# *Solaris™ 8 Operating Environment System Administration I*

*SA-238*

# Student Guide

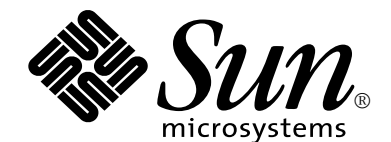

Sun Microsystems, Inc. MS BRM01-209 500 Eldorado Boulevard Broomfield, Colorado 80021 U.S.A.

Revision A, June 2000

Copyright 2000 Sun Microsystems, Inc., 901 San Antonio Road, Palo Alto, California 94303, U.S.A. All rights reserved. This product or document is protected by copyright and distributed under licenses restricting its use, copying, distribution, and decompilation. No part of this product or document may be reproduced in any form by any means without prior written authorization of Sun and its licensors, if any.

Third-party software, including font technology, is copyrighted and licensed from Sun suppliers.

Parts of the product may be derived from Berkeley BSD systems, licensed from the University of California. UNIX is a registered trademark in the U.S. and other countries, exclusively licensed through X/Open Company, Ltd.

Sun, Sun Microsystems, le logo Sun, Solaris, SunOS, ONC, NFS, JumpStart, Solstice AdminSuite, OpenBoot, HotJava, Ultra, Solaris Web Start, HotJava, UltraSPARC, Ultra Enterprise, SunService, Sunsolve, and OpenWindows are trademarks or registered trademarks of Sun Microsystems, Inc. in the U.S. and other countries.

All SPARC trademarks are used under license and are trademarks or registered trademarks of SPARC International, Inc. in the U.S. and other countries. Products bearing SPARC trademarks are based upon an architecture developed by Sun Microsystems, Inc.

The OPEN LOOK and Sun Graphical User Interface was developed by Sun Microsystems, Inc. for its users and licensees. Sun acknowledges the pioneering efforts of Xerox in researching and developing the concept of visual or graphical user interfaces for the computer industry. Sun holds a non-exclusive license from Xerox to the Xerox Graphical User Interface, which license also covers Sun's licensees who implement OPEN LOOK GUIs and otherwise comply with Sun's written license agreements.

U.S. Government approval required when exporting the product.

RESTRICTED RIGHTS: Use, duplication, or disclosure by the U.S. Government is subject to restrictions of FAR 52.227-14(g) (2)(6/87) and FAR 52.227-19(6/87), or DFAR 252.227-7015 (b)(6/95) and DFAR 227.7202-3(a).

DOCUMENTATION IS PROVIDED "AS IS" AND ALL EXPRESS OR IMPLIED CONDITIONS, REPRESENTATIONS, AND WARRAN-TIES, INCLUDING ANY IMPLIED WARRANTY OF MERCHANTABILITY, FITNESS FOR A PARTICULAR PURPOSE OR NON-IN-FRINGEMENT, ARE DISCLAIMED, EXCEPT TO THE EXTENT THAT SUCH DISCLAIMERS ARE HELD TO BE LEGALLY INVALID.

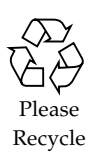

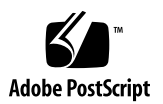

Copyright 2000 Sun Microsystems Inc., 901 San Antonio Road, Palo Alto, California 94303, Etats-Unis. Tous droits réservés.

Ce produit ou document est protégé par un copyright et distribué avec des licences qui en restreignent l'utilisation, la copie, la distribution, et la décompilation. Aucune partie de ce produit ou document ne peut être reproduite sous aucune forme, par quelque moyen que ce soit, sans l'autorisation préalable et écrite de Sun et de ses bailleurs de licence, s'il y en a.

Le logiciel détenu par des tiers, et qui comprend la technologie relative aux polices de caractères, est protégé par un copyright et licencié par des fournisseurs de Sun.

Des parties de ce produit pourront être dérivées du systèmes Berkeley 4.3 BSD licenciés par l'Université de Californie. UNIX est une marque déposée aux Etats-Unis et dans d'autres pays et licenciée exclusivement par X/Open Company Ltd.

Sun, Sun Microsystems, le logo Sun, Solaris, SunOS, ONC, NFS, JumpStart, Solstice AdminSuite, OpenBoot, HotJava, Ultra, Solaris Web Start, HotJava, UltraSPARC, Ultra Enterprise, SunService, Sunsolve, and OpenWindows sont des marques de fabrique ou des marques déposées de Sun Microsystems, Inc. aux Etats-Unis et dans d'autres pays.

Toutes les marques SPARC sont utilisées sous licence sont des marques de fabrique ou des marques déposées de SPARC International, Inc. aux Etats-Unis et dans d'autres pays.

Les produits portant les marques SPARC sont basés sur une architecture développée par Sun Microsystems, Inc.

UNIX est une marques déposée aux Etats-Unis et dans d'autres pays et licenciée exclusivement par X/Open Company, Ltd.

L'interfaces d'utilisation graphique OPEN LOOK et Sun™ a été développée par Sun Microsystems, Inc. pour ses utilisateurs et licenciés. Sun reconnaît les efforts de pionniers de Xerox pour larecherche et le développement du concept des interfaces d'utilisation visuelle ou graphique pour l'industrie de l'informatique. Sun détient une licence non exclusive de Xerox sur l'interface d'utilisation graphique Xerox, cette licence couvrant également les licenciés de Sun qui mettent en place l'interface d'utilisation graphique OPEN LOOK et qui en outre se conforment aux licences écrites de Sun.

L'accord du gouvernement américain est requis avant l'exportation du produit.

Le système X Window est un produit de X Consortium, Inc.

LA DOCUMENTATION EST FOURNIE "EN L'ETAT" ET TOUTES AUTRES CONDITIONS, DECLARATIONS ET GARANTIES EX-PRESSES OU TACITES SONT FORMELLEMENT EXCLUES, DANS LA MESURE AUTORISEE PAR LA LOI APPLICABLE, Y COMPRIS NOTAMMENT TOUTE GARANTIE IMPLICITE RELATIVE A LA QUALITE MARCHANDE, A L'APTITUDE A UNE UTILISATION PARTICULIERE OU A L'ABSENCE DE CONTREFAÇON.

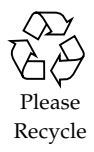

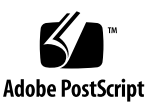

# Contents

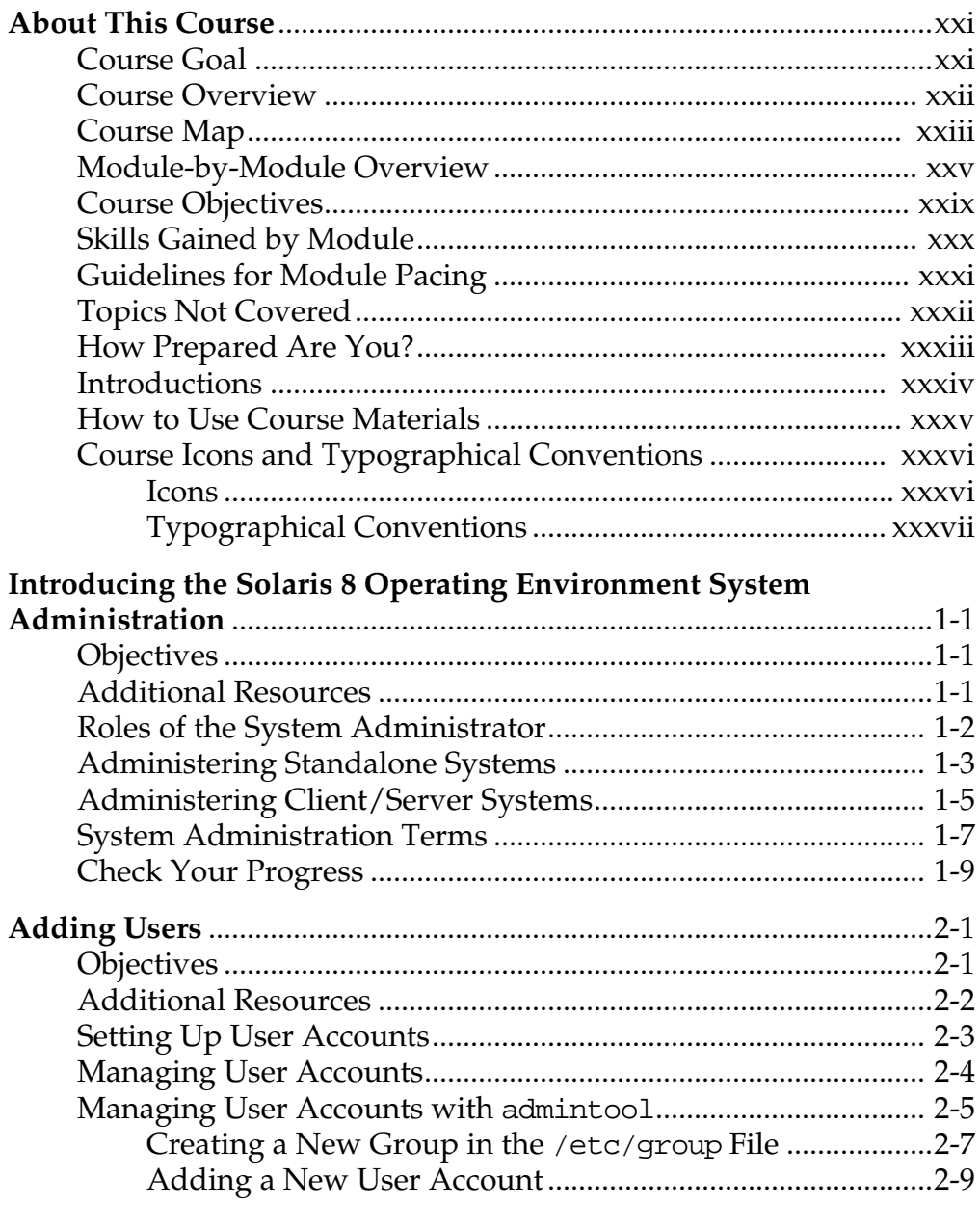

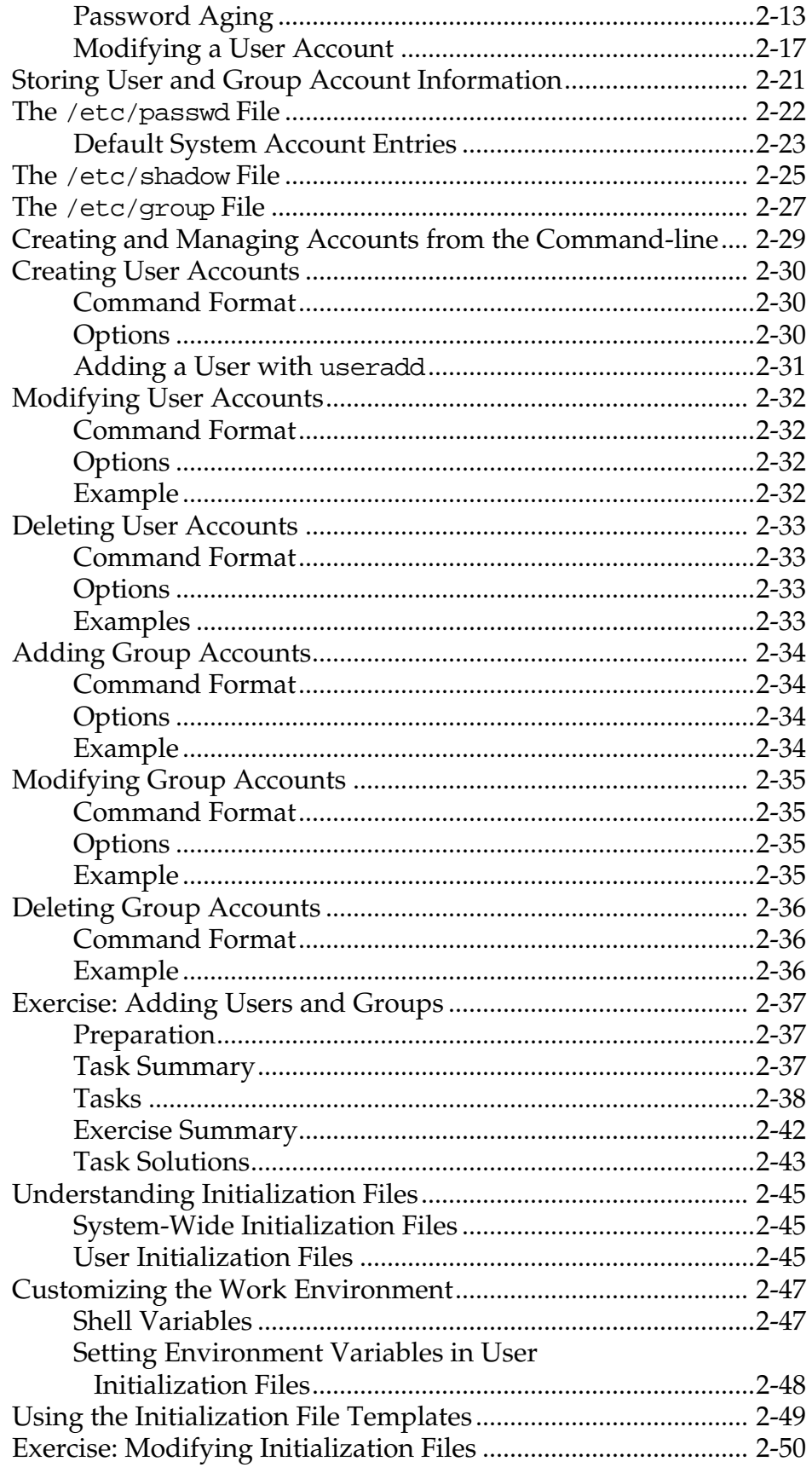

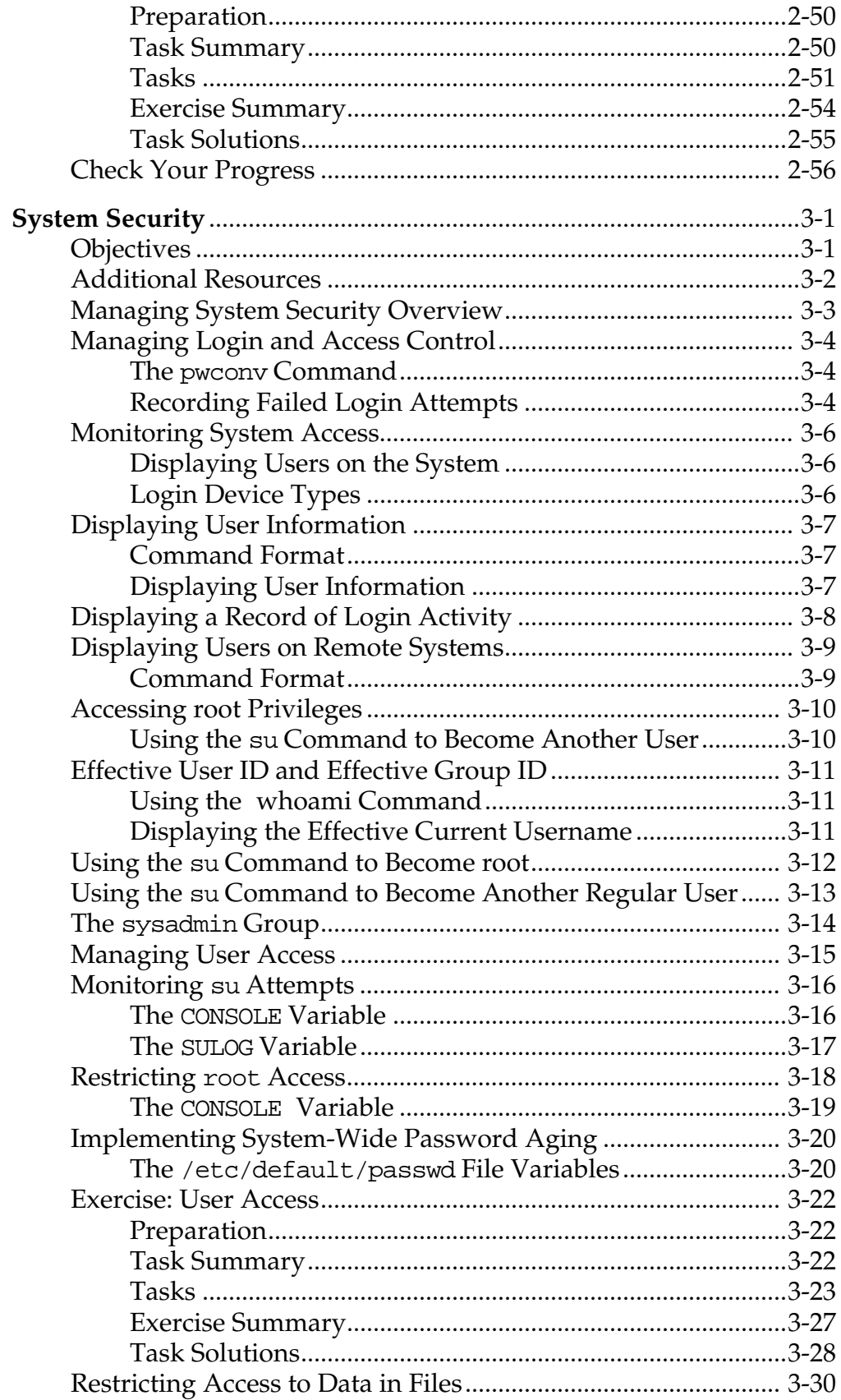

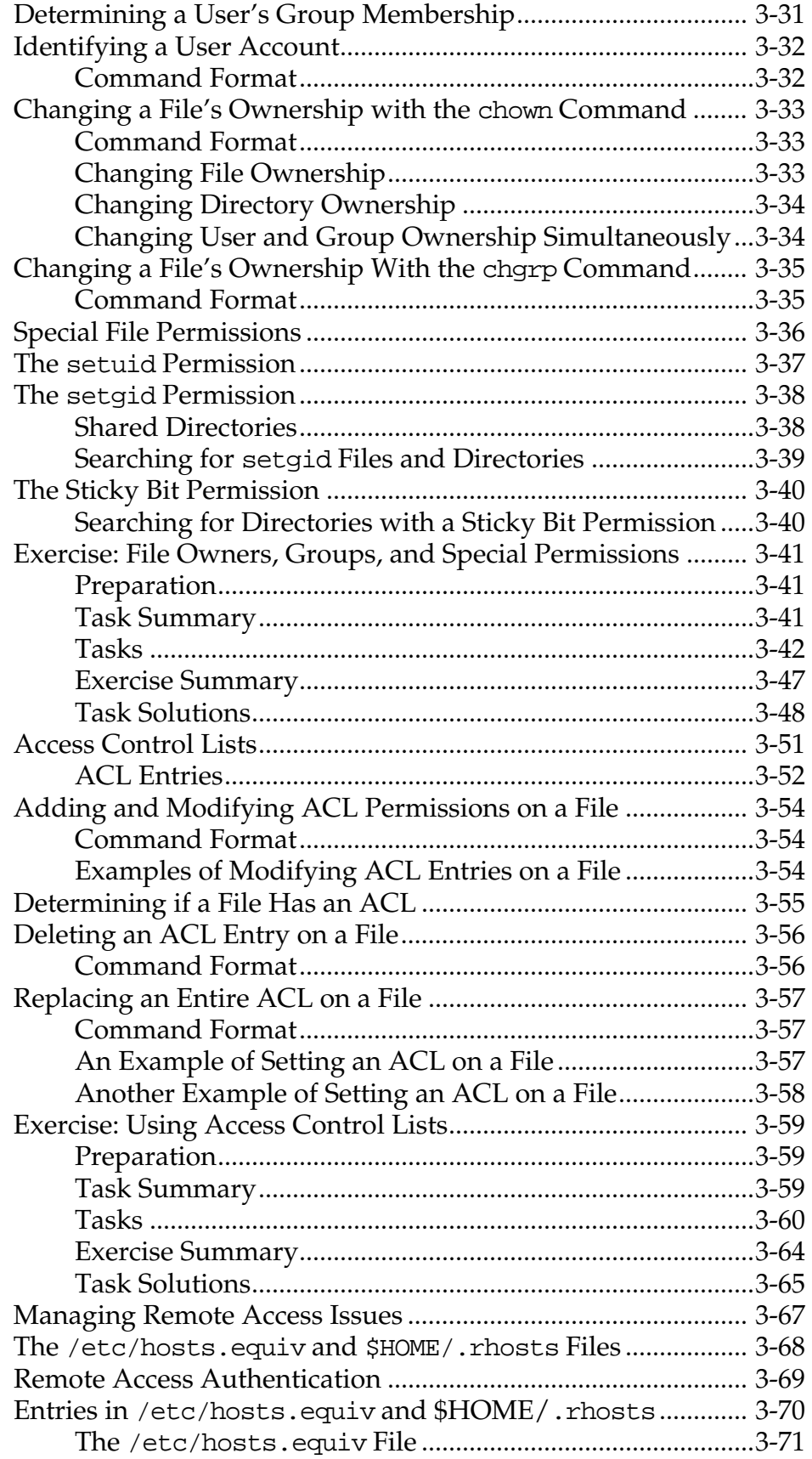

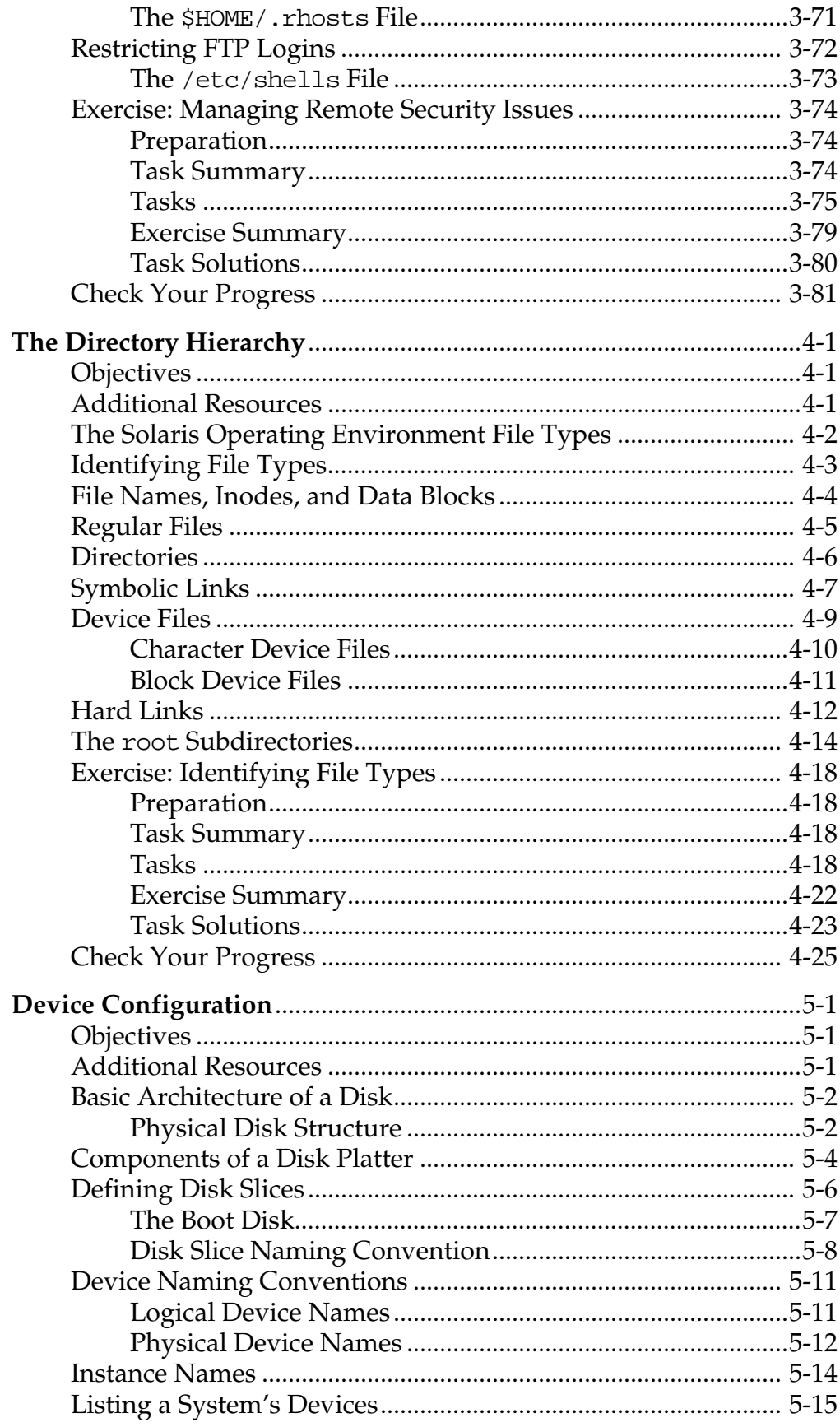

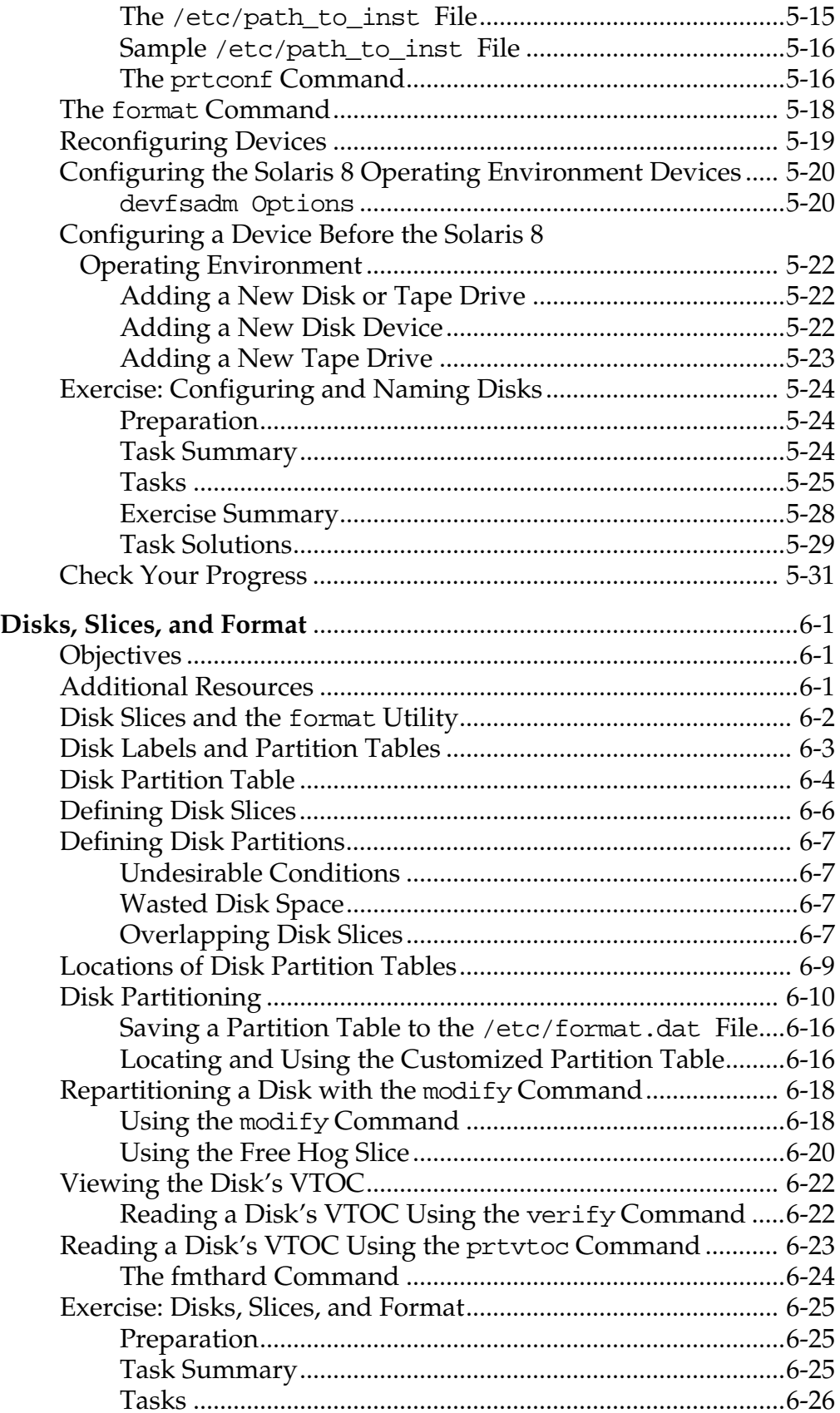

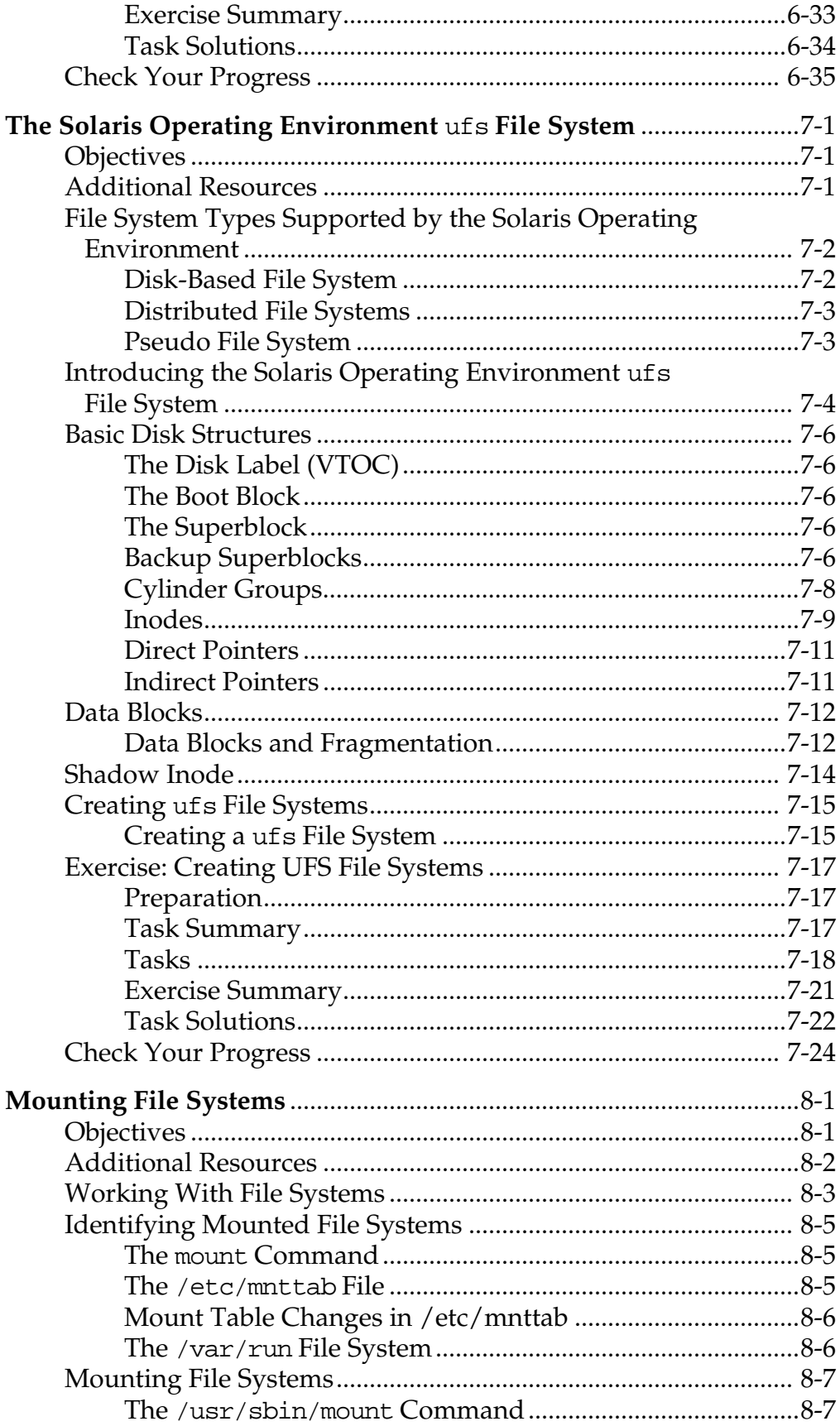

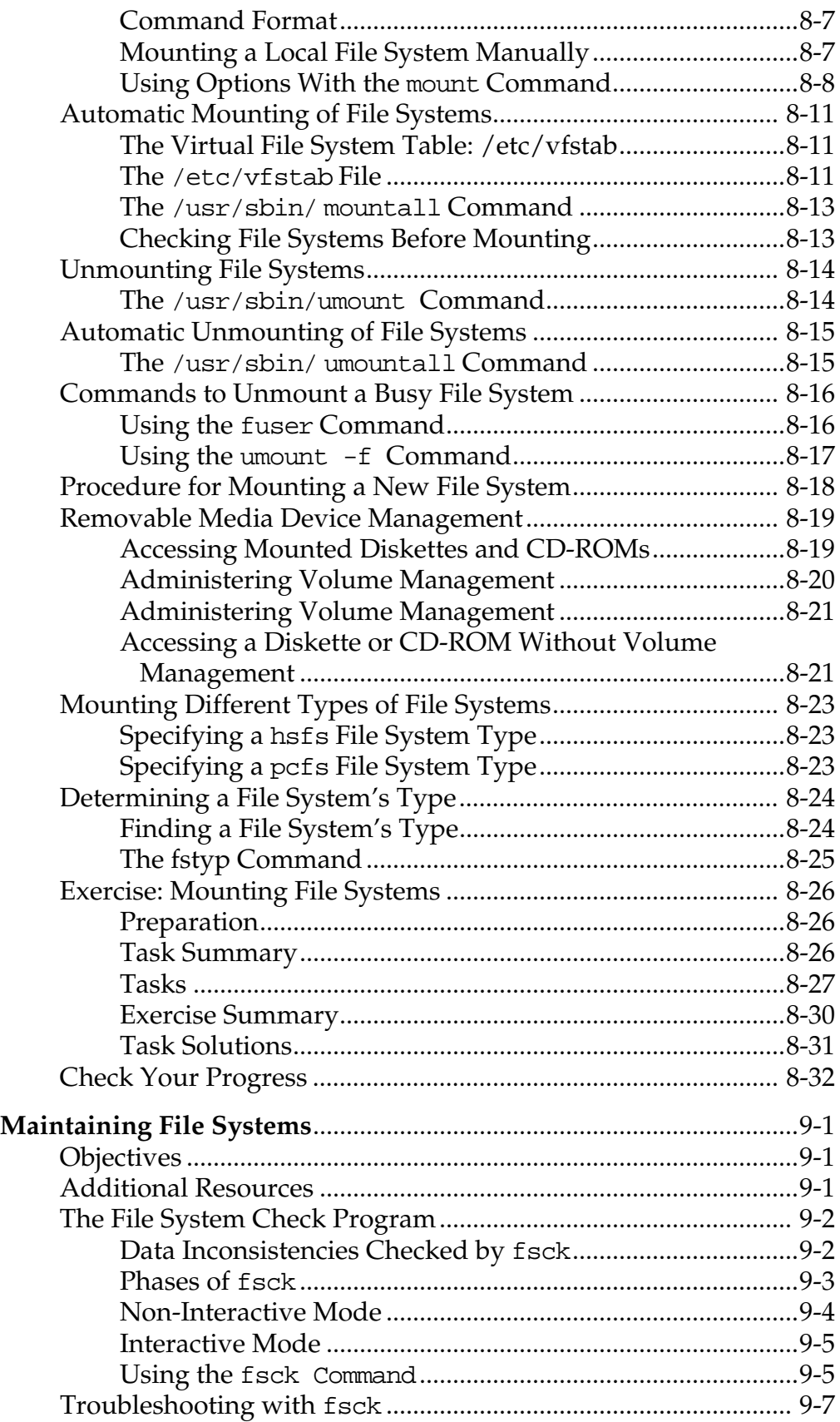

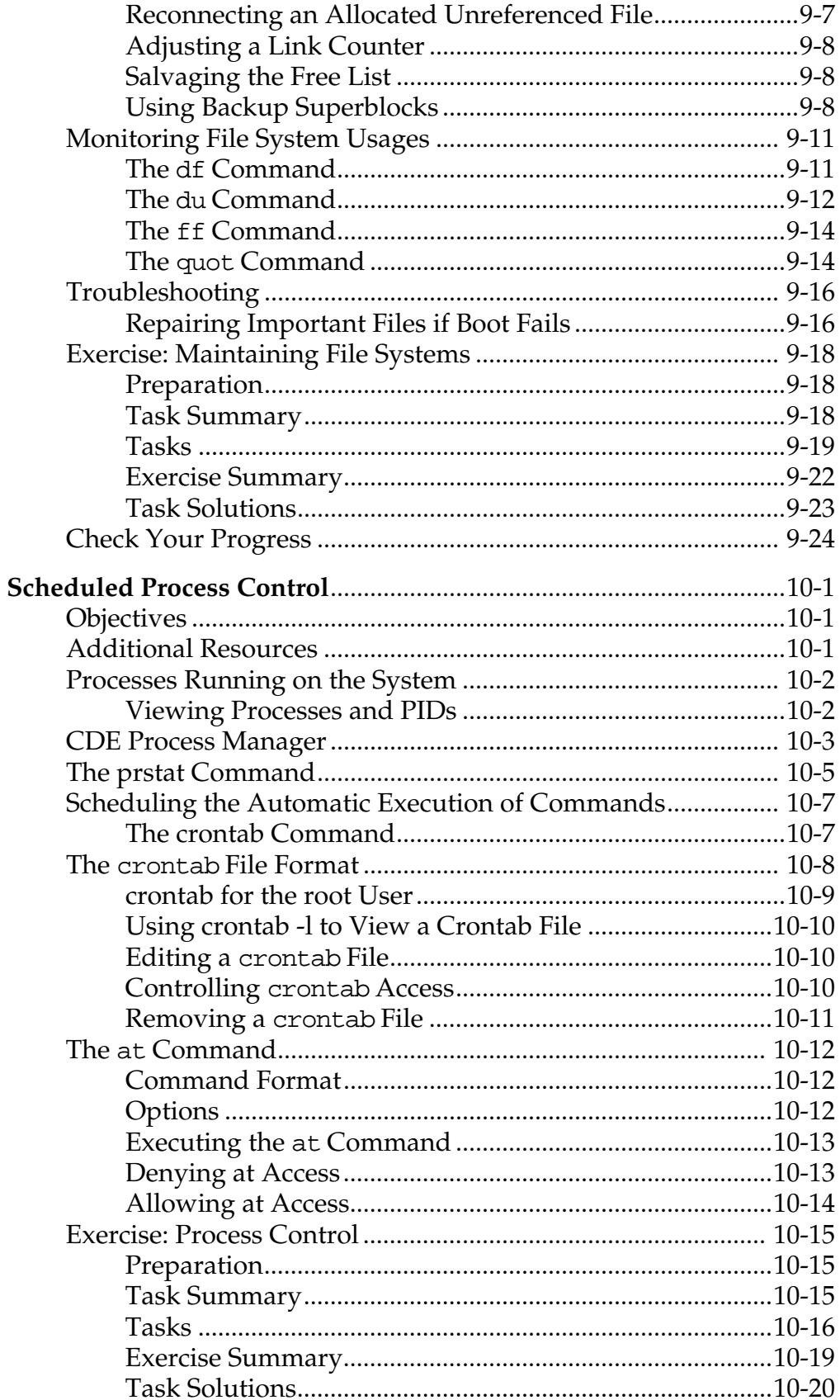

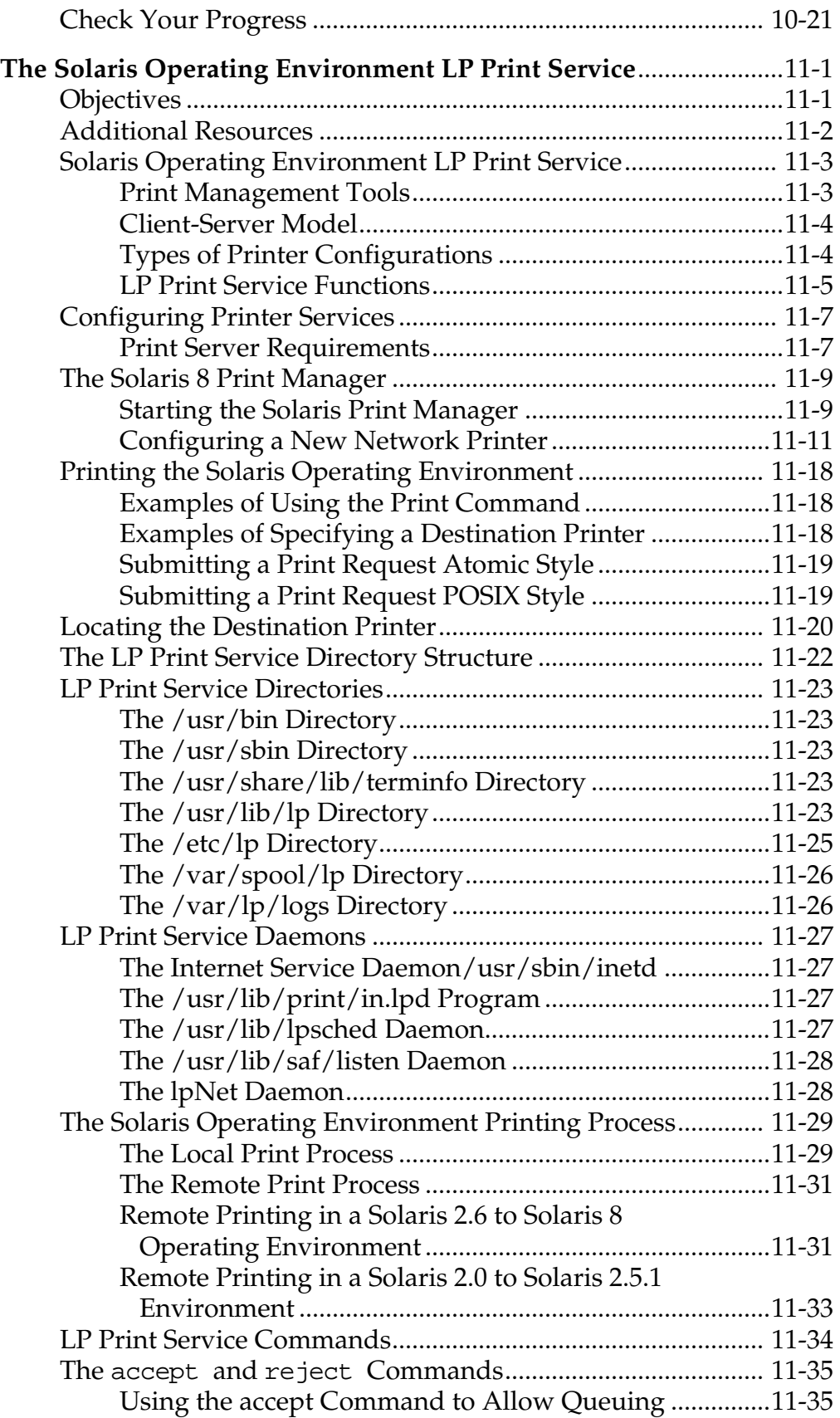

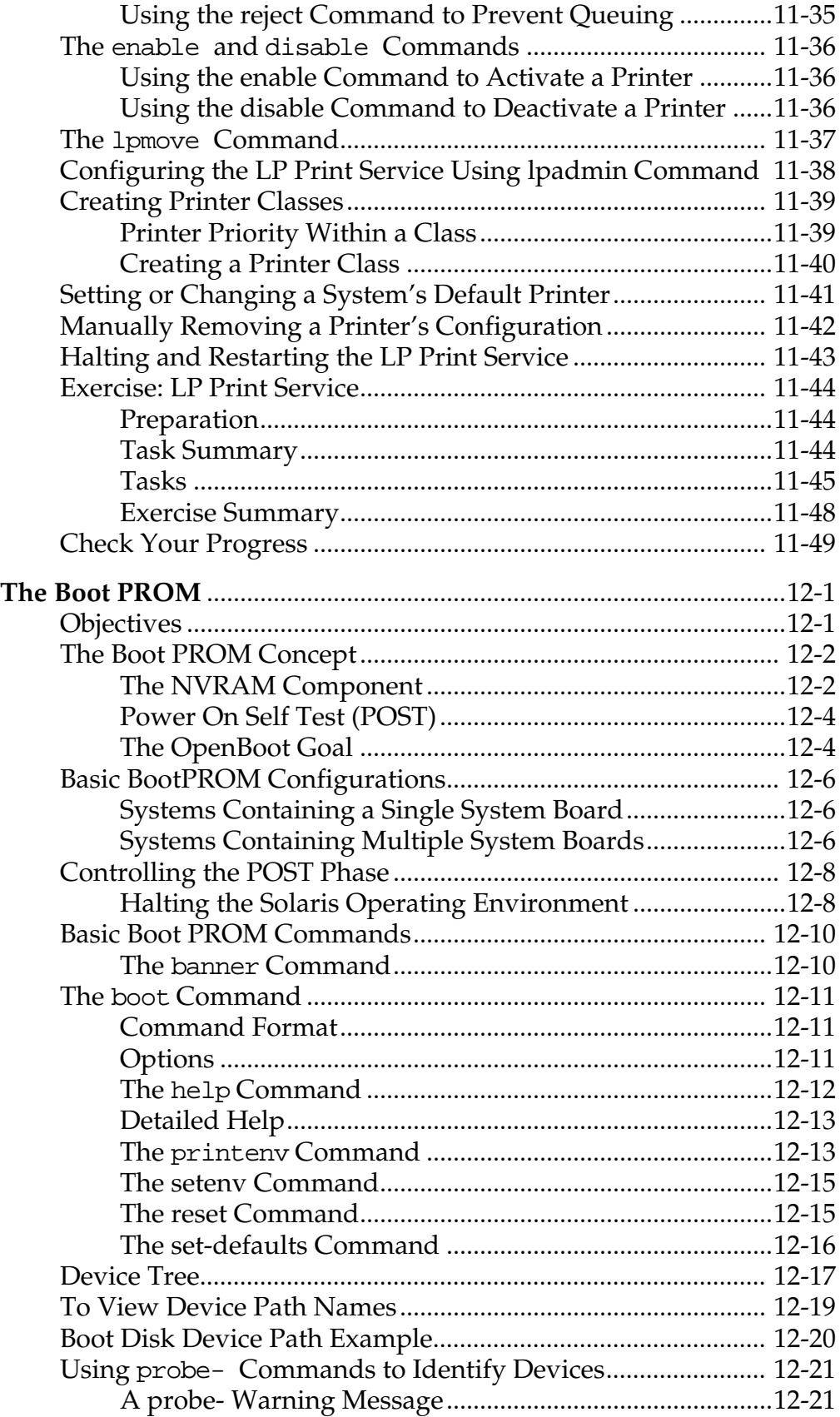

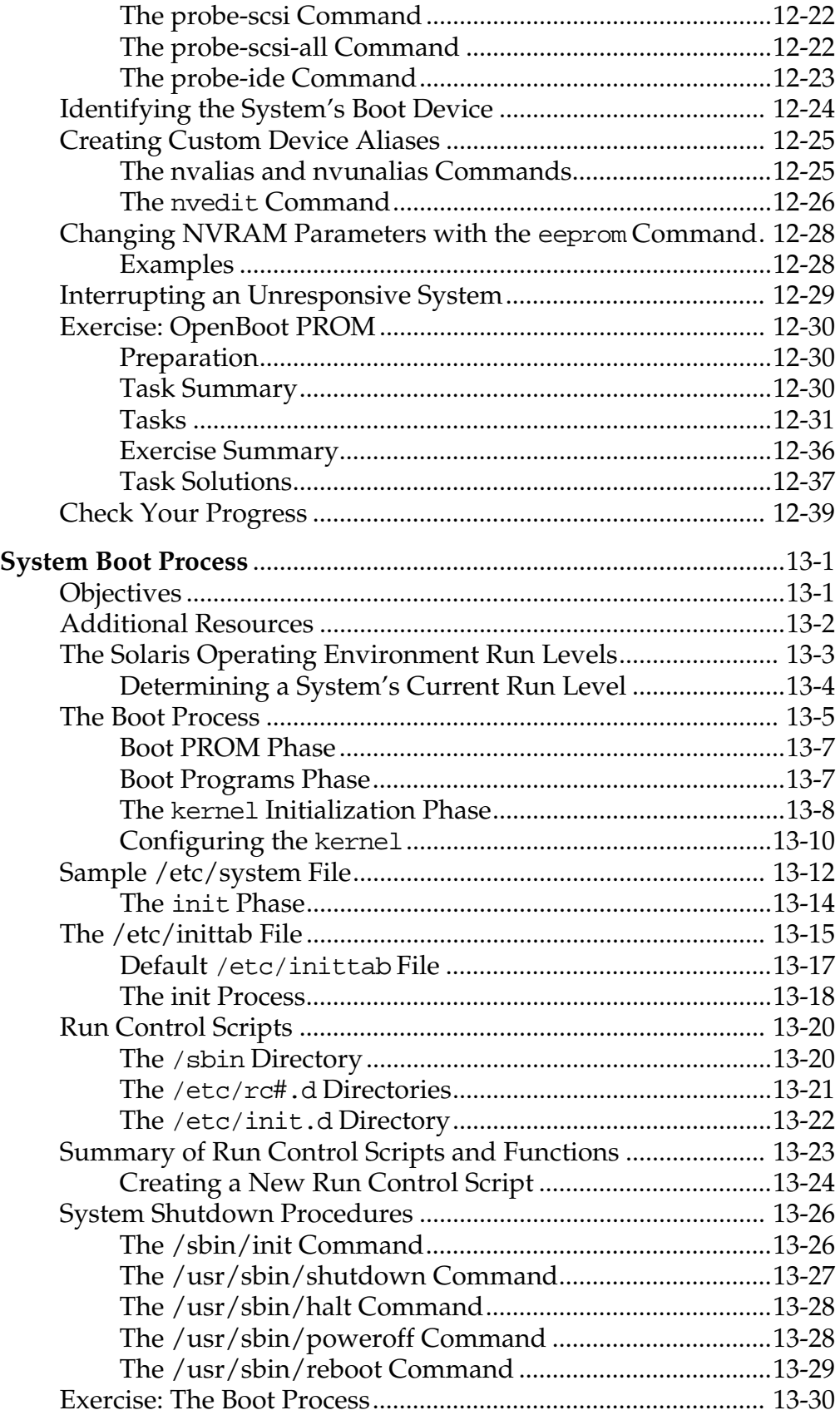

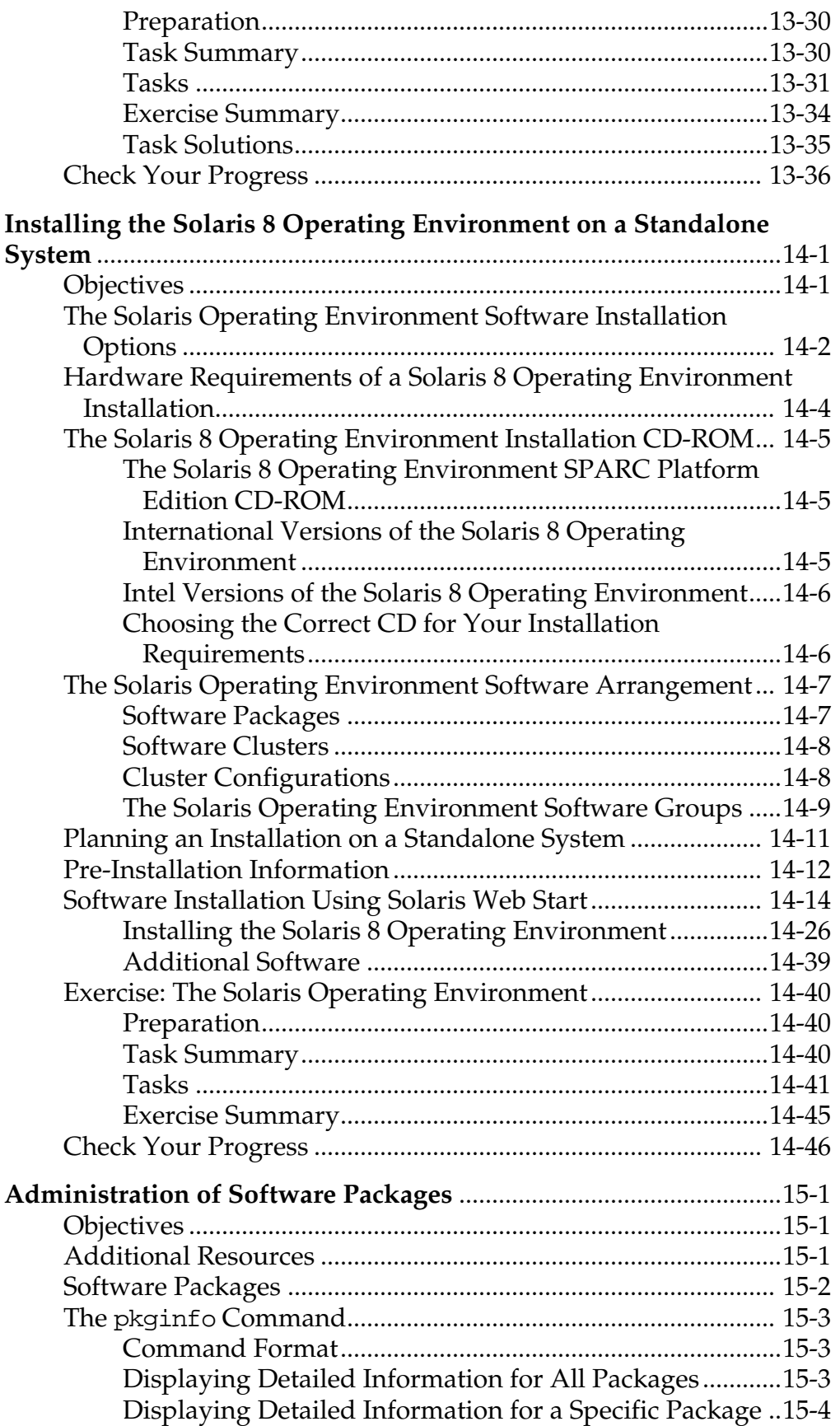

*xvii*

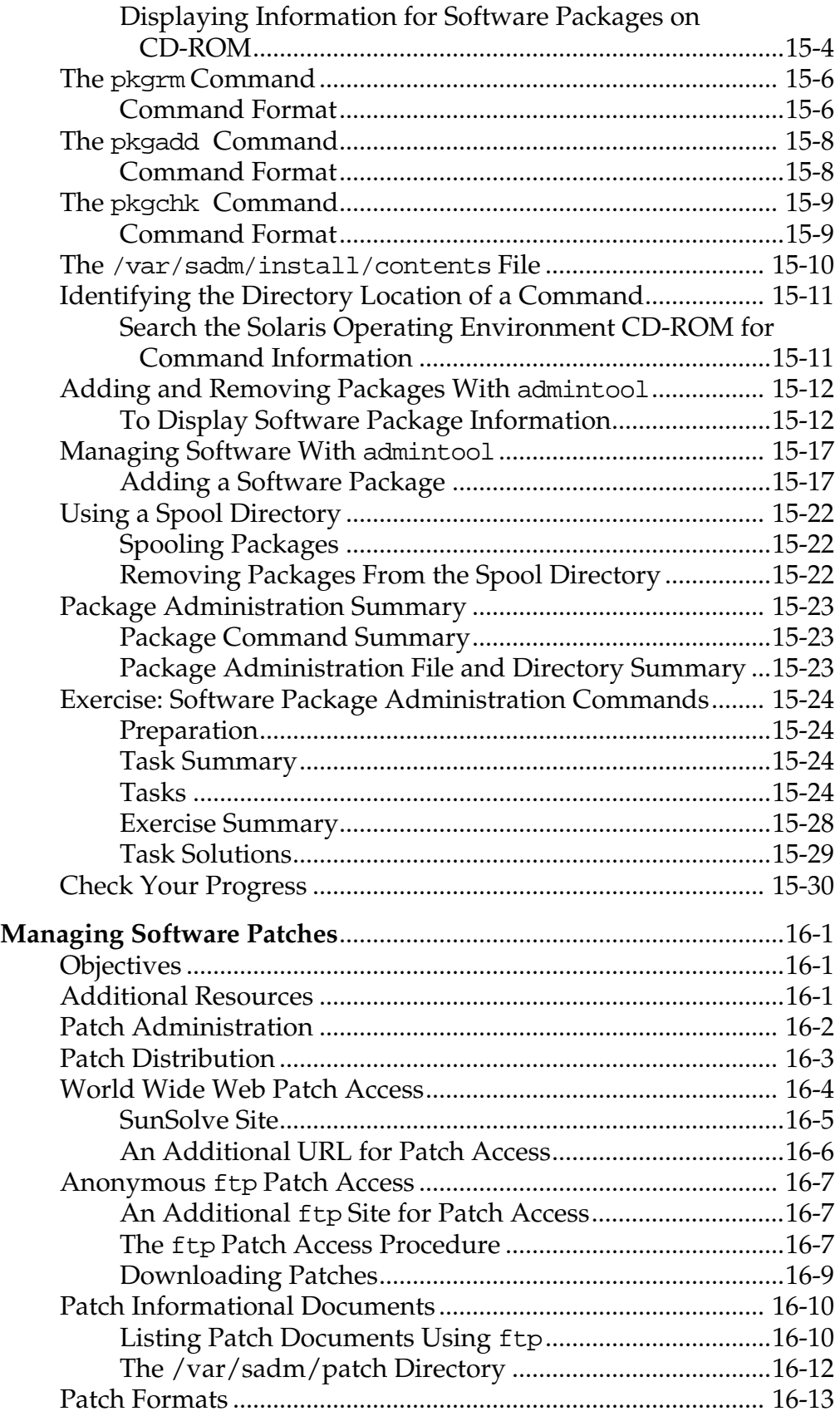

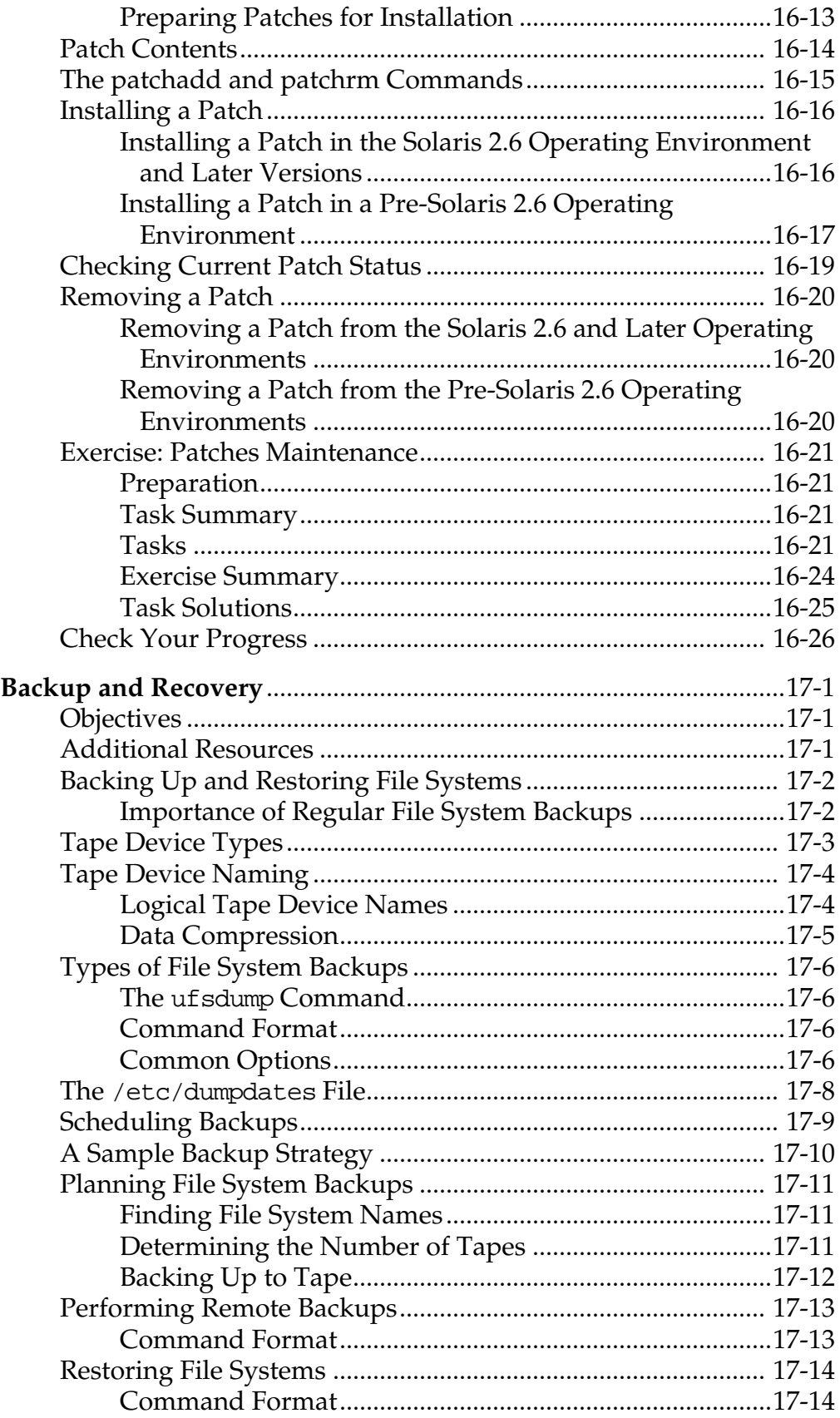

*xix*

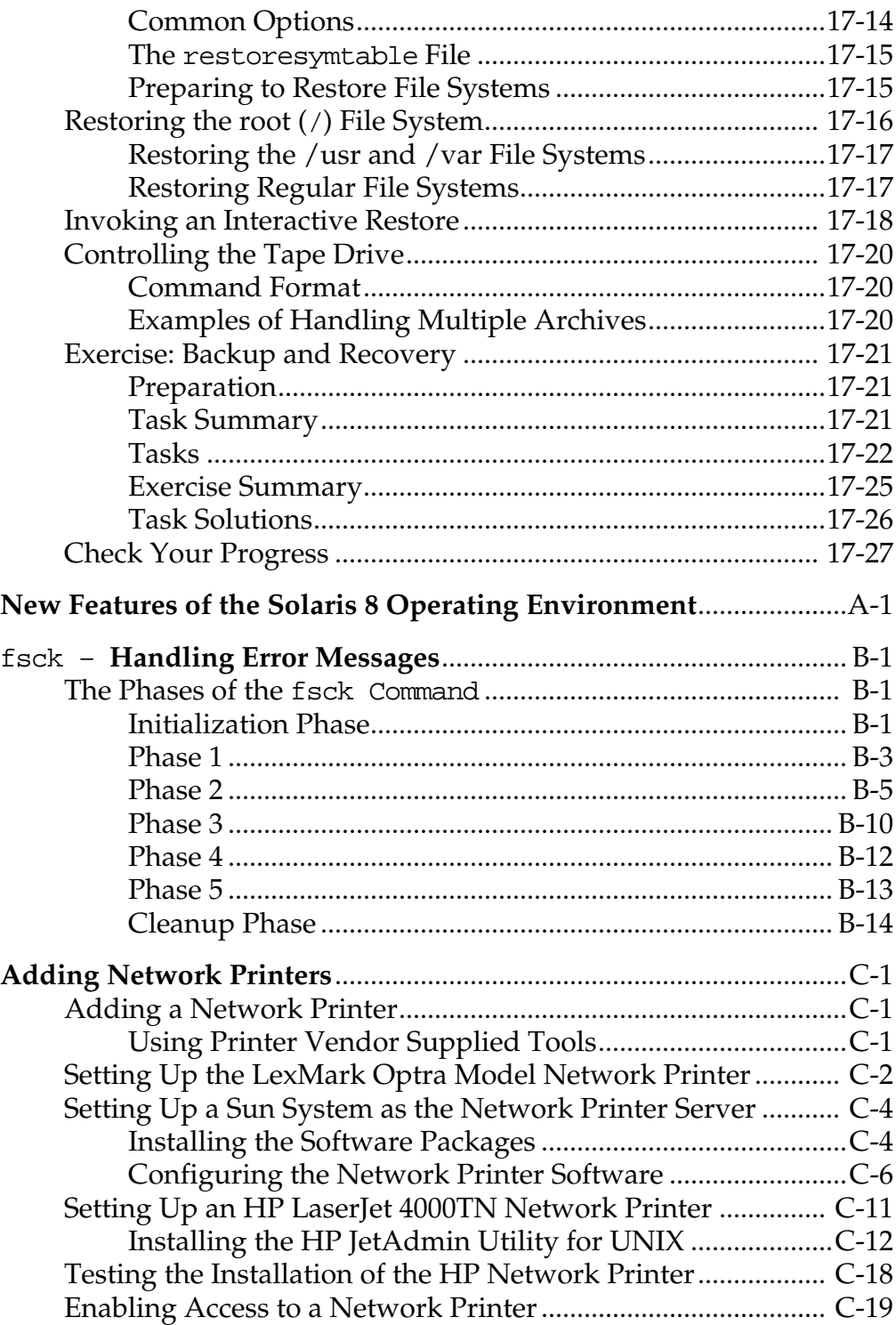

# *About This Course*

### <span id="page-20-1"></span><span id="page-20-0"></span>*Course Goal*

Administering the Solaris™ 8 Operating Environment involves many tasks, including standalone installation, file system management, backups, process control, user administration, and device management. Students taking this class will gain the necessary knowledge and skills to perform these essential system administration tasks in the Solaris 8 Operating Environment.

This course also prepares system administrators for the follow-on course, SA-288*: Solaris 8 System Administration II*.

### <span id="page-21-0"></span>*Course Overview*

The primary objective of this course is to teach new system administrators the basics of administering Sun workstations.

Attending this course provides hands-on experience in installing and maintaining a standalone workstation in the UNIX**®** environment.

You will perform basic administration tasks, such as installing a standalone system, adding users, backing up and restoring file systems, and adding printer support. The procedures needed to perform these system administration tasks are emphasized. The course also introduces the concepts of file systems and disk management.

## <span id="page-22-0"></span>*Course Map*

The following course map enables you to see what you have accomplished and where you are going in reference to the course goal:

#### **Introduction**

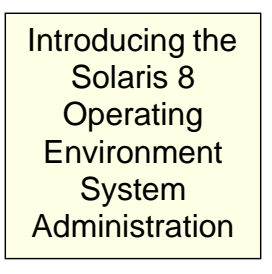

### **Users, Initialization Files, and Security**

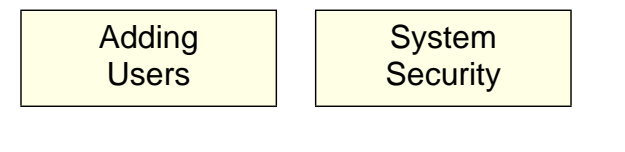

#### **Devices, Disks, and File Systems**

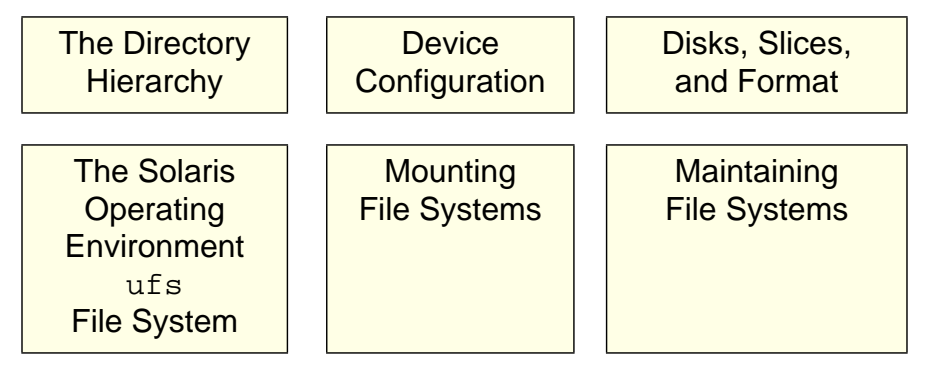

### **Processes and Printing**

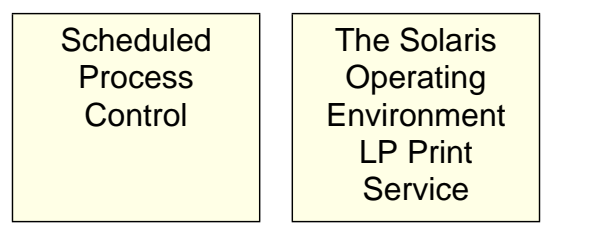

### **System Firmware, Boot Process, and Run Levels**

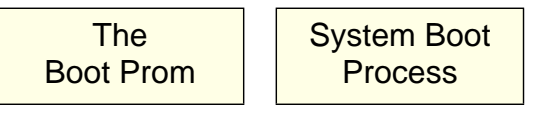

### **Software Installation and Administration**

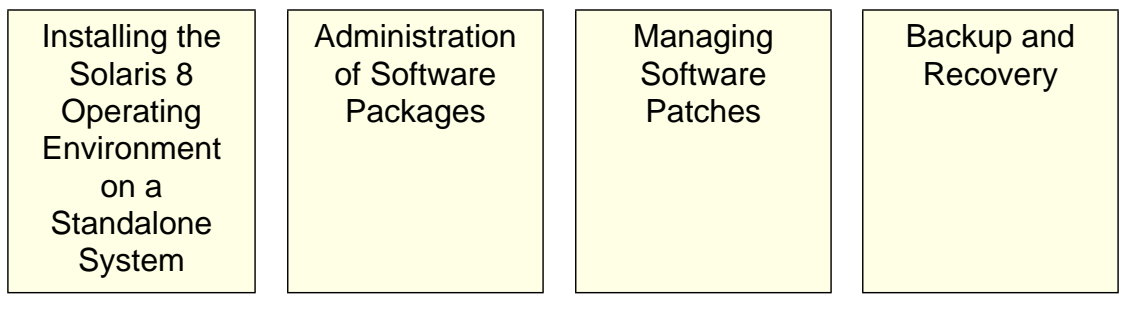

## <span id="page-24-0"></span>*Module-by-Module Overview*

This course contains the following modules:

Module 1 – "Introducing the Solaris 8 Operating Environment System Administration"

This module defines the roles of a Solaris Operating Environment system administrator and describes some common system administration terms used in the Solaris Operating Environment.

Module 2 - "Adding Users"

This module introduces the task of adding users: creating new groups and user accounts, setting up user environments, identifying fields in the /etc/passwd, /etc/shadow, and /etc/group files.

Lab exercise – Add, modify, and delete user accounts and groups using admintool and command line tools. Create a .profile and .kshrc file for a Korn shell user.

Module 3 - "System Security"

This module focuses on accounts, commands, and files that have an affect on basic system security, including how to set access control lists on files, and identifying setuid, setgid, and sticky permissions.

Lab exercise – Modify the content of a system security file, create ACLs on files

Module 4 - "The Directory Hierarchy"

This module describes the main file types in the Solaris Operating Environment and defines the function of the main subdirectories located in the root directory.

Module 5 - "Device Configuration"

This module describes the device naming conventions used in the Solaris 8 Operating Environment, and commands to display and reconfigure device configurations.

Lab exercise – Identify the devices and device names attached to a system.

Module 6 - "Disks, Slices, and Format"

This module covers the use of the format utility to view a partition table, define disk slices, label a disk, and modify preexisting disk slices.

Lab exercise – Use the format utility to create and save a working partition table on an unused disk, and modify the size of a disk slice.

Module 7 – "Solaris Operating Environment ufs File System"

The module defines three common file system types, introduces the structure of a ufs file system, and describes the procedures for creating a new ufs file system.

Lab exercise - Create a new ufs file system on an unused disk slice using the newfs command.

Module 8 - "Mounting File Systems"

This module describes the concepts and procedures involved in mounting and unmounting file systems, and using the /etc/vfstab file to mount file systems automatically at boot time.

Lab exercise – Add entries to the /etc/vfstab file and mount a new file system.

Module 9 - "Maintaining File Systems"

This module describes the fsck utility for checking and repairing file systems, and introduces commands for monitoring file system usage.

Lab exercise – Display file system usage information and practice using the fsck utility to repair a corrupted file system.

Module 10 - "Scheduled Process Control"

This module introduces commands for viewing and controlling the processes running on the system; and describes the procedures for automating repetitive tasks.

Lab exercise – Run the process manager and the prstat command to view and control processes running on the system, and automate the execution of commands using the at command and by creating a crontab file.

Module 11 - "The Solaris Operating Environment LP Print Service"

This module covers the functions of the print service, introduces the LP administration commands, and procedures for adding a printer for access by users.

Lab exercise – Configure a printer and use various LP print commands.

Module 12 – "The Boot PROM"

This module introduces the main functions of the OpenBoot™ programmable read-only memory (PROM) and NVRAM; it describes the use of boot PROM commands, how to determine the default boot device, how to modify parameters, and procedures for creating custom device aliases.

Lab exercise – Create custom device aliases and modify parameters.

Module 13 – "System Boot Process"

This module focuses on the phases of the boot process, and discusses the various commands used to change system run levels.

Lab exercise – Use commands to change your system's run level, and add a new run control script.

Module 14 – "Installing Solaris Operating Environment 8 on a Standalone System"

This modules describes the procedures for installing the Solaris 8Solaris Operating Environment software.

Lab exercise – Install software on a standalone workstation.

Module 15 – " Administration of Software Packages"

This module focuses on displaying software package information, and adding and deleting software packages.

Lab exercise – Identify installed packages, remove a package, and add a package.

● Module 16 - "Managing Software Patches"

This modules covers the procedures for adding and backing out software patches.

Lab exercise – Install and back out a software patch.

● Module 17 – "Backup and Recovery"

The module focuses on how to back up and restore file systems.

Lab exercise – Restore the root file system.

### <span id="page-28-0"></span>*Course Objectives*

Upon completion of this course, you should be able to:

- Define basic system administration tasks and terms
- Add users and groups to the system
- Configure user initialization files
- Implement basic system security
- Create ACLs (access control lists) on files
- Identify disks configured on a system
- Define disk slices on a new disk
- Create and mount a file system
- Repair a corrupted file system
- View and manage processes
- Configure and administer printers
- Identify the default boot device
- Describe the boot process
- Change system run levels
- Install the Solaris 8 Operating Environment software on a standalone workstation
- Add software packages
- Add a software patch
- Perform a root file system backup and restore

# <span id="page-29-0"></span>*Skills Gained by Module*

The skills for *Solaris™ 8 Operating Environment System Administration I* are shown in column 1 of the following matrix. The black boxes indicate the main coverage for a topic; the gray boxes indicate the topic is briefly discussed.

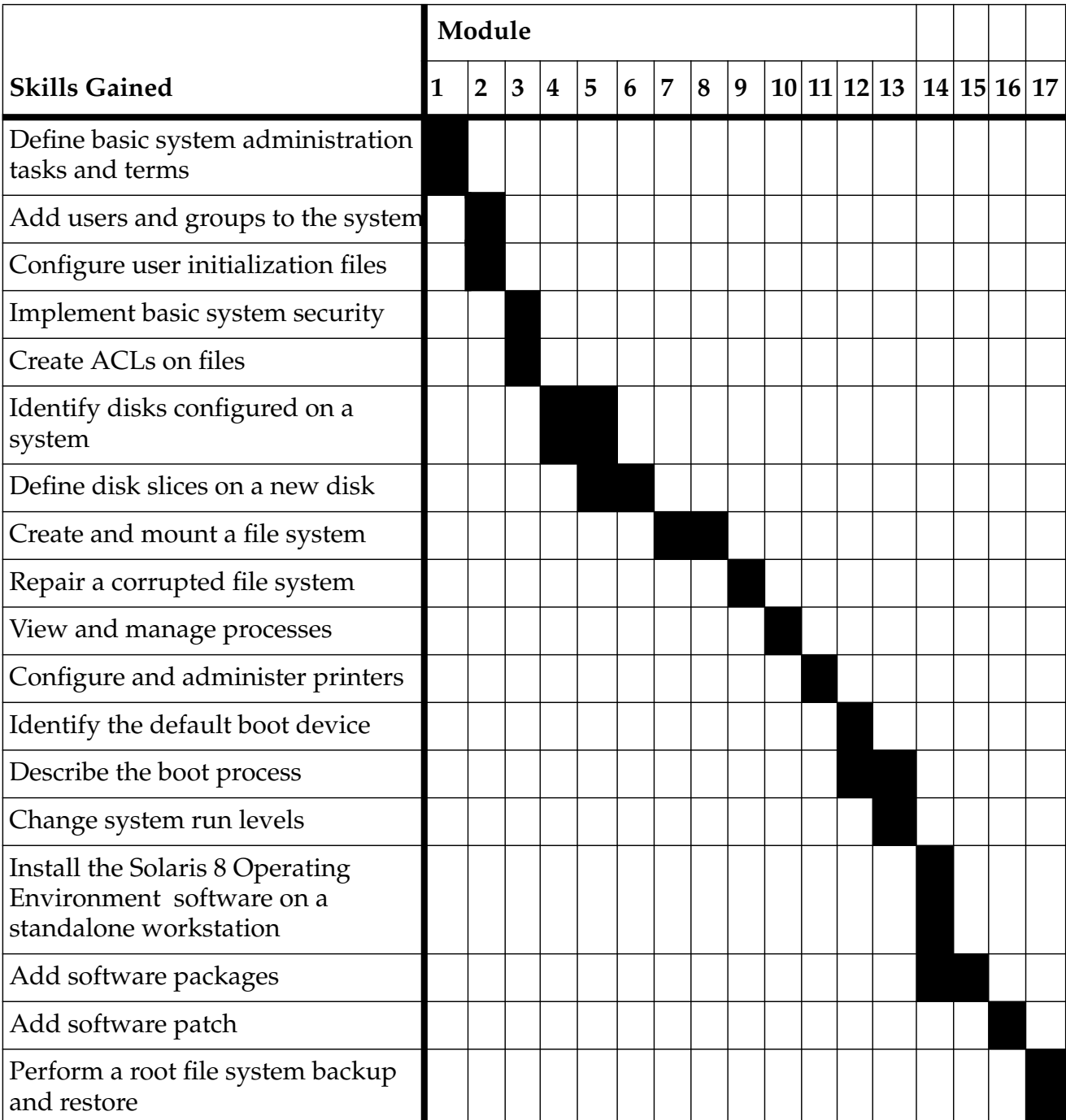

# <span id="page-30-0"></span>*Guidelines for Module Pacing*

 $\overline{a}$ 

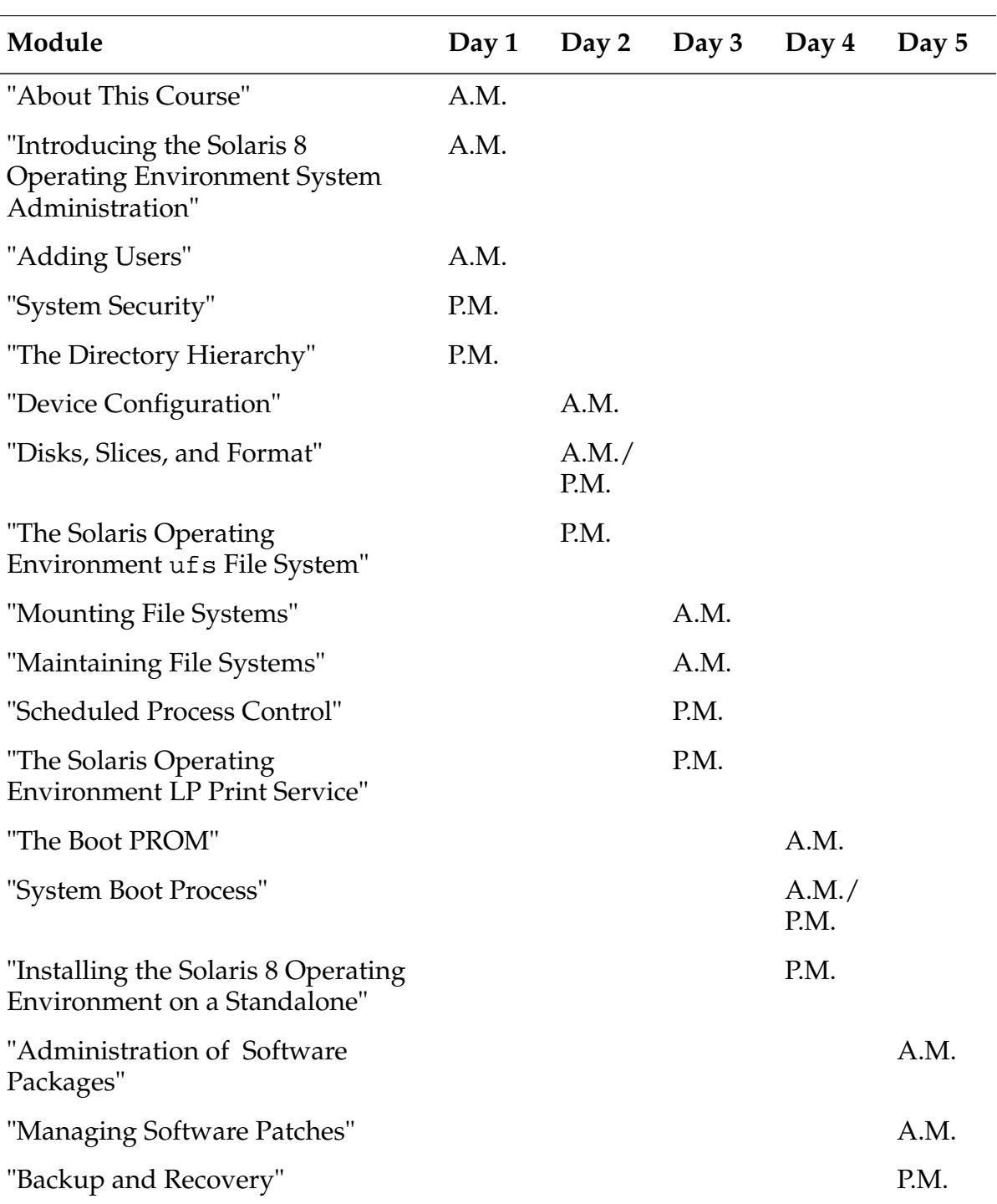

The following table provides a rough estimate of pacing for this course:

### <span id="page-31-0"></span>*Topics Not Covered*

This course does not cover the topics shown below. Topics listed here are covered in other courses offered by Sun Educational Services:

- Basic UNIX commands Covered in SA-118: *Fundamentals of Solaris 8 for System Administrators*
- The vi editor Covered in SA-118: *Fundamentals of Solaris 8 for System Administrators*
- Basic UNIX file security Covered in SA-118: *Fundamentals of Solaris 8 for System Administrators*
- JumpStart™ Covered in SA-288: *Solaris™ 8 Operating Environment System Administration II*
- Solstice™ AdminSuite™ Covered in SA-288: *Solaris™ 8 Operating Environment System Administration II*
- NFS™ environment configuration Covered in SA-288: *Solaris™ 8 Operating Environment System Administration II*
- Naming services Covered in SA-288: *Solaris™ 8 Operating Environment System Administration II*
- Troubleshooting Covered in ST-350: *Sun Systems Fault Analysis Workshop*
- System tuning Covered in SA-400: *Concepts and Tuning*

Refer to the Sun Educational Services catalog for specific course and registration information.

## <span id="page-32-0"></span>*How Prepared Are You?*

To be sure you are prepared to take this course, can you answer yes to the questions listed below?

- Can you use basic UNIX® commands to navigate the Solaris Operating Environment directory tree, to search for or manipulate directories and file?
- Can you use the vi text editor to create or modify files?
- Can you change access permissions on files and directories?

## <span id="page-33-0"></span>*Introductions*

Now that you have been introduced to the course, introduce yourself to each other and the instructor, addressing the items shown below.

- Name
- Company affiliation
- Title, function, and job responsibility
- System administrator experience
- Reasons for enrolling this course
- Expectations for the course

## <span id="page-34-0"></span>*How to Use Course Materials*

To enable you to succeed in this course, these course materials employ a learning model that is composed of the following components:

- **Course map** An overview of the course content appears in the "About This Course" module so you can see how each module fits into the overall course goal.
- **Objectives** What you should be able to accomplish after completing this module is listed here.
- **Lecture** The instructor will present information specific to the topic of the module. This information will help you learn the knowledge and skills necessary to succeed with the exercises.
- **Exercise** Lab exercises will give you the opportunity to practice your skills and apply the concepts presented in the lecture.
- **Check your progress** Module objectives are restated, sometimes in question format, so that before moving on to the next module you are sure that you can accomplish the objectives of the current module.

## <span id="page-35-0"></span>*Course Icons and Typographical Conventions*

The following icons and typographical conventions are used in this course to represent various training elements and alternative learning resources.

*Icons*

<span id="page-35-1"></span>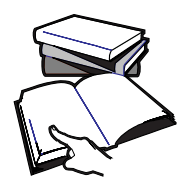

**Additional resources –** Indicates additional reference materials are available.

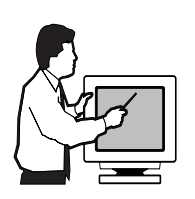

**Demonstration –** Indicates a demonstration of the current topic is recommended at this time.

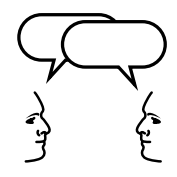

**Discussion –** Indicates a small-group or class discussion on the current topic is recommended at this time.

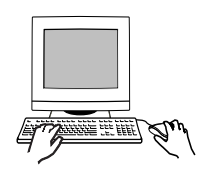

**Exercise objective –** Indicates the objective for the lab exercises that follow. The exercises are appropriate for the material being discussed.

**Note –** Additional important, reinforcing, interesting, or special information.
**Caution –** A potential hazard to data or machinery.

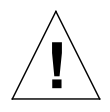

**Warning –** Anything that poses personal danger or irreversible damage to data or the operating system.

#### *Typographical Conventions*

Courier is used for the names of commands, files, and directories, as well as on-screen computer output. For example:

Use ls -al to list all files. system% You have mail.

It is also used to represent parts of the Java™ programming language such as class names, methods, and keywords. For example:

The getServletInfo method is used to... The java.awt.Dialog class contains Dialog (Frame parent)

**Courier bold** is used for characters and numbers that you type. For example:

system% **su** Password:

Courier italic is used for variables and command-line placeholders that are replaced with a real name or value. For example:

To delete a file, type rm filename.

*Palatino italics* is used for book titles, new words or terms, or words that are emphasized. For example:

Read Chapter 6 in *User's Guide*. These are called *class* options. You *must* be root to do this.

# *Introducing the Solaris 8 Operating Environment System Administration 1*

# *Objectives*

Upon completion of this module, you should be able to:

- Define the roles of a Solaris Operating Environment system administrator
- Define common system administration terms

#### *Additional Resources*

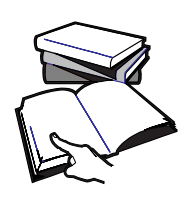

**Additional resources –** The following reference can provide additional details on the topics discussed in this module:

- *Solaris 8 System Administration Guide, Volume I,* Part Number 805- 7228-10
- *Solaris 8 System Administration Guide, Volume II,* Part Number 805- 7229-10
- Solaris *8 System Administration Guide, Volume III,* Part Number 806- 0916-10

# *Roles of the System Administrator*

The system administrator is responsible for the smooth operation of day-to-day activities on each system. The scope and variety of tasks that a Solaris Operating Environment system administrator performs have been placed into the following two course categories:

- The first category encompasses all the major skills and activities required to administer a standalone system and are covered in this course: *SA-238 Solaris 8 Operating Environment System Administration I*
- The second category includes those skills and activities required to successfully administer a basic client/server configuration and are covered in the course: *SA-288 Solaris 8 Operating Environment System Administration II*

# *Administering Standalone Systems*

The tasks described in this category are necessary to perform system administration duties on Sun™ Microsystems systems in a standalone environment. These are also the required prerequisite skills for mastering the topics outlined in the second course category.

The following lists the essential activities for all system administrators:

Managing users accounts

Setting up login accounts for new users and removing accounts when users no longer require system access.

● Maintaining system security

Monitoring and controlling system access, maintaining passwords, assigning special privileges to selected users, and controlling file access.

Configuring new devices

Adding and configuring new peripheral devices on systems.

Installing and partitioning disk drives

Partitioning disks to handle new or larger file systems to satisfy increased storage requirements on systems.

Managing file systems

Creating, mounting, and maintaining file systems to ensure access to system, application, and user data.

Scheduling system-related jobs

Scheduling jobs to run automatically during off-peak hours when system loads are at a minimum.

Maintaining print services

Installing, maintaining, and removing printers and print services.

Managing the boot PROM

Using basic boot PROM commands to select alternative boot devices, creating alternative device alias names, and customizing boot PROM environment variables.

● Configuring system initialization files

Modifying the run control scripts and files used to control system operations during boot.

Installing the Solaris Operating Environment software

Preparing and installing the Solaris 8 Operating Environment software on standalone systems.

Administering software package and patches

Adding or removing necessary software packages and patches.

Performing backup and recovery operations

Backing up and restoring file systems on a regular schedule.

Managing disaster recovery

Recovering critical file systems and rebooting successfully.

# *Administering Client/Server Systems*

The following tasks are necessary to perform system administration duties on Sun systems within a client/server environment and are covered in the *SA-288 Solaris 8 Operating Environment System Administration Part II* course.

Configure a network environment

Configure a system to function in a networked client/server environment.

Set up the syslog utility

Set up system logging utilities, basic diagnostics, and availability enhancements.

Configure and administer a Network file system (NFS) environment

Configure distributed file systems and administer NFS servers and NFS clients.

Configure cacheFS file systems

Improve system performance by configuring a cachefs file system. Monitor cachefs file system statistics and maintain logs of the cachefs file system.

Use automount

Configure the system for shared resources to be mounted only if requested. Set up multiple paths to shared resources to mount the least busy path on demand.

Set up name services

Select the proper name service to match system capabilities and requirements. Set up systems to use name services.

Configure boot protocols

Configure a server for thin client support.

√ The Sun Ray 1 network appliance is an example of a thin client.

● Install and configure Solstice AdminSuite™

Install and configure products associated with the Solaris 8 Operating Environment Admininistration Package.

Install the Solaris Operating Environment using the Jumpstart program

Set up an automatic installation process for unattended installations.

# *System Administration Terms*

The following list defines some common system administration terms.

- Host Another word for a computer system.
- Host name  $-$  A unique name given to a computer system by the system administrator to distinguish it from other hosts on the network. The command uname -n displays the assigned host name.
- Internet (IP) address  $-$  A number that represents the host address and the network address, for example: 192.134.117.25. A host's IP address identifies where a host is on the Internet, which allows network traffic to be directed to that host. This software address is placed in the /etc/inet/hosts file.
- Ethernet address  $A$  host's unique hardware address. A number displayed as 12 hexadecimal digits. For example, 08:00:20:1c:54:7e. This address is stored in the NVRAM (non-volatile random access memory) chip.
- Server  $-$  A host that provides one or more services to hosts on a network.
- $Client A$  host that uses services provided by the server.

**Note –** Servers and clients are two types of hosts in a distributed computing environment.

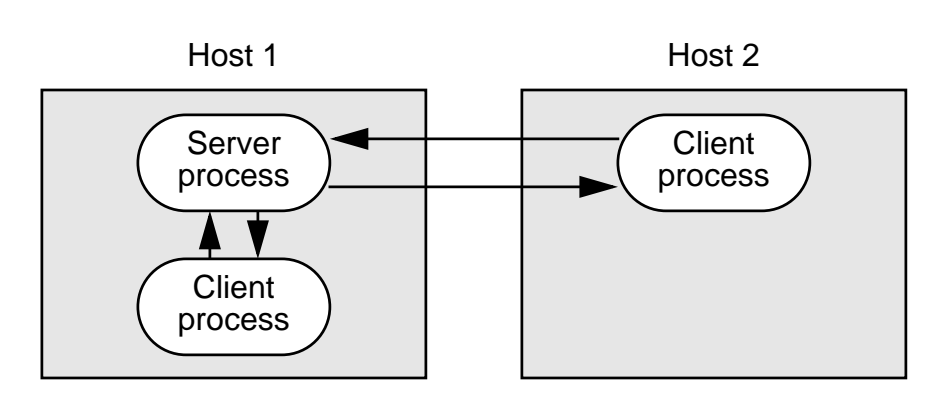

**Figure 1-1** Example of Two Types of Hosts

A wide variety of server and client processes can be operating in a network environment. For example:

- A *file server* is a host that shares its disk storage and files with other hosts on the network.
- A *print server* provides network printing services to other hosts.
- An *application server* provides applications to various hosts.

# *Check Your Progress*

Before continuing on to the next module, check that you are able to accomplish or answer the following:

- ❑ Define the roles of a Solaris Operating Environment system administrator
- ❑ Define common system administration terms

# *Adding Users 2*

#### *Objectives*

Upon completion of this module, you should be able to:

- Create and manage user accounts on the local system using the admintool utility
- Describe the format of the files /etc/passwd and /etc/shadow for securing login access
- Describe the format of the /etc/group file for maintaining shared and restricted access to files and directories
- Add, modify, and delete user accounts on the local system with the commands useradd, usermod, and userdel
- Add, modify, and delete group accounts for the local system with the commands groupadd, groupmod, and groupdel
- Define the two different types of shell initialization files
- Describe the shell startup activities during login for the three main Solaris Operating Environment shells
- List the shell initialization files used to set up a user's work environment at login
- Describe the purpose of the /etc/skel directory
- Modify initialization files to customize a user's work environment

### *Additional Resources*

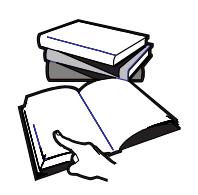

**Additional resources –** The following reference can provide additional details on the topics discussed in this module:

● *Solaris 8 System Administration Guide, Volume I,* Part Number 805- 7228-10

# *Setting Up User Accounts*

An important system administration task is setting up user accounts for each user requiring system access. Each user account consists of five main components:

- User name  $-$  A unique name a user enters to log in to a system, also called a login name.
- Password A combination of six to eight letters, numbers, or special characters that a user must enter with the login name to gain access to a system.
- User's home directory A directory the user is placed in after login, for creating and storing files.
- User's login shell The user's work environment is set up by the initialization files defined by the user's login shell. There are six possible login shells in the Solaris Operating Environment, which include the Bourne shell, Korn shell, C shell, Z shell, BASH shell, and the TC shell.
- User initialization files Shell scripts that determine how a user's work environment is to be set up when the user logs in to a system.

# *Managing User Accounts*

You can add, modify, and delete user accounts on the system using either command-line tools or the graphical interface utility called admintool.

However, before you can add user accounts to the system, you must determine the following information for each new user:

- Login name Each user's name must be unique and consist of two to eight letters (A\_Z, a-z) and numbers (0-9). The first character must be a letter, and at least one character must be a lowercase letter. User names cannot contain underscores or spaces.
- User identification (UID) number The user's unique numerical ID for the system. UID numbers for regular users range from 100 to 60000. All UID numbers must be unique.

**Note –** As of the Solaris 2.6 Operating Environment, the maximum value for a UID is 2147483647. However, the UIDs over 60000 do not have full functionality and are incompatible with some the Solaris Operating Environment features. So avoid using UIDs over 60000 to be compatible with earlier versions of the operating system.

Group identification (GID) number – The unique numerical ID of the group to which the user belongs. Each GID number must be an integer between 100 to 60000.

**Note –** You can add a user to predefined groups of users listed in the /etc/group file.

- Comment Identifies the user. Generally contains the full name of the user and optional information such as a phone number or location.
- home directory Identifies the user's home directory pathname.
- Login Shell Identifies the user's login shell.
- Password Aging Optional feature to make users change their passwords on a regular basis.

# *Managing User Accounts with* admintool

The administration utility, admintool, enables system administrators to maintain and modify local system files from the following categories:

- **Users**
- **Groups**
- Hosts
- **Printers**
- Serial ports
- Software

**Note –** You execute the admintool utility from the Common Desktop Environment (CDE) or OpenWindows™ environment.

To set up and manage user accounts with admintool, log in as root and run the following command from a terminal window in a CDE environment.

# **admintool &**

The admintool window then displays.

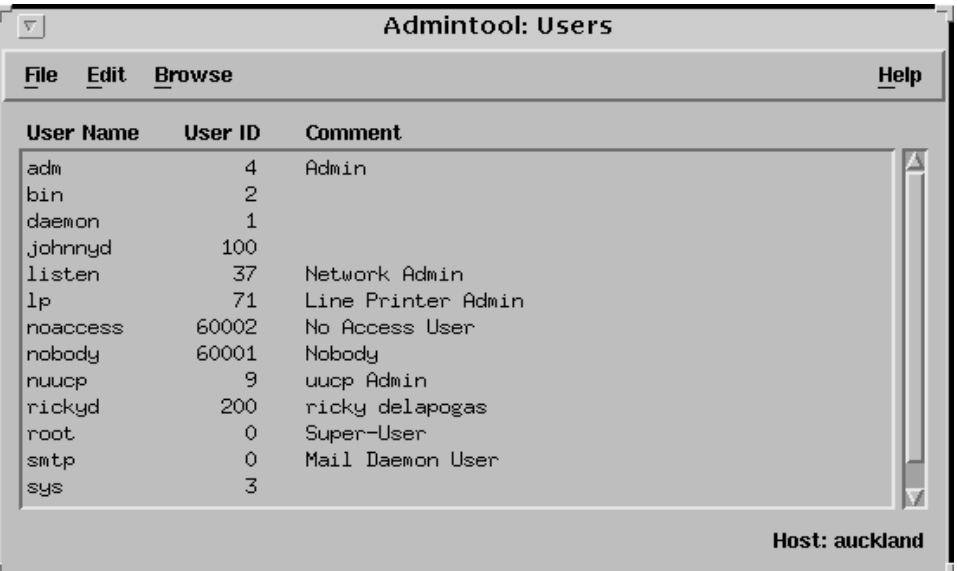

**Figure 2-1** The admintool Users Window

The following are the general tasks required to create a new user account.

- To add a new group, select the Add Group window from the Browse menu.
- To create a user account, select the Add User window from the Browse menu and specify the new user information:
	- User name and UID
	- Primary GID
	- Secondary GID
	- Real name as a comment
	- Login shell
	- Password
	- home directory information

### *Creating a New Group in the* /etc/group*File*

To add a new group to the /etc/group file:

1. From the Browse menu, select Groups.

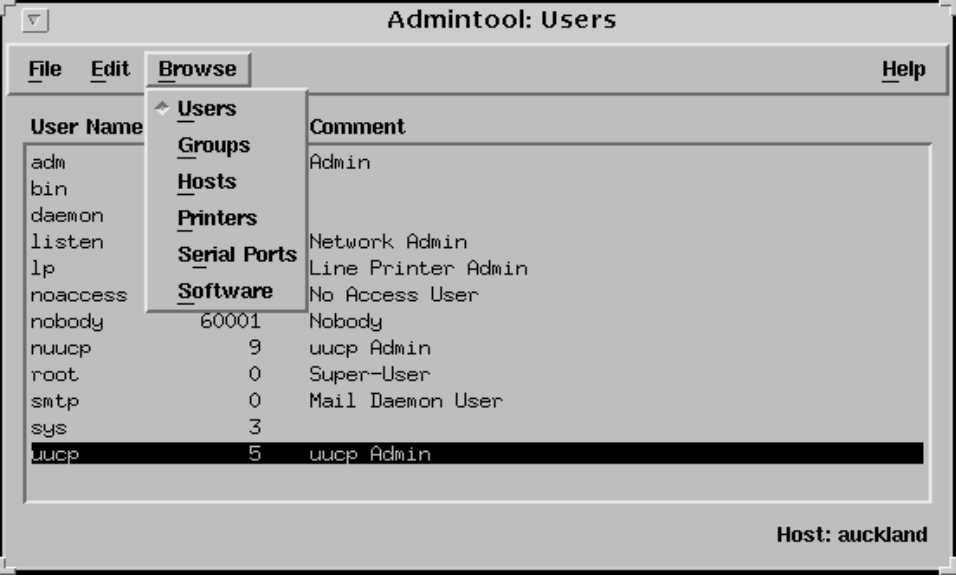

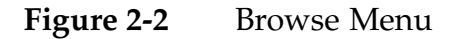

The Group Database window is displayed.

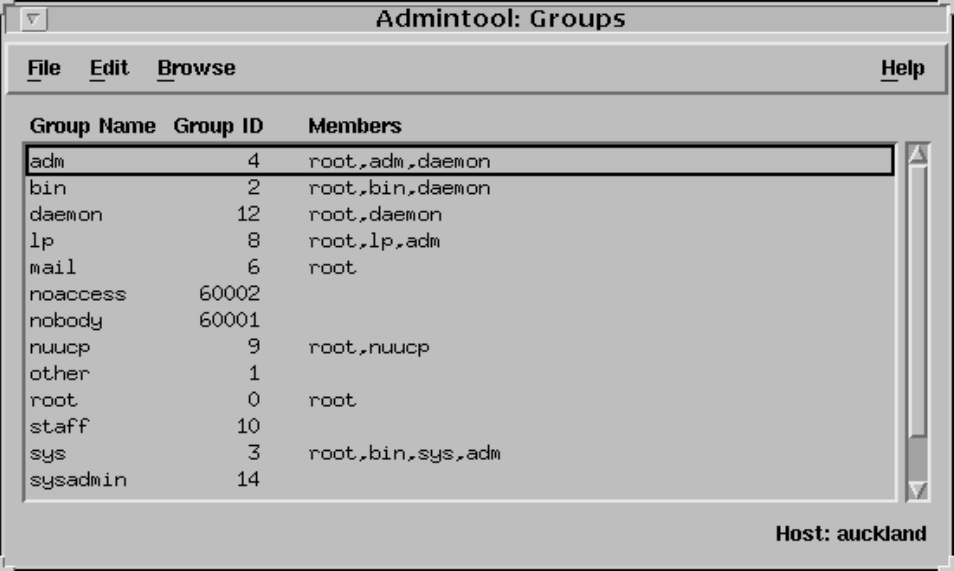

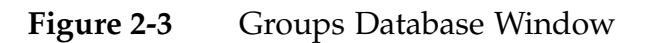

- **Admintool: Groups**  $\overline{\nabla}$ **File** Edit  $\vert$ **Browse** Help Add... roup ID **Members** Grou Modify... root,adm,daemon  $\overline{4}$ adm Delete root,bin,daemon  $\overline{2}$ bin  $d$ aem $\overline{on}$  $12\,$ root, daemon  $1p$ 8 root,lp,adm 6 root  $mail$ noaccess 60002 nobody 60001 nuucp -9 root, nuucp other  $1\,$  $\circ$ root root  $10$ staff  $\overline{3}$ root,bin,sys,adm sys  $14$ sysadmin **Host: auckland**
- 2. From the Edit menu, select Add.

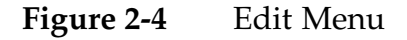

The Add Group window is displayed.

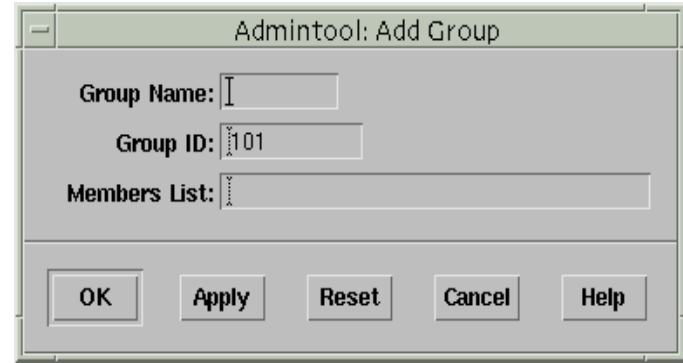

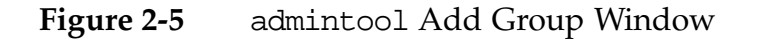

- 3. Enter the following information:
	- In the Group name field, type class
	- ▼ In the Group ID (GID) field, type 300
	- ▼ In the Members List field, add any secondary members.

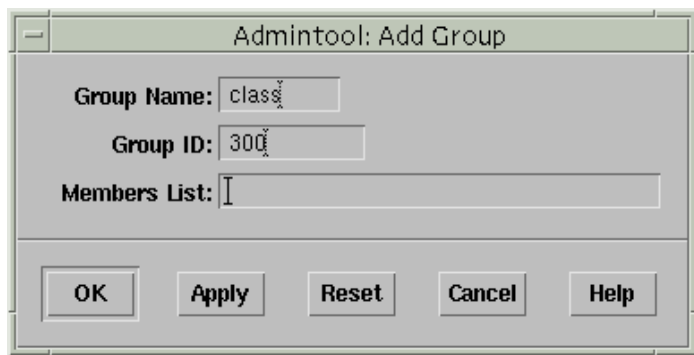

**Figure 2-6** Add Group Name and ID

4. Click on OK.

### *Adding a New User Account*

To add a new user account:

1. From the Browse menu, select Users.

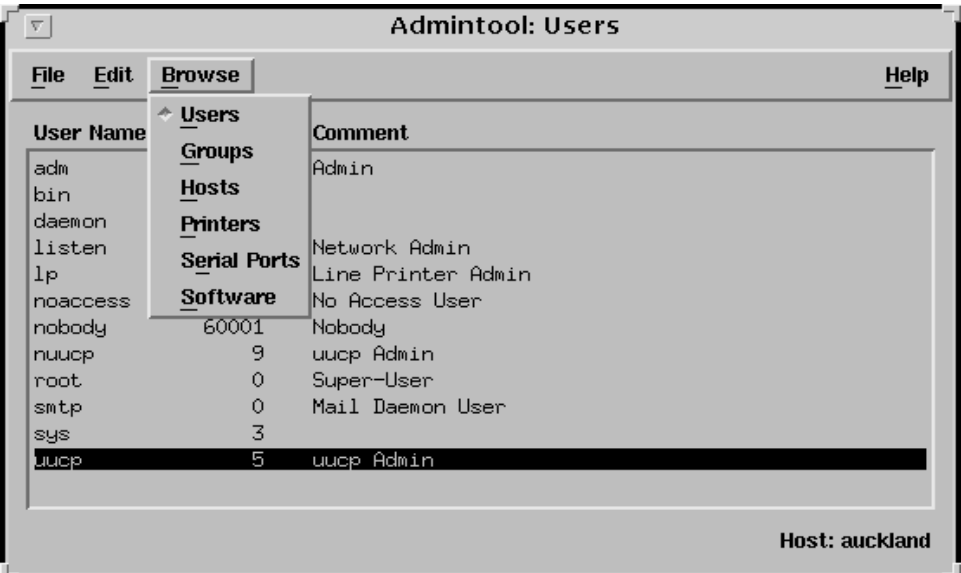

**Figure 2-7** Users Window from the Browse Menu

2. From the Edit menu, select Add.

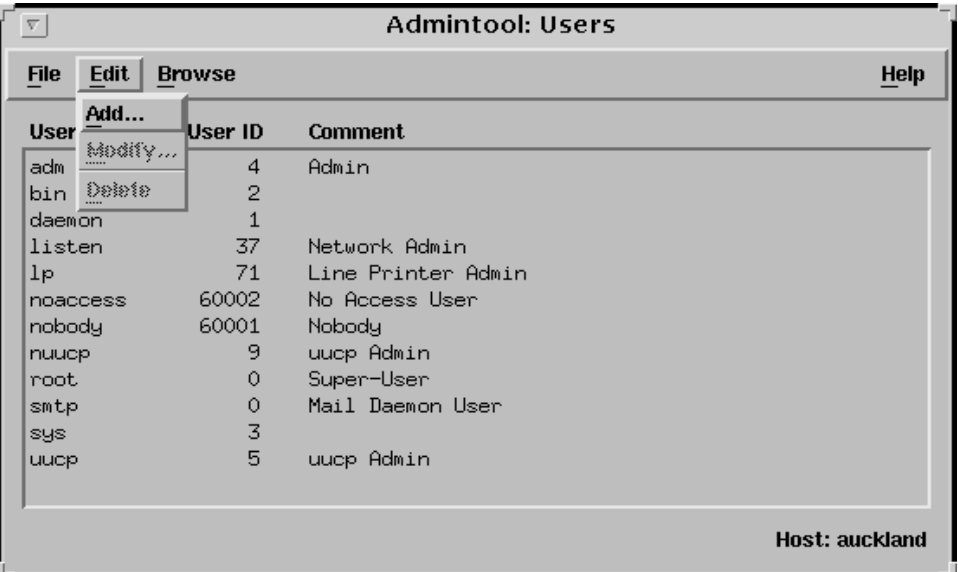

**Figure 2-8** Edit Menu – Add

The Edit menu contains the following selections:

- Add Creates a new user account.
- $Modify Allows you to view or modify an existing account.$
- Delete Deletes selected components of a user's account.
- 3. Specify the User Identity values for the fields listed.
	- a. In the User Name field, type your first name.
	- b. In the User ID field, type the UID provided by admintool.
	- c. In the Primary Group field, type class.
	- d. In the Secondary Groups field, specify 14 (sysadmin).

**Note –** The sysadmin group (GID 14) enables non-privileged users to modify system files using admintool.

- e. In the Comment field, type your full name.
- f. Click on the Login Shell button to specify your preferred shell.

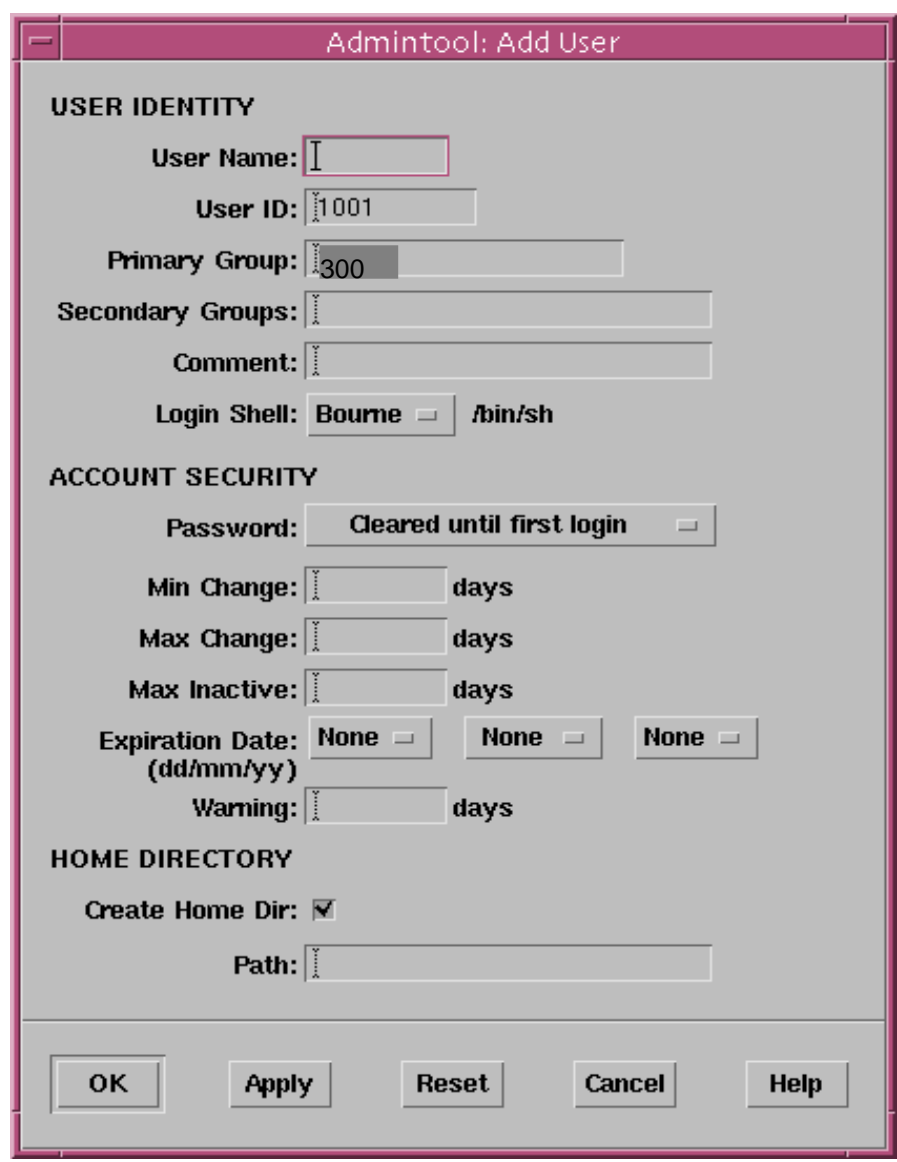

**Figure 2-9** User Identification Information in the Add User Window

4. To specify a user's password, select one of the available choices described in Table 2-1.

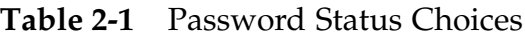

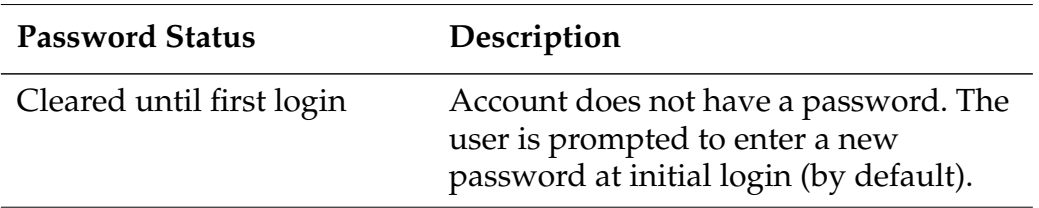

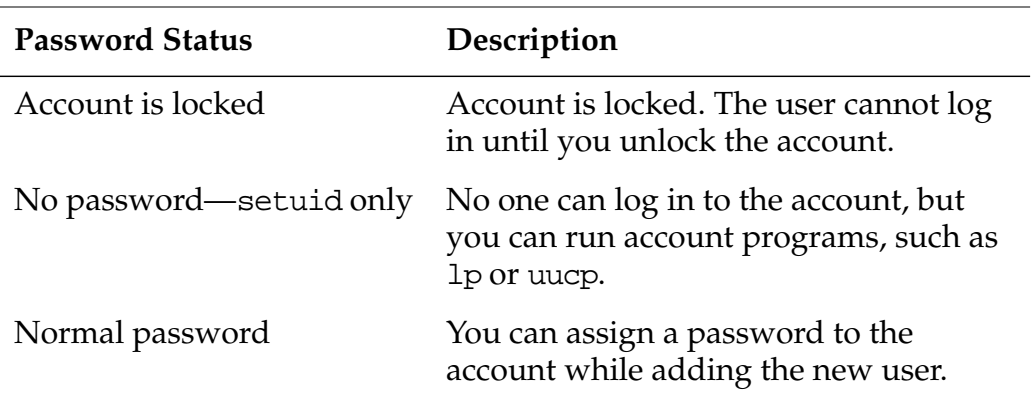

#### **Table 2-1** Password Status Choices

5. From the Password menu, select Normal Password. You must enter the password twice for verification. Supply a password and click on OK.

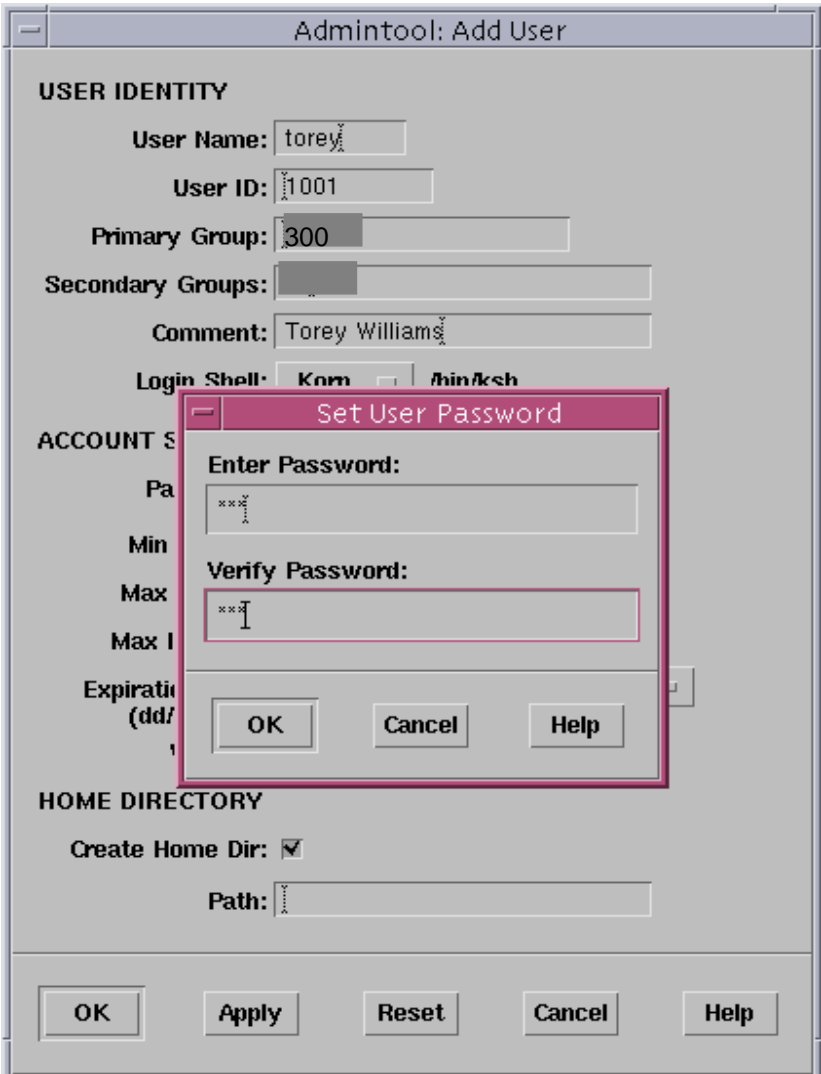

Figure 2-10 Set User's Password Window

### *Password Aging*

Password aging features are included in the Account Security section of the Add User window.

Passwords should be changed on a regular basis to reduce unauthorized system access.

The Solaris 8 Operating Environment provides several options for managing passwords on a per-user basis. [Table 2-2](#page-61-0) describes the different password aging parameters.

| Parameter              | Meaning                                                              |
|------------------------|----------------------------------------------------------------------|
| Min Change             | The minimum number of days required between<br>password changes      |
| Max Change             | The maximum number of days the password is<br>valid                  |
| Max Inactive           | The number of days of inactivity allowed for<br>that user            |
| <b>Expiration Date</b> | An absolute date specifying when the login can<br>no longer be used  |
| Warning                | The number of days the user is warned before<br>the password expires |

<span id="page-61-0"></span>**Table 2-2** Password Aging Parameters

Users receive the following message at login if they attempt to change their password before the Min Change parameter:

Sorry, less than *n* days since last change.

If users exceed the Max Change parameter they see the following message:

Your password has expired. Choose a new one.

- 6. Specify the Account Security values for the fields listed. For example:
	- a. In the Min Change field type 7.
	- b. In the Max Change field type 90.
	- c. In the Max Inactive field, type 30.
	- d. In the Expiration Date fields, select 1, Dec, and 2000.
	- e. In the Warning field, type 5 .

The window should reflect the values shown in Figure 2-11.

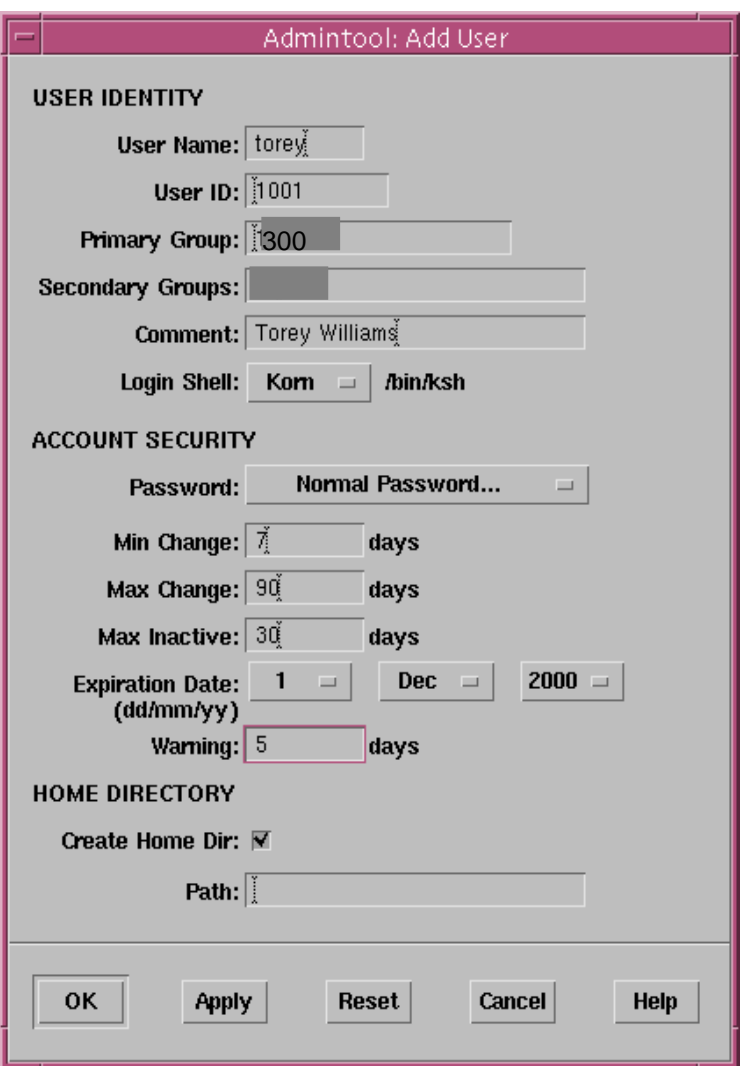

**Figure 2-11** Password Aging Parameters

*The* home*Directory*

- 7. To specify the home directory location, set the Path field to /export/home/username.
- 8. Click on OK to create the new user account.

**Note –** admintool copies and renames only the /etc/skel initialization file(s) for the login shell selected for the new user. For example, admintool copies and renames only the .profile file for the Korn and Bourne shells and places it in the user's home directory. It copies and renames only .cshrc and .login files for C shell users.

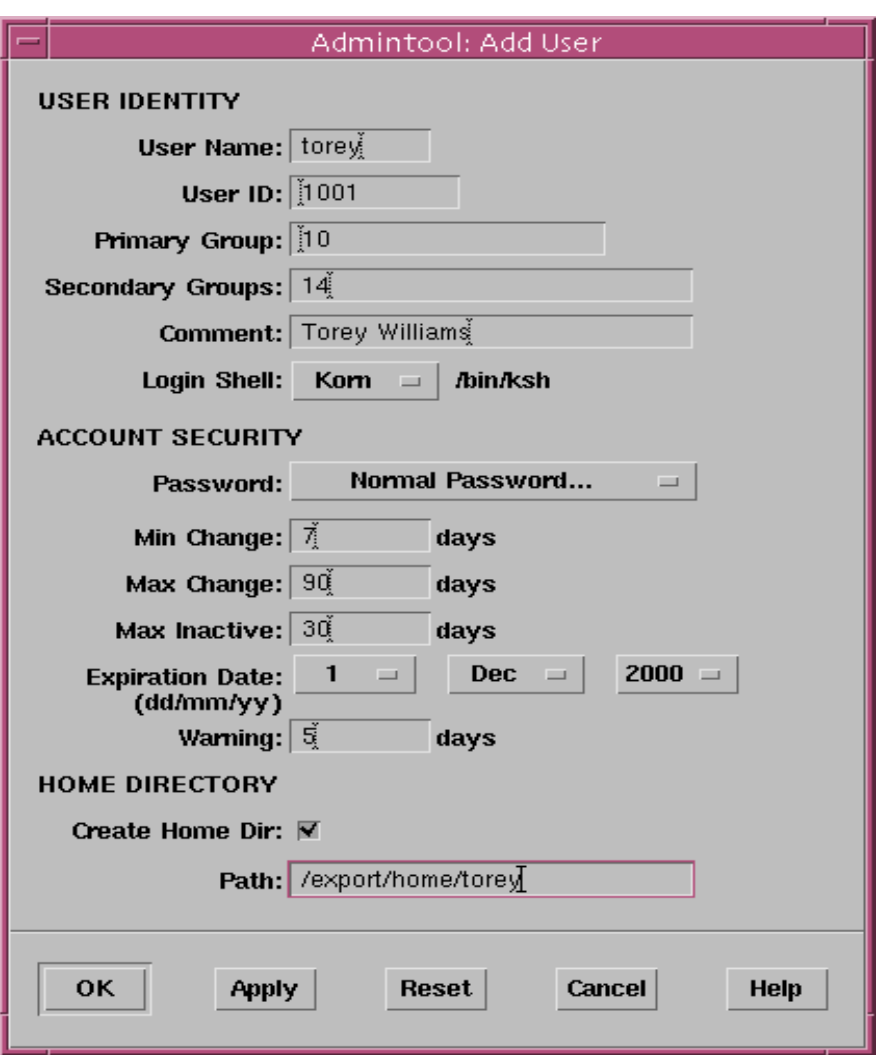

**Figure 2-12** The home Directory Specification

#### *Modifying a User Account*

When a user no longer requires login access to the system, you should secure or delete that user's account.

To secure an account no longer in use, you can simply lock it. Once locked, no one can log in to that account; however, potentially important shared files in the home directory are still available to other users on the system.

#### *Locking a User Account*

To lock a user's account:

1. As root, launch admintool from a terminal window in a CDE environment, (if the utility is not already running).

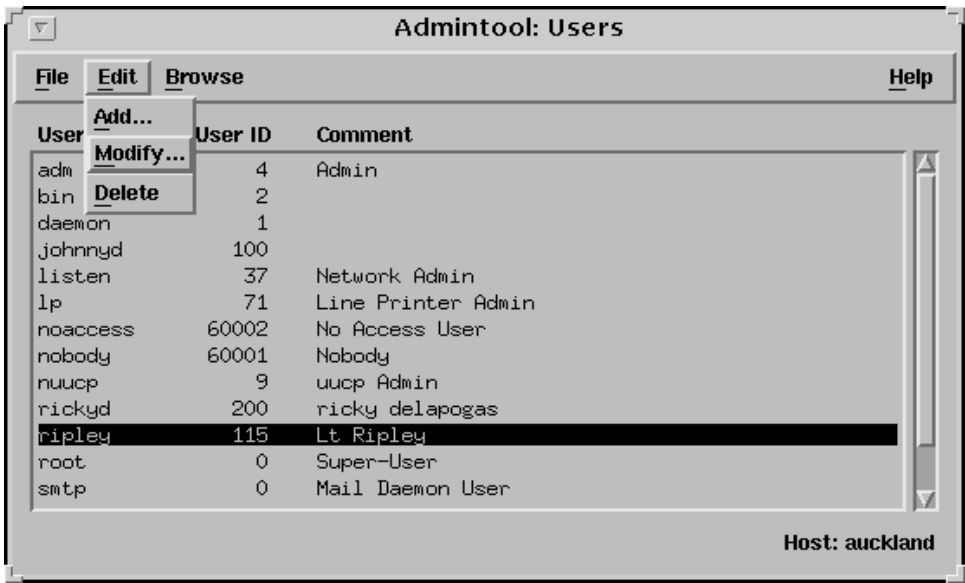

**Figure 2-13** Lock a User Account Window

- 2. In the User Account window, select the login name of the account created earlier.
- 3. From the Edit menu, select Modify.

The Modify User window is displayed with the selected user's current values completed.

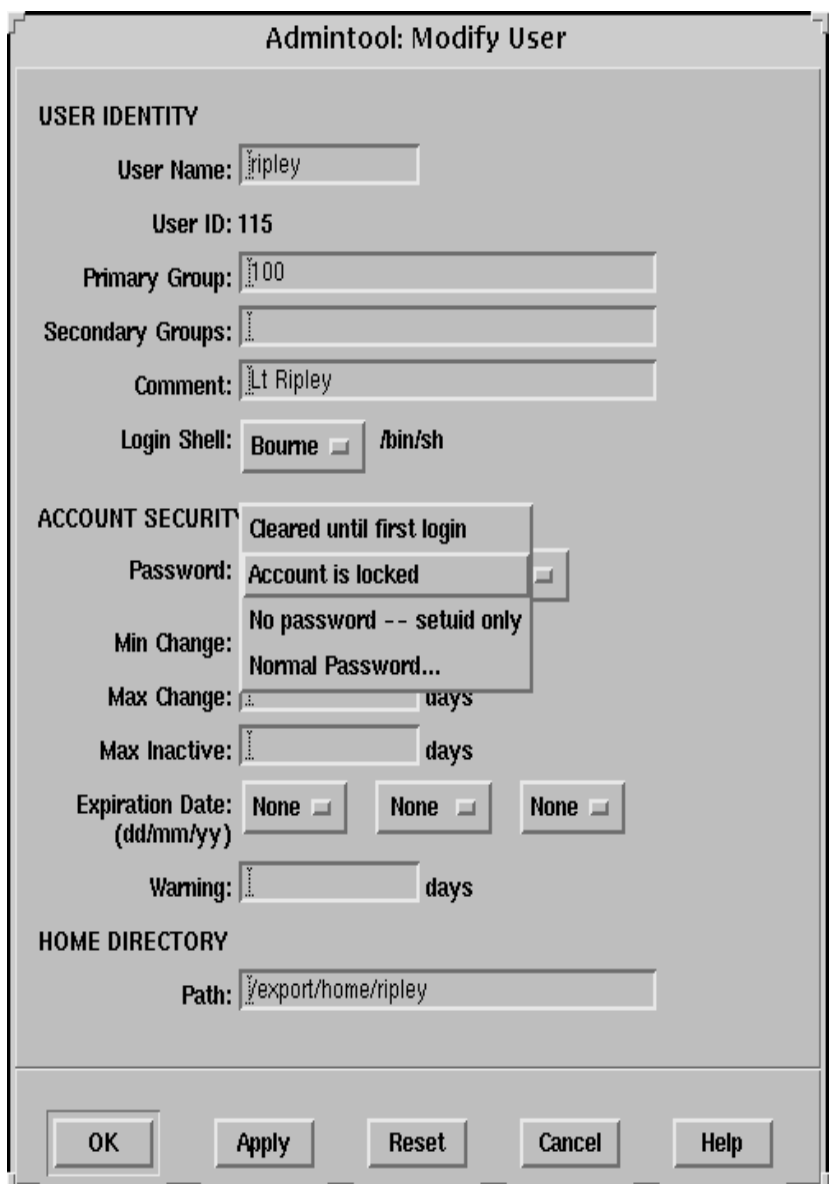

**Figure 2-14** Modify User Window

- 4. From the Password menu, select Account Is Locked to lock the account.
- 5. Click on OK.
- 6. Verify that the account is locked by viewing the user account entry in the /etc/shadow file.
	- # **cat /etc/shadow**

The locked user account should show the password field set to \*LK\*, which is an unmatchable password that indicates the account is locked.

*2*

**Note –** You can also lock a user account from the command line using the command: passwd -l username.

#### *Deleting a User Account*

After archiving or otherwise accounting for the user's files, you can delete the user account.

If you delete a user account, use admintool to delete or retain the user's home directory and its contents.

- 1. Select the login name of the user to delete.
- 2. From the Edit menu, select Delete.

| <b>Admintool: Users</b><br>$\nabla$ |                |                    |                       |
|-------------------------------------|----------------|--------------------|-----------------------|
| <b>Edit</b><br><b>File</b>          | <b>Browse</b>  |                    | <b>Help</b>           |
| Add<br><b>User</b>                  | User ID        | <b>Comment</b>     |                       |
| Modify<br>adm                       | $\overline{4}$ | Admin              |                       |
| <b>Delete</b><br>bin l              | 2              |                    |                       |
| daemon                              | 1              |                    |                       |
| johnnyd                             | 100            |                    |                       |
| listen                              | 37             | Network Admin      |                       |
| Ìр                                  | 71             | Line Printer Admin |                       |
| noaccess                            | 60002          | No Access User     |                       |
| nobody                              | 60001          | Nobody             |                       |
| nuucp                               | 9              | uucp Admin         |                       |
| rickyd                              | 200            | ricky delapogas    |                       |
| ripley                              | 115            | Lt Ripley          |                       |
| root                                | 0              | Super-User         |                       |
| smtp                                | 0              | Mail Daemon User   |                       |
|                                     |                |                    | <b>Host: auckland</b> |

**Figure 2-15** Edit Menu – Delete

The Delete dialog box is displayed.

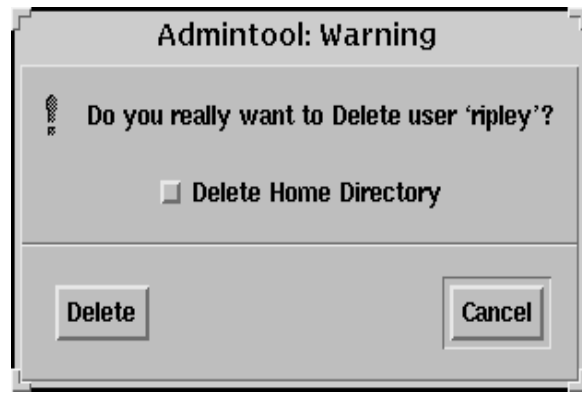

**Figure 2-16** Delete Warning Window

3. To delete the user, the user's home directory and its contents from the system, click on the Delete Home Directory box and then click on Delete.

By not selecting the Delete Home Directory box, you remove only the account information for the user.

**Note –** Be sure to note the user's UID before removal if you intend to search the system for files owned by that user.

Files that were owned by the deleted user account are now tracked by the system by the UID number that had been assigned to that user.

You can use the find command to locate and remove these files, if necessary. For example:

To locate all files owned by a user, type:

```
# find / -user UID
```
To locate and remove all files owned by the user, type:

```
# find / -user UID -exec rm {} \;
```
# *Storing User and Group Account Information*

The Solaris Operating Environment stores user account and group account information in the following system files:

- /etc/passwd
- /etc/shadow
- /etc/group

Authorized system users have login account entries in the /etc/passwd file.

All passwords are encrypted and maintained in a separate shadow file named /etc/shadow. To further control user passwords, you can often enforce password aging, which is maintained in the /etc/shadow file.

The /etc/group file defines the default system group accounts. You use this file to create new group accounts or modify existing group accounts on the system.

*2*

## *The* /etc/passwd*File*

*2*

Due to the critical nature of the /etc/passwd file, you seldom, if ever, opens this file to edit it directly. Instead, the file is maintained through the use of admintool, or the command-line tools: useradd, usermod, and userdel.

The following is a sample /etc/passwd file, containing initial system account entries:

```
root:x:0:1:Super-User:/:/sbin/sh
daemon:x:1:1::/:
bin:x:2:2::/usr/bin:
sys:x:3:3::/:
adm:x:4:4:Admin:/var/adm:
lp:x:71:8:Line Printer Admin:/usr/spool/lp:
smtp:x:0:0:Mail Daemon User:/:
uucp:x:5:5:uucp Admin:/usr/lib/uucp:
nuucp:x:9:9:uucp Admin:/var/spool/uucppublic:/usr/lib/uucp/uucico
listen:x:37:4:Network Admin:/usr/net/nls:
nobody:x:60001:60001:Nobody:/:
noaccess:x:60002:60002:No Access User:/:
nobody4:x:65534:65534:SunOS 4.x Nobody:/:
```
Each line entry in this file contains the following seven fields separated by colons:

loginID:x:UID:GID:comment:home\_directory:login\_shell

- loginID Represents the user's login name. It should be unique. The field is a string of no more than eight characters consisting of alphabetic and numeric characters, period (.), underscore (\_), and hyphen (-). The first character must be a letter, and it must contain at least one lowercase character.
- x Represents a placeholder for the user's encrypted password, which is kept in the /etc/shadow file.
- UIDContains the UID used by the system to identify the user. UID numbers for users range from 100 to 60000. Values 0 through 99 are reserved for system accounts. UID 60001 is reserved for the nobody account. UID 60002 is reserved for the noaccess account. Duplicate UIDs are allowed but should be avoided. If two users have the same UID, they have identical access to each users files.
- GID Contains the GID used by the system to identify the user's primary group. GID numbers for users range from 100 to 60000. (Those between 0 and 99 are reserved for system accounts.)
- comment Contains the user's full name.
- home\_directory Contains the full pathname to the user's home directory.
- login\_shell Defines the user's login shell, which can be /bin/sh, /bin/ksh, /bin/csh, /bin/zsh, /bin/bash, or /bin/tcsh.

### *Default System Account Entries*

[Table 2-3](#page-70-0) describes the default system account entries located in the /etc/passwd file.

| User<br>Name | User<br>ID     | Description                                                                                                    |
|--------------|----------------|----------------------------------------------------------------------------------------------------|
| root         | $\overline{0}$ | Superuser account. Has almost no restrictions and<br>overrides all other logins, protections, and<br>permissions; has access to the entire system.  |
| daemon       | 1              | System account that controls background<br>processing.                                                                                              |
| hin          | 2              | Administrative account that owns most of the<br>commands.                                                                                           |
| sys          | 3              | Administrative account that owns many system<br>files.                                                                                              |
| adm          | 4              | Administrative account that owns certain<br>administrative files.                                                                                   |
| 1p           | 71             | Print service account that owns the object and<br>spooled data files for the printer.                                                               |
| smtp         | 0              | The smtp mailer uses the Simple Mail Transfer<br>Protocol (SMTP) to transfer a message. SMTP is<br>the standard mail protocol used on the Internet. |

<span id="page-70-0"></span>**Table 2-3** Default System Account Entries

| User<br>Name | User<br>ID | Description                                                                                                    |
|--------------|------------|----------------------------------------------------------------------------------------------------|
| uucp         | 5          | The uucp account that owns the object and<br>spooled data files for the UNIX-to-UNIX copy<br>program (UUCP).                                                                                                    |
| nuucp        | 6          | The uucp account used by remote systems to login<br>to the host and start file transfers.                                                                                                    |
| listen       | 37         | Network listener account.                                                                                                    |
| nobody       | 60001      | Anonymous user account, assigned by an NFS<br>server when an unathorized root user makes a<br>request. The nobody user account is assigned to<br>software processes that do not need any special<br>permissions. |
| noaccess     | 60002      | Account assigned to a user or a process that needs<br>access to a system through some application<br>without actually logging into the system.                                                                   |
| nobody4      | 65534      | $SunOS^{TM}$ 4.0 or 4.1 version of the nobody<br>account. <sup>1</sup>                                                                                                    |

**Table 2-3** Default System Account Entries (Continued)

1. The nobody account is used for securing NFS resources.When a user is logged in as root on an NFS client and attempts to access a remote file resource, the UID is changed from 0 to the UID of nobody (60001); nobody gets the same access permissions as those defined for everyone else.
### *The* /etc/shadow*File*

Due to the critical nature of the /etc/shadow file, you should never edit it directly. Instead, you maintain the file's fields using admintool or the commands useradd, usermod, or passwd. The /etc/shadow file can be read only by a user with root permission.

The following is an example of the /etc/shadow file containing its initial system account entries:

```
root:LXeoktCoMtwZN:6445::::::
daemon:NP:6445::::::
bin:NP:6445::::::
sys:NP:6445::::::
adm:NP:6445::::::
lp:NP:6445::::::
smtp:NP:6445::::::
uucp:NP:6445:::::::nuucp:NP:6445::::::
listen:*LK*:::::::
nobody:NP:6445::::::
noaccess:NP:6445::::::
nobody4:NP:6445::::::
```
Each line entry contains the following nine fields, separated by colons:

loginID:password:lastchg:min:max:warn:inactive:expire:

- loginID Contains the user's login name.
- password Contains a 13-character encrypted password, or the string \*LK\*, which indicates a locked account, or the string NP, which indicates no password.
- Lastchg Indicates the number of days between January 1, 1970, and the last password modification date.
- min Contains the minimum number of days required between password changes.
- $max$  Contains the maximum number of days the password is valid before the user is prompted to enter a new password at login.
- warn Contains the number of days the user is warned before the password expires.
- inactive Contains the number of inactive days allowed for that user before the user's account is locked.
- expire Contains the date when the user account expires. Once exceeded, the user can no longer log in.

The ninth field is reserved for future use, and is currently not used.

### *The* /etc/group*File*

Each user must belong to a group, which is referred to as the user's primary group and specified by the GID located in the user's account entry within the /etc/passwd file.

Each user can also belong up to 15 additional groups, known as secondary groups, which are specified in /etc/group file only.

The following is a sample of the default entries in an /etc/group file.

```
# cat /etc/group
root::0:root
other::1:
bin::2:root,bin,daemon
sys::3:root,bin,sys,adm
adm::4:root,adm,daemon
uucp::5:root,uucp
mail::6:root
tty::7:root,tty,adm
lp::8:root,lp,adm
nuucp::9:root,nuucp
staff::10:
daemon::12:root,daemon
sysadmin::14:lister,torey
nobody::60001:
noaccess::60002:
nogroup::65534:
#
```
Each line entry in the /etc/group file contains the following four fields, each separated by a colon character.

groupname:group-password:GID:username-list

- groupname Contains the name assigned to the group. Group names can contain a maximum of eight characters.
- group-password Contains an asterisk or is an empty field. This field is a relic of earlier versions of UNIX. There is no utility to set a password on a group. To place a password on a group, cut and paste an existing password from the /etc/shadow file into the /etc/group file entry.

**Note –** A group password is used by the newgrp command. This command is used to log a user into a new group. If that new group has a password, and the user is not a member of that group, the password has to be entered before newgrp will continue.

- GID Contains the group's GID number. It must be unique on the local system and should be unique across the organization. Numbers 0 to 99, 60001, and 60002 are reserved for system group accounts. User-defined groups can range from 100 to 60000.
- username-list Contains a comma-separated list of user names that represent the user's secondary group memberships. By default, each user can belong to a maximum of 15 secondary groups.

## *Creating and Managing Accounts from the Command-line*

You can use the following command-line tools to add, modify, and delete user accounts and group accounts on the local system.

*2*

- useradd Adds a new user account to the local system
- usermod Modifies a user's account on the local system
- userdel Deletes a user's account from the local system
- groupadd Adds (creates) a new group account on the system
- groupmod Modifies a group account on the system
- groupdel Deletes a group account from the system

### *Creating User Accounts*

You can add new user accounts on the local system using the useradd command. This command adds an entry for the new user into the /etc/passwd and /etc/shadow files.

The useradd command also automatically copies all the initialization files in the /etc/skel directory to the user's new home directory.

### *Command Format*

```
useradd [ -u uid ][ -g gid ][ -G gid [,gid,.. ]][ -d dir ][ -m ][ -s
shell ][ -c comment ] loginname
```
### *Options*

You can use the following options with the useradd command:

- -u uid *–* Sets the unique UID for the new user.
- -g group *–* Specifies a predefined group's ID or name.
- -G group *–* Defines the new user's secondary group memberships.
- -d dir *–* Defines the full pathname for the user's home directory.
- $-m$  Creates the new home directory if it does not already exist.
- -s shell *–* Defines the full pathname for the shell program to be used as the user's login shell. If not defined, it defaults to /bin/sh.
- –c comment *–* Typically used to specify the user's full name and location.
- $-\circ$  Allows a UID to be duplicated.
- -e expire *–* Sets an expiration date on the user account. Specifies the date (mm/dd/yy) on which a user can no longer log in and access the account. The account is locked.
- -f inactive *–* Sets the number of inactive days allowed on a user account. If the account is not logged into during the specified number of days it is locked.
- -k skel\_dir Specifies an alternative directory location containing customized initialization files to be copied into the user's home directory. (The default is /etc/skel.)

#### *Adding a User with* useradd

You can use the useradd command to create an account for a user named user1, assign the UID, add the user to the group other, create a home directory in /export/home, and set the login shell for the account.

#### # **useradd -u 100 -g other -d /export/home/newuser1 -m -s /bin/ksh -c "Regular User Account" newuser1**

By convention, a user's login name is also the user's home directory name.

### *Modifying User Accounts*

You can use the usermod command to modify the components existing in a user account.

#### *Command Format*

```
usermod [ -u uid [ -o ] ] [ -g group ] [ -G group [ , group ...]][
-d dir ] [ -m ] ] [ -s shell ] [ -c comment ] [ -l newlogname ] [ -f
inactive ] [ -e expire ] login
```
#### *Options*

In general, the options for the usermod command function the same as for the useradd command, with the exception of the following options:

- -l newlogname *–* Changes a user's login name for the specified user account.
- $-m-Moves$  the user's home directory to the new location specified with the -d option.

#### *Example*

The following example changes the login name and home directory for user1 to guest1:

# **usermod -d /export/home/guest1 -m -l guest1 newuser1**

### *Deleting User Accounts*

You can use the userdel command to delete a user's login account from the system. This command also removes the user's home directory and all of its contents, if requested to do so.

*Command Format*

userdel [ -r ] login

#### *Options*

You can use the following option with the userdel command:

 $\bullet$  -r-Removes the user's home directory from the local file system. This directory must exist.

### *Examples*

The following example removes the login account for user guest1:

# **userdel guest1**

To request that both the user's login account and home directory be removed from the system at the same time, execute the following:

# **userdel -r guest1**

### *Adding Group Accounts*

As root, you can create new group accounts on the local system using the groupadd command. This command adds an entry for the new group into the /etc/group file.

#### *Command Format*

groupadd [ -g gid [ -o ] ] groupname

#### *Options*

You can use the following options with the groupadd command:

- -g gid *–* Assigns the group ID gid for the new group.
- $-\circ$  Allows the *gid* to be duplicated.

#### *Example*

The following groupadd command creates the new account class1 on the local system:

#### # **groupadd -g 301 class1**

### *Modifying Group Accounts*

You can use the groupmod command to modify the definitions of the specified group by modifying the appropriate entry in the /etc/group file.

*Command Format*

groupmod [ -g gid [ -o ]] [ -n name ] groupname

#### *Options*

You can use the following options with the groupmod command:

- -g gid *–* Specifies the new GID for the group.
- $-$ o Allows the GID to be duplicated.
- -n name *–* Specifies the new name for the group.

#### *Example*

The following example changes the class account group GID to 400: # **groupmod -g 400 class**

### *Deleting Group Accounts*

You can use the groupdel command to delete a group account from the system. It deletes the appropriate entry from the /etc/group file.

#### *Command Format*

groupdel groupname

### *Example*

The following example removes the group account class1 from the local system.

# **groupdel class1**

# *Exercise: Adding Users and Groups*

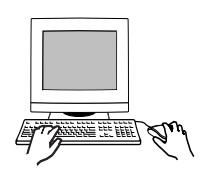

**Exercise objective –** In this exercise you use admintool, usermod, userdel, groupadd, groupmod, and groupdel to create, modify, and delete multiple user logins and groups.

*2*

### *Preparation*

Refer to the lecture notes as necessary to perform the tasks listed.

### *Task Summary*

- Use admintool to create the list of groups described in step 2 of the Tasks. Add the users described in step 3 of the Tasks. Verify the shells you specify in admintool are set in /etc/passwd. In /etc/shadow, are the password strings for users with the same password also the same? What are the password strings for the users locked1, cleared1, and nopass1? Verify the users user3 and user4 are secondary members of the class1 group.
- Can you log in as the user locked1? What happens when you try to log in as the user cleared1? Record the password requirements indicated. Can the user root use su to become the user cleared1?
- Establish password aging for the user user 5 as indicated in step 10. What happens when you attempt to log in as that user? When logged in as user5, can you change the password from the command line? Log in as root when finished.
- Use groupadd to add a group called class3. Use usermod to change the UID number, group, and user name for locked1. Verify that the changes exist in /etc/passwd. Use userdel to delete the user cleared1. Verify that the home directory has been deleted. Use groupmod to rename class1 to group1. Use userdel to remove the group class2. Verify the changes to /etc/group.

*2*

1. Log in as the user root and open a terminal window. Run admintool. It automatically displays the list of users.

# **admintool &**

2. From the Browse menu, select Groups. From the Edit menu, select Add. Create two new groups with the following names and GID numbers. Click on Apply after specifying the information for the first group. Click on OK when you have entered the information for the last group.

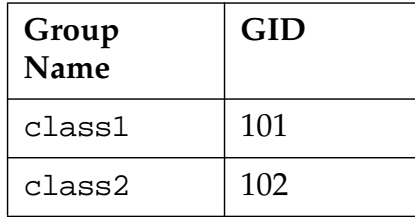

3. From the Browse menu, select Users. From the Edit menu, select Add. Use this panel to create the following list of users. Click on Apply after specifying the information for each user. Click on OK when you have entered the information for the last user.

For all users, use /export/home as the root portion of the home directory. Use the user name as the last part of the path; for example: /export/home/user3, or /export/home/nopass1 Choose to create the home directory. Do not use password aging. Exit admintool when finished.

*2*

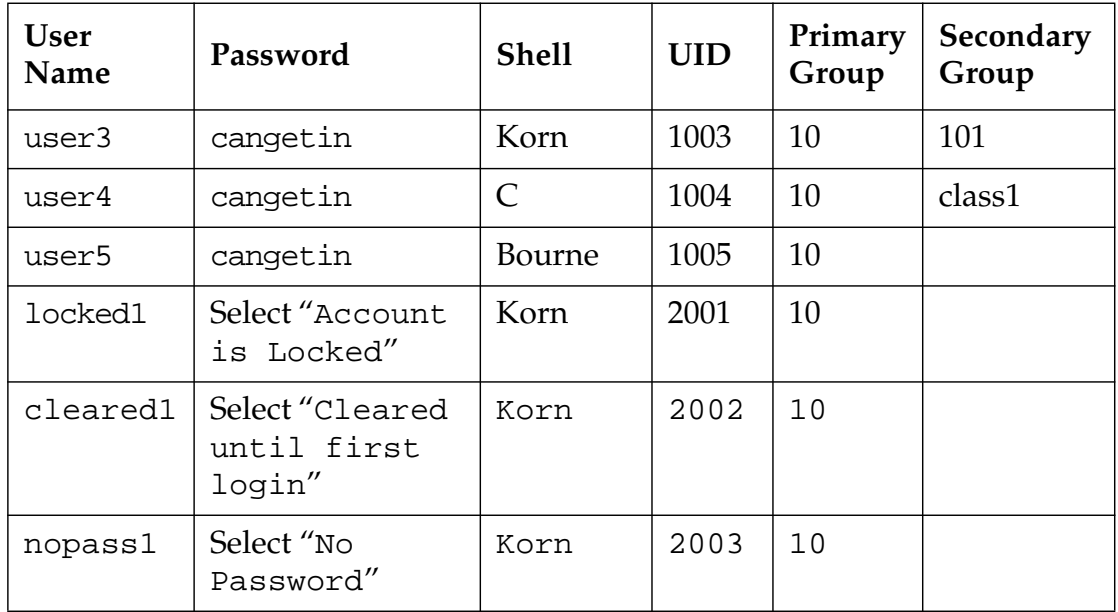

4. Examine the content of the /etc/passwd file. What are the full pathnames of the shells used by user3 through user5?

 $user3$ 

 $user4$ 

 $user5$ 

5. Examine the content of the /etc/shadow file. What text is found in the password field for the users locked1, cleared1, and nopass1?

 $locked1$ 

cleared1  $\blacksquare$ 

nopass1 \_\_\_\_\_\_\_\_\_\_\_\_\_\_\_\_\_\_\_\_\_\_\_\_\_\_\_\_\_\_\_\_\_\_\_\_\_\_\_

\_\_\_\_\_\_\_\_\_\_\_\_\_\_\_\_\_\_\_\_\_\_\_\_\_\_\_\_\_\_\_\_\_\_\_\_\_\_\_\_\_\_\_\_\_\_\_

6. You used the same password for user3 through user5. Are the password strings the same in /etc/shadow?

7. Examine the content of the /etc/group file. Verify user3 and user4 are both listed as secondary members of the class1 group. Are they?

\_\_\_\_\_\_\_\_\_\_\_\_\_\_\_\_\_\_\_\_\_\_\_\_\_\_\_\_\_\_\_\_\_\_\_\_\_\_\_\_\_\_\_\_\_\_\_

\_\_\_\_\_\_\_\_\_\_\_\_\_\_\_\_\_\_\_\_\_\_\_\_\_\_\_\_\_\_\_\_\_\_\_\_\_\_\_\_\_\_\_\_\_\_\_

\_\_\_\_\_\_\_\_\_\_\_\_\_\_\_\_\_\_\_\_\_\_\_\_\_\_\_\_\_\_\_\_\_\_\_\_\_\_\_\_\_\_\_\_\_\_\_

\_\_\_\_\_\_\_\_\_\_\_\_\_\_\_\_\_\_\_\_\_\_\_\_\_\_\_\_\_\_\_\_\_\_\_\_\_\_\_\_\_\_\_\_\_\_\_

\_\_\_\_\_\_\_\_\_\_\_\_\_\_\_\_\_\_\_\_\_\_\_\_\_\_\_\_\_\_\_\_\_\_\_\_\_\_\_\_\_\_\_\_\_\_\_

\_\_\_\_\_\_\_\_\_\_\_\_\_\_\_\_\_\_\_\_\_\_\_\_\_\_\_\_\_\_\_\_\_\_\_\_\_\_\_\_\_\_\_\_\_\_\_

- 8. Log out of CDE and attempt to log in as locked1. Are you able to log in?
- 9. Attempt to log in as cleared1. What happens? Attempt to use the password abcdefg. What are the system requirements for the password?

Use the password abc123. Log in as cleared1 once you establish a password.

- 10. Log out of CDE and attempt to log in as nopass1. Are you able to log in?
- 11. Log in as root. Open a terminal window. Can you change your user identity to nopass1 using su? Exit the su session if it is successful.

# **su nopass1**

\$ **exit** #

12. Run admintool. Select user5 from the list of users. Select the Modify item from the Edit menu. Change the password aging information for user5 so that it matches the information below. Click on OK when complete and exit admintool.

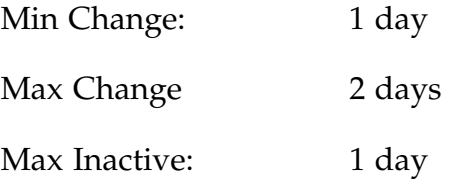

Expiration Date: (tomorrow's date)

Warning: 2 days

- 
- 13. Log out of your root login session. Attempt to log in as user5. What happens? Supply a new password if required.
- 14. Complete the login as user5. Open a terminal window and attempt to change the password you just set. What happens?

\_\_\_\_\_\_\_\_\_\_\_\_\_\_\_\_\_\_\_\_\_\_\_\_\_\_\_\_\_\_\_\_\_\_\_\_\_\_\_\_\_\_\_\_\_\_\_

\_\_\_\_\_\_\_\_\_\_\_\_\_\_\_\_\_\_\_\_\_\_\_\_\_\_\_\_\_\_\_\_\_\_\_\_\_\_\_\_\_\_\_\_\_\_\_

- 15. Log out and log in again as root.
- 16. Use groupadd to create a new group called class3 that uses GID number 103. For example:

```
# groupadd -g 103 class3
```
17. Use usermod to change the UID number, group, and login name of locked1 as follows. Verify the changes you request are recorded in /etc/passwd.

# **usermod -u 3001 –g 103 -l test1 locked1**

- 18. Use userdel to delete cleared1 and their home directory. Verify /export/home/cleared1 no longer exists.
	- # **userdel –r cleared1**
- 19. Use groupmod to change the group name of class1 to group1.

# **groupmod –n group1 class1**

20. Use groupdel to remove the group class2.

```
# groupdel class2
```
21. Verify the commands in Steps 19 and 20 have correctly modified the /etc/group file.

# *Exercise: Adding Users and Groups*

### *Exercise Summary*

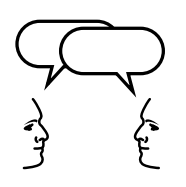

**Discussion –** Take a few minutes to discuss what experiences, issues, or discoveries you had during the lab exercises.

- **Experiences**
- **Interpretations**
- **Conclusions**
- Applications

### *Exercise: Adding Users and Groups*

### *Task Solutions*

4. Examine the content of the /etc/passwd file. What are the full pathnames of the shells used by user3 through user5?

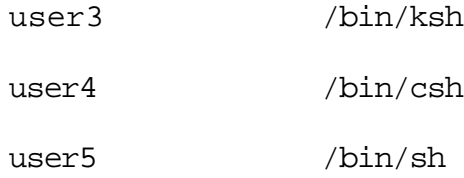

5. Examine the content of the /etc/shadow file. What text is found in the password field for locked1, cleared1, and nopass1?

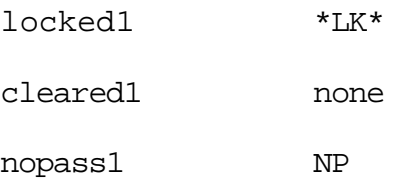

6. You used the same password for user3 through user5. Are the password strings the same in /etc/shadow?

*No*

7. Examine the content of the /etc/group file. Verify user3 and user4 are both listed as secondary members of the class1 group. Are they?

*The names* user3 *and* user4 *should be listed in the last field for the* class1 *group.*

8. Log out of CDE and attempt to log in as locked1. Are you able to log in?

*No*

9. Attempt to log in as cleared1. What happens? Attempt to use the password abcdefg. What are the system requirements for the password?

*You must choose an initial password for this user, and then log in again. The first six characters must contain at least two alphabetic and at least one numeric or special characters.*

10. Log out of CDE and attempt to log in as nopass1. Are you able to log in?

*No*

11. Log in as root. Open a terminal window. Can you change your user identity to nopass1 using su? Exit the su session if it is successful.

*Yes*

13. Log out of your root login session. Attempt to log in as user5. What happens?

*You must supply a new password before you can log in.*

14. Complete the login as user5. Open a terminal window and attempt to change the password you just set. What happens?

*When you log in, a warning indicates your password will expire in 2 days.*

*When you try to change your password, the following error message displays:*

passwd(SYSTEM): Sorry: less than 1 days since the last change. Permission denied

17. Use usermod to change the UID number, group, and login name of locked1 as follows. Verify the changes you request are recorded in /etc/passwd.

/etc/passwd *should reflect the new UID number, group, and user name.*

18. Use userdel to delete the user cleared1 and their home directory. Verify /export/home/cleared1 no longer exists.

/export/home/cleared1 *should no longer exist.*

21. Verify the commands in steps 19 and 20 have correctly modified the /etc/group file.

*The group* group1 *should exist,* class1 *and* class2 *should not.*

### *Understanding Initialization Files*

When users log in to the system, their login shells look for and execute two different types of initialization files. The first type controls the system-wide environment. The second type controls the user's environment.

#### *System-Wide Initialization Files*

You maintain the system initialization files to provide an environment for the entire community of users who log in to the system. These files are provided by the Solaris Operating Environment and reside in the /etc directory.

The two main system initialization files are called /etc/profile and /etc/.login.

The Bourne and Korn login shells look for and execute the system initialization file /etc/profile during login.

The C login shell looks for and executes the system initialization file /etc/.login during the login process.

**Note –** The default files /etc/profile and /etc/.login check disk usage quotas, print the message of the day from the /etc/motd file, and check for mail. None of the messages are printed to the screen if the file .hushlogin exists in the user's home directory.

### *User Initialization Files*

You set up the user's initialization files and place them in each user's home directory.

The primary job of a user initialization file is to define the characteristics of a user's work environment, such as a user's search path, environment variables, and windowing environment.

The owner(s) of the file(s) or root can change or customize the content of these files.

[Table 2-4](#page-93-0) defines the initialization files for the six possible shells in the Solaris 8 Operating Environment.

#### <span id="page-93-0"></span>**Table 2-4** Initialization Files for the Six Shells

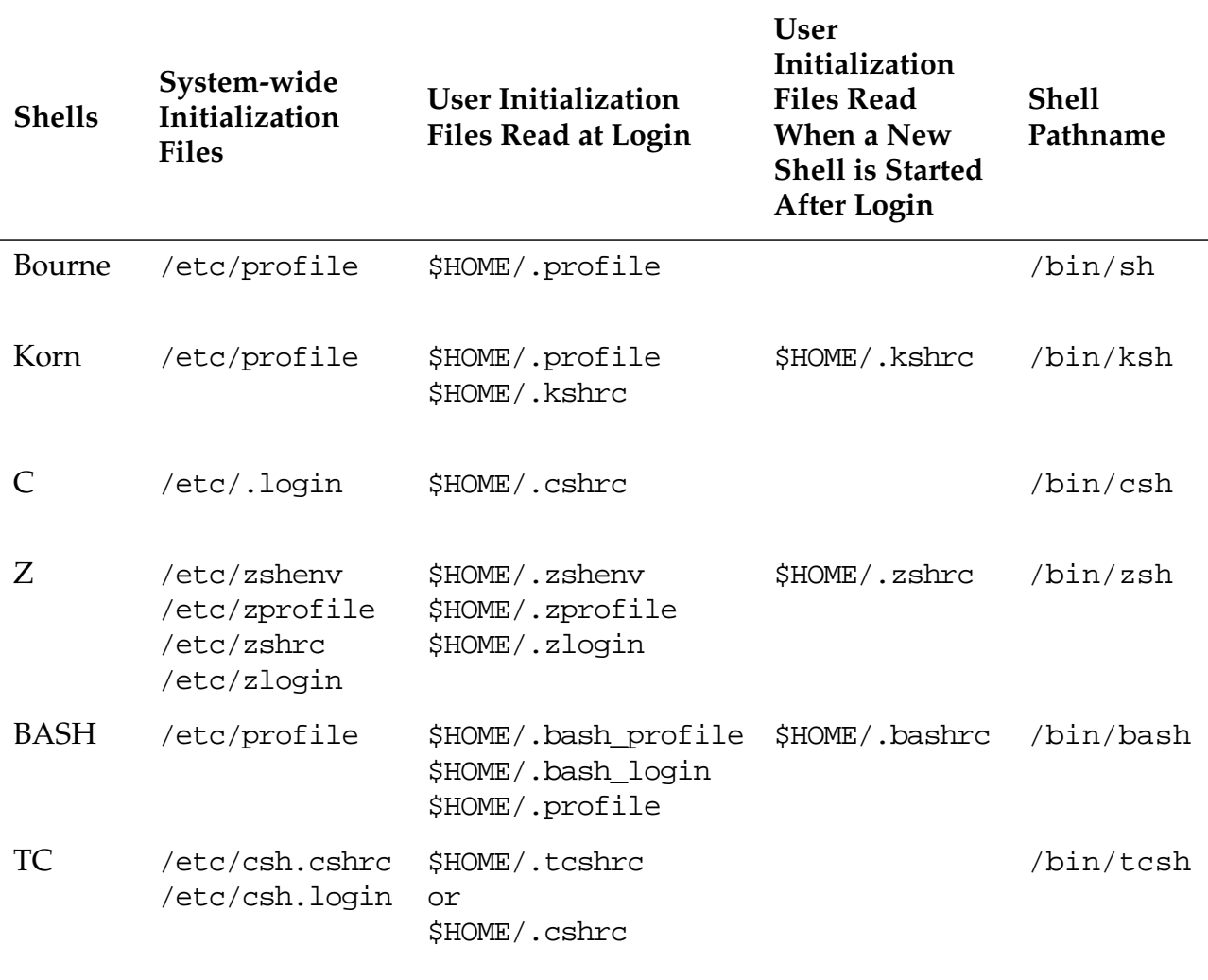

**Note –** The root user's login shell by default is the Bourne shell, and root's shell entry in the /etc/passwd file appears as /sbin/sh.

When a user logs in to the system, the user's login shell is invoked. The shell program looks for its initialization files, in a specific order; executes the commands contained in each file, and when finished, displays the shell prompt on the user's screen.

### *Customizing the Work Environment*

The shells all provide basic features and a set of variables that determine what root or a regular user can do when customizing user initialization files for each shell.

#### *Shell Variables*

The environment maintained by the shell includes variables that are defined by the login program, system initialization file, and the user initialization files.

The shells support two types of variables:

- Environment variables Every shell program started receives its information about the user's environment from these variables.
- Local variables This affects only the current shell. Any subshell started would not have knowledge of these variables.

[Table 2-5](#page-94-0) lists some of the variables available for customizing a user's shell environment.

| Variable<br>Name | Set By                | Description                                                             |
|------------------|-----------------------|-------------------------------------------------------------------------|
| LOGNAME          | Set by login          | Defines the user's login name.                                          |
| <b>HOME</b>      | Set by login          | Sets the path to the user's home<br>directory. Default argument for cd. |
| SHELL.           | Set by login          | Sets the path to the default shell.                                     |
| PATH             | Set by login          | Sets the default path the shell<br>searches to find commands.           |
| MATT,            | Set by login          | Sets the path to the user's mailbox.                                    |
| TERM             | Not set by<br>default | Defines the terminal.                                                   |
| LPDEST           | Not set by<br>default | Sets the user's default printer.                                        |

<span id="page-94-0"></span>**Table 2-5** Shell Variables

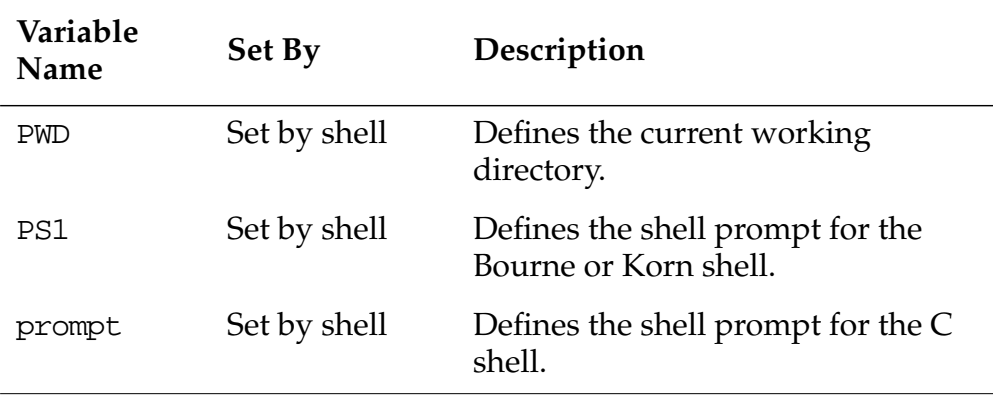

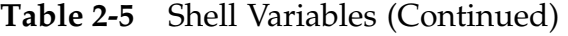

**Note –** For complete information on all variables used by the default shells see the following man pages: sh(1), ksh(1), csh(1), zsh(1), bash(1), and tcsh(1).

#### *Setting Environment Variables in User Initialization Files*

A user can change the values of the predefined variables and specify additional variables.

[Table 2-6](#page-95-0) demonstrates how to set environment variables in user initialization files.

| <b>Shell</b>         | <b>User's Initialization File</b>          |  |
|----------------------|--------------------------------------------|--|
| Bourne or Korn Shell | VARIABLE=value ; export VARIABLE           |  |
|                      | For example:                               |  |
|                      | PS1="\$HOSTNAME ! \$ " ; export PS1        |  |
| C Shell              | seteny variable value                      |  |
|                      | For example:                               |  |
|                      | setenv prompt " $\langle$ ! 'uname -n' % " |  |

<span id="page-95-0"></span>**Table 2-6** Setting Environment Variables

### *Using the Initialization File Templates*

The Solaris Operating Environment provides you with a set of initialization file templates.

The initialization file templates are located in the /etc/skel directory and are defined in [Table 2-7](#page-96-0).

| <b>Shell</b> | <b>Initialization File</b><br><b>Templates</b> | <b>User's Initialization</b><br><b>Files</b> |
|--------------|------------------------------------------------|----------------------------------------------|
| Bourne       | /etc/skel/local.profile                        | \$HOME/.profile                              |
| Korn         | /etc/skel/local.profile                        | \$HOME/.profile                              |
| $\subset$    | /etc/skel/local.login                          | \$HOME/.login                                |
|              | /etc/skel/local.cshrc                          | \$HOME/.cshrc                                |

<span id="page-96-0"></span>**Table 2-7** Default User Initialization Files

The root user can customize these templates to create a standard set of user initialization files to provide a common work environment for each user.

User's can then edit their initialization files to further customize their environments for each shell.

When new user accounts are created by root, these initialization files are automatically copied to each new user's home directory.

## *Exercise: Modifying Initialization Files*

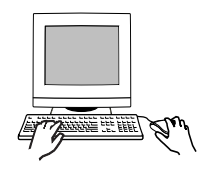

*2*

**Exercise objective –** In this exercise you modify templates for initialization files in /etc/skel and create users who use them.

#### *Preparation*

This exercise requires the skills practiced in the previous exercise. The users you create in this exercise are required in later sections of the course. Refer to the lecture notes as necessary to perform the tasks listed.

#### *Task Summary*

- Edit /etc/skel/local.profile so that it sets the PATH variable to the same paths as used by the root user. Set the EDITOR, LPDEST, EXINIT, and ENV variables to appropriate values.
- Use admintool to create a new user called user9 who uses the Korn shell. Log in as the new user and verify all the variables you set in local.profile are set correctly in the user's environment.
- Create a .kshrc file for the new user that includes two aliases and sets the primary prompt to echo the current working directory. Log out and log in again as the same user to verify .kshrc works. Log out and log in again as root.
- Use useradd to create a new user called user 10 that uses the Korn shell. Log in as this user and record the list of initialization files in your home directory. Copy the appropriate file to .profile. Test the login to verify the same list of variables is set as with the first user you created. Log out and log in as root when finished.

#### *Tasks*

- 1. Log in as root and open a terminal window.
- 2. Change directory to /etc/skel.

# **cd /etc/skel**

3. Use vi to edit the local.profile file and make the following changes.

# **vi local.profile**

a. Edit the line that declares the PATH variable so it reads as follows. Enter this text as one line, (no spaces).

PATH=/usr/sbin:/sbin:/usr/dt/bin:/usr/openwin/bin:/bin:/usr/b in:/usr/ucb:/etc:.

> b. Add the following lines below the PATH variable you just edited:

EDITOR=vi LPDEST=printer1 EXINIT='set showmode autoindent number' ENV=\$HOME/.kshrc

c. Change the line that reads:

export PATH so that it reads: export PATH EDITOR LPDEST EXINIT ENV

4. Use admintool to create a new user with the following characteristics. Exit admintool when finished.

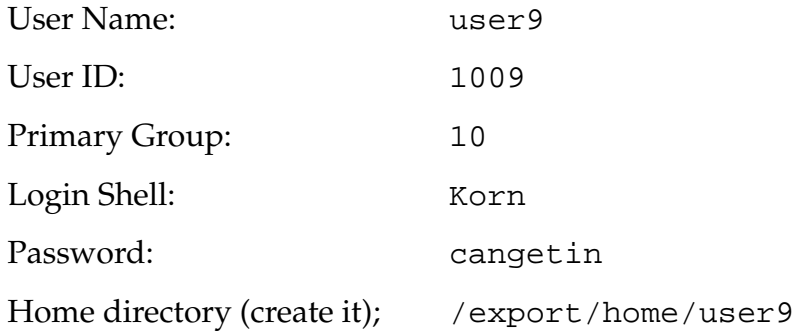

5. Log out and log in again as user9. Select CDE. Open a terminal window.

6. Verify the PATH, LPDEST, EDITOR, EXINIT, and ENV variables are set according to the changes you made in /etc/skel/local.profile.

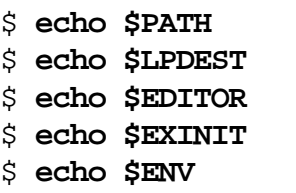

Do they match?  $\Box$ 

7. Create a file called .kshrc in your home directory.

\$ **cd** \$ **vi .kshrc**

Insert the following lines. A space follows the \$PWD\$ in the last line.

```
set –o noclobber
set –o ignoreeof
alias h=history
alias c=clear
PS1='$PWD$ '
```
8. Log out and then log in again as user9. Open a terminal window and verify your new variables work.

```
$ cd /tmp
$ cd
$ c
$ h
```
Do they work? \_\_\_\_\_\_\_\_\_\_\_\_\_\_\_\_\_\_\_\_\_\_\_\_\_\_\_\_\_\_\_\_\_\_\_\_

9. Log out and log in again as root. Use useradd to create a new user called user10. Assign user10 the password cangetin.

```
# useradd -u 1010 -g 10 -d /export/home/user10 -m -s
/bin/ksh -c "SA-238 Student" user10
6 blocks
# passwd user10
New password: cangetin
Re-enter new password: cangetin
```
10. Log out and log in again as user10. Select CDE. Open a terminal window. What shell initialization files exist in your home directory?

*2*

\$ **ls -la**

Which of these are the same as /etc/skel/local.profile?

\_\_\_\_\_\_\_\_\_\_\_\_\_\_\_\_\_\_\_\_\_\_\_\_\_\_\_\_\_\_\_\_\_\_\_\_\_\_\_\_\_\_\_\_\_\_\_

\_\_\_\_\_\_\_\_\_\_\_\_\_\_\_\_\_\_\_\_\_\_\_\_\_\_\_\_\_\_\_\_\_\_\_\_\_\_\_\_\_\_\_\_\_\_\_

11. Copy local.profile to .profile.

```
$ cp local.profile .profile
```
- 12. Log out and log in again as user10. Verify the variables that were set for the user9 login are also set for this login.
	- \$ **echo \$PATH** \$ **echo \$LPDEST** \$ **echo \$EDITOR** \$ **echo \$EXINIT** \$ **echo \$ENV**

Do they match? \_\_\_\_\_\_\_\_\_\_\_\_\_\_\_\_\_\_\_\_\_\_\_\_\_\_\_\_\_\_\_\_\_\_

13. Log out and log in again as root.

# *Exercise: Modifying Initialization Files*

### *Exercise Summary*

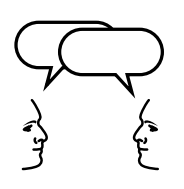

*2*

**Discussion –** Take a few minutes to discuss what experiences, issues, or discoveries you had during the lab exercises.

- **Experiences**
- **Interpretations**
- **Conclusions**
- Applications

### *Exercise: Modifying Initialization Files*

### *Task Solutions*

1. Verify the PATH, EDITOR, LPDEST, EXINIT, and ENV variables are set according to the changes you made in the file /etc/skel/local.profile.

Do they match?

*These variables should match the settings made in the file* local.profile*.*

8. Log out and then log in again as user9. Open a terminal window and verify that your new variables work.

Do they work?

*These variables should function according to the values set in* .kshrc*. The prompt should reflect your current directory, and the aliases should clear the screen and present a history list.*

10. Log out and log in again as user10. Select CDE. Open a terminal window. What shell initialization files exist in your home directory?

.profile, local.profile, local.login, local.cshrc

Which of these is the same as /etc/skel/local.profile?

local.profile

12. Log out and log in again as user10. Verify the variables set in the login for user9 are also set in this login.

Do they match?

*These variables should match the settings made in the file* local.profile*.*

### *Check Your Progress*

Before continuing on to the next module, check that you are able to accomplish or answer the following:

- ❑ Create and manage user accounts on the local system using the admintool utility
- ❑ Describe the format of the files /etc/passwd and /etc/shadow for securing login access
- ❑ Describe the format of the /etc/group file for maintaining shared and restricted access to files and directories
- ❑ Add, modify, and delete user accounts on the local system with the commands useradd, usermod, and userdel
- ❑ Add, modify, and delete group accounts for the local system with the commands groupadd, groupmod, and groupdel
- ❑ Define the two different types of shell initialization files
- ❑ Describe the shell startup activities during login for the three main Solaris Operating Environment shells
- ❑ List the shell initialization files used to set up a user's work environment at login
- ❑ Describe the purpose of the /etc/skel directory
- ❑ Modify initialization files to customize a user's work environment

# *System Security 3*

#### *Objectives*

Upon completion of this module, you should be able to:

- Create the /var/adm/loginlog file to save failed login attempts
- Monitor system usage with the commands finger, last, and rusers
- Use the su command to become the root user or another user on the system
- Modify the /etc/default/login file to restrict root access
- Use the commands id and groups to identify users and their group memberships
- Change a file's owner or a file's group using the commands chown and chgrp, respectively
- Explain how the special permissions setuid, setgid, and the Sticky Bit can affect system security
- Create, modify, and delete access control lists (ACLs) on files
- Control remote login access by maintaining three basic network files: /etc/hosts.equiv, \$HOME/.rhosts, and /etc/ftpusers

### *Additional Resources*

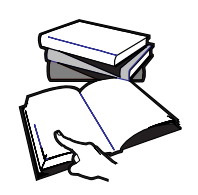

**Additional resources –** The following reference can provide additional details on the topics discussed in this module:

● *Solaris 8 System Administration Guide, Volume I,* Part Number 805- 7228-10

## *Managing System Security Overview*

Two important responsibilities of the system administrator are controlling access and securing data on a system. The Solaris Operating Environment provides some standard security features for controlling access by unauthorized users and for protecting files on local and remote systems.

Some basic steps that you should take to manage security at the user, file, system, and network level include:

- Maintaining password and login control
- Monitoring system usage
- Restricting access to data contained in files
- Tracking root logins
- Monitoring setuid programs
- Controlling remote access on the network

### *Managing Login and Access Control*

All accounts on the system must have a password. Any account without a password allows unauthorized access to the local host and to the entire network.

#### *The* pwconv*Command*

The pwconv command creates and updates the /etc/shadow file with information from the /etc/passwd file.

It is the pwconv command that relies on the special value of 'x' in the password field of /etc/passwd. The 'x' indicates that the password for the user already exists in the /etc/shadow file.

If the /etc/shadow file does not exist, pwconv creates it with the information from /etc/passwd.

If the /etc/shadow file does exist, the following tasks are performed:

- Entries that are in the /etc/passwd file and not in the /etc/shadow file are added to the shadow file.
- Entries that are in the  $/etc/shadow$  file and not in the /etc/passwd file are removed from the shadow file.

### *Recording Failed Login Attempts*

When a user logs in to a system, locally or remotely, from the command line only, the login program consults the /etc/passwd and /etc/shadow file to authenticate the user by verifying the user name and password entered.

If the user provides a login ID name from the /etc/passwd file and the correct password for that login name, the login program grants access to the system.

If the user name is not in the /etc/passwd file or the password is not correct for the user name, the login program denies access to the system.
You can save failed login attempts to a file, which is a useful tool for determining if attempts are being made to break into a system.

You can record failed login attempts can be recorded in the file /var/adm/loginlog.

By default, the loginlog file does not exist. To enable logging, you must create this file with read and write permissions for root only.

# touch /var/adm/loginlog

All failed login activity is written to this file automatically after five failed attempts.

The loginlog contains one entry for each of the failed attempts. Each entry contains the user's login name, TTY device, and time of the failed attempt.

If there are fewer than five failed attempts, no activity is logged to this file.

# *Monitoring System Access*

All systems should be monitored routinely for unauthorized user access. Use the who command to see who is on the system. It looks in the /var/adm/utmpx file to obtain this information.

The who command displays a list of users currently logged on to the local system, with their login name, login device (TTY port), login date and time, and the elapsed time since last activity. If a user is logged on remotely, the remote hostname for that user is displayed.

### *Displaying Users on the System*

To display the users who are currently on the system, execute the who command:

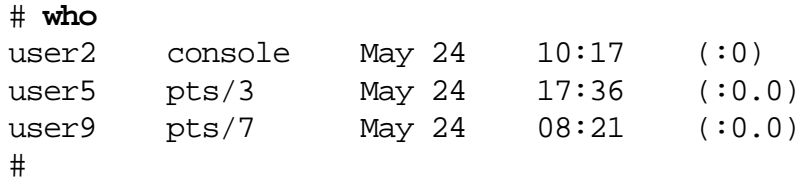

## *Login Device Types*

The second field displayed by the who command defines the user's login device, which can be one of the following:

- console The device used to display system boot and error messages.
- pts The pseudo device that represents a login or window session without a physical device. Remote logins are represented by this type of device.
- $term A$  device physically connected to a serial port, such as a terminal or a modem.

*3*

## *Displaying User Information*

To display detailed information about users either locally or remotely, use the finger command.

#### *Command Format*

finger -m username finger -m username@remotehostname -m – Match arguments only on username (not first or last name).

The finger command displays the user's login name, home directory path, login time, login device name, data contained in the comment field of the /etc/passwd file (usually the user's full name), login shell, and the name of the host if logged in remotely.

## *Displaying User Information*

To display user information, execute the following:

#### # **finger user9**

```
Login name: user9 The real life: user9's Account
Directory: /home/user9 Shell: /bin/ksh
On since Apr 14 08:57:37 on console from :0
No unread mail
No Plan.
```
If a user creates the standard ASCII files .plan or .projects in their home directories, the content of those files is shown as part of the output of the finger command.

These files are traditionally used to outline a user's current plans or projects, and must be created with file access permissions set to 644  $(rw-r-r-).$ 

# *Displaying a Record of Login Activity*

Use the last command to display a record of all logins and logouts with the most recent activity at the top of the output. It looks in the /var/adm/wtmpx file, which records all logins and logouts.

Each entry includes user name, the login device, host logged in from, date and time logged in, time of log out, and total login time in hours and minutes, including entries for system reboot times.

The following is an example of the last command:

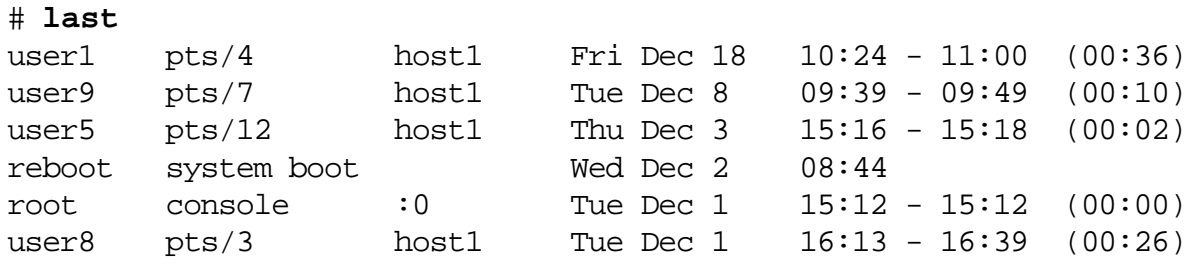

The last command can also display information about an individual user, for example:

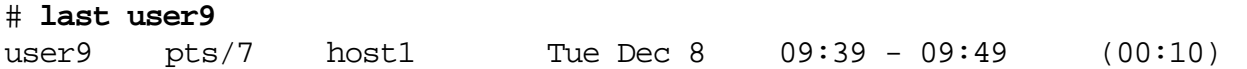

To view system reboot times only, execute the following command:

#### # **last reboot**

*3*

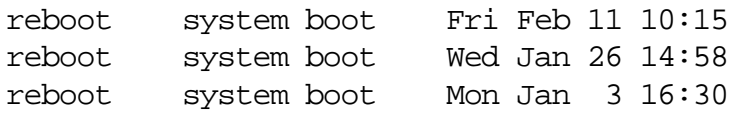

# *Displaying Users on Remote Systems*

The rusers command produces output similar to the who command, but displays users logged in on remote hosts. The list is displayed in the order the responses are received from the hosts — displaying the user's name and the host's name.

A remote host responds only to the rusers command, if its rpc.rusersd daemon is enabled. It is the network server daemon that returns the list of users on the remote hosts.

### *Command Format*

```
rusers [ -l ]
```
The rusers -l command displays a list of login names of users who are logged in on remote systems, along with the name of the system a user is logged into, the TTY port (login device), the month, date, login time, and idle time. If the user is not idle, no time is displayed in the last field.

For example:

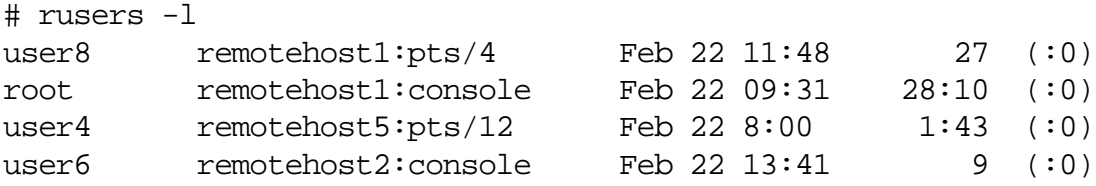

## *Accessing* root *Privileges*

As the system administrator you should log in only to the root account to perform administration tasks. You should avoid performing routine work as root.

This helps protect the system from unauthorized access, as it reduces the likelihood that the system will be left unattended with root logged in. Also, critical mistakes are less likely to occur if routine work is done as a regular system user.

You can become root on a system by either:

- Logging in directly as root, and supplying the root password.
- Logging in as an regular user, then invoke the su command and supply the root password.

You should log in under a regular user account, then become root by using the su command, to access system files or run administration commands.

### *Using the* su*Command to Become Another User*

The su command allows a user to become another user without logging off the system.

#### *Command Format*

```
su [ - ] [ username ]
```
To use su, you must supply the appropriate password unless the user is already root. The root user can run su without passwords.

If the password is correct, su creates a new shell process, as specified in the shell field of that user's /etc/passwd file entry.

The su - (dash) option specifies a complete login. It changes the user's work environment to what would be expected if the user had logged in directly as that specified user.

# *Effective User ID and Effective Group ID*

When you run the su command, the effective user ID (EUID) and the effective group ID (EGID) are changed to the new user to whom you have switched.

Access to files and directories is determined by the value of the EUID and EGID for the switched user, rather than the UID and GID of the user who originally logged in to the system.

**Note –** This is important because file and directory access is determined based on the value of the EUID and EGID of the user that you have become.

## *Using the* whoami *Command*

The whoami command displays the switched user's effective current user ID.

## *Displaying the Effective Current Username*

For example, user1 is logged into the system under that login name. This user then runs the su command to become root and enters the root password. The whoami command displays the user's effective user ID.

\$ **su** # **whoami** root #

password: *(type in the*root *password)*

## *Using the* su*Command to Become* root

To use the su command to become root:

- 1. Log in directly (from the login window) as a regular user. For example: user1
- 2. At the shell prompt, in a terminal window, type su and press Return. Type the root password and press Return.

\$ **su** Password:

3. To display the original login, type the command who am i and press Return.

# **who am i** user1 pts/11 Apr 25 15:45 (:0.0)

4. To determine the login name of the user switched to, type whoami and press Return.

# **whoami** root

5. To determine where the user is currently located, type pwd and press Return. The location is the original user's home directory.

# **pwd**

- 6. To exit the root session and return to the original user, type exit and press Return.
	- # **exit \$**

In the default system configuration, root login is restricted to the console. This means that you cannot remotely log in to a system as root. To remotely log in to a host, you must log in as a regular user and then run the su command to become root.

## *Using the* su*Command to Become Another Regular User*

To switch to another user and have that user's environment:

1. At the shell prompt, type su with the dash (–) option, the name of the user to become, and press Return. Type the password for the user account and press Return. For example:

\$ **su - user2** Password:

2. Determine the login name of the user switched to by typing whoami and pressing Return.

\$ **whoami** user2

3. Determine where the user is located, type pwd and press Return. The location is the new user's home directory.

\$ **pwd**

4. Display the login name of the user originally logged in as by typing who am i and pressing Return.

\$ **who am i** user1 pts/4 Apr 25 15:55 (:0.0)

5. To return to the original user status and home directory, type the following command and press Return.

\$ **exit** #

## *The* sysadmin*Group*

Any user who is a member of the sysadmin group (GID 14) can run admintool for the purpose of managing local system files and functions, such as adding and removing users, groups, software, printers, and serial devices.

If you have not added any user to this group then only root can run the admintool utility.

**Note –** Members of the sysadmin group can also invoke Solstice Adminsuite™, a Solaris Operating Environment server product used to locally or remotely manage important system files and functions.

# *Managing User Access*

Located in the /etc/default directory are three system files root can modify to monitor who is using the su command; restrict root access; and set up system-wide password aging for every user who logs in to the system.

- The /etc/default/su file controls how su attempts are logged.
- The /etc/default/login file can be set to restrict root access.
- The /etc/default/passwd file can be set up to enforce systemwide password aging.

# *Monitoring* su*Attempts*

*3*

For security reasons, you must monitor who has been using the su command, especially those user's who are trying to gain root access on the system. You can set this using the /etc/default/su file.

The following is the content of the /etc/default/su file.

```
#ident "@(#)su.dfl 1.6 93/08/14 SMI" /* SVr4.0 1.2 */
# SULOG determines the location of the file used to log all su attempts
#
SULOG=/var/adm/sulog
# CONSOLE determines whether attempts to su to root should be logged
# to the named device
#
#CONSOLE=/dev/console
# PATH sets the initial shell PATH variable
#
#PATH=/usr/bin:
# SUPATH sets the initial shell PATH variable for root
#
#SUPATH=/usr/sbin:/usr/bin
# SYSLOG determines whether the syslog(3) LOG_AUTH facility should be
# used to log all su attempts. LOG_NOTICE messages are generated for
# su's to root, LOG_INFO messages are generated for su's to other
# users, and LOG_CRIT messages are generated for failed su attempts.
#
```
SYSLOG=YES

#### *The* CONSOLE*Variable*

The CONSOLE variable, by default, is ignored because of the preceding comment (#) symbol. Therefore, all su attempts are logged to the console regardless of success or failure.

Feb 2 09:50:09 host1 su: 'su root' failed for user1 on /dev/pts/4 Feb 2 09:50:33 host1 su: 'su user3' succeeded for user1 on /dev/pts/4 By removing the comment symbol, the value of the CONSOLE variable is defined for /dev/console and all successful su attempts to become root are logged to the console. The /var/adm/sulog file contains only unsuccessful attempts.

Feb 2 11:20:07 host1 su: 'su root' succeeded for user1 on /dev/pts/4 SU 02/02 11:20 + pts/4 user1-root

#### *The* SULOG*Variable*

The SULOG variable specifies the name of the file in which all su attempts to switch to another user are logged. If undefined, su logging is turned off.

The entries in this file include the date and time the command was issued, whether it was successful (shown by the + symbol for success or the - symbol for failure), the device from which the command was issued, and finally the name of the user and the switched identity.

For example:

```
# more /var/adm/sulog
SU 10/20 14:50 + console root-sys
SU 10/20 16:55 + pts/2 user3-root
SU 11/05 11:21 - pts/3 root-user1
```
## *Restricting* root*Access*

*3*

The /etc/default/login file gives you the ability to protect the root account on a system by restricting root access to a specific device.

The following shows the content of the /etc/default/login file.

```
#ident "@(#)login.dfl 1.8 96/10/18 SMI" /* SVr4.0 1.1.1.1 */
#
# Set the TZ environment variable of the shell.
#TIMEZONE=EST5EDT
## ULIMIT sets the file size limit for the login. Units are disk blocks.
# The default of zero means no limit.
#ULIMIT=0
#
# If CONSOLE is set, root can only login on that device.
# Comment this line out to allow remote login by root.
#
CONSOLE=/dev/console
#
# PASSREQ determines if login requires a password.
PASSREQ=YES
#
# ALTSHELL determines if the SHELL environment variable should be set
ALTSHELL=YES
#
# PATH sets the initial shell PATH variable
#PATH=/usr/bin:
#
# SUPATH sets the initial shell PATH variable for root
#SUPATH=/usr/sbin:/usr/bin
#
# TIMEOUT sets the number of seconds (between 0 and 900) to wait before
# abandoning a login session.
#TIMEOUT=300
#
# UMASK sets the initial shell file creation mode mask. See umask(1).
#UMASK=022
#
# SYSLOG determines whether the syslog(3) LOG_AUTH facility should be
# used to log all root logins at level LOG_NOTICE and multiple failed
# login attempts at LOG_CRIT.
SYSLOG=YES
```
## *The* CONSOLE *Variable*

You can set the CONSOLE variable to specify one of three possible conditions for restricting root logins:

If the variable is defined as CONSOLE=/dev/console, root can login only at the system console. Any attempt to login as root from any other device generates the error message:

# **rlogin host1** Not on system console Connection closed.

- If the variable is not defined, root can log in to the system from any device either across the network, through a modem, or using an attached terminal.
- If the variable does not have a value assigned to it (for example CONSOLE=) then root cannot log in from anywhere, not even the console. The only way to become root on the system is to log in as a regular user and become root using the su command.

# *Implementing System-Wide Password Aging*

*3*

You can force every user on the system to change their password on a regular basis, without having to set up individual password aging for each user in the /etc/shadow file.

This is done by modifying the /etc/default/passwd file. There are three different variables in the file: MAXWEEKS, MINWEEKS, and PASSLENGTH, as shown in the following sample file.

# **cat passwd** #ident "@(#)passwd.dfl 1.3 92/07/14 SMI" MAXWEEKS= MINWEEKS= PASSLENGTH=6

#### *The* /etc/default/passwd*File Variables*

The following sections describe the /etc/default/passwd file variables.

#### *The* MAXWEEKS*Variable*

The value set for the MAXWEEKS variable specifies the maximum number of weeks (seven-day weeks) a password is valid before it must be changed for all regular users.

If there is no value set for this variable, which is the default setting, only users who have a value for Max Change specified in the fourth field of the /etc/shadow file must change their passwords at the specified number of days.

#### *The* MINWEEKS*Variable*

The value set for the MINWEEKS variable specifies the minimum number of weeks between password changes for all regular users.

If there is no value set for this variable, which is the default setting, only users who have a value for Min Change specified in the fifth field of the /etc/shadow file are limited as to when they can change their passwords.

**Note –** The password aging entries in the /etc/shadow file take precedence over the /etc/default/passwd file entries for individual users.

*The* PASSLENGTH*Variable*

The PASSLENGTH variable specifies a minimum password length for all regular users between the six and eight values. Numbers below six default to six character passwords, and numbers above eight default to eight character passwords.

## *Exercise: User Access*

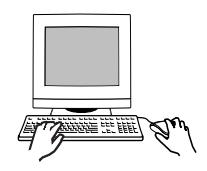

**Exercise objective –** In this lab you will log failed login attempts; use the commands finger, last, rusers, su, and whoami; examine the sulog file; and change the file /etc/default/login to allow root logins from any terminal.

## *Preparation*

This lab requires two systems that list each other in their /etc/inet/hosts files. It also requires a user called user9 and user3 on both systems. Both users and root should use the password cangetin. Refer to the lecture notes as necessary to perform the steps listed.

### *Task Summary*

- Create the file /var/adm/loginlog. Use the command line login to make five failed login attempts. List the contents of /var/adm/loginlog. Use finger to display information for user9 on your system and your partner's system.
- Use last to identify when the first root login session on your system occurred and how long the session lasted. Use last to learn when your system last booted. Use rusers to list users logged in on all systems on your network, and just on your partner's system.
- Use su to change your user identity from root to user9, both with and without the dash (-) option. Record differences. Use whoami and who am i to list effective and real user identity during your su sessions. Locate the su log declared in /etc/default/su and identify which user initiated your su attempts.
- As root, attempt a telnet session to your partner's system. Record error messages. Change the CONSOLE variable on your partner's system to allow root logins from any terminal. Attempt the telnet session again.

### *Tasks*

1. Log in as the user root and open a terminal window. Change directory to /var/adm.

```
# cd /var/adm
```
2. Use touch to create a file called loginlog.

#### # **touch loginlog** # **chgrp sys loginlog**

- 3. Log out. From the CDE Options menu, select the Command Line Login item. Press Return when the CDE login screen clears to obtain the command line login prompt.
- 4. Enter root after the login prompt, but supply an incorrect password. Do this five times. After the fifth attempt, the CDE login screen displays again. Log in as root and open a terminal window.
- 5. Examine /var/adm/loginlog. What does it contain?:

\_\_\_\_\_\_\_\_\_\_\_\_\_\_\_\_\_\_\_\_\_\_\_\_\_\_\_\_\_\_\_\_\_\_\_\_\_\_\_\_\_\_\_\_\_\_\_

\_\_\_\_\_\_\_\_\_\_\_\_\_\_\_\_\_\_\_\_\_\_\_\_\_\_\_\_\_\_\_\_\_\_\_\_\_\_\_\_\_\_\_\_\_\_\_

\_\_\_\_\_\_\_\_\_\_\_\_\_\_\_\_\_\_\_\_\_\_\_\_\_\_\_\_\_\_\_\_\_\_\_\_\_\_\_\_\_\_\_\_\_\_\_

6. Use finger to display information for the user called user9. What is the difference in output between finger –m and finger with no option?

# **finger user9** # **finger –m user9**

- 7. Use finger to display information for the same user on your partner's system. Try this with and without the –m option. Replace host with the name of your partner's system. Does the –m option change the output finger displays?
	- # **finger user9**@hostname # **finger -m user9**@hostname

8. Use the last command to display login and system reboot activity. When did the first root login occur, and how long did that session last?

# **last**

9. Use last to display only system boot activity. When did the system last reboot?

\_\_\_\_\_\_\_\_\_\_\_\_\_\_\_\_\_\_\_\_\_\_\_\_\_\_\_\_\_\_\_\_\_\_\_\_\_\_\_\_\_\_\_\_\_\_\_

\_\_\_\_\_\_\_\_\_\_\_\_\_\_\_\_\_\_\_\_\_\_\_\_\_\_\_\_\_\_\_\_\_\_\_\_\_\_\_\_\_\_\_\_\_\_\_

```
 # last reboot
```
10. Use rusers to list information for users on all systems on your network segment. (Note: to terminate the process press Control-c.)

# **rusers -l**

11. Use rusers to list information for users on your partner's system. When and on what terminal did the first user listed login?

# **rusers -l** hostname

12. Switch your user identity to user9.

```
 # su user9
 #
```
13. Display some of the variables that define your environment.

\_\_\_\_\_\_\_\_\_\_\_\_\_\_\_\_\_\_\_\_\_\_\_\_\_\_\_\_\_\_\_\_\_\_\_\_\_\_\_\_\_\_\_\_\_\_\_\_

\_\_\_\_\_\_\_\_\_\_\_\_\_\_\_\_\_\_\_\_\_\_\_\_\_\_\_\_\_\_\_\_\_\_\_\_\_\_\_\_\_\_\_\_\_\_\_

 \$ **echo \$LOGNAME** \$ **echo \$HOME**

Are the values reported correct for the user root or for user9?

14. Exit the su session and try again, this time using the dash option.

\$ **exit** # **su - user9** \$ **echo \$LOGNAME** \$ **echo \$HOME**

Are the values reported now correct for the user root or for user9?

\_\_\_\_\_\_\_\_\_\_\_\_\_\_\_\_\_\_\_\_\_\_\_\_\_\_\_\_\_\_\_\_\_\_\_\_\_\_\_\_\_\_\_\_\_\_\_\_

15. Use the whoami, and who am i commands to list your effective and real user identity.

```
$ /usr/ucb/whoami
```
\$ **who am i**

What do these commands report?

16. Use su to change user identity from user9 to user3.

\_\_\_\_\_\_\_\_\_\_\_\_\_\_\_\_\_\_\_\_\_\_\_\_\_\_\_\_\_\_\_\_\_\_\_\_\_\_\_\_\_\_\_\_\_\_\_

\_\_\_\_\_\_\_\_\_\_\_\_\_\_\_\_\_\_\_\_\_\_\_\_\_\_\_\_\_\_\_\_\_\_\_\_\_\_\_\_\_\_\_\_\_\_\_

```
$ su user3
Password: cangetin
$
```
Exit the both su sessions when finished.

- \$ **exit** \$ **exit** #
- 17. Change directory to /etc/default. Examine /etc/default/ su and record the value of the SULOG variable.

\_\_\_\_\_\_\_\_\_\_\_\_\_\_\_\_\_\_\_\_\_\_\_\_\_\_\_\_\_\_\_\_\_\_\_\_\_\_\_\_\_\_\_\_\_\_\_

# **cd /etc/default** # **more su**

18. Display the file named by the SULOG variable, and identify the entry that relates to your last su command. Is user9 or root identified as the user who became user3?

\_\_\_\_\_\_\_\_\_\_\_\_\_\_\_\_\_\_\_\_\_\_\_\_\_\_\_\_\_\_\_\_\_\_\_\_\_\_\_\_\_\_\_\_\_\_\_\_

```
# cat /var/adm/sulog
```
19. As the user root, attempt to log in to your partner's system using telnet. Was your attempt successful? What message displays?

```
# telnet hostname
(telnet connection messages)
SunOS 5.8
login: root
Password: cangetin
```
20. On your partner's system, edit /etc/default/login and change the line that reads:

\_\_\_\_\_\_\_\_\_\_\_\_\_\_\_\_\_\_\_\_\_\_\_\_\_\_\_\_\_\_\_\_\_\_\_\_\_\_\_\_\_\_\_\_\_\_\_

```
CONSOLE=/dev/console
```
so that it reads:

#CONSOLE=/dev/console

21. As the user root, again attempt to log in to your partner's system using telnet. If your log in attempt is successful, exit the telnet session. If not, check the change you made in Step 20 and try again.

# **telnet** host (telnet connection messages)

SunOS 5.8

login: **root** Password: **cangetin** (telnet login messages) Sun Microsystems Inc. SunOS 5.8 Generic February 2000 # **exit** Connection closed by foreign host. #

## *Exercise: User Access*

## *Exercise Summary*

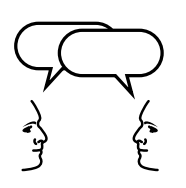

**Discussion –** Take a few minutes to discuss what experiences, issues, or discoveries you had during the lab exercises.

- Experiences
- Interpretations
- **Conclusions**
- Applications

## *Exercise: User Access*

## *Task Solutions*

5. Examine /var/adm/loginlog. What does it contain?:

*This file should contain a list of four failed login attempts.*

6. Use finger to display information for the user called user9. What is the difference in output between finger –m and finger with no option?

finger *with no option lists all users that have the string "user" in their names and comment fields.* finger -m *lists only the entry for the user named* user9*.*

7. Use finger to display information for the same user on your partner's system. Try this with and without the –m option. Replace host with the name of your partner's system. Does the –m option change the output finger displays?

*No.*

8. Use the last command to display login and system reboot activity. When did the first root login occur, and how long did that session last?

*This information depends on activity on your particular system.*

9. Use last to display only system boot activity. When did the system last reboot?

*This information depends on activity on your particular system.*

11. Use rusers to list information for users on your partner's system. When and on what terminal did the first user listed login?

*This information depends on activity on your particular system.*

13. Display some of the variables that define your environment.

Are the values reported correct for the user root or for user9?

root

14. Exit the su session and try again, this time using the dash option.

Are the values reported now correct for the user root or for user9?

user9

15. Use the whoami and who am i commands to list your effective and real user identity.

What do these commands report?

/usr/ucb/whoam*i reports your effective UID,* user9*. The* who am <sup>i</sup> *command displays your real UID,* root*.*

17. Change directory to /etc/default. Examine /etc/default/ su and record the value of the SULOG variable.

/var/adm/sulog

18. Display the file named by the SULOG variable, and identify the entry that relates to your last su command. Is user9 or root identified as the user who became user3?

root

19. As the user root, attempt to log in to your partner's system using telnet. Was your attempt successful? What message displays?

*The login attempt should not succeed. It fails with the messages:*

Not on system console Connection closed by foreign host.

# *Restricting Access to Data in Files*

When you have established login restrictions, the next task is to control access to the data on the systems. Of course, some users need to be allowed to read various files, other users need permission to change and delete files, and there are some files that no user should be able to access.

Users who need to share files should be put in a group.

**Note –** In general, you use file access permissions to determine what users or groups have permission to read, modify, or delete files.

# *Determining a User's Group Membership*

The groups command display group memberships for the user.

For example, to see what groups you belong to, type the following command:

# **groups** staff class

To list the groups to which a specific user belongs, use the groups command with the user's name as an argument.

For example:

# **groups user5** staff class sysadmin

# *Identifying a User Account*

You use the id command to further identify users by listing their UID, username, group ID, and group name. This is useful information when troubleshooting file access problems for users.

The id command returns the effective user ID and name. For example, if you logged in as user1 and then used su to become user4, the id command reports information for the user4 account.

### *Command Format*

id [ options ] [ username ]

For example, to view your user account information:

```
$ id
uid=101(user1) gid=300(class)
```
To view all the account information for a specific user, use the -a option:

```
$ id -a user1
uid=101(user1) gid=300(class) groups=14(sysadmin)
```
You might need to use the chown command to change the original owner of a file or directory to another user on the system. By default, only root can change the ownership of a file or directory.

*Command Format*

```
chown [ option(s) ] user_name filename(s)
or
chown [ option(s) ] UID filename(s)
```
**Note –** The username and the UID must exist in the /etc/passwd file.

## *Changing File Ownership*

In this example, a user named user1 created a file called file7.

```
# cd /export/home/user1
# ls -l file7
-rw-r--r-- 1 user1 staff 672 Jun 1 15:11 file7
#
```
Use the chown command to give this file to a new user named user2 and verify the new ownership.

```
# chown user2 file7
# ls -l file7
-rw-r--r-- 1 user2 staff 672 Jun 1 15:12 file7
#
```
The file is now owned by user2. This file is still in the home directory of user1. The users need to determine if the file should be moved to a new directory location.

## *Changing Directory Ownership*

In the next example, user1 owns a directory called dir4.

# **ls -ld dir4** drwxr-xr-x 8 user1 staff 512 Apr 22 12:51 dir4 #

> Use the chown command to give this directory and all of its contents (files and subdirectories) to user2.

```
# chown -R user2 dir4
# ls -ld dir4
drwxr-xr-x 8 user2 staff 512 Jun 1 15:14 dir4
#
```
The -R option makes the chown command recursive. It descends through the directory and any subdirectories setting the ownership UID as it moves through the directory hierarchy.

## *Changing User and Group Ownership Simultaneously*

The chown command also gives the owner the ability to change both the ownership and group membership of a file or directory at the same time.

# **chown user3:class file2**

Additionally, you can use the -R option to recursively descend a directory hierarchy, changing ownership and group membership of the directory and its contents, simultaneously.

# **chown -R user3:class dir1**

## *Changing a File's Ownership With the* chgrp*Command*

The chgrp command can be used by root, or the file's owner, to change the group ownership of files and directories to another group on the system.

However, the file owner must also belong to that new group.

#### *Command Format*

chgrp groupname filename(s) chgrp GID filename(s)

**Note –** The groupname and GID must exist in the /etc/group file.

For example, the file called  $file4$  currently belongs to a group named staff.

#### # **ls -l file4**

-rw-r--r-- 1 user1 staff 674 Jun 1 15:08 file4 #

> Use the chgrp command to give this file to a new group named class, and verify the new group ownership.

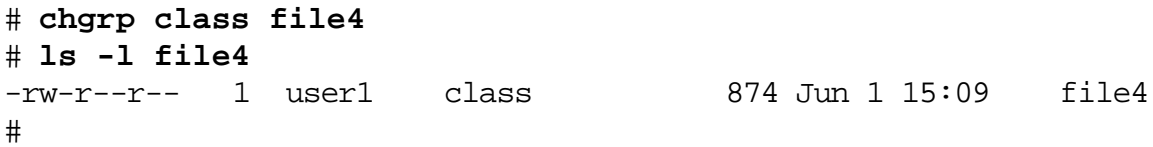

Now all users who are members of the group called class have shared access to this file.

# *Special File Permissions*

Three types of special permissions are available for executable files and public directories. These include:

- setuid Permission
- setgid Permission
- **Sticky Bit Permission**

## *The* setuid*Permission*

When set-user identification (setuid) permission is set on an executable file, a user or process that runs this executable file is granted access based on the owner of the file (usually root) instead of the user who started the executable.

This allows a user to access files and directories that are normally accessible only by the owner. Plus many executable programs must be run as root, sys, or bin to work properly.

For example:

-r-**s**r-xr-x 1 root sys 17156 Jan 5 17:03 /usr/bin/su

The setuid permission displays as an "s" in the owner's execute field.

**Note –** If a capital "S" appears, it simply indicates that the setuid bit is on and the execute bit "x" is off or denied.

The root user and the owner can set the setuid permissions on an executable file using the chmod command and the octal value 4000.

For example:

# **chmod 4555** executable\_file

Except for those setuid executable files that exist by default in the Solaris Operating Environment, the system administrator should disallow the use of setuid programs, or at least restrict their use.

To search for files with setuid permissions and to display their full pathname, execute the following command:

# **find / -perm -4000**

# *The* setgid*Permission*

The set-group identification (setgid) permission is similar to setuid, except that the effective group ID of the user or the process is changed to the group owner of the file. Also, access is granted based on the permissions assigned to that group.

For example, the mail program has a setgid permission used to read mail, or send mail to other users.

-r-x--**s**--x 1 root mail 61288 Jan 5 16:57 /usr/bin/mail

The setgid permission displays as an "s" in the group execute field.

**Note –** If a lowercase letter "l" appears, it indicates that the setgid bit is on, and the execute bit is off or denied. This indicates that mandatory file and record locking occurs during access.

The root user and the owner can set setgid permissions on an executable file using the chmod command and the octal value 2000.

For example:

# **chmod 2555** executable\_file

#### *Shared Directories*

The setgid permission is a useful feature for creating shared directories.

When a setgid permission is applied to a directory, files created in the directory belong to the group to which the directory belongs.

For example, if a user has write permission in the directory and creates a file there, that file belongs to the same group as the directory, and not the user's group.

To create a shared directory, you must set the setgid bit using symbolic mode:

# **chmod g+s** shared\_directory

# *Searching for* setgid*Files and Directories*

To search for files with setgid permissions and display their full pathname, execute the following command:

# **find / -perm -2000**

### *The Sticky Bit Permission*

The Sticky Bit is a special permission that protects the files within a publically writable directory.

If the directory has the Sticky Bit set, a file can be deleted only by the owner of the file, the owner of the directory, or by root. This prevents a user from deleting other users' files from publicly writable directories. For example:

```
# ls -ld /tmp
drwxrwxrwt 6 root sys 719 May 31 03:30 /tmp
```
The Sticky Bit is displayed as the letter "t" in the execute field for other.

**Note –** If a capital "T" appears, it indicates that the Sticky Bit is on, however, the execute bit is off or denied.

The root user and the owner can set the Sticky Bit permission on directories using the chmod command and the octal value 1000.

For example:

# **chmod 1777** public\_directory

#### *Searching for Directories with a Sticky Bit Permission*

To search for directories with Sticky Bit permissions and display their full pathname, execute the following command:

```
# find / -type d -perm -1000
```
**Note –** For more detailed information on the Sticky Bit, execute the following command: man sticky
## *Exercise: File Owners, Groups, and Special Permissions*

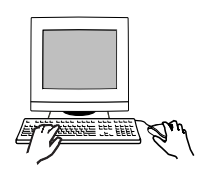

**Exercise objective –** In this lab you will practice using commands related to user identity and file ownership, assign a user to the sysadmin group, and make use of special file permissions.

### *Preparation*

Refer to the lecture notes as necessary to perform the steps listed.

### *Task Summary*

- Using groups, id, and id  $-a$ , identify the groups to which root belongs. Compare the output from these commands. Add a user called user11 as described in step 3. Verify the list of groups to which user11 belongs. Log in as user11. Use admintool to attempt to create a new user called user12. Record if this succeeds.
- Log in again as root, and add user11 to the sysadmin group. Log in again as user11 and attempt to create a new user called user12 using useradd. Record if this succeeds. Use admintool to attempt to create a new user called user12. Record if this succeeds.
- As user11, create a new file called file1. Attempt to change its user ownership. Record error messages. Change the group ownership of file1 to sysadmin. Switch user identity to root and change ownership of file1 to user12.
- As user11, create a new file called file2. Use chmod to set setuid and setgid permissions on file2. Use chmod to remove all execute permissions from file2. Record the permissions listed as you change them.

Record the permissions associated with the /tmp directory. As user11, create a new file called test1 in /tmp. As user12 attempt to remove this file. Record the result. As user11, create a new directory called dir1 in /export/home/user11. Set permissions for dir1 to 777. Create a file called test2 in dir1. As user12 attempt to remove this file. Record the result. Log in again as root.

#### *Tasks*

1. Log in as root and open a terminal window. Use the groups command to display the groups to which root belongs. Record the list that groups displays.

# **groups**

2. Use the id command both without and then with the -a option.

\_\_\_\_\_\_\_\_\_\_\_\_\_\_\_\_\_\_\_\_\_\_\_\_\_\_\_\_\_\_\_\_\_\_\_\_\_\_\_\_\_\_\_\_\_\_\_

\_\_\_\_\_\_\_\_\_\_\_\_\_\_\_\_\_\_\_\_\_\_\_\_\_\_\_\_\_\_\_\_\_\_\_\_\_\_\_\_\_\_\_\_\_\_\_

# **id**

Does the id command report the primary or a secondary group for the root user?

#### # **id -a**

Compare the id -a output with that from the groups command in step 1. What additional information does id -a provide?

3. Use useradd to create a new user called user11. Set the password for user11 to cangetin.

\_\_\_\_\_\_\_\_\_\_\_\_\_\_\_\_\_\_\_\_\_\_\_\_\_\_\_\_\_\_\_\_\_\_\_\_\_\_\_\_\_\_\_\_\_\_\_

```
# useradd -u 1011 -g 10 -d /export/home/user11 -m -s
/bin/ksh -c "SA238 Admin User" user11
6 blocks
# passwd user11
New password: cangetin
Re-enter new password: cangetin
passwd (SYSTEM): passwd successfully changed for
user11
#
```
4. Verify the list of groups to which user11 belongs. Does user11 belong to group 14?

```
# id -a user11
```
5. Log out and log in again as user11. Open a terminal window and run admintool. From the Edit menu select Add.

\_\_\_\_\_\_\_\_\_\_\_\_\_\_\_\_\_\_\_\_\_\_\_\_\_\_\_\_\_\_\_\_\_\_\_\_\_\_\_\_\_\_\_\_\_\_\_\_

```
$ admintool &
```
6. Enter the following information in the Add User form. Click OK when finished. What message displays? Exit admintool when finished.

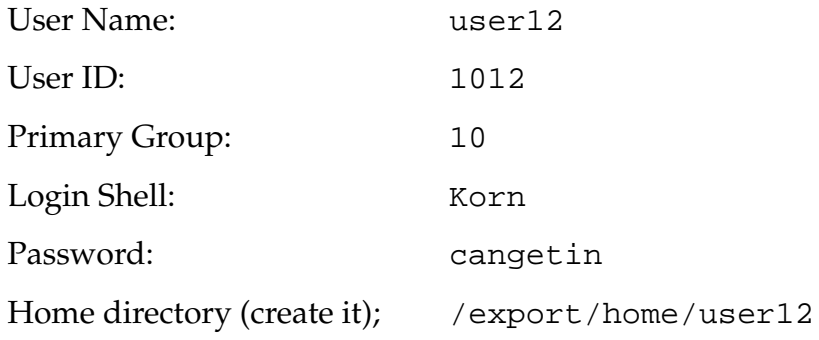

7. Log out and log in again as root. Open a terminal window. Use usermod to add user11 to group 14. Verify the change took place.

\_\_\_\_\_\_\_\_\_\_\_\_\_\_\_\_\_\_\_\_\_\_\_\_\_\_\_\_\_\_\_\_\_\_\_\_\_\_\_\_\_\_\_\_\_\_\_

```
# usermod -G 14 user11
# id -a user11
```
8. Switch your user identity to user11, and attempt to add a new user using useradd. What error message displays?

```
# su - user11
$ /usr/sbin/useradd -u 1012 -g 10 -d
/export/home/user12 -m -s /bin/ksh -c "Test User"
user12
```
\_\_\_\_\_\_\_\_\_\_\_\_\_\_\_\_\_\_\_\_\_\_\_\_\_\_\_\_\_\_\_\_\_\_\_\_\_\_\_\_\_\_\_\_\_\_\_

9. Log out and log in again as user11. Open a terminal window and run admintool. From the Edit menu select Add. Try to create the user defined in step 6. Were you successful? Exit admintool when finished.

```
$ admintool &
```
10. Change directory to your home directory as user11. Use the touch command to create a file called file1. Verify that user11 and the group staff own file1.

\_\_\_\_\_\_\_\_\_\_\_\_\_\_\_\_\_\_\_\_\_\_\_\_\_\_\_\_\_\_\_\_\_\_\_\_\_\_\_\_\_\_\_\_\_\_\_\_

- \$ **cd** \$ **touch file1** \$ **ls -l file1**
- 11. Attempt to change the owner of file1 from user11 to user12. What error message displays?

```
$ chown user12 file1
```
12. Attempt to change the group ownership of file1 from staff to sysadmin. Verify the change. Did it work?

\_\_\_\_\_\_\_\_\_\_\_\_\_\_\_\_\_\_\_\_\_\_\_\_\_\_\_\_\_\_\_\_\_\_\_\_\_\_\_\_\_\_\_\_\_\_\_

\_\_\_\_\_\_\_\_\_\_\_\_\_\_\_\_\_\_\_\_\_\_\_\_\_\_\_\_\_\_\_\_\_\_\_\_\_\_\_\_\_\_\_\_\_\_\_\_

```
$ chgrp sysadmin file1
$ ls -l file1
```
13. Switch your user identity to root and change directory to /export/home/user11. Change the owner of file1 from user11 to user12. Verify the change. Did it work? Exit your su session when finished.

```
$ su -
Password: cangetin
# pwd
# cd /export/home/user11
# chown user12 file1
# ls -l
# exit
$
```
\_\_\_\_\_\_\_\_\_\_\_\_\_\_\_\_\_\_\_\_\_\_\_\_\_\_\_\_\_\_\_\_\_\_\_\_\_\_\_\_\_\_\_\_\_\_\_\_

14. In the home directory for user11, use touch to create a file called file2. Display and record the permissions associated with file2.

*3*

\$ **touch file2** \$ **ls -l file2**

15. Use chmod to add setuid permissions to file2. Display and record the permissions associated with file2. What changed?

\_\_\_\_\_\_\_\_\_\_\_\_\_\_\_\_\_\_\_\_\_\_\_\_\_\_\_\_\_\_\_\_\_\_\_\_\_\_\_\_\_\_\_\_\_\_\_

\_\_\_\_\_\_\_\_\_\_\_\_\_\_\_\_\_\_\_\_\_\_\_\_\_\_\_\_\_\_\_\_\_\_\_\_\_\_\_\_\_\_\_\_\_\_\_

\_\_\_\_\_\_\_\_\_\_\_\_\_\_\_\_\_\_\_\_\_\_\_\_\_\_\_\_\_\_\_\_\_\_\_\_\_\_\_\_\_\_\_\_\_\_\_

\_\_\_\_\_\_\_\_\_\_\_\_\_\_\_\_\_\_\_\_\_\_\_\_\_\_\_\_\_\_\_\_\_\_\_\_\_\_\_\_\_\_\_\_\_\_\_

\_\_\_\_\_\_\_\_\_\_\_\_\_\_\_\_\_\_\_\_\_\_\_\_\_\_\_\_\_\_\_\_\_\_\_\_\_\_\_\_\_\_\_\_\_\_\_\_

```
$ chmod 4555 file2
$ ls -l file2
```
16. Use chmod to add setuid and setgid permissions to file2. Display and record the permissions associated with file2. What changed?

```
$ chmod 6555 file2
$ ls -l file2
```
17. Use chmod to remove all execute permissions from file2. Display and record the permissions associated with file2. What changed?

```
$ chmod 6444 file2
$ ls -l file2
```
- 18. Change directory to / (root) and list the permissions associated with the /tmp directory. Is the Sticky Bit set on /tmp? Do all users have write permission in /tmp?
	- \$ **cd /** \$ **ls -ld tmp**

19. Change directory to /tmp. Create a file called test1 in /tmp. Verify that user11 and the group staff own test1, and that 644 (rw-r--r--) permissions apply. Do they?

```
$ cd tmp
$ touch test1
$ ls -l test1
```
20. Switch user to user12. In /tmp, attempt to remove test1. What messages display? Exit your su session when finished.

\_\_\_\_\_\_\_\_\_\_\_\_\_\_\_\_\_\_\_\_\_\_\_\_\_\_\_\_\_\_\_\_\_\_\_\_\_\_\_\_\_\_\_\_\_\_\_\_

```
$ su user12
Password: cangetin
$ rm test1
$ exit
$
```
- 21. In the home directory for user11, create a directory called dir1. Change permissions for dir1 to 777. Create a file called test2 below dir1.
	- \$ **mkdir dir1** \$ **chmod 777 dir1** \$ **touch dir1/test2**
- 22. Switch your identity to user12. Attempt to remove the file test2 from dir1. Verify test2 no longer exists. Exit your su session when finished.

\$ **su user12** Password: **cangetin** \$ **rm dir1/test2** \$ **ls -l dir1** \$ **exit** \$

23. Log out and log in again as root.

## *Exercise: File Owners, Groups, and Special Permissions*

### *Exercise Summary*

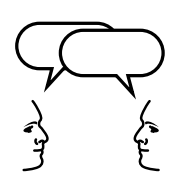

**Discussion –** Take a few minutes to discuss what experiences, issues, or discoveries you had during the lab exercises.

- **Experiences**
- Interpretations
- **Conclusions**
- Applications

### *Exercise: File Owners, Groups, and Special Permissions*

#### *Task Solutions*

*3*

1. Log in as root and open a terminal window. Use the groups command to display the groups to which root belongs. Record the list that groups displays.

other root bin sys adm uucp mail tty lp nuucp daemon

2. Use the id command both without and then with the -a option.

Does the id command report the primary or a secondary group for the root user?

id *reports the primary group.*

Compare the id -a output with that from the groups command in step 1. What additional information does id -a provide?

id -a *reports group ID numbers in addition to group names.*

4. Verify the list of groups to which user11 belongs. Does user11 belong to group 14?

*No.*

6. Enter the following information in the Add User form. Click OK when finished. What message displays? Exit admintool when finished.

Security exception on <hostname> USER ACCESS DENIED. The user identity <UID#> ("<username>") was received, but that user is not authorized to execute the requested functionality on this system. Is this user <sup>a</sup> member of an appropriate security group (14) on this system?

8. Switch your user identity to user11, and attempt to add a new user using useradd. What error message displays?

UX: /usr/sbin/useradd: ERROR: Permission denied.

9. Log out and log in again as user11. Open a terminal window and run admintool. From the Edit menu select Add. Try to create the user defined in step 6. Were you successful? Exit admintool when finished.

*Yes.*

11. Attempt to change the owner of file1 from user11 to user12. What error message displays?

chown: file1: Not owner

12. Attempt to change the group ownership of file1 from staff to sysadmin. Verify the change. Did it work?

*Yes.*

13. Switch your user identity to root and change directory to /export/home/user11. Change the owner of file1 from user11 to user12. Verify the change. Did it work? Exit your su session when finished.

*Yes.*

14. In the home directory for user11, use touch to create a file called file2. Display and record the permissions associated with file2.

*The permissions for file2 should read:* -rw-r--r

15. Use chmod to add setuid permissions to file2. Display and record the permissions associated with file2. What changed?

*The permissions for file2 should read:* -r-sr-xr-x

16. Use chmod to add setuid and setgid permissions to file2. Display and record the permissions associated with file2. What changed?

*The permissions for* file2 *should read:* -r-sr-sr-x

17. Use chmod to remove all execute permissions from file2. Display and record the permissions associated with file2. What changed?

*The permissions for file2 should read:* -r-Sr-lr--

18. Change directory to / and list the permissions associated with the /tmp directory. Is the sticky bit set on /tmp? Do all users have write permission in /tmp?

*Yes.*

19. Change directory to /tmp. Create a file called test1 in /tmp. Verify that user11 and the group staff own test1, and that 644 permissions apply. Do they?

*Yes.*

- 20. Switch user to user12. In /tmp, attempt to remove test1. What messages display? Exit your su session when finished.
	- rm: test1: override protection 644 (yes/no)? y
	- rm: test1 not removed: Permission denied

### *Access Control Lists*

Access Control Lists (ACLs) can provide greater control over file access permissions when traditional file protection is not enough.

An ACL provides better file security by enabling you to define file permissions for the file owner, file group, other, specific users and groups. ACLs also enables you to set default permissions for each of these categories.

For example, if the system administrator wanted everyone in a particular group to be able to read a file, you would simply give the group read permissions on that file.

However, what if the system administrator wanted only one person in that group to be able to write to that file? ACLs can provide that level of file security, where traditional UNIX file access protection cannot.

You should view ACLs as extensions to the standard UNIX file permissions.

The ACL information is stored and associated with each file or directory individually.

ACLs for a file or directory are set or viewed using the commands and options described in Table 3-1.

| Command/Option           | Description                                                                |
|--------------------------|----------------------------------------------------------------------------|
| qetfac1 filename(s)      | Displays ACL entries on a file(s).                                         |
| setfacl options filename | Sets, adds, modifies, and deletes ACL<br>entries on a file(s).             |
| setfacl -m acl entries   | Creates or modifies ACL entries on files                                   |
| setfacl -s acl entries   | Removes old ACL entries on a file(s) and<br>replaces with new ACL entries. |
| setfacl -d acl entries   | Deletes one or more ACL entries on a<br>$file(s)$ .                        |

**Table 3-1** ACL Commands and Options

| Command/Option      | Description                                                                                                    |
|---------------------|----------------------------------------------------------------------------------------------------|
| setfacl -f acl_file | Specify an ACL configuration file<br>containing list of permissions to be set on<br>other files. acl_file is used an<br>argument with this command only. |
| setfacl -r          | Recalculates permissions for the ACL<br>mask <sup>1</sup>                                                                                                |

**Table 3-1** ACL Commands and Options (Continued)

1. Permissions specified in the ACL mask are ignored and replaced by the maximum permissions needed to give access to any additional user, owner group, and additional group entries in the ACL.

### *ACL Entries*

Each ACL entry consists of the fields described in Table 3-2, which are separated by colons.

**Table 3-2** ACL Entries

| <b>ACL Fields</b> | Description                                                                                                    |
|-------------------|----------------------------------------------------------------------------------------------------|
| entry-type        | Type of entry to set file permissions for<br>owner, owner's group, specific users,<br>additional groups, or the ACL mask.                |
| UID or GID        | The user's name or identification number<br>$(UID)$ .<br>The group's name or identification number<br>$(GID)$ .                          |
| perm              | Permissions set for entry-type. You can set<br>permissions symbolically using $r$ , w, x, and<br>- or by using octal values from 0 to 7. |

The setfacl command uses these ACL entries to set permissions on files, for example:

- $u[ser]::perm Sets$  the permissions for the file owner.
- g[roup]:: perm Sets the permissions for the owner's group.
- *3* ● o[ther]: perm – Sets the permissions for users other than the owner or members of the owner's group.
- u[ser]: UID: perm or u[ser]: username: perm Sets the permissions for a specific user. The username must exist in the /etc/passwd file.
- g[roup]:GID:perm or g[roup]:groupname:perm Sets the permissions for a specific group. The groupname must exist in the /etc/group file.
- $\bullet$  m[ask]: perm Sets the ACL mask. The mask entry indicates the maximum permissions allowed for all users, except the owner, and for all groups. The mask is a quick way to change permissions for all the users and groups.

## *Adding and Modifying ACL Permissions on a File*

You can use the setfacl -m command to add or modify ACL permissions on one or more of the file's ACL entries.

#### *Command Format*

setfacl -m acl\_entry, acl\_entry filename1 [filename2 ...]

*Examples of Modifying ACL Entries on a File*

The following example creates an ACL entry on file.txt for user8 with permissions to read and write the file.

# **setfacl -m user:user8:6 file.txt**

```
# getfacl file.txt
```

```
# file: file.txt
# owner: user1
# group: class
user::rwx
user::user8:rw- #effective:r--
group::r- #effective:r--
 mask:r--
 other:---
```
The next example modifies the permissions of the ACL mask to read and write.

```
# setfacl -m m:6 file.txt
```

```
# getfacl file.txt
    # file: file.txt
    # owner: user1
  # group: class
  user::rwx
  user::user8:rw- #effective:rw-
  group::r- #effective:r--
  mask:rw-
  other:---
```
## *Determining if a File Has an ACL*

There are two ways to determine if a file has an ACL

- Using the getfacl command
- Using the  $ls$  -1 command

Using the ls -l command on any file that has an ACL displays a plus (+) sign at the end of the permission mode field. For example:

 # **ls -l file.txt** -rwxr-----**+** 1 user1 class 167 Apr 18 11:13 file.txt

> **Note –** If a file has no ACL entries for additional users or groups, the file is considered to be a *trivial* ACL file and the + symbol is not displayed.

# *3*

## *Deleting an ACL Entry on a File*

To delete an ACL entry from a file, use the setfacl -d command. An ACL entry can be one or more comma-separated ACL entries without permissions. To delete an ACL, specify the entry type and the UID (user name) or GID (group name).

You cannot delete the ACL entries for the file owner, file group owner, other, and the ACL mask.

### *Command Format*

setfacl -d ACL\_entry filename(s)

or

setfacl -d ACL\_entry, ACL\_entry filename(s)

The following is an example of deleting an ACL entry.

# **setfacl -d u:user8 file.txt**

## *Replacing an Entire ACL on a File*

To replace the entire ACL on a file, from the command line, you must specify at least the basic set of user, group, other, and mask permissions and file name(s).

### *Command Format*

```
setfacl -s u::perm,q::perm,o:perm,m:perm,[u:UID:perm],[q:GID:perm]
filename(s)
```
### *An Example of Setting an ACL on a File*

The following example sets the file owner permissions to read and write, group permissions to read only, and other permissions to none on file.text*.*

In addition, user8 is given read/write permissions on the file, and the ACL mask is set to read/write, which indicates that no user or group can have execute permissions on the file.

```
# setfacl -s user::rw-,group::r--,other:---,mask:rw-,user:user8:rw- file.txt
```
To verify which ACL entries were set on the file, use the getfacl command.

#### # **getfacl file.txt**

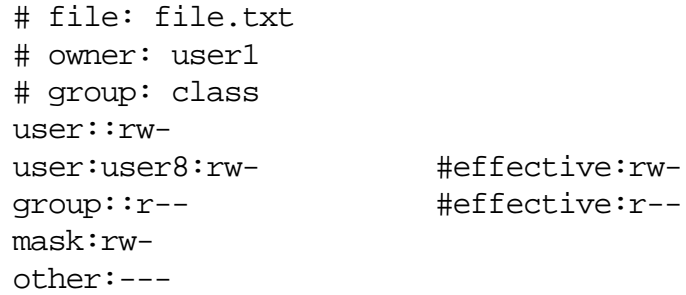

### *Another Example of Setting an ACL on a File*

This next example sets the file owner permissions to read, write, and execute, group permissions to read only, other permissions to none, and the ACL mask to read.

In addition, user8 is given read and write permissions; however, due to the ACL mask, the effective permissions for user8 are read only.

#### # **setfacl -s u::7,g::4,o:0,m:4,u:user8:7 file.txt**

Verify which ACL entries were set on the file with the getfacl command.

#### # **getfacl file.txt**

*3*

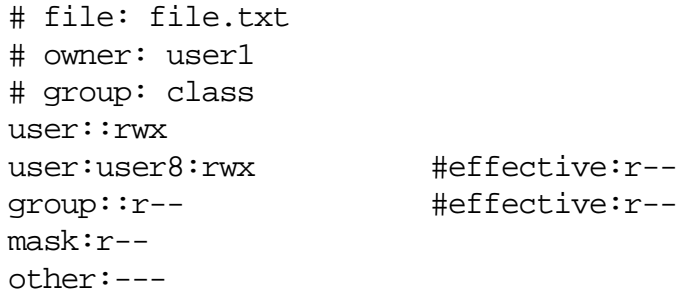

## *Exercise: Using Access Control Lists*

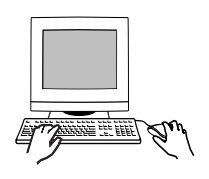

**Exercise objective –** In this exercise you create two files and manipulate their associated access control lists.

*3*

### *Preparation*

This exercise requires a user called user10, and a group called group1. Refer to the lecture notes as necessary to perform the tasks listed.

### *Task Summary*

- Create the user called user10 if required. Create a directory called /var/test. In this directory, create two files called file1 and file2. Add a line of text to file1. Record the permissions applied to each file. Verify that the permissions and ACL information for file1 agree.
- Set 440 permissions on file1. Switch user to user10 and attempt to read the file. Record the result. Exit your su session. Create an ACL entry that grants user10 read permission. Verify the new ACL entry exists and record how the entry's presence is indicated in the permissions list. Switch user to user10 and again attempt to read the file. Record the result.
- Display the ACL for file2. Verify that the group and mask permissions match. Use chmod to grant full permissions to the group that owns file2. Verify that the mask and group permissions match. Set the mask permissions to read only for file2. Verify that the group and mask permissions match.
- Add the group called group1 if it doesn't exist. Add ACL entries for group1 and user10 that grant read and execute permissions for group1 and only execute permissions for user10. Record the effective permissions for user10 and group1. Set the mask to

grant read, write, and execute permissions. Record the effective permissions for user10 and group1. Record the permissions for the group that owns file2.

#### *Tasks*

- 1. Log in as root and open a terminal window.
- 2. If user10 does not exist on your system, create it.

```
# useradd -u 1010 -g 10 -d /export/home/user10 -m -s
/bin/ksh -c "SA-238 Student" user10
```
3. Create the directory /var/test and change directory to that location.

```
# mkdir /var/test
# cd /var/test
```
4. Create two new files. Record the permissions applied to each.

\_\_\_\_\_\_\_\_\_\_\_\_\_\_\_\_\_\_\_\_\_\_\_\_\_\_\_\_\_\_\_\_\_\_\_\_\_\_\_\_\_\_\_\_\_\_\_

\_\_\_\_\_\_\_\_\_\_\_\_\_\_\_\_\_\_\_\_\_\_\_\_\_\_\_\_\_\_\_\_\_\_\_\_\_\_\_\_\_\_\_\_\_\_\_

\_\_\_\_\_\_\_\_\_\_\_\_\_\_\_\_\_\_\_\_\_\_\_\_\_\_\_\_\_\_\_\_\_\_\_\_\_\_\_\_\_\_\_\_\_\_\_

```
# echo "Success for file1!" > file1
# touch file2
# ls -l
```
5. Display the Access Control List for file1. Do the permissions in the ACL match the permissions reported by ls?

```
# getfacl file1
```
6. Change permissions on file1 so that only the owner (root) and group (other) have read access.

```
# chmod 440 file1
```
7. Switch your user identity to user10.

```
# su user10
$
```
8. Attempt to display the content of file1. What is the result?

\_\_\_\_\_\_\_\_\_\_\_\_\_\_\_\_\_\_\_\_\_\_\_\_\_\_\_\_\_\_\_\_\_\_\_\_\_\_\_\_\_\_\_\_\_\_\_

\$ **cat file1**

9. Exit your su session. Use setfacl to add an ACL entry that allows read access for user10 to the ACL for file1. Verify that the new ACL entry exists. Switch your user identity back to user10.

```
$ exit
# setfacl -m user:user10:4 file1
# getfacl file1
# su user10
$
```
10. Use ls to display the permissions applied to file1. According to these permissions does user10 have read access?

\$ **ls -l file1**

What indicates that an additional ACL entry exists for file1?

\_\_\_\_\_\_\_\_\_\_\_\_\_\_\_\_\_\_\_\_\_\_\_\_\_\_\_\_\_\_\_\_\_\_\_\_\_\_\_\_\_\_\_\_\_\_\_

\_\_\_\_\_\_\_\_\_\_\_\_\_\_\_\_\_\_\_\_\_\_\_\_\_\_\_\_\_\_\_\_\_\_\_\_\_\_\_\_\_\_\_\_\_\_\_

11. Attempt to display the content of file1. What is the result? Exit your su session when finished.

```
$ cat file1
$ exit
#
```
12. Display the Access Control List for file2. Do the group permissions match the permissions associated with the mask entry?

\_\_\_\_\_\_\_\_\_\_\_\_\_\_\_\_\_\_\_\_\_\_\_\_\_\_\_\_\_\_\_\_\_\_\_\_\_\_\_\_\_\_\_\_\_\_\_

\_\_\_\_\_\_\_\_\_\_\_\_\_\_\_\_\_\_\_\_\_\_\_\_\_\_\_\_\_\_\_\_\_\_\_\_\_\_\_\_\_\_\_\_\_\_\_

```
# getfacl file2
```
13. Grant read write and execute permissions to the group that owns file2. Display the ACL and a long listing for file2.

```
# chmod g=rwx file2
# getfacl file2
# ls -l file2
```
Do the mask permissions match the group permissions?

\_\_\_\_\_\_\_\_\_\_\_\_\_\_\_\_\_\_\_\_\_\_\_\_\_\_\_\_\_\_\_\_\_\_\_\_\_\_\_\_\_\_\_\_\_\_\_

14. Set the mask permissions for file2 to read only. Display the ACL and a long listing for file2.

```
# setfacl -m mask:r-- file2
# getfacl file2
# ls -l file2
```
Do the mask permissions match the group permissions?

\_\_\_\_\_\_\_\_\_\_\_\_\_\_\_\_\_\_\_\_\_\_\_\_\_\_\_\_\_\_\_\_\_\_\_\_\_\_\_\_\_\_\_\_\_\_\_

\_\_\_\_\_\_\_\_\_\_\_\_\_\_\_\_\_\_\_\_\_\_\_\_\_\_\_\_\_\_\_\_\_\_\_\_\_\_\_\_\_\_\_\_\_\_\_

In the long listing output, do you find an indication that file2 has additional ACL entries?

15. If group1 does not exist on your system, create it.

```
# groupadd -g 101 group1
```
16. Add an ACL entry for the group called group1 to file2. Grant only read and execute permissions for this group.

```
# setfacl -m group:group1:5 file2
```
17. Add an ACL entry for the user called user10 to file2. Grant only execute permissions for this user.

# **setfacl -m user:user10:1 file2**

Verify the current ACL permissions for file2.

# **getfacl file2**

What are the effective permissions for user10 and group1?

\_\_\_\_\_\_\_\_\_\_\_\_\_\_\_\_\_\_\_\_\_\_\_\_\_\_\_\_\_\_\_\_\_\_\_\_\_\_\_\_\_\_\_\_\_\_\_

18. Set the mask value to read, write, and execute.

# **setfacl -m mask:rwx file2**

19. Again verify the effective permissions for user10 and group1. Do their effective permissions match the mask or what they were specifically granted?

\_\_\_\_\_\_\_\_\_\_\_\_\_\_\_\_\_\_\_\_\_\_\_\_\_\_\_\_\_\_\_\_\_\_\_\_\_\_\_\_\_\_\_\_\_\_\_

\_\_\_\_\_\_\_\_\_\_\_\_\_\_\_\_\_\_\_\_\_\_\_\_\_\_\_\_\_\_\_\_\_\_\_\_\_\_\_\_\_\_\_\_\_\_\_

# **getfacl file2**

Did changing the mask permissions affect the permissions for the group that owns the file?

# *Exercise: Using Access Control Lists*

### *Exercise Summary*

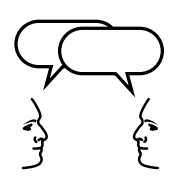

*3*

**Discussion –** Take a few minutes to discuss what experiences, issues, or discoveries you had during the lab exercises.

- **Experiences**
- **Interpretations**
- **Conclusions**
- Applications

## *Exercise: Using Access Control Lists*

### *Task Solutions*

4. Create two new files. Record the permissions applied to each.

*Both files use -rw-r--r-- (644) permissions.*

5. Display the Access Control List for file1. Do the permissions in the ACL match the permissions reported by ls?

*Yes, they should.*

8. Attempt to display the content of file1. What is the result?

*The following error message displays:* cat: cannot open file1

10. Use ls to display the permissions applied to file1. According to these permissions does user10 have read access?

*No.*

What indicates that an additional ACL entry exists for file1?

*The "*+*" symbol at the end of the permissions string.*

11. Attempt to display the content of file1. What is the result? Exit your su session when finished.

*The file content displays.*

12. Display the Access Control List for file2. Do the group permissions match the permissions associated with the mask entry?

*Yes.*

13. Grant read write and execute permissions to the group that owns file2. Display the ACL and a long listing for file2.

Do the mask permissions match the group permissions?

*Yes*.

14. Set the mask permissions for file2 to read only. Display the ACL and a long listing for file2.

Do the mask permissions match the group permissions?

*Yes*.

In the long listing output, do you find an indication that file2 has additional ACL entries?

*No*.

17. Add an ACL entry for the user called user10 to file2. Grant only execute permissions for this user.

Verify the current ACL permissions for file2.

What are the effective permissions for user10 and group1?

user10 *has no permissions,* group1 *has read-only permission.*

19. Again verify the effective permissions for user10 and group1. Do their effective permissions match the mask or what they were specifically granted?

*The permissions should match what you specifically granted.*

Did changing the mask permissions affect the permissions for the group that owns the file?

*No. The group permissions remain read-only.*

### *Managing Remote Access Issues*

The more access that is available over the network, the more beneficial it is for remote system users. However, unrestrained access and sharing of data and resources will create security problems.

A local host's remote security measures are generally based on being able to validate, limit, or block operations from remote system users.

The three network files listed here provide certain schemes for handling basic security issues involving remote user access of a local system.

- The /etc/hosts.equiv file
- The \$HOME/. rhosts file
- The /etc/ftpusers file

*3*

Typically, when a remote user requests login access to a local host, the first file read by the local host is its /etc/passwd file. An entry for that particular user in this file enables that user to log in to the local host from a remote system. If a password is associated with that account, then the remote user is required to supply this password at login to gain system access.

When there is no entry in the local host's /etc/passwd file for the remote user, access is denied.

The /etc/hosts.equiv and \$HOME/.rhosts files bypass this standard password-based authentication to determine if a remote user should be allowed to access the local host, with the identity of a local user.

These files provide a remote authentication procedure to make that determination.

This procedure first checks the /etc/hosts.equiv file and then checks the \$HOME/.rhosts file in the home directory of the local user who is requesting access. Based on the information contained in these two files, (if they exist), determines if access is granted or denied.

The /etc/hosts.equiv file applies to the entire system, while individual users can maintain their own \$HOME/.rhosts files in their home directories.

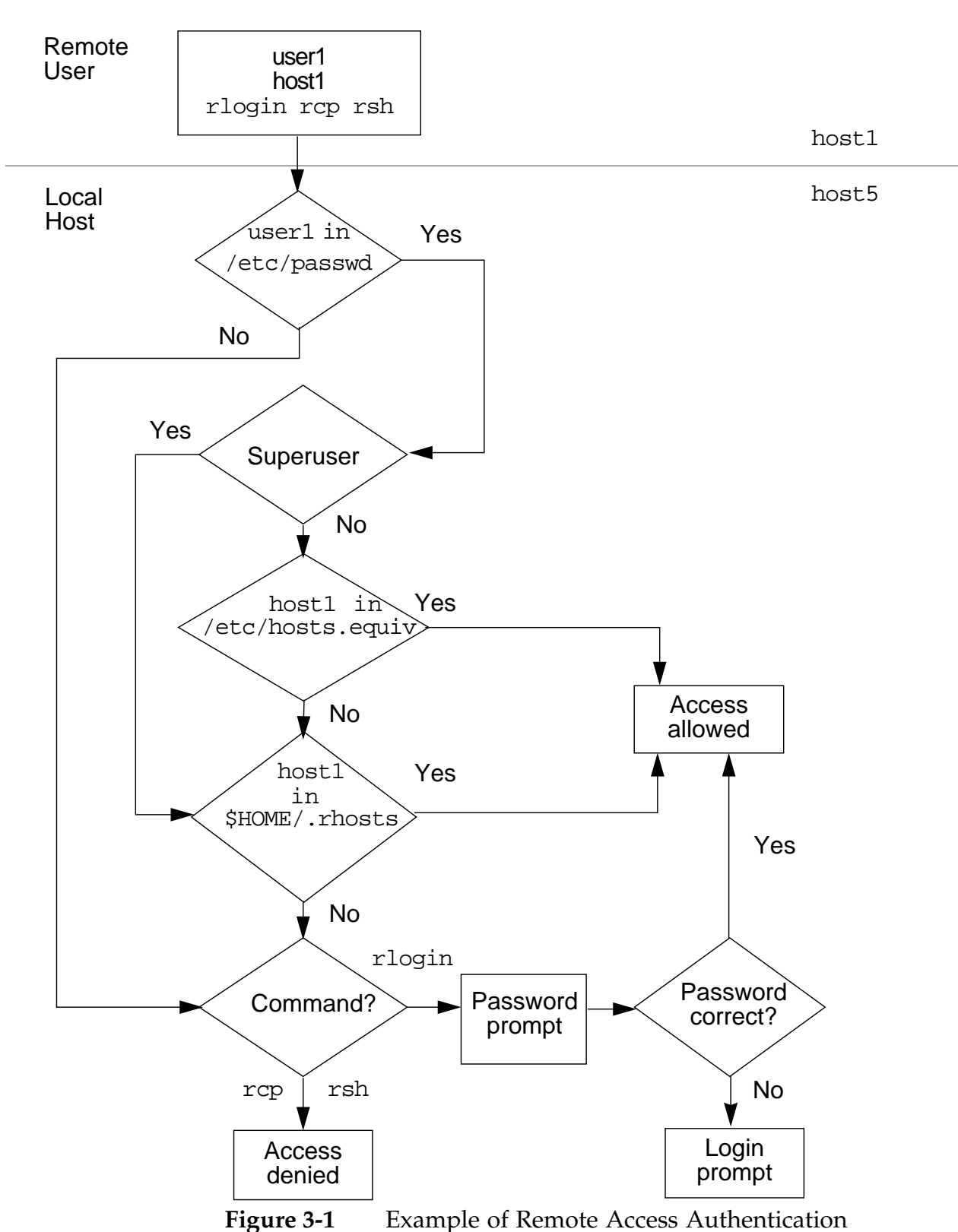

### *Entries in* /etc/hosts.equiv*and* \$HOME/.rhosts

While the /etc/hosts.equiv and \$HOME/.rhosts files have the same format, the same entries in each file have different effects.

The general format is presented here. Explanations and examples of the meanings of each type of entry are presented on the following pages.

Both files are formatted as a list of one-line entries, which can contain the following types of entries:

```
hostname
hostname username
+
```
**Note –** The host name(s) in the /etc/hosts.equiv and \$HOME/.rhosts files must be the official name of the host, not one of its alias name(s).

- If only the *hostname* is used, then all users from the named host are trusted, provided they are known to the local host.
- If both hostname and username are used, then only the named remote user from the named remote host can access the local host.
- A single plus sign  $(+)$  character placed in the file indicates that every remote host on the network is trusted by the local host. Enabling remote users to login from anywhere on the network, with no passwords required.

*3*

### *The* /etc/hosts.equiv*File*

For regular users, the /etc/hosts.equiv file is used to identify remote hosts and remote users who are considered to be *trusted*.

**Note –** The /etc/hosts.equiv file is not checked at all if the remote user requesting local access is root.

If the local host's /etc/hosts.equiv file contains the host name of a remote host, then all regular users of that remote host are trusted and do not need to supply a password to log in to the local host. Provided that each remote user is known to the local host by having an entry in the local /etc/passwd file; otherwise, access is denied.

This is particularly useful for sites where it is common for regular users to have accounts on many different systems, eliminating the security risk of sending ASCII passwords over the network.

The /etc/hosts.equiv file does not exist by default. It must be created if remote user access is required on the local host.

#### *The* \$HOME/.rhosts*File*

While the /etc/hosts.equiv file applies system-wide for non-root users, the .rhosts file applies to a specific user.

All users, including root, can create and maintain their own .rhosts files in their home directory.

For example, if you run an rlogin process from a remote host to gain root access to a local host, it checks for a /.rhosts file in the root home directory on the local host.

If the remote host name is listed in the file, it is considered to be a trusted host and remote user access, in this case root access, is granted on the local host.

The \$HOME/.rhosts file does not exist by default, you must create it in the user's home directory.

*3*

The Solaris Operating Environment provides an ASCII file named /etc/ftpusers. The ftpusers file is used to list the names of users who are prohibited from running an ftp login on the system.

Each line entry in this file contains a login name for each restricted user, for example:

username

The FTP server in.ftpd daemon reads the ftpusers file, when an FTP session is invoked. If the login name of the user matches one of the listed entries, it rejects the login session and sends the "Login failed" error message.

By default, the ftpusers file has the following system account entries:

root daemon bin sys adm lp uucp nuucp listen nobody noaccess nobody4

As with any user name that you can add, these entries must match the user account names located in the /etc/passwd file.

Because the new default security policy in the Solaris 8 Operating Environment is to disallow remote root logins, the root entry is included in /etc/ftpusers.

If root login privileges are allowed by deleting the root entry in /etc/ftpusers, ensure the /etc/default/login file reflects remote root login privileges.

### *The* /etc/shells*File*

The /etc/shells file contains a list of the shells on the system. Applications, such as sendmail and ftp, can use this file to determine whether a shell is valid.

This file does not exist by default.

**Note –** If this file does not exist, then getusershells(3c) uses its own list of shells.

By creating this file, each shell that you want to be recognized by the system, must have a single line entry, consisting of the shell's path, relative to / (root).

For example:

# touch /etc/shells /sbin/sh /bin/sh /bin/ksh

While the /etc/ftpusers file prohibits ftp connections for a specific user, you can create an /etc/shells file to allow ftp connections only to those users running shells that you have defined in this file.

If an entry for a shell does not exist in this file, any user running the undefined shell is not allowed ftp connections to the system.

## *Exercise: Managing Remote Security Issues*

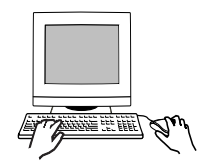

*3*

**Exercise objective –** In this exercise you will configure systems to use rlogin, rcp and rsh, and enable ftp transfers as the user root.

### *Preparation*

This exercise requires you to work with a partner. Select one system to act as the "*local host*" and the other as the "*remote host*". Be sure to execute each step on the appropriate host. Some steps require execution on *both* hosts. The root password on both systems should be cangetin. Refer to the lecture notes as necessary to perform the steps listed.

### *Task Summary*

- On both hosts, log in as root. Create a user called user14 on both the local and remote host. Set its password to cangetin. On the local host, switch user identity to user14. Connect to the remote host using rlogin. Record what rlogin requires to complete the login. Exit your rlogin session.
- On the local host, attempt to copy the  $/etc/system$  file from the remote host to a file called testfile. Record any error messages. On the remote host, create /etc/hosts.equiv so it contains the name of the local host. On the local host use rsh to run an ls command on the remote host. Create a file called testfile2 on the local host. Use rcp to copy testfile2 to the /tmp directory on the remote host. Verify the transfer.
- On the local host, create a directory called newdir and create two files in it. Use rcp to copy newdir and its contents to the remote host. Verify the transfer.
- On the local host, exit your su session. As root, from /export/home/user14, use ftp to connect to the remote host. What happens? On the remote host, edit /etc/ftpusers and

remove the entry for root. Create a file in /tmp called ftpfile. On the local host, use ftp to connect to the remote host and transfer /tmp/ftpfile to the local host. Verify the transfer.

*3*

#### *Tasks*

*On Both Hosts:*

1. Log in as root and open a terminal window. *If* **/export/home** *doesn't exist, create it.*

```
# mkdir /export/home
```
2. Use useradd to create a new user called user14. Set the password for user14 to cangetin.

```
# useradd -u 1014 -g 10 -d /export/home/user14 -m -s
/bin/ksh user14
6 blocks
# passwd user14
New password: cangetin
Re-enter new password: cangetin
passwd (SYSTEM): passwd successfully changed for
user14
```
*On the Local Host:*

3. Switch your user identity to user14.

# **su - user14**

4. Use rlogin to login to the *remote host* as user14. What information did you have to provide?

\$ **rlogin** remote\_host

5. Exit your rlogin session.

\$ **exit**

6. Use rcp to copy the /etc/system file from the *remote host* to a file called testfile1 on the *local host*. What error message displays?

\_\_\_\_\_\_\_\_\_\_\_\_\_\_\_\_\_\_\_\_\_\_\_\_\_\_\_\_\_\_\_\_\_\_\_\_\_\_\_\_\_\_\_\_\_\_\_\_\_\_\_

#### *On the Remote Host*

*3*

7. As the root user, use vi to create a file called /etc/hosts.equiv. Add one line that contains the name of the system you're using as the *local host*.

\_\_\_\_\_\_\_\_\_\_\_\_\_\_\_\_\_\_\_\_\_\_\_\_\_\_\_\_\_\_\_\_\_\_\_\_\_\_\_\_\_\_\_\_\_\_\_\_\_\_\_\_

#### *On the Local Host*

8. As user14, use rsh to execute the ls command on the remote system.

\$ **rsh** remote\_host **ls /tmp**

- 9. Create a file called testfile2 in the home directory of user14. Use rcp to copy testfile2 to the /tmp directory on the *remote host*:
	- \$ **touch testfile2** \$ **rcp testfile2** remote\_host:**/tmp**
- *On the Remote Host*
- 10. Verify that testfile2 exists in /tmp.
	- \$ **ls /tmp**

#### *On the Local Host*

- 11. Create a directory called newdir in the home directory of user14. Use touch to create two files called file1 and file2 in newdir. Use rcp to copy newdir and its contents to the *remote host*, and place them in /tmp.
	- \$ **cd** \$ **mkdir newdir** \$ **cd newdir** \$ **touch file1 file2** \$ **cd ..** \$ **rcp -r newdir** remote\_host**:/tmp**
#### *On the Remote Host*

12. Verify that newdir and its contents exists in /tmp.

```
$ ls -R /tmp/newdir
```
*On the Local Host*

13. Exit your su session.

```
$ exit
#
```
14. Change directory to /export/home/user14. Attempt to use ftp to connect to the remote host as the user root. What happens?

# **ftp** remote\_host Connected to remote\_host. 220 host2 FTP server (SunOS 5.8) ready. Name (remote\_host:root): **root** 331 Password required for root. Password: **cangetin**

\_\_\_\_\_\_\_\_\_\_\_\_\_\_\_\_\_\_\_\_\_\_\_\_\_\_\_\_\_\_\_\_\_\_\_\_\_\_\_\_\_\_\_\_\_\_\_

15. Quit the ftp session.

```
ftp> bye
221 Goodbye.
#
```
*On the Remote Host*

16. Use vi to edit the /etc/ftpusers file. Delete the line that lists the root user. Save the file and quit vi.

```
# vi /etc/ftpusers
```
17. Use touch to create a file called ftpfile in /tmp.

```
# touch /tmp/ftpfile
```
#### *On the Local Host*

\_\_\_\_\_\_

18. Again attempt to use ftp to connect to the remote host as the user root. Can you connect?

# **ftp** remote\_host Connected to remote\_host. 220 host2 FTP server (SunOS 5.8) ready. Name (remote\_host:root): **root** 331 Password required for root. Password: **cangetin**

19. If your ftp login was successful, use pwd to identify your current directory on the remote host. Change directory to /tmp. Use the get command in ftp to retrieve the file called ftpfile. Quit your ftp session and verify that ftpfile exists in /export/home/user14.

ftp> **pwd** 257 "/" is current directory. ftp> **cd /tmp** 250 CWD command successful. ftp> **get ftpfile** 200 PORT command successful. 150 ASCII data connection for ftpfile (192.9.200.1,32998) (0 bytes). 226 ASCII Transfer complete. ftp> **bye** 221 Goodbye. # **ls -l ftpfile**

## *Exercise: Managing Remote Security Issues*

#### *Exercise Summary*

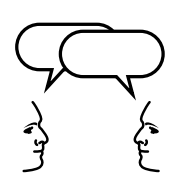

**Discussion –** Take a few minutes to discuss what experiences, issues, or discoveries you had during the lab exercises.

- **Experiences**
- Interpretations
- **Conclusions**
- Applications

# *Exercise: Managing Remote Security Issues*

#### *Task Solutions*

*3*

4. Use rlogin to login to the remote host as user14. What information did you have to provide?

rlogin *requires the password for* user14*.*

6. Use rcp to copy the /etc/system file from the *remote host* to a file called testfile1 on the *local host*. What error message displays?

*permission denied*

14. Change directory to /export/home/user14. Attempt to use ftp to connect to the remote host as the user root. What happens?

530 Login incorrect. Login failed.

18. Again attempt to use ftp to connect to the remote host as the user root. Can you connect?

*Yes*.

## *Check Your Progress*

Before continuing on to the next module, check that you are able to accomplish or answer the following:

- ❑ Create the /var/adm/loginlog file to save failed login attempts
- ❑ Monitor system usage with the commands finger, last, and rusers
- ❑ Use the su command to become root or another user on the system
- ❑ Modify the /etc/default/login file to restrict root access
- ❑ Use the commands id and groups to identify users and their group memberships
- ❑ Change a file's owner or a file's group using the commands chown and chgrp, respectively
- ❑ Explain how the special permissions setuid, setgid, and the Sticky Bit can affect system security
- ❑ Create, modify, and delete access control lists (ACLs) on files
- ❑ Control remote login access by maintaining three basic network files: /etc/hosts.equiv, \$HOME/.rhosts, and /etc/ftpusers

# *The Directory Hierarchy 4*

#### *Objectives*

Upon completing this module you should be able to:

- Identify the four main file types in the Solaris Operating Environment
- Describe the functions provided by regular files, directories, symbolic links, device files, and hard links
- Define the function of each subdirectory found directly within the root directory

## *Additional Resources*

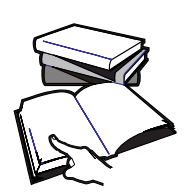

**Additional resources –** The following reference can provide additional details on the topics discussed in this module:

● *Solaris 8 System Administration Guide, Volume I,* Part Number 805- 7228-10

## *The Solaris Operating Environment File Types*

The Solaris Operating Environment supports a standard set of files found in nearly all UNIX-based operating systems. In general, files provide a means of storing data, activating devices, or allowing interprocess communication. Of the different types of files that exist, four could be described as the main file types in the Solaris Operating Environment, which include:

- Regular or ordinary files
- **Directories**
- Symbolic links
- Device files

Regular files, directories, and symbolic links all store one or more kind of data. Device files differ from the other three because they do not store data; instead, they provide access to devices.

Files that provide inter-process communication include sockets, named pipes, and doors. These last three types of files are not described in this module.

## *Identifying File Types*

Using the ls command, you can easily distinguish different file types from one another. In the following example, the first column of information the ls –l command displays indicates the file type.

The following examples show partial listings on an Ultra 5 system from directories that contain a mix of different file types:

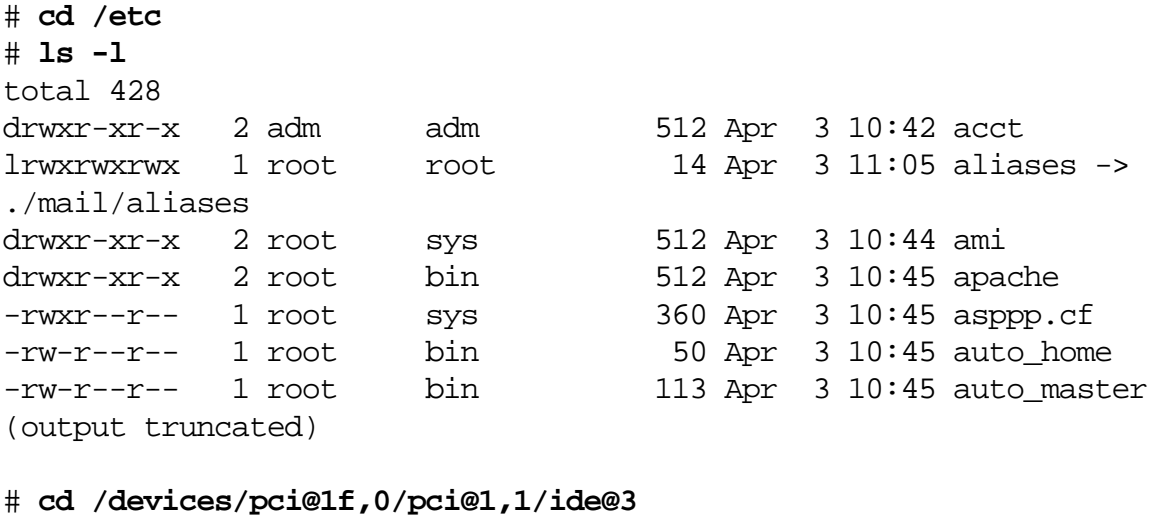

```
# ls -l
total 0
brw------- 1 root sys 136, 0 Apr 3 11:11 dad@0,0:a
crw------- 1 root sys 136, 0 Apr 3 11:11 dad@0,0:a,raw
brw------- 1 root sys 136, 1 Apr 4 11:06 dad@0,0:b
crw------- 1 root sys 136, 1 Apr 3 11:11 dad@0,0:b,raw
(output truncated)
```
The character in the first column identifies each file's type, as follows:

- - Regular files
- d Directories
- 1 Symbolic links
- b Block special device files
- c Character special device files

*4*

All files in the Solaris Operating Environment make use of a file name and a record called an inode. Most files also make use of data blocks.

File names are the objects most often used to access and manipulate files.

Inodes are the objects the system uses to record information about a file.

Data blocks are units of disk space used to store data.

To exist, a file must have a name that is associated with an inode. In general, inodes contain two parts. First, they contain information about the file, including who owns it, its permissions and size. Second, they contain pointers to data blocks associated with the file.

Subsequent modules that describe the ufs file system describe the content of inode records in detail. However, in general, a file name is associated with an inode, and an inode provides access to data blocks.

For the purpose of understanding file types, use Figure 4-1 to visualize these relationships.

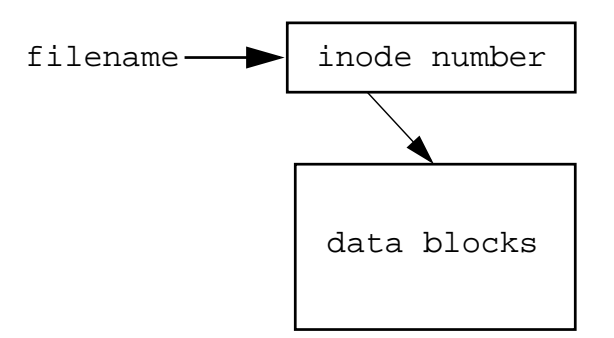

**Figure 4-1** File Names, Inodes, and Data Blocks

Inodes are numbered, and each file system contains its own separate list of inodes. When you create a new file system, it generates a complete list of inodes found in that file system.

## *Regular Files*

A regular file simply holds data. Perhaps the most common file type found in the Solaris Operating Environment are regular files, which allow you to store many different kinds of data. Regular files can hold ASCII text, binary data, image data, databases, application-related data, and more.

You can create regular files in many ways. For example, you could use vi to create an ASCII text file, or you could use a compiler to create a file that contains binary data. The touch command creates a new, empty regular file.

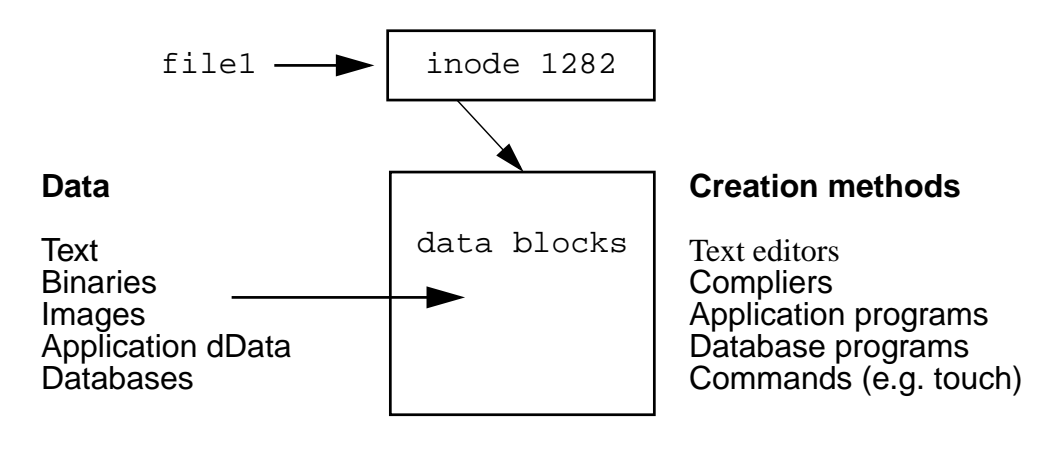

#### **Purpose**

Regular files store data

**Figure 4-2** Regular Files

Figure 4-2 describes a regular file called file1. As illustrated, the name file1 is associated with inode number 1282. The data blocks associated with file1 can hold one of many kinds of data, and the file could have been created in one of many different ways.

## *Directories*

Directories store information that associates file names with inode numbers. Unlike regular files that can hold many different kinds of data, directories can hold only one kind.

You must understand that directories themselves do not contain other files. A directory contains entries for files of all types logically found within that directory.

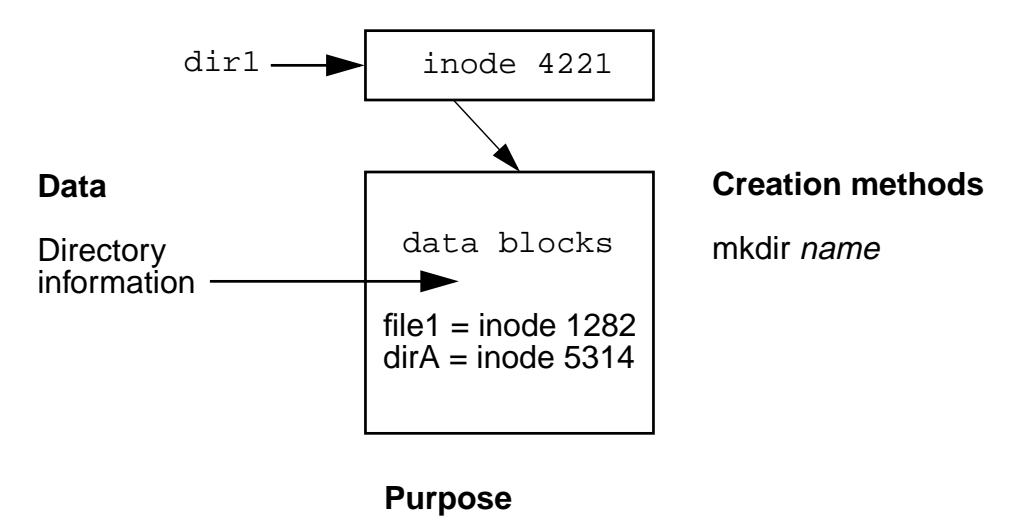

Directories store data that associates file names with inode numbers

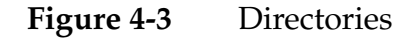

Figure 4-3 describes a directory file called dir1. As illustrated, the name dir1 is associated with inode number 4221. The data blocks associated with dir1 hold a list of file names and their associated inode numbers. The mkdir command creates new directories.

Think of the information that directories hold as a list. Each entry in this list accounts for one file name. If the file called file1 was logically located in the directory called dir1, then dir1 would contain an entry that associates the name file1 with inode number 1282, and an entry that associates the name dirA with inode number 5314.

## *Symbolic Links*

A symbolic link is a file that points to another file. Like directories, symbolic links contain only one kind of data.

A symbolic link contains the pathname of the file to which it points. Because symbolic links use pathnames to point to other files, they can point to files found in other file systems. Also, the size of a symbolic link always matches the number of characters found in the pathname it contains.

For example, the symbolic link called /bin points to the directory ./usr/bin. Its size is 9 bytes because the pathname ./usr/bin contains nine characters.

```
# cd /
# ls -l
total 135
lrwxrwxrwx 1 root root 9 Apr 3 10:39 bin -> ./usr/bin
(output truncated)
```
Symbolic links can point to regular files, directories, other symbolic links, and device files. And they can use absolute or relative pathnames.

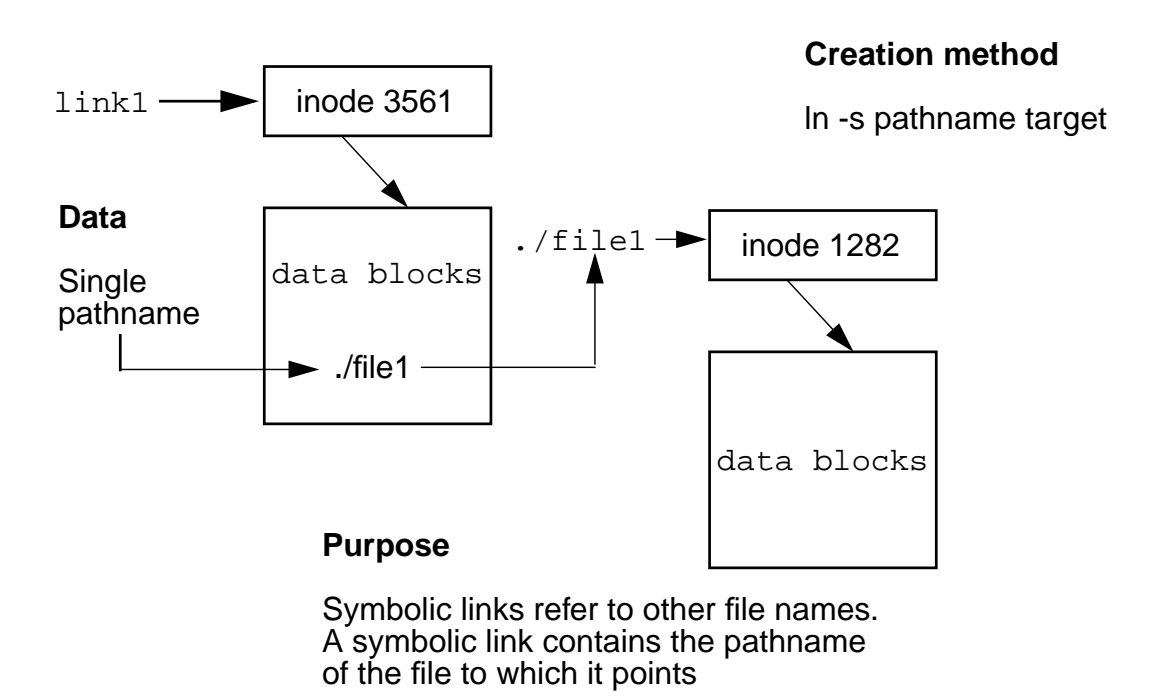

**Figure 4-4** Symbolic Links

Figure 4-4 describes a symbolic link file called link1. As illustrated, the name link1 is associated with inode number 3561. The data blocks associated with link1 contain the pathname of the file to which link1 points.

Depending on the length of the pathname the link contains, it can either reside directly in the link's inode record or in data blocks.

The ln command with the –s option creates a symbolic link.

Symbolic links direct read and write operations to the file to which they point. In the example above it shows how using link1 as a command's argument would cause that command to refer to the file called file1.

## *Device Files*

A device file provides access to a device. Unlike regular files, directories, and symbolic links, device files do not use data blocks. Instead, in their inode information, they hold numbers that refer to devices. Where the file size displays for other file types, listings of device files display two numbers, separated by a comma.

These two numbers are called major and minor device numbers. In the example below, the device file dad@0, 0a refers to major device number 136 and minor device number 0.

```
# cd /devices/pci@1f,0/pci@1,1/ide@3
# ls -l
```
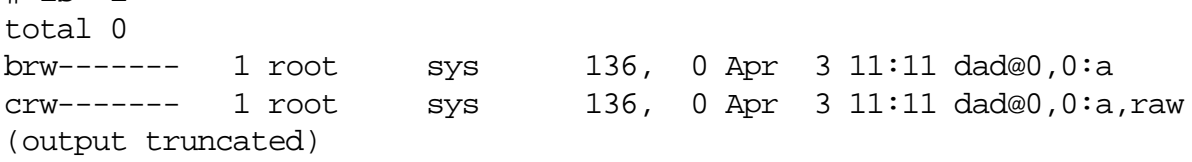

A major device number identifies the specific device driver required to access a device. A minor device number identifies the specific unit of the type that the device driver controls.

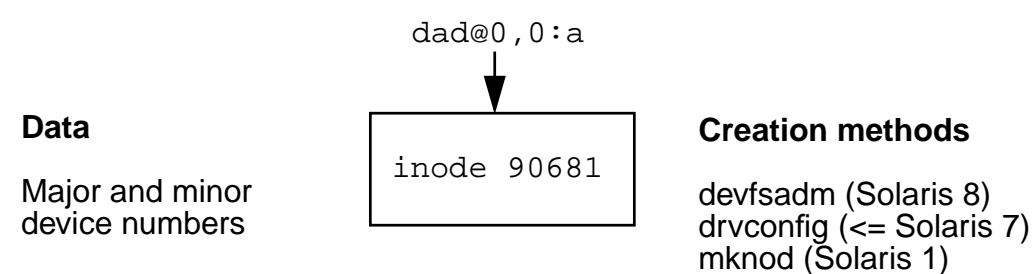

#### **Purpose**

Device files activate devices. Their major and minor device numbers refer to specific device drivers and individual devices

**Figure 4-5** Device Files

The device file dad@0,0:a described in Figure 4-5 occupies inode number 90681. That inode contains the major and minor device numbers that refer to a specific device, in this case, a slice on a disk. *4*

Information about interpreting device file names and procedures for creating device files manually and automatically are described in later modules.

can use the devfsadm command to create new device files manually. Before the Solaris 8 Operating Environment you used drvconfig.

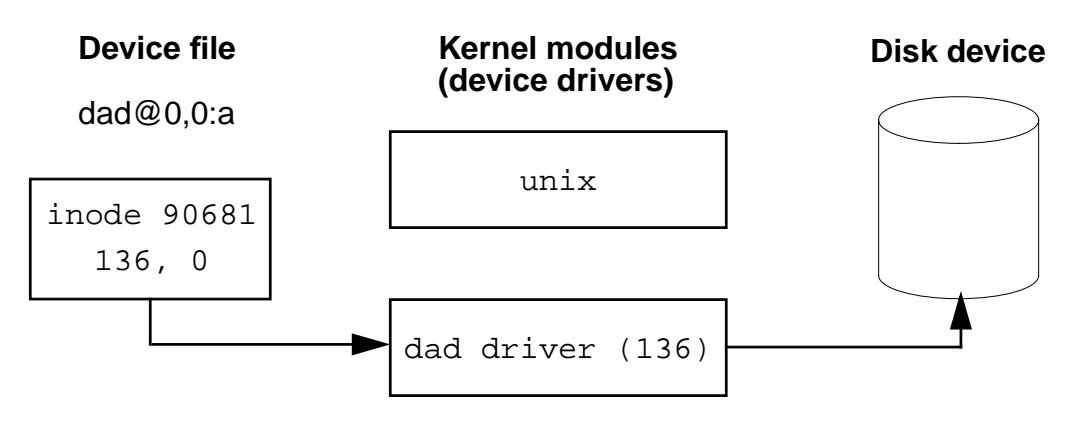

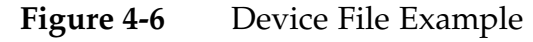

Figure 4-6 illustrates the relationship between the device file dad@0,0:a and the disk device it controls. The inode information for dad@0,0:a contains major number 136 and minor number 0. Major device number 136 identifies the dad device driver. The dad device driver controls IDE disk drives. Minor number 0 identifies slice 0 of the master disk on the first IDE bus.

Device files fall into two categories: character-special devices and block-special devices. Character-special devices are also called simply *character* or *raw* devices. Block-special devices are often called simply *block* devices. These two categories of device files interact with devices differently.

#### *Character Device Files*

The file type "c" identifies character device files. For disk devices, character device files call for I/O operations based on the disks smallest addressable unit, or sectors. Each sector is 512 bytes in size.

crw------- 1 root sys 136, 0 Apr 3 11:11 dad@0,0:a,raw

#### *Block Device Files*

The file type "b" identifies block device files. For disk devices, block device files call for I/O operations based on a defined block size. The block size depends on the particular device, but for UFS file systems, the default block size is 8 Kbytes.

brw------- 1 root sys 136, 0 Apr 3 11:11 dad@0,0:a

## *Hard Links*

A hard link is the association between a file name and an inode. A hard link is not a separate type of file. Every type of file uses at least one hard link. Every entry in a directory constitutes a hard link. Think of every file name as a hard link to an inode. When you create a file, using touch for example, you create a new directory entry that links the file name you specify with a particular inode.

In Figure 4-7, the file called file1 is listed in the directory dir1. In dir1, the name file1 is associated with inode number 1282. In this way, simply creating a new file creates a hard link.

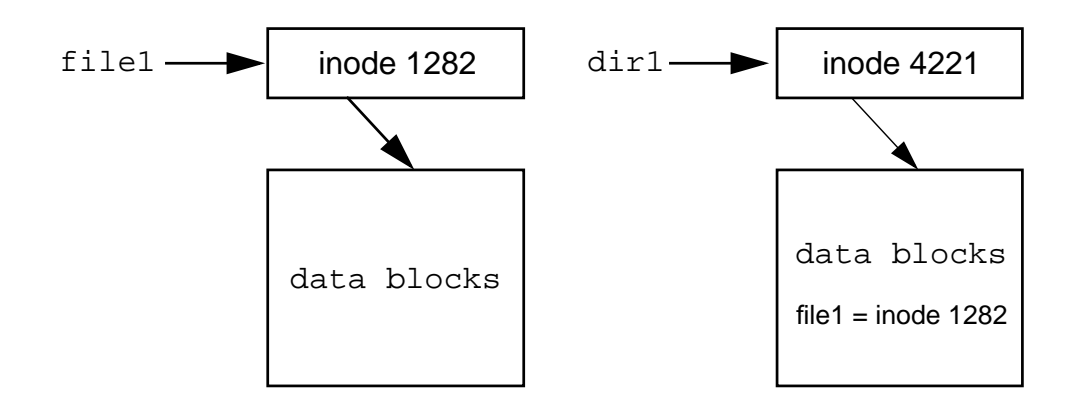

**Figure 4-7** Hard Links

Information in each inode keeps count of the number of file names associated with it. This is called a *link count*. In the output from ls -l, the link count displays between the file permissions and the owner column. In the following example, file1 uses one hard link.

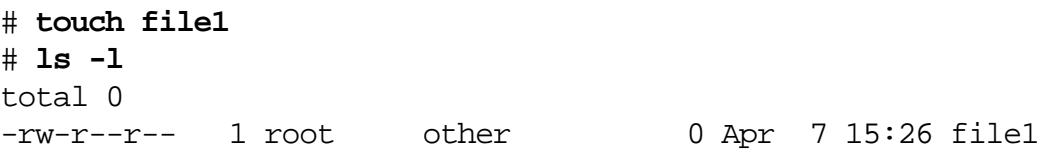

Using the ln command, you can create new hard links to regular files. The command ln file1 file2 creates a new directory entry called file2, associated with the same inode associated with file1.

Figure 4-8 illustrates the result, where two file names are associated with inode number 1282. These file names are functionally identical. Unlike symbolic links, hard links cannot span file systems.

*4*

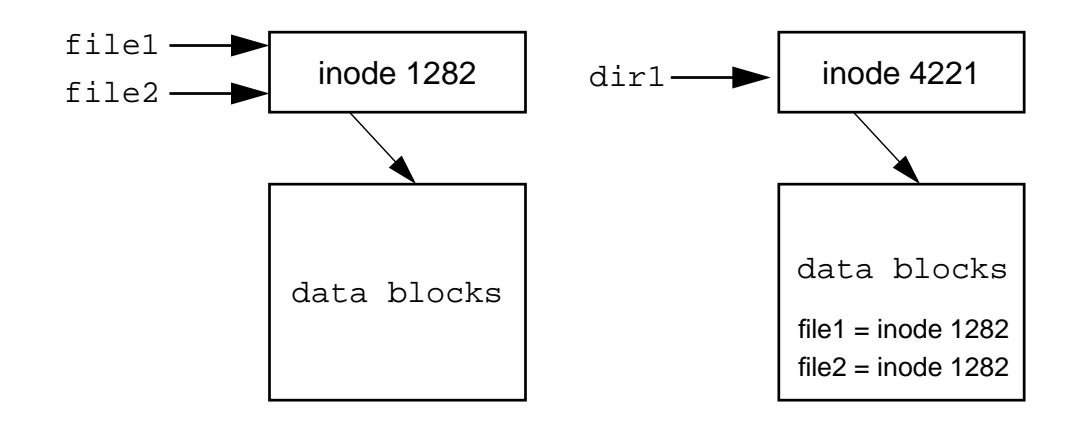

**Figure 4-8** File Names Associated With an Inode Number

Creating the new hard link increments the link count. In the example below, inode 1282 now has two hard links; one for file1 and the other for file2. The ls –li command lists the inode number in the leftmost column.

```
# ln file1 file2
# ls -l
total 0
-rw-r--r-- 2 root other 0 Apr 7 15:26 file1
-rw-r--r-- 2 root other 0 Apr 7 15:26 file2
# ls -li
total 0
   1282 -rw-r--r-- 2 root other 0 Apr 7 15:26 file1
   1282 -rw-r--r-- 2 root other 0 Apr 7 15:26 file2
```
Deleting one of the file names has no effect on the other. The link count decrements accordingly.

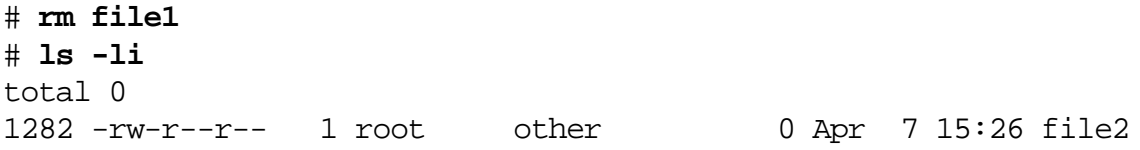

## *The* root*Subdirectories*

The directory tree is organized for administrative convenience. Branches within this tree segregate directories used for different purposes. For example, directories exist to hold files that are private to the local system, files to share with other systems, and home directories.

Logically all directories fall below the root (/) directory. Physically, all directories can be located on one file system or divided among more than one file system. Every Solaris Operating Environment has a root file system and can also have other file systems attached at points within the directory tree. File systems are structures created on disk slices, and they contain or hold files and directories.

The terms file systems and disk slices are only briefly explained here because they are described in detail in subsequent modules.

**Note –** file systems are described in Module 7. Disk slices are described in Module 6. See also, man -s5 filesystem for information on file system organization.

The Solaris Operating Environment is comprised of a hierarchy of critical system directories and files that are necessary for the operating system to function properly.

- $/$  Root of the overall file system name space.
- $\gamma$ bin This directory is a symbolic link to the  $\gamma$ usr $\gamma$ bin directory. It is the directory location for standard system commands, or binary files.

● /dev — Primary location for logical device names. These are symbolic links that point to device files in the /devices directory. Table 4-1 describes the contents of the /dev directory.

*4*

| <b>Directory</b> | Description                                 |
|------------------|---------------------------------------------|
| /dev/cua         | Dial out device files for uucp              |
| /dev/dsk         | Block disk devices                          |
| /dev/fbs         | Frame buffer for device files               |
| /dev/fd          | File descriptors                            |
| /dev/md          | Logical volume management meta-disk devices |
| /dev/pts         | Pseudo terminal devices                     |
| /dev/rdsk        | Raw disk devices                            |
| /dev/rmt         | Raw magnetic tape devices                   |
| /dev/sound       | Audio device and audio device control files |
| /dev/term        | Serial devices                              |

**Table 4-1** The /dev Directory Contents

/devices - Primary location for physical device names. These are device files.

● /etc – Host-specific system administrative configuration files and databases. Table 4-2 describes the contents of the /etc directory.

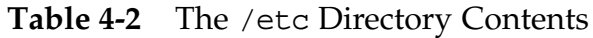

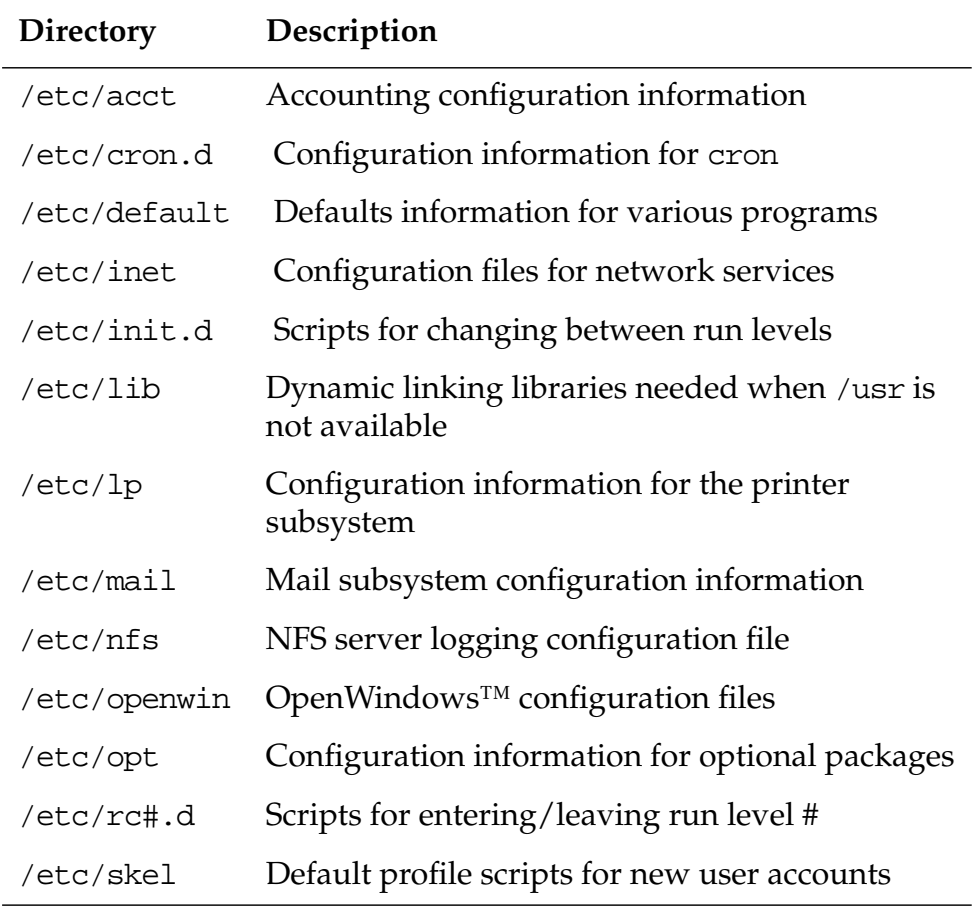

- /export Default directory for commonly shared file systems, such as users home directories, client file systems, or other shared file systems.
- $/$ home Default directory or mount point for users home directories. When AutoFS is running, you cannot create any new entries in this directory.
- /kernel Directory of platform-independent loadable kernel modules required as part of the boot process. It includes the generic part of the core kernel that is platform independent, /kernel/genunix.
- /mnt Convenient, temporary mount point for file systems.
- /opt Default directory or mount point for add-on application packages.
- $/$ sbin Essential executables used in the booting process and in manual system failure recovery.
- /tmp Temporary files; cleared during boot sequence.
- /usr Mount point for the /usr file system. This directory name is an acronym for UNIX System Resources. Table 4-3 describes the contents of the /usr directory.

| <b>Directory</b> | Description                                                                                                    |
|------------------|----------------------------------------------------------------------------------------------------|
| /usr/bin         | Location for standard system commands                                                                             |
| /usr/ccs         | C compilation programs and libraries                                                                              |
| /usr/demo        | Demonstration programs and data                                                                                   |
| /usr/dt          | Directory or mount point for CDE software                                                                         |
| /usr/include     | Header files (for C programs, and so on)                                                                          |
| /usr/java        | Directories containing Java <sup>TM</sup> technology<br>programs and libraries                                    |
| /usr/lib         | Various program libraries, architecture-<br>dependent databases, and binaries not invoked<br>directly by the user |
| /usr/openwin     | Directories containing OpenWindows programs                                                                       |
| /usr/opt         | Configuration information for optional packages                                                                   |
| /usr/pub         | Files for online man page and character<br>processing                                                             |
| /usr/spool       | Symbolic link to the /var/spool directory                                                                         |

**Table 4-3** The /usr Directory Contents

 $\sqrt{var}$  – Directory for varying files, which usually includes temporary, logging, or status files.

## *Exercise: Identifying File Types*

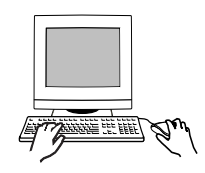

**Exercise objective –** In this lab you will navigate within the directory tree and identify different types of files.

*Preparation*

Refer to the lecture notes as necessary to perform the steps listed.

#### *Task Summary*

- Identify the first symbolic link listed in the root  $($  $)$  directory. Record it's size and the name of the file it references. Identify the types of files found in /dev/dsk, and the types of files they reference if any. Identify the types of files found in /dev/pts, and the types of files they reference if any.
- Identify the types of files found in /etc/init.d. Record the inode number and link count for the nfs.server file. Use the find command to locate all other files below /etc that use the same inode as nfs.server.
- Create a directory called /testdir. In this directory, create a file and a symbolic link that points to it. Determine if they use the same or different inode. Create a directory called newdir within /testdir. Identify the inode it uses, its link count, and the name of any other file that uses the same inode as newdir. Create another directory below newdir. Determine how the link count for newdir changes, and find any new file that uses the same inode as newdir.

#### *Tasks*

1. Log in as root and open a terminal window. In the root (/) directory, perform a long listing and record the name of the first symbolic link listed.

# **cd /** # **ls -l**

2. What is the size in bytes of the link you found in step 1? How many characters are there in the name of the file to which this link points?

\_\_\_\_\_\_\_\_\_\_\_\_\_\_\_\_\_\_\_\_\_\_\_\_\_\_\_\_\_\_\_\_\_\_\_\_\_\_\_\_\_\_\_\_\_\_

\_\_\_\_\_\_\_\_\_\_\_\_\_\_\_\_\_\_\_\_\_\_\_\_\_\_\_\_\_\_\_\_\_\_\_\_\_\_\_\_\_\_\_\_\_\_\_

\_\_\_\_\_\_\_\_\_\_\_\_\_\_\_\_\_\_\_\_\_\_\_\_\_\_\_\_\_\_\_\_\_\_\_\_\_\_\_\_\_\_\_\_\_\_\_

3. Change directory to /dev/dsk. Record what file types you find in this directory.

```
# cd /dev/dsk
# Is -1
```
4. Use ls -lL to display information for the files referenced by the files in /dev/dsk. Record the file types reported by ls -lL

# **ls -lL**

5. Change directory to /dev/pts and use ls as you did in /dev/dsk. Record the file types you find.

\_\_\_\_\_\_\_\_\_\_\_\_\_\_\_\_\_\_\_\_\_\_\_\_\_\_\_\_\_\_\_\_\_\_\_\_\_\_\_\_\_\_\_\_\_\_\_

\_\_\_\_\_\_\_\_\_\_\_\_\_\_\_\_\_\_\_\_\_\_\_\_\_\_\_\_\_\_\_\_\_\_\_\_\_\_\_\_\_\_\_\_\_\_\_

\_\_\_\_\_\_\_\_\_\_\_\_\_\_\_\_\_\_\_\_\_\_\_\_\_\_\_\_\_\_\_\_\_\_\_\_\_\_\_\_\_\_\_\_\_\_\_

\_\_\_\_\_\_\_\_\_\_\_\_\_\_\_\_\_\_\_\_\_\_\_\_\_\_\_\_\_\_\_\_\_\_\_\_\_\_\_\_\_\_\_\_\_\_\_

- # **cd /dev/pts** # **ls -l** # **ls -lL**
- 6. Change directory to /etc/init.d, and identify the type of file found in this directory.

```
# cd /etc/init.d
# ls -l
```
7. In /etc/init.d display a long listing of the file nfs.server. What is the number of hard links associated with this file? What is the inode number associated with this file?

```
# ls -li nfs.server
```
8. Use the find command to identify all the file names found below /etc that use the same inode number as the file nfs.server. Substitute the inode number you recorded in the previous step for *<inode\_number>*. How many files use this inode?

\_\_\_\_\_\_\_\_\_\_\_\_\_\_\_\_\_\_\_\_\_\_\_\_\_\_\_\_\_\_\_\_\_\_\_\_\_\_\_\_\_\_\_\_\_\_\_

\_\_\_\_\_\_\_\_\_\_\_\_\_\_\_\_\_\_\_\_\_\_\_\_\_\_\_\_\_\_\_\_\_\_\_\_\_\_\_\_\_\_\_\_\_\_\_

```
# find /etc -inum <inode_number>
```
9. Create a new directory called /testdir. Change directory to /testdir and create a file called file1. Create a symbolic link called link1 that points to file1.

```
# mkdir /testdir
# cd /testdir
# touch file1
# ln -s file1 link1
```
10. List file1 and link1. Do these files use the same or different inodes?

\_\_\_\_\_\_\_\_\_\_\_\_\_\_\_\_\_\_\_\_\_\_\_\_\_\_\_\_\_\_\_\_\_\_\_\_\_\_\_\_\_\_\_\_\_\_\_

# **ls -li**

11. In /testdir, create a new directory called newdir. What is the number of hard links associated with newdir? What is the inode number associated with newdir?

```
# mkdir newdir
# ls -ldi newdir
```
\_\_\_\_\_\_\_\_\_\_\_\_\_\_\_\_\_\_\_\_\_\_\_\_

\_\_\_\_\_\_\_\_\_\_\_\_\_\_\_\_\_\_\_\_\_\_\_\_

12. List all files, including hidden files, that exist in newdir. Which of these files uses the same inode as newdir?

```
# ls -lia newdir
```
13. Create a new directory called dir2 below newdir. What happens to the link count for newdir?

```
# mkdir newdir/dir2
# ls -ldi newdir
```
\_\_\_\_\_\_\_\_\_\_\_\_\_\_\_\_\_\_\_\_\_\_\_\_

14. Use ls to find the new file name that uses the same inode as newdir. Record its name.

\_\_\_\_\_\_\_\_\_\_\_\_\_\_\_\_\_\_\_\_\_\_\_\_\_\_\_\_\_\_\_\_\_\_\_\_\_\_\_\_\_\_\_\_\_\_\_

# **ls -laRi newdir**

\_\_\_\_\_\_\_\_\_\_\_\_\_\_\_\_\_\_\_\_\_\_\_\_

## *Exercise: Identifying File Types*

#### *Exercise Summary*

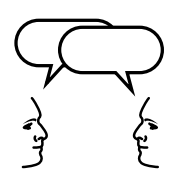

**Discussion –** Take a few minutes to discuss what experiences, issues, or discoveries you had during the lab exercises.

- **Experiences**
- Interpretations
- **Conclusions**
- Applications

# *Exercise: Identifying File Types*

#### *Task Solutions*

1. Login as root and open a terminal window. In the root  $(1)$ directory, perform a long listing and record the name of the first symbolic link listed.

*4*

/bin *should be the first link listed in the root directory.*

2. What is the size in bytes of the link you found in step 1? How many characters are there in the name of the file to which this link points?

/bin *contains 9 bytes of data, and points to* ./usr/bin*.*

3. Change directory to /dev/dsk. Record what file types you find in this directory.

/dev/dsk *contains symbolic links.*

4. Use ls -lL to display information for the files referenced by the files in  $/$  dev $/$  dsk. Record the file types reported by  $\text{ls}$  -1L.

*The symbolic links in* /dev/dsk *point to block-special device files.*

5. Change directory to /dev/pts and use ls as you did in /dev/dsk. Record the file types you find.

/dev/pts *contains symbolic links.*

*The symbolic links in* /dev/pts *point to character-special device files.*

6. Change directory to /etc/init.d, and identify the type of file found in this directory.

/etc/init.d *contains regular files.*

7. In /etc/init.d display a long listing of the file nfs.server. What is the number of hard links associated with this file? What is the inode number associated with this file?

/etc/init.d/nfs.server *has 6 hard links associated with it. The inode number will vary among different systems*.

8. Use the find command to identify all the file names found below /etc that use the same inode number as the file nfs.server. Substitute the inode number you recorded in the previous step for the example listed. How many files use this inode?

*Six files, including* nfs.server *use the same inode number. They are:*

/etc/init.d/nfs.server /etc/rc0.d/K28nfs.server /etc/rc1.d/K28nfs.server /etc/rc2.d/K28nfs.server /etc/rc3.d/S15nfs.server /etc/rcS.d/K28nfs.server

10. List file1 and link1. Do these files use the same or different inodes?

These two files use two separate inodes.

11. In /testdir, create a new directory called newdir. What is the number of hard links associated with newdir? What is the inode number associated with newdir?

*The link count for* newdir *is 2. The inode number will vary among different systems*.

12. List all files, including hidden files, that exist in newdir. Which of these files uses the same inode as newdir?

*The file called dot (*.*) uses the same inode as* newdir*.*

13. Create a new directory called dir2 below newdir. What happens to the link count for newdir?

*The link count increases from 2 to 3.*

14. Use ls to find the new file name that uses the same inode as newdir. Record its name.

*The file* newdir/dir2/.. *uses the same inode as* newdir*.*

## *Check Your Progress*

Before continuing on to the next module, check that you are able to accomplish or answer the following:

- ❑ Identify the four main file types in the Solaris Operating Environment
- ❑ Describe the functions provided by regular files, directories, symbolic links, device files, and hard links
- ❑ Define the function of each subdirectory found directly within the root directory

# *Device Configuration 5*

## *Objectives*

Upon completion of this module, you should be able to:

- Describe the disk components: sectors, tracks, and cylinders
- Define the term disk slice
- Identify a disk device by its logical device name, physical device name, and instance name
- Describe the purpose of the /etc/path\_to\_inst file
- List a system's device configuration information using the prtconf command
- Display the system's current disk configuration using the format commands
- Show how to invoke a reconfiguration boot after adding a peripheral device to the system
- Describe how devices are reconfigured using the devfsadm command

#### *Additional Resources*

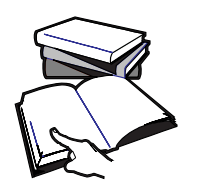

**Additional resources –** The following reference can provide additional details on the topics discussed in this module:

● *Solaris 8 System Administration Guide, Volume I,* Part Number 805- 7228-10

*5-1*

## *Basic Architecture of a Disk*

The following sections describe the architecture of a disk.

#### *Physical Disk Structure*

A disk is physically composed of a series of flat, magnetically coated platters stacked on a spindle. The spindle turns while the read/write heads move between platters, in unison, radially reading and writing data on the platters.

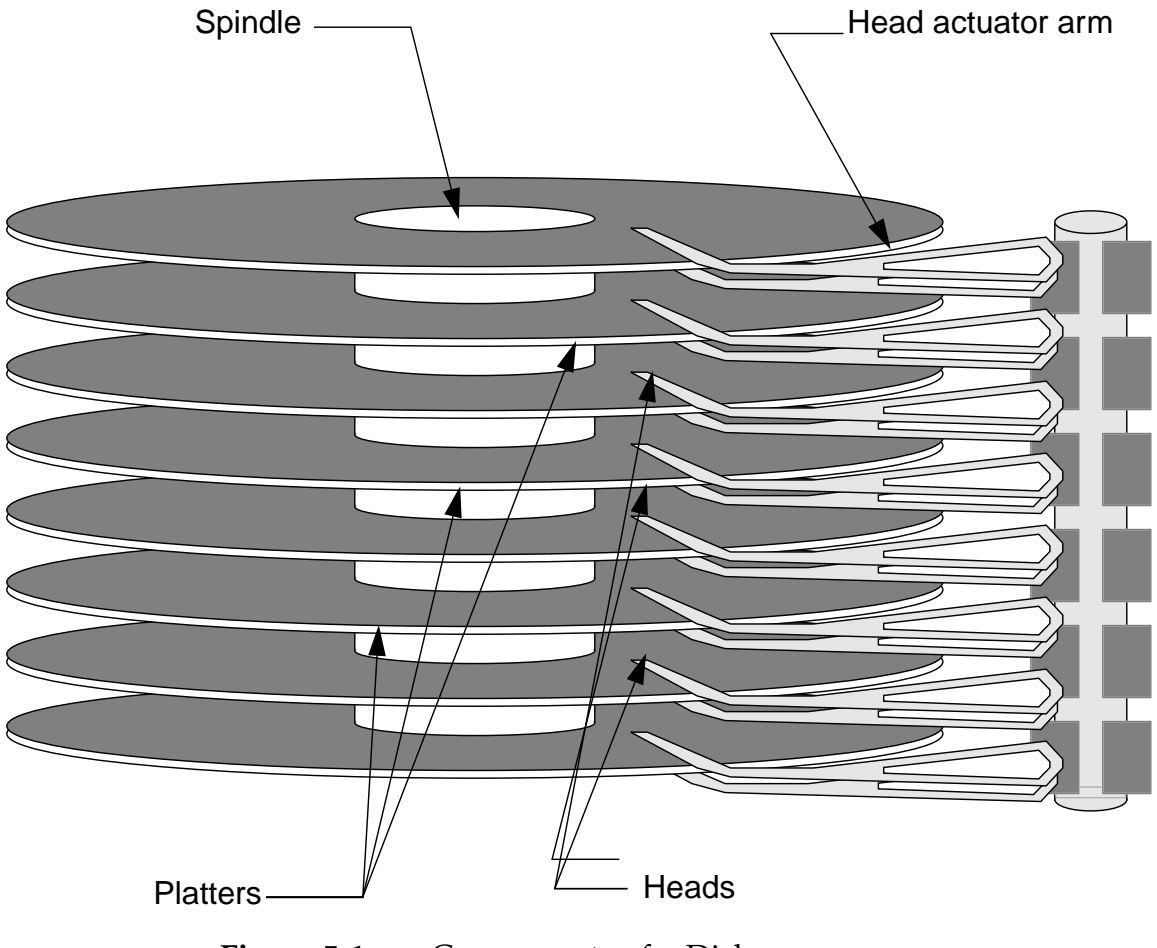

**Figure 5-1** Components of a Disk

The following describes the components of a disk:

- One or more *platters.*
- Platters rotate around the *spindle.*
- *Head actuator arm* moves the *read/write heads* as a unit above and below each platter.

## *Components of a Disk Platter*

A disk is divided into the following components: sectors, tracks, and cylinders.

- Sector The smallest addressable unit on a platter. One sector can hold 512 bytes of data. Sectors are also known as *disk blocks.*
- Track A series of sectors positioned end-to-end in a circular path.
- Cylinder A stack of tracks.

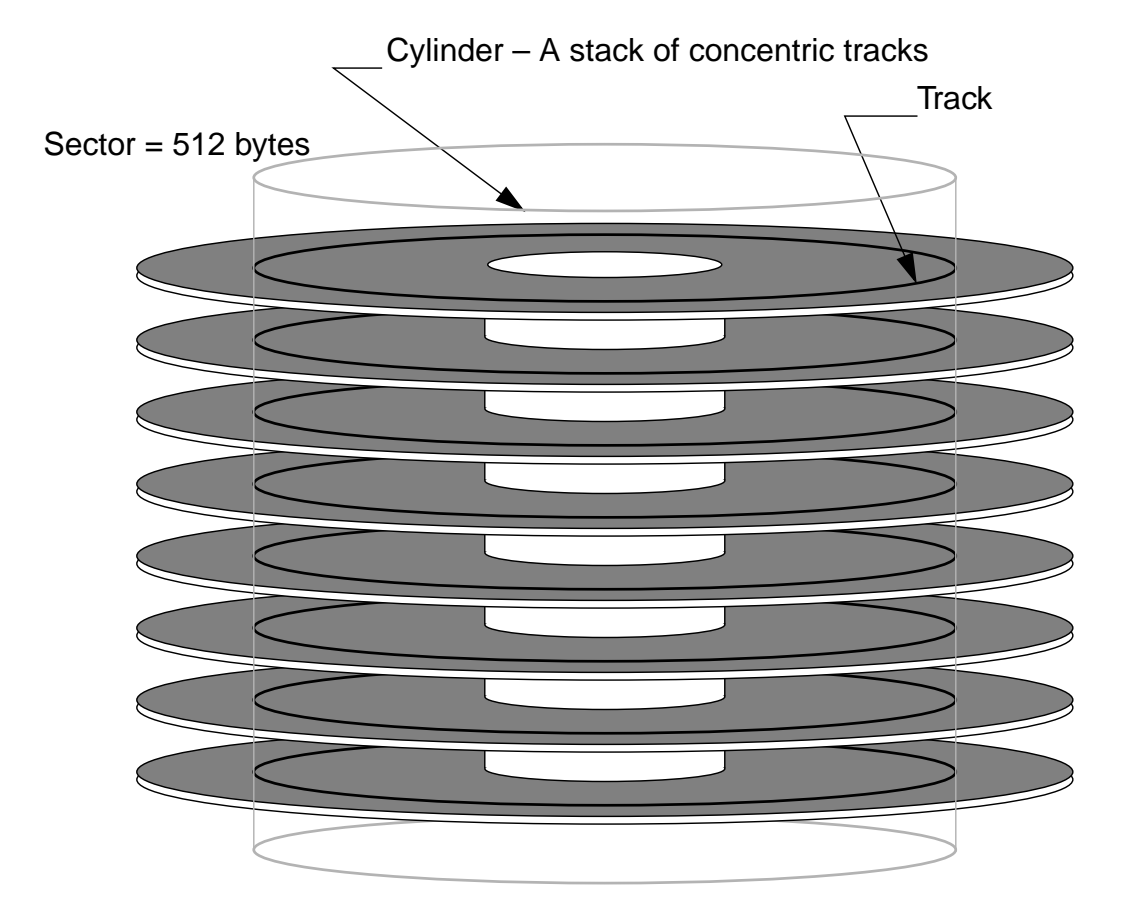

**Figure 5-2** Components of a Disk Platter

**Note –** The number of sectors per track varies with the radius of a track on the platter. The outermost tracks are larger and can hold more sectors than the inner tracks.
Because a disk spins continuously and the read/write heads move as a single unit, the most efficient seeking occurs when the sectors to be read or written to are located in a single cylinder.

*5*

Disks can be divided into individual partitions, known as *slices*. Slices are groupings of cylinders commonly used to organize data by function.

For example, you can store critical system files and programs in one slice, while you can store user-created files in another slice on the same disk.

**Note –** By grouping cylinders in this way, the amount of movement required by the read/write heads to access a file is reduced, which improves disk I/O performance.

A disk under SunOS can be divided into eight slices, labeled slice 0 through slice 7.

By convention, slice 2 is used to represent the entire disk. It records items, such as the size of the actual disk, and the total number of cylinders available for the storage of files and directories.

#### *The Boot Disk*

The slices shown in Figure 5-3 are a possible configuration convention for logically organizing data that is to be stored on the boot disk. Not all slices have to be defined on a disk.

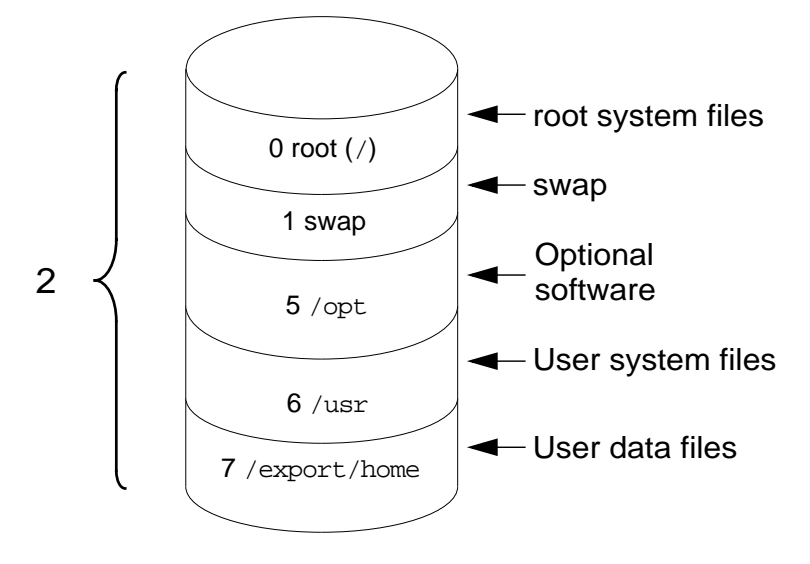

**Figure 5-3** Disk Slices on a Single Disk System

Table 5-1 identifies the disk slices.

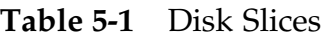

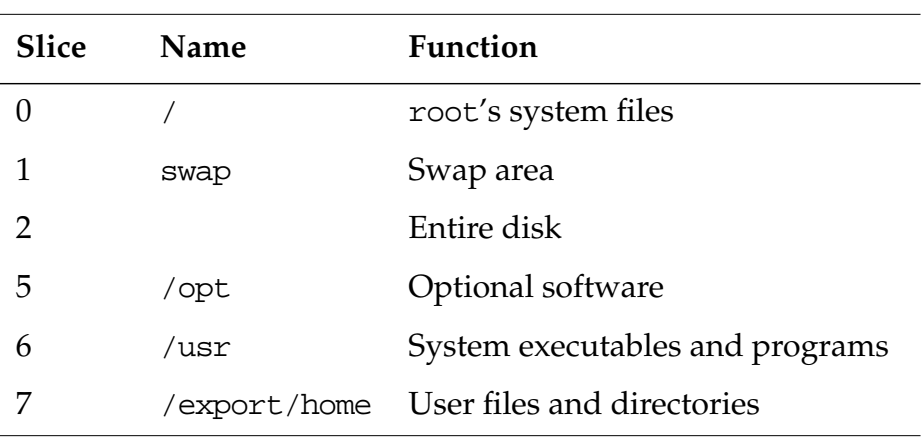

Figure 5-4 illustrates how the above slices reside on the disk. Each slice is defined by a starting cylinder and an ending cylinder. These cylinder boundaries determine the size of a slice.

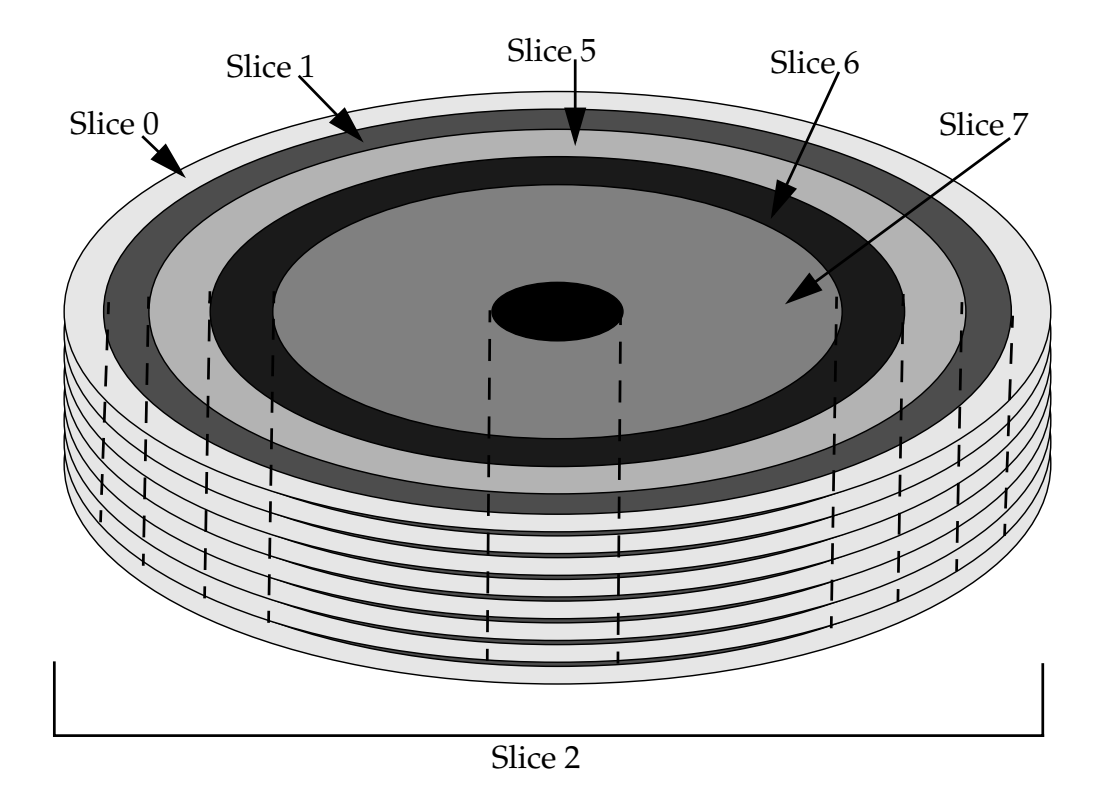

**Figure 5-4** Top View of Five Disk Slices

### *Disk Slice Naming Convention*

The full name of a slice is represented by an eight-character string which includes the controller number, the target number, the disk number, and the slice number.

- Controller number Identifies the host bus adapter, which controls communications between the system and disk unit. It takes care of moving disk heads, data transfer, and location of data on the device. The controller number is assigned in sequential order, such as c0, c1, c2 and so on.
- Target number Target numbers such as  $t0$ ,  $t1$ ,  $t2$ , and  $t3$ correspond to a unique address switch setting that is selected for each disk, tape, or CD-ROM. An external disk drive has an address switch located on the rear panel. An internal disk has address pins which are jumpered to assign its target number.
- Disk number The disk number is also known as the logical unit number (LUN). This number reflects the number of disks at the target location. The disk number is always set to d0 with embedded SCSI disks.
- Slice number A slice number ranging from 0 to 7.

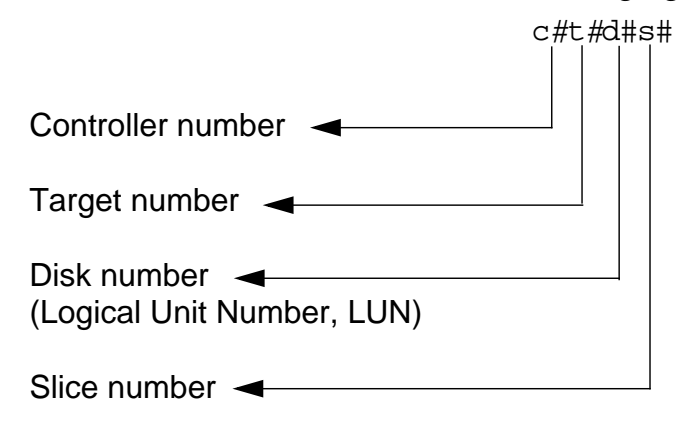

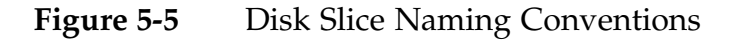

Figure 5-6 illustrates an embedded SCSI configuration.

System Board

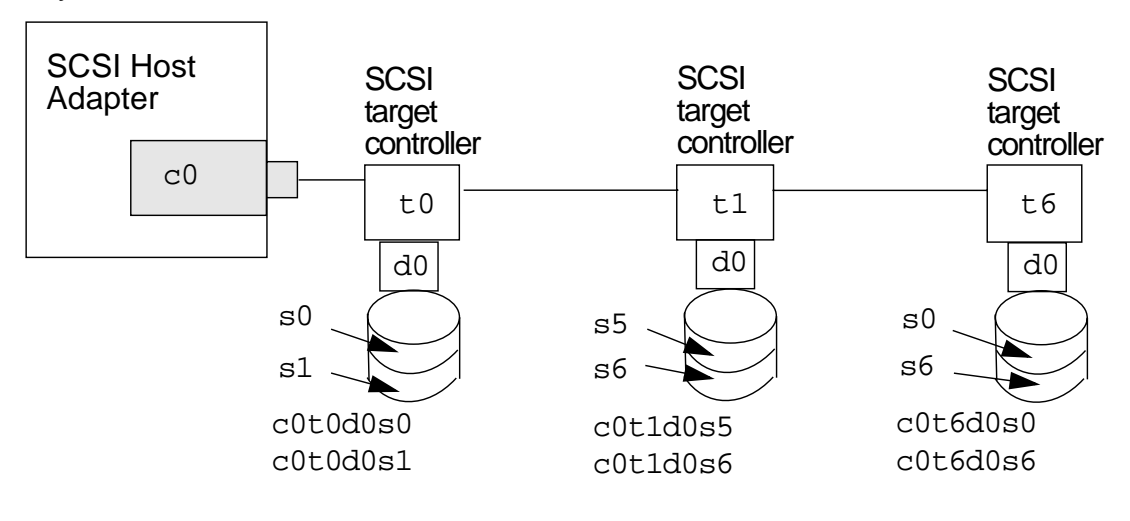

**Figure 5-6** Embedded SCSI Configuration

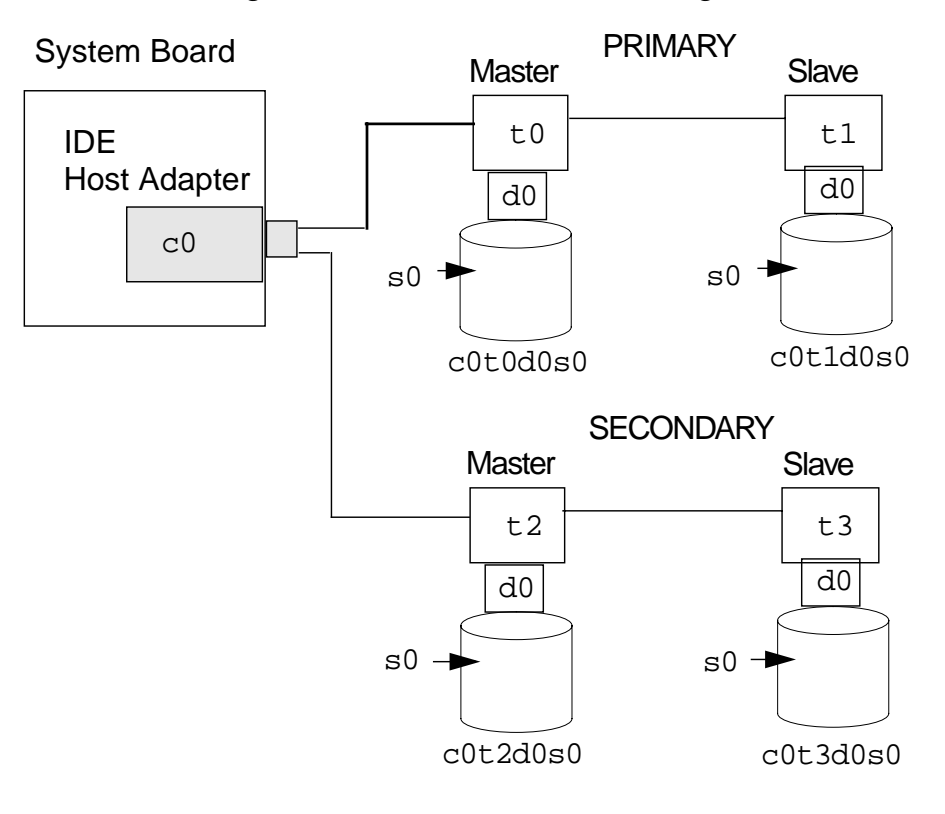

Figure 5-7 illustrates an IDE configuration.

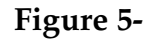

**Figure 5-7** IDE Configuration

# *Device Naming Conventions*

In the Solaris Operating Environment, all devices have three different types of names, depending on how the device is being referenced.

- Logical device names
- Physical device names
- Instance names

**Note –** BSD device names also exist in the Solaris Operating Environment if the BSD compatibility packages are installed with either the Developer, Entire Distribution, or Entire Distribution plus OEM Solaris Software Group. The BSD device names are typically used for backwards compatibility with old scripts, (for example, /dev/sd0a).

#### *Logical Device Names*

You use logical device names, and in some cases by regular users, primarily to refer to a device on the command line.

All logical device names are kept in the /dev directory.

Logical device names are symbolic links to the physical device names kept in the /devices directory.

The logical disk device names contain the controller number, target number, disk number, and slice number.

Every disk device has an entry in both the /dev/dsk and /dev/rdsk directories, for the block and character (raw) disk devices respectively. For example:

#### # **ls /dev/dsk**

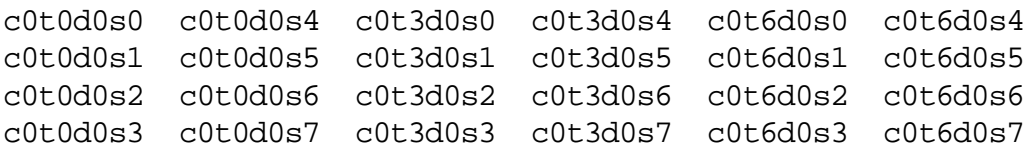

- $c0t0d0s0$  through  $c0t0d0s7$  Identifies the device names for disk slices 0 through 7, for a disk that is attached to controller 0, at target 0, on disk unit 0.
- $c0t3d0s0$  through  $c0t3d0s7$  Identifies the device names for disk slices 0 through 7, for a disk that is attached to controller 0, at target 3, on disk unit 0.
- $c0t6d0s0$  through  $c0t6d0s7$  Identifies the device names for disk slices 0 through 7. Normally, CD-ROM devices are treated the same as disks. This indicates a device on controller 0, at target 6, and disk unit 0.

#### *Physical Device Names*

Physical device names uniquely identify the physical location of the hardware devices on the system, and are maintained in the /devices directory.

**Note –** Various hardware platforms have different device trees.

A physical device name uniquely identifies the location of the device. It contains the hardware information, represented as a series of node names, separated by slashes, to indicate the path to the device that reflects hardware connectivity. For example:

#### # **ls -l /dev/dsk/c0t0d0s0**

```
lrwxrwxrwx 1 root root 46 Jun 16 19:07 /dev/dsk/c0t0d0s0 ->
../../devices/pci@1f,0/pci@1,1/ide@3/dad@0,0:a
```
For example, an Ultra 5 system has the device configuration tree structure shown in Figure 5-8 (not all possible devices are included).

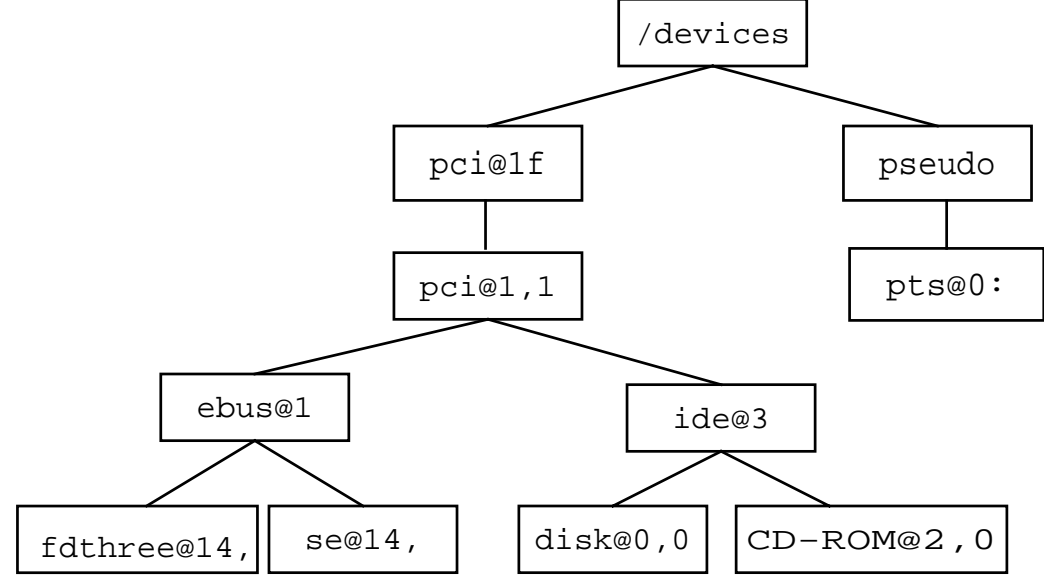

**Figure 5-8** The /devices Directory Structure

The top-most directory in the hierarchy is called the *root node* of the device tree. An object below the root node has a device driver associated with it, which is called a *leaf*, or *bus nexus* node.

**Note –** A device driver is the software that communicates with the device. This software must be available to the kernel to use the device.

The kernel identifies the physical location of a device by associating a node with an address, nodename@address*,* which is called the physical device name, for example, dad@0.

*5*

Instance names are abbreviated names assigned by the kernel for each device on the system.

An instance name is simply a shortened name for the physical device name. Two examples are shown below:

sd<sup>n</sup>

where sd is the disk name and  $n$  is the disk number, such as sd0, for the first SCSI (small computer system interface) disk device:

dad<sup>n</sup>

where dad (direct access device) is the disk name and  $n$  is the disk number, such as dad0, for the first ide (integrated drive electronics) disk device.

# *Listing a System's Devices*

The following sections describe how to list a system's devices.

*The* /etc/path\_to\_inst *File*

In the Solaris Operating Environment, the system records, for each device, its instance name and number along with its physical name in the /etc/path\_to\_inst file. These names are used by the kernel to identify every possible device. This file is read only at boot time.

**Note –** The device instance number, shown in bold below, appears to the right of the device instance name when recorded in this file.

The /etc/path\_to\_inst file is maintained by the kernel, and it is generally not necessary, nor is it advisable for the system administrator to ever change this file.

```
# more /etc/path_to_inst
#
# Caution! This file contains critical kernel state
#
"/pci@1f,0" 0 "pci"
"/pci@1f,0/pci@1,1/ide@3/sd@2,0" 2 "sd" (CD-ROM)
"/pci@1f,0/pci@1,1/ide@3/dad@0,0" 0 "dad" (disk)
"/pci@1f,0/pci@1,1/ebus@1" 0 "ebus" (extended bus)
"/pci@1f,0/pci@1,1/ebus@1/fdthree@14,3023f0" 0 "fd" (floppy disk)
"/pci@1f,0/pci@1,1/ebus@1/su@14,3062f8" 1 "su" (mouse)
"/pci@1f,0/pci@1,1/ebus@1/se@14,400000" 0 "se" (serial ports A and B)
"/pci@1f,0/pci@1,1/ebus@1/su@14,3083f8" 0 "su" (keyboard)
"/pci@1f,0/pci@1,1/ebus@1/ecpp@14,3043bc" 0 "ecpp" (extended
capability parallel port)
"/pci@1f,0/pci@1,1/ebus@1/SUNW,CS4231@14,200000" 0 "audiocs" (crystal
semiconductor)
"/pci@1f,0/pci@1,1/ebus@1/power@14,724000" 0 "power" (power management
bus)
"/pci@1f,0/pci@1,1/network@1,1" 0 "hme" (Fast-Ethernet)
"/pci@1f,0/pci@1,1/SUNW,m64B@2" 0 "m64" (color memory frame buffer)
"/pci@1f,0/pci@1" 1 "simba" (pci bus A controller)
"/options" 0 "options"
"/pseudo" 0 "pseudo"
```
**Note –** Different systems have different physical device paths. This example shows an onboard peripheral component interconnect (PCI) bus configuration.

#### *Sample* /etc/path\_to\_inst *File*

The following is a path\_to\_inst file from a system that has a different bus architecture. In this case, it is an example of a system that has an onboard Sun system bus (Sbus).

#### # **more /etc/path\_to\_inst**

```
#
# Caution! This file contains critical kernel state
#
"/sbus@1f,0" 0 "sbus"
"/sbus@1f,0/espdma@e,8400000" 0 "dma"
"/sbus@1f,0/espdma@e,8400000/esp@e,8800000" 0 "esp"
"/sbus@1f,0/espdma@e,8400000/esp@e,8800000/sd@3,0" 3 "sd"
"/sbus@1f,0/espdma@e,8400000/esp@e,8800000/sd@2,0" 2 "sd"
"/sbus@1f,0/espdma@e,8400000/esp@e,8800000/sd@1,0" 1 "sd"
"/sbus@1f,0/espdma@e,8400000/esp@e,8800000/sd@0,0" 0 "sd"
"/sbus@1f,0/espdma@e,8400000/esp@e,8800000/sd@6,0" 6 "sd"
"/sbus@1f,0/espdma@e,8400000/esp@e,8800000/sd@5,0" 5 "sd"
"/sbus@1f,0/espdma@e,8400000/esp@e,8800000/sd@4,0" 4 "sd"
"/sbus@1f,0/espdma@e,8400000/esp@e,8800000/st@3,0" 3 "st"
"/sbus@1f,0/espdma@e,8400000/esp@e,8800000/st@2,0" 2 "st"
"/sbus@1f,0/espdma@e,8400000/esp@e,8800000/st@1,0" 1 "st"
"/sbus@1f,0/espdma@e,8400000/esp@e,8800000/st@0,0" 0 "st"
"/sbus@1f,0/espdma@e,8400000/esp@e,8800000/st@6,0" 6 "st"
"/sbus@1f,0/espdma@e,8400000/esp@e,8800000/st@5,0" 5 "st"
"/sbus@1f,0/espdma@e,8400000/esp@e,8800000/st@4,0" 4 "st"
... < remaining lines removed > ...
```
#### *The* prtconf*Command*

You use the prtconf command to display the system's configuration information, including the total amount of memory installed and the configuration of system peripherals formatted as a device tree.

The prtconf command lists all instances of devices, whether the device is attached or not attached to the system.

To view only a list of attached devices on the system, execute the following commands.

```
# prtconf | grep -v not
System Configuration: Sun Microsystems sun4u
Memory size: 64 Megabytes
System Peripherals (Software Nodes):
SUNW,Ultra-5_10
     options, instance #0
     pci, instance #0
         pci, instance #0
             ebus, instance #0
                 power, instance #0
                  se, instance #0
                  su, instance #0
                  su, instance #1
                  fdthree, instance #0
             network, instance #0
             SUNW,m64B, instance #0
             ide, instance #0
                 dad, instance #0
                 sd, instance #2
         pci, instance #1
     pseudo, instance #0
```
**Note –** The command grep -v not is used to omit all lines containing the word "not" from the output.

## *The* format*Command*

You use the format command to display both logical and physical device names for all currently available disks. For example:

#### # **format**

Searching for disks...done

- AVAILABLE DISK SELECTIONS:
	- 0. c0t0d0 <**SUN4.2G cyl 3880 alt 2 hd 16 sec 135**> /pci@1f,0/pci@1,1/ide@e/dad@0,0
	- 1. c1t3d0 <SUN4.2G cyl 3880 alt 2 hd 16 sec 135> /pci@if,0/pci@1/isptwo@4/sd@3,0
- Specify disk (enter its number):

**Note –** Press Control+d to exit the format command.

# *Reconfiguring Devices*

The system recognizes a newly added peripheral device if a *reconfiguration boot* is invoked. This particular boot process adds the new device to a newly generated device tree and to the /dev and /devices directories.

The following steps reconfigure a system to recognize a newly attached disk.

1. Create the /reconfigure file. This file causes the system to check for the presence of any newly installed devices the next time it is powered on or booted.

# **touch /reconfigure**

2. Shut down the system. This command brings the system to an appropriate state for turning the system power off to safely allow for adding or removing devices.

# **init 5**

- 3. Turn off the power to all external devices.
- 4. Install the peripheral device, making sure the device being added has no conflicting address with other devices on the system.
- 5. Turn on the power to all external devices.
- 6. Turn on the power to the system. The system boots to the login screen.
- 7. Verify that the peripheral device has been added by issuing one of the following commands: prtconf or format.

Once the disk is recognized by the system, you can begin the process of defining disk slices.

**Note –** If the /reconfigure file was not created before the system was shut down, you can invoke a manual reconfiguration boot with the PROM level command: boot -r.

# *Configuring the Solaris 8 Operating Environment Devices*

Before the Solaris 8 Operating Environment release, you used the drvconfig command to configure devices. This command managed the physical device entries in the /devices directory. The commands disks, tapes, devlinks, and ports manage the logical device entries in the /dev directory.

**Note –** The ports command creates /dev entries for serial lines.

Now, both the reconfiguration boot process and the updating of the /dev and /devices directories for dynamic reconfiguration events are handled by the devfsadm command.

For compatibility purposes, drvconfig and the other commands are symbolic links to devfsadm.

The devfsadm command attempts to load every driver in the system and attach to all possible device instances.

It then creates the device files in the /devices directory and the logical links in the /dev directory. In addition to managing these directories, devfsadm also maintains the /etc/path\_to\_inst file.

#### devfsadm*Options*

To restrict the use of the devfsadm command to a specific device class, use the -c option.

```
devfsadm -c device class
```
where the values to device\_class include: disk, tape, port, audio, and pseudo. For example:

# **devfsadm -c disk**

*5*

You can use the -c option more than once on the command line to specify multiple device classes. For example:

# **devfsadm -c disk -c tape -c audio**

To restrict the use of the devfsadm command to configure only devices for a named driver, user the -i option. For example:

devfsadm -i driver\_name

Some examples of using the -i option include:

● To configure only those disks supported by the dad driver:

# **devfsadm -i dad**

- To configure only those disks support by the sd driver: # **devfsadm -i sd**
- To configure devices supported by the st driver:

```
# devfsadm -i st
```
# *Configuring a Device Before the Solaris 8 Operating Environment*

*5*

You can also use the dryconfig command to reconfigure the system to recognize new devices without rebooting.

By default, this command configures the /devices directory with the physical device name(s) of the newly attached device(s) and updates the /etc/path\_to\_inst file.

#### *Adding a New Disk or Tape Drive*

Commonly, the types of peripheral devices added to a workstation are disks and tape drives.

- When adding a new disk, you must issue the disk command to create the /dev entries for the newly attached disk(s).
- When adding a tape drive, you must issue the tape command to create the /dev entries for the newly attached tape drive(s).

**Note –** If adding miscellaneous devices or pseudo-devices, you use the devlinks command to add /dev entries for the new devices.

#### *Adding a New Disk Device*

The following steps illustrate how to add a new disk device:

1. Invoke the drvconfig command.

```
# drvconfig -i dad
```
or

```
# drvconfig -i sd
```
2. Invoke the disks command.

# **disks**

This command creates symbolic links in the /dev/dsk and /dev/rdsk directories pointing to the actual disk device files located in the /devices directory.

*Adding a New Tape Drive*

The following steps illustrate how to add a new tape drive:

1. Invoke the drvconfig command.

```
# drvconfig -i st
```
2. Invoke the tapes command.

# **tapes**

This command creates symbolic links in the /dev/rmt directory to the actual tape device files located in the /devices directory.

# *Exercise: Configuring and Naming Disks*

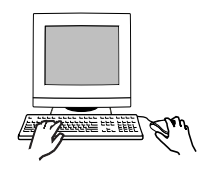

*5*

**Exercise objective –** In this lab you will identify logical, physical, and instance names for disk devices, add a new disk or tape to a system, and create new device files for it.

#### *Preparation*

This exercise requires a system configured with an external disk or tape drive. During system installation, this external disk must remain powered off to avoid creating links and device files.

#### *Task Summary*

- Identify the logical device name of your boot disk. Locate the logical device files in /dev/dsk and /dev/rdsk for slice 0 on this disk, and record their true file types.
- Locate the physical device names that are associated with both logical device names you've found. Record their true file types.
- In the /etc/path\_to\_inst file, identify and record the instance name for your boot disk.
- Confirm that no links or device files exist for the disk or tape device you want to connect. Halt the system and power on the device. Boot the system to its default run state. Run devfsadm in verbose mode to create new links and device files and confirm they exist.

#### *Tasks*

*Identifying Device Files*

1. Log in in as root and open a terminal window. Expand the window so it occupies the entire screen area. Change directory to /dev/dsk.

# **cd /dev/dsk**

2. List the files in this directory. Identify the files related to the boot disk of your system. Most systems will use will use either c0t0d0 or c0t3d0, depending on their type and configuration. Locate the item related to slice 0 on this disk, and display a long listing of it. Example:

# **ls** # **ls -l c0t0d0s0**

What type of file did you just locate? The file type indicator is the first character (left side) found in the long listing.

Record the full pathname to which this file points.

\_\_\_\_\_\_\_\_\_\_\_\_\_\_\_\_\_\_\_\_\_\_\_\_\_\_\_\_\_\_\_\_\_\_\_\_\_\_\_\_\_\_\_\_\_\_\_

\_\_\_\_\_\_\_\_\_\_\_\_\_\_\_\_\_\_\_\_\_\_\_\_\_\_\_\_\_\_\_\_\_\_\_\_\_\_\_\_\_\_\_\_\_\_\_

\_\_\_\_\_\_\_\_\_\_\_\_\_\_\_\_\_\_\_\_\_\_\_\_\_\_\_\_\_\_\_\_\_\_\_\_\_\_\_\_\_\_\_\_\_\_\_

3. Highlight the pathname you recorded above. Double-click on the pathname using the left mouse button to do this. Use the Copy and Paste keys to paste this pathname into a long listing command. If you're not using CDE, you'll need to type in the pathname.

# **ls -l** *< pathname>*

What type of file is this?

The command ls -lL c0t0d0s0 displays the same information, but only shows the link file name (for example, c0t0d0s0) rather than the real device file name.

4. Change directory to /dev/rdsk. Display a long listing of the same file name you selected in step 2 (either c0t0d0s0 or c0t3d0s0). Example:

```
# cd /dev/rdsk
# ls -l c0t0d0s0
```
What type of file is this?

Record the full pathname to which this file points.

\_\_\_\_\_\_\_\_\_\_\_\_\_\_\_\_\_\_\_\_\_\_\_\_\_\_\_\_\_\_\_\_\_\_\_\_\_\_\_\_\_\_\_\_\_\_\_

\_\_\_\_\_\_\_\_\_\_\_\_\_\_\_\_\_\_\_\_\_\_\_\_\_\_\_\_\_\_\_\_\_\_\_\_\_\_\_\_\_\_\_\_\_\_\_

5. Highlight the pathname you recorded in step 4. Use the copy and paste keys to paste this pathname into a long listing command. If you're not using CDE, you'll need to type in the pathname.

# **ls -l** *< pathname>*

What type of file is this?

\_\_\_\_\_\_\_\_\_\_\_\_\_\_\_\_\_\_\_\_\_\_\_\_

The command ls -lL c0t3d0s0 displays the same information, but only shows the link file name (e.g., c0t3d0s0) rather than the real device file name.

- 6. Change directory to /etc. Display the content of the path\_to\_inst file.
	- # **cd /etc** # **more path\_to\_inst**

\_\_\_\_\_\_\_\_\_\_\_\_\_\_\_\_\_\_\_\_\_\_\_\_

7. Locate and record the entry for your boot disk. Use the information from the previous steps to know what to look for. For example, a sun4u system would use c0t0d0 as its boot disk. This relates to the device file called dad@0,0, and is listed in /etc/path\_to\_inst.

The instance name is composed of the dad or sd tag and the number that precedes it in /etc/path\_to\_inst. What is the instance name for the device listed in step 7?

\_\_\_\_\_\_\_\_\_\_\_\_\_\_\_\_\_\_\_\_\_\_\_\_\_\_\_\_\_\_\_\_\_\_\_\_\_\_\_\_\_\_\_\_\_\_\_

#### *Adding a New Disk or Tape Device*

- 8. In /dev/dsk and /dev/rdsk, or in /dev/rmt, confirm that no files exist for your external disk or tape device (for example, /dev/dsk/c1t3d0s0 or /dev/rmt/0). If files for the external device do exist, your instructor will provide directions to remove them.
- 9. Shut down your system to run state 0.

# **init 0**

- 10. Power on the external disk or tape attached to your system.
- 11. Boot the system to its default run state.

ok **boot**

12. Log in in as root and open a terminal window. Run devfsadm to create new links and device files for the new disk. Observe the messages devfsadm displays.

```
# devfsadm -v
```
13. Confirm that new links and device files exist in /dev/dsk and /dev/rdsk for disks, /dev/rmt for tapes, and below /devices for both.

# *Exercise: Configuring and Naming Disks*

## *Exercise Summary*

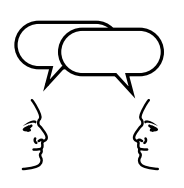

*5*

**Discussion –** Take a few minutes to discuss what experiences, issues, or discoveries you had during the exercises.

- **Experiences**
- **Interpretations**
- **Conclusions**
- Applications

# *Exercise: Configureing and Naming Disks*

## *Task Solutions*

2. What type of file did you just locate? The file type indicator is the first character (left-hand side) found in the long listing.

Files in this directory are symbolic links. The letter l character in the left-most column identifies a symbolic link.

Record the full pathname to which this file points.

Systems using PCI bus architectures will list pathnames similar to the following:

../../devices/pci@1f,0/pci@1,1/ide@3/dad@0,0:a

Systems using sbus architectures will list pathnames similar to the following:

../../devices/iommu@0,10000000/sbus@0,10001000/es pdma@5,8400000/esp@5,8800000/sd@3,0:a

3. Highlight the pathname you recorded above. Double-click on the pathname using the left mouse button to do this. Use the Copy and Paste keys to paste this pathname into a long listing command. If you're not using CDE, you'll need to type in the pathname.

What type of file is this?

*Files in this directory are device files. The* <sup>b</sup> *character in the left-most column identifies a block-special device file.*

4. Change directory to /dev/rdsk. Display a long listing of the same file name you selected in step 2 (either c0t3d0s0 or c0t0d0s0). Example:

What type of file is this?

*Files in this directory are symbolic links. The letter* l *character in the leftmost column identifies a symbolic link.*

Record the full pathname to which this file points.

Systems using PCI bus architectures will list pathnames similar to the following:

./../devices/pci@1f,0/pci@1,1/ide@3/dad@0,0:a,raw

Systems using sbus architectures will list pathnames similar to the following:

../../devices/iommu@0,10000000/sbus@0,10001000/es pdma@5,8400000/esp@5,8800000/sd@3,0:a,raw

5. Highlight the pathname you recorded in step 4. Use the copy and paste keys to paste this pathname into a long listing command. If you're not using CDE, you'll need to type in the pathname.

What type of file is this?

*Files in this directory are device files. The* <sup>c</sup> *character in the left-most column identifies a character-special device file.*

7. Locate and record the entry for your boot disk. Use the information from the previous steps to know what to look for. For example, a sun4u system would use c0t0d0 as its boot disk. This relates to the device file called dad@0,0, and is listed in /etc/path\_to\_inst

Systems using PCI bus architectures will list pathnames similar to the following:

/pci@1f,0/pci@1,1/ide@3/dad@0,0

Systems using sbus architectures will list pathnames similar to the following:

/iommu@0,10000000/sbus@0,10001000/espdma@5,840000 0/esp@5,8800000/sd@3,0

The instance name is composed of the dad or sd tag and the number that precedes it in /etc/path\_to\_inst. What is the instance name for the device listed in step 7?

dad0*,* sd3*, or* sd0*, depending on the system architecture.*

## *Check Your Progress*

Before continuing on to the next module, check that you are able to accomplish or answer the following:

- ❑ Describe the disk components: sectors, tracks, and cylinders
- ❑ Define the term disk slice
- ❑ Identify a disk device by its logical device name, physical device name, and instance name
- ❑ Describe the purpose of the /etc/path\_to\_inst file
- ❑ List a system's device configuration information using the prtconf command
- ❑ Display the system's current disk configuration using the format commands
- ❑ Show how to invoke a reconfiguration boot after adding a peripheral device to the system
- ❑ Describe how devices are reconfigured using the devfsadm command

# *Disks, Slices, and Format 6*

### *Objectives*

Upon completion of this module, you should be able to:

- Explain the term disk slice
- Describe and create a disk label
- Define and modify a partition table using the format utility
- Describe the purpose of the /etc/format.dat file
- Use the format utility to save and retrieve customized partition tables
- Demonstrate how to view the disk's VTOC using two different commands: verify and prtvtoc
- Use the fmthard command to update the VTOC on a disk

#### *Additional Resources*

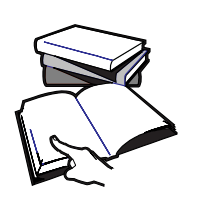

**Additional resources –** The following reference can provide additional details on the topics discussed in this module:

- *Solaris 8 System Administration Guide, Volume I,* Part Number 805- 7228-10
- *Solaris 8 System Administration Guide, Volume II,* Part Number 805- 7229-10

# *Disk Slices and the* format*Utility*

The format utility is a system administration tool used primarily to prepare hard disk drives for use in the Solaris Operating Environment.

Though you can use the format utility to perform a variety of disk management activities, the main reason you use the format utility is to divide a disk into disk slices.

**Note –** The Solaris Operating Environment installation program also divides disks into disk slices as part of installing the Solaris Operating Environment release.

To divide a disk into slices, the system administrator will need to:

- Identify the correct disk
- Plan the layout of the disk
- Use the format utility to divide into slices
- Label the disk with new slice information

Only the root user can use the format utility. If format is run by a regular user, the following error message is displayed:

\$ **format**

```
 Searching for disk...done
 No permission (or no disk found)!
```
# *Disk Labels and Partition Tables*

Every disk in the Solaris Operating Environment has a special area set aside for storing information about the disk's controller, geometry, and slices.

This information is called the disk's *label*. Another term used to describe a disk label is the volume table of contents (*VTOC*). The disk's label or VTOC is stored on the first sector of the disk.

To label a disk means to write slice information onto the disk. If the system administrator fails to label a disk after defining slices, the slice information is lost.

An important part of the disk label is the *partition table*, which identifies a disk's slices, the slice boundaries (in cylinders), and the total size of the slices.

**Note –** The terms *disk slice* and *disk partition* are interchangeable.

# *Disk Partition Table*

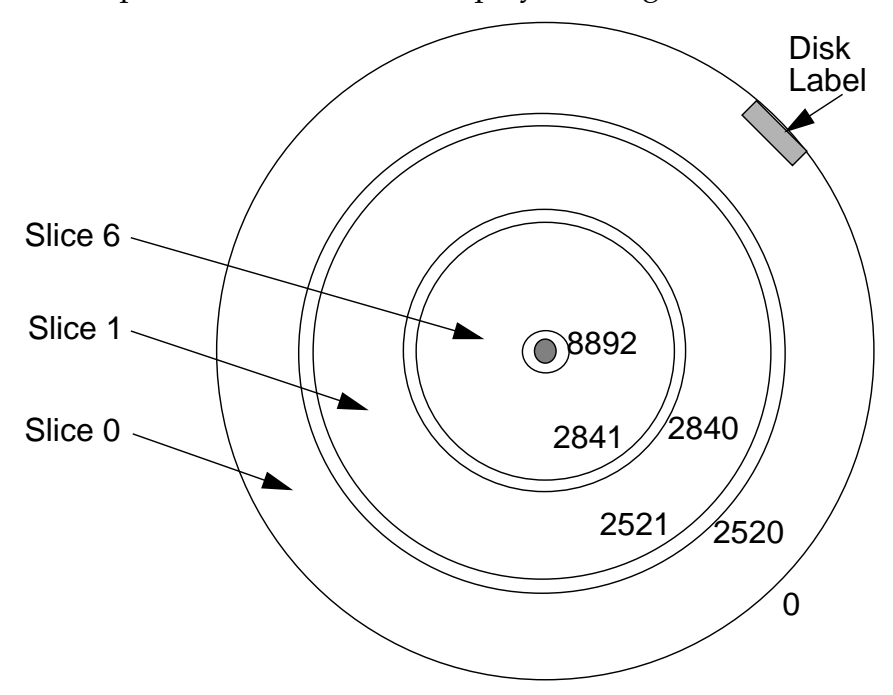

A disk's partition table can be displayed using the format utility.

Figure 6-1 A Partitioned Disk

The partition table primarily defines partition boundaries and the number of cylinders in a partition. For example:

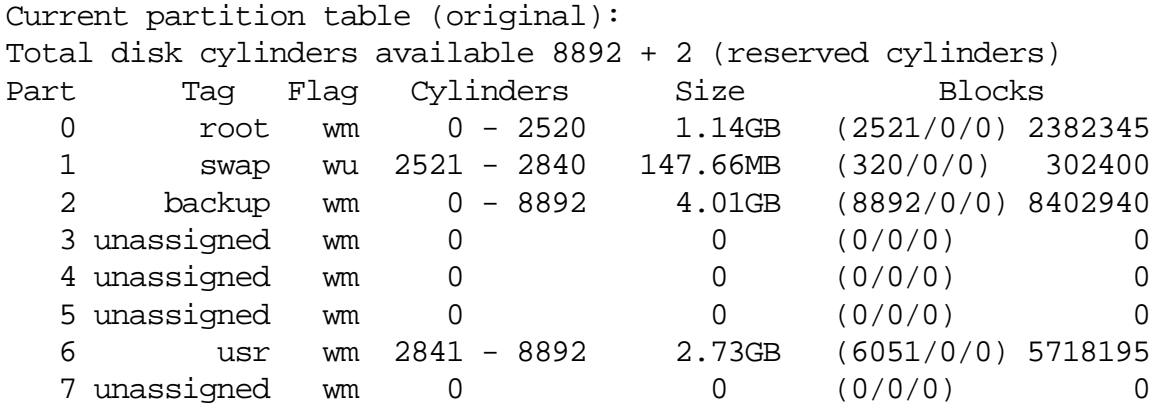

Partition boundaries must begin and end with entire cylinders.

Table 6-1 describes the fields contained in a disk's partition table.

| Field         | Description                                                                                                    |
|---------------|----------------------------------------------------------------------------------------------------|
| Part          | Slice number. Valid slice numbers include 0<br>through 7.                                                                                                    |
| Tag           | A value used to indicate how the slice is<br>being used.<br>$0 =$ unassigned<br>$=$ boot<br>$\mathbf{1}$<br>$2 = root$<br>$3 = swap$<br>$4 = usr$<br>$5 =$ backup<br>$6 = stand$<br>$7 = var$<br>$8 = home$<br>$9 =$ alternates |
| Flag          | wm = disk slice is writable and mountable.                                                                                                    |
|               | wu = disk slice is writable and unmountable.<br>This is the default state of slices dedicated for swap<br>areas.                                                                                                    |
|               | $rm = disk$ slice is read only and mountable.                                                                                                    |
|               | ru = disk slice is read only and unmountable.                                                                                                    |
| Cylinders     | The starting and ending cylinder number for<br>the disk slice.                                                                                                    |
| <b>Size</b>   | The slice size: Mbytes (mb), Gbytes (gb),<br>Blocks $(b)$ , or Cylinders $(c)$ .                                                                                                    |
| <b>Blocks</b> | The total number of cylinders and the total<br>number of sectors per slice.                                                                                                    |

**Table 6-1** Partition Table Terms and Usage

**Note –** Partition tags and flags are assigned by convention.They are ignored by the SunOS and require no maintenance.

# *Defining Disk Slices*

*6*

Disk slices are defined by an offset and a size in cylinders. The offset is the distance from cylinder 0. For example:

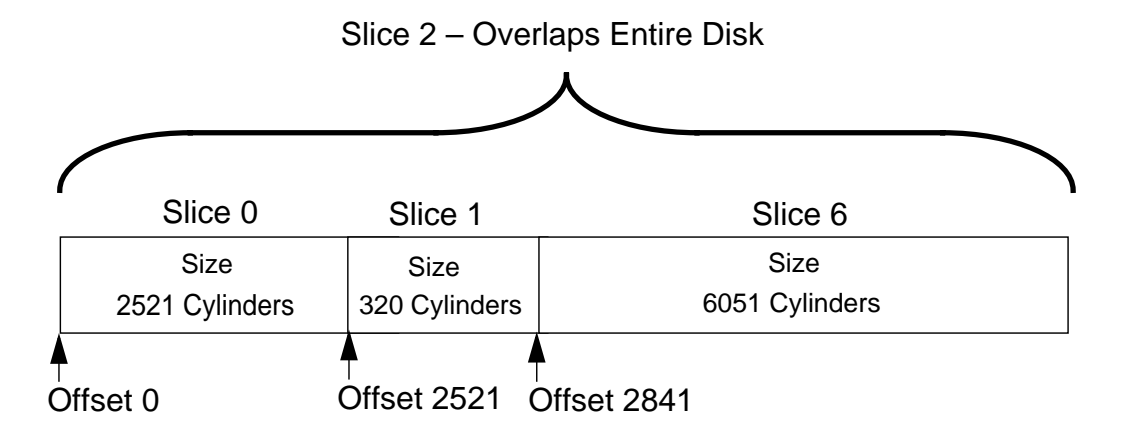

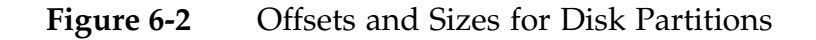

The offset for slice 0 is 0 cylinders and its size is 2521 cylinders. Slice 0 begins on cylinder 0 and ends on cylinder 2520.

The offset for slice 1 is 2521 cylinders and its size is 320 cylinders. Slice 1 begins on cylinder 2521 and ends on cylinder 2840.

The offset for slice 6 is 2841 cylinders and its size is 6051 cylinders. Slice 6 begins on cylinder 2841 and ends on the last available cylinder 8892.

# *Defining Disk Partitions*

The following sections describe conditions that can occur when you are defining disk partitions.

### *Undesirable Conditions*

When creating or changing disk slices, two types of undesirable conditions can occur: wasted disk space and overlapping disk space.

#### *Wasted Disk Space*

Wasted disk space occurs when one or more cylinders are not allocated to a disk slice.

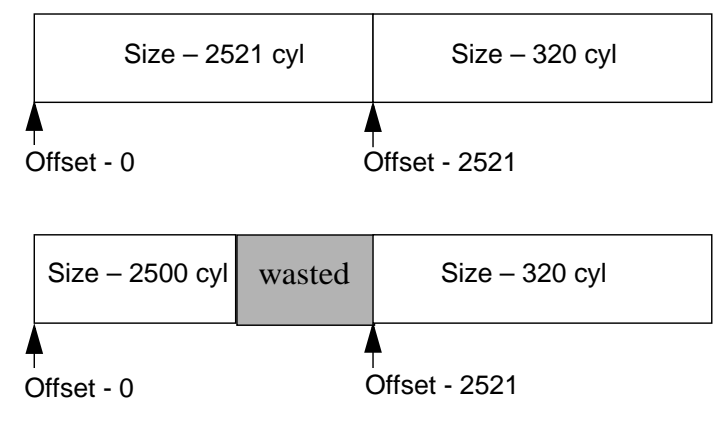

**Figure 6-3** Disk Slice With Wasted Space

The wasted disk space condition can occur when you decrease the size of one slice, and do not adjust the starting cylinder number of the next disk slice. *(In the example above, cylinders 2501 through 2520 are unusable.)*

### *Overlapping Disk Slices*

Overlapping disk slices occurs when one or more cylinders are allocated to more than one disk slice.

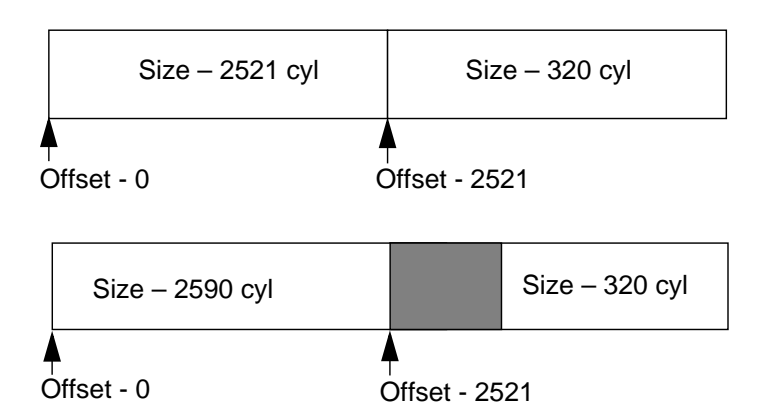

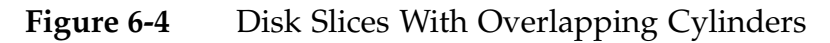

This type of condition can occur when you increase the size of one slice and do not adjust the starting cylinder number of the next disk slice. In the example above, cylinders 2521 through 2590 are overlapping two disk slices. The format utility does not warn you of overlapping disk slices.

**Warning –** Do not change the size of disk slices that are currently in use.

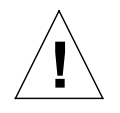

**Caution –** When a disk with existing slices is repartitioned and relabeled, any existing data will be inaccessible. Existing data must be copied to backup media before the disk is repartitioned and restored after the disk is relabeled.
# *Locations of Disk Partition Tables*

As a root user, when you select a disk to be partitioned using the format utility, a copy of the disk's partition table is read into memory and is displayed as the current disk label.

The format utility also works with a file called /etc/format.dat, which is read when you invoke the format utility. The format.dat file is a table of available disk types and a set of predefined partition tables that you can use to partition a disk quickly.

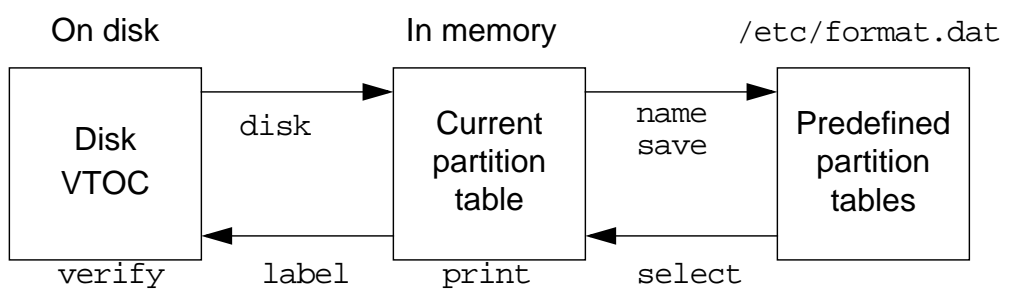

**Figure 6-5** Partition Table Locations

You can select a predefined partition table from /etc/format.dat to be read in as the disk's current label by using the following commands within the format utility.

- select Selects a predefined partition table from the list of tables stored in /etc/format.dat.
- $print Displays$  the selected partition table.
- label Writes the selected partition table to the disk's label.
- $verify$  Locates the disk's label and displays the new information.

You can also save a modified partition table to the /etc/format.dat file for later use on other disks by using the commands within format.

- disk Selects a disk
- name Creates a name for the modified partition table
- save Saves the named table to ./format.dat for future use

The format utility, by default, saves disk labels in ./format.dat.

# *Disk Partitioning*

The following steps describe how to divide a disk into slices:

1. As root, type format at the prompt and press Return.

### # **format**

```
Searching for disks...done
 AVAILABLE DISK SELECTIONS:
```
- **0. c0t0d0 <SUN4.2G cyl 3880 alt 2 hd 16 sec 135>** /pci@if,4000/pci@1,1/ide@3/dad@0,0
- 1. c1t3d0 <SUN4.2G cyl 3880 alt 2 hd 16 sec 135> /pci@if,4000/pci@1/isptwo@4/sd@3,0

Specify disk (enter its number): **1**

The format utility searches for all attached disks. For each disk found, format displays its logical device name, hardware name, physical parameters, and physical device name.

2. Choose the second disk by selecting the number located to the left of that disk's logical device name (for example, 1).

The format utility's main menu is displayed.

```
selecting c1t3d0
[disk formatted]
FORMAT MENU:
```
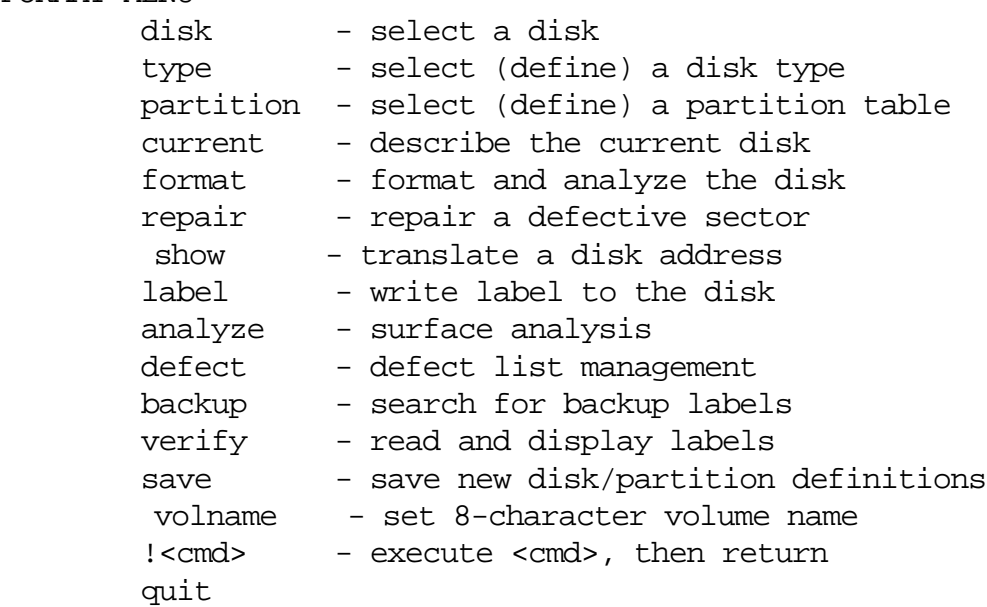

The specific menu selections that are used to divide a disk into slices include:

- ▼ partition Displays the partition menu
- $label -$  Writes the current partition definition to the disk label
- ▼ verify Reads and displays the disk label
- $\bullet$  quit Exits the format utility
- 3. Type partition at the format prompt.

### format> **partition**

PARTITION MENU:

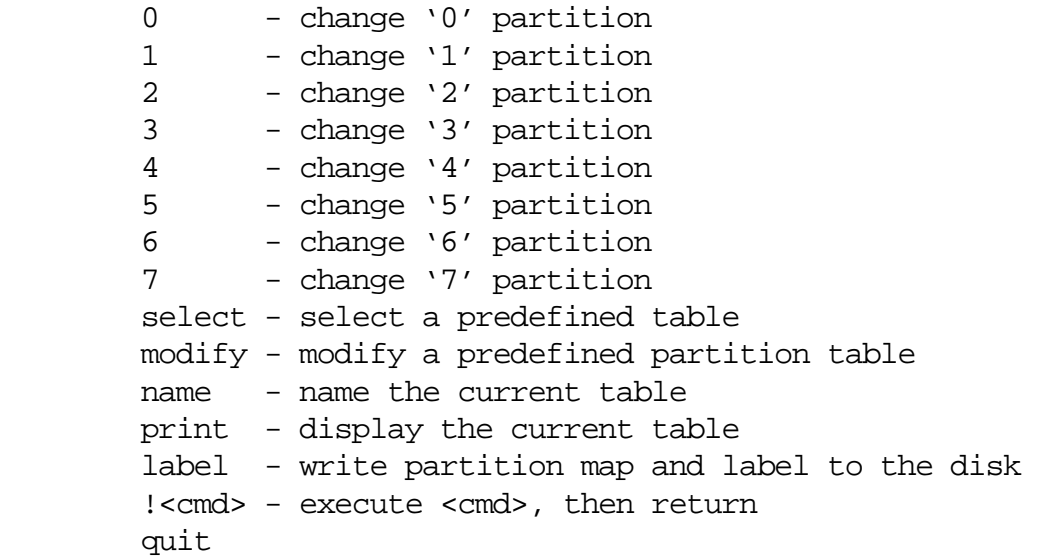

The partition menu is displayed. This menu enables you to perform the following functions:

- $0-7$  Specifies the offset and size of up to eight partitions
- select Chooses a predefined partition table from /etc/format.dat
- $modify$  Changes a predefined partition table
- name Identifies the current partition table
- $\blacktriangledown$  print Displays the current partition table
- ▼ label Writes the current partition table to the disk label

4. Type print at the partition prompt to display the disk label that was copied to RAM when the format utility was started.

```
Current partition table (original):
Total disk cylinders available: 2036 + 2 (reserved cylinders)
Part Tag Flag Cylinders Size Blocks
 0 root wm 0 - 2520 1.14GB (2521/0/0) 2382345
 1 swap wu 2521 - 2840 147.66MB (320/0/0) 302400
 2 backup wm 0 - 8892 4.01GB (8892/0/0) 8402940
 3 unassigned wm 0 0 (0/0/0) 0
 4 unassigned wm 0 0 0 (0/0/0) 0
```
5 unassigned wm 0 0 (0/0/0) 0 6 usr wm 2841 - 8892 2.73GB (6051/0/0) 5718195 7 unassigned wm 0 0 (0/0/0) 0

> The name of the partition table is displayed in parentheses in the first line of the table.

The columns of the table have the following meanings:

- Part The disk slice number
- Tag The predefined, optional tag
- Flag The predefined, optional flag
- $Cylinders$  The starting and ending cylinder number for the slice
- Size The slice size *(Mbytes, Gbytes, Blocks, or Cylinders)*
- Blocks The total number of cylinders and the total number of sectors per slice
- 5. Type **0** (zero) to select slice 0.

```
partition> 0
Part Tag Flag Cylinders Size Sibocks
        0 root wm 0 - 1830 901.20MB (1831/0/0) 1845640
Enter partition id tag[root]: <press Return>
Enter partition permission flags[wm]: <press Return>
Enter new starting cyl[0]: <press Return>
Enter partition size[1845648b, 1831c, 901.20mb]: 400mb
```
6. When prompted for the ID tag, enter a question mark (?) and press Return, to list the available choices. *A tag can be changed by typing a new tag name.*

```
Enter partition id tag[root]: ?
Expecting one of the following: (abbreviations ok):
       unassigned boot root swap
 usr backup stand var
        home alternates
Enter partition id tag[root]:
                7. Press the Return key to except the default tag.
                8. When prompted for the permission flags, enter a question mark (?)
                   and press Return, to list the available choices. A flag can be changed
                   by typing the new flag name.
Enter partition permission flags[wm]: ?
Expecting one of the following: (abbreviations ok):
        wm - read-write, mountable
        wu - read-write, unmountable
rm - read only, mountable
ru - read only, unmountable
Enter partition permission flags[wm]:
```
9. Press the Return key to except the default flags.

10. Press the Return key to except the starting cylinder of 0 (zero).

11. Enter the new partition size for slice 0.

12. Type **print**.

### partition> **print**

Current partition table (unnamed): Total disk cylinders available: 2036 + 2 (reserved cylinders)

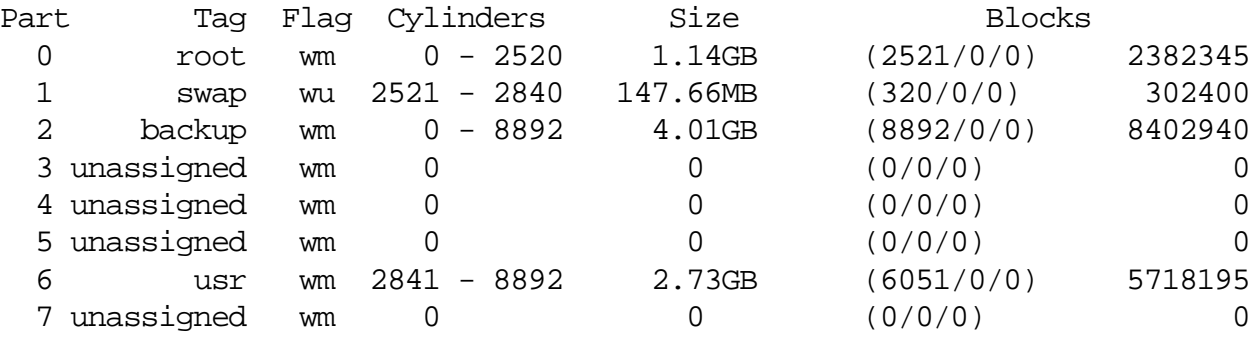

The current partition table shows the change to slice 0.

This change has resulted in wasted disk space between slice 0 and slice 1. To remove this undesirable condition, adjust the starting cylinder for the next slice.

13. Type **1** to select slice number 1.

```
partition> 1
Part Tag Flag Cylinders Size Blocks
0 swap wu 1831 - 1983 75.30MB (153/0/0) 154213
Enter partition id tag[swap]:
Enter partition permission flags[wu]:
Enter new starting cyl[1831]: 813
Enter partition size[154224b, 153c, 75.30mb]: 60mb
```
14. Press the Return key to select the default tag and the default flags.

15. Enter the new starting cylinder for slice 1.

16. Enter the new partition size for slice 1.

17. Type **print**.

```
partition> print
Current partition table (unnamed):
Total disk cylinders available: 2036 + 2 (reserved cylinders)
```
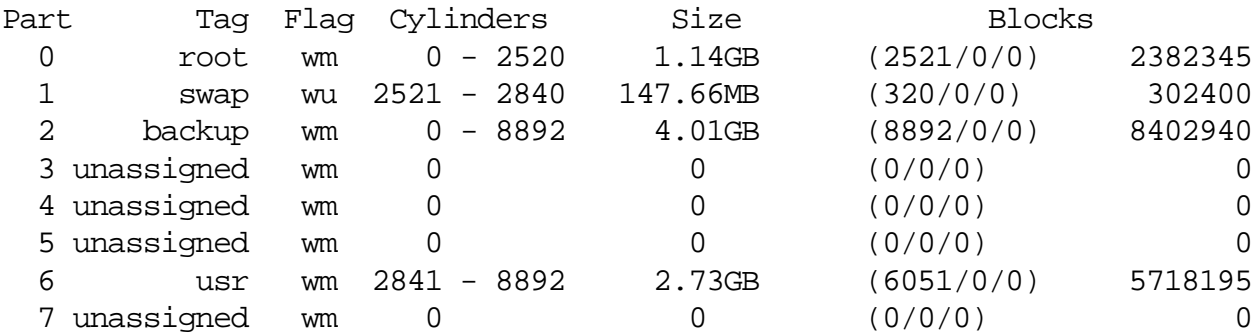

The current partition table shows the change to slice 1.

The new starting cylinder for slice 1 is one greater than the ending cylinder for partition 0.

This change has resulted in wasted disk space between slice 1 and slice 7. To remove this undesirable condition adjust the starting cylinder for the next slice.

18. Type **7** to select slice number 7.

partition> **7** Part Tag Flag Cylinders Size Blocks 7 home wm 1984 - 2034 25.10MB (51/0/0) 51404 Enter partition id tag[home]: Enter partition permission flags[wm]: Enter new starting cyl[1831]: **935** Enter partition size[154224b, 153c, 75.30mb]: **\$**

19. Press the Return key to select the default tag and the default flags.

20. Enter the new starting cylinder for slice 7.

21. Enter the new partition size for slice 7, by typing a \$ sign.

**Note –** Entering a \$ sign as a value for the last partition size automatically assigns the ending cylinder boundary for the last slice.

22. Type **print** to display the partition table.

### partition> **print** Current partition table (unnamed): Total disk cylinders available: 2036 + 2 (reserved cylinders) Part Tag Flag Cylinders Size Blocks

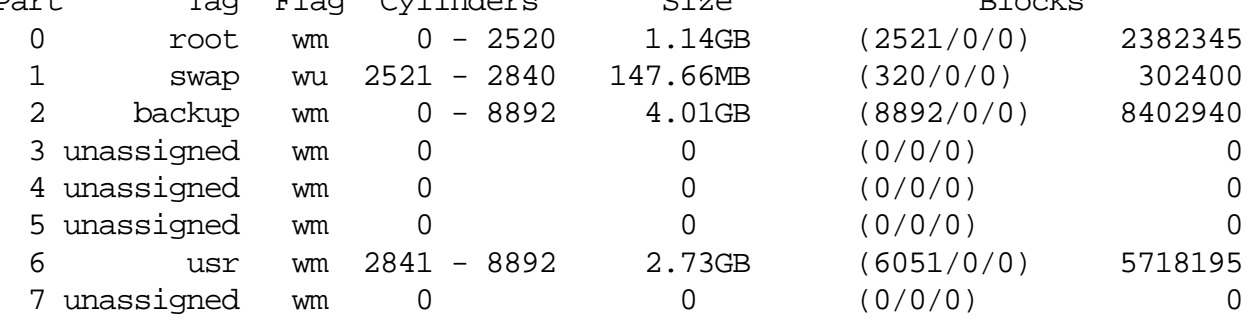

Add up the cylinders in the Blocks column for slice 0, slice 1, and slice 7. The number should equal the total number of cylinders contained in slice 2.

23. After checking the partition table to ensure there are no errors, label the disk.

partition> **label** Ready to label disk, continue? **y**

partition>

*6*

## *Saving a Partition Table to the* /etc/format.dat *File*

You can use this optional procedure to add the newly created partition table to the /etc/format.dat file. You save a customized partition table so you can use it to quickly partition other disks of the same type on the system.

To save a customized partition table, at the partition menu:

1. Type **name** to enter a unique name for the current partition table. *(Frequently the disk manufactures name is used.)*

partition> **name** Enter table name (remember quotes): **SUN4.2**

2. Exit the partition menu.

partition> **quit**

3. Type **save** to save the new partition table information. Enter the full pathname for the /etc/format.dat file.

```
format> save
Saving new partition definition
Enter file name["./format.dat"]: /etc/format.dat
```
### *Locating and Using the Customized Partition Table*

To retrieve a customized partition table, at the format menu:

1. Type **partition**.

format> **partition**

2. Locate and select the customized partition table from the list, using its assigned number.

```
partition> select
         0. original
         1. unamed
         2. SUN4.2
Specify table (enter its number)[0]: 2
```
3. Label the disk with the selected partition table.

```
partition> label
Ready to label disk, continue? yes
```
- 4. Exit the partition menu. partition> **quit**
- 5. Read the new disk label. format> **verify**
- 6. Exit the format utility.

format> **quit**

# *Repartitioning a Disk with the* modify*Command*

You will need to change the size of slices on a disk, as storage requirements grow, or diminish. The easiest way to accomplish this is using the **modify** command from the **partition** menu.

**Warning –** When a disk with existing slices is repartitioned and relabeled, any existing data is inaccessible. Existing data must be copied to backup media before the disk is repartitioned and restored after the disk is relabeled.

The **modify** command allows root to create slices by specifying the size of each slice without having to keep track of starting cylinder boundaries. It also keeps track of any disk space remainder in the free hog slice.

The free hog slice is used as a disk space accumulator that expands and contracts as other slice sizes are changed.

### *Using the* modify*Command*

The following steps describe how to change the size of a disk slice.

In this procedure slice 0 is increased from 128Mbytes to 200Mbytes.

- 1. Type **format** at the prompt and press Return.
- 2. Select a disk by typing the appropriate number.

### # **format**

```
Searching for disks...done
  AVAILABLE DISK SELECTIONS:
        0. c0t0d0 <SUN4.2G cyl 3880 alt 2 hd 16 sec 135>
           /pci@if,4000/pci@1,1/ide@3/dad@0,0
        1. c1t3d0 <SUN4.2G cyl 3880 alt 2 hd 16 sec 135>
           /pci@if,4000/pci@1/isptwo@4/sd@3,0
Specify disk (enter its number): 1
```
The format utility's main menu is displayed.

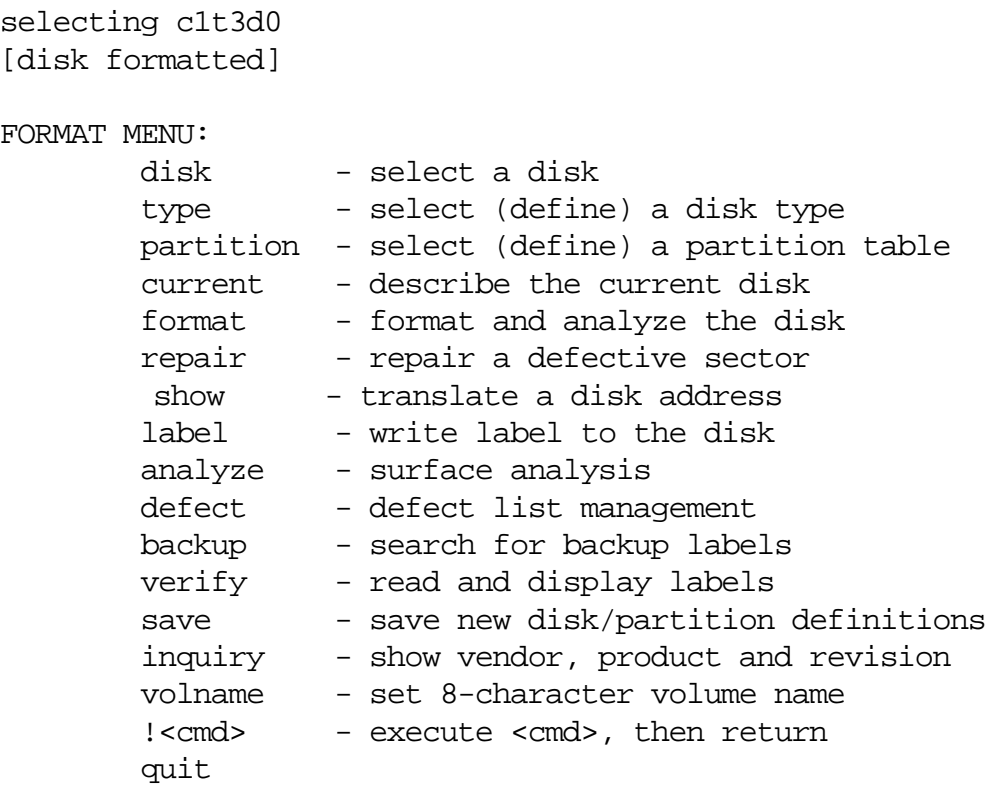

### 3. Type **partition**.

```
The partition menu is displayed.
format> partition
PARTITION MENU:
        0 - change '0' partition
        1 - change '1' partition
        2 - change '2' partition
        3 - change '3' partition
        4 - change '4' partition
        5 - change '5' partition
        6 - change '6' partition
       7 - change '7' partition
        select - select a predefined table
        modify - modify a predefined partition table
        name - name the current table
        print - display the current table
       label - write partition map and label to the disk
        !<cmd> - execute <cmd>, then return
       quit
partition>
```
4. Type **modify** and press Return.

partition> **modify** Select partitioning base: 0. Current partition table (original) 1. All Free Hog Choose base (enter number) [0]? **<Return>**

5. Press the Return key to accept the default selection.

The current partition table is displayed.

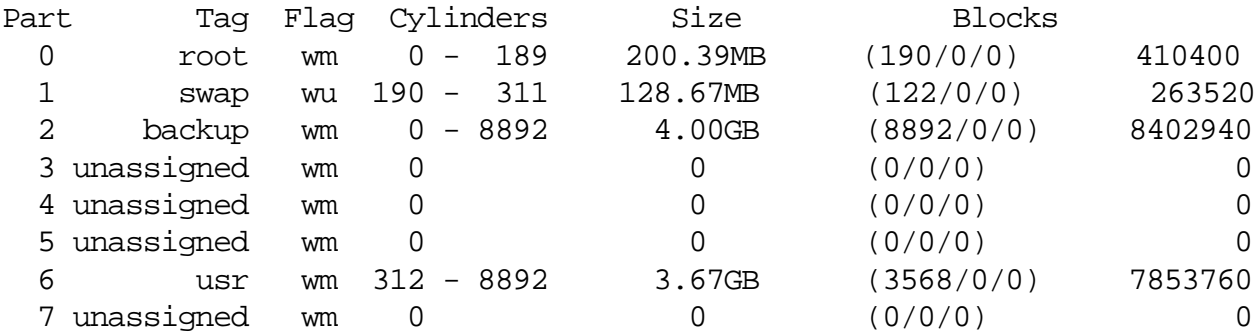

Do you wish to continue creating a new partition table based on above table[yes]? **<Return>**

- 6. Select the default option by pressing the Return key, or typing **yes**
- 7. Press the Return key to accept slice 6 (the default) as the Free Hog partition. If slice 6 does not have space allocated to it, then you must specify another slice.

Free Hog partition [6] ? **<Return>**

### *Using the Free Hog Slice*

When root invokes the format utility to change the size of one or more disk slices, a "temporary" slice must be designated that expands and shrinks to accommodate the resizing operations.

This temporary slice is used to donate space when another slice is expanded, and it receives, or hogs, the discarded space when a slice is shrunk. For this reason, the designated temporary slice is sometimes called the free hog.

*6*

The free hog slice exists only during installation, or when you run format. There is no permanent free hog slice during normal operations.

8. Enter the size of slice 0 as **200mb** and press Return.

```
Enter size of partition '0' [263520b, 122c, 128.67mb, 0.13gb]: 200mb
Enter size of partition '1' [263520b, 122c, 128.67mb, 0.13gb]: <Return>
Enter size of partition '3' [0b, 0c, 0.00mb, 0.00gb]: <Return>
Enter size of partition '4' [0b, 0c, 0.00mb, 0.00gb]: <Return>
Enter size of partition '5' [0b, 0c, 0.00mb, 0.00gb]: <Return>
Enter size of partition '7' [0b, 0c, 0.00mb, 0.00gb]: <Return>
```
9. Press the Return key through the remaining slices (1, 3, 4, 5, 7) to default to their current sizes. Slice 6 is skipped because it has been designated as the Free Hog partition.

In the partition table, slice 6 has decreased in size as the size of slice 0 increased.

10. Press Return to confirm using this modified partition table.

Okay to make this the current partition table[yes]? <**Return**>

11. Name the modified partition table and press Return.

Enter table name (remember quotes): **c1t3d0.4gb**

12. Write the modified partition table to the disk by typing yes and pressing Return.

```
Ready to label disk, continue? yes
```
13. Type **quit** (or **q**) and press Return to exit the partition menu.

partition> **quit**

The main format menu is displayed.

# *Viewing the Disk's VTOC*

You can use two methods for locating and viewing a disk's label, or VTOC.

The first method is to use the verify command from the format utility.

The second method is to invoke the prtvtoc command from the command line.

### *Reading a Disk's VTOC Using the* verify*Command*

1. At the format prompt, enter the command verify and press Return.

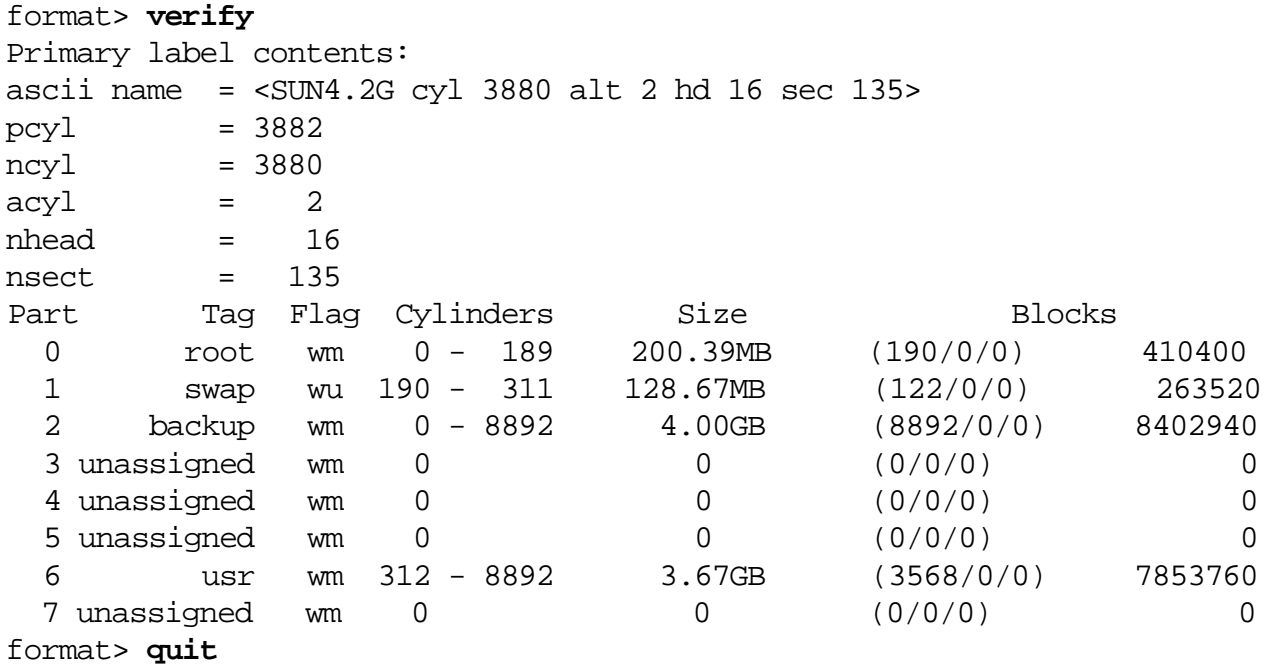

2. Type **quit** (or **q**) and press Return to exit the format menu.

# *Reading a Disk's VTOC Using the* prtvtoc*Command*

The prtvtoc command gives you the ability to view a disk's VTOC from the command line. For example,

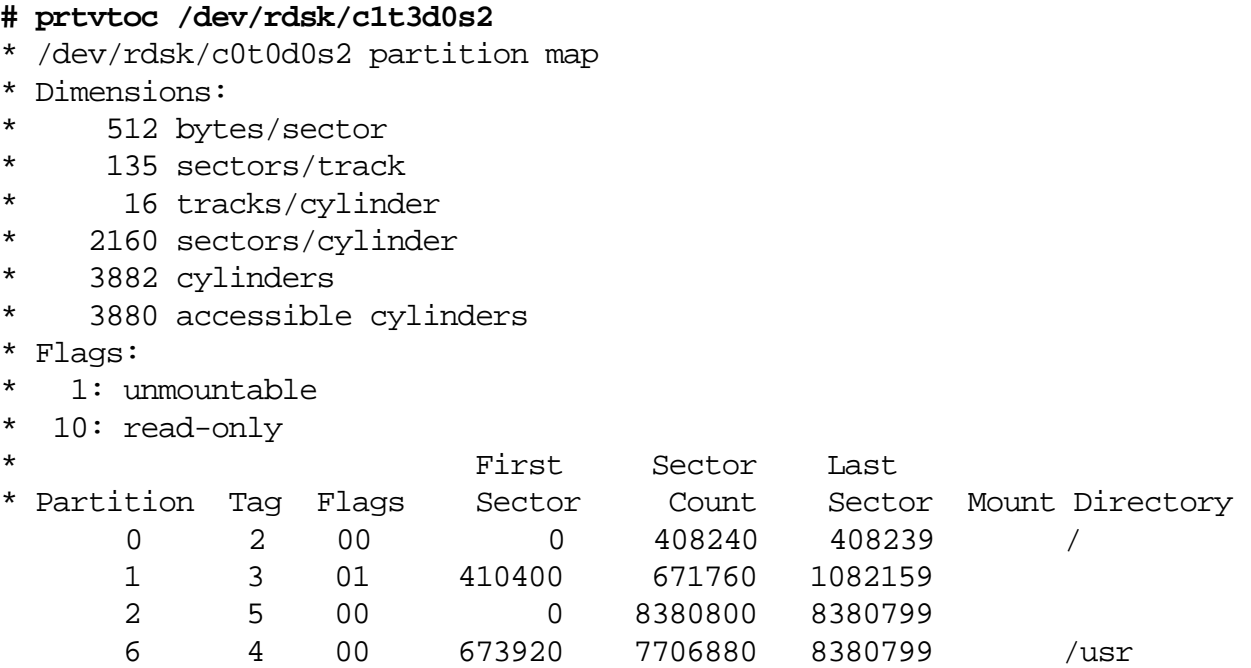

The disk label information includes the following fields:

- Dimensions Describes the physical dimensions of the disk.
- Flags Describes the flags listed in the partition table.
- Partition (or slice) Described in Table 6-1 on page 6-5
- Tag Described in Table 6-1 on page 6-5
- Flags Described in Table 6-1 on page 6-5 00=wm / 01=wu / 10=rm / 11=ru
- First Sector Defines the first sector (disk block) of the slice.
- $\text{Sector Count}$  Defines the total number of sectors in the slice.
- Last Sector Defines the last sector number in the slice.
- Mount Directory Indicates if it is a file system currently in use. If the field is empty the slice is currently not being used. If a directory name appears in this field, the slice is currently being used to store data.

### *The* fmthard *Command*

You should save a disk's VTOC to a file, using the prtvtoc command. This allows you to relabel the disk using the fmthard command, should one of the following situations occur.

- The VTOC on the disk has been destroyed.
- You accidentally changed the partition information on the disk, and did not save a backup label in the /etc/format.dat file.

By saving the output of the prtvtoc command into a file on another disk, you can use it as the *datafile* argument to fmthard to relabel the disk.

fmthard -s datafile /dev/rdsk/c#t#d#s2

**Warning –** The fmthard command cannot write a disk label on an unlabeled disk. Use the format utility for this purpose.

If one of the situations described above has occurred, and the VTOC was previously saved to a file, you can:

- 1. Run format, select the disk, and label it with the default partition table.
- 2. Use the fmthard command to write the desired label information, save to a datafile back to the disk. For example:

# **fmthard -s /vtoc/c1t3d0 /dev/rdsk/c1t3d0s2**

# *Exercise: Disks, Slices, and Format*

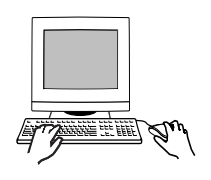

**Exercise objective –** In this lab you use the format utility to partition a disk and use prtvtoc and fmthard to repair a corrupted disk label.

## *Preparation*

This exercise requires an unused disk. Refer to the lecture notes as necessary to perform the tasks listed. The disk configuration you create in this exercise will be used in later sections of the class.

## *Task Summary*

- Use format to list the disks currently attached to your system. Use prtvtoc to identify a disk that is not currently used to hold any mounted filesystems. Examine the Mount Directory field in the information prtvtoc displays. Record the name of a disk that has no mount directory listed.
- Use format to manually divide the unused disk into four slices of equal size. Use slices 0, 1, 3, and 4. Set all other slices to size 0. Manually change the size of slice 0 so it ends 25 megabytes into the space assigned to slice 1.
- Attempt to correct the overlap using option 0 found in the modify menu. Record the message that displays. Use the All Free Hog method from the modify menu to set the sizes of slice 0, 1, 3, and 4 so they are again approximately equal. Use slice 4 as the free hog partition. Verify your disk label with prtvtoc.
- Create a directory called /vtoc. Run prtvtoc to read the label of the disk you modified, and save its output in a file in /vtoc. Use dd to destroy the label on the same disk. Attempt to read the disk label using prtvtoc and record the result. If required, use format to write a default label to the disk. Use fmthard to restore the label using the output from prtvtoc you saved earlier. Verify the new label exists.

*Tasks*

1. Log in as root and open a terminal window. Run format.

# **format**

2. Record the list of disks presented by format (e.g., c0t0d0, c1t3d0).

Press the Control-d keys to exit the format utility.

\_\_\_\_\_\_\_\_\_\_\_\_\_\_\_\_\_\_\_\_\_\_\_\_\_\_\_\_\_\_\_\_\_\_\_\_\_\_\_\_\_\_\_\_\_\_\_

format> **Control-d** #

3. Use prtvtoc to list the VTOC for each of the disks you found in the previous step. Examine the Mount Directory field in the information prtvtoc displays. Record the name of a disk that has no mount directory listed. This will be an unused disk. For example:

```
# prtvtoc /dev/rdsk/c1t3d0s2
```
Unused disk: \_\_\_\_\_\_\_\_\_\_\_\_\_\_\_\_\_\_\_\_\_\_\_\_

4. Run format again. Select the unused disk from the list of disks presented. For example:

```
# format
(list of disks)
Specify disk (enter its number): x
```
5. Display the partition menu. Print the current partition table and record the number of megabytes assigned to slice 2. For example, if the disk reports 4 gigabytes, record 4000 megabytes.

format> **part** partition> **print**

Mbytes:  $\Box$ 

6. Divide the number of megabytes by four. Use the result for the number of megabytes to assign space to four slices. Round down to the next whole megabyte if the result includes a fraction.

Mbytes/4: \_\_\_\_\_\_\_\_\_\_\_\_\_\_\_\_\_\_\_\_\_\_\_\_

7. Display the partition menu again. Select partition 0. Accept the defaults for tags and flags. (A question mark displays the list of available tags and flags.) Start this first partition on cylinder 0. Enter the resulting number of Mbytes from the previous step for the partition size. Print the partition table again to verify the change. For example: partition> **?** (partition menu) partition> **0** Part Tag Flag Cylinders Size Blocks 0 unassigned wm 0 0  $(0/0/0)$  0 Enter partition id tag[unassigned]: **<Return>** Enter partition permission flags[wm]: **<Return>** Enter new starting cyl[0]: **0** Enter partition size[0b, 0c, 0.00mb, 0.00gb]: **1000m** partition> **print** (partition table) 8. Set the sizes of partitions 1, 3, and 4 so they are the same as partition 0. Begin each successive partition on the cylinder that follows the ending cylinder of the previous partition. Example: 14 partition> **?** 15 (partition menu) 16 partition> **1** 17 Part Tag Flag Cylinders Size Blocks 18 1 unassigned wm 0 0 (0/0/0) 0 19 20 Enter partition id tag[unassigned]: **<Return>** 21 Enter partition permission flags[wm]: **<Return>** 22 Enter new starting cyl[0]: **949** 23 Enter partition size[0b, 0c, 0.00mb, 0.00gb]: **1000m** 24 partition> **print** 25 (partition table)

*6*

9. Set partitions 5, 6, and 7 to start at cylinder 0, and assign them 0 megabytes. For example: partition> **?** (partition menu) partition> **5** Part Tag Flag Cylinders Size Blocks 5 unassigned wm 0 0 (0/0/0) 0 Enter partition id tag[unassigned]: **<Return>** Enter partition permission flags[wm]: **<Return>** Enter new starting cyl[0]: **0** Enter partition size[0b, 0c, 0.00mb, 0.00gb]: **0m** partition> 10. Print the partition table. Is there any overlap of ending and beginning cylinders for any of the partitions listed? If so, re-do the steps above to correct the problem. If not, proceed to the following steps to introduce this problem. partition> **print** 11. Add 25 to the number Mbytes/4 value listed in step 6 above.  $(Mbytes/4) + 25:$ Change partition 0 so it uses the new size listed above. For example: 26 partition> **?** 27 (partition menu) 28 partition> **0** 29 Part Tag Flag Cylinders Size Blocks 30 0 unassigned wm 0 - 948 1000.90MB (949/0/0) 2049840 Enter partition id tag[unassigned]: **<Return>** Enter partition permission flags[wm]: **<Return>** Enter new starting cyl[0]: **0** Enter partition size[2049840b, 949c, 1000.90mb, 0.98gb]: **1025m**

partition> **print** (partition table)

> The partition table should now indicate that partition 0 ends after partition 1 begins.

12. Use the modify command from the partition menu to attempt to fix this problem. Select item 0 to modify the current partition table.

*6*

partition> **?** (partition menu) partition> **modify** Select partitioning base: 0. Current partition table (unnamed) 1. All Free Hog Choose base (enter number) [0]? **0**

What warning displays?

13. Use the modify command from the partition menu to attempt to fix the problem. Select item 1 to use the All Free Hog method.

\_\_\_\_\_\_\_\_\_\_\_\_\_\_\_\_\_\_\_\_\_\_\_\_\_\_\_\_\_\_\_\_\_\_\_\_\_\_\_\_\_\_\_\_\_\_\_

```
partition> ?
(partition menu)
partition> modify
Select partitioning base:
0. Current partition table (unnamed)
1. All Free Hog
Choose base (enter number) [0]? 1
```
The partition table is displayed. What size has been assigned to all partitions except 2?

14. Respond to the prompts to continue the process. Select slice 4 as the Free Hog partition. Use the size listed in step 6 for partitions 0, 1, and 3. Set the other partitions to size 0. format will not ask for a value for partition 2 or 4. Example:

```
Do you wish to continue creating a new partition
table based on above table[yes]? y
Free Hog partition[6]? 4
Enter size of partition '0' [0b, 0c, 0.00mb, 0.00gb]: 1000m
Enter size of partition '1' [0b, 0c, 0.00mb, 0.00gb]: 1000m
Enter size of partition '3' [0b, 0c, 0.00mb, 0.00gb]: 1000m
Enter size of partition '5' [0b, 0c, 0.00mb, 0.00gb]:
Enter size of partition '6' [0b, 0c, 0.00mb, 0.00gb]:
```
\_\_\_\_\_\_\_\_\_\_\_\_\_\_\_\_\_\_\_\_

Enter size of partition '7' [0b, 0c, 0.00mb, 0.00gb]: (partition table) Okay to make this the current partition table[yes]? **y** Enter table name (remember quotes): **test** Ready to label disk, continue? **y** partition>

> 15. At the end of this process you should have three partitions of equal size, where slice 4 takes up any extra room if it exists. Quit the partition menu.

partition> **quit** (format menu) format>

16. Save your new partition table to /etc/format.dat. Carefully read the message that is displayed by format utility, and enter the correct file name. Quit format when finished.

```
format> save
Saving new disk and partition definitions
Enter file name["./format.dat"]: /etc/format.dat
format> quit
#
```
17. Verify your new partition table with prtvtoc. Example:

# **prtvtoc /dev/rdsk/c1t3d0s2**

18. Create a directory called /vtoc.

# **mkdir /vtoc**

19. Use prtvtoc to print the partition table you just created, and save its output to a file in /vtoc. Name the file so it corresponds with the disk you're examining. Verify that valid information exists in the file you create. For example:

```
# prtvtoc /dev/rdsk/c1t3d0s2 > /vtoc/c1t3d0
# cat /vtoc/c1t3d0
```
20. Use the dd command below to destroy the disk label. Be certain to specify the correct disk device name for the  $of =$  argument. Enter all other arguments exactly as listed.

```
# dd if=/dev/zero of=/dev/rdsk/c1t3d0s2 bs=512 count=1
1+0 records in
1+0 records out
#
```
21. Attempt to read the label from the same disk. For example:

\_\_\_\_\_\_\_\_\_\_\_\_\_\_\_\_\_\_\_\_\_\_\_\_\_\_\_\_\_\_\_\_\_\_\_\_\_\_\_\_\_\_\_\_\_\_\_

# **prtvtoc /dev/rdsk/c1t3d0s2**

What happens?

22. If prtvtoc reported an "Unable to read Disk geometry" message, use format to place a default label on the disk whose label you destroyed earlier. If prtvtoc reports that only slice 2 exists on the disk, skip to Step 23. For example:

### # **format**

Searching for disks...done

c1t3d0: configured with capacity of 4.00GB

```
AVAILABLE DISK SELECTIONS:
        0. c0t0d0 <Seagate Medalist 34342A cyl 8892 alt 2 hd 15 sec 63>
           /pci@1f,0/pci@1,1/ide@3/dad@0,0
        1. c1t3d0 <SUN4.2G cyl 3880 alt 2 hd 16 sec 135>
           /pci@1f,0/pci@1/pci@2/SUNW,isptwo@4/sd@3,0
Specify disk (enter its number): 1
selecting c1t3d0
[disk formatted]
Disk not labeled. Label it now? Y
(format menu)
format> q
#
# prtvtoc /dev/rdsk/c1t3d0s2
```
23. Use fmthard to write to the disk the label information you saved earlier. For example:

```
# fmthard -s /vtoc/c1t3d0 /dev/rdsk/c1t3d0s2
fmthard: New volume table of contents now in place.
#
```
24. Attempt to read the label from the same disk. For example:

```
# prtvtoc /dev/rdsk/c1t3d0s2
```
Was this successful?

\_\_\_\_\_\_\_\_\_\_\_\_\_\_\_\_\_\_\_\_

# *Exercise: Disk Partitions and Formats*

## *Exercise Summary*

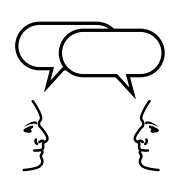

**Discussion –** Take a few minutes to discuss what experiences, issues, or discoveries you had during the lab exercises.

*6*

- **Experiences**
- Interpretations
- **Conclusions**
- Applications

# *6*

# *Exercise: Disk Partitions and Formats*

## *Task Solutions*

12. Use the modify command from the partition menu to attempt to fix this problem. Select item 0 to modify the current partition table. What warning displays?

Warning: Overlapping partition (1) in table. Warning: Fix, or select a different partition table.

13. Use the modify command from the partition menu to attempt to fix the problem. Select item 1 to use the All Free Hog method.

The partition table displays. What size has been assigned to all partitions except 2?

Zero.

21. Attempt to read the partition table from the same disk. For example:

What happens?

Different disk types present different results. SCSI disks may report messages that indicate that the disk label is unreadable. For example:

prtvtoc: /dev/rdsk/c1t3d0s2: Unable to read Disk geometry

IDE disks may simply report a partition table where only slice 2 remains defined. For example:

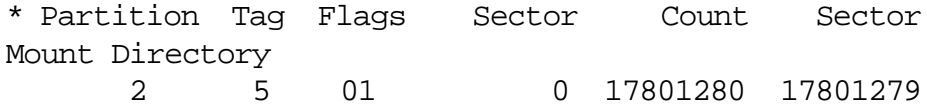

24. Attempt to read the label from the same disk. For example:

Was this successful?

This command should successfully read the disk label.

# *Check Your Progress*

Before continuing on to the next module, check that you are able to accomplish or answer the following:

- ❑ Explain the term disk slice
- ❑ Describe and create a disk label
- ❑ Define and modify a partition table using the format utility
- ❑ Describe the purpose of the /etc/format.dat file
- ❑ Use the format utility to save and retrieve customized partition tables
- ❑ Demonstrate how to view the disk's VTOC using two different commands: verify and prtvtoc
- ❑ Use the fmthard command to update the VTOC on a disk

# *TheSolarisOperatingEnvironment* ufs*File System 7*

# *Objectives*

Upon completion of this module, you should be able to:

- Describe the three different types of file systems in the Solaris Operating Environment
- Define the term file system
- List the components that are contained in the structure of a file system
- Create a new ufs file system using the newfs command

## *Additional Resources*

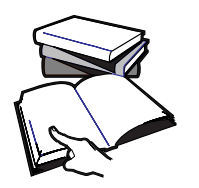

**Additional resources –** The following reference can provide additional details on the topics discussed in this module:

- *Solaris 8 System Administration Guide, Volume I,* Part Number 805- 7228-10
- *Solaris 8 System Administration Guide, Volume II,* Part Number 805- 7229-10

*7-1*

# *File System Types Supported by the Solaris Operating Environment*

The Solaris Operating Environment supports three different types of file systems:

- Disk-based file systems
- Distributed file systems
- Pseudo file systems

### *Disk-Based File System*

Disk-based file systems include hard disks, CD-ROMs, diskettes, and DVD.

- $ufs The standard UNIX file system. Under the Solaris Operating$ Environment, the ufs file system is based on the Berkeley fast file system.
- hsfs The High Sierra file system is a special purpose file system developed for use on CD-ROM media.
- pcfs The PC file system is a UNIX implementation of the DOS file attribute table (FAT32) file system. It allows the Solaris Operating Environment to access PC-DOS formatted file systems, giving users direct read/write access to PC-DOS files using UNIX commands.
- udf The Universal Disk Format file system for optical storage targeted at DVD and CD-ROM media. Provides for universal data exchange and supports read-write operations.

# *Distributed File Systems*

Distributed file systems provide network access to file system resources.

nfs — The Network file system allows users to share files between many types of systems on the network. It provides a method of making a disk on one system appear as though it was connected to another system.

# *Pseudo File System*

Pseudo file systems are memory-based. These file system types provide access to kernel information and facilities.

- $t$ mpfs The Temporary file system for file storage in memory without the overhead of writing to a disk-based file system. It is created and destroyed every time the system is rebooted.
- swapfs The Swap file system used by the kernel to manage swap space on disk(s).
- fdfs The File Descriptor file system provides explicit names for opening files using file descriptors (for example, /dev/fd/0, /dev/fd/1, /dev/fd/2) in the /dev/fd directory.
- procfs The Process file system contains a list of active processes, by process number, in the /proc directory. Information in this directory is used by commands such as the ps command.

# *Introducing the Solaris Operating Environment* ufs*File System*

To a user in the Solaris Operating Environment, a file system is a collection of files and directories used to store and organize data for access by the system and users.

To the operating system, a file system is a collection of control structures and data blocks that occupy the space defined by a partition and allow for the storage and management of data.

The Solaris Operating Environment stores data in a logical file hierarchy. This file hierarchy is referred to as the Solaris directory tree, which is formed by a number of file systems.

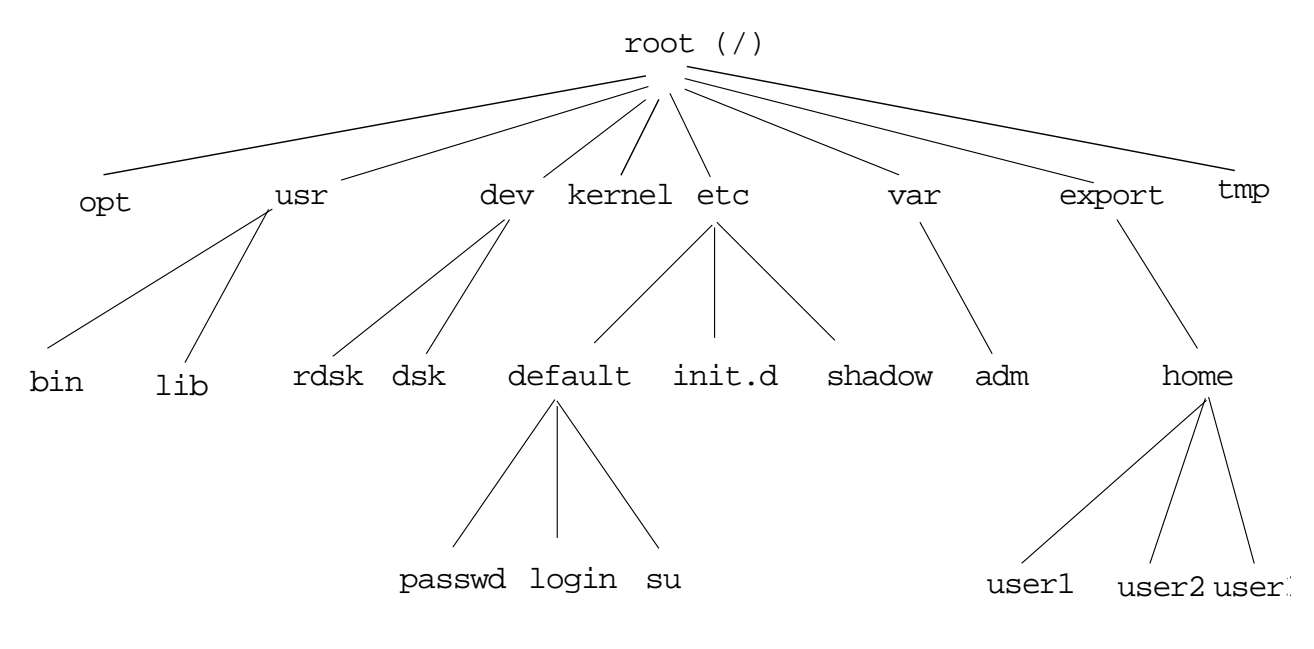

**Figure 7-1** Solaris Directory Tree

**Note –** This is not a complete representation of a Solaris directory tree.

Every ufs file system must be created on a disk slice before it can be used in the Solaris Operating Environment. Creating a file system on a disk slice enables the Solaris Operating Environmentto store UNIX directories and files.

*7*

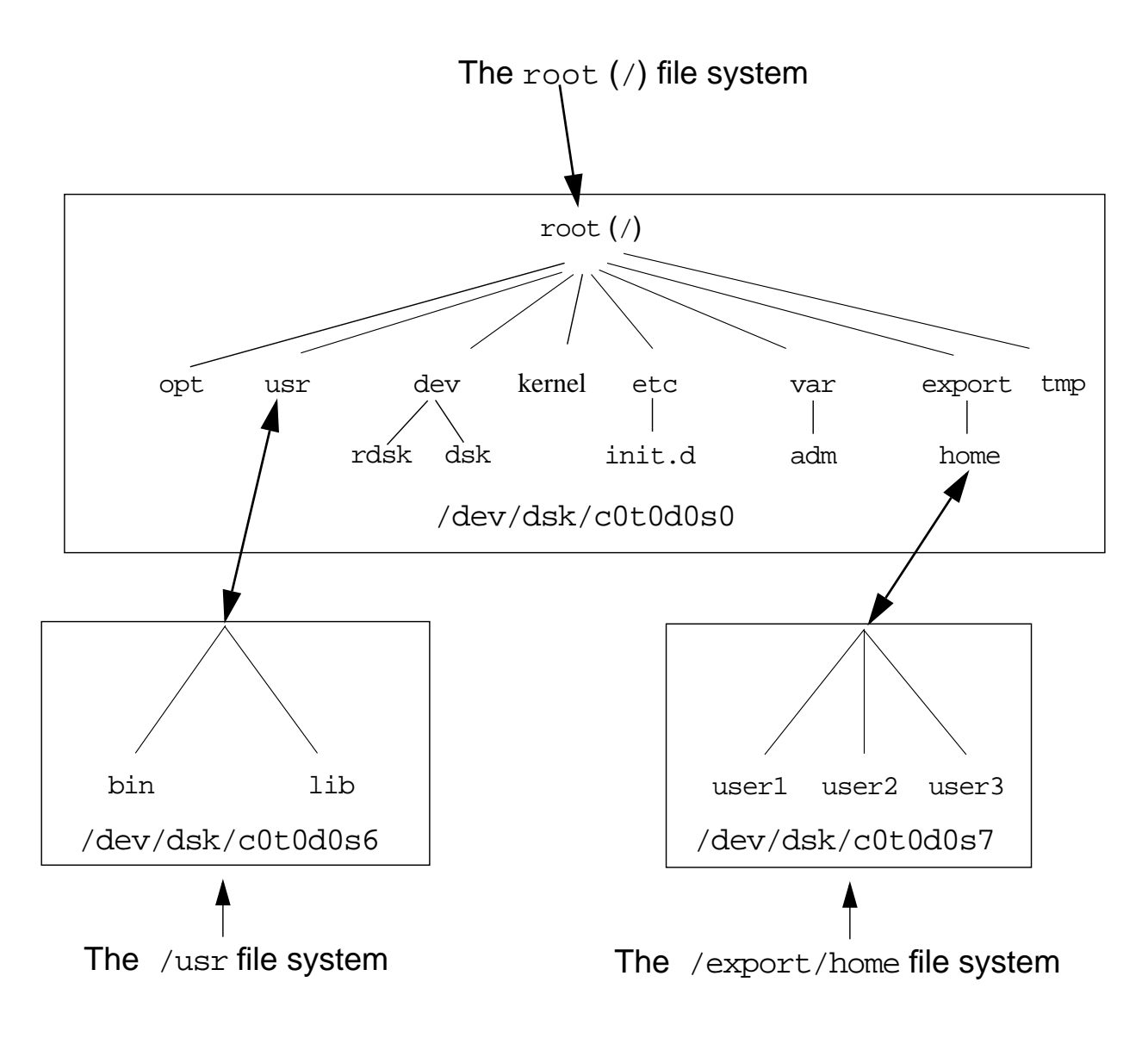

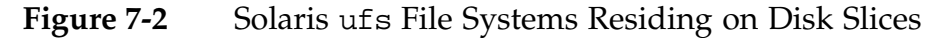

## *Basic Disk Structures*

### *The Disk Label (VTOC)*

The disk label (VTOC) contains the partition table for the disk, and is located in the first disk sector (512-byte blocks). A disk partition can contain a file system that the Solaris Operating Environment interprets as an organization of directories and files.

### *The Boot Block*

The bootstrap program (bootblk) is found in the next 15 disk sectors. Only the root file system has an active boot block, although space is allocated for a boot block at the beginning of each file system.

### *The Superblock*

The file system is described by its superblock. The superblock is contained in the 16 disk sectors following the boot block. The superblock is a table of information about the file system including:

- The number of data blocks
- The number of cylinder groups
- The size of a data block and fragment
- A description of the hardware (derived from the label)
- The name of the mount point
- File system state flag: clean, stable, active, logging, or unknown

### *Backup Superblocks*

Because the superblock contains critical data, it is replicated in each cylinder group to protect against catastrophic loss. This is done when the file system is created.

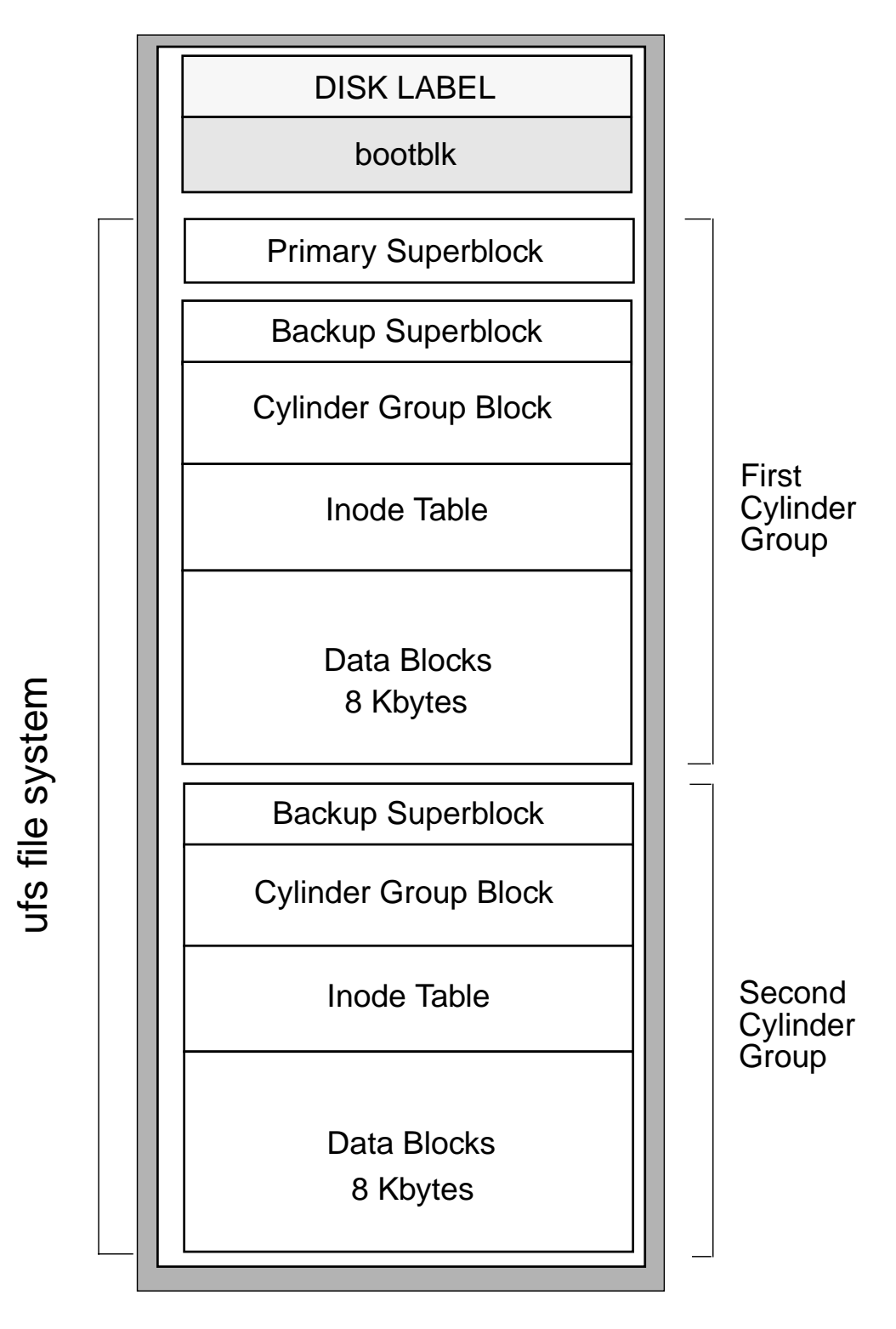

**Figure 7-3** ufs File System Structure

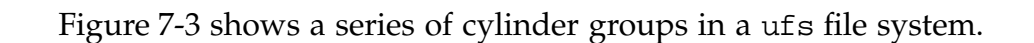

*7*

By dividing the partition into cylinder groups (the minimum default size is 16 cylinders per group), disk access is improved. The file system constantly optimizes the disk by placing file data in one cylinder group, thus reducing head travel. The file system stores files across several cylinder groups if needed.

### *Cylinder Group Blocks*

The cylinder group block is a table that describes the cylinder group, including:

- The number of inodes
- The number of data blocks in the cylinder group
- The number of directories
- Free blocks, free inodes, and free fragments in the cylinder group
- The free block map
- The used inode map

### *Inode Table*

The inode table contains the inodes for the cylinder group. An inode (from the term *index node*) is the internal description of a file and the location of its data blocks. Each cylinder group contains a portion of the total number of inodes.

### *Data Blocks*

A data block is the unit of storage for data in the Solaris 7 Operating Environment file system. The data block is 8192 bytes in size by default.
#### *Inodes*

An inode contains the following information about a file:

- The type of file and the access modes
- The UID and GID numbers of the file's owner and group
- The size of the file
- The time the file was last accessed or modified, and the inode changed
- The total number of data blocks used by, or allocated to the file

The inode contains two types of pointers: direct pointers and indirect pointers.

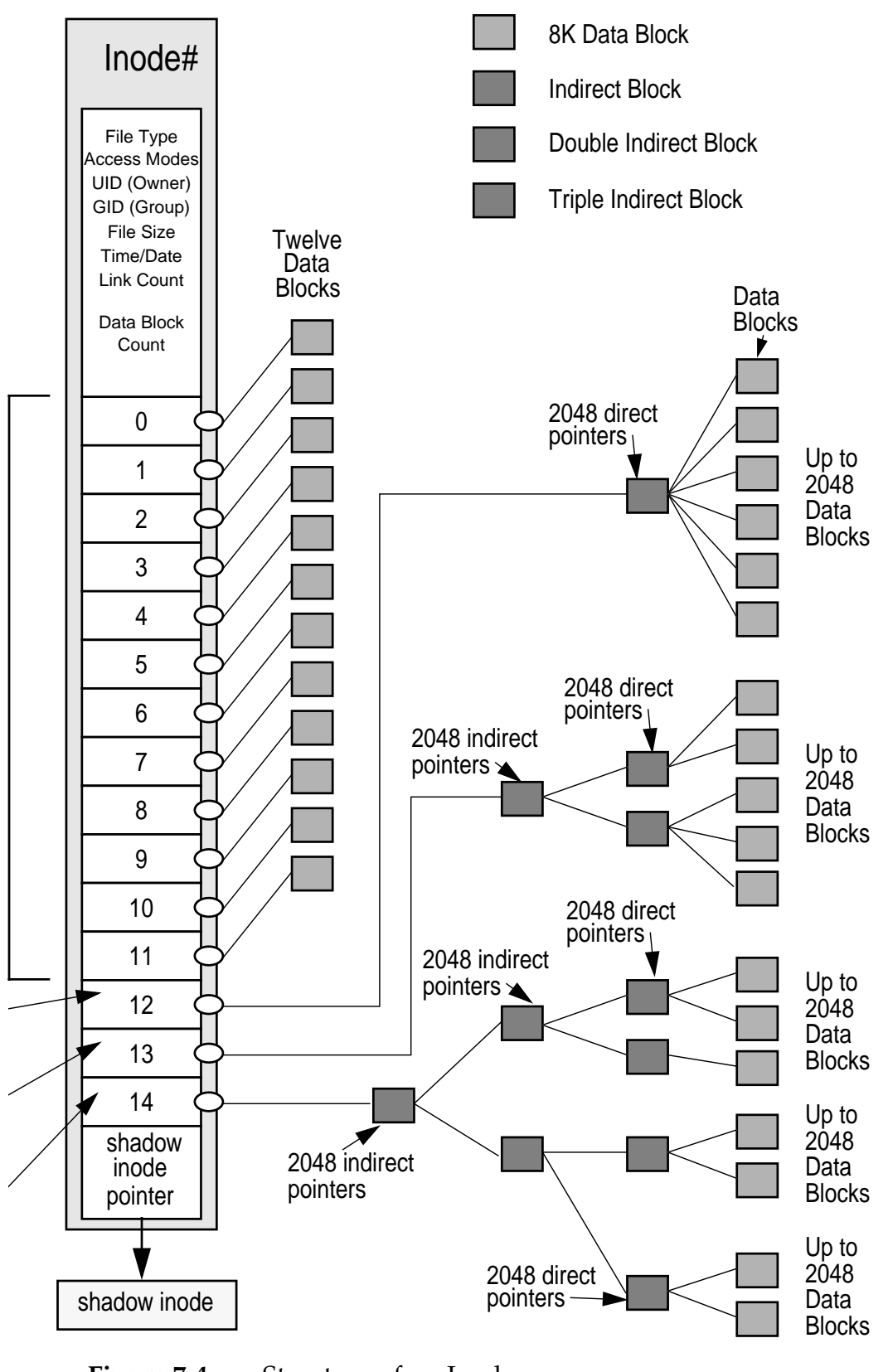

**Figure 7-4** Structure of an Inode

#### *Direct Pointers*

There are 12 direct pointers, which refer directly to data blocks. The 12 direct pointers can directly reference the data blocks for a file up to 96 Kbytes.

### *Indirect Pointers*

The three types of indirect pointers are:

- Single indirect pointer  $A$  single indirect pointers refers to a file system block containing pointers to data blocks. This file system block contains 2048 additional addresses of 8-Kbyte data blocks, which can point to an additional 16 Mbytes of data.
- Double indirect pointer  $A$  double indirect pointer refers to a file system block containing single indirect pointers. Each indirect pointer refers to a file system block containing the data block pointers. Double indirect pointers points to an additional 32 Gbytes of data.
- Triple indirect pointer  $A$  triple indirect pointer can reference up to an additional 70 Tbytes of data. However, the maximum file size is limited to 1 Tbyte in a ufs file system.

## *Data Blocks*

The rest of the space allocated to the file system is occupied by data blocks, also called storage blocks.

Data blocks are allocated, by default, in 8-Kbyte logical block sizes, and further divided into a 1-Kbyte fragment.

For a regular file, the data blocks contain the contents of the file.

For a directory, the data blocks contain entries that give the inode number and the file name of those files contained in that directory.

#### *Free Blocks*

Those blocks that are currently not being used as ACL lists, indirect address blocks, or storage blocks are marked as free in the cylinder group map. This map also keeps track of fragments to prevent fragmentation from degrading disk performance.

#### *Data Blocks and Fragmentation*

The method used by the ufs file system to store the contents of a file which is not large enough to fill one data block is called *fragmentation*.

Data blocks can be divided into eight fragments of 1024 bytes each, for the storage of small files.

Data Block

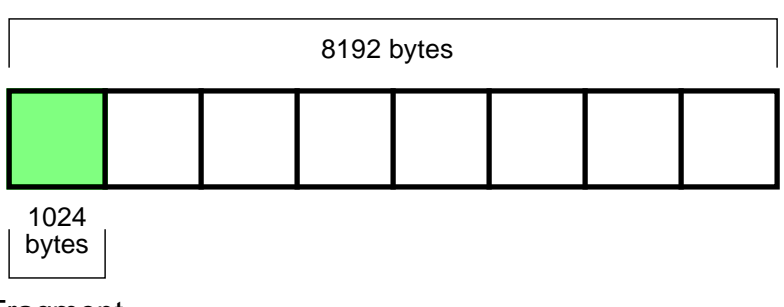

Fragment

**Figure 7-5** Example of a Divided Data Block

If a file, contained in a fragment, grows and requires more space, it is allocated one or more fragments in the same data block.

The content of two different files can be stored in fragments in the same data block. For example:

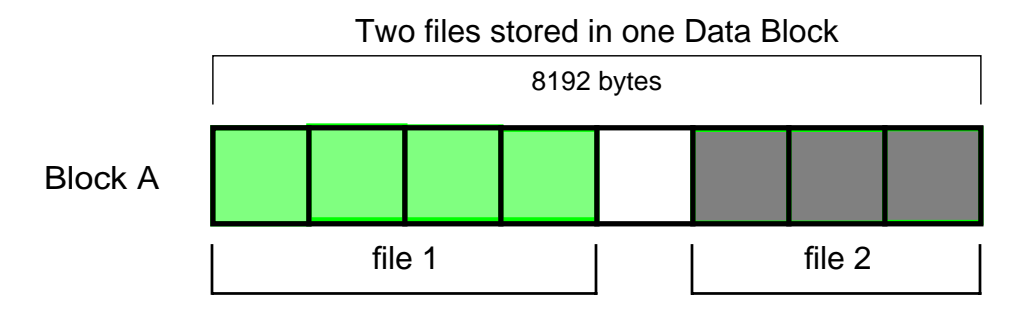

**Figure 7-6** Example of Two Files Stored in One Data Block

If file 1 requires more space than is currently available in the shared data block, then the entire contents of that expanding file are moved by ufs into a free data block. This is a requirement of ufs to assure that all the same file fragments are contained in a whole data block.

The ufs file system will not allow *fragments* of the same file to be stored in two different data blocks.

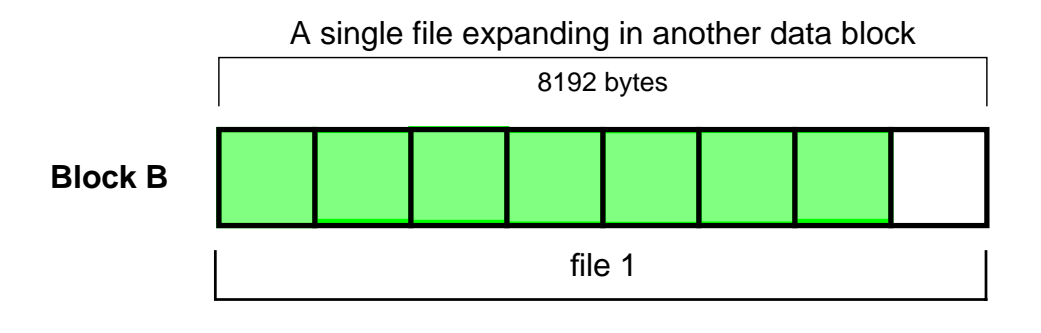

**Figure 7-7** Example of an Expanded File

### *Shadow Inode*

Files with an ACL list have two inodes, a ufs inode and a shadow inode.

On disk, the ACL lists are stored the same way as the file data, and is referred to through the direct block pointers in the inode.

The shadow inode points to the data block that contains the actual ACL list.

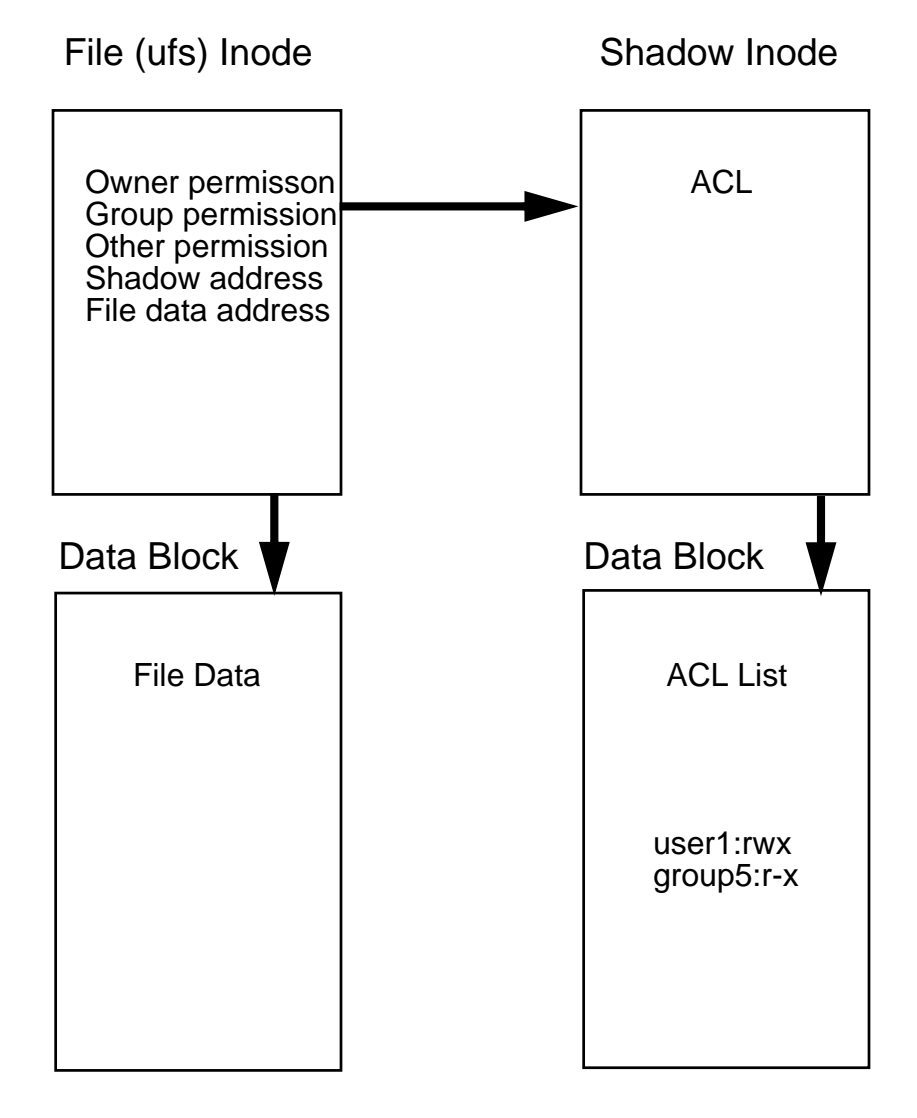

**Figure 7-8** Shadow Inode

## *Creating* ufs*File Systems*

Every disk slice on a newly partitioned disk that is used to store directories or files must have a file system created on it first.

As root, you can construct a ufs file system on a disk slice using the newfs command.

The newfs command is a front-end to the mkfs command used to create file systemfile systems. The newfs command is located in the /usr/sbin directory.

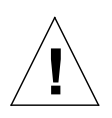

**Caution –** The newfs command is destructive; it overwrites any data that resides on the selected disk slice.

### *Creating a* ufs*File System*

1. As root, create a file system on the first slice of a newly partitioned disk. For example:

#### # **newfs /dev/rdsk/c1t3d0s0**

```
newfs: construct a new file system /dev/rdsk/c1t3d0s0: (y/n)? y
/dev/rdsk/c1t3d0s0: 410720 sectors in 302 cylinders 17 tracks 80 sectors
         200.5MB in 19 cyl groups (16 c/g, 10.62MB/g, 5120 i/g)
super-block backups (for fsck -F ufs -o b=#) at:
  32, 21872, 43712, 65552, 87392, 109232, 131072, 152912, 174752, 196592,
  218432, 240272, 262112, 283952, 305792, 327632, 349472, 371312, 393152
```
2. The newfs command asks for confirmation before continuing. Verify that the correct disk slice on the correct disk is selected. To proceed, type: **y** To terminate the process, type: **n**

The newfs command displays information about the new file system being created.

The first line printed by newfs describes the basic disk geometry. The second line describes the ufs file system created in this slice. The third and remaining lines list the locations of the backup superblocks.

**Note –** This process also creates a lost+found directory for the ufs file system. A directory that is used by the file system check and repair (fsck) utility.

3. Steps 1 and 2 above are repeated for every disk slice (on any newly partitioned disk) that needs to contain a file system.

The newfs command uses a minimum percentage of free space to be maintained in the new file system. This free space in the file system is referred to as *minfree*. It specifies the amount of space on the slice that is reserved or held back from regular users.

You can use the newfs -m  $%$  *free* command to preset the percentage of free space when you create a new file system.

To change the minimum percentage value of free space on an existing file system, the system administrator can use the command:

tunefs -m %free

For example:

# **tunefs -m 1 /dev/rdsk/c1t3d0s0**

## *Exercise: Creating UFS File Systems*

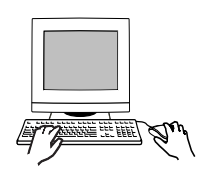

**Exercise objective –** In this exercise you create UFS file systems, and calculate and adjust minfree values.

#### *Preparation*

This exercise requires an unused disk, divided into four slices, where slices 0, 1, and 3 are equal size, and slice 4 takes up the remaining space. If it is necessary to partition this disk, this exercise requires an understanding of using the format utility. Refer to the lecture notes as necessary to perform the steps listed.

#### *Task Summary*

- Find a disk that is not in use and that is partitioned as specified in the preparation description above. If necessary, partition a disk accordingly. Use newfs with no options to create a new file system on slice 0. Use newfs to create a file system on slice 1 with an inode ratio of 1 per 16384 bytes of data space. Compare how quickly newfs makes the file systems. For both file systems, record the number of cylinder groups, the number of cylinders per group, and the number of inodes per group. How do the file systems differ?
- Use  $df -k$  to display the number of kilobytes used, available and allocated to both file systems. Record these values. Which file system has more available space, and why? For each file system, calculate how much larger the kbytes value is than the sum of the used and avail values, and express the result as a percentage. Use fstyp to verify the result. Use tunefs to adjust the minfree value up or down by 3%. Record the message tunefs displays. Use df to find the change made by tunefs.
- Create new file systems on slices 3 and 4 of your spare disk.

*7*

1. Log in as root and open a terminal window. Change directory to /dev/rdsk.

```
# cd /dev/rdsk
```
2. To find a spare disk, use ls to display a list of possible disks, and prtvtoc to display the VTOC for each disk you find. Examine the partition list and the Mount Directory field that prtvtoc displays. Disks that are not in use have no mount directory listed. Record the name of the unused disk. For example:

# **ls \*s2** # **prtvtoc /dev/rdsk/**c1t3d0s2

Unused disk: \_\_\_\_\_\_\_\_\_\_\_\_\_\_\_\_\_\_\_\_\_\_\_\_

- 3. If a spare disk exists, but it is not divided into four partitions, use format to partition the disk accordingly. Use the All Free Hog method to set partition 0, 1, and 3 to exactly the same size. Pick a value that is roughly 25% of the total disk space. Use slice 4 as the free hog slice.
- 4. Use newfs without options to create a new file system on slice 0 on the spare disk. Observe how quickly newfs creates cylinder groups on this slice. Record the number of cylinder groups, the number of cylinders per group, and the number of inodes per group.

# **newfs /dev/rdsk/**c1t3d0s0

Cylinder groups: \_\_\_\_\_\_\_\_\_\_\_\_\_\_\_\_\_\_\_\_\_\_\_\_

Cylinders per group: \_\_\_\_\_\_\_\_\_\_\_\_\_\_\_\_\_\_\_\_\_\_\_\_

Inodes per group: \_\_\_\_\_\_\_\_\_\_\_\_\_\_\_\_\_\_\_\_\_\_\_\_

5. Use newfs to create a new file system on slice 1 on the spare disk. Use the -i option to create one inode per 16384 bytes of data space. Observe how quickly newfs creates cylinder groups on this slice. Record the number of cylinder groups, the number of cylinders per group, and the number of inodes per group.

# **newfs -i 16384 /dev/rdsk/**c1t3d0s1

Cylinder groups: \_\_\_\_\_\_\_\_\_\_\_\_\_\_\_\_\_\_\_\_\_\_\_\_

Cylinders per group: \_\_\_\_\_\_\_\_\_\_\_\_\_\_\_\_\_\_\_\_\_\_\_\_

Inodes per group: \_\_\_\_\_\_\_\_\_\_\_\_\_\_\_\_\_\_\_\_\_\_\_\_

6. According to the statistics you've gathered, how do the file systems on slices 0 and 1 differ?

\_\_\_\_\_\_\_\_\_\_\_\_\_\_\_\_\_\_\_\_\_\_\_\_\_\_\_\_\_\_\_\_\_\_\_\_\_\_\_\_\_\_\_\_\_\_\_

7. Use df -k to display statistics for the file systems on slice 0 and 1 that you used in the previous steps. Record the values listed in the kbytes, used, and avail columns.

# df -k /dev/dsk/c1t3d0s0 # df -k /dev/dsk/c1t3d0s1

c1t3d0s0: used: \_\_\_\_\_\_\_\_\_\_ avail: \_\_\_\_\_\_\_\_\_\_ kbytes: \_\_\_\_\_\_\_\_\_\_

c1t3d0s1: used: \_\_\_\_\_\_\_\_\_\_ avail: \_\_\_\_\_\_\_\_\_\_ kbytes: \_\_\_\_\_\_\_\_\_\_

Which file system has the larger amount of available data space, and why?

8. For each file system, add the used and avail values, and compare the sum to the kbytes value. Expressed as a percentage, how much larger is the kbytes value than the sum of used and avail? This percentage should approximately match the minfree value. Use fstyp to verify your result. For example:

\_\_\_\_\_\_\_\_\_\_\_\_\_\_\_\_\_\_\_\_\_\_\_\_\_\_\_\_\_\_\_\_\_\_\_\_\_\_\_\_\_\_\_\_\_\_\_

c1t3d0s0: Sum of used + avail = \_\_\_\_\_\_ kbytes: \_\_\_\_\_\_ %\_\_\_\_\_\_\_\_\_\_

c1t3d0s1: Sum of used + avail = \_\_\_\_\_\_ kbytes: \_\_\_\_\_\_ %\_\_\_\_\_\_\_\_\_\_

# **fstyp -v /dev/dsk/**c1t3d0s0 **| grep minfree** # **fstyp -v /dev/dsk/**c1t3d0s1 **| grep minfree** 9. Use tunefs to change the minfree value for the file system on slice 0 of the spare disk. If the current minfree value is greater than 5%, reduce it by 3%. If it is less than or equal to 5% add 3%. For example:

# **tunefs -m 8 /dev/dsk/**c1t3d0s0

What message does tunefs display?

10. Use df -k to verify that the minfree value has changed. Record the values listed in the kbytes, used, and avail columns.

\_\_\_\_\_\_\_\_\_\_\_\_\_\_\_\_\_\_\_\_\_\_\_\_\_\_\_\_\_\_\_\_\_\_\_\_\_\_\_\_\_\_\_\_\_\_\_

```
# df -k /dev/dsk/c1t3d0s0
```
c1t3d0s0: used: \_\_\_\_\_\_\_\_\_\_ avail: \_\_\_\_\_\_\_\_\_\_ kbytes: \_\_\_\_\_\_\_\_\_\_

Which of the values has changed from the information you gathered in step 7?

\_\_\_\_\_\_\_\_\_\_\_\_\_\_\_\_\_\_\_\_\_\_\_\_\_\_\_\_\_\_\_\_\_\_\_\_\_\_\_\_\_\_\_\_\_\_\_

- 11. To prepare for later lab exercises, create new file systems on slices 3 and 4 of your spare disk. For example:
	- # **newfs /dev/dsk/**c1t3d0s3
	- # **newfs /dev/dsk/**c1t3d0s4

## *Exercise: Creating UFS file systems*

### *Exercise Summary*

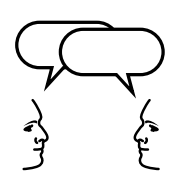

**Discussion –** Take a few minutes to discuss what experiences, issues, or discoveries you had during the lab exercises.

- **Experiences**
- Interpretations
- **Conclusions**
- Applications

## *Exercise: Creating UFS file systems*

#### *Task Solutions*

6. According to the statistics you've gathered, how do the file systems on slices 0 and 1 differ?

The number of inodes per group is less on file system 1 than on file system 0.

7. Use  $df$  -k to display statistics for the file systems on slice 0 and 1 that you used in the previous steps. Record the values listed in the kbytes, used, and avail columns.

Which file system has the larger amount of available data space, and why?

file system 1 has the larger amount of available data space because it holds fewer inode records.

8. For each file system, add the used and avail values, and compare the sum to the kbytes value. Expressed as a percentage, how much larger is the kbytes value than the sum of used and avail? This percentage should approximately match the minfree value. Use fstyp to verify your result. For example:

*To calculate the percentage difference between the sum of* used *and* avail *and the* kbytes *value, perform the following:*

a. *Add the values listed as* used *and* avail*. For example:*

9 + 1926799 = 1926808

b. *Divide the sum of* used *and* avail *by the* kbytes *value. For example:*

1926808 / 1986439 = .969981

c. Multiply the result of step b by 100. For example:

 $.969981 * 100 = 96.9981$ 

d. Subtract the result of step c from 100. For example:

 $100 - 96.9981 = 3.0019$ 

e. Round the result of step d to the nearest whole number. For example:

3.0019 = 3%

9. Use tunefs to change the minfree value for the file system on slice 0 of the spare disk. If the current minfree value is greater than 5%, reduce it by 3%. If it is less than or equal to 5% add 3%. For example:

What message does tunefs display?

minimum percentage of free space changes from 3% to 8%

10. Use df -k to verify that the minfree value has changed. Record the values listed in the kbytes, used, and avail columns.

Which of the values has changed from the information you gathered in step 7?

*The* avail *column changes but not the* kbytes *or* used *columns.*

### *Check Your Progress*

Before continuing on to the next module, check that you are able to accomplish or answer the following:

- ❑ Describe the three different types of file systems in the Solaris Operating Environment
- ❑ Define the term file system
- ❑ List the components that are contained in the structure of a file system
- ❑ Create a new ufs file system using the newfs command

## *Mounting File Systems 8*

#### *Objectives*

Upon completion of this module, you should be able to:

- Define the term mount point
- Identify mounted and unmounted file systems
- Mount file systems using the commands mount and mountall
- Describe some of the commonly used options of the mount command: noatime, nolargefiles, and logging
- Describe the purpose and format of the /etc/mnttab and /etc/vfstab files
- Define the procedure for mounting different types of file systems
- List the system files used to determine a file system's type
- Unmount local and remote file systems using the commands umount and umountall
- Forcibly unmount a busy file system
- Describe how to mount and access file systems residing on removable media devices, such as diskettes and CD-ROMs

### *Additional Resources*

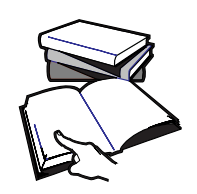

**Additional resources –** The following reference can provide additional details on the topics discussed in this module:

- *Solaris 8 System Administration Guide, Volume I,* Part Number 805- 7228-10
- *Solaris 8 System Administration Guide, Volume II,* Part Number 805- 7229-10

### *Working With File Systems*

Once you have created a file system, you must attach it to the Solaris Operating Environment directory tree, at a *mount point*. A mount point, is a directory that is the point of connection for a file system. file systems are commonly referred to by the names of their mount points. For example, the / (root) file system or the usr file system.

In the Solaris Operating Environment, you use the *mounting* process to attach individual file systems to their mount points on the directory tree. This action makes a file system accessible to the system and to the users.

You use the *unmounting* process to detach a file system from its mount point in the directory tree. This action makes a file system unavailable to the system or users.

Figure 8-1 illustrates how the directory tree spans from one file system to the next. File systems do not contain their own mount point directories.

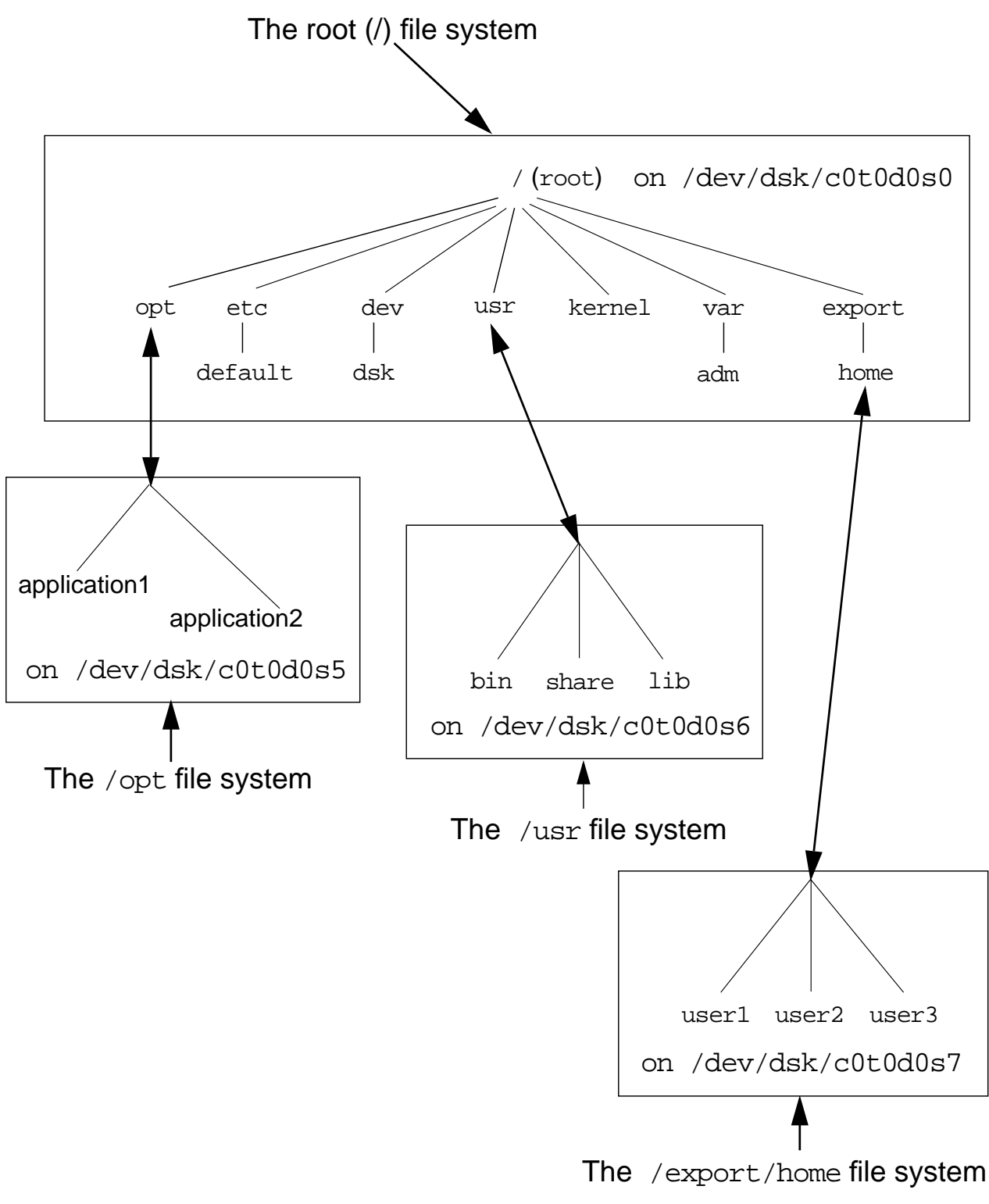

Figure 8-1 File Systems and Mount Points

### *Identifying Mounted File Systems*

### *The* mount*Command*

All users can determine which file systems are currently mounted by running the mount command, which is located in the /sbin directory.

#### *The* /etc/mnttab*File*

The mount command maintains the /etc/mnttab file, mounted file system table.

Each time a file system is mounted, an entry is added to this file by mount. Whenever a file system is unmounted, its entry is removed from the mnttab file.

A typical /etc/mnttab file is shown below:

#### **# mount**

/ on /dev/dsk/c0t0d0s0 read/write/setuid on Thu Apr 13 17:26:29 2000 /usr on /dev/dsk/c0t0d0s6 read/write/setuid on Thu Apr 13 17:26:30 2000 /var on /dev/dsk/c0t0d0s1 /read/write on Mon Mar 6 17:58:20 2000 /proc on /proc read/write/setuid on Thu Apr 13 17:26:28 2000 /dev/fd on fd read/write/setuid on Thu Apr 13 17:26:31 2000 /etc/mnttab on mnttab read/write/setuid on Thu Apr 13 17:26:34 2000 /var/run on swap read/write/setuid on Thu Apr 13 17:26:34 2000 /tmp on swap read/write/setuid on Thu Apr 13 17:26:38 2000 /opt on /dev/dsk/c0t0d0s5 read/write/setuid on Thu Apr 13 17:26:38 2000 /export/home on /dev/dsk/c0t0d0s7 /read/write on Mon Mar 6 17:58:21 2000

The fields in the mount output are described in the example below.

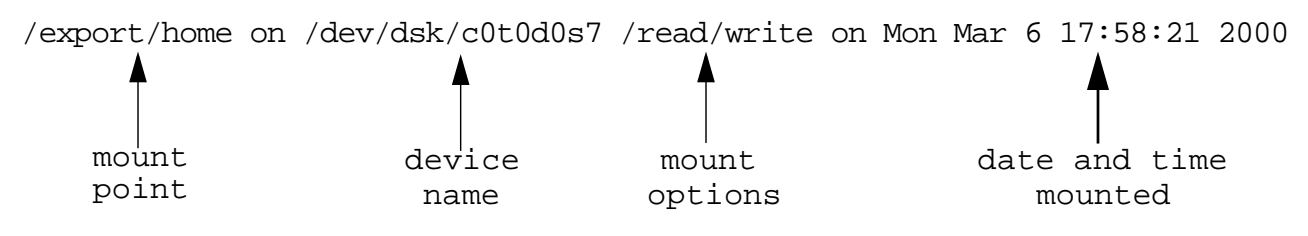

Mount Point – The mount point, or directory name where the file system is to be attached to within the root file system, (for example: /usr, /opt).

*8*

- Device Name The name of the device that is mounted at the mount point. This block device is where the file system is physically located.
- Mount Options The list of mount options in effect for the file system.
- Date and Time Mounted The date and time the file system was mounted to the directory tree.

#### *Mount Table Changes in* /etc/mnttab

In previous Solaris Operating Environment releases, /etc/mnttab was a text file that stored information about mounted file systems. In Solaris 8 this file is an mntfs file system that provides read-only information directly from the kernel about mounted files systems for the local host.

**Note –** No administration is required for the /etc/mnttab mount table.

#### *The* /var/run*File System*

The /var/run file system is a new tmpfs mounted file system, in the Solaris 8 Operating Environment.

It is the repository for temporary system files that are not needed across system reboots in this Solaris Operating Environment release. It is mounted as a pseudo file system rather than a disk-based file system.

The /var/run directory requires no administration. For security reasons, it is owned by root.

The /tmp directory continues to be repository for temporary files.

### *Mounting File Systems*

#### *The* /usr/sbin/mount*Command*

The mount command not only lists which file systems are currently mounted, it is also provides the root user with a method for mounting file systems.

You can mount file systems manually by root running the mount command, or the system can automatically mount file systems at boot time after consulting the /etc/vfstab file.

**Note –** The /etc/vfstab file lists file systems to be mounted when the system is booted. This file is covered in detail later in this module.

#### *Command Format*

mount [ option(s)] device\_name mount\_point

### *Mounting a Local File System Manually*

To mount a local file system manually, you need to know the name of the device where the file system resides, and its mount point directory name. For example:

```
# mount /dev/dsk/c0t0d0s7 /export/home
```
In this example, the default action is to mount the file system with the following preferences: read/write, setuid, nologging, and largefiles.

- read/write Indicates the file permissions. Access is based on the permissions of the files and directories in the file system. (The default for hsfs file systems is ro.)
- setuid Permits the execution of setuid programs in the file system.
- nologging Disables logging for the ufs file system.
- largefiles  $-$  Allows for the creation of files larger than 2 gigabytes. A file system mounted with this option may contain large size files.

**Note –** Due to file system overhead, the largest file size that can be created is 866 Gbytes.

#### *Using Options With the* mount*Command*

When using mount options on the command line, the options are preceded by the -o flag. When multiple options are used, they are entered as a comma separated list following the -o flag.

mount -o options,option,... device\_name mount\_point

Some options used to mount local file systems include: ro, nosetuid, noatime, nolargefiles, and logging.

 $ro$  – Mounts the file system as read-only.

The following is an example using this option on the command line:

# **mount -o ro /dev/dsk/c0t0d0s7 /export/home**

nosuid – Prohibits the execution of setuid programs in the file system. This does not restrict the creation of setuid programs.

The following example shows the use of multiple options on the command line:

```
# mount -o ro,nosuid /dev/dsk/c0t0d0s7 /export/home
```
● noatime – Suppresses the time last accessed modification on files, reducing disk activity on a file system where access times are not important. Specifying this option generally improves file access times and boosts overall performance. For example:

```
# mount -o noatime /dev/dsk/c1t0d0s7 /export/home
```
nolargefiles – Prevents a file system containing one or more "large files" from being mounted. For example:

Using the nolargefiles option fails if the file system to be mounted contains a large file, or did contain a large file at one time.

If the file system currently contains a large file, and root needs to mount it with this option, then the large file(s) must be located, and moved or removed from the file system. Then you must run the file system check program manually to update the superblock information.

The mount will also fail if the file system at one time contained a large file, even though it was moved or removed. You must run the file system check program to clear the old information and allow the file system to be mounted.

**Note –** Module 9, ''Maintaining File Systems" describes the file system check program (fsck).

logging – Enables logging for a ufs file system.

For example:

#### # **mount -o logging /dev/dsk/c0t0d0s7 /export/home**

UFS file system logging is a process of storing file system transactions, or changes that make up a complete file or directory operation, into a log before they are applied to the file system. Once a transaction is stored, the complete transaction can be applied or reapplied to the file system later.

The ufs log is allocated from free blocks in the file system. It is sized approximately 1 Mbyte per 1 Gbyte, up to a maximum of 64 Mbytes.

As a ufs log reaches its maximum size, it begins to write transactions to the file system (for example, disk). When the file system is unmounted the entire ufs log is emptied and all transactions are written to disk.

*8*

UFS logging offers two advantages. First, it prevents file systems from becoming inconsistent; therefore, eliminating the need to run lengthy fsck scans. Secondly, you can bypass fsck scanning, which reduces the time required to reboot a system if it was stopped by a method other than an orderly shutdown.

## *Automatic Mounting of File Systems*

### *The Virtual File System Table:* /etc/vfstab

The Solaris Operating Environment provides several methods for automating file system mounts.

One method is to add the file system(s) to the /etc/vfstab file. This file lists all the file systems that are to be automatically mounted at system boot time.

The /etc/vfstab file provides you with another important feature.

If the /etc/vfstab file contains the mapping between the mount point and the actual device name, root can manually mount a file system specifying only the mount point on the mount command-line.

For example:

#### # **mount /export/home**

### *The* /etc/vfstab*File*

A default /etc/vfstab file is created during the Solaris Operating Environment software installation, based on your selections.

However, the system administrator can edit the /etc/vfstab file whenever file entries need to be added or modified.

The following is an example of an /etc/vfstab file, on a system with one disk (c0t0d0).

The file format includes seven fields per line entry, each field is separated by a Tab. A - (dash) character indicates an empty field. Commented lines begin with the # symbol.

#### $\sqrt{ }$  Because Tabs are used to separate the fields in this file, the fields often do not line up under their respective headings. This can lead to some confusion when viewing this file in **a terminal window.**

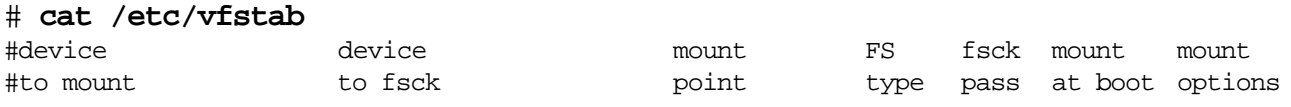

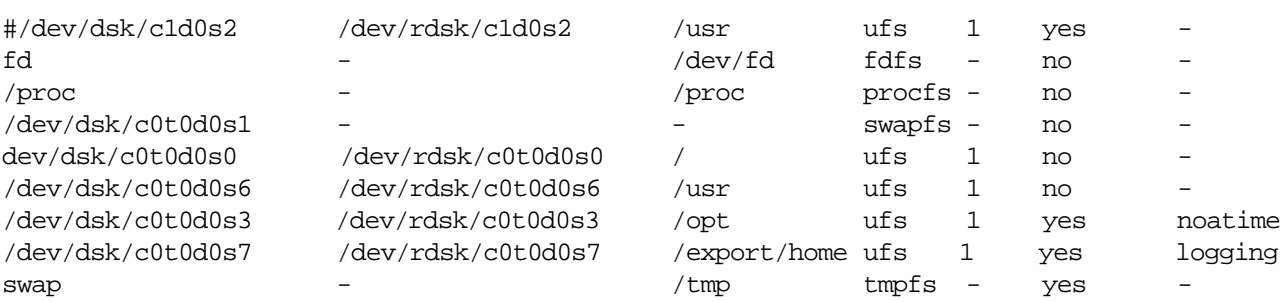

To add a line entry, you need the following information: the device where the file system resides; the name of the mount point; the type of file system; whether it is to be mounted automatically during a system boot; and any mount options. For example:

device to mount — The block device to be mounted. For example, a local ufs file system: /dev/dsk/c#t#d#s#, or a pseudo file system: /proc.

device to fsck — The raw or *character* device to be checked by the file system check program (fsck).

mount point — The name of the directory where the device should be added to the Solaris Operating Environment directory tree.

FS type — The type of file system to be mounted.

fsck pass — Indicates whether the file system is to be checked by fsck at boot time. A whole number placed in this field indicates a *yes.* A - (dash) or a 0 (zero) indicates a *no*.

mount at boot — Enter a yes to enable the mountall command to mount the file systems at boot time. Enter a no to prevent a file system mount at boot time.

**Note –** For / (root) and /usr, the mount at boot field value is specified as no. These file systems are mounted by the kernel as part of the boot sequence before the mountall command is run.

mount options — A comma-separated list of options to be passed to the mount command.

*8*

#### *The* /usr/sbin/mountall*Command*

The /etc/vfstab file is read by the /usr/sbin/mountall command during the system boot sequence; and mounts all file systems specified in vfstab that have a yes in the mount at boot field.

The root user can use this command to manually mount every file system in /etc/vfstab that has a yes in the mount at boot field. For example:

#### # **mountall**

To mount only the local file systems specified in the /etc/vfstab file:

# **mountall -l**

### *Checking File Systems Before Mounting*

Each local file system in the vfstab file that has a device to fsck entry and a fsck pass number is checked by fsck to determine if the file system is in a usable state to be safely mounted.

If the file system is found to be in an unusable state (for example, corrupted), it is repaired by fsck before the mount is attempted. Any local file systems with a  $-$ ' or  $\theta$ ' (zero) entry in the fsck pass field will attempt to be mounted without being checked.

### *Unmounting File Systems*

#### *The* /usr/sbin/umount *Command*

Unmounting a file system using the umount command removes it from the file system mount point and deletes the entry from the /etc/mnttab file.

Some file system administration tasks cannot be performed on mounted file systems.

A file system is commonly unmounted if it is no longer needed, if it needs to be checked and repaired by fsck, or if it needs to be backed up completely.

**Note –** Notify users before unmounting a file system they are currently accessing.

To manually unmount a file system using the mount point or directory name:

# **umount /export/home**

or

# **umount /dev/dsk/c0t0d0s7**

## *Automatic Unmounting of File Systems*

### *The* /usr/sbin/umountall*Command*

The /etc/mnttab file is also read by the /usr/sbin/umountall command during the system shutdown sequence and unmounts all file systems specified in vfstab except / (root), /usr, /proc, /dev/fd, /var, /var/run, and /tmp.

#### *Manually Unmounting all File Systems*

This command can be run by root to manually unmount all the file systems listed in /etc/mnttab. For example:

#### # **umountall**

To unmount all local file systems specified in the /etc/mnttab file:

```
# umountall -l
```
To verify that a file system or a number of file systems have been unmounted, invoke the mount command and check the output.

## *Commands to Unmount a Busy File System*

Any file system that is busy is not available for unmounting. Both the umount and umountall command display the error message:

```
umount: file system_name busy
```
A file system is considered to be busy if one of the following conditions exists: a program is accessing a directory in the file system; a user is in the file system mount point directory; a program has a file open in that file system, or it is being shared.

There are two methods to make a file system available for unmounting if it is busy.

- fuser command To list all the processes accessing the file system, and kill them if necessary.
- umount  $-f$  command To force the unmount of a file system.

**Note –** The umount -f command is new in the Solaris 8 Operating Environment.

#### *Using the* fuser*Command*

To stop all processes from accessing a file system:

1. As root, list all the processes accessing the file system. Use the following command to identify which processes need to be terminated.

# **fuser -cu** mount\_point

This displays the name of the file system and the user login name for each process currently active in the file system.

2. Kill all processes accessing the file system.

# **fuser -ck** mount\_point

A SIGKILL is sent to each process using the file system.

- 3. Verify there are no processes accessing the file system.
	- # **fuser -c** mount\_point
- 4. Unmount the file system.
	- **# umount** mount\_point

#### *Using the* umount -f *Command*

As root, you can unmount a file system even if it is busy using the f (force) option with umount. This is a new option in the Solaris 8 Operating Environment.

```
# umount -f mount_point
```
The file system is unmounted even if there are open files. A forced unmount can result in loss of data. However, it is particularly useful for unmounting a shared file system if the remote file server is nonfunctional.

## *Procedure for Mounting a New File System*

The general procedure outlined below briefly describes the steps for adding a new disk to the system, preparing the disk to hold a file system, and mounting the file system.

- 1. Set up the disk hardware. Includes setting address switches and connecting cables.
- 2. Perform a reconfiguration boot to add support for the new device.
- 3. Use the format utility to partition the disk into one or more slices.
- 4. Create a new file system structure on one slice using the newfs command.
- 5. Create a mount point for the file system by creating a new directory in the root file system using the mkdir command. For example:

# **mkdir /database**

6. Mount the new file system manually using the mount command, For example:

# **mount /dev/dsk/c1t3d0s3 /database**

7. Check to see if the file system is mounted with the mount command.

# **mount**

8. Edit the /etc/vfstab file to add a line entry for the new file system. The file system will automatically be mounted whenever the system boots*.*

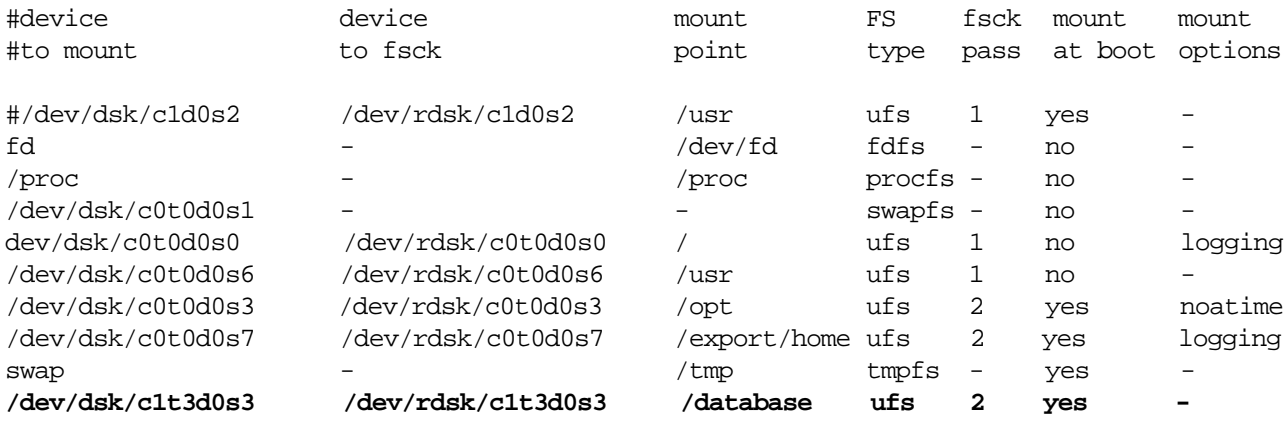

# *Removable Media Device Management*

To access file systems on diskettes and CD-ROMS, the Solaris Operating Environment gives users a standard interface referred to as Volume Management.

Volume Management provides three major benefits:

- It automatically mounts diskettes and CD-ROMs for users.
- It allows access to diskettes and CD-ROMs without having to become root.
- It can give other systems on the network automatic access to any diskettes and CD-ROMs currently inserted in the local system.

The volume management service is controlled by the /usr/sbin/vold daemon. By default, this service is always running on the system to automatically manage diskettes and CD-ROMs for regular users.

Volume management provides automatic detection of CD-ROMs. However, it does not detect the presence of a diskette that has been inserted in the drive until it is informed, by the volcheck command. You run this command to instruct vold to check the diskette drive for installed media.

**Note –** Automatic detection of diskettes would cause excessive reads, which would quickly wear out the drive.

#### *Accessing Mounted Diskettes and CD-ROMs*

To make working with diskettes and CD-ROMs simple for your users, each device is mounted in an easy-to-remember location by vold.

- For diskettes, vold automatically mounts the device after you insert the diskette and run the volcheck command.
- For CD-ROMs, vold automatically mounts the device when you insert the CD into the drive.

*8*

If vold detects that the mounted diskette or CD-ROM contains a file system, then the device is mounted at the directory location described in Table 8-1.

**Table 8-1** Directory Locations

| <b>Media Device</b>  | Access file systems On |
|----------------------|------------------------|
| First diskette drive | /floppy/floppy0        |
| First CD-ROM drive   | /cdrom/cdrom0          |

If vold detects the mounted diskette or CD-ROM does not contain a file system, the raw device is accessible using the following paths described in Table 8-2.

**Table 8-2** Paths for Accessing Raw Devices

| <b>Media Device</b>         | <b>Access Raw Device On</b> |
|-----------------------------|-----------------------------|
| <b>First Diskette Drive</b> | /vol/dev/aliases/floppy0    |
| <b>First CD-ROM Drive</b>   | /vol/dev/aliases/cdrom0     |

When volume management is running on the system, a regular user can easily access a diskette or CD-ROM following these basic steps:

- 1. Insert the media.
- 2. For diskettes only, use the volcheck command.
- 3. Work with files on the media.
- 4. Eject the media.

#### *Administering Volume Management*

To restrict regular users from accessing diskettes or CD-ROMs on the system, root can terminate the volume management service.

To stop volume management from running on a system temporarily, the following command would be run by root.

# /etc/init.d/volmgt stop
To restart the volume management service, the following command is invoked by root.

*8*

# /etc/init.d/volmgt start

### *Administering Volume Management*

Two configuration files are used by volume management.

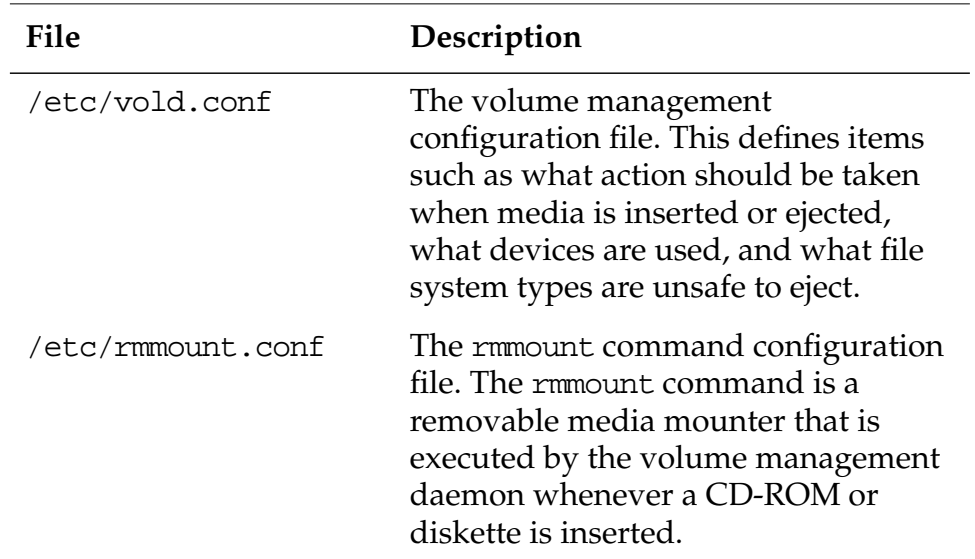

### *Accessing a Diskette or CD-ROM Without Volume Management*

When volume management is not running, then only root can mount and access a diskette or CD-ROM, using the following:

- 1. Insert the media device.
- 2. Become root.
- 3. Create a mount point, if necessary.
- 4. Determine the file system type.
- 5. Mount the device using the proper mount options.
- 6. Work with files on the media device.
- 7. Unmount the media device.
- 8. Eject the media device.
- 9. Exit the root session.

# *Mounting Different Types of File Systems*

Different file system types have unique properties that affect how the mount command functions.

By default the mount command assumes it is mounting a ufs type file system. However, when mounting a different type of file system, its type may have to be specified on the command line.

You use -F option on the mount command to specify the type of file system to be mounted.

### *Specifying a* hsfs*File System Type*

As root, to mount a file system that resides on a CD-ROM, when the volume management services are stopped:

#### # **mount -F hsfs -o ro /dev/dsk/c0t6d0s0 /cdrom**

In this example the file system type is hsfs, the file system resides on disk slice /dev/dsk/c0t6d0s0, and the mount point used, /cdrom is a pre-existing directory in the Solaris Operating Environment.

### *Specifying a* pcfs*File System Type*

As root, to mount a file system that resides on a diskette, when the volume management services are stopped:

```
# mkdir /pcfs
# mount -F pcfs /dev/diskette /pcfs
```
In this example, the file system type is pcfs, the file system resides on the device /dev/diskette, and the mount point used, /pcfs had to be created.

# *Determining a File System's Type*

Because the mount commands needs the file system type to be specified to function properly, it must be explicitly specified, or it will have to be determined by searching the following files.

- The /etc/vfstab for FS type field.
- The  $/etc$  default/fs file for local file system type.
- The /etc/dfs/fstypes file for remote file system type.

If the file system's type has not been explicitly specified on the command line using mount -F FStype option, mount looks in /etc/vfstab to determine the file system's type, using its block device name, raw device name, or mount point directory name.

If you cannot determine the file system's type by searching /etc/vfstab, mount uses the default file system type specified in either /etc/default/fs or /etc/dfs/fstypes, depending on whether the file system is local or remote.

The default local file system type is specified in /etc/default/fs by the line entry LOCAL=fstype*.* For example:

LOCAL=ufs

The default remote file system type is determined by the line entry in the /etc/dfs/dfstypes file. For example:

nfs NFS Utilities

### *Finding a File System's Type*

To determine a file system's type to use with the -F option of the mount command, run the following grep command to display the information:

# **grep** mount-point fs-table

mount-point — Specifies the mount point directory name of the file system. For example, the /var directory.

fs-table — Specifies the absolute path to the file system table used to search for the file system's type.

If the file system is mounted, fs-table should be /etc/mnttab. If the file system is not mounted, fs-table should be /etc/vfstab.

The following example uses the /etc/vfstab to determine the type of the /export/home file system.

```
 # grep /export/home /etc/vfstab
```

```
 /dev/dsk/c0t0d0s7 dev/rdsk/c0t0d0s7 /export/home ufs 1 yes -
 #
```
### *The* fstyp *Command*

The fstyp command can also be used with the raw device name of the disk slice to determine a file system's type. For example:

```
# fstyp /dev/rdsk/c0t0d0s7
ufs
```
# *Exercise: Mounting File Systems*

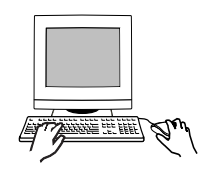

**Exercise objective –** In this lab you will create mount points, mount file systems, and specify mount options.

### *Preparation*

This exercise requires a spare disk that contains four unmounted UFS file systems on slices 0, 1, 3, and 4. Refer to the lecture notes as necessary to perform the tasks listed.

### *Task Summary*

- Record the default mount options used by the  $/$  (root) file system mounted on your system. Mount the file system found on slice 4 of your spare disk as the directory /morespace. Verify the mount options applied to /morespace.
- Create a new file in /morespace that contains one line of text. Record the modify time for this file. Use ls to display the last access time for this file. Record the time value. Wait one minute and then display the file content. Again check and record the last access time for this file.
- Unmount / morespace. Remount the same file system as /morespace and use the noatime mount option. Again display the content of your text file. Check and record the last access time for it. Add a line into /etc/vfstab that causes /morespace to mount on reboot. Reboot the system and verify that /morespace is mounted.
- Mount the file system on slice  $0$  as  $/dir0$ . Mount the file system on slice 1 as /dir0/dir1. In a second terminal window, change directory to /dir0/dir1. In the original terminal window, attempt to unmount /opt/dir1. Record error messages. Attempt to forcibly unmount /dir0/dir1. Record the result. Attempt to use pwd in the second terminal window. Record what happens.

#### *Tasks*

1. Log in as root and open a terminal window. Use mount to list the file systems that are currently mounted on your system. What are the default mount options applied to the root (/) file system?

# **mount**

2. Create the directory /morespace to use as the mount point.

\_\_\_\_\_\_\_\_\_\_\_\_\_\_\_\_\_\_\_\_\_\_\_\_\_\_\_\_\_\_\_\_\_\_\_\_\_\_\_\_\_\_\_\_\_\_\_

```
# mkdir /morespace
```
3. Mount the file system on slice 4 of your spare disk to the /morespace directory. Record the default mount options that were applied to this mount.

```
# mount /dev/dsk/c1t3d0s4 /morespace
# mount
```
4. Change directory to /morespace and create a new file that has one line of content. Example:

\_\_\_\_\_\_\_\_\_\_\_\_\_\_\_\_\_\_\_\_\_\_\_\_\_\_\_\_\_\_\_\_\_\_\_\_\_\_\_\_\_\_\_\_\_\_\_

```
# cd /morespace
# cat > testfile
This is a test.
<crtl> d
#
```
\_\_\_\_\_\_\_\_\_\_\_\_\_\_\_\_\_\_\_\_\_\_\_\_

\_\_\_\_\_\_\_\_\_\_\_\_\_\_\_\_\_\_\_\_\_\_\_\_

5. Display a long listing for this file and record the time value it reports. This time value represents when the file was last modified.

```
# ls -l
```
6. Add the -u option to the ls command to show when the file was last accessed. This time value is updated whenever you read the file.

# **ls -lu**

7. Wait one minute or more, and then use cat to display the file. Again check and record the access time. It should differ from the access time indicated in the previous step.

```
# cat testfile
This is a test
# ls -lu
```
\_\_\_\_\_\_\_\_\_\_\_\_\_\_\_\_\_\_\_\_\_\_\_\_

8. Change directory to /. Unmount /morespace. Re-mount the same file system as /morespace, but add the option that prevents update of access time values. Verify the options applied to the mount. Example:

```
# cd /
# umount /morespace
# mount -o noatime /dev/dsk/c1t3d0s4 /morespace
# mount
```
9. Return to /morespace and use cat to display your test file. Again check and record the access time. It should match the last access time that existed prior to unmounting and mounting /morespace.

```
# cd /morespace
# cat testfile
This is a test
# ls -lu
```
\_\_\_\_\_\_\_\_\_\_\_\_\_\_\_\_\_\_\_\_\_\_\_\_

10. Add a line to /etc/vfstab to make the mount for /morespace happen when you boot the system. For example:

```
/dev/dsk/c1t3d0s4 /dev/rdsk/c1t3d0s4 /morespace ufs 2 yes noatime
```
11. Reboot your system. Login as root and open a terminal window. Use mount to verify that /morespace is mounted.

```
# reboot
```

```
(reboot messages & login prompts)
# mount
```
- 12. Create a directory called /dir0. Mount the file system that resides on slice 0 of your spare disk as /dir0. For example:
	- # **mkdir /dir0** # **mount /dev/dsk/**c1t3d0s0 **/dir0**

13. Create a directory called /dir0/dir1. Mount the file system that resides on slice 1 of your spare disk as /dir0/dir1. For example:

```
# mkdir /dir0/dir1
# mount /dev/dsk/c1t3d0s1 /dir0/dir1
```
14. Open a second terminal window. In this new window, change directory to /dir0/dir1.

# **cd /dir0/dir1**

15. In your original terminal window, attempt to unmount the file system mounted below /dir0/dir1. What message displays? Does the file system unmount?

# **umount /dev/dsk/**c1t3d0s1 # **mount**

\_\_\_\_\_\_\_\_\_\_\_\_\_\_\_\_\_\_\_\_\_\_\_\_

\_\_\_\_\_\_\_\_\_\_\_\_\_\_\_\_\_\_\_\_\_\_\_\_

\_\_\_\_\_\_\_\_\_\_\_\_\_\_\_\_\_\_\_\_\_\_\_\_

16. In your original terminal window, again attempt to unmount the file system mounted below /dir0/dir1. Add the -f option to the umount command. What message displays? Does the file system unmount?

# **umount -f /dev/dsk/**c1t3d0s1 # **mount**

- 17. In the second terminal window, attempt to determine your current working directory. What message displays? Change directory to / (root) and verify that pwd works.
	- # **pwd** # **cd /** # **pwd**

# *Exercise: Mounting File Systems*

### *Exercise Summary*

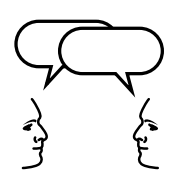

**Discussion –** Take a few minutes to discuss what experiences, issues, or discoveries you had during the lab exercises.

- **Experiences**
- **Interpretations**
- **Conclusions**
- Applications

# *Exercise: Mounting File Systems*

### *Task Solutions*

1. Log in as root and open a terminal window. Use mount to list the file systems that are currently mounted on your system. What are the default mount options applied to the / (root) file system?

```
read/write/setuid/intr/largefiles/onerror=panic/d
ev=2200000
```
2. Mount the file system on slice 4 of your spare disk to the /morespace directory. Record the default mount options that were applied to this mount.

read/write/setuid/intr/largefiles/onerror=panic/d ev=80001c

15. In your original terminal window, attempt to unmount the file system mounted below /dir0/dir1. What message displays? Does the file system unmount?

umount: /dir0/dir1 busy

*The file system does not unmount.*

16. In your original terminal window, again attempt to unmount the file system mounted below /dir0/dir1. Add the -f option to the umount command. What message displays? Does the file system unmount?

*No messages displays. The file system unmounts.*

17. In the second terminal window, attempt to determine your current working directory. What message displays? Change directory to / (root) and verify that pwd works.

Cannot determine current directory

# *Check Your Progress*

Before continuing on to the next module, check that you are able to accomplish or answer the following:

- ❑ Define the term mount point
- ❑ Identify mounted and unmounted file systems
- ❑ Mount file systems using the commands mount and mountall
- ❑ Describe some of the commonly used options of the mount command: noatime, nolargefiles, and logging
- ❑ Describe the purpose and format of the /etc/mnttab and /etc/vfstab files
- ❑ Define the procedure for mounting different types of file systems
- ❑ List the system files used to determine a file system's type
- ❑ Unmount local and remote file systems using the commands umount and umountall
- ❑ Forcibly unmount a busy file system
- ❑ Describe how to mount and access file systems residing on removable media devices, such as diskettes and CD-ROMs

# *Maintaining File Systems 9*

### *Objectives*

Upon completion of this module, you should be able to:

- Describe why fsck is necessary
- Describe how to check and repair a file system
- Display disk space usage by file systems
- Display disk usage of a directory
- Display disk usage by user name
- Demonstrate how to repair the /etc/vfstab file when the system fails to boot completely

### *Additional Resources*

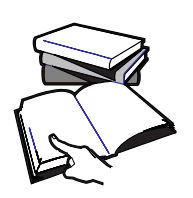

**Additional resources –** The following reference can provide additional details on the topics discussed in this module:

- *Solaris 8 System Administration Guide, Volume I,* Part Number 805- 7228-10
- *Solaris 8 System Administration Guide, Volume II,* Part Number 805- 7229-10

# *The File System Check Program*

A file system can become damaged if it is corrupted from a power failure, a software error in the kernel, a hardware failure, or an improper shutdown of the system.

The file system check program, fsck, checks the data consistency of a file system and corrects or repairs any inconsistencies or damage found.

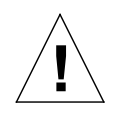

**Caution –** Never run fsck on a mounted file system. It could leave the file system in an unusable state and delete data. Always run fsck on unmounted file systems *only*.

Every time a system boots, fsck automatically preforms a file system consistency check. fsck checks and repairs any problems encountered in file systems before they are mounted.

When a file system is mounted with the ufs logging option, it eliminates the need to run fsck because logging prevents the file system from becoming inconsistent.

**Note –** The status of a file system's state flag determines whether the file system needs to be checked by fsck. When the file system is "clean," "stable," or "logging," file system checks are not run.

### *Data Inconsistencies Checked by* fsck

The fsck command makes several passes through a file system, each time it scans to check the following types of file system inconsistencies.

*The* lost+found*Directory*

The fsck command puts files and directories that are allocated but unreferenced in the lost+found directory located in that file system. The inode number of each file is assigned as its name. If the lost+found directory does not exist fsck creates it, and if there is not enough space in the lost+found directory fsck increases its size.

#### *Superblock Consistency*

The file system superblock is checked for inconsistencies involving file system size, free block count, and free inode count.

#### *Inode Consistency*

The fsck command checks for the allocation state (inodes allocated or unallocated), the type, link count, duplicate blocks (blocks already claimed by another inode), bad blocks, inode size, and block count for each inode. Any unreferenced inode with a non-zero link count is linked to the file systems lost+found directory.

#### *Data Block Consistency*

The fsck command cannot check ordinary data blocks, but it can check directory data blocks. In these data blocks, it checks for inodes pointing to unallocated blocks, unallocated blocks tagged as in use, allocated blocks tagged as free, incorrect inodes for "**.**" and "**..**" and directories not connected to the file system. These directories are linked back to the file system in its lost+found directory.

#### *Cylinder Group Block Consistency*

The fsck command checks unallocated data blocks claimed by inodes, unallocated data block count, and unallocated inode count.

#### *Phases of* fsck

The fsck command runs through five phases for each file system in the /etc/vfstab file that has a device to fsck and fsck pass entry. The five phases are:

- Phase 1: Check Blocks and Sizes Checks inodes for inconsistencies.
- Phase 2: Check Pathnames Checks directory inode consistencies.
- Phase 3: Check Connectivity Checks that all directories are connected to the file system.
- Phase 4: Check Reference Counts Compares link count information from Phases 2 and 3, correcting discrepancies.
- Phase 5: Check Cylinder Groups Checks free blocks and the used inode maps for consistency.

The following example shows fsck running through its five phases on the /export/home file system.

```
# fsck /dev/rdsk/c0t0d0s7
** /dev/rdsk/c0t3d0s7
** Last Mounted on /export/home
** Phase 1 - Check Blocks and Sizes
** Phase 2 - Check Pathnames
** Phase 3 - Check Connectivity
** Phase 4 - Check Reference Counts
** Phase 5 - Check Cyl groups
7 files, 14 used, 279825 free (17 frags, 347891 blocks, 0.0%
fragmentation)
#
```
The last line displayed by fsck contains the following information about the file system

- The number of files is 7
- The number of Kbytes used is 14
- The number of Kbytes free is 2798265
- The number of free block fragments is 17
- The number of free blocks is 347891
- The ratio of free block fragments to total Kbytes is  $0.0\%$

The file system check program can operate in two modes: *noninteractive* and *interactive*.

#### *Non-Interactive Mode*

During a normal system boot, fsck operates in non-interactive mode, often referred to as preen, or silent mode.

During this process, fsck repairs only minor inconsistency problems that can be corrected.

However, if a more serious inconsistency is found, and a decision has to be made, the fsck program terminates and leaves the system in single-user mode. You must run fsck interactively to continue.

#### *Interactive Mode*

During this process, fsck lists each problem it encountered, followed by a suggested corrective action, in the form of a question that requires a yes or no response.

By responding yes, fsck applies the corrective action and moves on. By responding no, fsck will often simply repeat the original problem and suggest corrective action, and not move forward until you respond with a yes.

For example:

```
# fsck /export/home
** /dev/rdsk/c0t0d0s7
** Last Mounted on /export/home
** Phase 1 - Check Blocks and Sizes
INCORRECT BLOCK COUNT I=743 (5 should be 2)
CORRECT?
  . . .
```
#### *Using the* fsck*Command*

The following examples demonstrate how the system root can use the fsck command to check the integrity of file systems.

To check a single unmounted file system, execute the following command.

# **fsck /dev/rdsk/c0t0d0s7**

This is the only way to check a file system that has not been entered in the /etc/vfstab file.

To check a file system using the mount point directory name as listed in the /etc/vfstab file, execute the following command.

# **fsck /opt**

*9*

The following example has fsck check and repair the file system in non-interactive mode and exit if a serious problem requiring intervention is encountered.

#### # **fsck -o f,p /dev/rdsk/c0t0d0s5**

/dev/rdsk/c0t0d0s5: 77 files, 9621 used, 46089 free /dev/rdsk/c0t0d0s5: (4 frags, 57 blocks, 0.0% fragmentation)

> The f option forces checking of the file system regardless of the state of its superblock clean flag.

> The p option checks and fixes the file system non-interactively (preen). The program exits immediately if a problem requiring intervention is found. This option is required to enable parallel file system checking.

### *Troubleshooting with* fsck

If problems occur in a file system, you are alerted by fsck. Some of the more common file system errors that require interactive intervention are described in the following sections.

### *Reconnecting an Allocated Unreferenced File*

In this example, the fsck program discovers an inode that is allocated but unreferenced or not linked in any directory.

A yes response to the RECONNECT? question causes fsck to save the file to the lost+found directory and names it using the inode number.

\*\* Phase 3 - Check Connectivity UNREF FILE I=788 OWNER=root MODE=100644 SIZE=19994 MTIME=Jan 18 10:49 1999 RECONNECT? **y**

To determine what type of file had to moved to the lost+found directory by fsck:

- 1. List the contents of the file system's lost+found directory, for example:
	- # **ls /export/home/lost+found** #788
- 2. Determine the file type, using the file command, for example:

# **file /export/home/lost+found/#788** /export/home/lost+found/#788: ascii text

3. To view the contents of the ASCII text file use the more or cat command. To view the contents of a binary file use the strings command. If the file is associated with an application, (e.g. a word processing document), it would be necessary to use the application to view the contents of the file.

```
# cat /export/home/lost+found/#788
```
4. If the file is intact and you know where it belongs, the file can be copied back to its original location in the file system. For example:

#### # **cp /export/home/lost+found/#788 /export/home/user1/report**

#### *Adjusting a Link Counter*

*9*

In this example, the fsck program discovers that the value of a directory inode link counter and the actual number of directory links are inconsistent.

A yes response to the ADJUST? question causes fsck to correct the directory inode link counter from 4 to 3.

\*\* Phase 4 - Check Reference Counts LINK COUNT DIR I=2 OWNER=root MODE=40755 SIZE=512 MTIME=Jan 18 15:59 1999 COUNT 4 SHOULD BE 3 ADJUST? **y**

#### *Salvaging the Free List*

In this example, the fsck program discovers that the unallocated block count and the free block number listed in the superblock are inconsistent.

A yes response to the SALVAGE? question causes fsck to update the information in the file system superblock.

\*\* Phase 5 - Check Cyl groups CG 0: BAD MAGIC NUMBER FREE BLK COUNT(S) WRONG IN SUPERBLK SALVAGE? **y**

#### *Using Backup Superblocks*

Superblock corruption can cause a file system to be unmountable.

You know when a file system is unusable when the message "Can't mount file system name appears. For example:

Can't mount /dev/dsk/c0t0d0s7

which can appear during a system boot or when manually mounting the file system.

If fsck fails because of a corrupted superblock it returns an error message informing you that it must be run using an alternative superblock backup to recover the file system.

The corrective action is to run fsck using the -o option with the b flag. The b flag is followed by a backup superblock number.

*9*

Every file system always has an alternate backup superblock at block number 32, which can be given to fsck to repair the main superblock. For example:

```
# fsck -o b=32 /dev/rdsk/c1t3d0s0
Alternate super block location: 32.
** /dev/rdsk/c1t3d0s0
** Currently Mounted on
** Phase 1 - Check Blocks and Sizes
** Phase 2 - Check Pathnames
** Phase 3 - Check Connectivity
** Phase 4 - Check Reference Counts
** Phase 5 - Check Cyl groups
171 files, 3762 used, 5984 free (79 frags, 748 blocks, 0.1% fragmentation)
#
```
The fsck program takes the information in the backup superblock, compares it with the actual file system and attempts to rebuild the main superblock.

If however, this block is part of the file system that was damaged it is unusable. You must select another backup superblock for fsck to continue.

To list the locations of all the alternate backup superblocks in the file system, run the newfs -N command. For example:

# **newfs -N /dev/rdsk/**c#t#d#s#

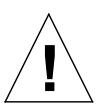

**Caution –** This method works if the underlying file system was built using the newfs default parameters. If the file system was not built with these defaults, then you must run newfs -N using the identical parameters to generate identical superblock locations.

You use the -N option to print out file system parameters *that would be used* to create a new file system without actually creating the file system.

A portion of that print out is a list of all the backup superblock locations that can be used with fsck -o b#. For example:

#### # **newfs -N /dev/rdsk/c0t0d0s7**

```
newfs -N /dev/rdsk/c0t0d0s7
/dev/rdsk/c0t0d0s7: 3537040 sectors in 2327 cylinders of 19 tracks, 80 sectors
         1727.1MB in 73 cyl groups (32 c/g, 23.75MB/g, 5888 i/g)
super-block backups (for fsck -F ufs -o b=#) at:
  32, 48752, 97472, 146192, 194912, 243632, 292352, 341072, 389792,
  487232, 535952, 584672, 633392, 730832, 779552, 828272, 876992,
  925712, 974432, 1023152, 1071872, 1169312, 1218032, 1266752, 1315472,
  1364192, 1412912, 1461632, 1510352, 1556512, 1605232, 1653952, 1702672,
  1751392, 1800112, 1848832, 1897552, 1946272, 1994992, 2043712, 2092432,
  2141152, 2189872, 2238592, 2287312, 2336032, 2384752, 2433472, 2482192,
  2530912, 2579632, 2628352, 2677072, 2725792, 2774512, 2823232, 2871952,
#
```
You could use any other alternative superblock number in the list with fsck. For example:

#### # **fsck -o b=535952 /dev/rdsk/c0t0d0s7**

Alternate super block location: **535952**8.

- \*\* /dev/rdsk/c0t0d0s7
- \*\* Last Mounted on
- \*\* Phase 1 Check Blocks and Sizes
- \*\* Phase 2 Check Pathnames
- \*\* Phase 3 Check Connectivity
- \*\* Phase 4 Check Reference Counts
- \*\* Phase 5 Check Cyl groups
- 7 files, 14 used, 279825 free (17 frags, 347891 blocks, 0.0% fragmentation) #

# *Monitoring File System Usages*

An important activity of a system administrator is to monitor file system usage on a regular basis. There are four useful commands available for this task, which include df, du, ff and quot.

- df Display the number of free disk blocks and files.
- du Summarize disk usage.
- $tf$  List files names and statistics for a file system.
- quot Summarize file system ownership.

### *The* df*Command*

You use the df command to display the amount of disk space occupied by mounted file systems. It lists the amount of used and available space, and how much of the file system's total capacity is used.

#### *Command Format*

df [-k] [directory]

#### *Options*

-k Displays usage in Kbytes and subtracts the space reserved by the operating system from the amount of available space.

To display the capacity of file systems, use the following command:

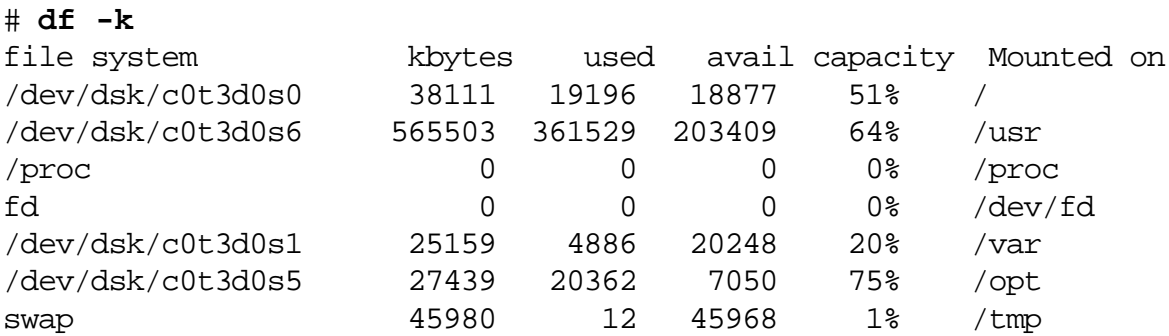

The amount of space that is reported as used and avail is less than the amount of total space in the file system. A fraction of space, from 1 percent to 10 percent, is reserved in each file system.

When all the reported space on the file system is in use, its capacity is displayed as 100 percent. Regular users receive the message "File System Full" and cannot continue working. The reserved space is still available to root, who can delete or back up files to free space in the file system.

The following lists the fields displayed by  $df -k$ 

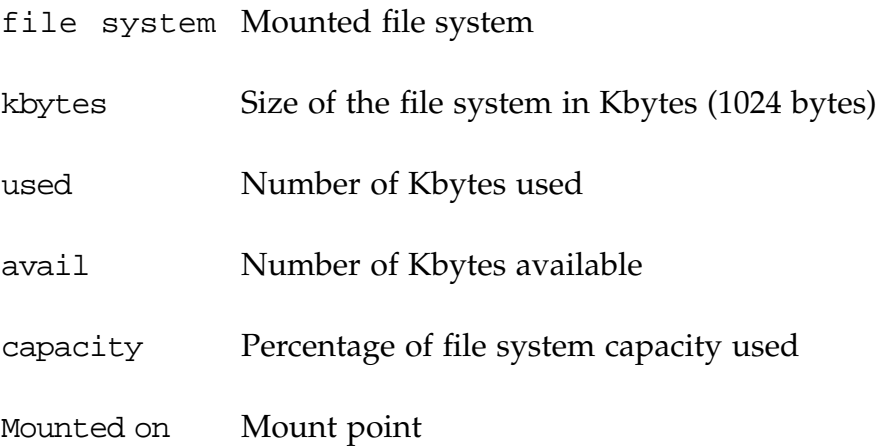

### *The* du*Command*

You use the du command to display the number of disk blocks (512 bytes) used by directories and files.

*Command Format*

du [-a] [-s] [-k] [directory]

#### *Options*

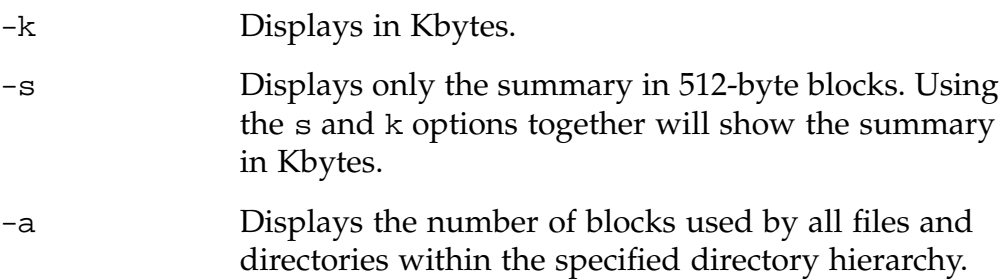

To display disk usage in kilobytes, execute the following:

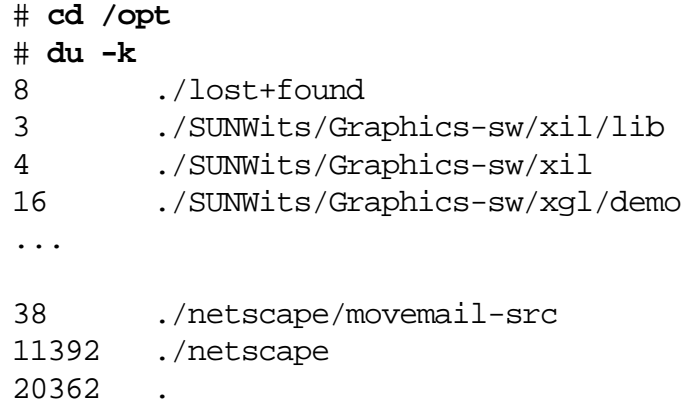

To display disk usage including files, execute the following:

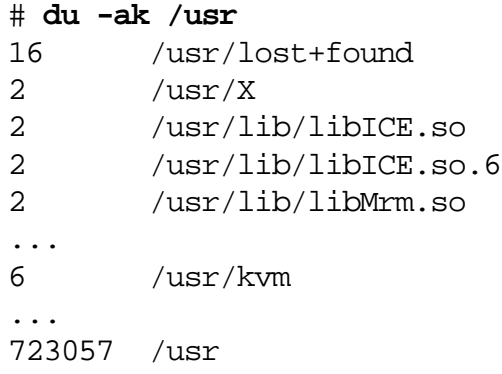

To display a summary of disk usage, execute the following:

# **du -sk /usr** 723057 /usr

*9*

The ff command provides a list of pathnames and inode numbers of files in the file system.

The command output is sorted in ascending inode number order. For example:

\$ **ff /dev/dsk/c1t3d0s5**

/dev/dsk/c1t3d0s5: inode# pathname inode# pathname inode# pathname inode# pathname inode# pathname

#### *The* quot*Command*

The quot command displays how much disk space (in Kbytes) is being used by users.

**Note –** The quot command can only be run by root.

*Command Format*

quot [-af] [file system...]

*Options*

a Reports on all mounted file systems

f Includes number of files

To display disk space being used by users on all mounted file systems, execute the following:

# **quot -af** /dev/rdsk/c0t0d0s0 (/): 14326 1284 root 4792 37 bin 31 27 lp

1 1 sys /dev/rdsk/c0t0d0s6 (/usr): 197394 6962 root 161203 11884 bin 2140 232 lp 1 1 adm

The columns represent Kbytes used, number of files, and owner, respectively.

To display a count of the number of files and space owned by each user for a specific file system, execute the following:

#### # **quot -f /dev/dsk/c1t0d0s5**

/dev/dsk/c1t0d0s5:

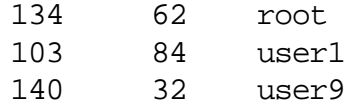

# *Troubleshooting*

*9*

### *Repairing Important Files if Boot Fails*

The /etc/vfstab file is an important system file. If it becomes corrupted or contain editing errors, it can cause the system boot to fail.

The following procedure describes how to boot from the Solaris Operating Environment software CD-ROM to edit the /etc/vfstab file.

- 1. Insert the Solaris 8 Operating Environment software CD-ROM 1 of 2 into the CD-ROM drive.
- 2. Run a single-user boot from the CD-ROM.

```
ok boot cdrom -s
Boot device: /pci@1f,0/pci@1,1/ide@3/cdrom@2,0:f File and args -s
SunOS Release 5.8 Version Generic_106541-02 [UNIX(R) System V
Copyright (c) 1983-1999 by Sun Microsystems, Inc.
Configuring the /dev and /devices directories
-
```
INIT: SINGLE USER MODE #

> **Note –** Performing a single-user boot operation from this Software CD-ROM creates an *in–memory* copy of the / (root) file system, which supports your ability to perform administrative tasks.

3. Use the fsck command on the / (root) partition to check and repair any potential problems in the file system.

```
# fsck /dev/rdsk/c0t0d0s0
```
4. If fsck completed successfully, mount the / (root) file system on the /a directory, to gain access to the file system on disk.

```
# mount /dev/dsk/c0t0d0s0 /a
```
- 5. Set and export the TERM variable which enables the vi editor to work properly.
	- # **TERM=sun**
	- # **export TERM**

6. Edit the /etc/vfstab file and correct any problems. Then exit the file.

# **vi /a/etc/vfstab**

**:wq!**

7. Unmount the file system.

# **cd /** # **umount /a**

8. Reboot the system.

# **reboot**

# *Exercise: Maintaining File Systems*

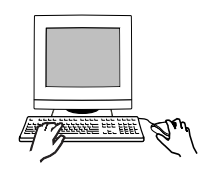

**Exercise objective –** In this exercise you create a new file system on an unused disk slice, destroy its superblock, and repair it using fsck and alternative superblocks. You also use ff and fsck to identify unreferenced files.

#### *Preparation*

This exercise requires a spare disk with a defined but unused slice 3. Refer to the lecture notes as necessary to perform the tasks listed.

#### *Task Summary*

- Create a new file system on slice 3 of the spare disk. Check the file system with fsck and record if it reports any errors. Use the dd command as described in step 3 below to destroy the primary superblock of the new file system. Use fsck and the backup superblock found at sector 32 to repair the file system and main superblock. Verify the repair by running fsck again.
- Create a directory called /dir3 and mount the same file system below it. Recursively copy the /usr/lib/locale/iso\_8859\_1 directory to /dir3. Record the inode number of the /dir3/iso\_8859\_1 directory. Use ff to list the files and their inode numbers on this file system, and save the output to a file. Unmount the file system. Use clri to clear the inode associated with /dir3/iso\_8859\_1.
- Run f sck on the file system and respond  $\gamma$  to all questions. Mount the file system below /dir3 and check for files and directories. In /dir3/lost+found, identify the files you find using the saved output from ff. List the steps required to reconstruct the original directory structure you made below /dir3. Unmount /dir3 when finished.

#### *Tasks*

- 1. Create a new file system on slice 3 of the spare disk. For example: # **newfs /dev/rdsk/**c1t3d0s3
- 2. Run fsck interactively to check the new file system.

\_\_\_\_\_\_\_\_\_\_\_\_\_\_\_\_\_\_\_\_\_\_\_\_\_\_\_\_\_\_\_\_\_\_\_\_\_\_\_\_\_\_\_\_\_\_\_

# **fsck /dev/rdsk/**c1t3d0s3

Did fsck report errors?

3. Use the dd command to destroy the main superblock of the file system on slice 3. The count = option indicates the number of output blocks to write, of the size specified by the bs= option.

**Note –** For this exercise, only use 32 and 512 as the values for the count= and bs= arguments.

#### # **dd if=/dev/zero of=/dev/rdsk/**c1t3d0s3 **count=32 bs=512** 32+0 records in 32+0 records out

4. Run fsck interactively to check the new file system.

# **fsck /dev/rdsk/**c1t3d0s3

Did fsck report errors? If so, what corrective action does fsck suggest?

5. Run fsck and specify an alternate superblock. Block 32 is always one of the alternates available.

```
# fsck -o b=32 /dev/rdsk/c1t3d0s3
```
6. Run fsck again to verify that the file system was repaired.

\_\_\_\_\_\_\_\_\_\_\_\_\_\_\_\_\_\_\_\_\_\_\_\_\_\_\_\_\_\_\_\_\_\_\_\_\_\_\_\_\_\_\_\_\_\_\_

# **fsck /dev/rdsk/**c1t3d0s3

7. Create a directory called /dir3. Mount the file system on slice 3 as /dir3.

```
# mkdir /dir3
# mount /dev/dsk/c1t3d0s3 /dir3
```
8. Copy the directory structure found below /usr/lib/locale/iso\_8859\_1 to /dir3. Change directory to /dir3 and list the inode number of the iso\_8859\_1 directory. Record the inode number you find.

```
# cp -r /usr/lib/locale/iso_8859_1 /dir3
# cd /dir3
# ls -di iso_8859_1
```
9. Use ff to create a list of inodes and their associated file names found in this file system. Save the output of ff in a file below /var/tmp. For example:

```
# ff /dev/dsk/c1t3d0s3 > /var/tmp/c1t3d0s3_log
```
10. Change directory to / (root) and unmount /dir3.

```
# cd /
# umount /dir3
```
\_\_\_\_\_\_\_\_\_\_\_\_\_\_\_\_\_\_\_\_\_\_\_\_

11. Use clri to clear the inode associated with the iso\_8859\_1 directory on the unmounted file system. Use the inode number you recorded in step 8 for the second argument to clri.

```
# clri /dev/rdsk/c1t3d0s3 inode#
```
12. Run fsck to check the file system on slice 3. Note the messages fsck reports and respond y to all questions. Record the number of the inode(s) that fsck asks to remove.

# **fsck /dev/rdsk/c**1t3d0s3

\_\_\_\_\_\_\_\_\_\_\_\_\_\_\_\_\_\_\_\_\_\_\_\_

13. Mount the same file system again as /dir3. Does the directory iso\_8859\_1 exist? If not, why not?

```
# mount /dev/dsk/c1t3d0s3/dir3
# cd /dir3
# ls
```
\_\_\_\_\_\_\_\_\_\_\_\_\_\_\_\_\_\_\_\_\_\_\_\_\_\_\_\_\_\_\_\_\_\_\_\_\_\_\_\_\_\_\_\_\_\_\_

14. Change directory to /dir3/lost+found. Record the names of the items you find in lost+found. Use the saved ff command output to match the files in lost+found to their original file names.

*9*

# **cd /dir3/lost+found** # **ls -l** # cat **/var/tmp/**c1t3d0s3**\_log** File name in lost+found Original file name \_\_\_\_\_\_\_\_\_\_\_\_\_\_\_\_\_\_\_\_\_\_\_\_ \_\_\_\_\_\_\_\_\_\_\_\_\_\_\_\_\_\_\_\_\_\_\_\_ \_\_\_\_\_\_\_\_\_\_\_\_\_\_\_\_\_\_\_\_\_\_\_\_ \_\_\_\_\_\_\_\_\_\_\_\_\_\_\_\_\_\_\_\_\_\_\_\_ \_\_\_\_\_\_\_\_\_\_\_\_\_\_\_\_\_\_\_\_\_\_\_\_ \_\_\_\_\_\_\_\_\_\_\_\_\_\_\_\_\_\_\_\_\_\_\_\_

15. What steps would be required to reconstruct the original directory structure you created in /dir3?

\_\_\_\_\_\_\_\_\_\_\_\_\_\_\_\_\_\_\_\_\_\_\_\_\_\_\_\_\_\_\_\_\_\_\_\_\_\_\_\_\_\_\_\_\_\_\_

\_\_\_\_\_\_\_\_\_\_\_\_\_\_\_\_\_\_\_\_\_\_\_\_\_\_\_\_\_\_\_\_\_\_\_\_\_\_\_\_\_\_\_\_\_\_\_

- 16. Change directory to / (root) and unmount /dir3 when finished.
	- # **cd /** # **umount /dir3**

# *Exercise: Maintaining File Systems*

### *Exercise Summary*

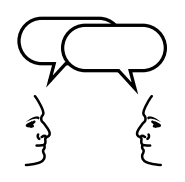

**Discussion –** Take a few minutes to discuss what experiences, issues, or discoveries you had during the lab exercises.

# *Exercise: Maintaining File Systems*

#### *Task Solutions*

2. Run fsck interactively to check the new file system.

Did fsck report errors?

*No.*

4. Run fsck interactively to check the new file system.

Did fsck report errors? If so, what corrective action does fsck suggest?

fsck indicates that the magic number in the superblock is wrong, and suggests repairing it by using an alternate superblock. For example:

\*\* /dev/rdsk/c1t3d0s3 BAD SUPER BLOCK: MAGIC NUMBER WRONG USE AN ALTERNATE SUPER-BLOCK TO SUPPLY NEEDED INFORMATION; e.g. fsck [-F ufs] -o b=# [special ...] where # is the alternate super block. SEE fsck\_ufs(1M).

13. Mount the same file system again as /dir3. Does the directory iso\_8859\_1 exist? If not, why not?

This directory does not exist because it was removed by fsck.

15. What steps would be required to reconstruct the original directory structure you created in /dir3?

It would be necessary to first create *the directory* /dir3/iso\_8859\_1, then move the files and directories *from* lost+found into /dir3/iso\_8859\_1 using their names as they are listed in the file /var/tmp/c1t3d0s3\_log.

# *Check Your Progress*

Before continuing on to the next module, check that you are able to accomplish or answer the following:

- ❑ Describe why fsck is necessary
- ❑ Describe how to check and repair a file system
- ❑ Display disk space usage by file systems
- ❑ Display disk usage of a directory
- ❑ Display disk usage by user name
- ❑ Demonstrate how to repair the /etc/vfstab file when the system fails to boot completely
# *Scheduled Process Control 10*

## *Objectives*

Upon completion of this module, you should be able to:

- Start the CDE Process Manager to monitor and control active processes
- Report active process statistics using the prstat command
- Schedule the automatic execution of commands, programs, or scripts using the commands at and crontab
- Define the files used to control user access to the commands at and crontab
- Create and execute an at job
- Describe the location and format of a crontab file
- Demonstrate the steps to create, view, edit, and remove a crontab file

## *Additional Resources*

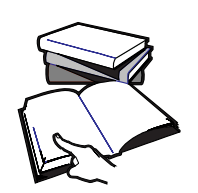

**Additional resources –** The following reference can provide additional details on the topics discussed in this module:

● *Solaris 8 System Administration Guide, Volume I,* Part Number 805- 7228-10

# *Processes Running on the System*

A process is any program that is running on the system. All processes are assigned a unique *process identification number* (PID), which is used by the kernel to track and manage the process. The PID numbers are used by root and regular users to identify and control their processes.

## *Viewing Processes and PIDs*

The ps (process status) command is commonly the method used for viewing a list of processes currently running on a system. However, there are two other methods for managing processes, which include:

- The CDE Process Manager
- The prstat command

**Note –** The prstat command is new with the Solaris 8 Operating Environment.

## *CDE Process Manager*

.

The Solaris Operating Environment CDE provides a Process Manager window to monitor and control processes running on the local system.

To view the Process Manager, go through the Workspace Manager to locate and select the Find Process tool, as shown below.

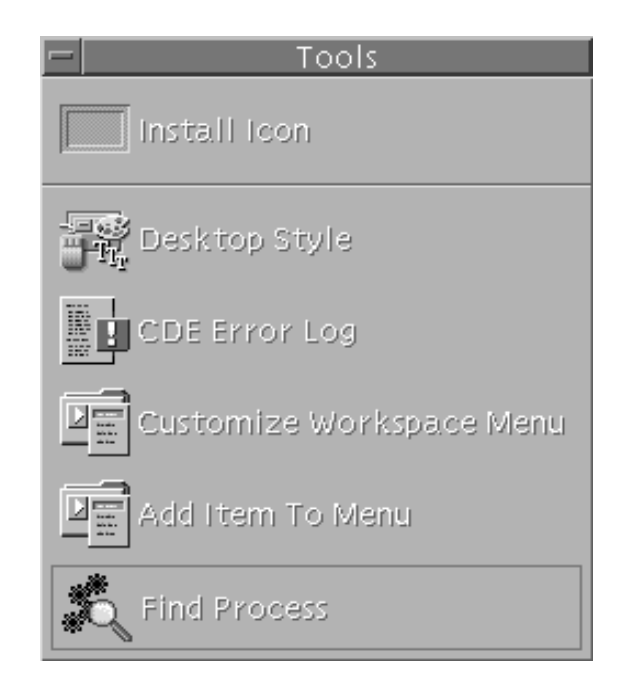

**Figure 10-1** The Tools Menu

You can also start the CDE Process Manager on the command line by typing the command:

# **/usr/dt/bin/sdtprocess &**

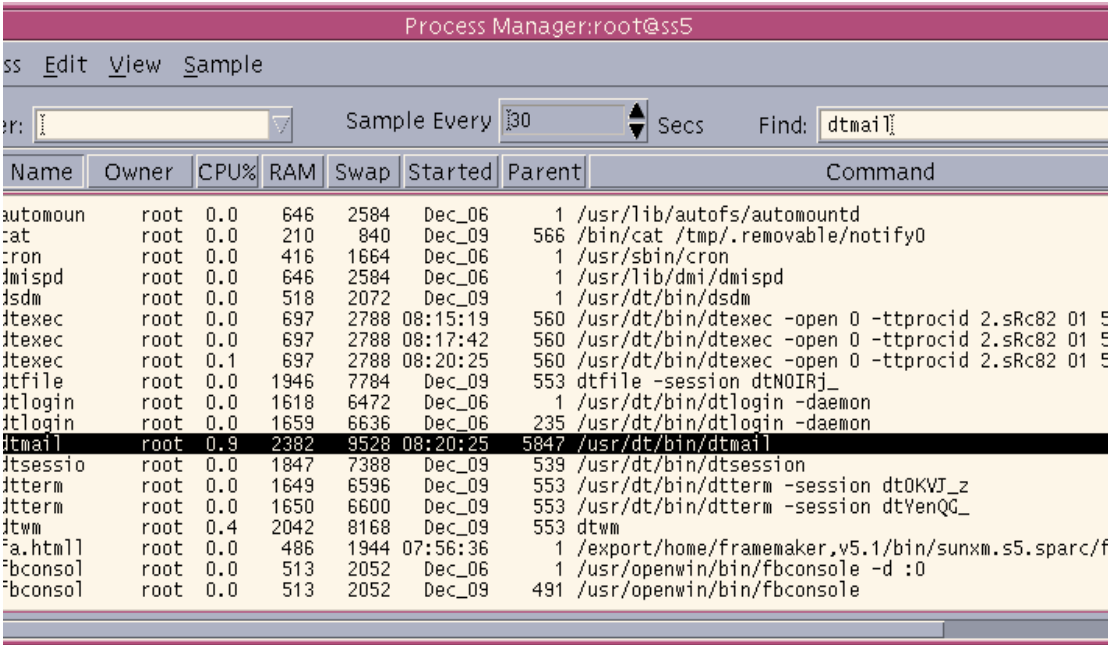

**Figure 10-2** The CDE Process Manager Window

The Process Manager can sort processes alphabetically or numerically depending on the column that is selected.

You can initiate a search using the Find command.

To terminate a process, highlight it and then either press Control+c or select kill from the Process menu.

## *The* prstat *Command*

The prstat command interactively examines and displays information about active processes on the system.

This command enables you to view information by specific processes, UIDs, CPU IDs, or processor sets. By default, prstat displays information about all processes sorted by CPU usage.

# **prstat**

To quit prstat type: **q**

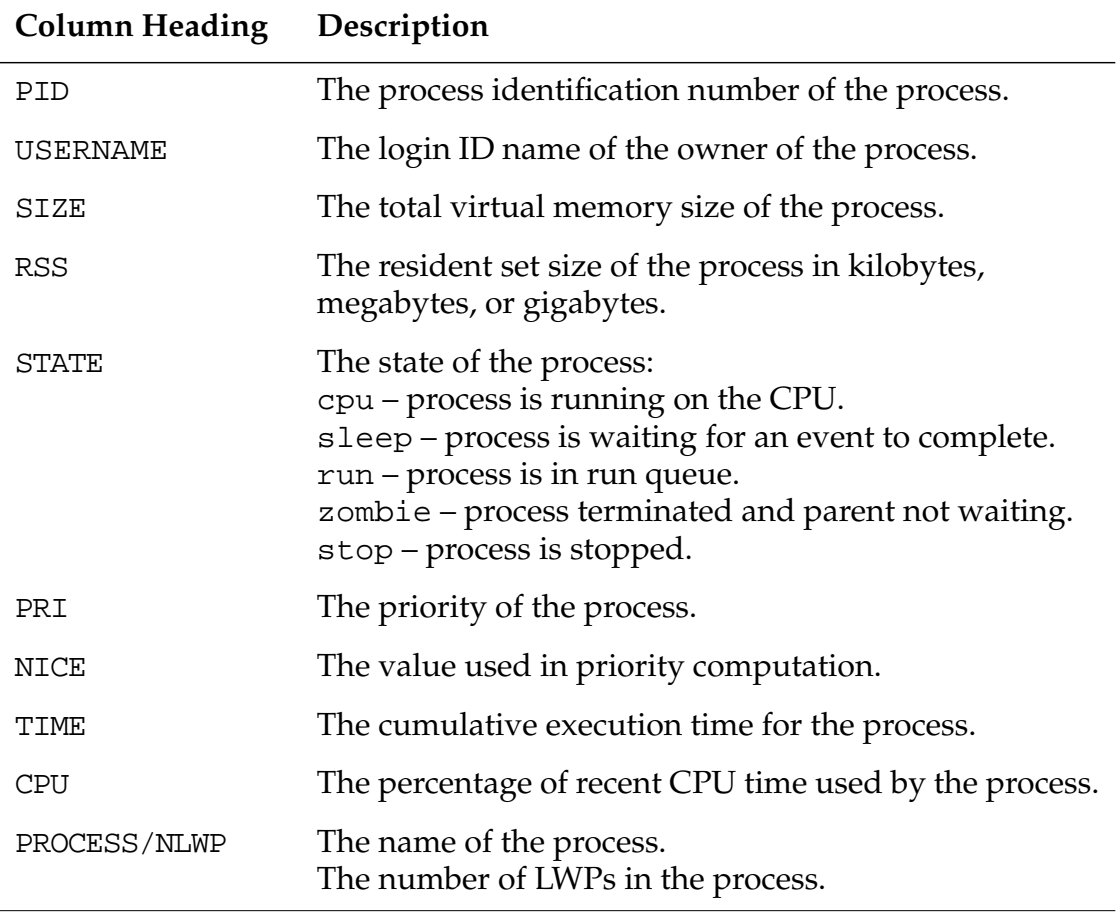

**Table 10-1** Column Headings for the prstat Command

**Note –** Lightweight process (LWP) is a virtual CPU or execution resource. LWPs are scheduled by the kernel to use available CPU resources based on their scheduling class and priority.

Table 10-2 describes some options for the prstat command.

| Option          | Description                                                                                                    |
|-----------------|----------------------------------------------------------------------------------------------------|
| -a              | Displays separate reports about processes and<br>users at the same time.                                                                                   |
| $-c$            | Continuously prints new reports below previous<br>reports.                                                                                                 |
| -n <i>nproc</i> | Restricts the number of output lines.                                                                                                    |
| -p pidlist      | Reports only on processes that have a PID in the<br>given list.                                                                                            |
| -s key          | Sorts output lines by key in descending order.<br>The five possible keys include: cpu, time, size,<br>rss, and pri. You can use only one key at a<br>time. |
| -S key          | Sorts output lines by key in ascending order.                                                                                                    |
| $-t$            | Reports total usage summary for each user.                                                                                                    |
| -u euidlist     | Reports only processes that have an effective<br>user ID in the given list.                                                                                |
| -U euidlist     | Reports only processes that have an effective<br>user ID is in the given list.                                                                             |

**Table 10-2** Options for the prstat Command

## *Scheduling the Automatic Execution of Commands*

Users can schedule a job for a one-time execution at a specified time by using the at command.

Users can schedule a job to be executed repetitively, at regular intervals, by using a crontab file.

The cron daemon is responsible for scheduling and running these jobs.

**Note –** The cron daemon is started at system boot and runs continuously in the background.

## *The* crontab *Command*

A crontab file is used to automatically execute commands or scripts repetitively, at regularly scheduled intervals. All crontab files are maintained in /var/spool/cron/crontabs/username(s).

The crontab command enables the user to view, edit or remove a crontab file.

## *The* crontab*File Format*

A crontab file consists of commands, one per line, that will be executed at regular intervals.

The beginning of each line contains date and time information that tells the cron daemon when to execute the command.

These first five fields are separated by spaces, and indicate when the command will be executed.

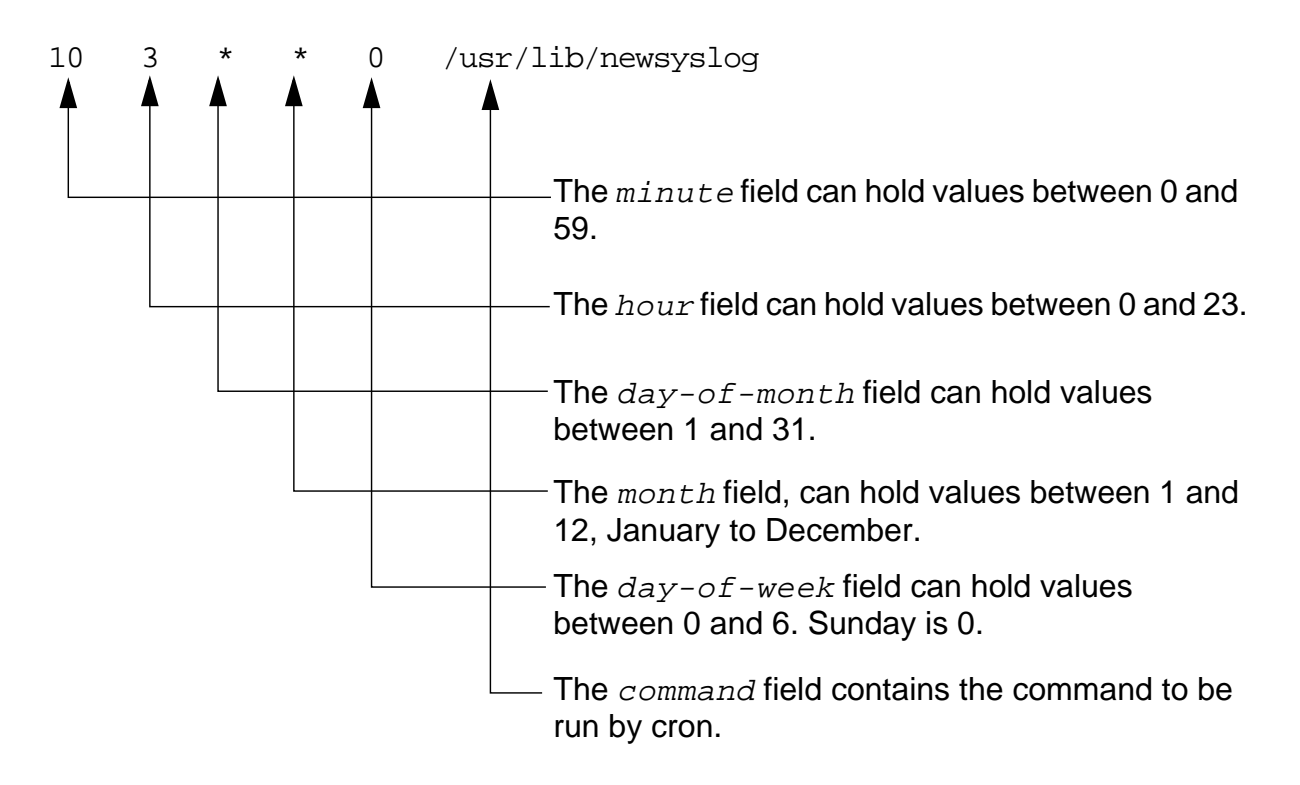

**Figure 10-3** Fields in a crontab File

The first five fields can follow these format rules:

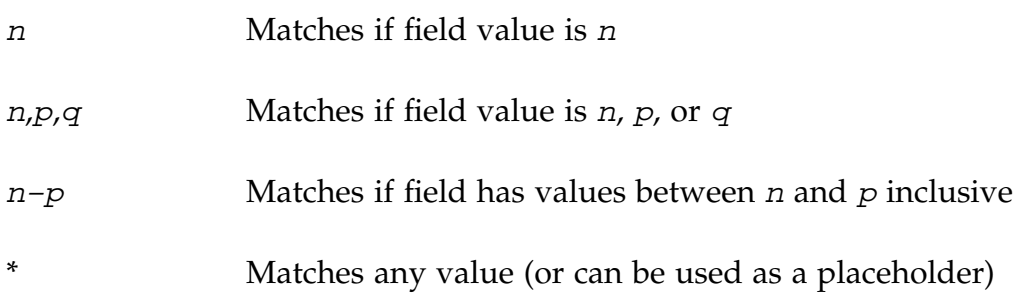

### crontab *for the* root *User*

A crontab file, /var/spool/cron/crontabs/root is provided in the Solaris Operating Environment for the root user. By default, regular users do not have crontab files.

The root crontab file contains the following command lines by default:

#ident "@(#)root 1.19 98/07/06 SMI" /\* SVr4.0 1.1.3.1 \*/ # The root crontab should be used to perform accounting data collection. # # The rtc command is run to adjust the real time clock if and when # daylight savings time changes. # 10 3 \* \* 0,4 /etc/cron.d/logchecker 10 3 \* \* 0 /usr/lib/newsyslog 15 3 \* \* 0 /usr/lib/fs/nfs/nfsfind 1 2 \* \* \* [ -x /usr/sbin/rtc ] && /usr/sbin/rtc -c > /dev/null 2>&1 30 3 \* \* \* [ -x /usr/lib/gss/gsscred\_clean ] && /usr/lib/gss/gsscred\_clean

> The first line instructs cron to run logchecker at 3:10AM on Sunday and Thursday.

The second line instructs cron to run newsyslog at 3:10AM every Sunday.

The third line instructs cron to execute nfsfind every Sunday at 3:15AM.

The fourth line instructs cron to check daily for Daylight Savings Time and make corrections if necessary.

The fifth line instructs cron to check for and remove duplicate entries in the Generic Security Service table, /etc/gss/gsscred\_db.

#### *Using* crontab -l *to View a Crontab File*

To view the contents of the root crontab run the following command, as root:

```
# crontab -l
```
This is the same command regular users would run to view the contents of their own crontab file.

As root, you can view the contents of any regular user's crontab by running the command:

# **crontab -l** username

### *Editing a* crontab*File*

To create or edit a crontab file, follow these steps:

1. Check that the EDITOR variable is set to the editor you want to use. This instruct cron on which editor to use to open the file. For example:

# **EDITOR=vi** # **export EDITOR**

2. Run the following crontab command to open your crontab file, and add the following entry.

```
# crontab -e
30 17 * * 5 /usr/bin/banner "Time to go!" > /dev/console
:wq
```
#### *Controlling* crontab*Access*

Control access to crontab with two files in the /etc/cron.d directory:

- /etc/cron.d/cron.deny
- /etc/cron.d/cron.allow

These files permit only specified users to perform crontab tasks such as creating, editing, displaying, or removing their own crontab files.

A default cron.deny file is provided in the Solaris Operating Environment.

The cron.allow file does not exist by default, so all users (except those listed in the cron.deny file) can access crontab. By creating a cron.allow file, you can list those users who can access crontab commands.

*10*

These two files consist of a list of user names, one per line. You must use the following rules:

- If cron.allow exists, only the users listed in this file can create, edit, display, or remove crontab files.
- If cron.allow does not exist, all users, except for users listed in cron.deny, can create, edit, display, or remove crontab files.
- If neither file exists, root privileges are required to run crontab.

## *Removing a* crontab*File*

The correct way to remove a crontab file is to invoke the command:

- # **crontab -r** username
- Regular users can remove only their own crontab file; however, root can delete any user's crontab file.

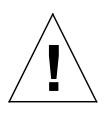

**Caution –** If the crontab command is accidently entered on the command line without an option  $(-1, -e, -r)$ , press the interrupt keys Control+c to exit. Do not press Control+d, this action will overwrite the existing crontab file with an empty file.

# *The* at*Command*

The at command is used to automatically execute a job at a specified time just once.

#### *Command Format*

at [-m] [-r job] [-q queuename] [-t time] [date]

## *Options*

The options that can be used to instruct cron on how to execute an at job include:

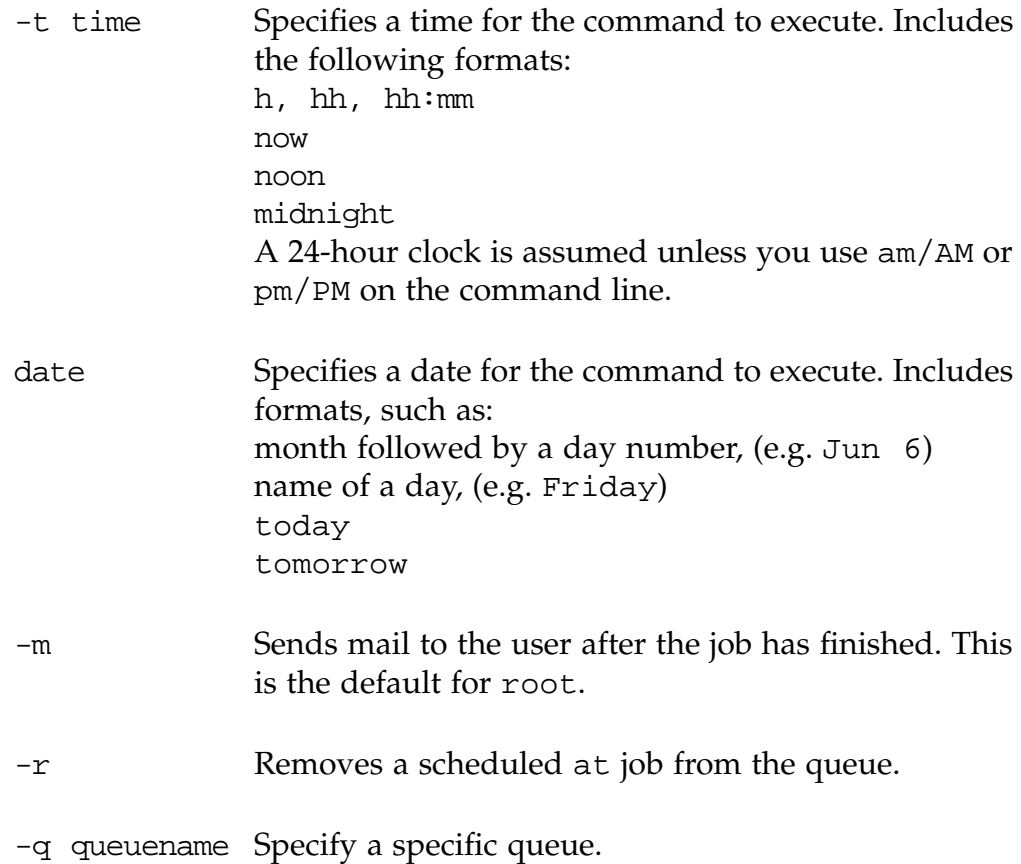

#### *Executing the* at*Command*

To create an at job to run at a specified time to locate and delete core files:

# **at 8:45 pm** at>**find /export/home/user2 -name core -exec rm {} \;** at>*<Press Control-d here>* commands will be executed using /bin/ksh job 891550468.a at Thu Apr 2 14:45:00 2000

To display information about execution times of jobs:

# **at -l [ job\_id ]** 897543900.a Thu Apr 2 14:45:00 2000

To display the jobs queued to run at specified times by ranking order:

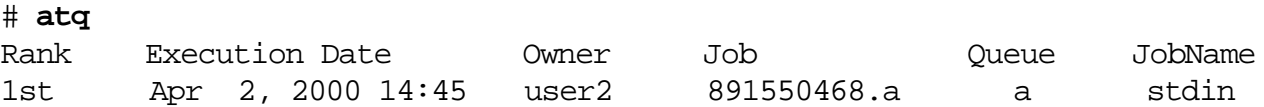

To remove a job from the at queue:

#### 1 # **at -r 891550468.a**

To view all the at jobs currently scheduled in the queue:

#### # **ls -l /var/spool/cron/atjobs**

-r-S------ 1 user2 staff 634 Apr 2 14:45 891550468.a -r-S------ 1 user1 staff 321 Apr 2 21:02 952725600.a

*Denying* at *Access*

By default, the Solaris Operating Environment includes the file /etc/cron.d/at.deny. This file identifies users who are prohibited from using the at command. The file format is one user name per line. A user who is denied access to at receives the following message when attempting to use this command:

at: you are not authorized to use at. Sorry.

If the /etc/cron.d/at.deny file exists, but is empty, then all logged in users can access the at command.

## *Allowing* at *Access*

As root, you can create the file /etc/cron.d/at.allow to list the names of users who are permitted to use the at command. When this file exists, it is read before the /etc/cron.d/at.deny file. If a user name exists in both files then that user will be denied access to the at command.

When neither the at.deny or the at.allow files exists, only root can use this command.

## *Exercise: Process Control*

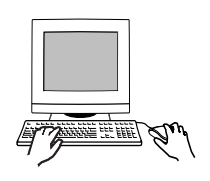

**Exercise objective –** In this lab you will use the Process Manager and prstat to monitor and kill processes. You will create an at job, and create an entry in a crontab file.

## *Preparation*

Refer to the lecture notes as necessary to perform the tasks listed.

## *Task Summary*

- Start the Process Manager. Run prstat in a window. In a separate window run the command find /. Make note of the CPU percentages for find displayed by prstat and the Process Manager. Open a third window and identify the PID of the shell running in it. Use the Process Manager to show the ancestry of the shell process. Use Process Manager to kill the shell process. Use the Process Manager to send the TERM signal to the prstat process. Exit the Process Manager when finished.
- Identify the device associated with your current terminal and display the current time of day. Submit an at job that echoes "Test Complete" to your current window. Have the job run 5 minutes from the current time, and submit it to the queue called "x". Display the at job in the queue.
- Set the EDITOR variable to vi. Use crontab to determine when the logchecker process is scheduled to run. Use the crontab command to edit the crontab file for the user root. Add an entry that will send the message "It works!" to your current window 5 minutes from the current time.

### *Tasks*

1. Login as root and open a terminal window. Start the Process Manager either by selecting Find Process from the Tools menu in CDE, or by using the following command:

#### # **/usr/dt/bin/sdtprocess &**

\_\_\_\_\_\_\_\_\_\_\_\_\_\_\_\_\_\_\_\_\_\_\_\_

\_\_\_\_\_\_\_\_\_\_\_\_\_\_\_\_\_\_\_\_\_\_\_\_

\_\_\_\_\_\_\_\_\_\_\_\_\_\_\_\_\_\_\_\_\_\_\_\_

In the Process Manager display, sort the listing according to CPU%.

2. Open a second terminal window and run prstat.

# **prstat**

3. Position the Process Manager and the window where prstat is running so you can observe both simultaneously. In an available window, run the find command to list all files on your system. Observe how the Process Manager and prstat display statistics for find.

# **find /**

What is the maximum percentage of recent CPU time used by find as it executes?

4. Open a third terminal window and run ps to determine the PID of the shell associated with it. Record the PID you find.

# **ps**

- 5. In the Process Manager, locate and select the shell process you identified in the previous step. Select Show Ancestry from the Process menu in the Process Manager. What is the name and PID of the first process listed?
- 6. Close the Show Ancestry window. Again select the shell process you identified in step 4. From the Process menu in the Process Manager, select Kill. What happens?
- 7. In the Process Manager, use the Find function to locate the prstat

\_\_\_\_\_\_\_\_\_\_\_\_\_\_\_\_\_\_\_\_\_\_\_\_\_\_\_\_\_\_\_\_\_\_\_\_\_\_\_\_\_\_\_\_\_\_\_

process. Select Signal from the Process menu. In the Signal fill-in field, enter the TERM signal and click on OK. What happens to the prstat process? Close the Process Manager when finished.

8. Identify the device associated with your current terminal and display the current time of day.

\_\_\_\_\_\_\_\_\_\_\_\_\_\_\_\_\_\_\_\_\_\_\_\_\_\_\_\_\_\_\_\_\_\_\_\_\_\_\_\_\_\_\_\_\_\_\_

```
# tty
# date
```
9. Submit an at job that echoes "Test Complete" to your current window. Have the job run 5 minutes from the current time, and submit it to the queue called "x". For example:

```
# at -q x 13:30
at> echo "Test Complete" > /dev/pts/6
at> <Ctrl> d
commands will be executed using /sbin/sh
job 958163400.x at Fri May 12 13:30:00 2000
#
```
10. Display the at job in the queue.

# **atq**

11. Set and export the EDITOR environment variable in order to use vi to edit crontab files.

If you are using the Bourne or Korn shell, enter the following:

```
# EDITOR=vi
```
# **export EDITOR**

If you are using the C shell, enter the following:

```
# setenv EDITOR vi
```
12. Use the crontab command to view the current crontab file for the user root.

# **crontab -l**

13. When is the logchecker process scheduled to run?

\_\_\_\_\_\_\_\_\_\_\_\_\_\_\_\_\_\_\_\_\_\_\_\_\_\_\_\_\_\_\_\_\_\_\_\_\_\_\_\_\_\_\_\_\_\_\_

14. Use the crontab command to edit the crontab file for the user root. Add an entry that will send the message "It works!" to your current window 5 minutes from now. For example, if the current time is 10:25, make an entry in your crontab file for the 30th minute of the same hour:

```
# tty
/dev/pts/#
# date
Thu May 11 10:25:14 PDT 2000
# crontab -e
```
Add the following line, substituting the correct time and terminal device:

```
30 10 * * * /usr/bin/echo "It works!" > /dev/pts/#
```
Save the file and quit the vi edit session. In about 5 minutes you should see the result in your window.

# *Exercise: Process Control*

## *Exercise Summary*

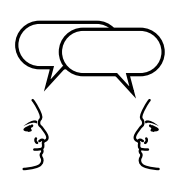

**Discussion –** Take a few minutes to discuss what experiences, issues, or discoveries you had during the lab exercises.

*10*

- Experiences
- Interpretations
- **Conclusions**
- Applications

## *Exercise: Process Control*

#### *Task Solutions*

3. Position the Process Manager and the window where prstat is running so you can observe both simultaneously. In an available window, run the find command to list all files on your system. Observe how the Process Manager and prstat display statistics for find.

What is the maximum percentage of recent CPU time used by find as it executes?

*This varies according to your system configuration. Some systems may display values in the 20% range.*

5. In the Process Manager, locate and select the shell process you identified in the previous step. Select Show Ancestry from the Process menu in the Process Manager. What is the name and PID of the first process listed?

*The PID will vary. On systems running CDE, the first process listed should be* /usr/dt/bin/dtlogin*.*

6. Close the Show Ancestry window. Again select the shell process you identified in step 4. From the Process menu in the Process Manager, select Kill. What happens?

*The process stops and the window no longer displays.*

7. In the Process Manager, use the Find function to locate the prstat process. Select Signal from the Process menu. In the Signal fill-in field, enter the TERM signal and click on OK. What happens to the prstat process? Close the Process Manager when finished.

*The* prstat *process terminates and the prompt displays in the window in which it ran.*

13. When is the logchecker process scheduled to run?

*Ten minutes after 3 AM, Sundays and Thursdays.*

## *Check Your Progress*

Before continuing on to the next module, check that you are able to accomplish or answer the following:

- ❑ Start the CDE Process Manager to monitor and control active processes
- ❑ Report active process statistics using the prstat command
- ❑ Schedule the automatic execution of commands, programs, or scripts using the commands at and crontab
- ❑ Define the files used to control user access to the commands at and crontab
- ❑ Create and execute an at job
- ❑ Describe the location and format of a crontab file
- ❑ Demonstrate the steps to create, view, edit, and remove a crontab file

# *TheSolarisOperatingEnvironment LP Print Service 11*

## *Objectives*

Upon completion of this module, you should be able to:

- Describe the basic functions of the Solaris Operating Environment LP print service
- Define the important LP print service directories, files, and daemons
- Describe the function of a print server and a print client
- Define the terms local printer, network printer, and remote printer
- Use the Solaris Operating Environment 8 Print Manager to configure a network printer
- List the resources used by the print service to locate the destination printer
- Discuss the differences between the local printing process and a remote printing process
- Use the print service administration commands: accept, reject, enable, disable, and lpmove
- Configure the LP print services from the command line using lpadmin

*11-1*

## *Additional Resources*

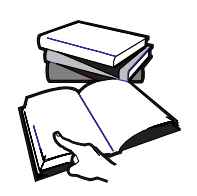

**Additional resources –** The following reference can provide additional details on the topics discussed in this module:

- *Solaris 8 System Administration Guide, Volume II,* Part Number 805- 7229-10
- Solaris *8 System Administration Guide, Volume III,* Part Number 806- 0916-10

## *Solaris Operating Environment LP Print Service*

The Solaris Operating Environment LP print service provides a complete printing environment that allows the sharing of printers across systems, and a set of software utilities that enable users to print files while continuing to work on other tasks.

## *Print Management Tools*

The LP print service software contains the following three components for setting up and administering printers in the Solaris Operating Environment.

Solaris Operating Environment Print Manager – A graphical user interface that provides the ability to configure and manage printers.

**Note –** Solaris Print Manager is new to Solaris 8 Operating Environment and is preferred over admintool as the method for installing and modifying printers and adding access to remote printers.

- $admitool A$  graphical user interface that is used to set up and manage printers on a local system.
- $LP$  print service commands A command-line interface that is used to configure and manage printers. These commands also provide functionality not available in the other print management tools.

### *Client-Server Model*

The Solaris Operating Environment print service is implemented in a client-server model.

- A *print server* Any system configured to manage a printer directly connected to it, or that is attached to the network, the print server makes the printer(s) available to other systems on the network.
- A *print client* A system that sends print requests to a print server.

## *Types of Printer Configurations*

As a system administrator, it is important to set up printers so that users have access to one or more printers.

You should distribute printers over several print servers. If one print server becomes unavailable, print requests can be quickly and easily routed to other print servers on the network.

You can set up and access the following types of printer configurations in the Solaris Operating Environment:

- Local printer  $-$  A local printer is physically connected to the system, and is accessed from that system.
- Network printer A network printer is physically attached to the network and has its own hostname and IP address. A network printer provides print services to clients without being directly connected to a print server.
- Remote printer  $-$  A remote printer is one that users access over the network; that is either a printer physically connected to a remote system or physically attached to the network.

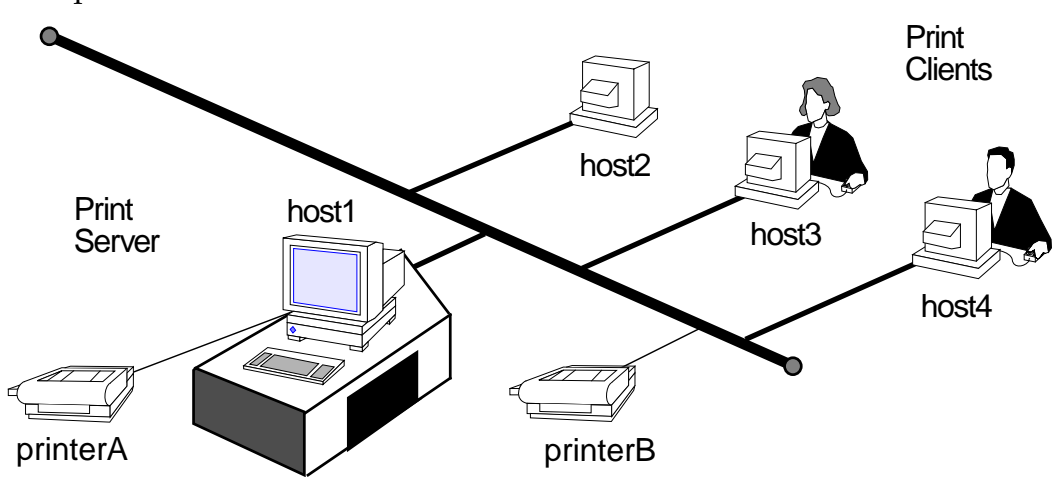

Figure 11-1 illustrates the concept of local, remote, and network printers.

**Figure 11-1** Local, Remote, and Network Printers

In Figure 11-1, the printer named printerA connected to the system named host1 is a local printer for any user logged in on that system.

The printer named printerB is a network printer controlled by the print server, host1. This is a network printer for any users logged in on host1.

For users who are logged in on host2, host3, or host4, both printerA and printerB are accessed as remote printers.

## *LP Print Service Functions*

Some basic functions of the Solaris LP print service include:

#### *Initialization*

The print service initializes a printer prior to sending it a print request to ensure the printer is in a known state.

#### *Queuing*

When print requests are spooled, the requests are scheduled with other print requests waiting to be sent to the printer. This process is called *queuing*.

#### *Tracking*

The print service tracks the status of every print request to enable root to manage all the requests, and for regular users to be able to view or cancel their own requests. It also logs any errors that may have occurred during the printing process.

#### *Fault Notification*

If a problem does occur in the print service, an error message is displayed on the console or emailed to the user.

## *Configuring Printer Services*

Configuring printer services in the Solaris Operating Environment involves the following main tasks.

- Setting up the printer Physically connect the printer to a system or the network.
- Setting up the print server  $-$  Configure the system that is to manage and provide access to the printer.
- Setting up the print client Configure the system to access a remote printer.
- Verifying printer access Check that the print server recognizes all print clients, and that each print client recognizes the print server.

**Note –** When a network of systems is not running a name service, (such as NIS) each print client's host name and IP address must be entered in the /etc/inet/hosts file on the print server when setting up the printer services.

## *Print Server Requirements*

Any system on the network can be a print server, if it has the resources to manage the printing load; such as spooling space and memory.

#### *Spooling Space*

The spooling space is the amount of disk space used to store and process print requests. Spooling space is the most important factor to consider when designating systems to be print servers. The recommended starting size for spooling space is from 25 to 500 Mbytes, depending on the type and the size of files being printed, and the number of users.

**Note –** The term spool is an acronym for system peripheral operation offline.

#### *Memory*

The Solaris Operating Environment itself requires 64 Mbytes of memory to run on a system. Print servers do not require additional memory, however an extra 32 Mbytes of memory can improve performance when filtering print requests.

## *The Solaris 8 Print Manager*

The Solaris 8 Print Manger enables you to set up and manage printers.

The Solaris Print Manager is the preferred method for managing printers. It centralizes printer information when used in conjunction with a name service, such as Network Information Service (NIS), which eases printer administration.

**Note –** Solaris Print Manager recognizes existing printer information on print servers, print clients and in the name service databases.

## *Starting the Solaris Print Manager*

As root, start the Solaris Print Manager with the following command:

```
# /usr/sadm/admin/bin/printmgr &
```
You can also start the Solaris Print Manager by selecting the Printer Administrator from the Tools option on the CDE Workspace menu, and entering the host name of the workstation to continue.

Using either method displays the Solaris Print Manager main window with the Select Naming Service window overlaid on top.

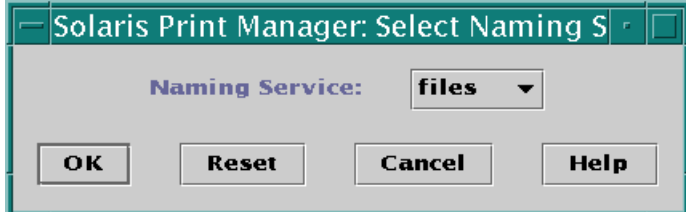

**Figure 11-2** Select Naming Service window

1. Click on OK to select the default, (files). The Print Manager main window remains on the screen.

| <b>Solaris Print Manager</b><br>F. |         |                |                    |  |  |
|------------------------------------|---------|----------------|--------------------|--|--|
| <b>Print Manager</b>               | Printer | <b>Tools</b>   | <b>Help</b>        |  |  |
| Printer Name                       |         | Printer Server | Description        |  |  |
|                                    |         |                |                    |  |  |
| <b>Default Printer:</b>            |         |                | <b>Host: host1</b> |  |  |

**Figure 11-3** Solaris Print Manager window

2. Click on the Printer menu in this window to view the possible menu selections.

| Solaris Print Manager   | п                            |                                  |      |
|-------------------------|------------------------------|----------------------------------|------|
| <b>Print Manager</b>    | Printer                      | <b>Tools</b>                     | Help |
| Printer Name            | <b>Add Access to Printer</b> | btion                            |      |
|                         | <b>New Attached Printer</b>  |                                  |      |
|                         | <b>New Network Printer</b>   |                                  |      |
|                         |                              | <b>Modify Printer Properties</b> |      |
|                         | <b>Delete Printer</b>        |                                  |      |
|                         |                              |                                  |      |
|                         |                              |                                  |      |
|                         |                              |                                  |      |
|                         |                              |                                  |      |
|                         |                              |                                  |      |
| <b>Default Printer:</b> |                              | <b>Host: host1</b>               |      |

**Figure 11-4** Solaris Print Manager Printer Menu

From these choices you can choose to:

● Add Access to Printer – This is selected from a print client to set up access to printers that are physically connected to a print server, or directly attached to the network. The host name and IP address of the print server must be in the print client's /etc/inet/hosts file, or in a name service database, (for example, NIS).

- New Attached Printer This is selected from a print server to configure a printer that is physically connected to it.
- New Network Printer This is selected from a print server to configure a printer that is directly attached to the network. The print server provides the queuing capabilities, filtering and printing administration. The network printer's name and its IP address must be entered either in the print server's /etc/inet/hosts file, or in a name service database.

## *Configuring a New Network Printer*

From the print server, the following procedure sets up the configuration information to provide access to a new network printer.

1. From the Printer menu, select the New Network Printer option. The Solaris Print Manager: New Network Printer window is displayed.

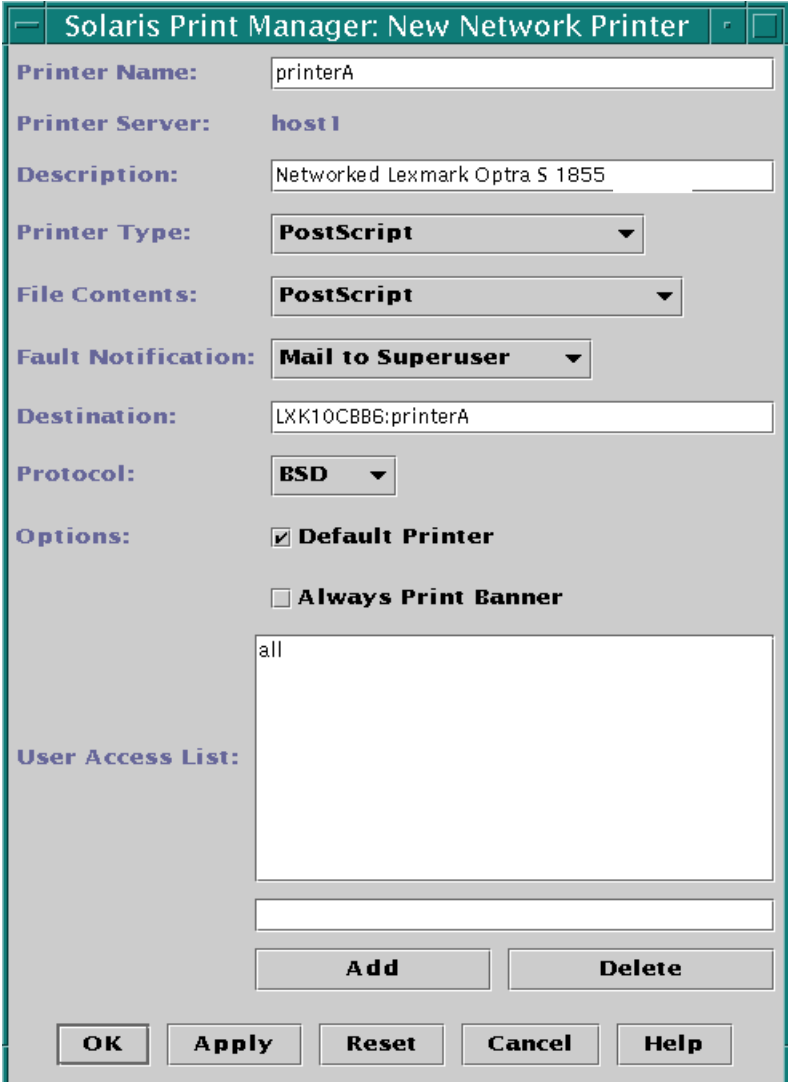

**Figure 11-5** New Network Printer Window

The information required to configure the new network printer includes:

- Printer Name A unique name for the network printer. The name can contain a maximum of 14 alphanumeric characters, including dashes and underscores. This is the name entered on the command line when using print commands.
- 2. In the Printer Name field, type in the new printer name, for example: printerA
- Printer Server Defaults to the name of the system you are currently logged in on and running the Solaris Print Manager. This system is the print server for this network printer.
- Description This field is optional. A printer's description commonly contains information to help users identify the printer (for example, physical location, or printer type).
- 3. Click on the Description field and type in a printer description of your choice.
- Printer Type The generic name for the type of printer, (e.g. PostScript, HP Printer, Diablo). The LP print service identifies each printer by its printer type which is held in the directory /usr/share/lib/terminfo. The Other option located at the end of the list allows for the selection of any other printer type listed in the terminfo database.
- 4. Accept the default Printer Type: PostScript

The LP print service uses information in the terminfo database to initialize the printer, as well as to communicate the sequence of codes to the printer. To view the contents of the terminfo directory, type the following command:

#### **# ls /usr/share/lib/terminfo**

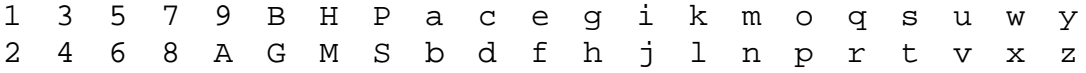

The terminfo directory contains many different subdirectories named with a letter or digit. The same initial letter or digit the manufacturer has assigned to the printer's generic name, (including terminals and modems).

For example, the printer type for a particular Epson printer would be located in the subdirectory /usr/share/lib/terminfo/e.

### **# ls /usr/share/lib/terminfo/e**

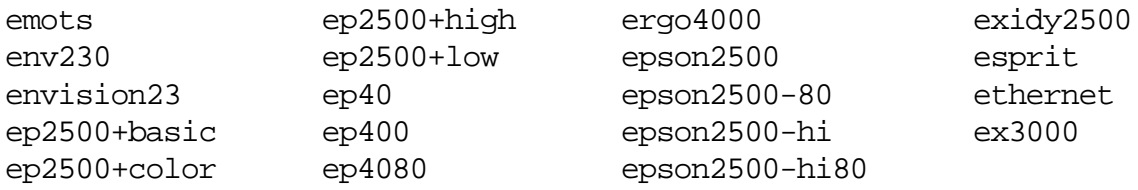

- File Content Type Specifies the data format of files that can be printed without any special filtering by the LP print service software.
- 5. Accept the default File Content: PostScript

Every printer has configuration information pertaining to the content type of files that it can accept for its printer type. The LP print service depends on this configuration information to match the content type of each print request to the printer's printer type, which ensures the file is printed correctly.

By selecting a file content type, described in Table 11-1, it specifies the data format of the file that can be printed without any special filtering by the print software.

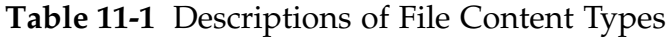

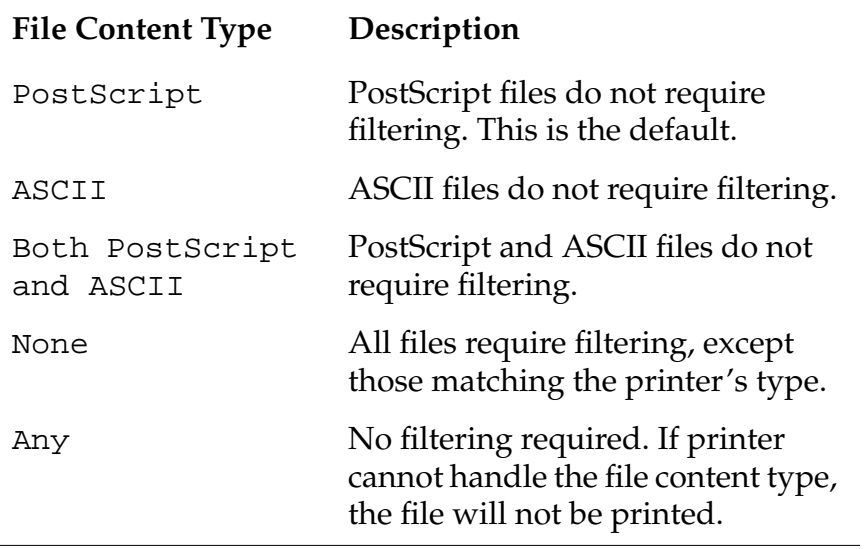

- Fault Notification The list of choices for how the superuser is notified of printer errors. These include: Write to Superuser, Mail to Superuser, or None.
- 6. Click on the Fault Notification button and select: Mail to Superuser
- Destination The network printer's unique access name. The Destination access name can be either the name of the printer or its IP address as defined in the /etc/inet/hosts file or in a name service database.
The Destination access name is used only by the print sub-system when making the network connection to the physical printer or the printer-host device. It becomes part of the printer configuration database, and is associated with the network printer's IP address.

*11*

7. Click on the Destination field and type in a Destination access name.

Should the network printer not be recognized by its name/IP address in the hosts table, you may need to use the vendor supplied access name for the network printer; which is *sometimes* qualified by a designated port number. These are both explicitly defined in the printer vendors documentation.

In this instance, the format of the Destination entry would be:

#### accessname:portname

which specifies the vendor supplied access name for the network printer, a colon character, and the vendor supplied port number, (e.g. EPN1:9100).

Some network printers only have a vendor supplied access name, and no port name. For example the LEXMARK Optra S laser printer has a vendor supplied name of: LXK10CBB6, as defined in this printer vendor's documentation.

The format of this entry could be:

LXK10CBB6:printerA

which specifies the vendor supplied access name for the network printer, a colon character, and the printer name assigned by root (in the Printer Name field).

- Protocol –The internet protocol used to communicate with the printer for file transfer. The choices are BSD Printer Protocol and raw TCP. In general the TCP protocol is more generic across printers. The printer vendor documentation supplies the information regarding the protocol to select.
- 8. Leave this protocol set to BSD.
- Options Identifies two options, which by default are disabled. To enable an option click in the appropriate box, (a check mark will appear).
	- Default Printer If enabled, designates this printer as the default printer for print jobs from this system.
- 9. Click in the Default Printer box to enable this option.
	- Always Print Banner Page If enabled, a banner page will always be printed between print jobs.
- 10. You can (optionally) click in the Always Print Banner box to enable this option.
- User Access List Specifies print clients that can print to this printer. By default, the word all allows every print client access to this printer.
- 11. Accept the default, all.

To restrict user access to this printer the following values can be entered in the text field below the User Access List window:

- user-name Enter the user's login-ID name to restricts access to printer for a specific user on the system. For example: user1
- system-name!login-ID Enter a system name and the user's login-ID to restrict access to this printer by that user when logged in on that named system. For example: host2!user4
- ▼ system-name!all Enter a system name and the word all to restrict access to this printer for all users on that named system. For example: host5!all
- all!login-ID Enter the word all and a user login-ID to restrict access to this printer for all systems with that user's login-ID. For example: all!user1

**Note –** To delete an entry from the User Access List, select the entry and click Delete.

12. To accept the new network printer's configuration information, click on OK.

The Solaris Print Manager window, displaying the newly configured printer, remains on the Desktop.

| Solaris Print Manager            |         |                |                       |  |
|----------------------------------|---------|----------------|-----------------------|--|
| <b>Print Manager</b>             | Printer | <b>Tools</b>   | <b>Help</b>           |  |
| Printer Name                     |         | Printer Server | Description           |  |
| printerA                         | host1   |                | Networked Lexmark Opt |  |
|                                  |         |                |                       |  |
| <b>Default Printer: printerA</b> |         |                | <b>Host: host1</b>    |  |

**Figure 11-6** Configured Printer

13. To close the Solaris Print Manager window, select Exit from the Print Manager menu.

# *Printing the Solaris Operating Environment*

Users submit print requests from print clients using the lp or lpr command.

**Note –** The Solaris Print Service accepts both the SVID (System V Interface Definition) /bin/lp command and the BSD /usr/ucb/lpr command to submit print requests.

These commands are used to print ASCII text files. They are not used to print documents created in applications (for example, FrameMaker).

The function of the lp or lpr commands is to queue print requests for printing on a destination printer.

## *Examples of Using the Print Command*

\$ **/bin/lp** filename

or

\$ **/usr/ucb/lpr** filename

These two commands are the simplest methods for submitting a print request.

## *Examples of Specifying a Destination Printer*

To specify a destination printer for a print request you can use one of the following styles:

- Atomic Style
- Portable Open Systems Interface (POSIX) Style

## *Submitting a Print Request Atomic Style*

Submitting a print request using the atomic style includes the print command and an option, followed by a printer name. For example:

```
$ /bin/lp -d printerB filename
```
\$ **/usr/ucb/lpr -P printerB** filename

Either of these commands submit a print request to a destination printer called printerB.

## *Submitting a Print Request POSIX Style*

Submitting a print request using the POSIX style, includes the print command and an option, followed by the print\_servername:printername, as shown in the following example:

- \$ **/bin/lp -d host1:printerA** filename
- \$ **/usr/ucb/lpr -P host1:printerA** filename

Either of these commands submit a print request to a destination printer called printerA managed by the print server host1.

## *Locating the Destination Printer*

lp/lpr Printer name specified on command line? Atomic- or POSIX-style No PRINTER or LPDEST variable set? No Printer identified in \$HOME/.printers? No Printer identified in /etc/printers.conf? Print request sent to printer Yes Yes Yes Yes Print request not completed Printer identified in NIS printers.conf.byname? Yes No No

The Solaris LP print service checks the following resources to locate the destination printer from the client-side.

**Figure 11-7** Locating the Destination Printer

If the command-line does not specify a named printer destination, the user's \$HOME environment is checked:

The LPDEST or PRINTER environment variables can be set to a default printer name. The lp command checks LPDEST and then PRINTER. The lpr command reverses the order when searching for a printer.

If neither variable has been set to specify a named printer destination, then the variable named \_default is checked for in the following files:

● \$HOME/.printers

Users can create their own .printers file in their home directory to set the default printer name.

\_default printer-name

If the \$HOME/.printers file does not exist, or does not specify a printer name destination, the /etc/printers.conf file is checked.

/etc/printers.conf

For example, if the print server is named host1 and the printer is named printerA, the entry in this file would appear as:

```
_default|lp:
    :use=host1:
    :bsdaddr=host1,printerA
```
If this \_default variable has not been set, then the \_default variable in the name service database (e.g. NIS) is checked.

printers.conf.byname

In this case, the \_default variable entry in the name service map called printers.conf.byname would define the print server and printer name destination:

\_default:bsdaddr=servername,printername:

If the destination printer name cannot be located in any of these configuration resources, the print request cannot be completed.

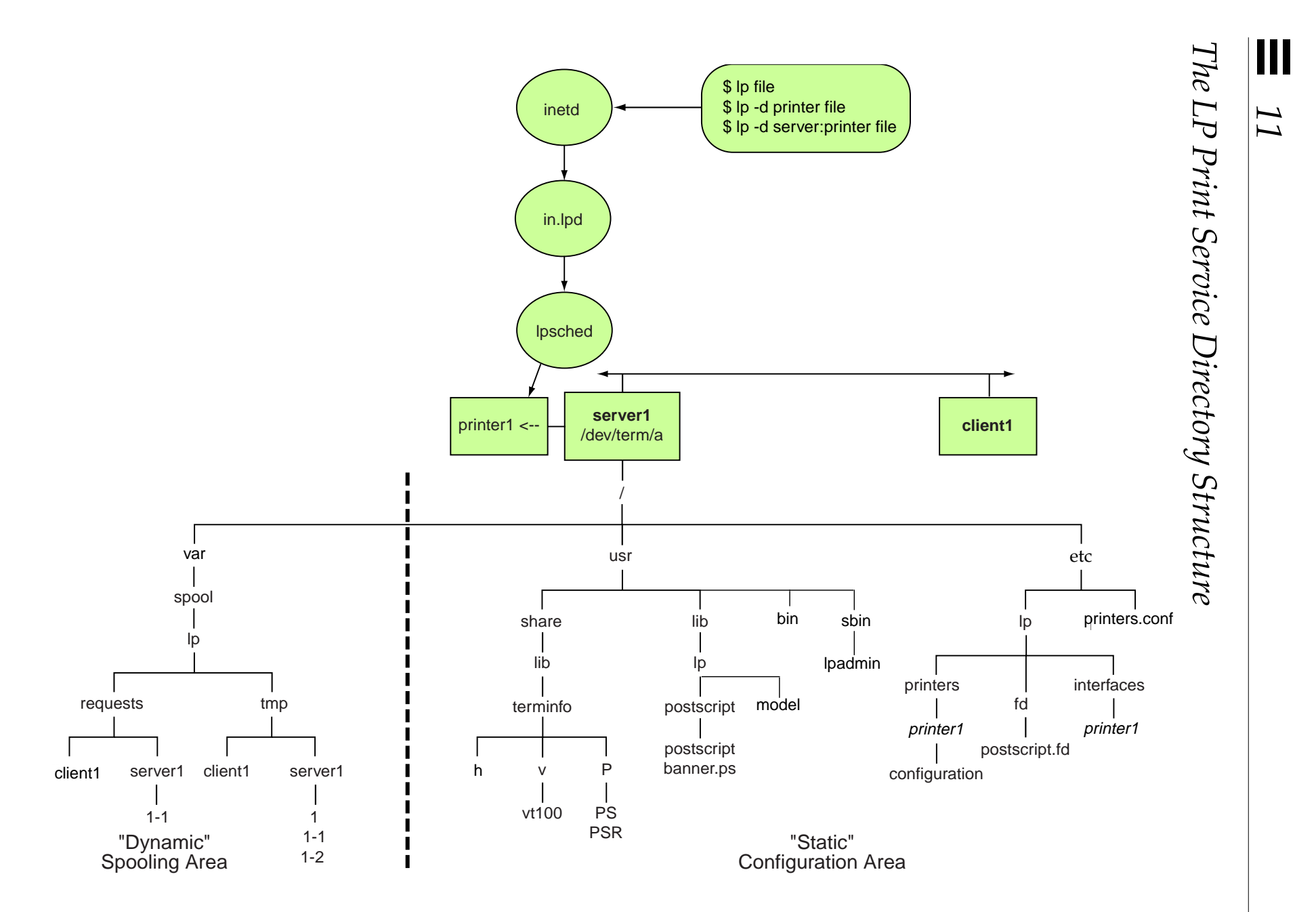

 $11-22$ 

## *LP Print Service Directories*

The Solaris LP print service includes a directory structure, files and logs. The following sections describe some of the more important components of this structure.

### *The* /usr/bin *Directory*

This directory contains the LP print service user commands, such as lp, lpstat, and cancel.

### *The* /usr/sbin *Directory*

This directory contains the LP print service administrative commands. For example: lpadmin, lpusers, and lpshut.

### *The* /usr/share/lib/terminfo *Directory*

This directory contains the terminfo database directory, which describes the capabilities of devices, such as printers and terminals.

### *The* /usr/lib/lp *Directory*

This directory contains the lpsched daemon; binary files used by the LP print service; PostScript filters; and default printer interface programs. Two important directories include: model and postscript.

#### *The* /usr/lib/lp/model *Directory*

There are two default printer interface programs, (shell scripts) located in the model directory, called standard and netstandard.

The standard script is designed to support local printers. For example, when a print request is queued for printing, the print service runs the printer's interface program to:

- Initialize the printer port, if necessary.
- Initialize the actual printer, using the terminfo database to find the appropriate control sequences.
- Print a banner page, if necessary.
- Print the correct number of copies specified by the user's print request.

The netstandard script is specifically designed to support network printers. It collects the spooler and print database information needed to perform network printing and passes it to a print output module. This module, netpr opens the network connection to the printer and sends the data to the printer.

The root user can modify any printer's interface script. For example, to turn off the printing of a banner page, edit /etc/lp/interfaces/printer\_name on the print server and change the nobanner line from:

```
nobanner="no"
   to
nobanner="yes"
```
*The* /usr/lib/lp/postscript *Directory*

This directory contains all PostScript filter programs provided by the Solaris LP print service.

**Note –** Print filters are programs on the print server that convert the content type of a queued print request from one format to another format accepted by the destination printer.

The Solaris LP print service provides a set of PostScript print filters in this directory to cover most situations where the printer requires the content of files to be in PostScript format.

These filters come with descriptor files in the /etc/lp/fd directory that tell the LP Print service the characteristics of the filters and where to locate them.

## *The* /etc/lp *Directory*

This directory contains a hierarchy of LP server configuration directories and files. The lpsched daemon administers and updates the files located in this directory.

The contents of these configuration file can be viewed, however you should not edit these files directly. To make configuration changes, use the lpadmin command.

There are three subdirectories in /etc/lp which are important to a printer configuration. These include: fd, interfaces, and printers.

#### *The* /etc/lp/fd *Directory*

This directory contains a set of print filter descriptor files. These files describe the characteristics of the filter and point to the actual filter program.

**Note –** A filter lookup table is kept in the /etc/lp/filter.table file.

#### *The* /etc/lp/interfaces *Directory*

This directory contains each printers interface program file. When a printer is configured the print service places a copy of the appropriate default /usr/lib/lp/model interface script in the directory /etc/lp/interfaces/printer-name*,* where printer-name is the directory created for the newly configured printer's own interface script.

#### *The* /etc/lp/printers *Directory*

This directory contains a subdirectory for each local printer known to the system. Each subdirectory contains configuration information and alert files for an individual printer.

For example, the configuration file for a printer named printerB can contain the following information:

#### # **cat /etc/lp/printers/printerB/configuration**

Banner: Always Content types: PS Device: /dev/term/a Interface: /usr/lib/lp/model/standard Printer type: PS

*The* /var/spool/lp *Directory*

This directory contains a list of current requests that are in the print queue.

The lpshed daemon for each system keeps a log of print requests in the directories:

- /var/spool/lp/tmp/system-name
- /var/spool/lp/requests/system-name

Each print request has two files, (one in each of the directories), that contains information about the print request.

The information in /var/spool/lp/requests/system-name directory can be accessed only by root or lp.

The information in /var/spool/lp/tmp/system-name directory can be accessed only by the user who submitted the request.

These files remain in their directories only as long as the print request is in the queue. Once the request is finished, the information in the files is combined and appended to /var/lp/logs/requests file.

### *The* /var/lp/logs *Directory*

This directory contains an ongoing history of print requests. The log file /var/lp/logs/requests contains information about print requests that are completed and no longer in the print queue.

## *LP Print Service Daemons*

The LP print service daemons and their responsibilities are described below.

### *The Internet Service Daemon*/usr/sbin/inetd

The Internet services daemon, inetd is the server process for the Internet standard services. It is usually started up at system boot time. It listens for service requests on the ports associated with each of the services listed in its configuration file /etc/inetd.conf. When a request arrives, inetd executes the server program associated with the service.

#### *The* /usr/lib/print/in.lpd *Program*

The in.lpd program is started from inetd. It implements the network listening service for the print protocol. The print protocol provides a remote interface for systems to interact with a local spooling system. This protocol defines standard requests from the print client to the print server: starting queue processing, transferring print jobs, retrieving status, and canceling print jobs.

On receipt of a connect request, in.lpd is started to service the connection. Once the request has been serviced, in.lpd closes the connection and exits.

#### *The* /usr/lib/lpsched *Daemon*

The LP print service has a scheduler daemon called lpsched. The scheduler daemon updates the LP system files with information about printer setup and configuration, and manages requests issued to the system by the lp commands.

The lpsched daemon schedules all local print requests on a print server. It also tracks the status of printers and filters on the print server. When a printer finishes a request, lpsched schedules the next request, if there is one in the queue on the print server.

Each print server must have only one lpsched daemon running. It is started when the system is booted, (or enters run level 2), by the control script /etc/rc2.d/S80lp.

### *The* /usr/lib/saf/listen *Daemon*

In the Solaris 2.0-2.5.1 Operating Environments, the network listener daemon listens to a network for service requests, accepts requests when they arrive, and invokes print servers in response to the requested services.

The network listener process is no longer used in the LP print service software released with the Solaris 2.6 Operating Environment and later versions.

#### *The* lpNet *Daemon*

In the Solaris 2.0-2.5.1 Operating Environments, each print client and each print server must have at least one lpNet daemon. This daemon schedules network print requests. It needs a listen service to handle incoming network requests on each print server.

The lpNet daemon is started when a system is booted. When you stop and restart lpsched using the lpshut and lpsched commands, the lpNet daemon is also stopped and restarted.

The Solaris 2.6 Operating Environment does not use the lpNet daemon to schedule network requests. Instead, network scheduling is handled by the inetd Internet services daemon, which listens for requests.

# *The Solaris Operating Environment Printing Process*

The following sections describe the Solaris Operating Environment printing process.

## *The Local Print Process*

When a user submits a print request to a local printer, the 1p or 1pr command sends the request to the print scheduler, lpsched.

The print scheduler matches the printer type and identifies the default printer for the system, it then filters the job.

The lpsched daemon keeps a log of print requests in the directories:

- /var/spool/lp/requests/system\_name
- /var/spool/lp/tmp/system\_name

If the printer is free, lpsched starts the printer's interface program. The interface program initializes the printer port, initializes the actual printer, prints the banner page, prints the correct number of file copies, and catches any faults.

Figure 11-1 illustrates the local printing process.

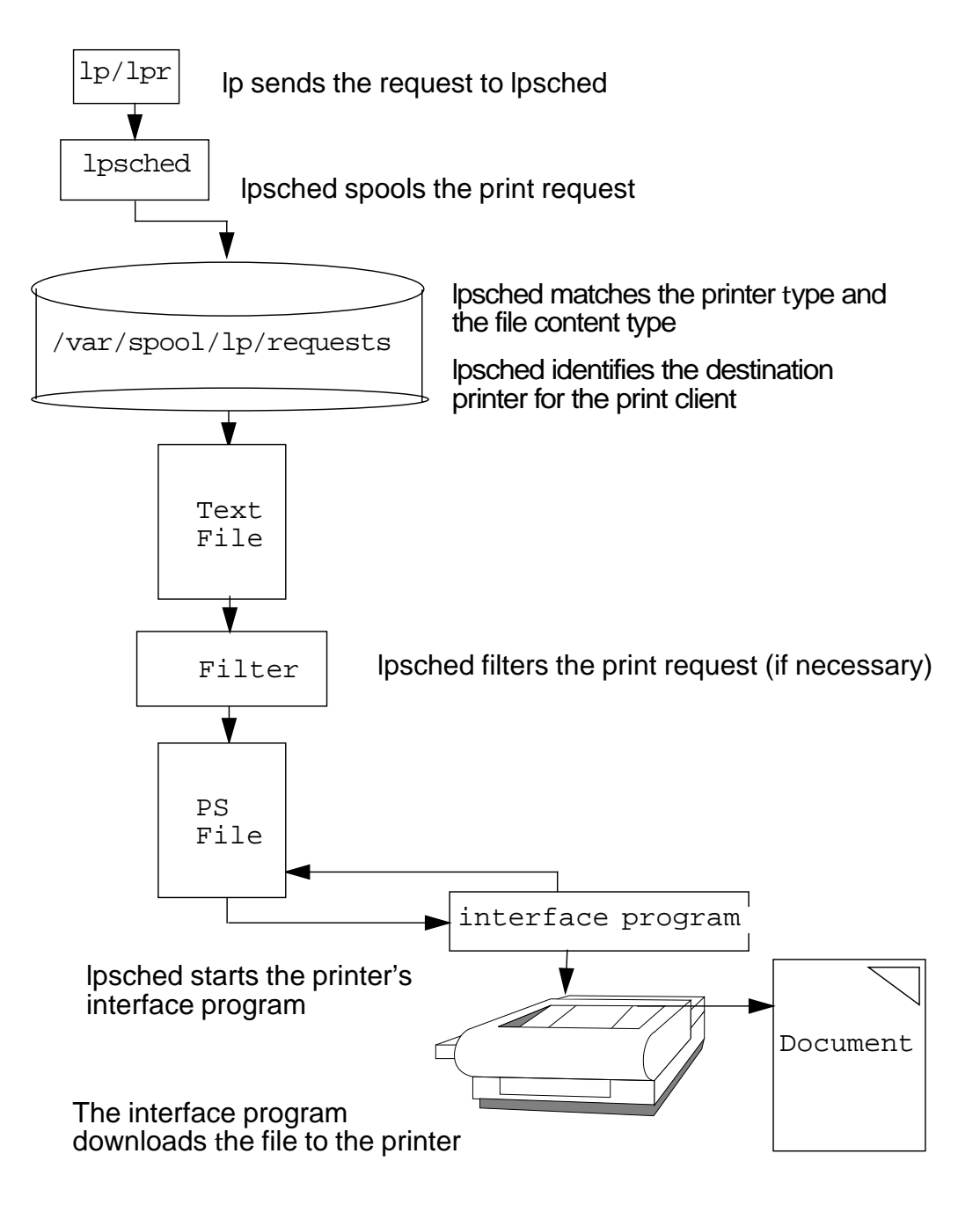

**Figure 11-8** Local Printing Process

### *The Remote Print Process*

When a user submits a print request to a remote printer, the 1p or 1pr command sends the print request directly to the print server.

The print server processes the print request and sends it to the destination printer to be printed.

## *Remote Printing in a Solaris 2.6 to Solaris 8 Operating Environment*

Figure 11-9 illustrate a remote print request being submitted from a print client to a print server in a Solaris 2.6 to Solaris 8 Operating Environment.

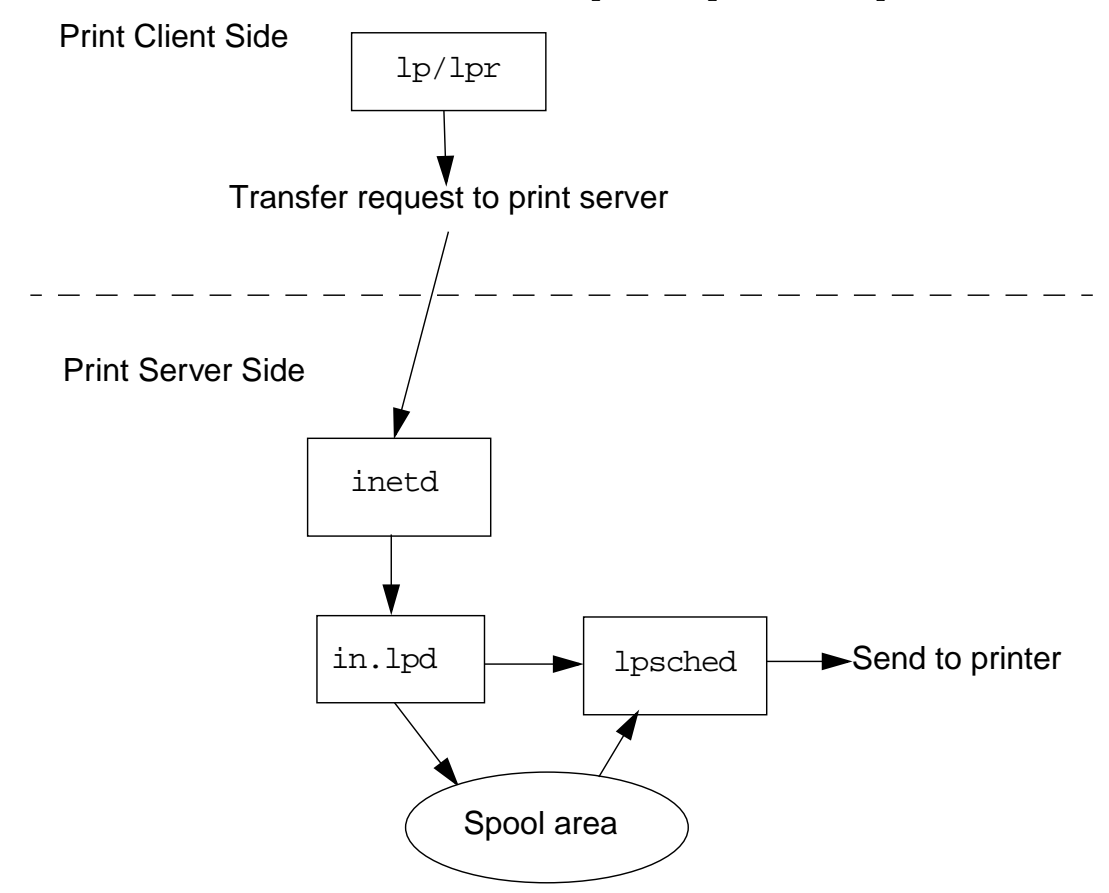

The client's print command communicates directly with the print service on the server to transfer a print request to the printer.

**Figure 11-9** Solaris 2.6 to Solaris 8: Remote Printing

The print server listens for print requests with the Internet services daemon inetd. When inetd hears a request for a print service on the network, it starts a program called the protocol adapter, in. 1pd.

The protocol adapter translates the print request, communicates it to the print spooler, and returns the results to the print requester.

The in.lpd contacts lpsched to start the printer's interface program and transfer the print request to the destination printer. Then in. 1 pd starts on demand and exits when the network request has been completed.

#### *Remote Printing in a Solaris 2.0 to Solaris 2.5.1 Environment*

Figure 11-10 illustrate a remote print request being submitted from a print client to a print server in a Solaris 2.0 to Solaris 2.5.1 operating environment.

The client's print command contacts lpsched and places the print request into the local spooling area.

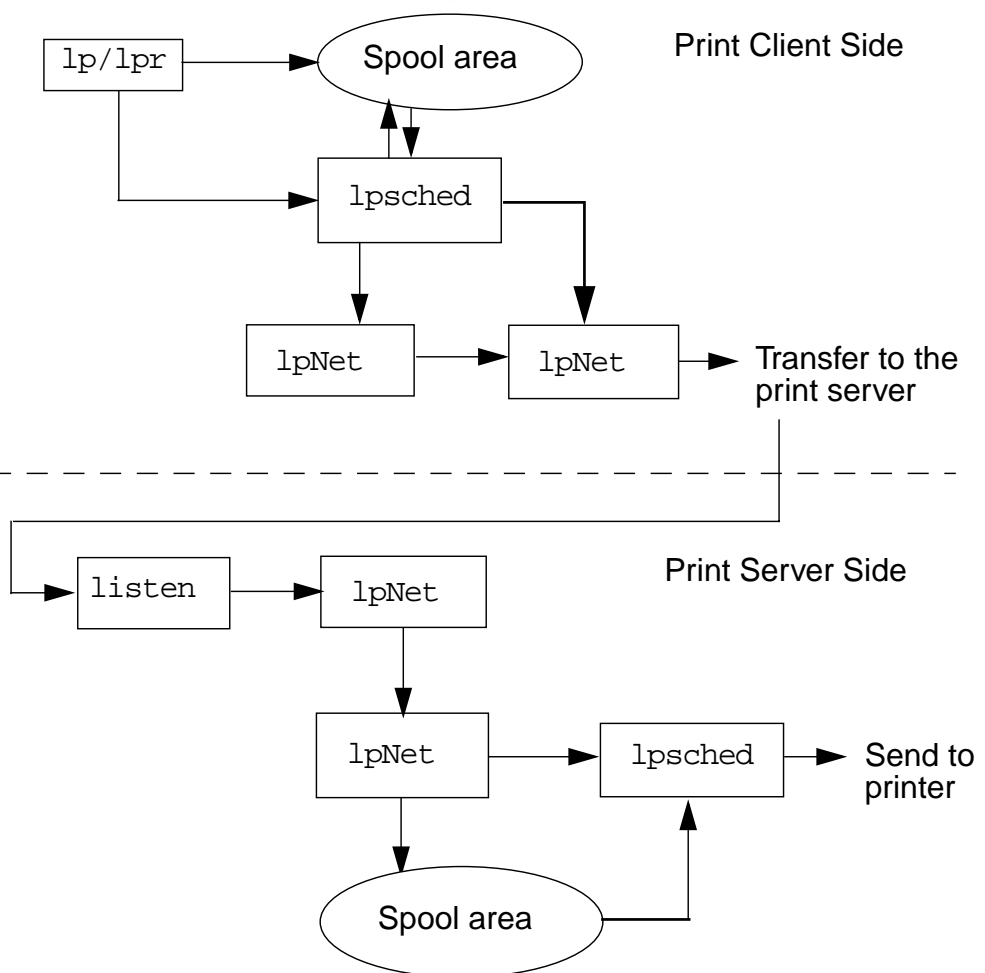

**Figure 11-10** Solaris 2.0–2.5.1 Remote Printing

When lpsched is contacted, it contacts lpNet which forks a child process that transfers the print request to the print server.

On the print server, the Service Access Facility's listen daemon listens for network print requests. Print requests are passed to lpNet. It forks an lpNet child process for each print request, which in turn contacts lpsched who processes the request and sends it to the printer.

# *11*

# *LP Print Service Commands*

Table 11-2 lists some of the more frequently used print service administration commands. You must be root to use these commands.

| Permits print requests to be queued for a |
|-------------------------------------------|
|                                           |
|                                           |
|                                           |
| Moves print requests from the destination |
|                                           |
|                                           |

**Table 11-2** LP Print Service Administration Commands

## *The* accept *and* reject *Commands*

The commands accept and reject are used by root on the print server to permit print requests be queued for a specific printer, or to prevent print requests from being queued to a specific printer.

### *Using the* accept *Command to Allow Queuing*

You use the accept command to allow queueing of print requests for a named destination printer. This means that user's can submit print requests into the printer queue for processing.

```
# accept printer-name
```
For example:

# **accept printerD**

### *Using the* reject *Command to Prevent Queuing*

You use the reject command to prevent queueing of print requests for the named destination printer. This means that user's cannot submit print requests to the printer queue.

# reject [-r "reason" ] printer-name

The option  $-r$  reason is used for entering an explanation for the rejection of print requests for this printer.

For example:

# **reject -r "Replacing Toner Cartridge" printerD**

## *The* enable *and* disable *Commands*

The commands enable and disable are used by root on the print server to activate a specific printer, or to deactivate one or more printers.

### *Using the* enable *Command to Activate a Printer*

The enable command activates a printer, enabling it to print requests that have been submitted into the print queue.

# /usr/bin/enable printer-name

For example:

# **enable printerD** printer "printerD" now enabled

### *Using the* disable *Command to Deactivate a Printer*

The disable command deactivates printers, disabling them from printing user's print requests that are waiting in the print queue.

By default, any requests currently printing on the printer when the disable command is issued, will be reprinted in their entirety.

# /usr/bin/disable  $[-c \, ] -W]$   $[-r \, "reason"]$  printername

The following list describes the options for the disable command:

- –c Cancels the current job and disables the printer. The current job is not printed later.
- $-w -$  Waits until the current job is finished before disabling the printer.

For example:

# **disable -W -r "Printer down for maintenance" printerD** printer "printerD" now disabled

## *The* lpmove *Command*

You use the lpmove command to move one or all print requests, from one printer to another printer.

- 1. Become root on the print server.
- 2. Use the reject command to prevent any further print requests from being sent to the print queue. This step notifies users that the printer is not accepting requests.
- # **reject -r "PrinterC is down for repairs" printerC**
- 3. Display the print queue to see how many print requests are to be moved. This step is needed to identify print request IDs if only selected print requests are going to be moved to another printer.

#### # **lpstat -o** printerC-29 host7!user2 61426 Jun 07 10:30 printerC-30 host4!user1 9560 Jun 07 10:30 printerC-31 host7!user5 845 Jun 07 10:30 printerC-32 host7!user5 845 Jun 07 10:30 printerC-33 host7!user5 845 Jun 07 10:30

4. Verify that the destination printer is accepting print requests.

#### # **lpstat -a printerA**

printer printerA accepting requests since Wed May 8

5. To move all print requests from printerC over to printerA:

#### # **lpmove printerC printerA**

a. To move one or more individual print requests from printerC to printerA:

#### # **lpmove printerC-32 printerC-33 printerA**

6. Once printerC is available again, use the accept command.

#### # **accept printerC**

destination "printerC" now accepting requests

# *Configuring the LP Print Service Using* lpadmin *Command*

You can use the lpadmin command to configure the LP print services from the command line. For example:

- Defining printer devices and printer names
- Specifying interface programs (custom or standard) and printer options
- Defining printer types and file content types
- Creating printer classes
- Defining allow and deny user lists
- Specifying fault recovery
- Removing printers and printer classes

The lpadmin command is most commonly used by root for the purpose of:

- Creating printer classes
- Setting or changing a system's default printer destination
- Removing a printer's configuration from the LP print service

## *Creating Printer Classes*

A printer class is a specific group of individual printers identified by a class name.

Once created, a printer class name is used on the command line as the destination for user's print requests. The LP print service automatically sends each print request to the first available printer within the class which matches the content type expected by the printer.

This is a useful feature for balancing the load of print requests among several printers.

A printer class can include:

- Specific printer types (for example, all PostScript printers)
- Printers in a specific location (for example, Building 2)
- Printers in a specific work group or department (for example, Marketing, Engineering, Accounting).

You can create a printer class using the lpadmin command only on the print server where the printers are configured. Printer classes cannot be defined on print clients.

**Note –** You cannot activate or deactivate a printer class with the enable and disable commands. You can activate or deactivate only the individual printers within a printer class.

## *Printer Priority Within a Class*

When a printer class is created, root can control the printer access order by adding the printers to the class in a descending order. For example, by adding a high-speed printer to the printer class first, this enables it to handle as many print requests as possible, before offloading to the printer that was added to the class next, and so on.

### *Creating a Printer Class*

A class is created when the first printer is added to the printer class name. After a class is created, other printers can be added to it at any time.

To create a printer class called bldg2:

#### # **lpadmin -p printerB -c bldg2**

To add another printer to this class:

#### # **lpadmin -p printerD -c bldg2**

Once the system administrator has finished adding printers to the printer class the accept command is invoked to allow queueing of print requests to the new bldg2 print queue.

#### # **accept bldg2**

destination "bldg2" now accepting requests

Use the lpstat -t command on the print server to check the status of the new printer class:

```
# lpstat -t
scheduler is running
system default destination: printerA
members of class bldg2:
printerB
printerD
device for printerB:
device for PrinterD:
bldg2 accepting requests since Wed Jun 07 15:27:10 MST 2000
printerB accepting requests since Wed Jun 07 15:27:10 MST 2000
printerD accepting requests since Wed Jun 07 15:27:10 MST 2000
```
To send a print request to a printer class:

# **lp -d bldg2 myfile** request id is bldg2-0 (1 file)

## *Setting or Changing a System's Default Printer*

The root user can run the lpadmin command to set or change an individual printer or a printer class to be the system's default destination for all print requests.

```
# lpadmin -d printername
# lpadmin -d printer-classname
```
For example:

To set or change a system's default destination printer:

```
# lpadmin -d printerE
# lpstat -d
system default destination: printerE
# lp myfile
```
The print request issued from this system is sent by default to printerE.

To set or change a system's default destination printer class:

```
# lpadmin -d bldg2
# lpstat -d
system default destination: bldg2
# lp myfile
```
To remove an individual system's default destination printer or printer class, enter the following command, from that system:

# **lpadmin -d**

# *Manually Removing a Printer's Configuration*

To manually remove a printer's configuration on the print client side:

- 1. Log in as root on the print client that has access to the printer to be removed from the LP print service.
- 2. Delete information about the printer from the print client.

```
# lpadmin -x printer-name
```
 $-x$  — Deletes the specified printer.

For example:

# **lpadmin -x printerD**

Information for the specified printer is deleted from the print client's /etc/lp/printers directory.

Steps 1 and 2 should be repeated for each print client that has access to the printer.

To manually remove a printer's configuration on the print server side:

- 1. Log in as root on the print server that the printer is configured on.
- 2. Stop accepting print requests on the printer.

# **reject printer-name**

- 3. Stop the printer.
	- # **disable printer-name**
- 4. Delete the printer from the print server.

# **lpadmin -x printer-name**

Configuration information for the printer is deleted from the print server's /etc/lp/printers directory.

## *Halting and Restarting the LP Print Service*

You use the lpshut and lpsched commands to temporarily halt and then restart the LP print service.

The lpshut command halts the LP print service. Any printers that are currently printing when the command is invoked stop printing.

#### # **/usr/lib/lpshut**

Print services stopped.

The lpsched command is used to start or restart the LP print service. Printers that are restarted using this command will reprint, in their entirety, the print requests that were stopped by lpshut.

# /**usr/lib/lpsched** Print services started.

The LP print services can also be manually stopped and started on the command line using the lp print service script located in the /etc/init.d directory.

The commands lpshut and lpsched are invoked automatically from this script.

# /**etc/init.d/lp stop** Print services stopped.

# /**etc/init.d/lp start** Print services started.

## *Exercise: LP Print Service*

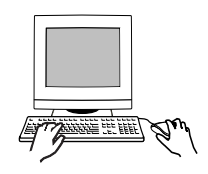

**Exercise objective –** In this lab you will use the Solaris Print manager to set up a print spooler that sends output to a local terminal window, add access to a remote printer, and use print management commands.

### *Preparation*

The host name and IP address of the system who's printer you wish to access must exist in the /etc/hosts file. Refer to the lecture notes as necessary to perform the tasks listed.

#### *Task Summary*

- Open two terminal windows. Record the pseudo terminal device used by one of them. In the other window, run the Solaris Print Manager and define a local PostScript printer that uses the first terminal as its output device. Test the new printer.
- Use the Solaris Print Manager to gain access to a printer defined on another system. Test the new printer.
- Use the following commands to manipulate your default printer to 1) disable printer output, 2) send four files to your printer, 3) list all print jobs, 4) cancel two jobs by request ID, 5) cancel the remaining jobs by user name, 6) enable printing again, 7) reject print requests and supply a reason, 8) view the reason, 9) again accept print requests.

```
enable
disable
lp
lpstat
accept
reject
cancel
```
*Tasks*

Complete the following steps:

1. Log in as root and open two terminal windows. In one of them, use the tty command to identify the pseudo terminal device it uses. You'll use this device name as the port for the new printer. Example:

# **tty** /dev/pts/5

Device name: \_\_\_\_\_\_\_\_\_\_\_\_\_\_\_\_\_\_\_\_\_\_\_\_

2. In the other terminal window, run the Solaris Print Manager

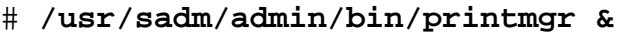

- 3. In the Select Naming Service panel, verify that files is selected and click on OK. From the Print Manager menu, select Show Command Line Console. Position the Command Line Console in a convenient location.
- 4. From the Printer menu, select New Attached Printer.
- 5. Fill in the fields presented according to the table below. To name your printer, use a name different from that of your system.

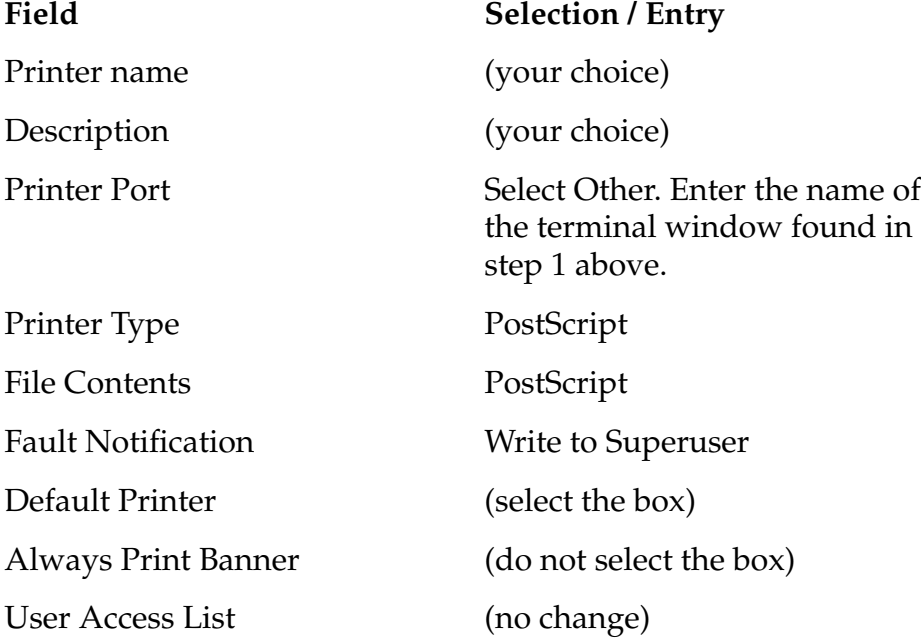

- 6. Click on OK when finished. Select Exit from the Print Manager menu to exit the Solaris Print Manager.
- 7. Test your printer configuration by sending a job to the default printer. Observe the output on the other terminal window. For example:

#### # **lp /etc/hosts**

8. Start the Solaris Print Manager again. In the Select Naming Service panel, verify that files is selected and click on OK. From the Print Manager menu, select Show Command Line Console.

#### # **/usr/sadm/admin/bin/printmgr &**

9. From the Printer menu, select Add Access to Printer.

10. Fill in the fields presented according to the table below.

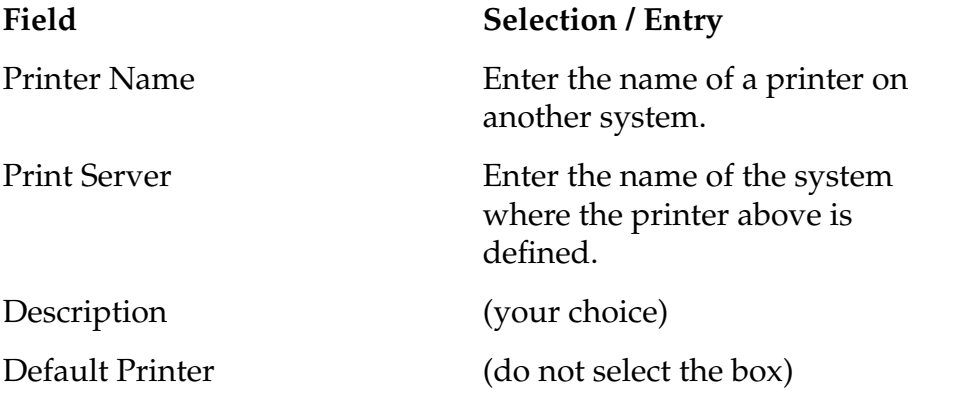

- 11. Click on OK when finished. Select Exit from the Print Manager menu to exit the Solaris Print Manager.
- 12. Test your new configuration by sending a job to the remote printer. Observe the output on the other system.

# **lp -d** *printer* **/etc/hosts**

13. In an available terminal window, use lpstat to display the current status information for printers defined on your system.

# **lpstat -t**

14. Disable print output for your default printer. Example

# **disable** *printer1*

15. Send four files to your default printer.

```
# lp /etc/hosts
# lp /etc/inittab
# lp /etc/dfs/dfstab
# lp /etc/skel/local.profile
```
16. Check the print queue to find the request ID for each job.

```
# lpstat -o
```
17. Use the request IDs to cancel two of the requests. Verify the result. Example:

```
# cancel printer1-2 printer1-3
# lpstat -o
```
18. Cancel the other two jobs using according to the user who sent them. Verify the result.

# **cancel -u root** # **lpstat -o**

19. Enable printing for your default printer. Example:

# **enable** *printer1*

20. Cause your default printer to reject requests and display a reason for doing so. Example:

```
# reject -r "Printer is down for mainte-
nance" printer1
```
21. Attempt to send a job to the default printer. Observe the messages displayed. Example:

# **lp /etc/hosts**

22. Use lpstat to display the reason that the printer is not accepting requests. Example:

# **lpstat -a** *printer1*

23. Cause your default printer to again accept requests. Example:

# **accept** *printer1*

# *Exercise: LP Print Service*

## *Exercise Summary*

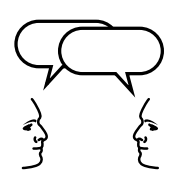

**Discussion –** Take a few minutes to discuss what experiences, issues, or discoveries you had during the lab exercises.

- **Experiences**
- Interpretations
- **Conclusions**
- Applications

## *Check Your Progress*

Before continuing on to the next module, check that you are able to accomplish or answer the following:

- ❑ Describe the basic functions of the Solaris LP print service
- ❑ Define the important LP print service directories, files, and daemons
- ❑ Describe the function of a print server and a print client
- ❑ Define the terms *local printer*, *network printer and remote printer*
- ❑ Use the Solaris 8 Print Manager to configure a network printer
- ❑ List the resources used by the print service to locate the destination printer
- ❑ Discuss the differences between the local printing process and a remote printing process
- ❑ Use the print service administration commands: accept, reject, enable, disable, and lpmove
- ❑ Configure the LP print services from the command line using lpadmin
# *The Boot PROM 12*

### *Objectives*

Upon completion of this module, you should be able to:

- Describe the main functions of the boot programmable read-only memory (PROM) chip and NVRAM
- Explain the basic elements of POST and the purpose of the Stop key to control POST
- Invoke some common boot PROM commands from the ok prompt to customize how the system boots
- Use boot command options to boot a system in different situations
- Demonstrate how to display the device tree to list all the configured devices using the show-devs command
- Use the probe- commands to identify what peripheral devices (disks, tape drives, or CDROMs) are currently connected to the system
- Determine a system's default boot device using the devalias command
- Create a custom device alias name for a new boot device using the nvalias or nvedit commands
- Delete a custom device alias name with the nyunalias command.
- Use the eeprom command within the Solaris Operating Environment to view or change the values of NVRAM parameters
- Demonstrate the steps to interrupt an unresponsive system

## *The Boot PROM Concept*

Each Sun system has a boot PROM chip. This 8-Kbyte chip is typically located on the same board as the CPU.

The main functions of the boot PROM are to test the system hardware and boot the operating system.

The boot PROM firmware, referred to as the monitor program, controls the operation of the system before the kernel is available. The boot PROM firmware has the capabilities to perform system initialization at power on and provide a user interface.

**Note –** The boot PROM does not understand the Solaris Operating Environment file systems or files; it deals mainly with hardware devices.

Currently there are three generations of Sun boot PROMs. Each generation has its own base revision number as described in the following list:

- $1.x$  The original SPARC™ boot PROM
- $2 \cdot x$  The first OpenBoot PROM (OBP)
- $3 \cdot x$  The OpenBoot PROM with a flash update feature. You can update the 3.x firmware without having to replace the PROM chip.

**Note –** There is no OpenBoot PROM in the Intel environment.

#### *The NVRAM Component*

Another important hardware element in each Sun system is the NVRAM chip. The NVRAM is 8-Kbytes of nonvolatile random access memory. This is a pluggable chip that is often located on the main system board.

The NVRAM stores the Ethernet address, host ID, and the time-of-day (TOD) clock. A single lithium battery within the NVRAM module provides battery backup for the NVRAM and clock.

The NVRAM module also contains the EEPROM for the storage of user-configurable parameters that have been changed or customized from the boot PROM's default parameters settings. This gives you a certain level of flexibility in configuring the system to behave in a particular manner for a specific set of circumstances.

The user-interface commands and device aliases are stored in the NVRAM.

**Note –** The NVRAM chip has a yellow sticker with a bar code on it. Many software packages that are licensed are based on the system host ID in NVRAM. If the chip fails, Sun will replace it with a new chip containing the same host ID and Ethernet address.

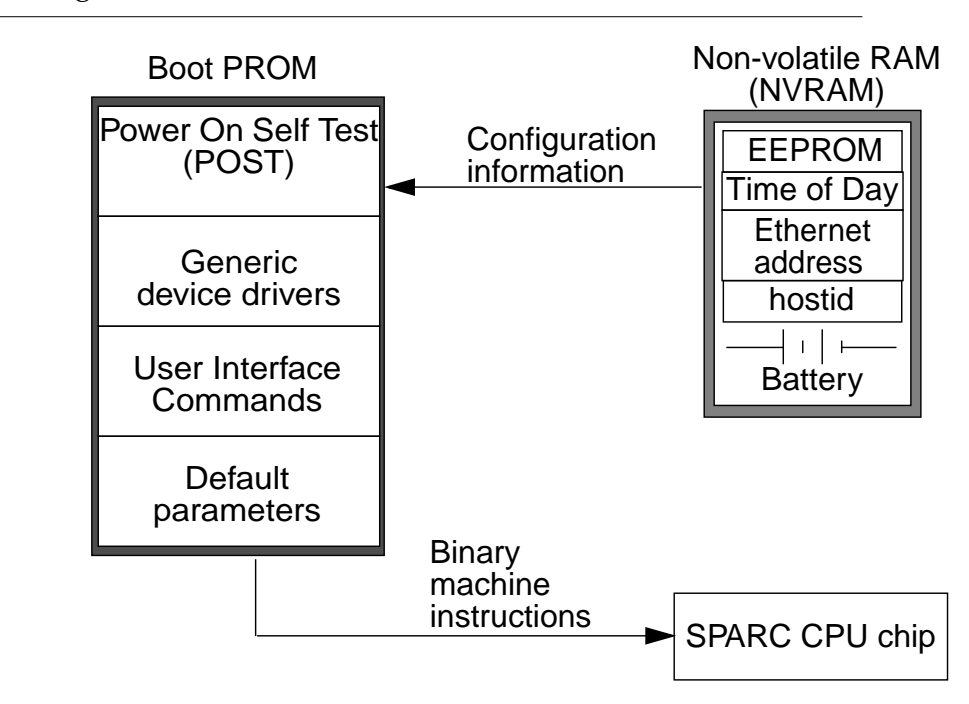

**Figure 12-1** Basic Elements of the Boot PROM and NVRAM

### *Power On Self Test (POST)*

When a system's power is turned on, a low-level power on self test (POST) is initiated. This low-level POST code is stored in the boot PROM and is designed to test the most basic functions of the system hardware.

At the successful completion of the low-level POST phase, the boot PROM firmware takes control and performs the following initialization sequence:

- Initializes the system
- Probes the memory and then the CPU
- Probes bus devices, interprets their drivers, and builds a device tree
- Installs the console

After system initialization the banner displays on the console and the high level testing begins. When the high-level tests are finished, the system checks parameters stored in the NVRAM to determine if and how to boot the operating system.

#### *The OpenBoot Goal*

The overall goal of the OpenBoot Institute of Electrical and Electronics Engineers, (IEEE) standard is to provide the capabilities to:

- Test and initialize system hardware
- Determine the systems hardware configuration
- Boot the operating system
- Provide interactive debugging facilities
- Enable the use of third-party devices

All versions of the OpenBoot architecture allow a third-party board to identify itself and load its own plug-in device driver. Each device identifies its type and furnishes its plug-in device driver when requested by the OBP during the system hardware configuration phase of the boot process.

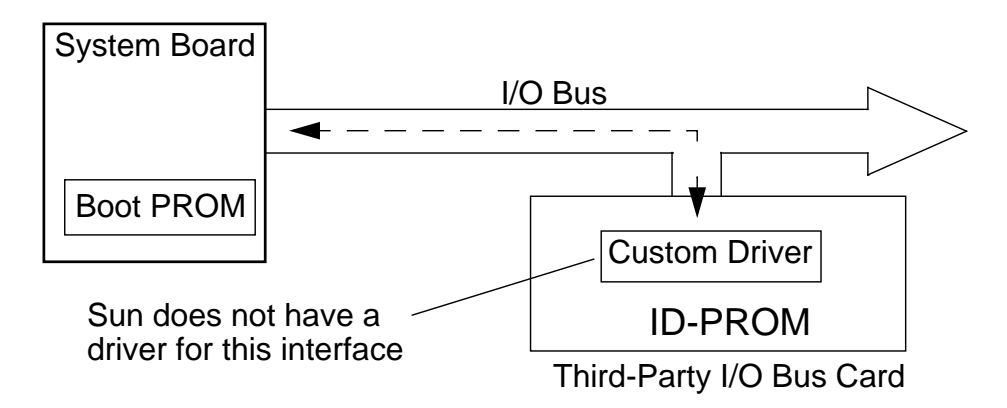

**Figure 12-2** Third-Party Device Identification Process

# *Basic BootPROM Configurations*

The following sections describe the basic BootPROM configurations.

*Systems Containing a Single System Board*

The following Sun systems are configured with only one system board, which holds both the boot PROM and NVRAM chip.

- $SPARC$ station<sup>™</sup> 4, 5, 10, and 20
- Ultra<sup>™</sup> 1, 2, 5, 10, 30, 60, 80, 220, 250, 420, and 450

The Ultra systems use a re-programmable boot PROM called a *flash PROM* (or FPROM). This allows new boot program data to be loaded into the PROM via software, instead of having to replace the chip. These updates are distributed on CDROM.

### *Systems Containing Multiple System Boards*

The following SUN systems are configured with multiple System boards.

- Enterprise 3*X*00
- Enterprise 4*X*00
- Enterprise 5*X*00
- Enterprise 6*X*00

Systems containing multiple system boards have a special boot PROM and NVRAM arrangement. These systems also have a clock board to oversee the backplane communications.

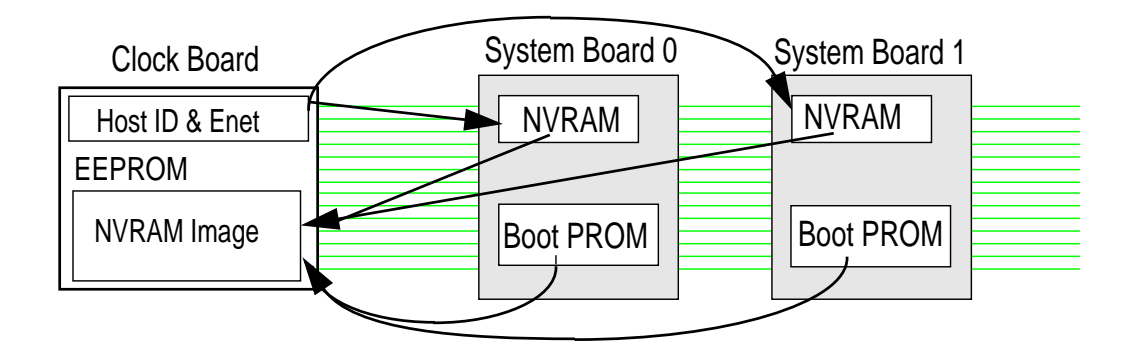

**Figure 12-3** NVRAM and Boot Prom in Multi-board Systems

Some characteristics of these particular systems are:

- The CPU located in the lowest card cage slot becomes the Master CPU board.
	- ▼ Each CPU board runs its own individual POST.
	- ▼ The host ID and Ethernet address are on the Clock board and are automatically downloaded to all CPU board NVRAMs when POST is complete.
- PROM contents are verified by checksum comparisons.
	- Clock board and all system boards are compared.
	- ▼ Invalid PROM values can be manually rewritten and verified.
	- ▼ If the PROM contents on the Clock board are found to be different, it is reloaded with the contents from the Master CPU board NVRAM.
- You can update the flash PROMs (FPROMs) to newer firmware versions without replacing them. These updates are distributed on CDROM.

## *Controlling the POST Phase*

The Stop key, located on the left-side of the keyboard, is used to effect the POST phase.

- To skip the POST phase at power up, power on the system while holding down the Stop key.
- To run extensive POST diagnostics during power up using STOP-d

Power on the system while holding down the Stop key and the "d" key simultaneously. This action sets the value of the parameter diag-switch? to true. This also forces the system to boot from the parameter diag-device. Its default value is usually set to net.

The firmware automatically switches to diagnostic mode to run extensive POST diagnostics on the system hardware.

By default, the parameter diag-level defaults to the maximum (max) setting, which instructs POST to run all available tests.

By modifying the value of diag-level to the minimum (min) setting, POST only runs an abbreviated set of tests, (in approximately half the time of the maximum setting).

To reset the NVRAM parameter settings to the default values:

If a system does not boot and the NVRAM settings are suspect, power on the system while holding down the Stop key and the "n" key simultaneously. Once the keyboard LED's (light emitting diodes) start to flash, release the keys and the system continues to boot.

### *Halting the Solaris Operating Environment*

To halt the Solaris Operating Environment to get to the PROM monitor prompt, hold down the Stop key and the "a" key simultaneously. An ok prompt displays on the screen indicating that the monitor program is available.

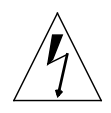

**Warning –** You should not interrupt the Solaris Operating Environment because file systems can be corrupted. However, if a system is frozen, you can use this method to reboot the system.

*12*

If the Solaris Operating Environment had been running before the Stop-a key sequence, enter the reset command at the ok prompt to clear all buffers and registers *before entering any diagnostic commands*.

# *Basic Boot PROM Commands*

The boot PROM monitor provides a user interface for invoking OpenBoot commands, such as those listed below.

**Note –** The ok prompt indicates the Solaris Operating Environment is currently not running.

The following are some commonly used commands:

- ok banner
- ok boot
- ok help
- ok printenv
- ok setenv
- ok reset
- ok set-defaults
- ok probe-ide
- ok probe-scsi
- ok probe-scsi-all

#### *The* banner*Command*

The banner command lists several lines of useful information about the system, such as the model name, amount of memory, host ID, Ethernet address, and the boot PROM version number, (for example,  $1.x, 2.x, or 3.x$ .

#### ok **banner**

Sun Ultra 5/10 UPA/PCI (UltraSPARC-IIi 270MHz), Keyboard Present OpenBoot 3.11, 128 MB memory installed, Serial #11900965. Ethernet address 8:0:20:b5:98:25, Host ID: 80b59825.

## *The* boot*Command*

You use the boot command to boot the Solaris Operating Environment from the ok prompt.

This command has several options available for booting the system in different situations.

## *Command Format*

```
ok boot [device_name] - [options]
```
Entering the boot command at the ok prompt boots the system to multiuser mode automatically. For example:

ok **boot**

## *Options*

The following list describes the options for the boot command:

s – Boots the system to a single-user mode and prompts for the root password. For example:

ok boot -s

**Note –** To continue the process and bring the system to multiuser mode, press the Control-d keys.

a – Boots the system interactively. This is useful if you need to make a temporary change to the system file or the kernel. The boot program asks you for the following information:

```
ok boot -a
Enter filename of the kernel (kernel/unix):
Enter default directory for modules (kernel,
/usr/kernel):
Enter name of system file (etc/system):
Enter default root file system type (ufs):
Enter physical name of root device:
```
 $r$  – Performs a reconfiguration boot. Any newly attached device is found and new device entries are created in the /devices and /dev directories, and the /etc/path\_to\_inst file is updated. For example:

ok boot -r

 $V -$  Boots the system while displaying more detailed device information to the console. Useful for troubleshooting problems during the boot process. Some examples include:

```
ok boot -V
ok boot -rV
ok boot -sV
```
#### *Single-User Mode*

In single user mode, the system is running only minimal processes and services, and regular users cannot log in.

**Note –** Single user mode is often referred to as maintenance mode. The root password is required to move into single-user mode on a system.

*Multi-User Mode*

Multi-user mode indicates the system is running all of the processes and services necessary to support multiple users who have logged in to access the system and its data.

#### *The* help*Command*

You use the help command to obtain help on the main categories contained in the OpenBoot firmware.

The help listing provides a number of other key words that you can use in the help command to provide further details.

For example:

ok **help** Enter 'help command-name' or 'help category-name' for more help (Use ONLY the first word of a category description) Examples: help select -or- help line Main categories are: Repeated loops Defining new commands Numeric output Radix (number base conversions) Arithmetic Memory access Line editor System and boot configuration parameters Select I/O devices Floppy eject Power on reset Diag (diagnostic routines) Resume execution File download and boot nvramrc (making new commands permanent) ok

## *Detailed Help*

To view specific information for one of the main categories listed above, type the following:

- ok **help line**
- ok **help system**
- ok **help diag**
- ok **help file**

## *The* printenv*Command*

You can use the printenv command to list all the NVRAM parameters. The name of each parameter is displayed along with the values of its default setting and current setting (if the parameter can be modified).

#### (The following output is edited to fit the page.)

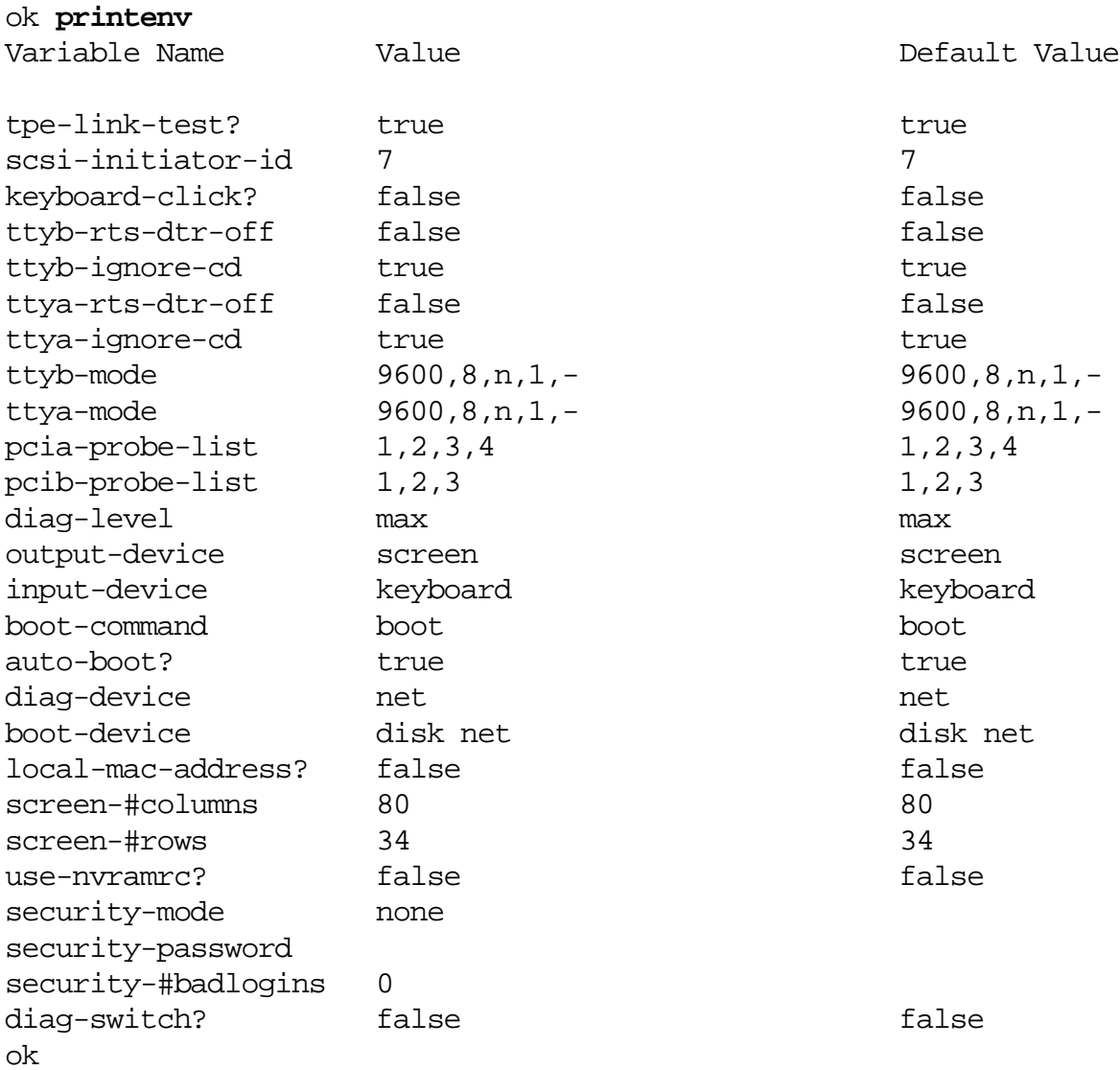

You can also use the printenv command to display only a single parameter and its values. For example, to display only the bootdevice parameter:

*12*

```
ok printenv boot-device
boot-device = disk net
```
The possible values to boot-device include: disk, net, and cdrom.

**Note –** If an OBP parameter ends in a question mark (?), for example: auto-boot? the parameter value is either true or false.

#### *The* setenv *Command*

You use the setenv command to change the current values assigned to NVRAM parameters.

In this example, the auto-boot? parameter is changed from its default setting of true to a new current value of false.

```
ok printenv auto-boot?
auto-boot? = true
ok
ok setenv auto-boot? false
auto-boot? = false
ok reset
Resetting ...
```
The reset command reads the changes to the environment variables.

#### *The* reset *Command*

The reset command halts the system, clears all buffers, registers the system, and does one of the following:

- Reboots the system if the auto-boot? parameter is set to true
- Redisplays the ok prompt if the auto-boot? parameter is set to false

## *The* set-defaults *Command*

You use the set-defaults command to reset all parameters to their default values. It affects only those parameters that have assigned default values.

#### ok **set-defaults**

```
Setting NVRAM parameters to default values.
ok
```
To reset only a specific parameter to its default value, use the setdefault command.

ok **set-default** parameter-name

For example:

ok **set-default diag-level**

## *Device Tree*

Sun hardware uses the concept of a device tree to organize devices that are attached to the system.

The OpenBoot firmware builds the device tree from information gathered at POST. The device tree is loaded into memory to be used by the kernel during boot to identify all configured devices.

Each node in the device tree represents a device. Nodes with children usually represent buses and their associated controllers. Their children are devices connected to the buses or controllers.

A full device path begins with a slash (/) character, the root of the tree. Each node name has the form name@address:arguments. Other than name, the rest are optional and the format is device-dependent.

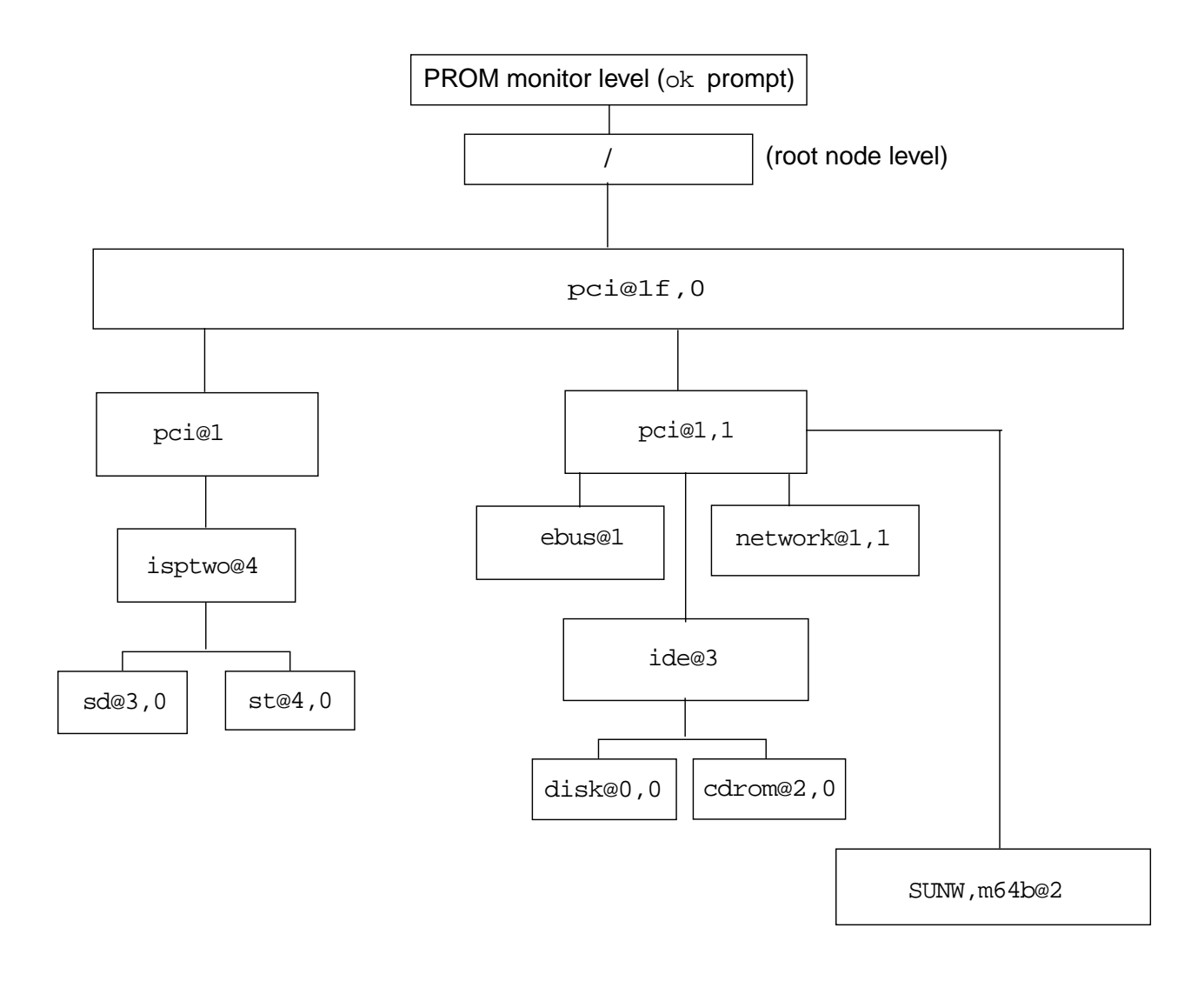

**Figure 12-4** A Partial Device Tree for an Ultra 5/10

## *To View Device Path Names*

To see the entire device tree, use the show-devs command.

*12*

ok **show-devs** /SUNW,UltraSPARC-IIi@0,0 /pci@1f,0 /virtual-memory /memory@0,10000000 /pci@1f,0/pci@1 /pci@1f,0/pci@1,1 /pci@1f,0/pci@1/pci@1 /pci@1f,0/pci@1/pci@1/SUNW,isptwo@4 /pci@1f,0/pci@1/pci@1/SUNW,hme@0,1 /pci@1f,0/pci@1/pci@1/SUNW,isptwo@4/st /pci@1f,0/pci@1/pci@1/SUNW,isptwo@4/sd /pci@1f,0/pci@1,1/ide@3 /pci@1f,0/pci@1,1/SUNW,m64B@2 /pci@1f,0/pci@1,1/network@1,1 /pci@1f,0/pci@1,1/ebus@1 /pci@1f,0/pci@1,1/ide@3/cdrom /pci@1f,0/pci@1,1/ide@3/disk /pci@1f,0/pci@1,1/ebus@1/SUNW,CS4231@14,200000 /pci@1f,0/pci@1,1/ebus@1/flashprom@10,0 /pci@1f,0/pci@1,1/ebus@1/eeprom@14,0 /pci@1f,0/pci@1,1/ebus@1/fdthree@14,3023f0 /pci@1f,0/pci@1,1/ebus@1/ecpp@14,3043bc /pci@1f,0/pci@1,1/ebus@1/su@14,3062f8 /pci@1f,0/pci@1,1/ebus@1/su@14,3083f8 /pci@1f,0/pci@1,1/ebus@1/se@14,400000 /pci@1f,0/pci@1,1/ebus@1/power@14,724000 /pci@1f,0/pci@1,1/ebus@1/auxio@14,726000 <output truncated> ok

## *Boot Disk Device Path Example*

The paths built in the device tree by the OpenBoot firmware will vary depending on the system type and its device configuration.

**Figure 12.5** shows a sample disk device path on an Ultra system with a PCI bus.

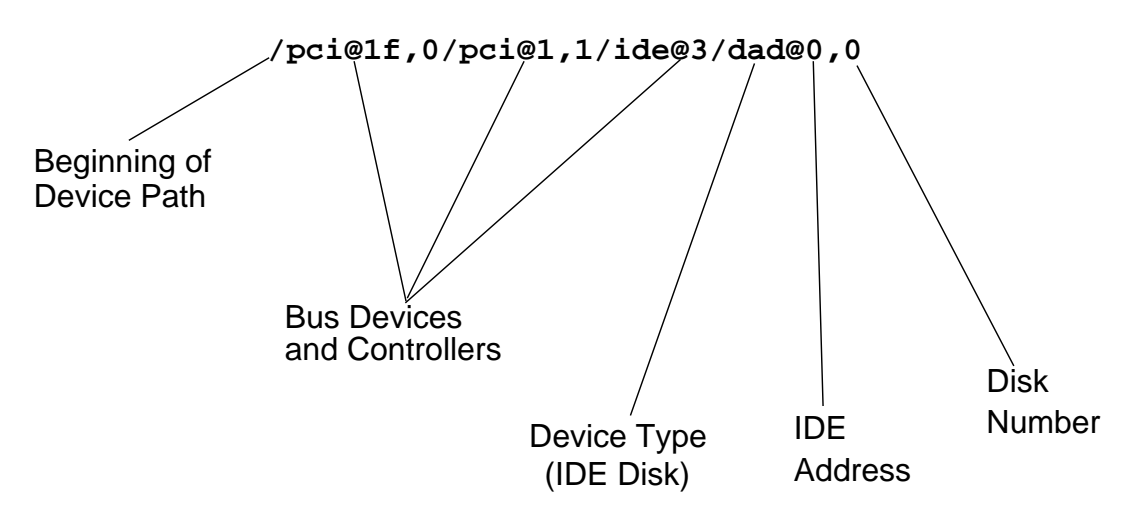

**Figure 12-5** Disk Device Path - Ultra System With PCI Bus

**Figure 12-6** shows a sample disk device path on an Ultra System with a PCI-SCSI bus.

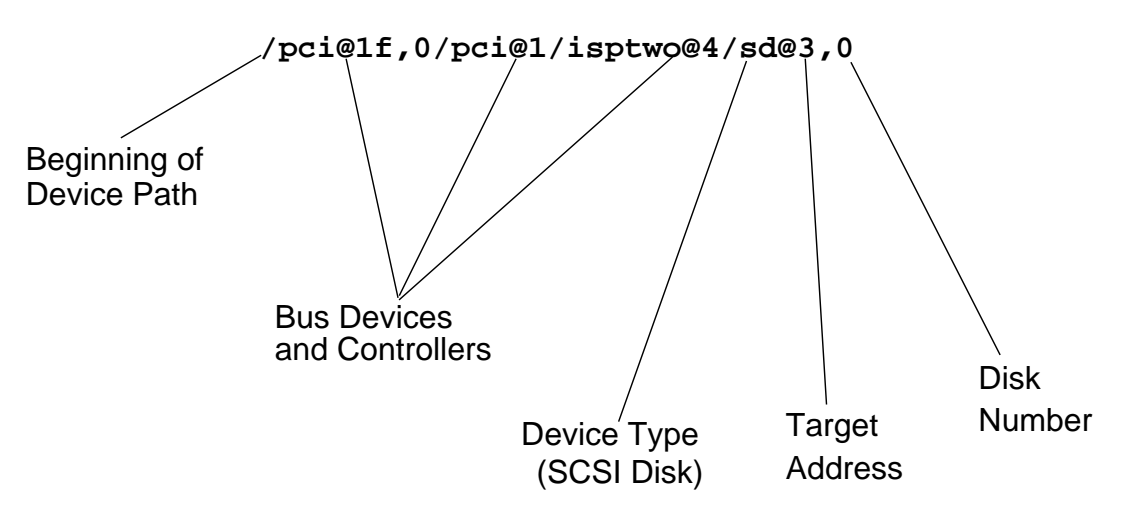

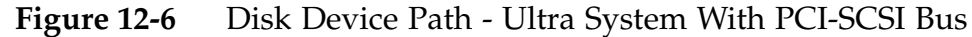

## *Using* probe- *Commands to Identify Devices*

To identify the peripheral devices, such as disks, tape drives or CDROMs currently connected to the system, use the OBP commands:

*12*

- probe-ide
- probe-scsi
- probe-scsi-all

**Note –** Use the probe-fcal OBP command to identify peripheral devices on systems containing the Fiber Channel Arbitrated Loop (FC-AL) GBIC Gigabit Interface Converters.

Peripheral devices are connected to the System board by I/O (input/output) buses.

You can configure Sun systems with a small computer system interface (SCSI) bus or an integrated drive electronics (IDE) bus.

### *A* probe- *Warning Message*

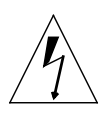

**Warning –** The following warning message is displayed if you invoke the probe- commands on Sun systems that contain a  $3 \cdot x$  boot PROM.

Shutting down the Solaris operating system abruptly with the Stop-a sequence, or with the halt command, creates a condition where running the probe command hangs the system unless you run the reset-all command first.

When the Solaris Operating Environment has been running before the Stop-a key sequence, you must complete the following steps before using the probe- commands, because these commands can cause the system to freeze.

**Note –** If a probe- command causes a system to freeze, turn off the system and then turn it back on by toggling the power switch located on the back of the system unit.

1. At the ok prompt, set the NVRAM auto-boot? parameter to false

ok setenv auto-boot? **false**

2. At the ok prompt, enter the reset command to clear all buffers and registers before entering any diagnostic commands.

ok **reset**

#### *The* probe-scsi *Command*

The probe-scsi command identifies the peripheral devices (disks, tape drives, or CDROMs) attached to the on-board SCSI controller, by their target address. For example:

ok **probe-scsi** Target 3 Unit 0 Disk SEAGATE ST1480 SUN0424626600190016 Target 6 Unit 0 Removable Read Only device SONY CDROM

#### *The* probe-scsi-all *Command*

The probe-scsi-all command identifies the peripheral devices attached to the on-board SCSI controller and all peripheral devices attached to separate SBus or PCI SCSI controllers.

#### ok **probe-scsi-all**

/pci@1f,0/pci@1/pci@1/SUNW,isptwo@4 Target 3 Unit 0 Disk FUJITSU MAB3045S SUN4.2G1907 Target 4 Unit 0 Removable Tape EXABYTE EXB-8505SMBANSH20090

## *The* probe-ide *Command*

The probe-ide command identifies the peripheral devices, currently only disks and CDROMs, attached to the on-board ide controller. This command does not display target addresses, only device numbers.

For example:

#### ok **probe-ide**

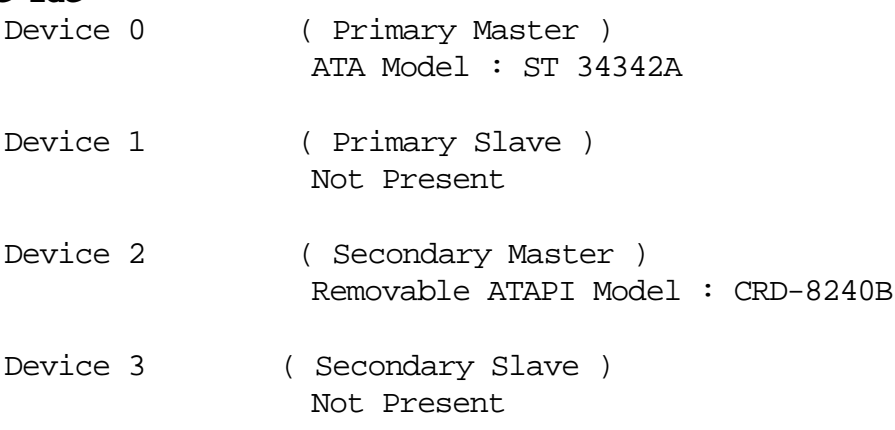

# *Identifying the System's Boot Device*

The system's boot device is set in the NVRAM as the boot-device parameter, which is by default set to disk.

#### ok **printenv boot-device**

boot-device = disk net

To identify the current boot device for the system, use the devalias command.

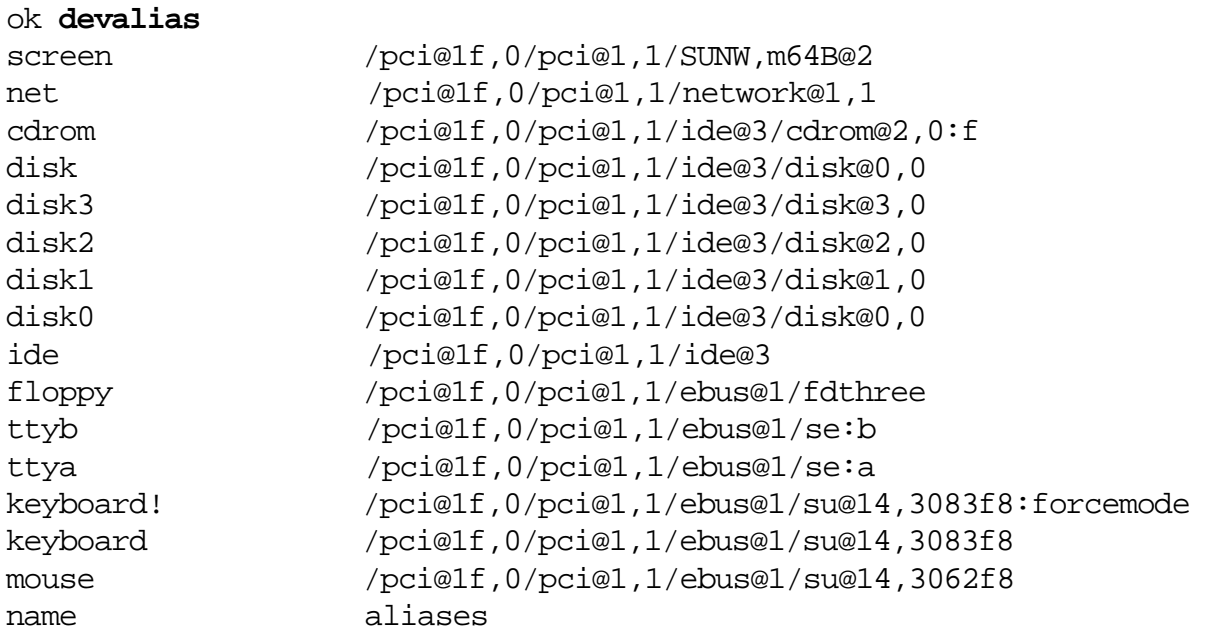

Device alias names are listed on the left side of the command output, and the physical address of each device is shown on the right side of the output.

Device aliases are hard-coded into the OBP firmware, and they are easier to remember and use than the physical device addresses.

The disk device alias identifies the default boot device for the system.

To boot the system from the default device simply type the boot command.

ok **boot**

## *Creating Custom Device Aliases*

You can boot from an external device. External devices do not, by default, have built-in device aliases associated with them.

A portion of the NVRAM called NVRAMRC contains registers to hold parameters and is also, reserved for storing new device alias names. The NVRAMRC is effected by the commands nvalias, nvunalias, nvedit and the parameter use-nvramrc?.

### *The* nvalias *and* nvunalias *Commands*

To create a new device alias name to access the newly attached external device, use the command nvalias.

To create a custom device alias name:

ok **nvalias** alias-name device-path

The effect of nvalias is to store this entire command line in the NVRAMRC.

To remove a custom device alias name:

ok **nvunalias** alias-name

The effect of nvunalias is to delete the alias name from NVRAMRC.

*Using* nvalias*to Create Custom Device Aliases*

The following procedure shows how to add a new boot device alias, called mydisk, and boot the system from this new boot device alias.

Using show-disks select the device path that relates to the disk to be used. Using nvalias create a new device alias called mydisk.

ok **show-disks** (select a disk from the list) ok **nvalias mydisk /pci@1f,0/pci@1/pci@1/SUNW,isptwo@4/sd**

To paste the device path, for the selected disk, on the command line press Control-y.

**Note –** A shortcut provided with the show-disks command enables you to select a device and use the Control-y keys to copy the device path onto the command line.

Set the boot-device parameter to the new value of mydisk, and boot the system.

ok **setenv boot-device mydisk** boot-device = mydisk ok **boot**

*Removing Custom Device Aliases*

You use nvunalias to delete the alias name mydisk from NVRAMRC, and set the boot-device to disk.

ok **nvunalias mydisk** ok **setenv boot-device disk boot-device = disk ok reset Resetting ...**

#### *The* nvedit*Command*

On Sun systems with PROM versions 1.x and 2.x, the nvalias command might not be available to create custom device alias names.

On these systems you use the nvedit command to edit the NVRAMRC directly. The nvedit editor is a simple line editor that has a set of editing commands and operates in a temporary buffer.

The following is a sample nvedit session:

```
ok setenv use-nvramrc? true
use-nvramrc? = trueok nvedit
    0: devalias mydisk /pci@1f,0/pci@1,1/ide@3/disk@0,0
   1: Control-c
ok nvstore
ok reset
Resetting ...
ok boot mydisk
```
You use the nvstore command, which is invoked after exiting nveditp to make permanent changes to NVRAMRC.

The following lists some basic nvedit commands:

- $\bullet$   $\wedge$ C Exits the editor
- $\bullet$   $\wedge$ U Deletes the current line
- Delete Erases the previous characters
- Return Closes the current line, opens a new line
- $\triangle$ B Goes back one character
- $\Delta F$  Goes forward one character
- $\Delta P$  Goes back one line
- $\bullet$   $\wedge$ N Goes forward one line

## *Changing NVRAM Parameters with the* eeprom*Command*

You use the /usr/sbin/eeprom command to view and change the NVRAM parameters while the Solaris Operating Environment is running.

You should be aware of the following guidelines when using the eeprom command:

- Only root can change the value of a parameter.
- Parameters with a trailing question mark must be enclosed in single quotes when executed in the C shell.
- All changes are permanent. There is no reset command to be run.

### *Examples*

To list all of the parameters with default and current values, type:

# **eeprom**

To list a single parameter and its value, type:

```
# eeprom boot-device
boot-device=disk
#
```
To change the value of the default boot device, type:

```
# eeprom boot-device=disk2
#
```
To change the value of the auto-boot? parameter, type:

```
# eeprom auto-boot?=true
auto-boot?=true
#
```
# *Interrupting an Unresponsive System*

When a system freezes, or stops responding to the keyboard, you must interrupt it. Interrupting the system stops the processor immediately and does not allow for memory to be flushed, or file systems to be synchronized.

To interrupt an unresponsive system:

- 1. Attempt a remote login on the unresponsive system to locate and kill the offending process.
- 2. Attempt to reboot the unresponsive system gracefully.
- 3. Hold down the Stop-a key sequence on the keyboard of the unresponsive system. The system is placed at the ok prompt.

**Note –** If an ASCII terminal is being used as the system console, use the Break sequence keys.

4. Manually synchronize the file systems using the OBP sync command.

ok **sync**

This command causes the system to create a crash dump of memory and then reboot the system.

## *Exercise: OpenBoot PROM*

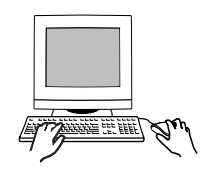

**Exercise objective –** In this lab you will use the OpenBoot PROM and Solaris commands to perform the tasks described in this module.

### *Preparation*

Refer to the lecture notes as necessary to perform the following tasks and answer the questions listed.

#### *Task Summary*

Shut down the system to run level 0 and use the following commands to set parameters and gather basic information about your system. Set the auto-boot? parameter to false.

```
banner
set-defaults
help
help file
printenv
setenv
reset
probe-scsi
probe-scsi-all
probe-ide
```
- Create a new device alias called mydisk that uses the same device as the disk device alias. Verify the contents of nvramrc and verify how use-nvramrc? is set.
- Boot the system using the new alias. As root, use the eeprom command to list all parameters. Set the boot-device parameter to mydisk.
- Shut down the system to run level 0 and verify the change you made using the eeprom command. Remove the mydisk device alias. Reset the boot-device parameter to its default value and boot the system.

#### *Tasks*

1. If the Solaris Operating Environment is currently running, log in as root and halt your system:

\$ **init 0**

2. When the ok prompt displays, set the OPB parameters to their default values.

ok **set-defaults**

3. Use the help command to display the list of help topics.

\_\_\_\_\_\_\_\_\_\_\_\_\_\_\_\_\_\_\_\_\_\_\_\_\_\_\_\_\_\_\_\_\_\_\_\_\_\_\_\_\_\_\_\_\_\_\_

\_\_\_\_\_\_\_\_\_\_\_\_\_\_\_\_\_\_\_\_\_\_\_\_\_\_\_\_\_\_\_\_\_\_\_\_\_\_\_\_\_\_\_\_\_\_\_

\_\_\_\_\_\_\_\_\_\_\_\_\_\_\_\_\_\_\_\_\_\_\_\_\_\_\_\_\_\_\_\_\_\_\_\_\_\_\_\_\_\_\_\_\_\_\_

ok **help**

4. Use help to display information about the File download and boot category.

ok **help file**

What does help list as the respective functions of the boot, boot net, and boot cdrom commands?

5. Use the banner command to obtain the following information:

ROM revision

Mbytes of installed memory \_\_\_\_\_\_\_\_\_\_\_\_\_\_\_\_\_\_\_\_\_\_\_\_\_\_\_\_\_\_

System type \_\_\_\_\_\_\_\_\_\_\_\_\_\_\_\_\_\_\_\_\_\_\_\_\_\_\_\_\_\_\_\_\_\_\_\_\_\_\_\_\_\_\_\_

(PROM) serial number \_\_\_\_\_\_\_\_\_\_\_\_\_\_\_\_\_\_\_\_\_\_\_\_\_\_\_\_\_\_\_\_\_\_\_

Ethernet address \_\_\_\_\_\_\_\_\_\_\_\_\_\_\_\_\_\_\_\_\_\_\_\_\_\_\_\_\_\_\_\_\_\_\_\_\_\_\_\_

Host ID \_\_\_\_\_\_\_\_\_\_\_\_\_\_\_\_\_\_\_\_\_\_\_\_\_\_\_\_\_\_\_\_\_\_\_\_\_\_\_\_\_\_\_\_\_\_\_\_

6. Use printenv to display the list of OBP parameters. Record the current values for the parameters listed below:

#### ok **printenv**

output-device\_\_\_\_\_\_\_\_\_\_\_\_\_\_\_\_\_\_\_\_\_\_\_\_\_\_\_\_\_\_\_\_\_\_

input-device\_\_\_\_\_\_\_\_\_\_\_\_\_\_\_\_\_\_\_\_\_\_\_\_\_\_\_\_\_\_\_\_\_\_\_

auto-boot?

boot-device\_\_\_\_\_\_\_\_\_\_\_\_\_\_\_\_\_\_\_\_\_\_\_\_\_\_\_\_\_\_\_\_\_\_\_\_

7. Prevent the system from booting automatically after a reset by setting the auto-boot? parameter to false.

```
ok setenv auto-boot? false
```
8. Use reset to verify that the new auto-boot? value is in effect. The system should remain at the ok prompt after the reset completes.

ok **reset**

9. Use the probe-scsi, probe-scsi-all, and probe-ide commands to display the list of disk devices attached to your system. Not all of these commands are present on all systems.

```
ok probe-scsi
ok probe-scsi-all
ok probe-ide
```
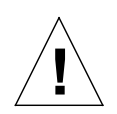

**Caution –** If any of these commands returns a message warning that your system will hang if you proceed, enter n to avoid running the command. Run reset before running probe-scsi, probe-scsiall or probe-ide again, and then respond y to this message.

10. What are the main differences in the information these commands display?

\_\_\_\_\_\_\_\_\_\_\_\_\_\_\_\_\_\_\_\_\_\_\_\_\_\_\_\_\_\_\_\_\_\_\_\_\_\_\_\_\_\_\_\_\_\_\_

\_\_\_\_\_\_\_\_\_\_\_\_\_\_\_\_\_\_\_\_\_\_\_\_\_\_\_\_\_\_\_\_\_\_\_\_\_\_\_\_\_\_\_\_\_\_\_

\_\_\_\_\_\_\_\_\_\_\_\_\_\_\_\_\_\_\_\_\_\_\_\_\_\_\_\_\_\_\_\_\_\_\_\_\_\_\_\_\_\_\_\_\_\_\_

11. List the target number and device type (disk, tape, CDROM) of all the devices shown by probe-scsi, probe-scsi-all, and probe-ide.

Target or Device Number \_\_\_\_\_\_Device type \_\_\_\_\_\_\_\_\_\_\_\_\_\_\_

Target or Device Number \_\_\_\_\_\_Device type \_\_\_\_\_\_\_\_\_\_\_\_\_\_\_

Target or Device Number \_\_\_\_\_\_Device type \_\_\_\_\_\_\_\_\_\_\_\_\_\_\_

Target or Device Number \_\_\_\_\_\_Device type \_\_\_\_\_\_\_\_\_\_\_\_\_\_\_

Target or Device Number \_\_\_\_\_\_Device type \_\_\_\_\_\_\_\_\_\_\_\_\_\_\_

Target or Device Number \_\_\_\_\_\_Device type \_\_\_\_\_\_\_\_\_\_\_\_\_\_\_

Target or Device Number \_\_\_\_\_\_Device type \_\_\_\_\_\_\_\_\_\_\_\_\_\_\_

12. Verify your default boot-device is set to: disk net

\_\_\_\_\_\_\_\_\_\_\_\_\_\_\_\_\_\_\_\_\_\_\_\_\_\_\_\_\_\_\_\_\_\_\_\_\_\_\_\_\_\_\_\_\_\_\_

#### ok **printenv boot-device**

13. Use the devalias command to display the full device path for the disk alias.

ok **devalias disk**

Record the pathname reported:

14. Use show-disks to select the device path that relates to the disk recorded previously, and nvalias to create a new device alias called mydisk. Set mydisk to the path and disk name you recorded in the previous step.

Remember to use Control-y to paste the disk path into your nvalias command. You must manually complete the path in order to specify the disk you want to use.

ok **show-disks** (select a disk from the list) ok **nvalias mydisk** *pathname*

- 15. Verify the new alias is correctly set.
	- ok **devalias mydisk**

16. Use printenv to display the content of nvramrc.

ok **printenv nvramrc**

What command does nvramrc contain that creates the mydisk alias?

17. Use printenv to display the setting of the use-nvramrc? parameter.

\_\_\_\_\_\_\_\_\_\_\_\_\_\_\_\_\_\_\_\_\_\_\_\_\_\_\_\_\_\_\_\_\_\_\_\_\_\_\_\_\_\_\_\_\_\_\_

\_\_\_\_\_\_\_\_\_\_\_\_\_\_\_\_\_\_\_\_\_\_\_\_\_\_\_\_\_\_\_\_\_\_\_\_\_\_\_\_\_\_\_\_\_\_\_

```
ok printenv use-nvramrc?
```
What is the current setting of the use-nvramrc? parameter?

18. Boot your system using the mydisk alias.

ok **boot mydisk**

- 19. Log in as root on your system. Open a new terminal window.
- 20. Use the eeprom command to list all NVRAM parameters.

\$ **eeprom**

21. Use the eeprom command to list the setting of the boot-device parameter.

\$ **eeprom boot-device**

22. Use the eeprom command to set the boot-device parameter to mydisk.

```
$ eeprom boot-device=mydisk
```
23. Bring your system to run level 0.

\$ **init 0**

- 24. Verify the eeprom command set the boot-device parameter to mydisk.
	- ok **printenv boot-device**

25. Set the boot-device parameter to its default value, and verify the setting.

ok **set-default boot-device** ok **printenv boot-device**

26. Use nvunalias to remove the alias mydisk.

ok **nvunalias mydisk**

27. Verify the mydisk alias is no longer in nvramrc.

```
ok printenv nvramrc
```
28. Use devalias to see if mydisk has been removed from the list of device aliases.

ok **devalias mydisk**

Has it? \_\_\_\_\_\_

29. Run reset and then check again if mydisk has been removed from the list of device aliases.

ok **reset** ok **devalias mydisk**

Has it?  $\_\_\_\_\_\_\_\_\_\_\_\_\_\_\_\_\_\_\_\_\_$ 

30. Set OBP parameters back to their default values and boot the system from the default device.

ok **set-defaults** ok **boot**

31. Log in as root.

# *Exercise: OpenBoot PROM*

## *Exercise Summary*

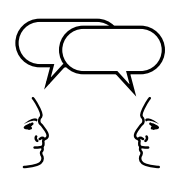

**Discussion –** Take a few minutes to discuss what experiences, issues, or discoveries you had during the lab exercises.

- **Experiences**
- Interpretations
- **Conclusions**
- Applications
# *Exercise: OpenBoot PROM*

### *Task Solutions*

4. What does help list as the respective functions of the boot, boot net, and boot cdrom commands?

*boot - boot kernel from default device*

*boot net - boot kernel from network using auto-selected interface*

*boot cdrom - boot kernel from CDROM*

5. Use the banner command to obtain the following information...

*Each system will present its own unique information.*

6. Use printenv to display the list of OBP parameters. Record the current values for the parameters listed below:

output-device *- screen*

input-device*- keyboard*

auto-boot? - true

boot-device *- disk net*

10. What are the main differences in the information these commands display?

probe-scsi-all *lists all devices on all SCSI chains and their full device paths.* probe-scsi *only lists devices on the first SCSI chain, and does not list the full device paths.* probe-ide *reports the list of IDE devices attached to the system.*

11. List the target number and device type (disk, tape, CDROM) of all the devices shown by probe-scsi, probe-scsi-all, and probe-ide.

*Each system will present its own unique information.*

13. Use the devalias command to display the full device path for the disk alias.

*This may differ from system to system. On a SPARCstation 5, the alias is defined as follows:*

*/iommu/sbus/espdma@5,8400000/esp@5,8800000/sd@3,0*

16. What command does nvramrc contain that creates the mydisk alias?

*Systems differ according to the disk devices they use. An Ultra 5 would report the following:*

*devalias mydisk /pci@1f,0/pci@1,1/ide@3/disk@0,0*

17. What is the current setting of the use-nvramrc? parameter?

*true*

28. Use devalias to see if mydisk has been removed from the list of device aliases. Has it?

*no*

29. Run reset and then check again if mydisk has been removed from the list of device aliases. Has it?

*yes*

### *Check Your Progress*

Before continuing on to the next module, check that you are able to accomplish or answer the following:

- ❑ Describe the main functions of the boot PROM and NVRAM
- ❑ Explain the basic elements of POST and the purpose of the Stop key to control POST
- ❑ Invoke some common boot PROM commands from the ok prompt to customize how the system boots
- ❑ Use boot command options to boot a system in different situations
- ❑ Demonstrate how to display the device tree to list all the configured devices using the show-devs command
- ❑ Use the probe- commands to identify what peripheral devices (disks, tape drives, or CDROMs) are currently connected to the system
- ❑ Determine a system's default boot device using the devalias command
- ❑ Create a custom device alias name for a new boot device using the nvalias or nvedit commands
- $\Box$  Delete a custom device alias name with the nyunalias command.
- ❑ Use the eeprom command within the Solaris Operating Environment to view or change the values of NVRAM parameters
- ❑ Demonstrate the steps to interrupt an unresponsive system

# *System Boot Process 13*

### *Objectives*

Upon completion of this module, you should be able to:

- Describe the four phases of the boot process
- Identify the directories that contain the kernel and its loadable modules
- Modify the kernel's configuration file
- Describe the eight Solaris Operating Environment run levels
- Define a system's current run level using the who  $-r$  command
- Explain the purpose of the  $/etc/init$ tab file
- Describe the steps in the init process to bring a system to multiuser mode
- List the directories that hold the run control scripts used to stop and start system processes and services
- Describe the steps to add a new run control script
- Use the following commands to shut down the system: init, shutdown, halt, poweroff, and reboot

# *Additional Resources*

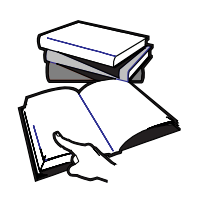

**Additional resources –** The following reference can provide additional details on the topics discussed in this module:

● *Solaris 8 System Administration Guide, Volume I,* Sun Part Number 805-7228-10

# *The Solaris Operating Environment Run Levels*

A run level is a digit or a letter representing a system state that defines what services and resources are currently available to users. The system is always running in one run level.

Run levels are sometimes referred to as init states because the init process is used to transition between run levels. You can use the init command to manually initiate run-level transitions.

The Solaris Operating Environment has eight run levels, which are described in the following table.

#### **Table 13-1** Solaris Run Levels

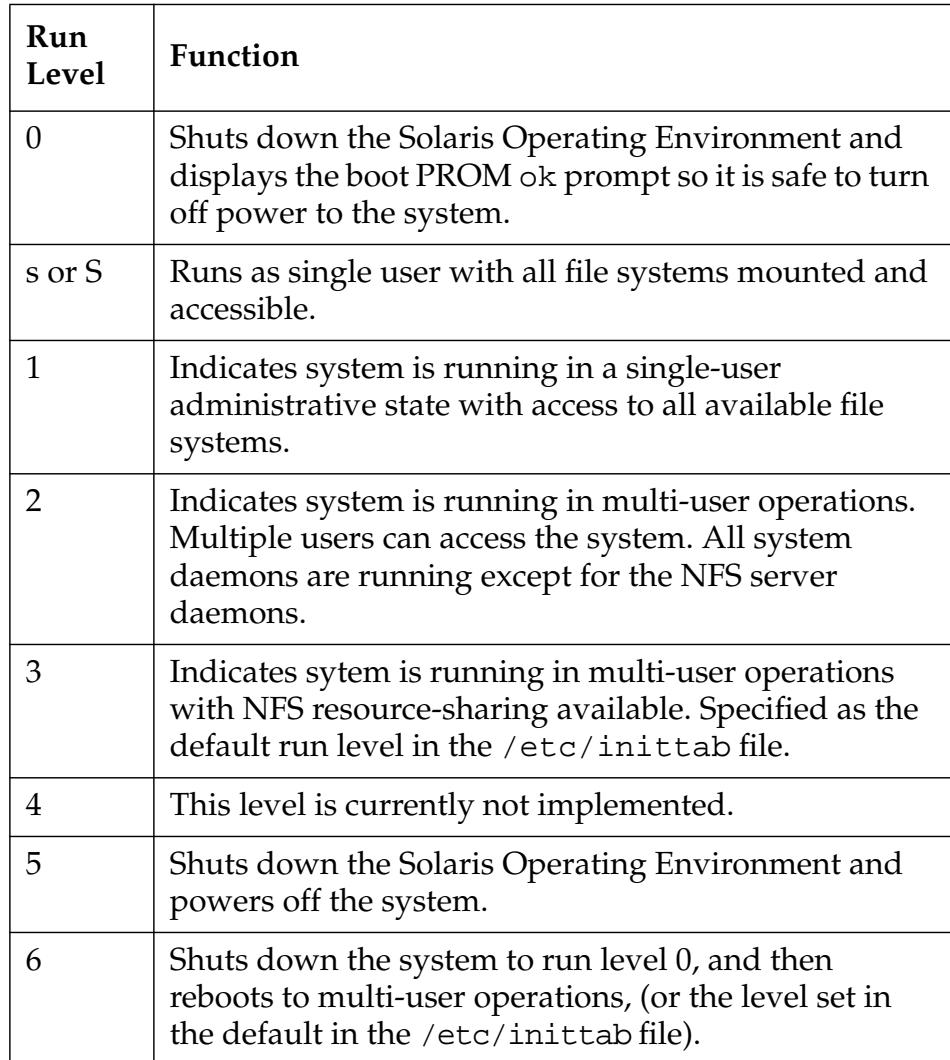

## *Determining a System's Current Run Level*

To determine the current run level of a system, use the following command.

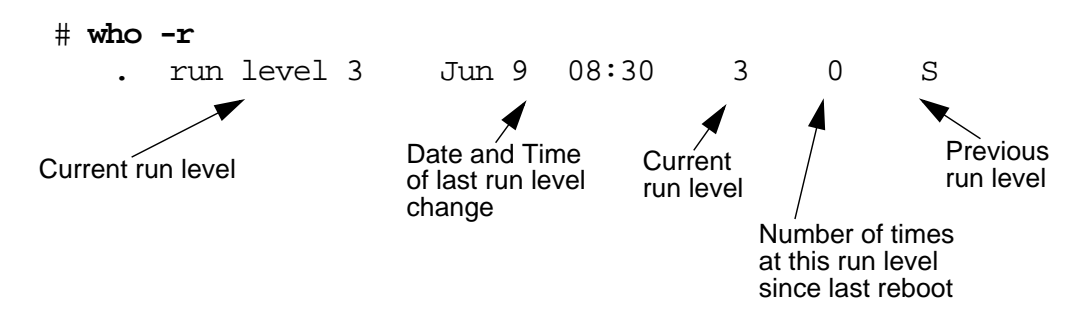

### *The Boot Process*

In general, when a system is turned on, the PROM monitor runs a quick self-test procedure that checks the hardware and memory on the system. If no errors are found, the system begins the automatic boot process.

The entire boot process is described by four distinct phases:

- Boot PROM phase
- Boot Programs phase
- Kernel Initialization phase
- init phase

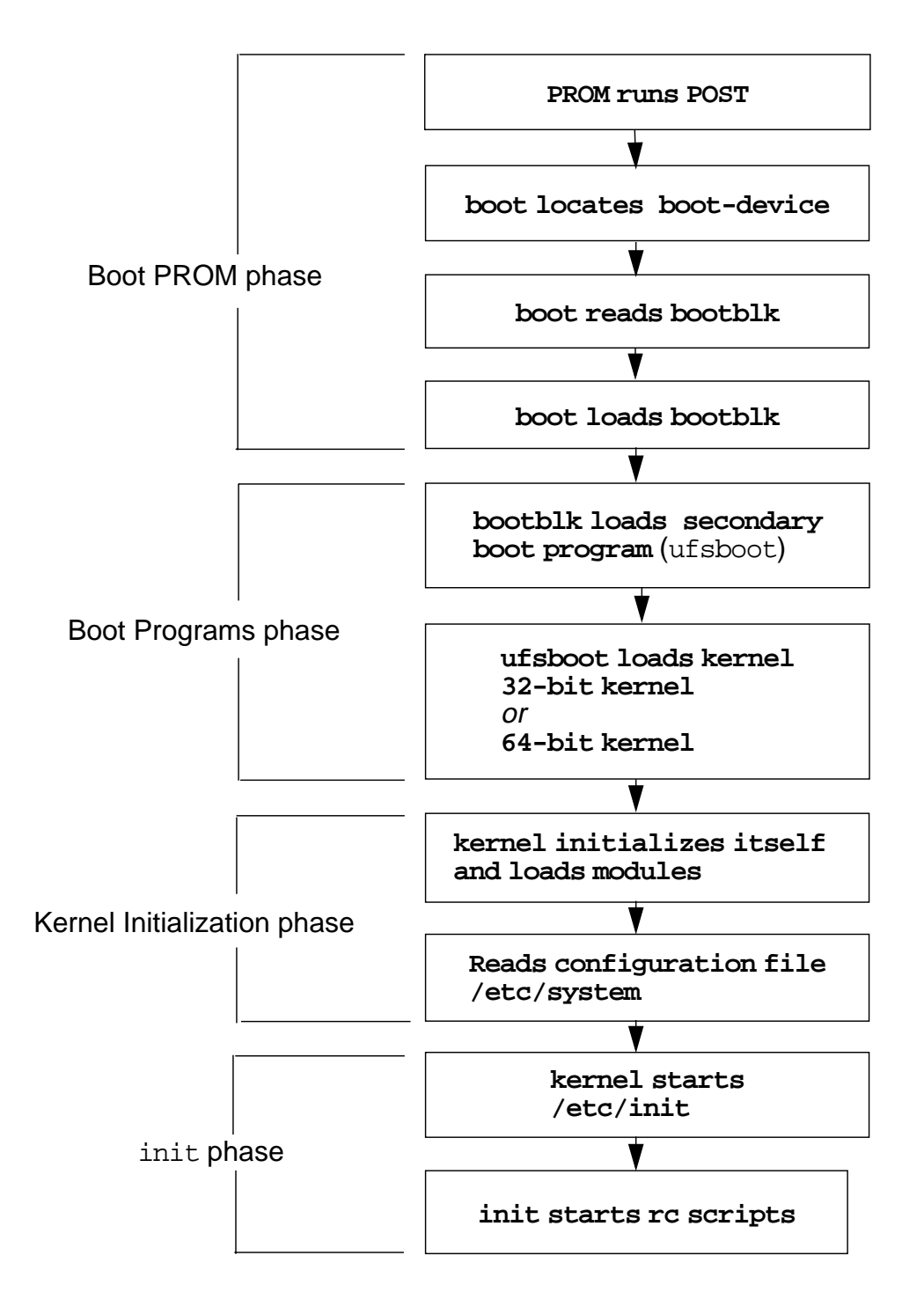

**Figure 13-1** Phases of the Boot Process

### *Boot PROM Phase*

The following describes the Boot PROM phase:

PROM runs POST

The boot PROM firmware runs the power on self test (POST) to verify the system's hardware and memory.

The PROM displays the system identification banner, (for example, model type, amount of installed memory, PROM version number, PROM serial number, Ethernet address, and host ID).

- boot determines the boot device.
- boot locates the bootblk on the boot device.
- boot loads the bootblk from its location on the boot device into memory.

The primary boot program, bootblk, is located in a fixed location on the boot device in sectors 1-15.

Its purpose is to load the secondary boot program located in the ufs file system on the boot device.

### *Boot Programs Phase*

The following describes the Boot Programs phase:

bootblk loads the secondary boot program, ufsboot from the boot device into memory.

The path to ufsboot is recorded in the bootblk, which is installed by the Solaris utility installboot.

● ufsboot locates and loads the appropriate two-part kernel.

The kernel is comprised of a two-piece static core called genunix and unix, where genunix is the platform-independent generic kernel file and unix is the platform-specific kernel file.

When ufsboot loads these two files into memory, they are combined to form the running kernel.

On a 32-bit system, the two-part kernel is located in the directory /platform/'uname -m'/kernel.

On a 64-bit system, the two-part kernel is located in the directory /platform/'uname -m'/kernel/sparcv9.

**Note –** To determine the platform name (e.g. the system hardware class), type the command uname -m. For example, by typing this command on a Sun Ultra10 it would display: sun4u

#### *The* kernel*Initialization Phase*

The following describes the kernel Initialization phase:

The kernel initializes itself and begins loading modules.

The kernel uses ufsboot to read the files. When it has loaded enough modules to mount the root file system it unmaps the ufsboot program and continues on.

- The kernel reads its configuration file called /etc/system.
- The kernel starts the /sbin/init process.

The SunOS kernel consists of a small, static core (genunix and unix) and many dynamically loadable kernel modules.

Modules can consist of device drivers, file systems, streams, as well as other types used for specific tasks within the system.

The modules which comprise the kernel typically reside in the directories /kernel and /usr/kernel. Platform-dependent modules reside in the /platform/'uname -m'/kernel and /platform/'uname -i'/kernel directories.

Each subdirectory located under these directories is a collection of similar-type modules.

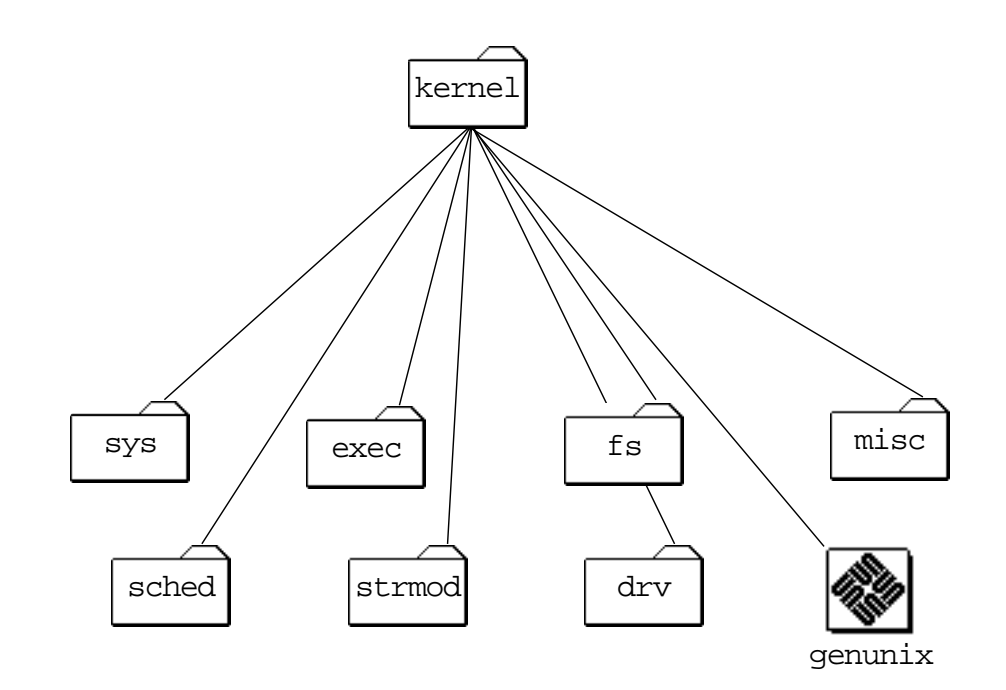

**Figure 13-2** Module Subdirectories in /kernel

The following describes the types of module subdirectories contained in /kernel, /usr/kernel, /platform/'uname -m'/kernel, or /platform/'uname -i'/kernel directories:

- sys System calls (defined interfaces for applications to use)
- $exec Executable file$  formats
- fs File system types, for example, ufs, nfs, and proc
- misc Miscellaneous modules (virtual swap)
- sched Scheduling classes (process execution scheduling)
- strmod Streams modules (generalized connection between users and device drivers)
- drv Device drivers

The /kernel/drv directory contains all of the device drivers used for system boot.

The directory /usr/kernel/drv is used for all other device drivers.

Modules are loaded automatically as needed either at boot time or on demand, if requested by an application. When a module is no longer in use it is unloaded on the basis that the memory it uses up is needed for another task.

The advantages of this dynamic kernel arrangement is the overall size of the kernel is smaller making more efficient use of memory and allowing for simpler modification and tuning.

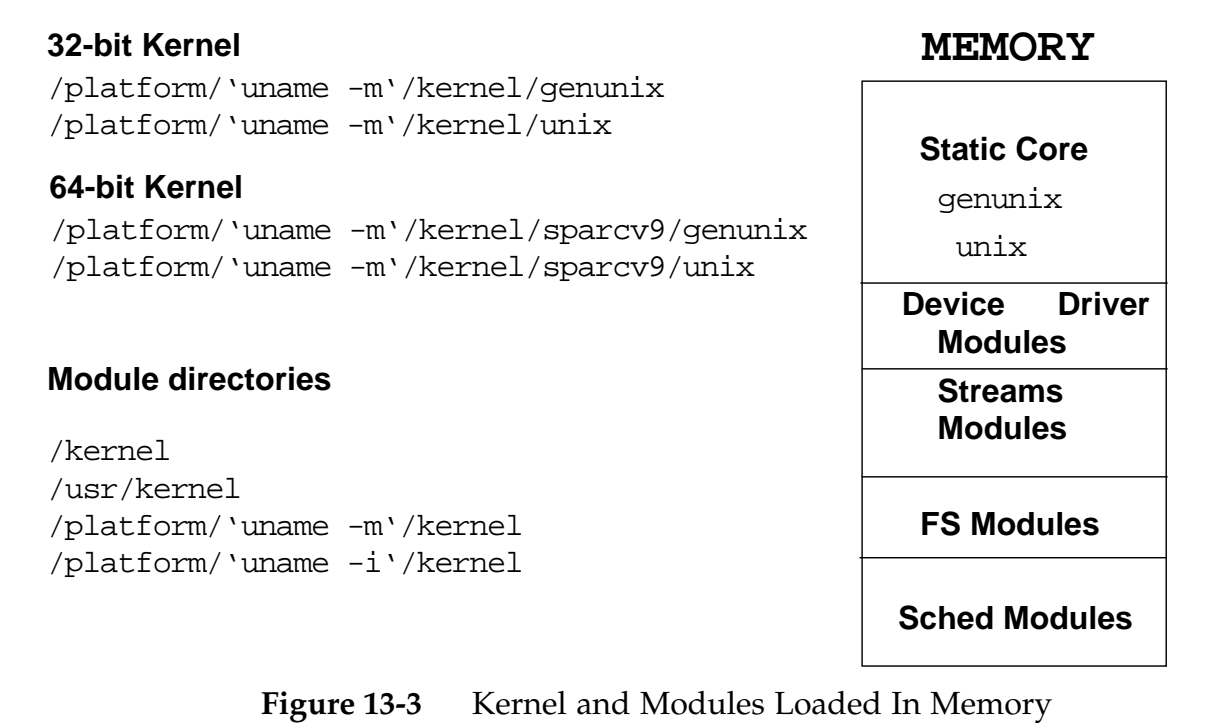

**Note –** The sparcv9 is the type of CPU that supports 64-bit processing.

### *Configuring the* kernel

The /etc/system file is the control file for specifying which modules and parameters are to be loaded by the kernel at boot time. By default, all lines in this file are commented out.

Modifying the kernel's behavior (or configuration) requires editing the /etc/system file. Altering this file allows the system administrator to modify the kernel's treatment of loadable modules, as well as kernel parameters for some performance tuning.

*13*

All changes to this file take effect after a reboot.

The /etc/system file explicitly controls:

- The search path for default modules to be loaded at boot time.
- The root type and device.

parameters are loaded.

- The modules not to be loaded automatically at boot time.
- The modules to be forceable loaded automatically at boot time, rather that at first access.
- The new values to override the default kernel parameter values.

**Note –** Command lines must be 80 characters or less in length and comment lines must begin with an asterisk (\*) and end with a newline character.

### *Sample* /etc/system *File*

```
* ident "@(#)system 1.18 97/06/27 SMI" /* SVR4 1.5 */
* SYSTEM SPECIFICATION FILE
*
* moddir:
* Set the search path for modules. This has a format similar to the csh path
* variable. If the module isn't found in the first directory it tries the second
 and so on. The default is /kernel /usr/kernel
       Example:
              moddir: /kernel /usr/kernel /other/modules
*
 root device and root filesystem configuration:
* The following may be used to override the defaults provided by the boot program:
       rootfs: Set the filesystem type of the root.
*
* rootdev: Set the root device. This should be a fully
* expanded physical pathname. The default is the
* physical pathname of the device where the boot
* program resides. The physical pathname is
* highly platform and configuration dependent.
       Example:
* rootfs:ufs
              * rootdev:/sbus@1,f8000000/esp@0,800000/sd@3,0:a
* (Swap device configuration should be specified in /etc/vfstab.)
*
* exclude:
* Modules appearing in the moddir path which are NOT to be loaded, even if referenced.
* Note that 'exclude' accepts either a module name, or a filename which includes the
 directory.
       Examples:
              exclude: win
              exclude: sys/shmsys
*
* forceload:
* Cause these modules to be loaded at boot time, (just before mounting the root
* filesystem) rather than at first reference. Note that forceload expects a
* filename which includes the directory. Also note that loading a module does
 not necessarily imply that it will be installed.
       Example:
              forceload: drv/foo
*
* set:
* Set an integer variable in the kernel or a module to a new value.
* This facility should be used with caution. See system(4).
*
* Examples:
* To set variables in 'unix':
* set nautopush=32
* set maxusers=40
* To set a variable named 'debug' in the module named 'test_module'
              set test_module:debug = 0x13
```
The /etc/system file is divided into five distinct sections:

● moddir:

Sets the search path for default loadable kernel modules. You can list together multiple directories to search, delimited either by blank spaces or colons. If the module is not found in the first directory, it tries the second directory, and so on.

root device and root filesystem configuration:

Sets the root file system type to the listed value. The default is rootfs:ufs

Sets the root device. The default is the physical pathname of the device where the boot program resides. The physical pathname is platform and configuration dependent. For example: rootdev:/sbus@1,f8000000/esp@0,800000/sd@3,0:a

exclude:

Does not allow the loadable kernel module(s) to be loaded during kernel initialization. For example: exclude: sys/shmsys

forceload:

Forces the kernel module(s) to be loaded during kernel initialization. For example: forceload: drv/vx

The default action is to automatically load a kernel module when its services are first accessed during runtime, by a user or application.

set:

Changes kernel parameters to modify the operation of the system. For example: set maxusers=40

#### *Editing the* /etc/system *File*

Before editing the /etc/system file, you should make a backup copy. If you enter incorrect values in this file, the system might not be able to boot.

The following shows how to copy the original /etc/system file to a backup file, and then edit the /etc/system file.

```
# cp /etc/system /etc/system.orig
# vi /etc/system
```
If a boot process fails because of an unusable /etc/system file, issue the interactive boot command: boot  $-a$ . When requested to enter the name of the system file, type in the name of your backup system file, or alternatively enter: dev/null, for a null configuration file.

#### *The* init*Phase*

The final phase of the boot process is the /etc/init phase. During this phase init start the run control scripts which starts other processes.

The init process executes rc scripts which in turn execute a series of other scripts

Once the init phase completes successfully, the system login prompt is displayed.

## *The* /etc/inittab *File*

When you boot a system, or changes run levels with the init or shutdown command, the init daemon starts processes by reading information from the /etc/inittab file.

The inittab file defines three important items for the init process:

- The system's default run level.
- What processes to start, monitor, or restart if terminated.
- What actions to take when the system enters a new run level.

Each line entry in the /etc/inittab file has the following four fields:

id:rstate:action:process

The fields in an inittab entry are described in the following table:

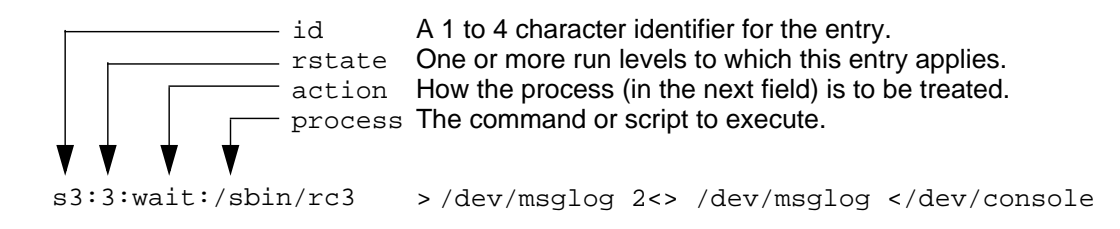

**Figure 13-4** An /etc/inittab File Entry

**Note –** Message output from system startup (rc) scripts is directed to /dev/msglog. Previously, all of these messages were written to /dev/console. For more information refer to msglog(7D).

Some possible keywords used in the action field include:

initdefault Identifies the default run level. Read when init is initially invoked. Used by init to determine which run level to enter initially. The default is run level 3. **!**

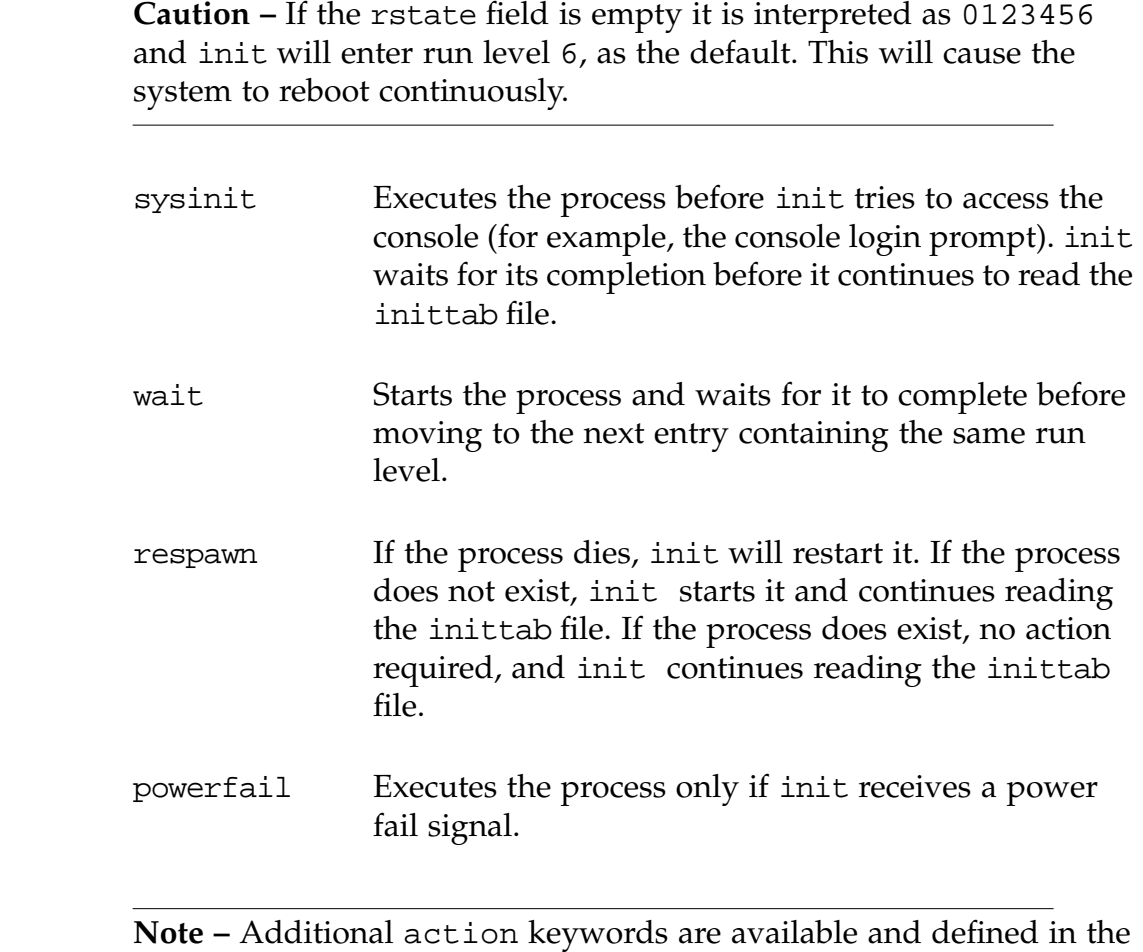

inittab man page.

# *13*

### *Default* /etc/inittab*File*

```
ap::sysinit:/sbin/autopush -f /etc/iu.ap
ap::sysinit:/sbin/soconfig -f /etc/sock2path
fs::sysinit:/sbin/rcS sysinit >/dev/msglog 2<>/dev/msglog </dev/console
is:3:initdefault:
p3:s1234:powerfail:/usr/sbin/shutdown -y -i5 -g0 >/dev/msglog
2<>/dev/msglog
sS:s:wait:/sbin/rcS >/dev/msglog 2<>/dev/msglog </dev/console
s0:0:wait:/sbin/rc0 >/dev/msglog 2<>/dev/msglog </dev/console
s1:1:respawn:/sbin/rc1 >/dev/msglog 2<>/dev/msglog </dev/console
s2:23:wait:/sbin/rc2 >/dev/msglog 2<>/dev/msglog </dev/console
s3:3:wait:/sbin/rc3 >/dev/msglog 2<>/dev/msglog </dev/console
s5:5:wait:/sbin/rc5 >/dev/msglog 2<>/dev/msglog </dev/console
s6:6:wait:/sbin/rc6 >/dev/msglog 2<>/dev/msglog </dev/console
fw:0:wait:/sbin/uadmin 2 0 >/dev/msglog 2<>/dev/msglog </dev/console
of:5:wait:/sbin/uadmin 2 6 >/dev/msglog 2<>/dev/msglog </dev/console
rb:6:wait:/sbin/uadmin 2 1 >/dev/msglog 2<>/dev/msglog </dev/console
sc:234:respawn:/usr/lib/saf/sac -t 300
co:234:respawn:/usr/lib/saf/ttymon -g -h -p "'uname -n' console login: "
-T sun -d /dev/console -l console -m ldterm,ttcompat
```
The following is an example of the default /etc/inittab file.

The following describes each inittab line entry:

- 1. Initializes STREAMS modules
- 2. Configures socket transport providers
- 3. Initializes file systems
- 4. Defines default run level
- 5. Describes a power fail shutdown
- 6. Defines single-user mode
- 7. Defines run level 0
- 8. Defines run level 1
- 9. Defines run level 2
- 10. Defines run level 3
- 11. Defines run level 5
- 12. Defines run level 6
- 13. Defines transition to firmware
- 14. Defines transition to power off
- 15. Defines transition to reboot
- 16. Initializes Service Access Controller
- 17. Initializes console

#### *The* init *Process*

The following illustrates the process of bringing a system to the default run level 3.

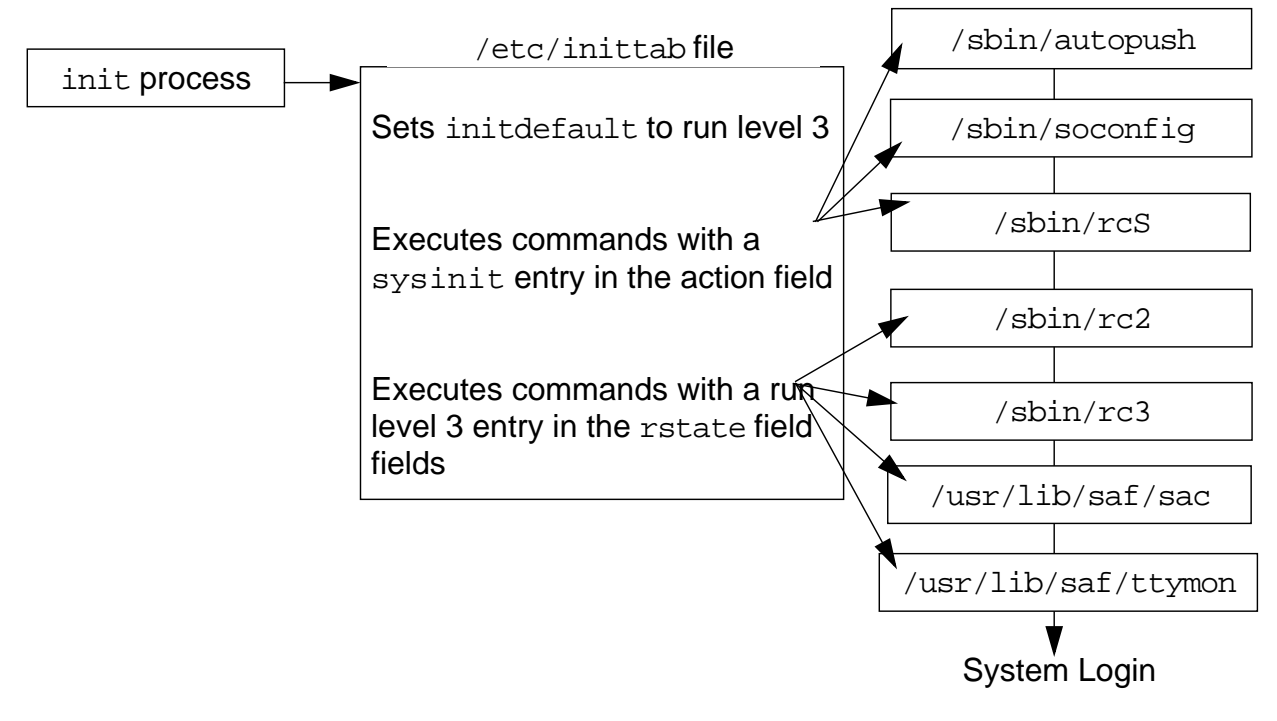

**Figure 13-5** The init Process

The /etc/init process reads the /etc/inittab file to do the following:

- 1. Identify the initdefault entry, which defines the default run level 3.
- 2. Execute any process entries that have sysinit in the action field so that any special initialization can take place before users login.
- 3. Execute any process entries that have 3 in the rstate field, which matches the default run level, 3.

The commands executed at this run level include:

- /usr/sbin/shutdown The init process runs the shutdown command only if the system has received a powerfail signal.
- /sbin/rcS Mounts and checks / (root), /usr, /var, and /var/adm file systems.
- /sbin/rc2 Starts the system daemons, bringing the system up into run level 2 (multi-user mode).
- $/$ sbin/rc3 Starts NFS resource sharing for run level 3.
- /usr/lib/saf/sac Starts or restarts the port monitors and network access for UUCP.
- /usr/lib/saf/ttymon Starts or restarts the ttymon process that monitors the console for login requests. The terminal\_type on a SPARC-based system is sun. The terminal\_type on an IA-based system is AT386.

## *Run Control Scripts*

The Solaris Operating Environment provides a series of run control (rc) scripts to stop and start processes normally associated with run levels.

#### *The* /sbin*Directory*

Each run level has an associated rc script located in the /sbin directory.

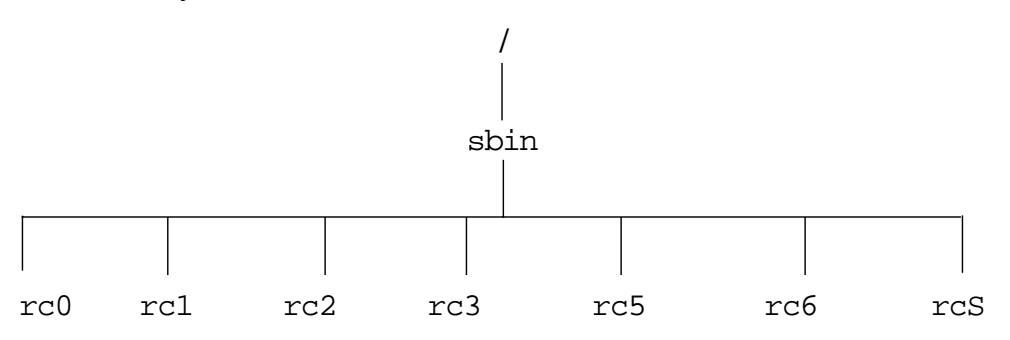

**Figure 13-6** The /sbin Directory

The rc scripts are executed by init to set up variables, test conditions, and make calls to other scripts that start and stop processes for that run level.

The rc scripts rc0, rc5 and rc6 files are hard linked. For example:

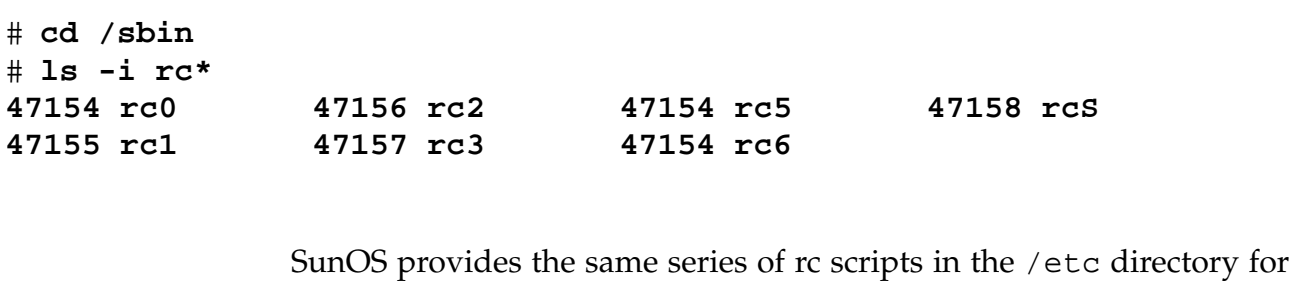

backward compatibility.

These scripts are symbolic link files to the rc scripts in the /sbin directory.

# **cd /etc** # **ls -l rc?**

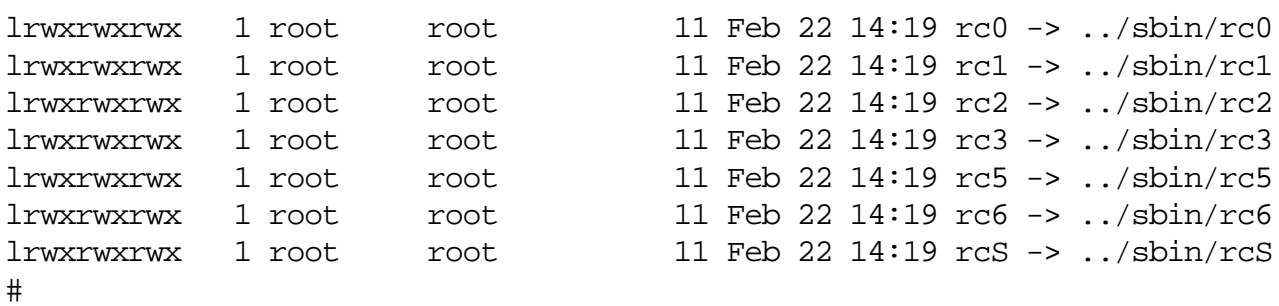

#### *The* /etc/rc#.d*Directories*

For each /sbin/rc script, there is a corresponding directory named /etc/rc#.d.

The /etc/rc#.d directories contain additional scripts that start and stop system processes for that run level.

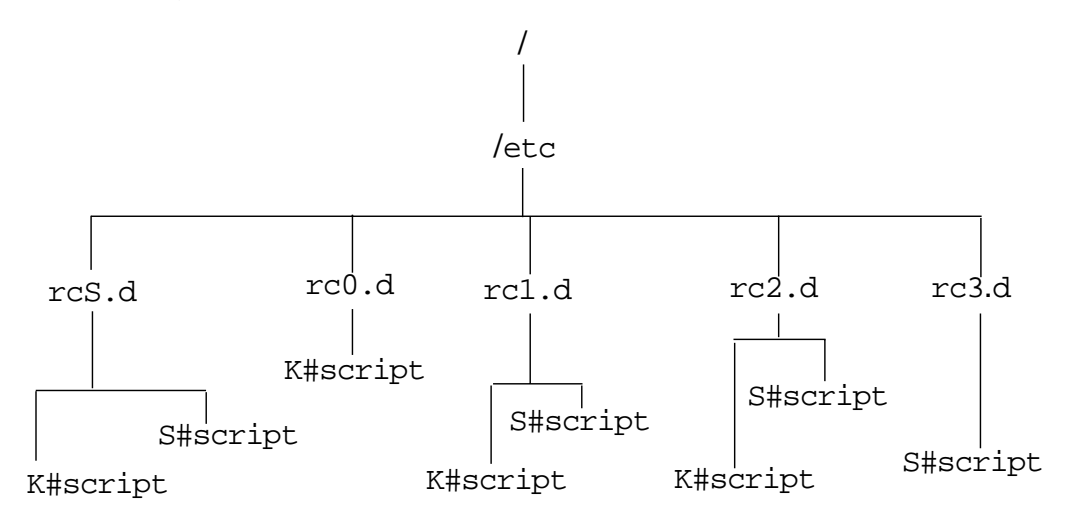

**Figure 13-7** The /etc/rc#.d Directories

For example, /etc/rc2.d contains scripts used to start and stop processes for run level 2.

#### # **ls /etc/rc2.d**

The /etc/rc#.d scripts are always run in the sort order shown by the ls command. These files have names in the form of:

[KS][0-9][0-9]\*

Files beginning with K are run to terminate (kill) a system process. Files beginning with S are run to start a system process.

**Note –** File names that begin with a lowercase k or s are ignored by init and they are not executed. To disable a script, rename it with the appropriate lowercase letter.

#### *The* /etc/init.d*Directory*

Run control scripts are located in the /etc/init.d directory. These files are hard linked to corresponding run control scripts in the /etc/rc#.d directories.

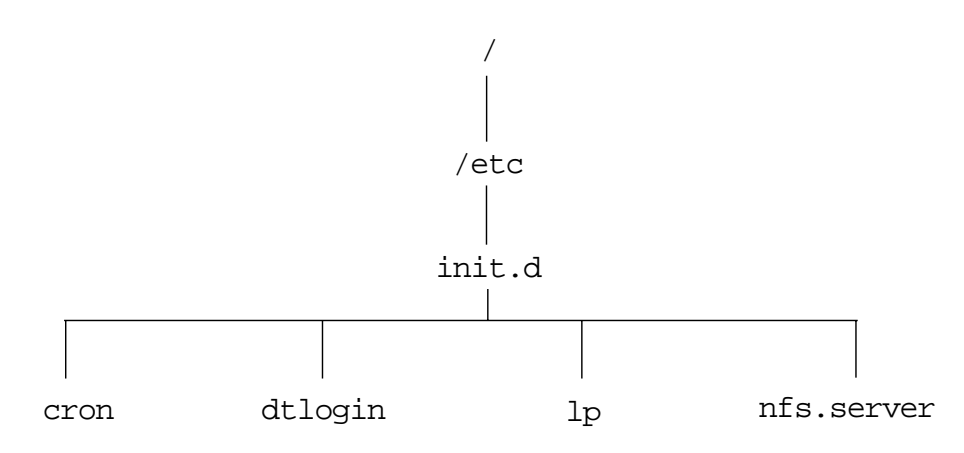

**Figure 13-8** The /etc/init.d Directory

The benefit of having individual scripts for each run level is that you can run scripts in the /etc/init.d directory individually by root. You can turn off a process or start a process without changing the system's run level.

For example, to stop and restart the lp print services, run the following scripts with a stop or start command:

```
# /etc/init.d/lp stop
```

```
# /etc/init.d/lp start
```
# *Summary of Run Control Scripts and Functions*

The following table summarizes the tasks that are performed by each of the /sbin rc scripts.

| rc Script              | Function                                                                                                    |
|------------------------|----------------------------------------------------------------------------------------------------|
| /sbin/rc0              | Runs the /etc/rc0.d/ $K^*$ scripts to perform the following tasks<br>- Stops system services and daemons<br>- Terminates all running processes<br>- Unmounts all file systems                                                                                                    |
| /sbin/rc1              | Runs the /etc/rc1.d scripts to perform the following tasks:<br>- Stops system services and daemons<br>- Terminates all running processes<br>- Unmounts all file systems                                                                                                    |
| /sbin/rc2              | Runs the /etc/rc2.d scripts to perform the following tasks:<br>- Mounts all local file systems<br>- Removes any files in the /tmp directory<br>- Configures system accounting<br>- Configures default router<br>- Starts most of the system daemons                                                                                                    |
| /sbin/rc3              | Runs the /etc/rc3.d scripts to perform the following tasks:<br>- Cleans up / etc/dfs/sharetab file<br>- Starts nfsd and mountd                                                                                                    |
| /sbin/rc5<br>/sbin/rc6 | Runs the /etc/rc0.d/K* scripts to perform the following tasks:<br>- Kills all active processes and unmounts the file systems                                                                                                    |
| /sbin/rcS              | Runs the /etc/rcS.d scripts to bring the system up to run level S.<br>- Establishes a minimal network<br>- Mounts /usr, if necessary<br>- Sets the system name<br>- Checks the / (root) and /usr file systems<br>- Mounts pseudo file systems (/proc and /dev/fd)<br>- Rebuilds the device entries for reconfiguration boots<br>- Mounts other file systems to be mounted in single-user mode |

**Table 13-2** Run Control Scripts and Function

### *Creating a New Run Control Script*

*13*

You can create new scripts to start and stop additional processes or services to customize a system.

For example, to eliminate the requirement for having to manually start a database server, create a script to automatically start the database server once the appropriate network services have started.

You could then create another script to terminate this service and shut down the database server before the network services are stopped.

To add run control scripts to start and stop a service, create the script in the /etc/init.d directory and create links in the appropriate /etc/rc#.d directory for the run level the service is to be started and stopped.

See the README file in each /etc/rc#.d directory for more information on run control scripts.

The following procedure describes how to add a run control script:

- 1. Create the script in the /etc/init.d directory.
	- # **vi /etc/init.d/filename** # **chmod 0744 /etc/init.d/filename** # **chown root:sys /etc/init.d/filename**
- 2. Create links to the appropriate /etc/rc#.d directory.

```
# cd /etc/init.d
# ln filename /etc/rc#.d/S##filename
# ln filename /etc/rc#.d/K##filename
```
3. Use the ls command to verify that the script has links in the appropriate directories.

```
# ls /etc/init.d /etc/rc#.d /etc/rc#.d
```
- 4. Test the *filename* by entering the following commands:
	- # **/etc/init.d/**filename **start**

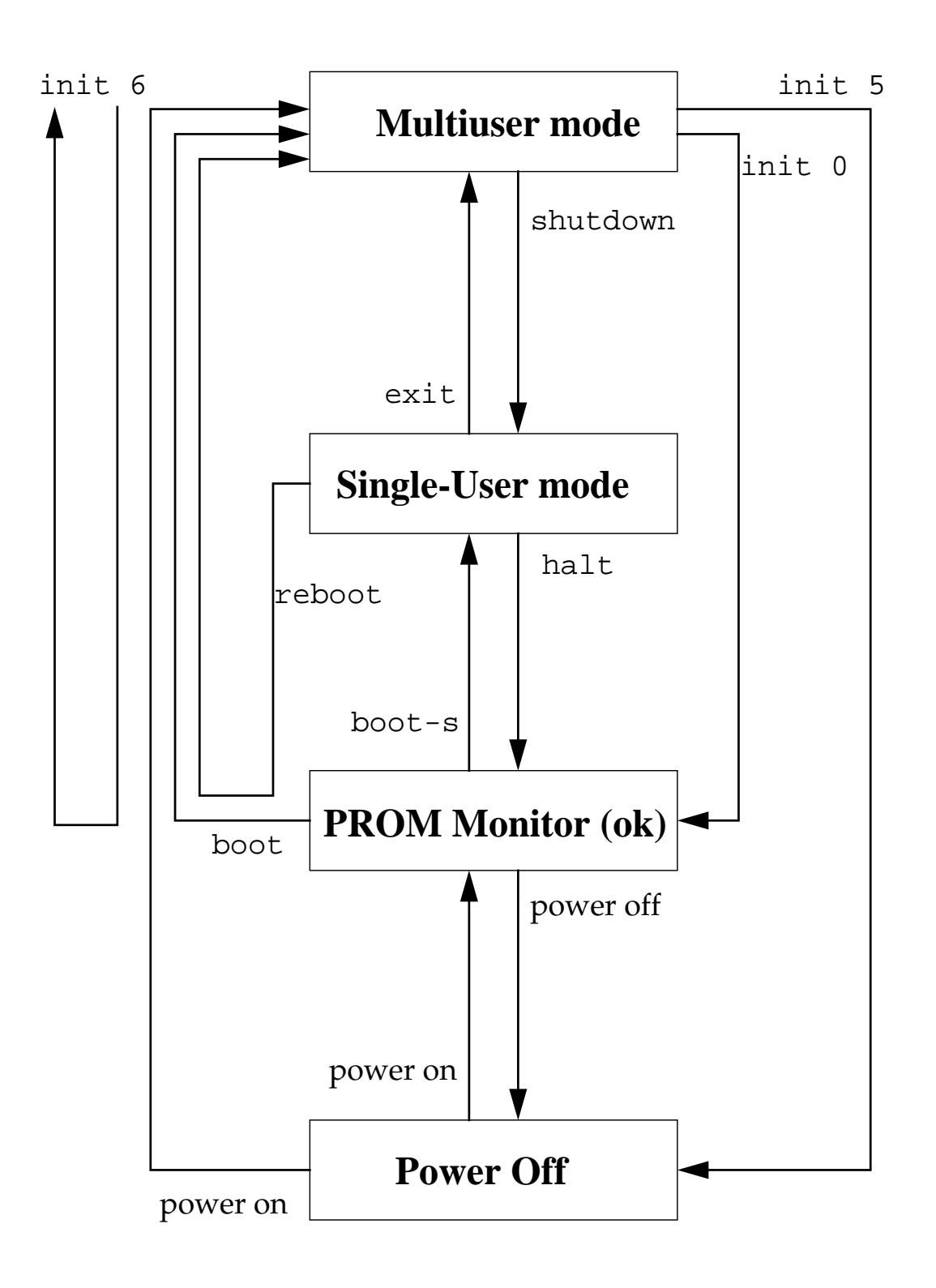

**Figure 13-9 Run-Level Transitions**

## *System Shutdown Procedures*

You can shut down the Solaris Operating Environment to perform administration tasks or maintenance activities, in anticipation of a power outage, or if you need to move the system to a new location.

The Solaris Operating Environment requires a clean and orderly shutdown process, which stops processes, writes data in memory to disk(s), and unmounts file systems.

Of course, the type of work you need to do determines how the system is shut down and what command is used.

The following describes the different types of system shutdowns.

- Shut down the system to single-user mode
- Shut down the system to stop the Solaris Operating Environment and display the ok prompt
- Shut down the system to turn off power
- Shut down the system automatically and reboot to multi-user mode

The commands available to root for doing these types of system shutdown procedures include:

- $\sin(\theta)$  /sbin/init (using run levels S, 1, 0, 5 or 6)
- /usr/sbin/shutdown (using run levels  $S$ , 1, 0, 5 or 6)
- /usr/sbin/halt
- /usr/sbin/poweroff
- /usr/sbin/reboot

### *The* /sbin/init *Command*

You can use the init command to shutdown, poweroff, or reboot a system in a clean and orderly manner. It executes the rc0 kill scripts, however, this command does not warn logged in users that the system is being shutdown, and there is no delay.

To shut down the system to single-user mode, use either run level S or 1, for example:

# **init S**

To shut down the system to stop the Solaris Operating Environment and display the ok prompt:

# **init 0**

To shut down the system and turn its power off:

# **init 5**

To shut down the system and then reboot to multi-user mode:

# **init 6**

#### *The* /usr/sbin/shutdown *Command*

The shutdown command is a script that invokes init to shutdown, poweroff, or reboot the system. It does execute the rc0 kill scripts to shutdown processes and applications gracefully. Unlike the init command, the shutdown command does the following:

- Notifies all logged in users that the system is being shutdown
- Delays the shutdown for 60 seconds by default
- Gives you the capability to include an optional descriptive message to inform your users

*Command Format*

shutdown [ -y ] [ -g grace-period ] [ -i init-state ] [ optional message ]

The -y option is used to pre-answer the final shutdown confirmation question so the command runs without user intervention.

The -g grace-period allows root to change the number of seconds from the 60-second default.

The -i init-state specifies the state init is to be in. By default, system state S is used.

To shut down the system to single-user mode, enter either run level S or 1, for example:

```
# shutdown -iS
```
To shut down the system to stop the Solaris Operating Environment and display the ok prompt:

# **shutdown -i0**

To shut down the system and turn off its power automatically:

# **shutdown -i5**

To shut down the system and then reboot to multi-user mode:

# **shutdown -i6**

#### *The* /usr/sbin/halt *Command*

The halt command performs an immediate shutdown. It does not execute the rc0 kill scripts, it does not notify logged in users, and there is no delay.

To shut down the system to stop the Solaris Operating Environment and display the ok prompt:

# **halt**

#### *The* /usr/sbin/poweroff *Command*

The poweroff command performs an immediate shutdown. It does not execute the rc0 kill scripts, no logged in users are notified, and there is no delay.

To shut down the system and turn off its power:

# **poweroff**

### *The* /usr/sbin/reboot *Command*

The reboot command performs an immediate shutdown and brings the system to run level 3 by default. The reboot command differs from the init 6 command because it does not execute the rc0 kill scripts, and it does not notify logged in users.

To shutdown the system and then reboot to multi-user mode:

# **reboot**

### *Exercise: The Boot Process*

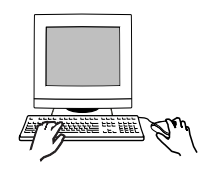

**Exercise objective –** In this exercise you create a new startup script, make changes in /etc/system, and observe their effects.

*Preparation*

Refer to the lecture notes as necessary to perform the tasks listed.

#### *Task Summary*

- In /etc/init.d, copy the  $1p$  script to a file called banner. Change the content of banner according to the instructions in step 3 of the tasks. Make banner executable and test that it works with the start and stop arguments. In /etc/rc2.d, create a hard link to /etc/init.d/banner called S22banner. In /etc/rcS.d, create a hard link to /etc/init.d/banner called K99banner.
- Reboot the system and verify that S22banner runs. Shut down the system to run level S and verify that K99banner runs. Change back to run level 3. Make a backup copy of /etc/system. Check if any instances of the st driver are loaded. Modify /etc/system to forceload the st driver. Reboot the system and verify that st driver instances are loaded.
- Edit /etc/system to exclude the main disk driver for you system (either dad or sd). Shut down the system to run level 0 and attempt to boot it. Make note of what happens. Boot the system using the a option to the boot command. Use your backup of /etc/system as required. Replace /etc/system with your backup when finished and reboot the system.

#### *Tasks*

1. Log in as root and open a terminal window. Change directory to /etc/init.d. Create a copy of the lp script and call it banner.

```
# cd /etc/init.d
# cp lp banner
```
2. In /etc/init.d, use vi to edit the banner script. Replace the line (line 16) that reads:

[ -f /usr/lib/lpsched ] && /usr/lib/lpsched

with a line that reads:

echo ""; /usr/bin/banner "SA-238 up"; echo""

Replace the line (line 20) that reads:

[ -f /usr/lib/lpshut ] && /usr/lib/lpshut

With a line that reads:

echo ""; /usr/bin/banner "SA-238 dwn"; echo""

3. Make the banner script executable and verify that it runs with both the start and stop arguments.

```
# chmod a+x banner
# ./banner start
# ./banner stop
```
4. Change directory to /etc/rc2.d. Create a hard link called S22banner that points to the same data as /etc/init.d/banner.

```
# cd /etc/rc2.d
# ln /etc/init.d/banner S22banner
```
5. Change directory to /etc/rcS.d. Create a hard link called K99banner that points to the same data as /etc/init.d/banner.

```
# cd /etc/rcS.d
# ln /etc/init.d/banner K99banner
```
6. Reboot the system and watch for the output of the script you just installed. Does the startup message from S22banner display?

# **init 6**

\_\_\_\_\_\_

- 7. Login as root and open a terminal window. Use init to change to run level S. Does the shutdown message from K99banner display?
	- # **init S**

\_\_\_\_\_\_

8. Enter the password for root in order to login at the command line. Change to run level 3.

# **init 3**

9. Login as root and open a terminal window. Change directory to /etc.

# **cd /etc**

10. Make a backup copy of /etc/system and name the back file system.orig.

# **cp system system.orig**

- 11. If your system uses a SCSI tape device, perform the following:
	- a. Log in as root and open a terminal window. Use the prtconf command to list instances of the st driver currently loaded.

# **prtconf | grep "st, instance"**

How many instances are reported? \_\_\_\_\_\_

b. Edit the /etc/system file so it includes the following line:

forceload: drv/st

Then, reboot the system.

# **init 6**
c. Log in as root and open a terminal window. Again list instances of the st driver currently loaded.

# **prtconf | grep "st, instance"**

How many instances are reported? \_\_\_\_\_\_

12. Edit /etc/system so it excludes the main disk driver for your system.

On systems using SCSI disks add the following:

exclude: drv/sd

On systems using IDE disks add the following:

exclude: drv/dad

13. Shut down the system to run level 0, and then attempt to boot it again.

# **shutdown -y -i0 -g0**

*(shutdown messages)*

ok **boot**

What happened?

14. Use the boot -a command to boot the system and supply the name of your backup file called etc/system.orig. Enter carriage returns to accept the default values for all other boot parameters. Example:

\_\_\_\_\_\_\_\_\_\_\_\_\_\_\_\_\_\_\_\_\_\_\_\_\_\_\_\_\_\_\_\_\_\_\_\_\_\_\_\_\_\_\_\_\_\_\_

ok **boot -a** Enter filename [kernel/sparcv9/unix]: **<Return>** Enter default directory for modules [/platform...]: **<Return>** Name of system file [etc/system]: **etc/system.orig** root filesystem type [ufs]: **<Return>** Enter physical name of root device [/...]: **<Return>**

- 15. Log in as root and open a terminal window. Copy /etc/system.orig to /etc/system. Reboot the system.
	- # **cd /etc** # **cp system.orig system** # **init 6**

## *Exercise: The Boot Process*

### *Exercise Summary*

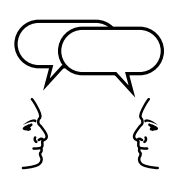

**Discussion –** Take a few minutes to discuss what experiences, issues, or discoveries you had during the lab exercises.

- Experiences
- Interpretations
- **Conclusions**
- Applications

### *Exercise: The Boot Process*

#### *Task Solutions*

6. Reboot the system and watch for the output of the script you just installed. Does the startup message from S22banner display?

*Yes.*

7. Login as root and open a terminal window. Use init to change to run level S. Does the shutdown message from K99banner display?

*Yes.*

- 11. If your system uses a SCSI tape device, perform the following:
	- a. Log in as root and open a terminal window. Use the prtconf command to list instances of the st driver currently loaded.

How many instances are reported? *None*.

b. Log in as root and open a terminal window. Again list instances of the st driver currently loaded.

How many instances are reported? *The number will vary depending on how many SCSI controllers are present. You should see instances 0 through 6 for a system with one controller.*

12. Shut down the system to run level 0, and then attempt to boot it again.

What happened?

*The system will be unable to boot. Excluding this driver prevents you from using the boot disk so long as you use the same* /etc/system *file. You must boot using the* -a *option to be able to supply an alternate file for* /etc/system*.*

## *Check Your Progress*

Before continuing on to the next module, check that you are able to accomplish or answer the following:

- ❑ Describe the four phases of the boot process
- ❑ Identify the directories that contain the kernel and its loadable modules
- ❑ Modify the kernel's configuration file
- ❑ Describe the eight Solaris Operating Environment run levels
- ❑ Define a system's current run level using the who -r command
- ❑ Explain the purpose of the /etc/inittab file
- ❑ Describe the steps in the init process to bring a system to multiuser mode
- ❑ List the directories that hold the run control scripts used to stop and start system processes and services.
- ❑ Describe the steps add a new run control script
- ❑ Use the following commands to shut down the system: init, shutdown, halt, poweroff, and reboot

# *Installing the Solaris 8 Operating Environment on a Standalone System 14*

## *Objectives*

Upon completion of this module, you should be able to:

- State the different installation methods available for the Solaris 8 Operating Environment software
- Explain the hardware requirements for a Solaris 8 Operating Environment installation
- Identify the different Solaris 8 Operating Environment software CD-ROM editions
- List the five Solaris Software Groups
- Demonstrate how to install the Solaris 8 Operating Environment software on a networked, standalone system, using Solaris™ Web Start

## *The Solaris Operating Environment Software Installation Options*

You can install the Solaris 8 software on a system using one of the following installation options:

- Solaris Web Start 3.0 Installation Provides a graphical user interface-based, Java technology-powered software application that guides you through the installation of the Solaris Operating Environment and other software on a single system from a local or remote CD-ROM drive.
- Solaris Interactive Installation Program Provides a graphical user interface that guides you step-by-step through installing the Solaris 8 Operating Environment software. This installation program does not enable you to install all the additional software, as with Solaris Web Start, it installs only the Solaris 8 Operating Environment software.
- Solaris Installation Over the Network Provides the capability to install the Solaris Operating Environment software on a large number of systems that do not have a local CD-ROM drive. This eliminates the need to insert the Solaris 8 Operating Environment software CD-ROM on every system. You can install these systems from the remote Solaris 8 Operating Environment software CD images, which have been copied to an install server system's hard drive.
- Solaris JumpStart Installation Provides the capability to automatically install the Solaris 8 Operating Environment software on a new system only, by inserting the CD labeled Solaris 8 Software 1 of 2 SPARC Platform Edition or Intel Platform Edition into the CD-ROM drive and turning on the system. The software components installed are specified by a default profile that is selected based on the model and disk size of the system.

Solaris Custom JumpStart Installation  $- A$  type of installation in which the Solaris 8 Operating Environment software is automatically installed on a system based on a user-defined profile. You can customize profiles for different types of users and systems, and this is the most cost-effective option for installing the Solaris Operating Environment software in a large enterprise. Provides a hands off installation across the network based on a central configured server.

**Note –** This module describes how to install the Solaris Operating Environment software on a single system with Solaris Web Start, Sun's graphical wizard, Java technology-powered software installation application.

## *Hardware Requirements of a Solaris 8 Operating Environment Installation*

A desktop Solaris 8 Operating Environment installation requires:

- A SPARC-based or an Intel-based system
- 64 Mbytes of memory
- 2.3 Gbytes of disk space
- Access to a CD-ROM drive

## *The Solaris 8 Operating Environment Installation CD-ROM*

The content of each CD-ROM in the Solaris 8 Operating Environment Media kit is as follows:

### *The Solaris 8 Operating Environment SPARC Platform Edition CD-ROM*

- Solaris 8 Installation English SPARC Platform Edition
- Solaris 8 Software CD 1 of 2 SPARC Platform Edition
- Solaris 8 Software CD 2 of 2 SPARC Platform Edition
- Solaris 8 Documentation CD (English SPARC/Intel Platform Edition)

### *International Versions of the Solaris 8 Operating Environment*

International versions of Solaris 8 contain:

- Solaris 8 Installation Multilingual CD SPARC Platform Edition
- Solaris 8 Software CD 1 of 2 SPARC Platform Edition
- Solaris 8 Software CD 2 of 2 SPARC Platform Edition
- Solaris 8 Languages CD SPARC Platform Edition or Intel Platform Edition

International versions also include a two CD-ROM set labeled:

- Solaris 8 Documentation European SPARC/Intel Platform Edition, which contains English, French, German, Italian, Spanish, and Swedish documentation.
- Solaris 8 Documentation Asian SPARC/Intel Platform Edition, which contains Simplified and Traditional Chinese, Japanese, and Korean documentation.

### *Intel Versions of the Solaris 8 Operating Environment*

An equivalent CD-ROM set is included with the Solaris 8 Intel Platform Edition, plus a diskette labeled Solaris 8 Device Configuration Assistant Intel Platform Edition.

*Choosing the Correct CD for Your Installation Requirements*

The following describes which CD-ROM is required when installing Solaris 8 using the different installation methods:

- Solaris Web Start uses the following CD-ROM set:
	- Solaris 8 Installation
	- Solaris 8 Software 1 of 2
	- ▼ Solaris 8 Software 2 of 2

All the other installation methods described earlier, use the Solaris 8 Software 1 of 2 and Solaris 8 Software 2 of 2 CD-ROM set.

## *The Solaris Operating Environment Software Arrangement*

The Solaris Operating Environment software delivered on the Solaris 8 Software CD-ROM set 1 of 2 and 2 of 2 are organized into three types of components:

- Software Packages
- Software Clusters
- **Cluster Configurations**

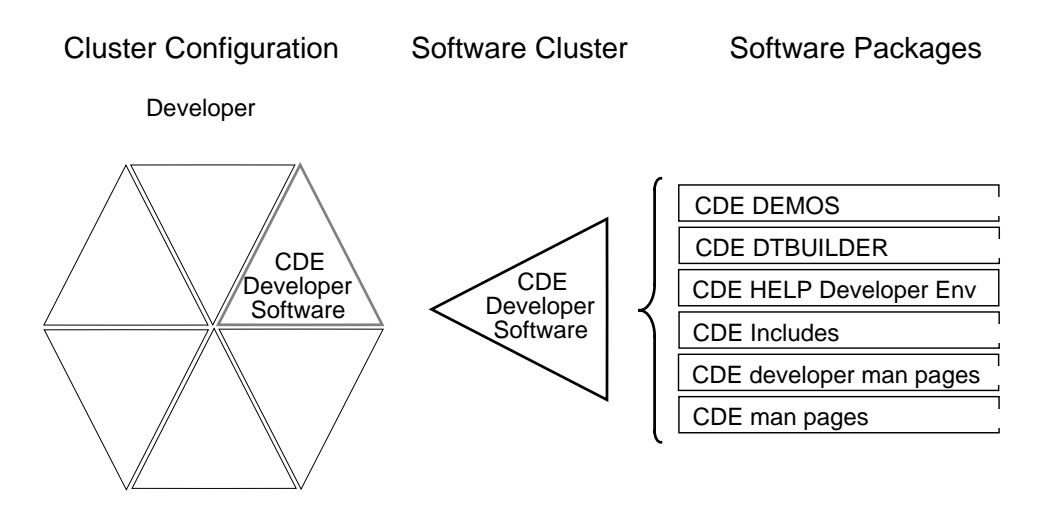

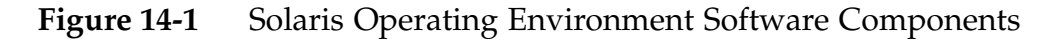

#### *Software Packages*

A *software package* contains a group of files and directories in a category of related software (for example, system or application) and software installation scripts.

### *Software Clusters*

During the software installation process, logical collections of software packages are grouped into *software clusters*. For example, the CDE software cluster includes the following packages:

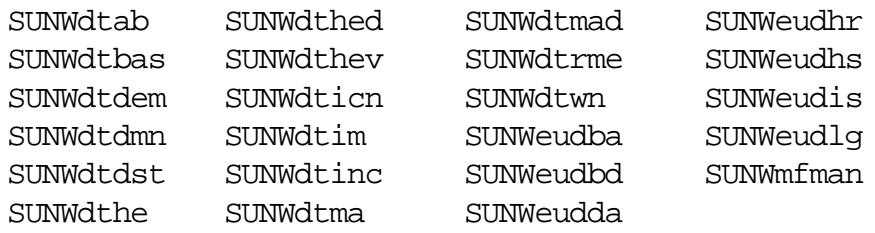

Some software clusters can contain only one software package.

### *Cluster Configurations*

The *cluster configurations* are referred to during the installation process as the Solaris Software Groups. There are currently five software groups available, which include:

- Entire Solaris Software Group Plus OEM SUNWCXall
- Entire Solaris Software Group SUNWCall
- Developer Solaris Software Group SUNWCprog
- End User Solaris Software Group SUNWCusr
- Core Solaris Software Group SUNWCreq

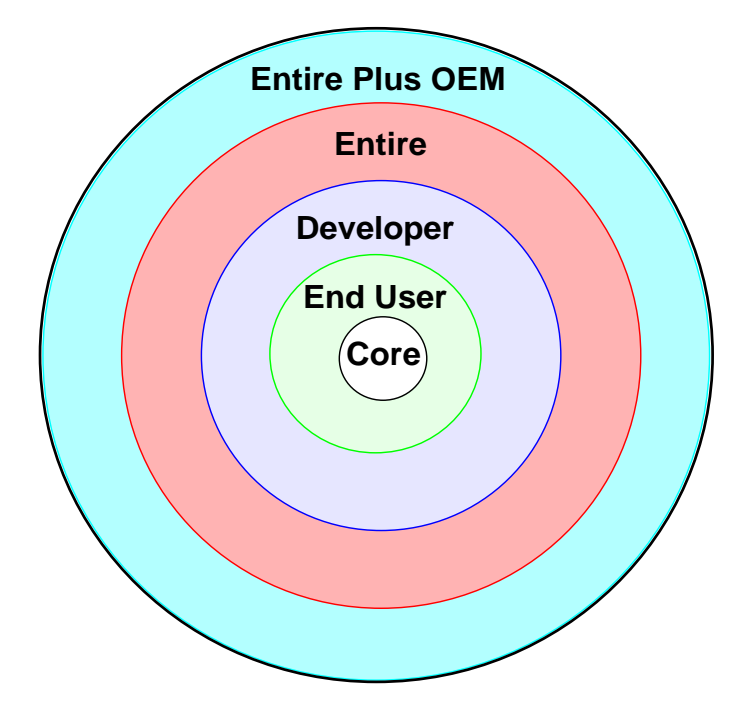

#### *The Solaris Operating Environment Software Groups*

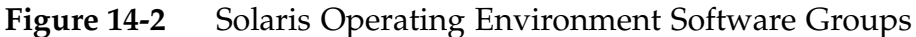

#### *Core*

Core is a software group that contains the minimum software required to boot and run the Solaris Operating Environment on a system. It includes some networking software and the drivers required to run the Common Desktop Environment (CDE) or OpenWindows desktop. It does not include the CDE or OpenWindows software.

#### *End User System Support*

The End User System Support is a software group that contains the Core software group plus the recommended software for an end user, including OpenWindows or CDE and DeskSet software.

**Note –** Approximate disk space requirement for End User is 1.6 Gbytes.

#### *Developer System Support*

The Developer System Support is a software group that contains the End User System Support software group plus the libraries, include files, man pages, and programming tools for developing software.

**Note –** Approximate disk space requirement for Developer is 1.9 Gbytes.

#### *Entire Distribution*

The Entire Distribution is a software group that contains the entire Solaris 8 Operating Environment software release.

**Note –** Approximate disk space requirement for Entire Distribution is 2.3 Gbytes.

#### *Entire Distribution Plus OEM Support*

The Entire Distribution Plus OEM Support is a software group that contains the entire Solaris 8 Operating Environment software release, plus additional hardware support for Original Equipment Manufacturers (OEMs). This software group is recommended when installing the Solaris Operating Environment software on SPARCbased servers.

**Note –** Approximate disk space requirement for Entire Distribution Plus OEM is 2.4 Gbytes.

## *Planning an Installation on a Standalone System*

The following installation procedures describe how to run Solaris Web Start to install the Solaris 8 Operating Environment software on a networked, standalone system from a local CD-ROM drive.

You can run Solaris Web Start in either of two ways:

- Graphical User Interface (GUI) This requires a local or remote CD-ROM drive or network connection, frame buffer, keyboard, and monitor.
- Command Line Interface  $(CLI)$  This requires a local or remote CD-ROM drive or network connection, keyboard, and monitor.

If Solaris Web Start detects a frame buffer for the system, it uses the GUI, if it does not it uses the CLI. The content and sequence of instructions in both are generally the same.

**Note –** You can select the Solaris Web Start's upgrade option during installation if the system is currently running Solaris 7 Operating Environment software. However, if the system is currently running the Solaris 2.5.1 or Solaris 2.6 Operating Environments, you must run an Interactive Installation to perform a Solaris 8 Operating Environment upgrade.

## *Pre-Installation Information*

Before installing the Solaris Operating Environment software on a networked standalone system, you must provide the following information:

- Host name A unique, commonly short name for the system. You can use the command uname -n command to determine the host name on an existing system.
- Host IP address  $-$  A software address representing the host address and network address.
- Name service type Determine if the networked system is to be included in one of the following types of name service domains: NIS, NIS+, Other, or None.
- Subnet mask Determine if the networked system is to be included in a particular subnet. The subnets mask is stored in the /etc/netmasks file.

**Note –** A subnet is used to partition network traffic. Segmenting network traffic over many different subnets increases bandwidth to each host.

- Geographic location and time zone  $-$  A specific region where the system physically resides.
- Root password A password assigned to root to gain access and root privileges on the system.
- Language Determine the language to be used to install the Solaris Operating Environment. Use the CD labeled:
	- Solaris 8 Installation English SPARC Platform Edition All prompts, messages, and other installation information is displayed in English only.
- Solaris 8 Installation Multilingual SPARC Platform Edition -Select a language in which to display prompts, messages, and other installation information:
	- Simplified Chinese
	- Traditional Chinese
	- **English**
	- French
	- German
	- Italian
	- Japanese
	- Korean
	- Spanish
	- Swedish

The last step in the pre-installation process is to make sure the following Solaris 8 CD-ROM set is available:

- Solaris 8 Installation English SPARC Platform Edition or Solaris 8 Installation Multilingual SPARC Platform Edition.
- Solaris 8 Software 1 of 2 SPARC Platform Edition and Solaris 8 Software 2 of 2 SPARC Platform Edition.
- Solaris 8 Languages SPARC Platform Edition (if using the Multilingual CD).

**Note –** Before a software installation, always back up any modifications or data that exist in the previous version of the Solaris Operating Environment, and restore them after the installation is complete.

# *Software Installation Using Solaris Web Start*

A few seconds after the reboot is complete, the Welcome screen is displayed:

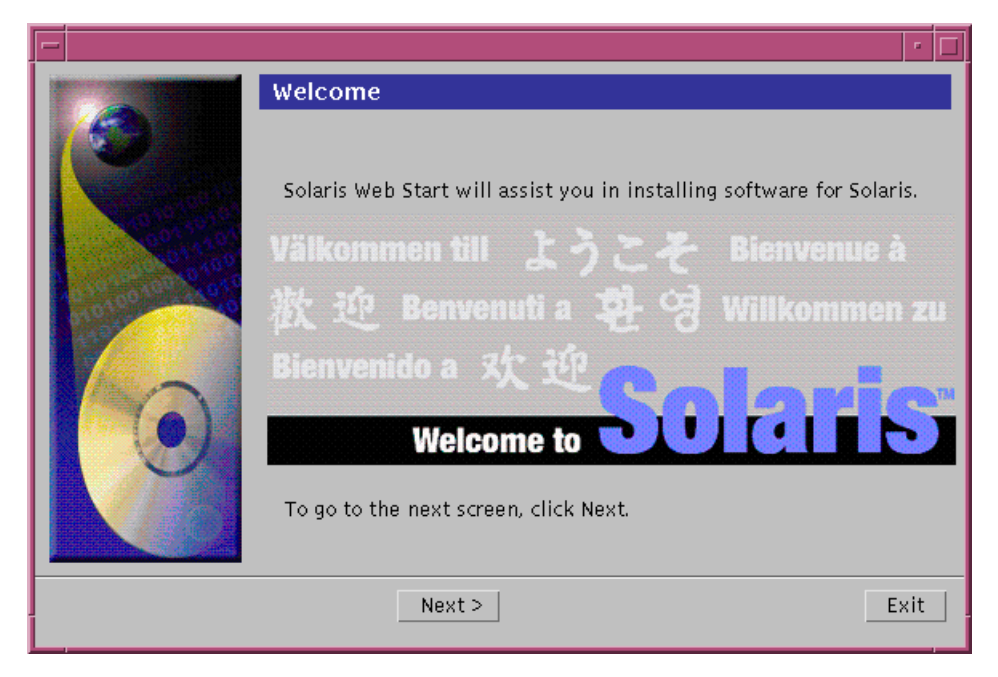

**Figure 14-3** Localized Welcome Message

On the Welcome screen, click on Next to continue.

Solaris Web Start generates a series of screens used to gather information about the system, as follows:

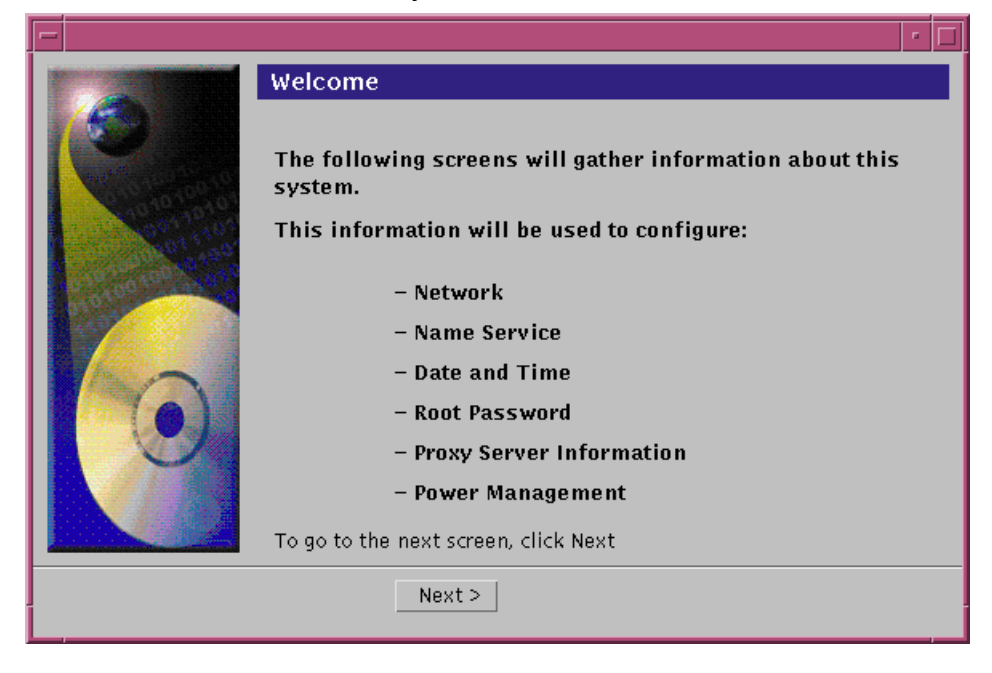

Figure 14-4 Preconfiguration Checklist

The Network Connectivity dialog box:

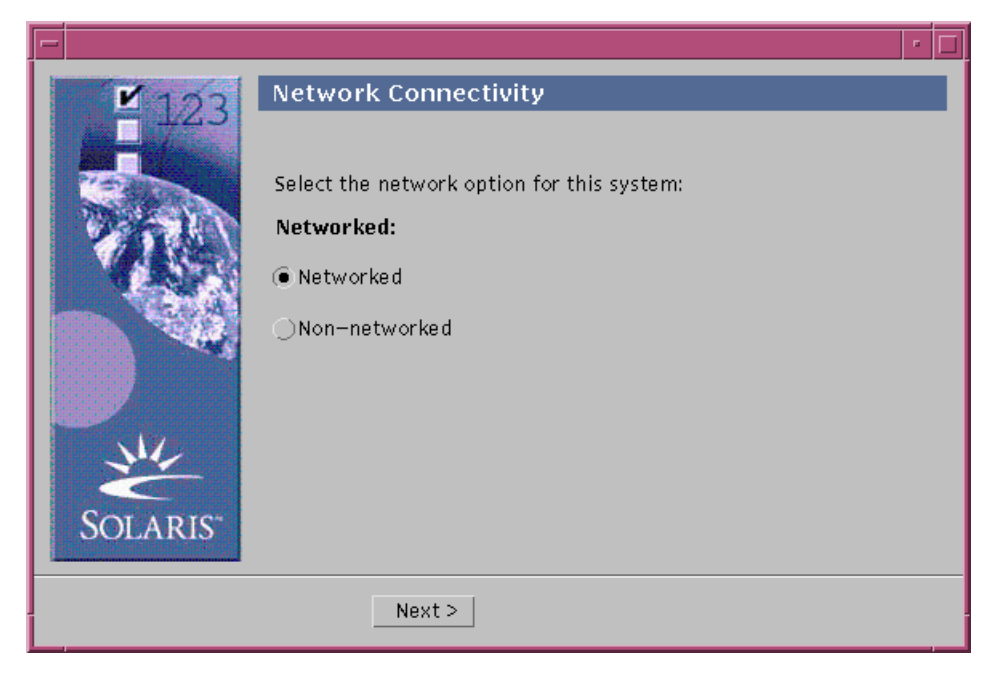

**Figure 14-5** Network Connectivity Dialog Box

Make the appropriate selection depending on if the system will be networked or non-networked.

● The DHCP dialog box.

DHCP (Dynamic Host Configuration Protocol) is an applicationlayer protocol that enables individual computers, or clients, on a TCP/IP network to extract an IP address and other network configuration information from a designated and centrally maintained DHCP server or servers.

DHCP reduces the overhead of maintaining and administering a large IP network.

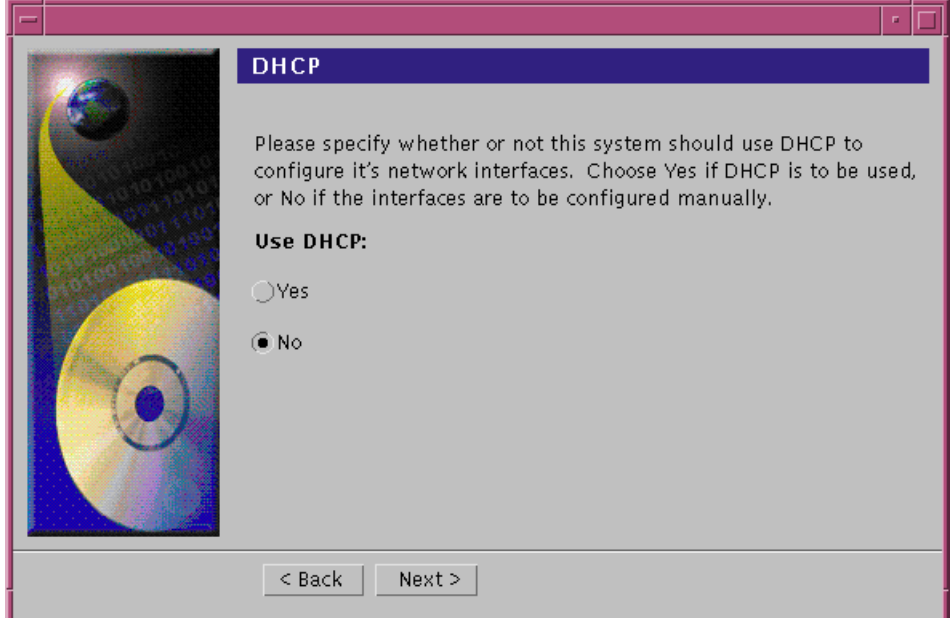

**Figure 14-6** DHCP Dialog Box

Determine if the system will use DHCP to configure its network interfaces, or if the interfaces will be configured manually.

The Host Name dialog box.

The host name consists of 2–255 characters, and it should be unique to each host on the network.

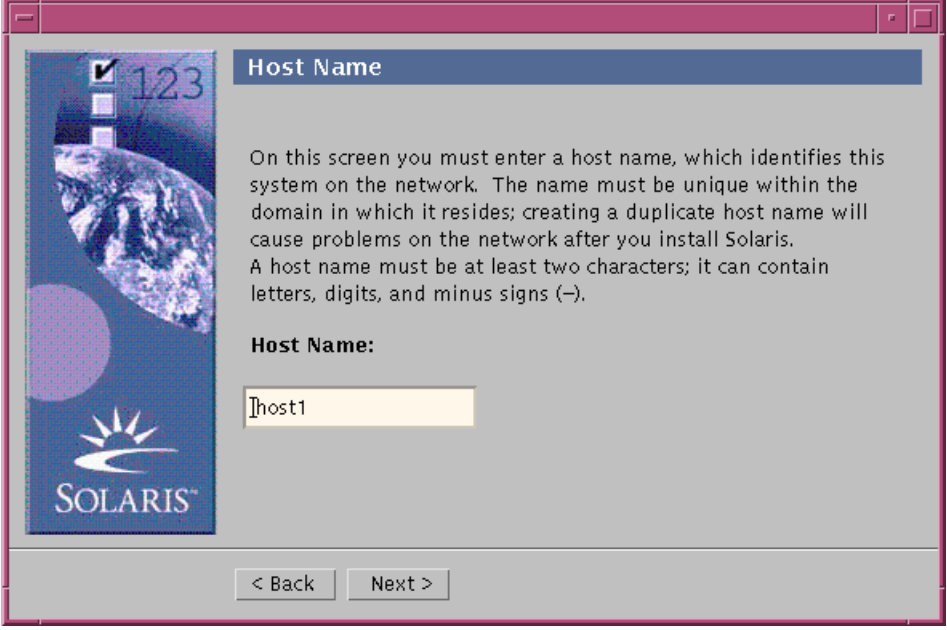

**Figure 14-7** Host Name Dialog Box

● The IP Address dialog box.

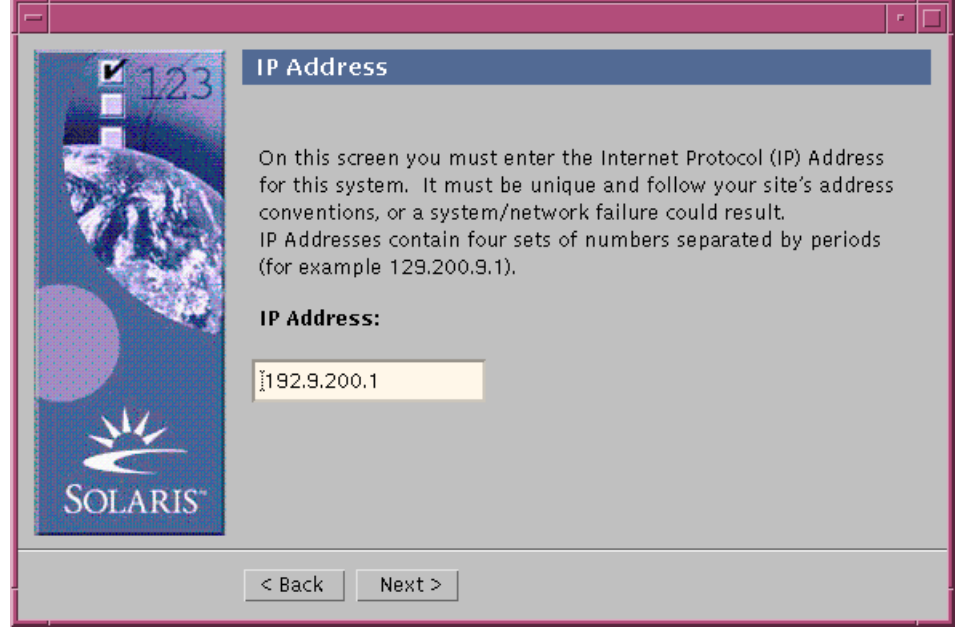

**Figure 14-8** IP Address Dialog Box

#### The Netmask dialog box.

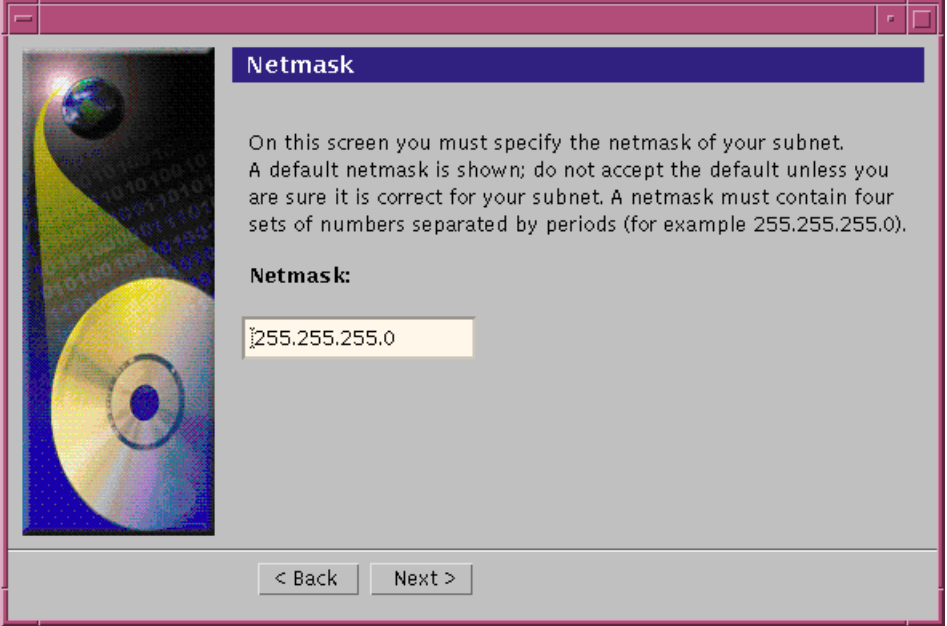

**Figure 14-9** Netmask Dialog Box

The IPv6 dialog box.

IPv6 is a new version (version 6) of Internet Protocol (IP) designed to be an evolutionary step from the current version, IPv4 (version 4).

It is an increment to IPv4. Deploying IPv6, using defined transition mechanisms, does not disrupt current operations. In addition, IPv6 provides a platform for new Internet functionality.

Determine if IPv6 will be enabled for this system.

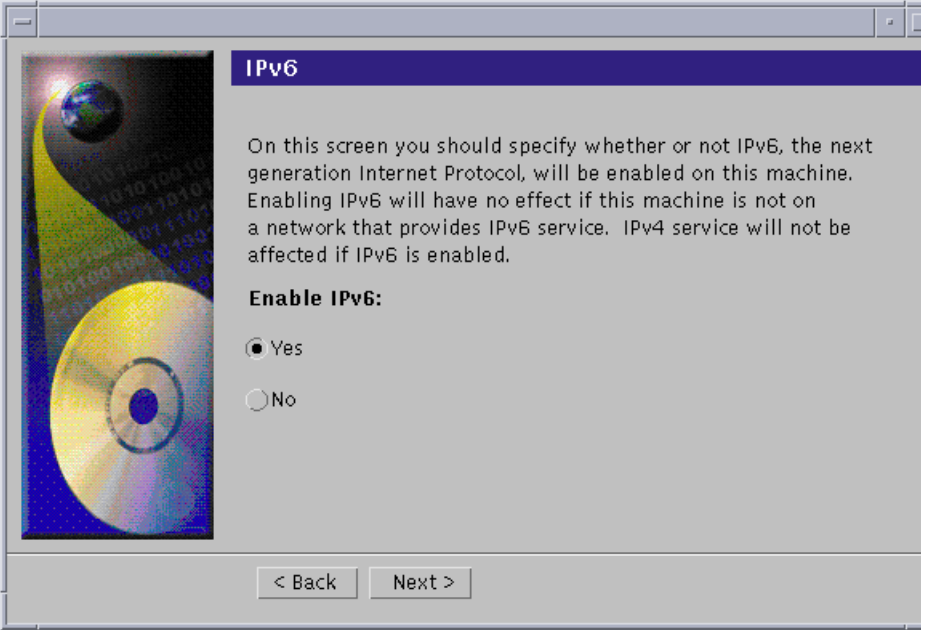

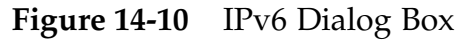

The Name Service dialog box.

The name service concept centralizes the shared information in your network. A single machine, the name server, maintains the information previously maintained on each individual host.

The name servers provide such information as host names and IP addresses, user names, passwords, and automount maps.

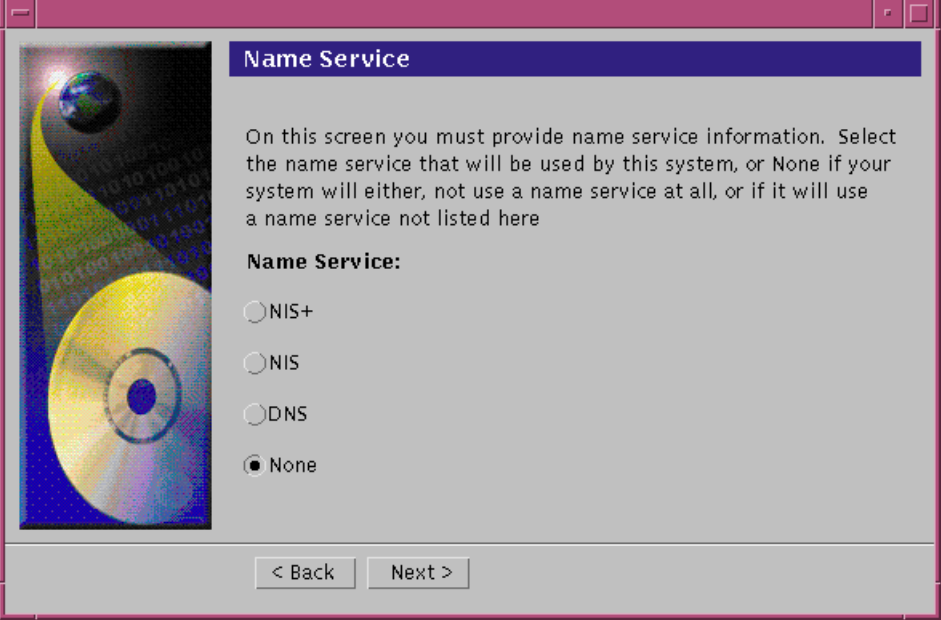

**Figure 14-11** Name Service Dialog Box

Determine if the system will be using a name service.

The Time Zone dialog box.

In the Time Zone dialog box, select the appropriate option to set the default time zone:

- Geographic Region
- Offset From GMT
- Time Zone File

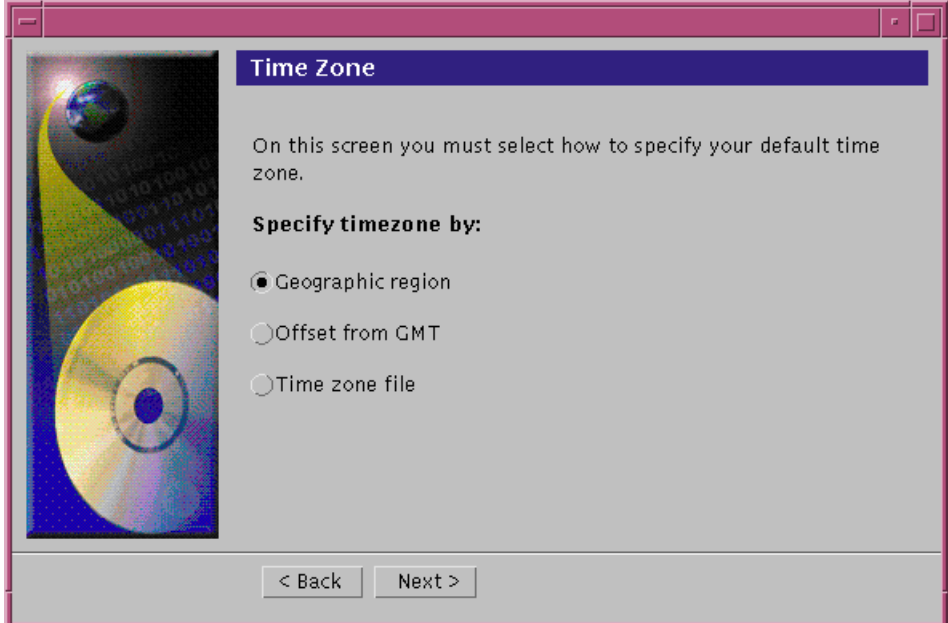

**Figure 14-12** Time Zone Dialog Box

The Date and Time dialog box.

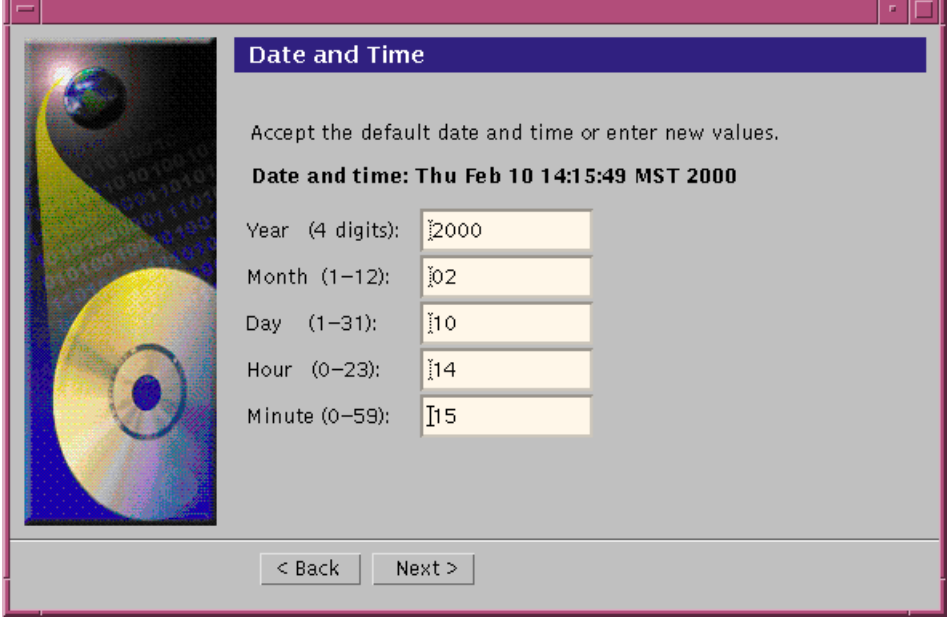

**Figure 14-13** Date and Time Dialog Box

● The Root Password dialog box is displayed.

**Note –** You do not require a root password in this dialog box to continue.

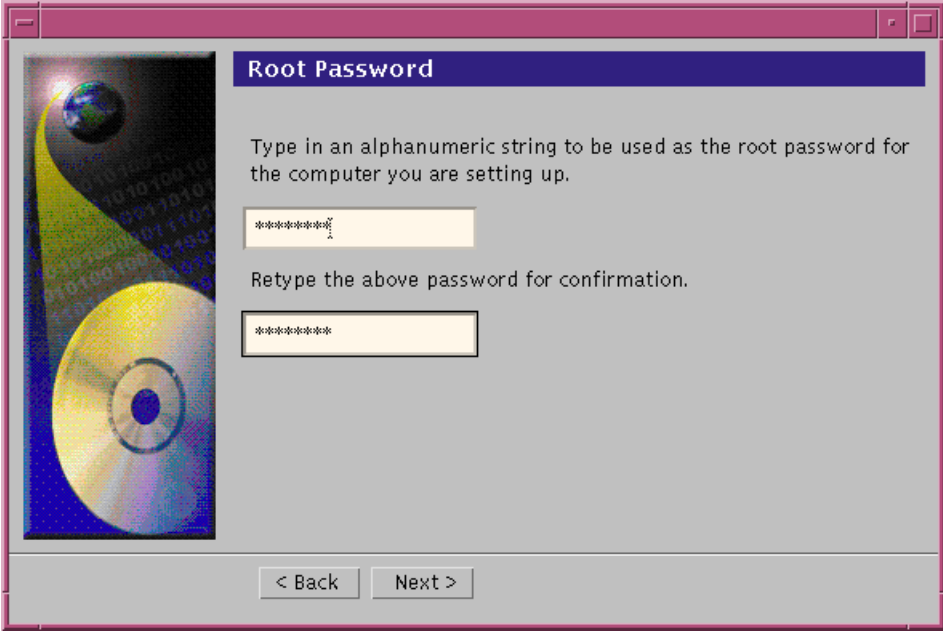

**Figure 14-14** Root Password Dialog Box

The Power Management<sup>™</sup> dialog box.

Power Management software automatically saves the system state and turns the system off when it is idle for 30 minutes

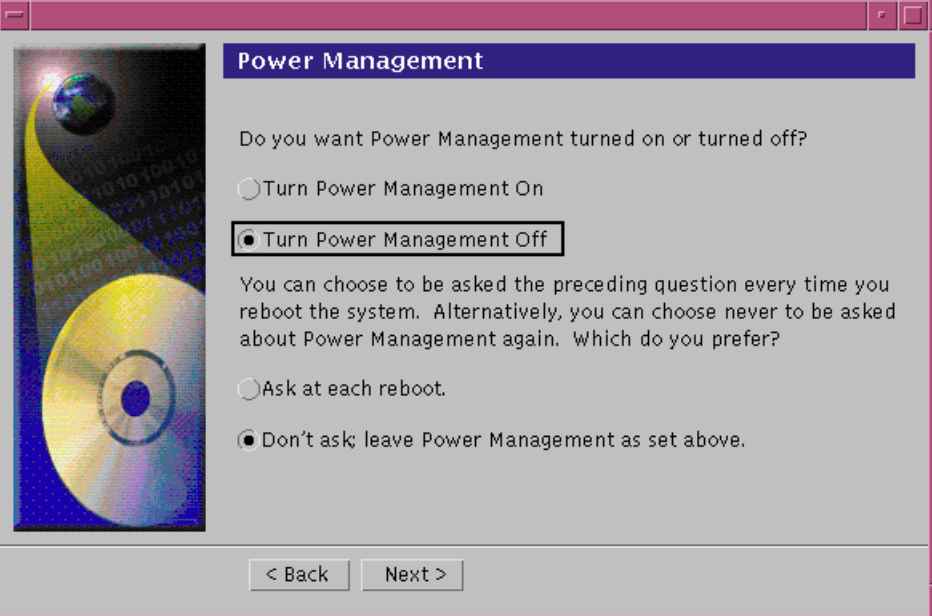

**Figure 14-15** Power Management Dialog Box

The Proxy Server Configuration dialog box.

A proxy server acts as an intermediary between a workstation user and the Internet to ensure security, administrative control, and caching service.

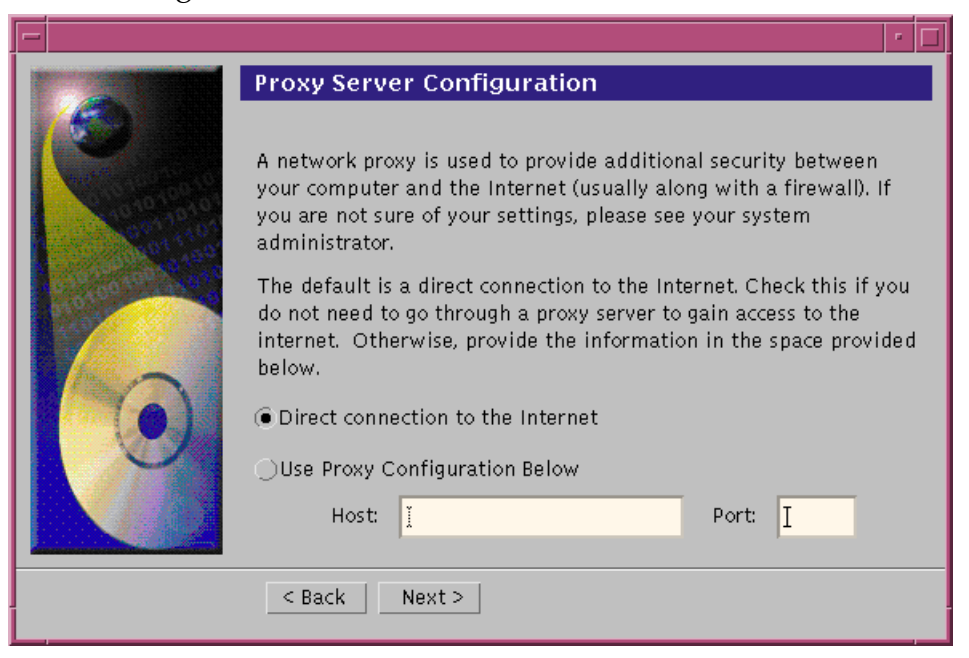

**Figure 14-16** Proxy Server Configuration Dialog Box

The Confirm Information dialog box. The Confirm Summary provides a display to check the list of responses that you have supplied to the Web Start utility.

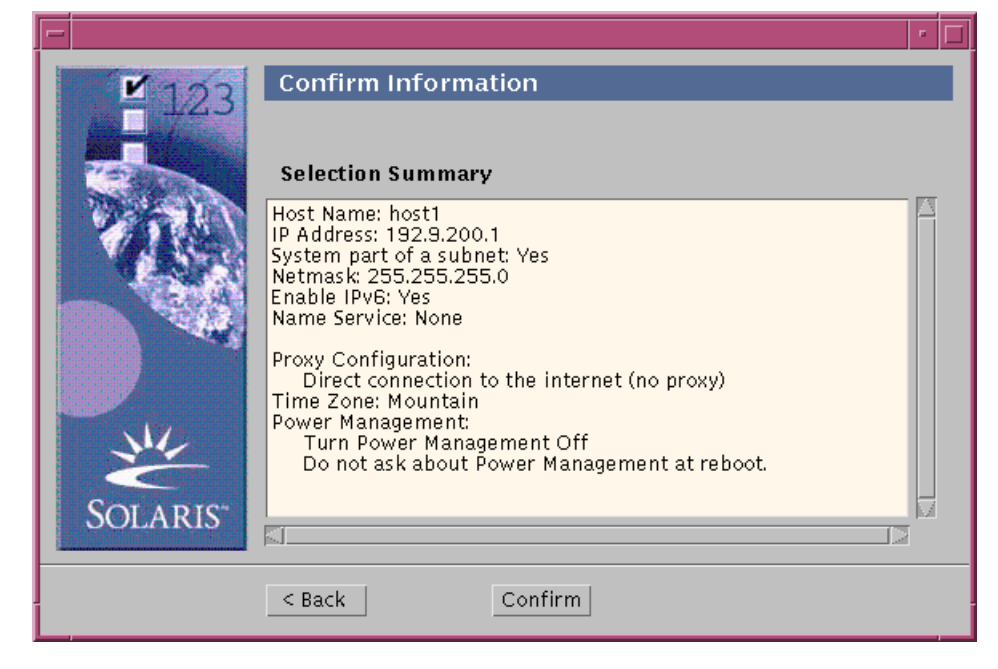

**Figure 14-17** Confirm Information Dialog Box

The following message is displayed in the Confirm Information dialog box.

Please wait while the system is configured with your settings...

After a few minutes the Extracting dialog box will display, followed by the Solaris Web Start Installation Kiosk and Welcome to Solaris dialog box:

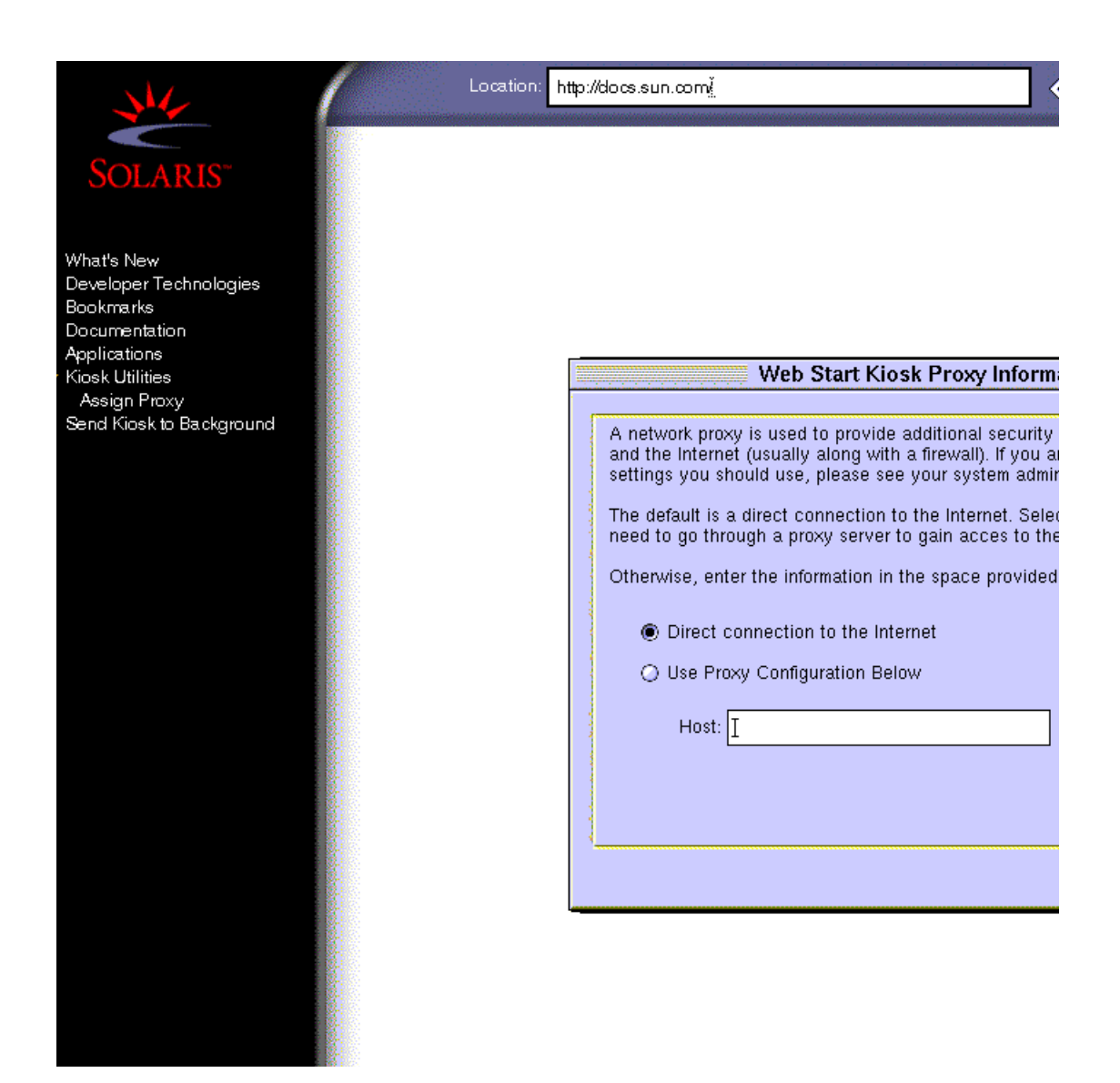

**Figure 14-18** Solaris Web Start Installation Kiosk

The Kiosk is a browser-based environment in which information, such as documentation, web pages, and other content, is displayed as you install the Solaris Operating Environment software with Solaris Web Start.

**Note –** In some cases, the Kiosk might obscure a dialog box. To display an obscured dialog box, on the Kiosk menu, click on Send Kiosk to Background.

## *Installing the Solaris 8 Operating Environment*

The Solaris 8 Installation English SPARC Platform Edition or Solaris 8 Installation Multilingual SPARC Platform Edition CD is ejected and the Insert CD dialog box.

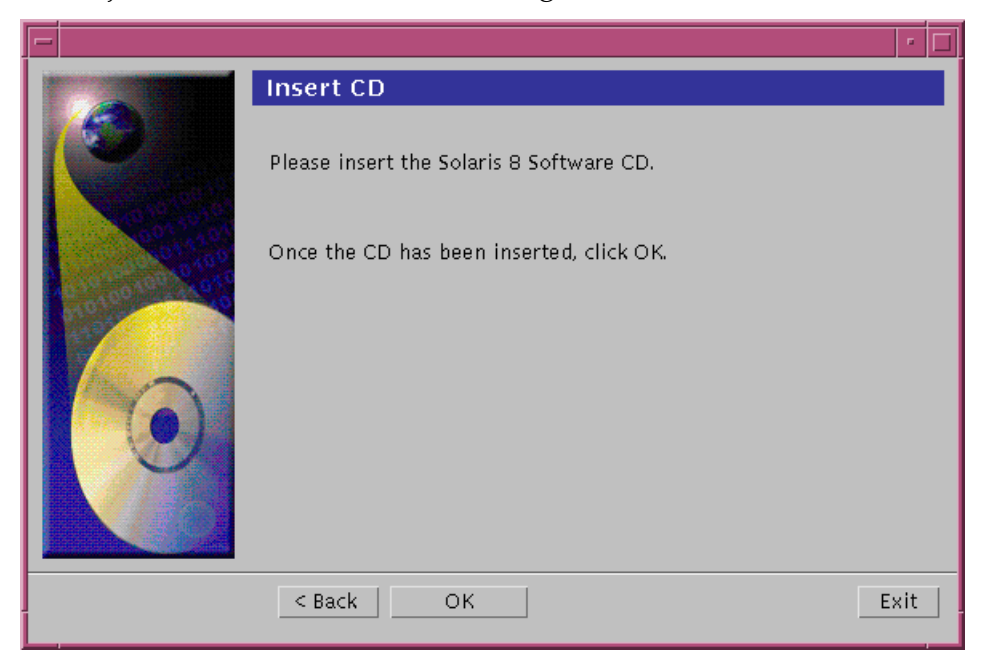

**Figure 14-19** Insert CD Dialog Box

The Reading CD and Initializing dialog boxes are displayed. After a few minutes the system is initialized and the Select Type of Install dialog box is displayed.

The default installation leads you through a generic installation process, providing default answers to all the configuration options.

However, if you have special disk or application requirements, you can select the custom installation.

The custom installation requires more in-depth knowledge of the installation process. You are prompted to make some decisions, such as: which disk(s) you want to install on, and how you want to slice up the disk(s)?

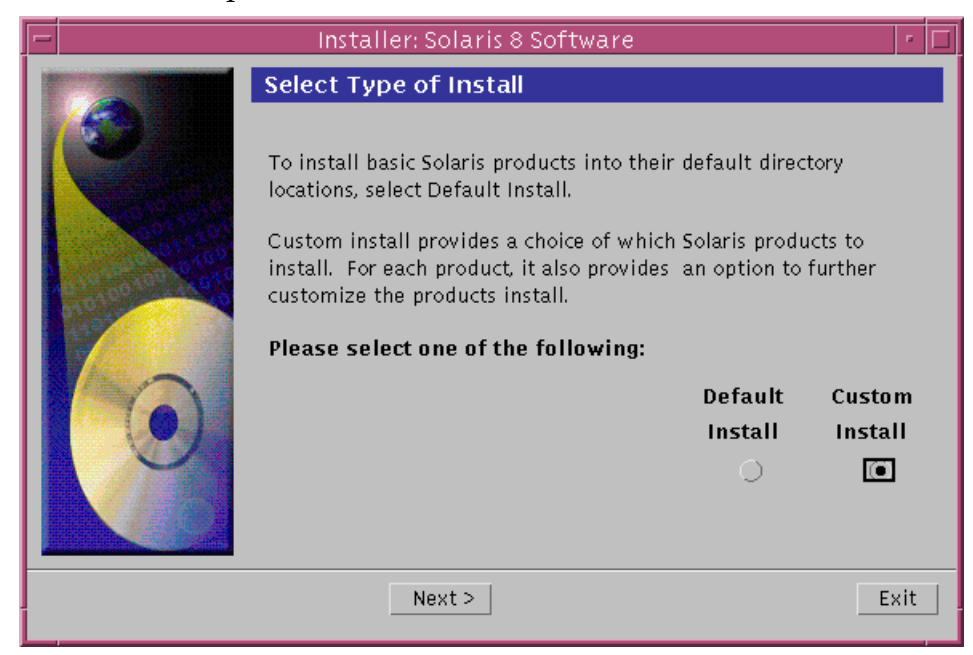

**Figure 14-20** Select Type of Install Dialog Box

The Select Software Localizations dialog box.

This screen allows you to select the geographic regions and localizations to be installed, if any, in addition to English.

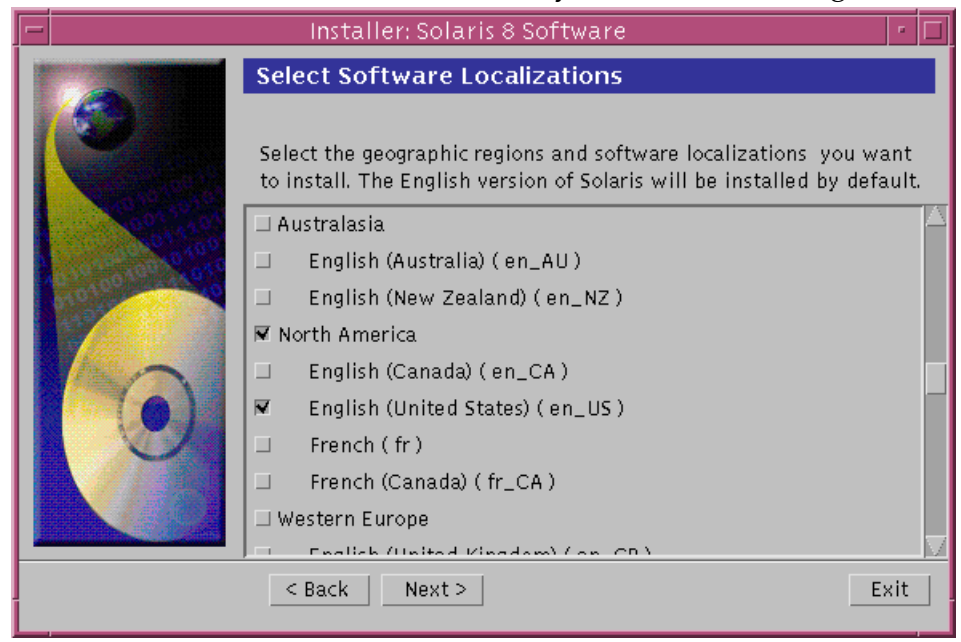

**Figure 14-21** Select Software Localizations Dialog Box

The Select System Locale dialog box.

This screen allows selection of a more definitive language localization relative to any languages that were previously selected.

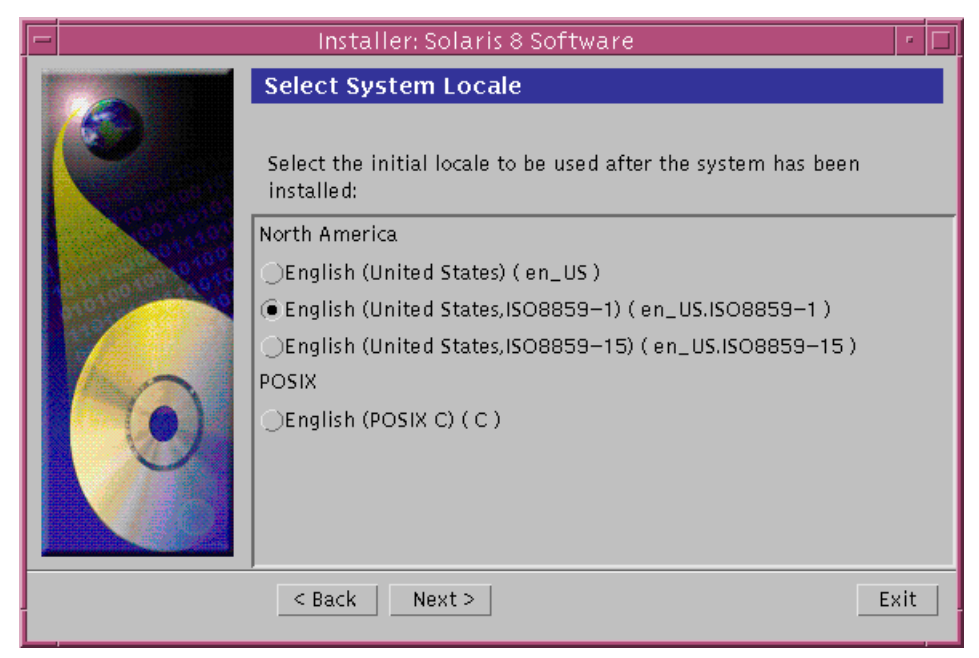

**Figure 14-22** Select System Locale Dialog Box

**Note –** English (United States, en\_US) is selected by default.

The Select Products dialog box.

The additional software products listed here can be installed, in addition to the Solaris 8 software. For example:

- ▼ Solaris 8 Documentation CD Contains the Solaris AnswerBook2™ server and the Solaris 8 Operating Environment collection.
- Solaris 8 Software 2 of 2 CD Contains the Solaris 8 Early Access Software.
- ▼ Computer Systems Supplement CD– Contains value added software and documentation from Sun Microsystems Computer Systems.

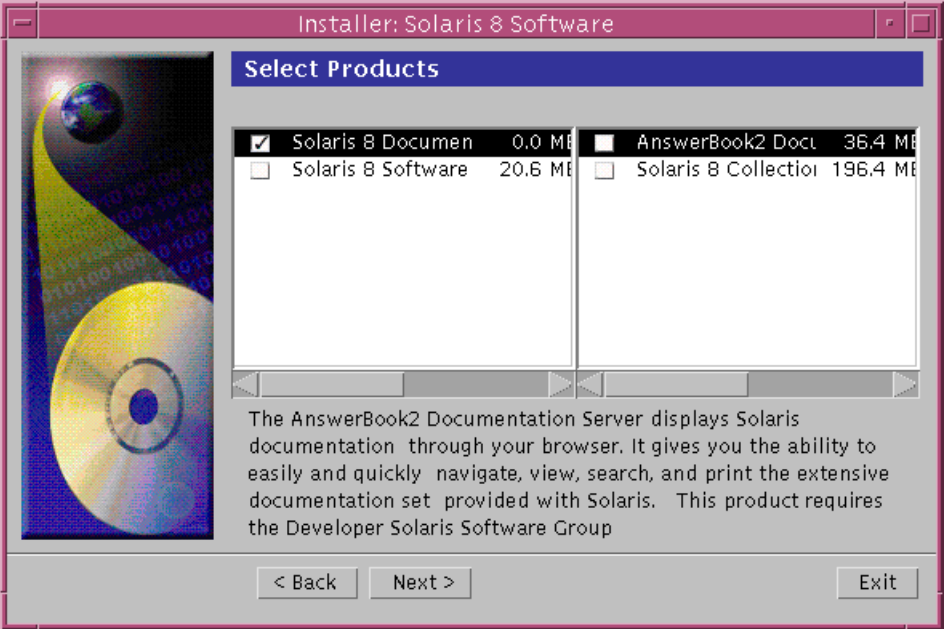

**Figure 14-23** Select Products Dialog Box

**Note –** A description of each product is displayed when selected, by clicking on the appropriate box located in front of the product name.

The Additional Products dialog box.

If you are installing additional third-party or other software products, select Product CD, Kiosk Download, or Local or Network File system, and click on Next.

- ▼ If you selected the Product CD, the Solaris 8 Software 1 of 2 SPARC Platform Edition CD is ejected and the Insert CD dialog box is displayed.
- ▼ If you selected the Kiosk Download, the Scanning dialog box is displayed. When Solaris Web Start is done scanning the Kiosk download area (/webstart/kiosk/download), the Select Products dialog box is displayed. The products that you can install with Solaris Web Start are listed in the windows.

▼ If you selected Local or Network File system, the Specify Network File system Path dialog box is displayed. You can enter the path to the file system, and the Scanning dialog box is displayed. When Solaris Web Start is done scanning the file system, the Select Products dialog box is displayed. The products that you can install with Solaris Web Start are listed in the window.

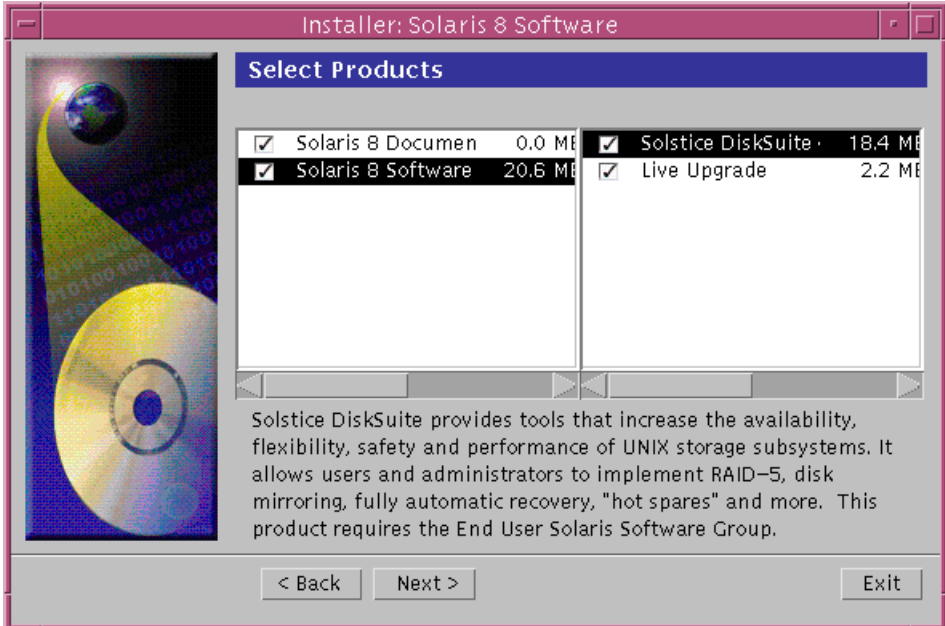

**Figure 14-24** Additional Products dialog box

The 64-Bit Selection dialog box.

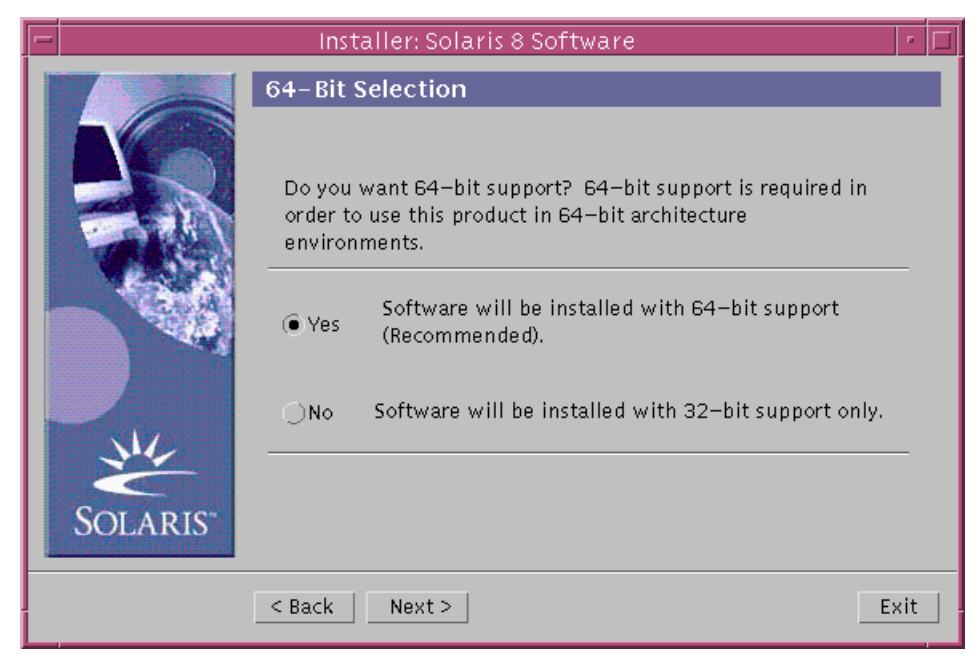

**Figure 14-25** 64-Bit Selection Dialog Box

The Select Solaris Cluster Configuration dialog box.

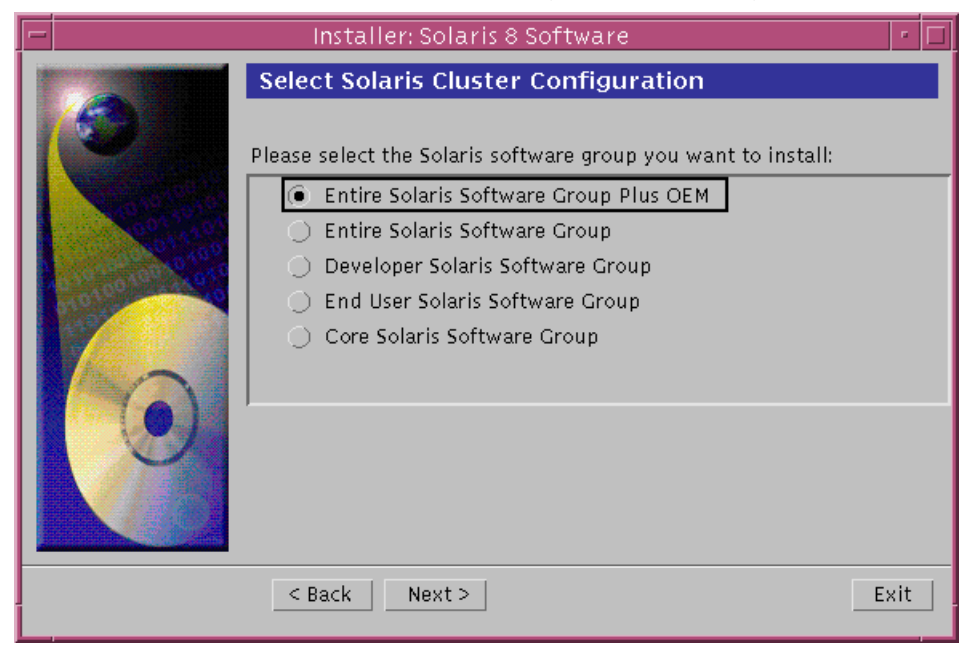

**Figure 14-26** Select Solaris Cluster Configuration Dialog Box

Select the Solaris Operating Environment software group to be installed.
● The Disk Selection dialog box.

The window on the left indicates all the disk drives known by the system. The window on the right contains the default boot disk, by default.

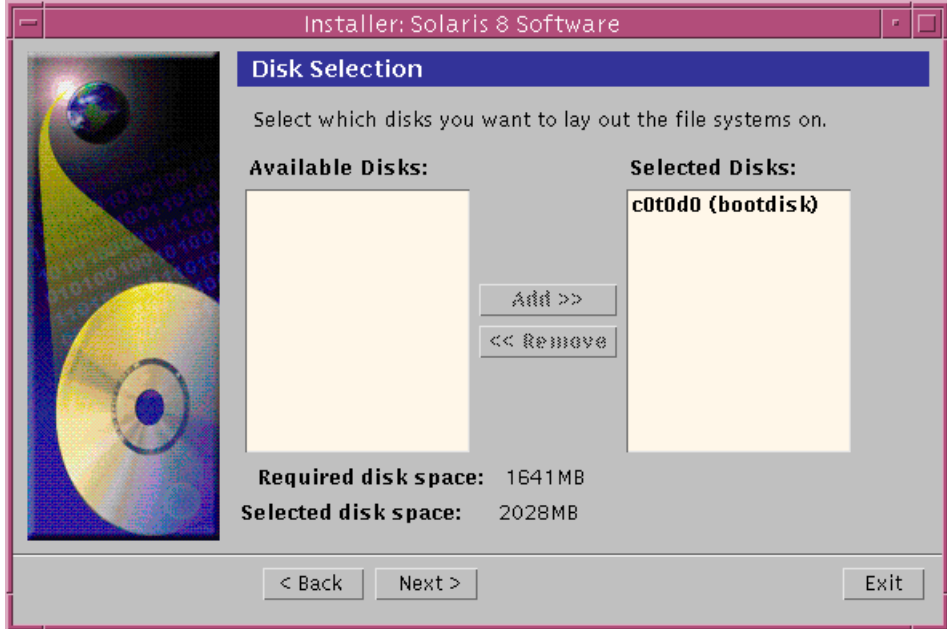

**Figure 14-27** Disk Selection Dialog Box

Any disk that appears, or is moved into the window on the right will be affected by the Solaris Operating Environment software installation. Any disks remaining in the window on the left are ignored by the installation process.

● After a few seconds, the Gathering Disk Space Requirements dialog box is displayed, followed by the Lay Out File systems dialog box.

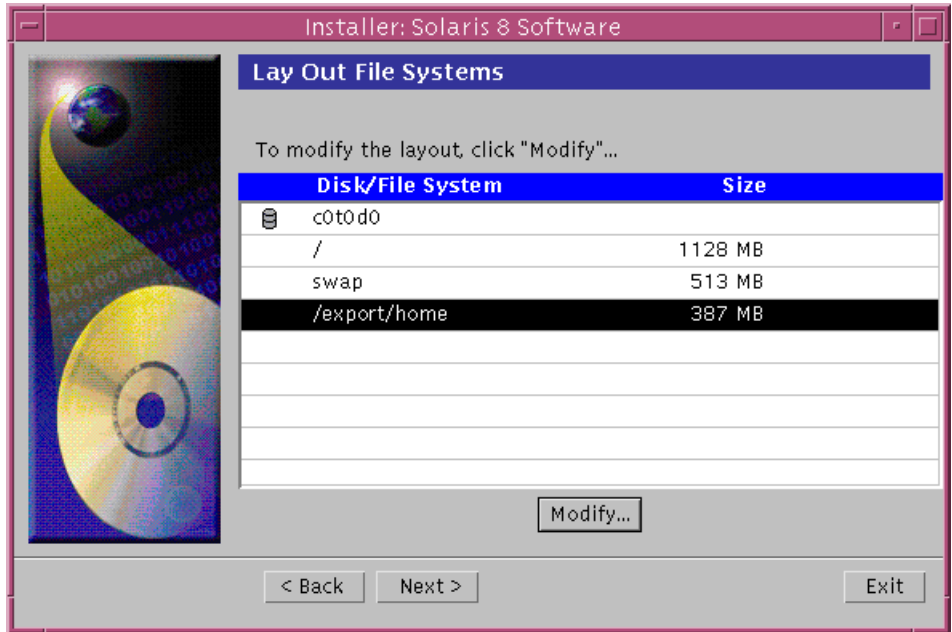

**Figure 14-28** Lay Out File Systems Dialog Box

You can modify a default file system or add a new file system on a disk by selecting a disk, or a file system and clicking on the Modify option. The Disk dialog box is displayed.

The Disk dialog box provides an easy method for creating, renaming, moving, deleting, expanding, or shrinking disk slices or filesystems for each disk selected.

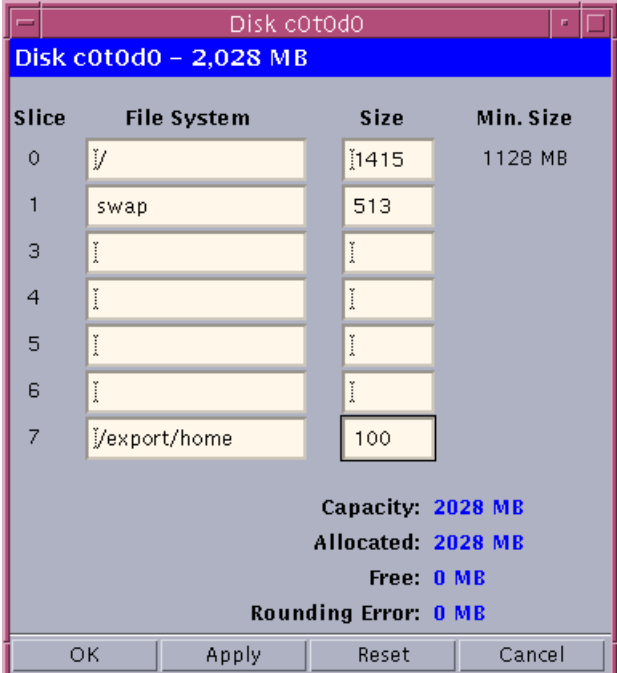

**Figure 14-29** Disk Dialog Box

The default file systems that are created during the installation process include:

- Root on disk slice 0
- Swap on disk slice 1
- /export/home on disk slice 7

**Note –** You cannot change the size of the default swap slice in the Disk dialog box.

To add a new file system, or increase the size of a file system on a particular disk slice, you must first take away (or reduce) space from an existing slice.

By reducing the size of an existing slice, the excess space is displayed as free space at the bottom of the Disk dialog box. This free space is then available for creating or increasing the size of other file systems.

When the entire disk space is allocated (or used), the free space value equals zero (0).

**Note –** Sometimes, a rounding error is displayed at the bottom of the Disk dialog box when allocating the last disk slice. This rounding error is less than 1 Mbyte, and it is necessary to ensure that the disk slice is made up of a whole number of cylinders.

If all free space is not used, an error message is displayed as a warning. If this warning occurred because of the rounding error, you can ignore it and continue the installation.

The Ready to Install dialog box is displayed.

This screen displays a summary of your installation selections, including a list of additional products with their disk space allocation requirements.

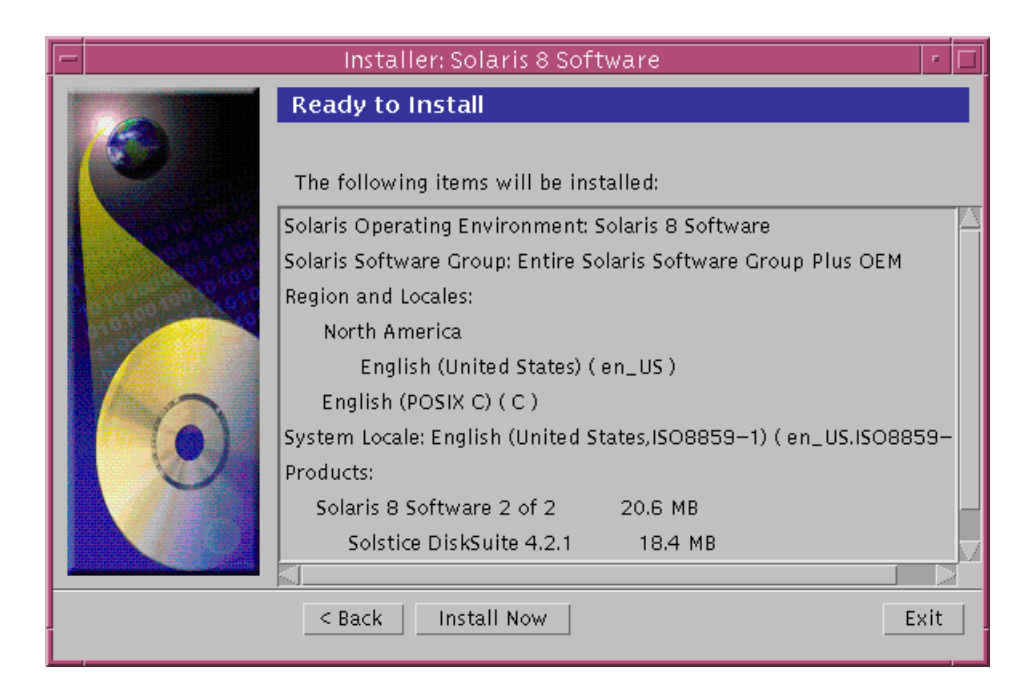

**Figure 14-30** Ready to Install Dialog Box

The Installing dialog box.

Status messages and the name of each package that is added to the Solaris software are displayed in brackets above the progress bars.

The status of the entire installation is shown in the bottom progress bar.

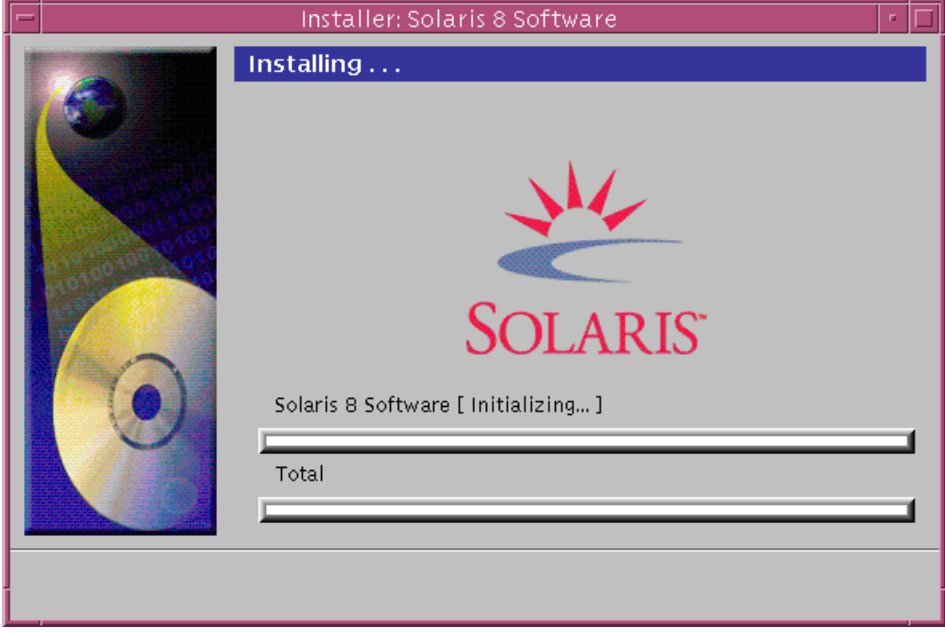

**Figure 14-31** Installing Dialog Box

**Note –** This part of the installation can take a while, but the actual time depends on the software group that is being installed, the reallocation of any space if needed, and the speed of the network or local CD-ROM drive being used.

When installation of the software on the Solaris 8 Software 1 of 2 SPARC Platform Edition CD is finished, the Installation Summary dialog box is displayed.

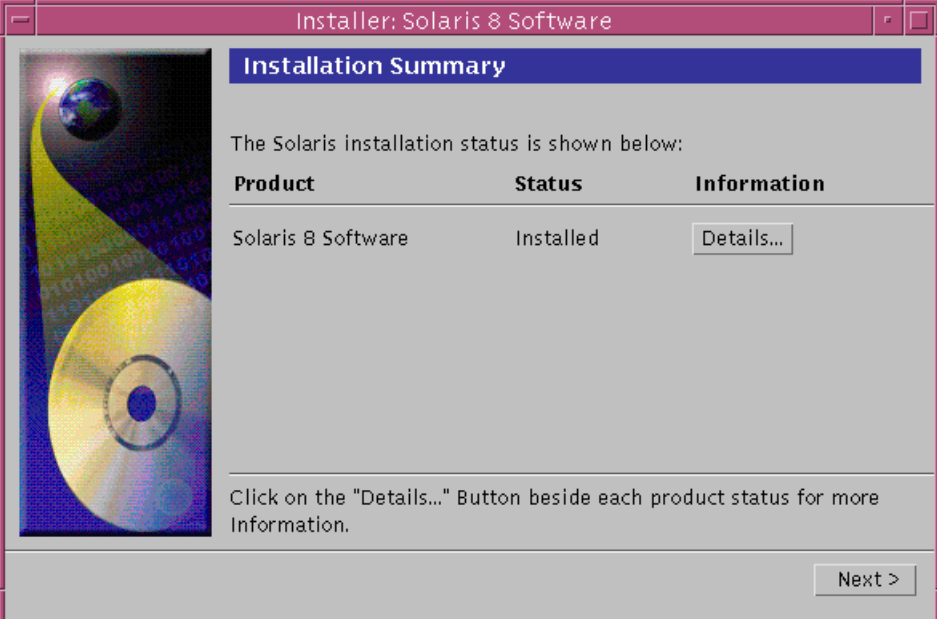

**Figure 14-32** Installation Summary Dialog Box

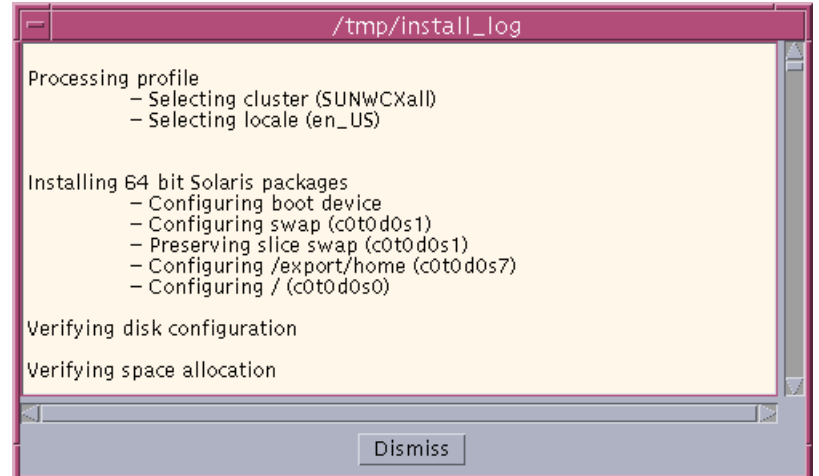

**Figure 14-33** Details Dialog Box

After viewing the log, click on Dismiss. You are returned to the Installation Summary dialog box. When you click on Next, the CD-ROM is ejected, and the Specify Media dialog box is displayed.

### *Additional Software*

If you require additional software, determine if it will be installed from a CD-ROM or through a network file system.

If it is installed from a CD-ROM, insert the CD-ROM specified on the Insert CD-ROM dialog box and click on OK.

The Reading CD-ROM, Launching Installer, and Extracting dialog boxes are displayed, followed by the Installing dialog box. When installation of the software is finished, the CD-ROM in the drive ejects, and the Installation Summary dialog box is displayed.

If it is installed through a network file system, type the path to the network file system on the Specify Network Filesystem Path dialog box and click on Next.

The Launching Installer and Extracting dialog boxes are displayed, followed by the Installing dialog box. When installation of the software through the network is finished, the Installation Summary dialog box is displayed.

**Note –** Again, installation can take a while, but the actual time depends on the software group that is being installed, the reallocation of any space if needed, and the speed of the network or local CD-ROM drive being used.

In the next dialog box, select the Solaris Operating Environment desktop: either CDE or OpenWindows and click on OK.

After a few seconds, the Solaris Operating Environment desktop that you selected is displayed.

# *Exercise: The Solaris Operating Environment*

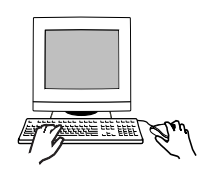

**Exercise objective –** In this lab you will boot the system from the Solaris 8 Installation CD and install the Solaris Operating Environment software.

## *Preparation*

This procedure requires a system configured with a 2 Gbyte boot disk or larger. Depending on the speed of CD-ROM devices in use, the complete installation process requires approximately the following amount of time:

- 8 minutes to boot from the Solaris 8 Installation CD.
- 7 to 15 minutes to load a mini-root file system into the swap slice and reboot.
- 30 minutes to load data from the Solaris 8 Software 1 of 2 CD.
- 13 to 20 minutes to load data from the Solaris 8 Software 2 of 2 CD.

Locate the Solaris 8 Software CD-ROM set. Your instructor will give you any last minute preparation details that might be required. Most panels presented during the installation process require that you select Next to continue.

### *Task Summary*

In this exercise you will accomplish the following:

- Boot the system from the Solaris 8 Installation CD, and install the Solaris Operating Environmentsoftware. Create a configuration as follows:
	- Perform an initial install. Allow the swap slice to start at the beginning of the disk. Use the smallest swap size allowed.
- Assign host name, IP address, netmask, and naming service information compatible with the classroom configuration.
- Create a standalone system and use the Entire Distribution configuration cluster. Elect not to install additional software products.
- Create slices for  $\frac{7}{1}$ ,  $\frac{1}{1}$  /usr, and  $\frac{1}{1}$  var such that they use at least 200, 1375, and 100 megabytes respectively. Set the root password to "cangetin".

### *Tasks*

Complete the following steps:

- 1. Insert the Solaris 8 Installation CD into the CD-ROM drive.
- 2. If the Solaris Operating Environment is currently running, either log in as root and bring it to run level 0,

# **init 0**

or abort the operating system by pressing Stop-a.

3. Set the system OBP parameters to their default values.

ok **set-defaults**

4. Boot the system from the CD-ROM. The boot process takes about 8 minutes to complete. Ignore error messages relating to network interfaces that are not attached (cable problem messages).

ok **boot CDROM**

5. The installation process begins automatically. Respond as indicated below to the initial questions asked by the installation process.

The system loads a mini-root file system into the swap slice and automatically reboots from it. This phase of the installation takes from 7 to 15 minutes to complete.

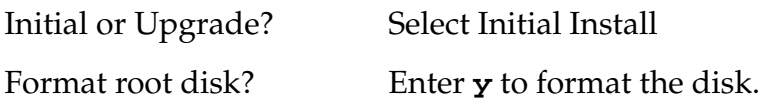

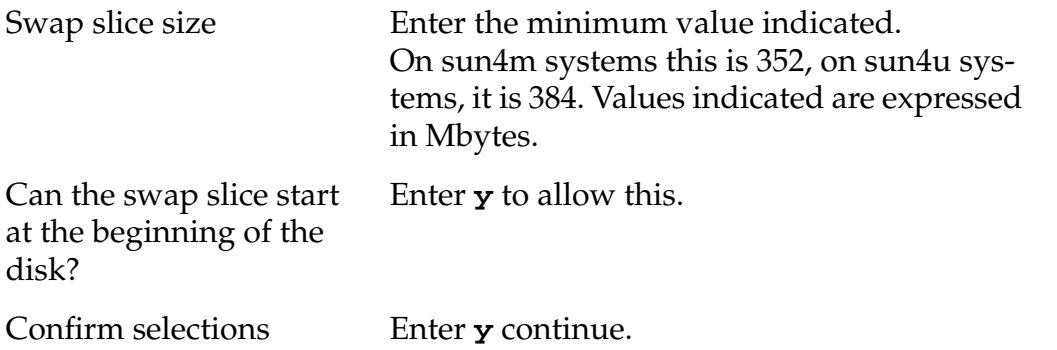

6. The WebStart installation begins once the system boots from the mini-root file system on the swap slice. Respond to prompts as indicated in the following section to create a system configuration compatible with the remaining lab assignments for SA-238. The WebStart install program presents various prompts and screens that require the information listed below

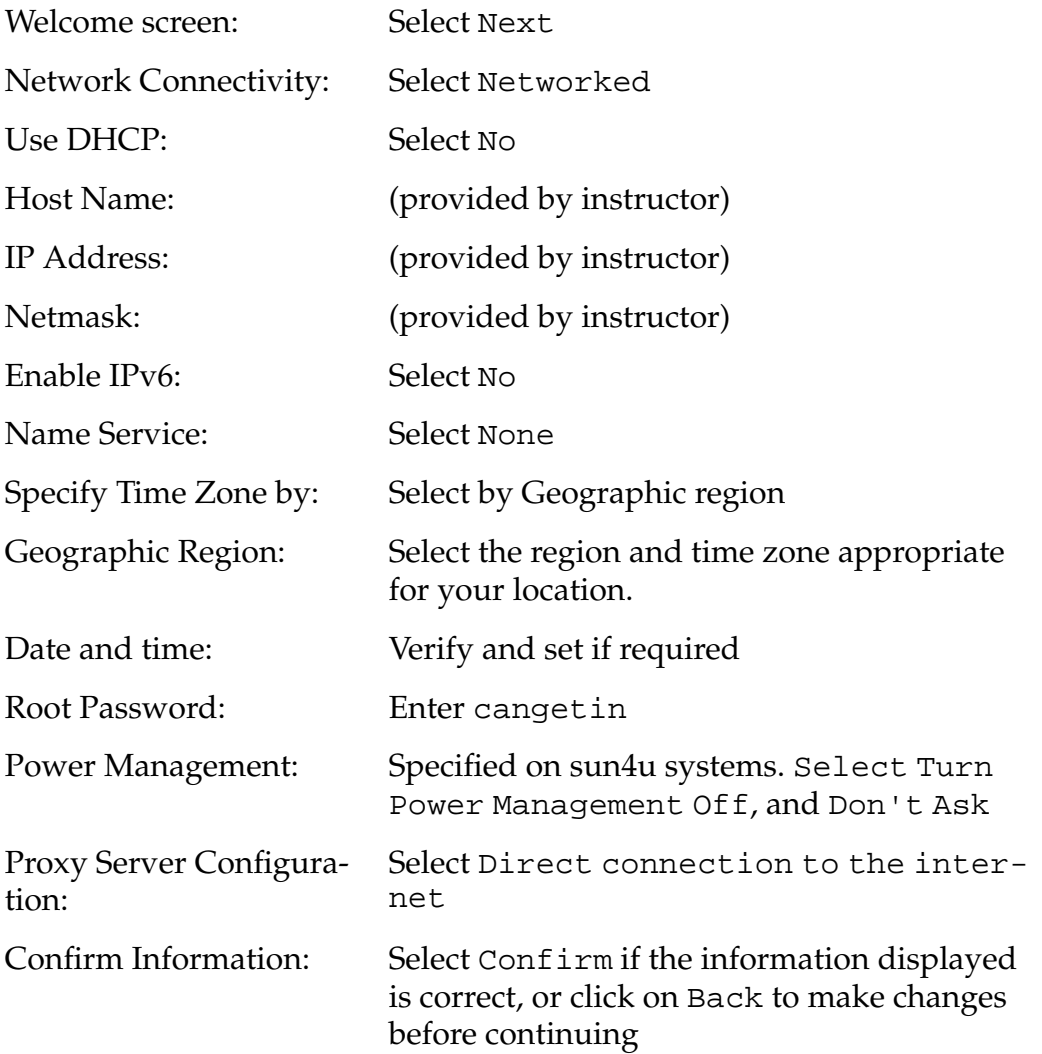

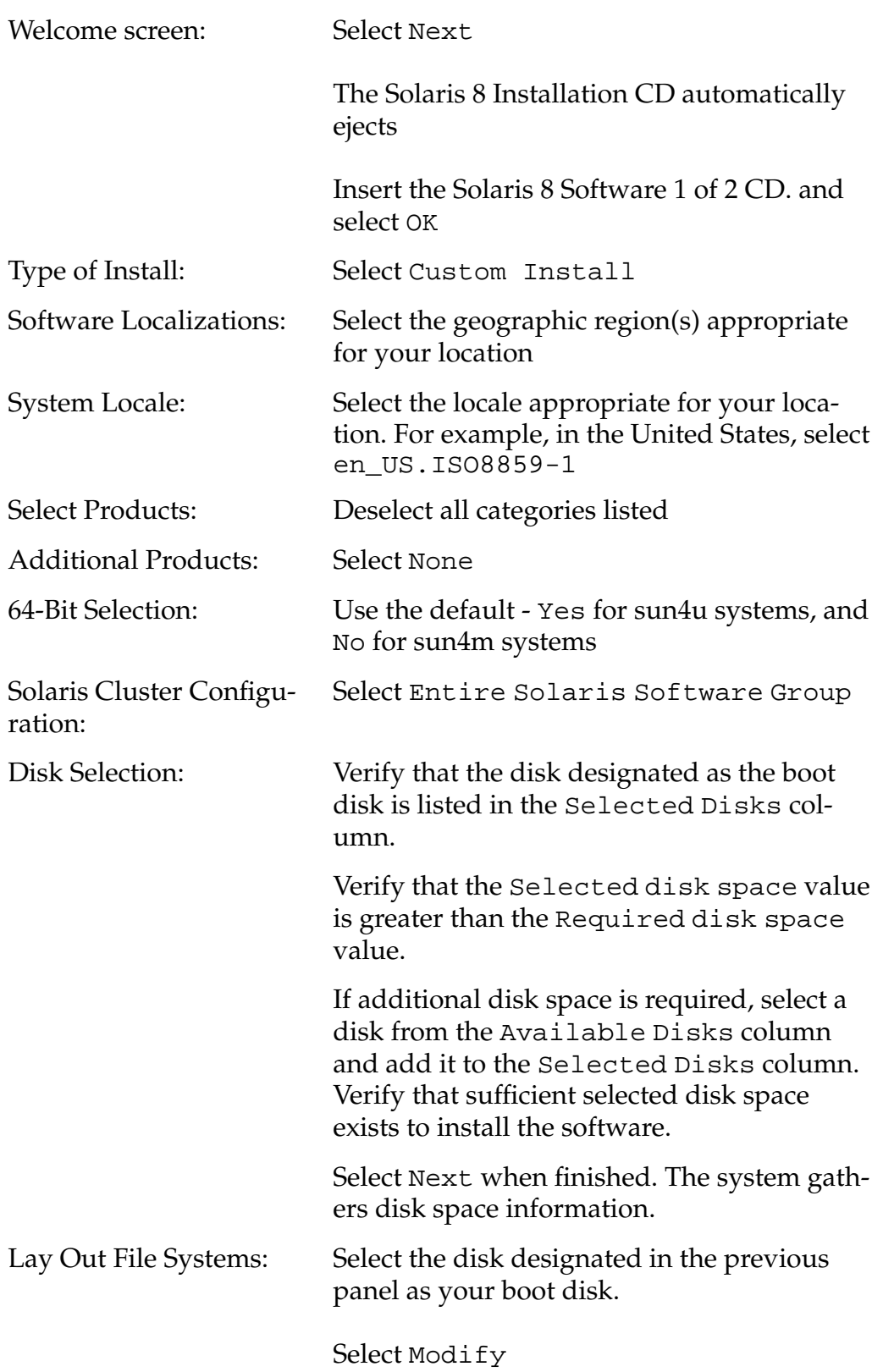

If you're using a 2Gbyte boot disk, use the following partition information. Sizes are indicated in Mbytes.

The installation process automatically assigns slice 7 to /export/home. Remove this slice allocation before proceeding.

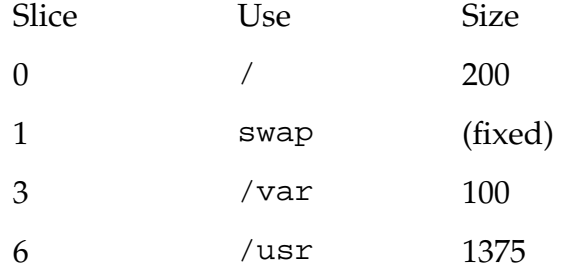

If you are using a disk larger than 2 Gbytes, add any extra space to /usr.

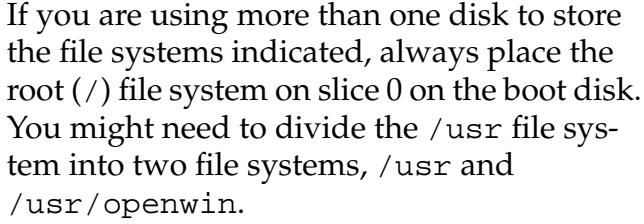

Select OK when complete. Select Next to continue.

#### Ready to Install: Select Install Now This phase of the installation takes about 30 minutes to complete. The Solaris 8 Software 1 of 2 CD automatically ejects.

Installation Summary: Select Next Specify Media: Select CD. Insert the Solaris 8 Software 2 of 2 CD into the CD-ROM drive. Select Next. If the CD-ROM tray opens again, close it and select OK to continue.

This phase of the installation takes from 13 to 20 minutes to complete.

Installation Summary: Select Next. The the Solaris 8 Software 2 of 2 CD automatically ejects.

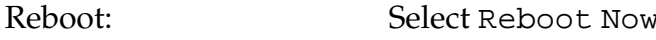

# *Exercise: The Solaris Operating Environment*

### *Exercise Summary*

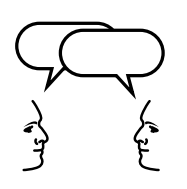

**Discussion –** Take a few minutes to discuss what experiences, issues, or discoveries you had during the lab exercises.

- **Experiences**
- Interpretations
- **Conclusions**
- Applications

## *Check Your Progress*

Before continuing on to the next module, check that you are able to accomplish or answer the following:

- $\Box$  State the different installation methods available for the Solaris 8 Operating Environment software
- ❑ Explain the hardware requirements for a Solaris 8 Operating Environment installation
- ❑ Identify the different Solaris 8 Operating Environment software CD-ROM editions
- ❑ List the five Solaris Software Groups
- ❑ Demonstrate how to install the Solaris 8 Operating Environment software on a networked, standalone system, using Solaris Web Start

# *Administration of Software Packages 15*

## *Objectives*

Upon completion of this module, you should be able to:

- Describe a software package
- View software package information using the pkginfo command
- Add a software package from the Solaris Software CD-ROM using the pkgadd command
- Verify the attributes and content of a software package using the pkgchk command
- Remove a software package installed on the disk using the pkgrm command
- View, add, and remove software packages using the admintool
- Add and remove a software package from a spool directory using the pkgadd and pkgrm

## *Additional Resources*

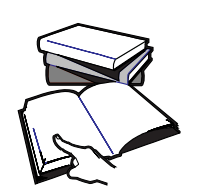

**Additional resources –** The following reference can provide additional details on the topics discussed in this module:

● *Solaris 8 System Administration Guide, Volume I,* Sun Part Number 805-7228-10

## *Software Packages*

Software administration involves adding and removing software from systems. Sun and its third-party vendors deliver products in a form called a software package.

The term *package* refers to the method for distributing and installing software products to systems where the products will be used. In its simplest form, a package is a collection of files and directories

**Note –** All the required software packages are installed automatically during the Solaris Software installation process.

Software packages contain:

- Files that describe the package and the amount of disk space required.
- The actual software files to be installed on the system.
- Scripts that are run when the package is added and removed.

The tools for viewing, adding and removing software from a workstation after the Solaris software is installed on a system include:

- Package administration commands pkgadd, pkgrm, pkginfo, and pkgchk
- The admintool utility A graphical front-end to the pkgadd and pkgrm commands

## *The* pkginfo*Command*

You use the pkginfo command to display information about the software packages that have been installed on the local system's disk.

### *Command Format*

pkginfo [ -d [ device | pathname ] ] [ -l ] pkg\_name

For example:

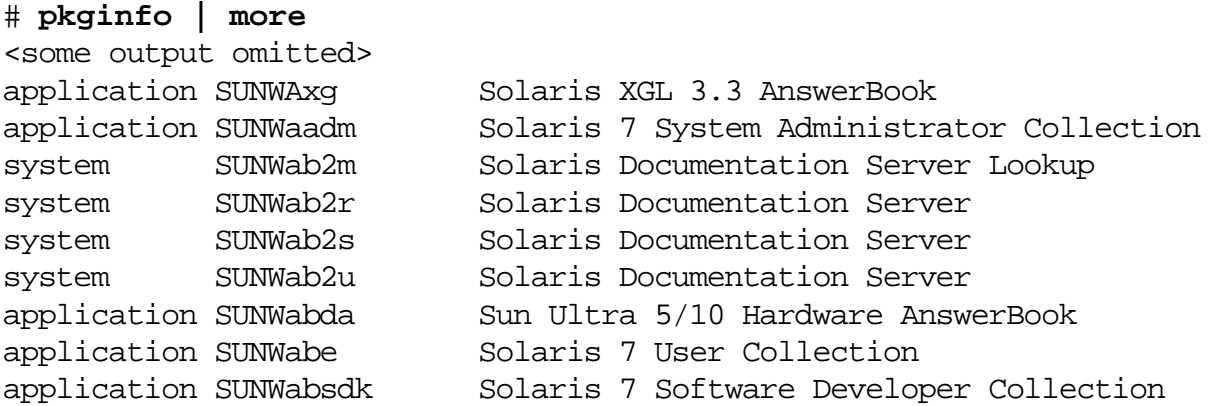

The columns of information that are displayed are described below.

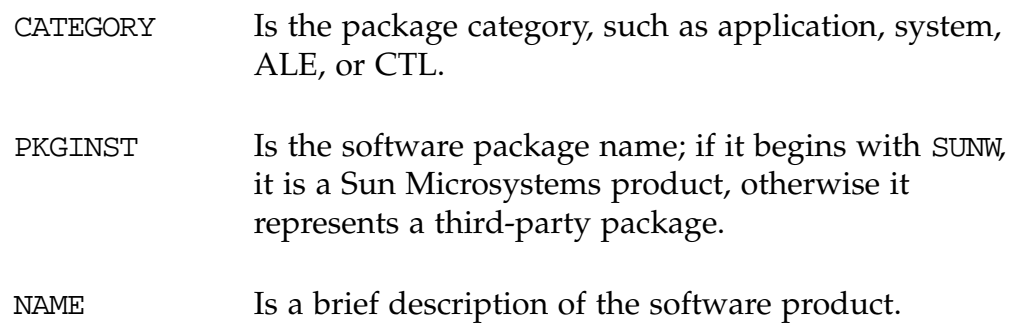

### *Displaying Detailed Information for All Packages*

To view all the available information about the software packages, use the pkginfo command with the -l option:

# **pkginfo -l | more**

## *Displaying Detailed Information for a Specific Package*

To view information for a specific software package, specify its name on the command line, for example:

#### # **pkginfo -l SUNWman**

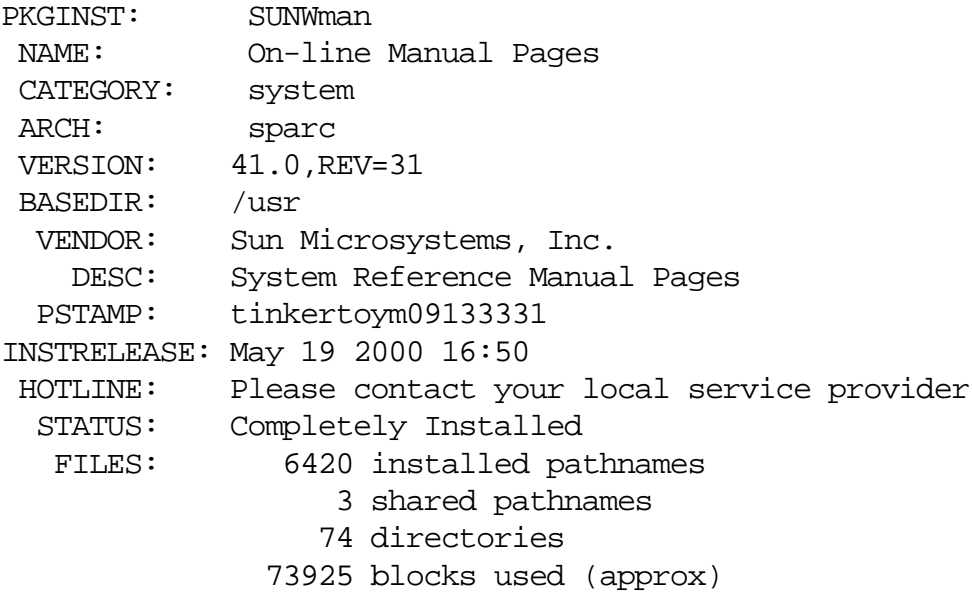

The last line (73925 blocks used (approx), identifies the size of the package. A block is a 512-byte disk block. The blocks used number defines how much space is needed on the disk to install this package.

To determine how many packages are currently installed on disk, use the following command:

# **pkginfo | wc -l**

### *Displaying Information for Software Packages on CD-ROM*

By default, the pkginfo command is used to access information about packages that have been installed on disk.

*Displaying Detailed Information for All Packages on CD-ROM*

To display information about software packages that resides on the Solaris Software CD-ROM (or other release media), use the pkginfo command with the -d option. This option defines the device on which the software packages reside.

# **pkginfo -d /cdrom/ 0/s0/Solaris\_8/Product | more**

*Displaying Detailed Information for Selected Package on CD-ROM*

```
# pkginfo -d /cdrom/cdrom0/s0/Solaris_8/Product -l SUNWaudio
PKGINST: SUNWaudio
NAME: Audio applications
CATEGORY: system
ARCH: sparc
 VERSION: 3.6.20,REV=1.1999.12.03
 BASEDIR: /
  VENDOR: Sun Microsystems, Inc.
    DESC: Audio binaries
  PSTAMP: dtbuild38s19991204142646
INSTDATE: May 19 2000 16:35
 HOTLINE: Please contact your local service provider
  STATUS: spooled
   FILES: 5 spooled pathnames
               2 directories
               3 executables
               4 package information files
             681 blocks used (approx)
```
## *The* pkgrm*Command*

When a software package is removed from the system, the pkgrm command deletes all files associated with that package unless those files are also shared with other packages.

The command asks for confirmation to continue and might warn about possible package dependencies. If package dependencies do exist, it will again ask for confirmation to continue with the package removal process.

### *Command Format*

pkgrm pkg\_name

For example:

#### # **pkgrm SUNWaudio**

The following package is currently installed: SUNWaudio Audio applications (sparc) 3.6.4,REV=1.98.12.03 Do you want to remove this package? **y** ## Removing installed package instance <SUNWaudio> ## Verifying package dependencies. WARNING: The <SUNWolrte> package depends on the package currently being removed. WARNING: The <SUNWolaud> package depends on the package currently being removed. WARNING: The <SUNWoldcv> package depends on the package currently being removed. WARNING: The <SUNWxwkey> package depends on the package currently being removed. Dependency checking failed.

Do you want to continue with the removal of this package [y,n,?,q] **y**

Note - The message filename <shared pathname not removed> is displayed if a file is shared by two or more packages. It is removed only when the last package it is shared with is removed.

## *The* pkgadd *Command*

When a software package is added, the pkgadd command uncompresses and copies files from the installation media to the local system's disk. This command will ask for confirmation to continue with package add process.

### *Command Format*

pkgadd [ -d [ device | pathname ] ] pkg\_name

For example:

#### # **pkgadd -d /cdrom/cdrom0/s0/Solaris\_8/Product SUNWaudio**

```
Processing package instance <SUNWaudio> from
</cdrom/sol_8_sparc/s0/Solaris_8/Product>
```
Audio applications (sparc) 3.6.4,REV=1.98.12.03 Copyright 1999 Sun Microsystems, Inc. All rights reserved. Using </> as the package base directory. ## Processing package information. ## Processing system information. 2 package pathnames are already properly installed. ## Verifying package dependencies. ## Verifying disk space requirements. ## Checking for conflicts with packages already installed. ## Checking for setuid/setgid programs.

This package contains scripts which will be executed with super-user permission during the process of installing this package.

Do you want to continue with the installation of <SUNWaudio> [y,n,?] **y**

Installing Audio applications as <SUNWaudio>

## Installing part 1 of 1.

Installation of <SUNWaudio> was successful.

### *The* pkgchk*Command*

The pkgchk command checks installation completeness, pathname, file contents, and file attributes of a package.

### *Command Format*

pkgchk [ options ] [-p path ...] [ pkg\_name ]

The following example checks the contents and attributes of a software package currently installed on the system.

```
# pkgchk SUNWaudio
```
**Note –** If the pkgchk command does not display a message it indicates that the package was installed successfully.

To list the files contained in a software package, type:

```
# pkgchk -v SUNWaudio
```
To check any file to determine if its content and attributes have changed since it was installed with its software package, type:

```
# pkgchk -p /etc/passwd
ERROR: /etc/passwd
file size <414> expected <3391> actual
file cksum <34239> expected <17254> actual
```
The original /etc/passwd file has changed in size since the initial Solaris Operating Environment software installation. This is indicated by the differences in file size and checksum. The checksum is used to validate transported data.

```
\sqrt{ } To demonstrate the effects of this command, have students do the following steps:
   # pkgchk -p /etc/group
   # groupadd <newgroupname>
   # pkgchk -p /etc/group
```
# *The* /var/sadm/install/contents*File*

The /var/sadm/install/contents file is a complete record of all the software packages installed on the local system disk. It references every file belonging to every software package, and the configuration of products installed can be viewed.

#### # **more /var/sadm/install/contents**

The pkgadd command updates the contents file whenever new packages are installed.

The pkgrm command uses the contents file to determine where files for a software package are located on the system. Once a package is removed, pkgrm updates the contents file. This file can be queried to determine if a particular file has been installed on the system disk.

# *Identifying the Directory Location of a Command*

Use the grep command to search the /var/sadm/install/contents file to determine if a particular file was installed, and the directory where it is located. For example, verify that the command showrev is installed on the system disk.

#### # **grep showrev /var/sadm/install/contents**

/usr/bin/showrev f none 0755 root sys 30116 42078 943868705 SUNWadmc /usr/share/man/sman1m/showrev.1m f none 0444 bin bin 6398 62569 943312114 SUNWman

### *Search the Solaris Operating Environment CD-ROM for Command Information*

Use the grep command to search for the showrev command on the distribution media. Instead of searching the contents file on the system disk, in this example the information for the showrev command is contained in the pkgmap file.

Every software package contained on the distribution media has its own pkgmap, which contains a content list of each package.

# **grep showrev /cdrom/cdrom0/s0/Solaris\_8/Product/\*/pkgmap** /cdrom/sol\_8\_sparc/s0/Solaris\_8/Product/SUNWadmc/pkgmap:1 f none usr/bin/showrev 0755 root sys 31276 44676 938676470

# *Adding and Removing Packages With* admintool

The package administration capabilities provided by the package commands pkginfo, pkgadd, and pkgrm are also available with admintool.

### *To Display Software Package Information*

1. As root or as a member of the sysadmin group (GID 14), start admintool.

```
# admintool &
```
The Users window is displayed.

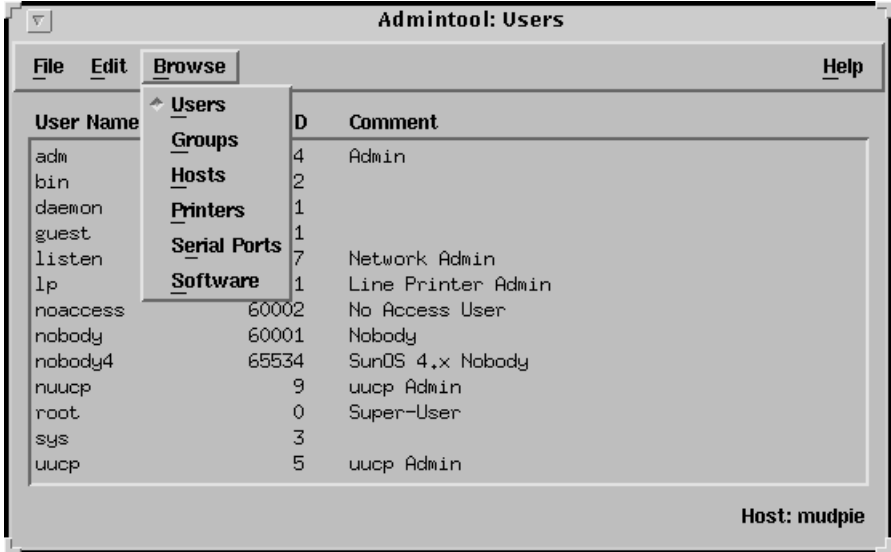

**Figure 15-1** The admintool Users Window

2. From the Browse menu, select Software. The Software window is displayed.

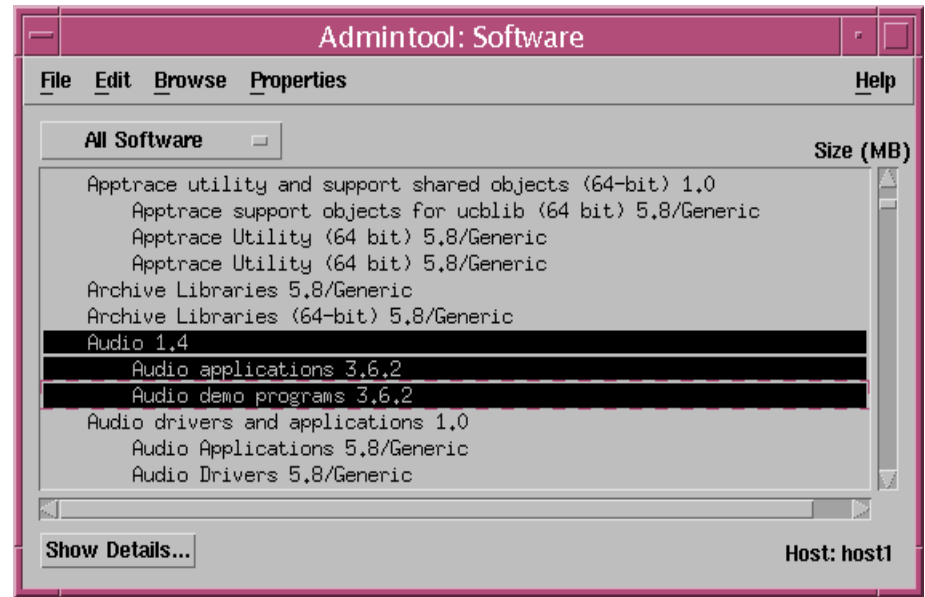

**Figure 15-2** Admintool: Software Window

The Software option displays all software packages installed on the local system's disk. You can view only the system packages or the application packages.

3. Select the Audio 1.4. package.

The three lines relating to the Audio 1.4 software are highlighted.

4. Click on Show Details. The Software Details window is displayed.

.

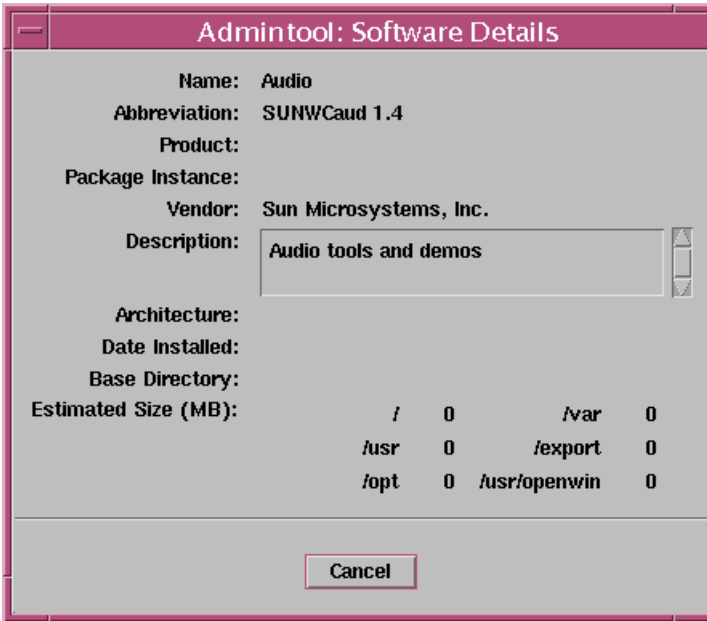

**Figure 15-3** Software Details Window

This window shows limited information about the package, such as:

- ▼ Software name
- Abbreviated name
- ▼ Vendor
- ▼ Description
- 5. Click on Cancel. The Software window is displayed again.

| Admintool: Software                                                                                                    |             |
|----------------------------------------------------------------------------------------------------|-------------|
| Edit Browse<br><b>File</b><br>Properties                                                                                                    | Help        |
| Add<br>$\Box$<br><b>ure</b><br>Modify                                                                                                    | Size (MB)   |
| utility and support shared objects (64-bit) 1.0<br><b>Delete</b><br><del>nppc</del> hace support objects for ucblib (64 bit) 5.8/Generic<br>Apptrace Utility (64 bit) 5.8/Generic<br>Apptrace Utility (64 bit) 5.8/Generic<br>Archive Libraries 5.8/Generic<br>Archive Libraries (64-bit) 5.8/Generic |             |
| Audio 1.4<br>Audio applications 3.6.2                                                                                                    |             |
| Audio demo programs 3.6.2                                                                                                    |             |
| Audio drivers and applications 1.0<br>Audio Applications 5.8/Generic<br>Audio Drivers 5.8/Generic                                                                                                    |             |
|                                                                                                    |             |
| Show Details                                                                                                    | Host: host1 |

**Figure 15-4** Deleting Software

6. From the Edit menu, select Delete. A confirmation window is displayed.

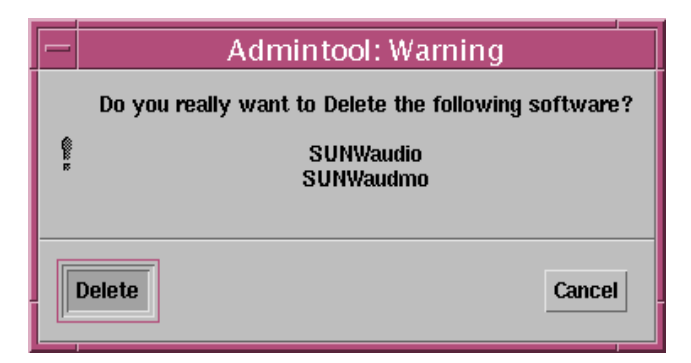

**Figure 15-5** Delete Warning Window

- 7. Confirm this choice by clicking on Delete. The output of scripts used to remove the software is displayed.
- 8. Respond with y or yes to all questions regarding the removal of the package.

| Admintool: Delete Software<br>p.                                                                                                    |  |
|----------------------------------------------------------------------------------------------------|--|
| Do you want to remove this package? y<br>## Removing installed package instance <sunwaudio><br/>## Verifying package dependencies.<br/>WARNING:<br/>The <sunwolrte> package depends on the package<br/>currently being removed.</sunwolrte></sunwaudio>                                                                                                    |  |
| WARNING:<br>The <sunwolaud> package depends on the package<br/>currently being removed.<br/>WARNING:<br/>The <sunwoldcv> package depends on the package<br/>currently being removed.<br/>Dependency checking failed.</sunwoldcv></sunwolaud>                                                                                                    |  |
| Do you want to continue with the removal of this package [y,n,?,q] y<br>## Processing package information.<br>## Removing pathnames in class <none><br/>/usr/bin/audiorecord<br/>/usr/bin/audioplay<br/>/usr/bin/audioconvert<br/>/usr/bin <shared not="" pathname="" removed=""><br/>/usr <shared not="" pathname="" removed=""><br/>## Updating system information.</shared></shared></none> |  |
| Removal of <sunwaudio> was successful.</sunwaudio>                                                                                                    |  |
| The following package is currently installed:<br>SUNWaudmo<br>Audio demo programs                                                                                                    |  |
| Do you want to remove this package?,                                                                                                    |  |

**Figure 15-6** Dependency Checking

9. Press Return to continue.

The final message displayed in the window indicates that the removal of the package was successful.

```
Removal of <SUNWaudio> was successful.
```
**Note –** When a software package is removed by the pkgrm command, its package name remains in the window. To update the window, you must close and then reopen the window.

# *Managing Software With* admintool

## *Adding a Software Package*

- 1. Insert the Solaris Software CD-ROM 1 of 2 (if not already in the CD-ROM drive).
- 2. Start admintool (if it is not already displayed).
- 3. From the Edit menu select Add.

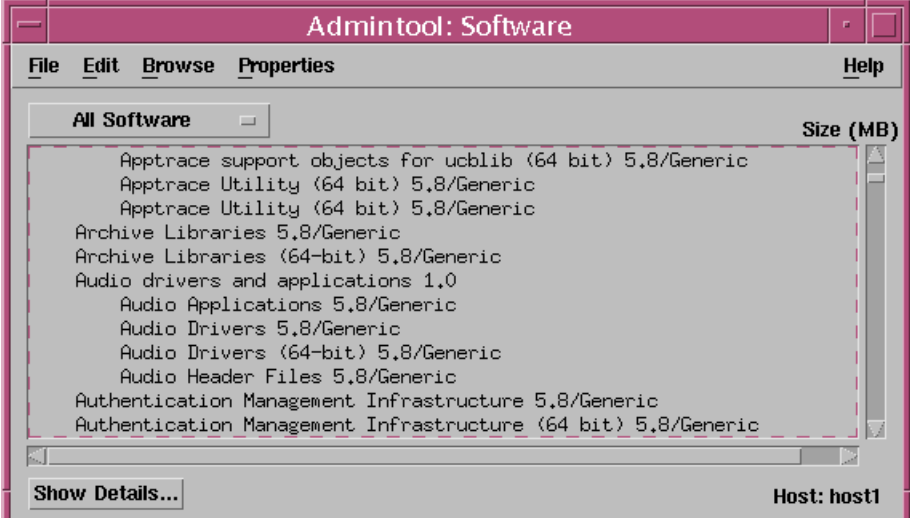

**Figure 15-7** Adding Software Package

The Set Source Media window is displayed.

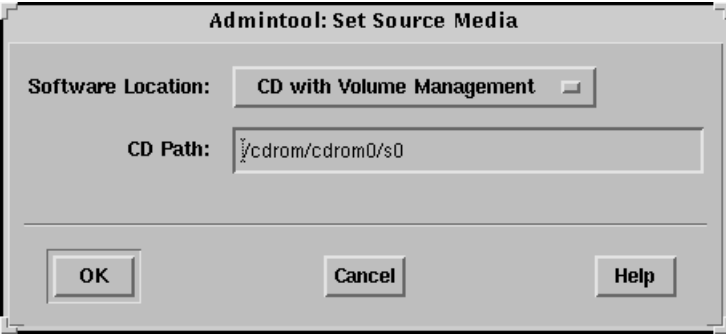

**Figure 15-8** Set Source Media Window

The default volume management CD-ROM path is /cdrom/cdrom0/s0.

4. Click on OK.

The following are descriptions of set source media selection:

- Select CD with Volume Management if Volume Management (/usr/sbin/vold daemon) is running and the CD-ROM is a Solaris Software CD.
- Select CD without Volume Management if the system is *not* running Volume Management and the CD-ROM is a Solaris Software CD. The default path is usually displays as /export/install.
- Select Hard Disk if the software is on the local disk. Specify the absolute path of the directory where the software package(s) are located.

The Add Software window is displayed.

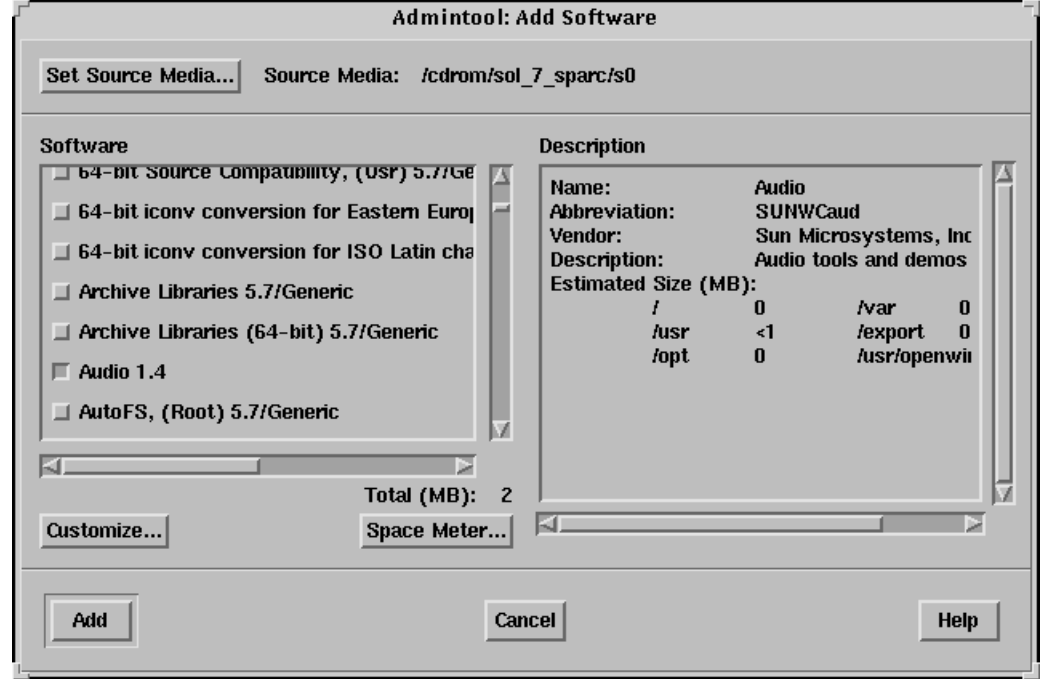

**Figure 15-9** Add Software Window

The Add Software window lists the packages that you can install.

If no packages appear in the window, an incorrect location might have been specified for the source media. Reset by clicking on Set Source Media.

- 5. Select the Audio 1.4 package.
- 6. Click on Customize. The Customize Installation window allows you to select software package components.

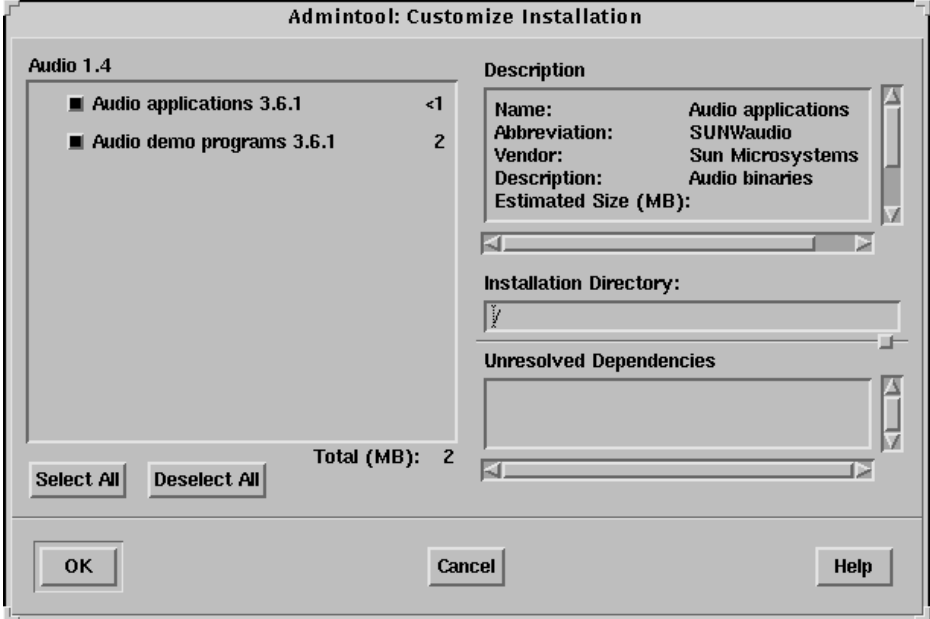

**Figure 15-10** Customize Installation Window

- The Description field provides information about the specified package, including approximate disk space requirements.
- ▼ The Installation Directory field specifies where the package will be installed. The default installation path is displayed. You can modify this path to install software in an alternative location.
- The Unresolved Dependencies field displays other software packages that are required for this product to work properly.
- 7. Click on Cancel.

The Add Software window is displayed again.

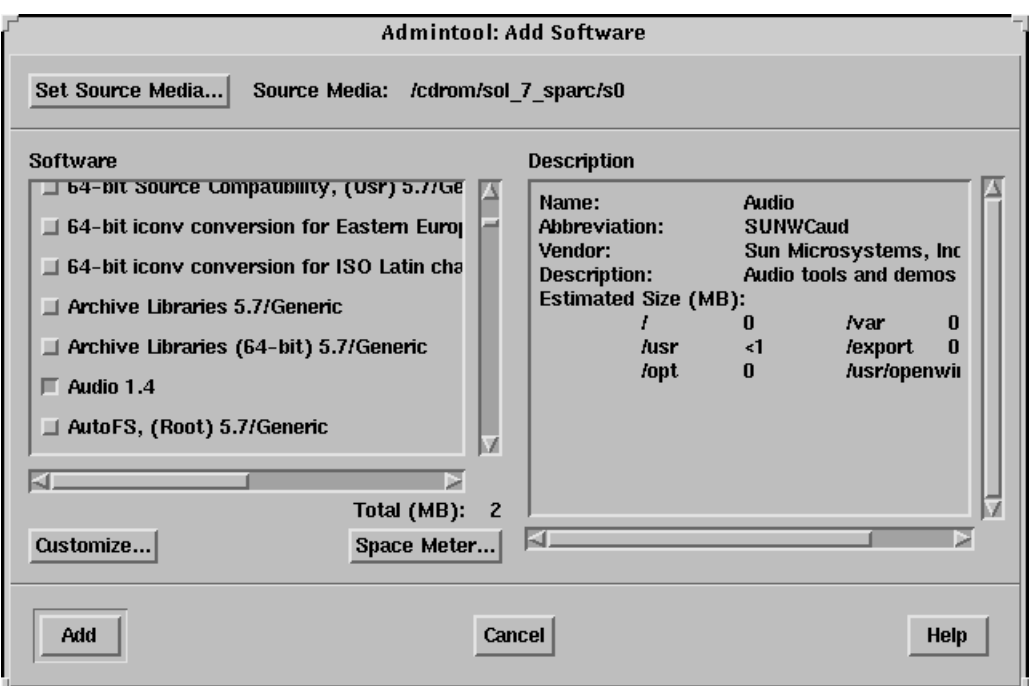

**Figure 15-11** Add Software Window

- 8. Click on Add. The output of the scripts used to install the software package are shown. These scripts might be interactive and require input when requested.
- 9. Press Return to continue.

| Admintool: Add Software<br>冢                                                                                                    |
|----------------------------------------------------------------------------------------------------|
| Processing package instance <sunwaudio> from</sunwaudio>                                                                                                    |
| Audio applications<br>(sparc) 3.6.4.REV=1.98.08.13                                                                                                    |
| Using $\langle \rangle$ as the package base directory.<br>## Processing package information.<br>## Processing system information.<br>2 package pathnames are already properly installed.<br>## Verifying package dependencies.<br>## Verifying disk space requirements.<br>## Checking for conflicts with packages already installed.<br>## Checking for setuid/setgid programs. |
| This package contains scripts which will be executed with super-user<br>permission during the process of installing this package.                                                                                                    |
| Do you want to continue with the installation of <sunwaudio> [y,n,?] y</sunwaudio>                                                                                                    |
| Installing Audio applications as <sunwaudio></sunwaudio>                                                                                                    |
| ## Installing part 1 of 1.                                                                                                    |
| Installation of <sunwaudio> was successful.</sunwaudio>                                                                                                    |
| Processing package instance <sunwaudmo> from<br/></sunwaudmo>                                                                                                    |
| Audio demo programs<br>(sparc) 3.6.1.REV=1.98.08.13                                                                                                    |
| Using $\langle \rangle$ as the package base directory.<br>## Processing package information.<br>## Processing system information.<br>2 package pathnames are already properly installed.<br>## Verifying package dependencies.<br>## Verifying disk space requirements.<br>## Checking for conflicts with packages already installed.<br>## Checking for setuid/setgid programs. |
| This package contains scripts which will be executed with super-user<br>permission during the process of installing this package.                                                                                                    |
| Do you want to continue with the installation of <sunwaudmo> [y,n,?] y</sunwaudmo>                                                                                                    |
| Installing Audio demo programs as <sunwaudmo></sunwaudmo>                                                                                                    |
| ## Installing part 1 of 1.                                                                                                    |
| Installation of <sunwaudmo> was successful.<br/>press <return> to continue,</return></sunwaudmo>                                                                                                    |

**Figure 15-12** Add Software Process Output Window

The final message displayed in the window indicates the installation of the package was successful.

Installation of <SUNWaudio> was successful

# *Using a Spool Directory*

For convenience, frequently installed software packages can be copied from the Solaris Software CD-ROM to a spool directory on the system.

The pkgadd command, by default, looks in the /var/spool/pkg directory for any packages specified on the command line.

Copying packages from the CD-ROM into a spool directory is not the same as installing the packages on disk.

To copy a package into the /var/spool/pkg directory:

# **pkgadd -d /cdrom/cdrom0/s0/Solaris\_8/Product -s spool SUNWaudio** Transferring <SUNWaudio> package instance

> The -s option with the keyword spool copies the package into the /var/spool/pkg directory by default.

## *Spooling Packages*

You can specify a different directory location using the  $-$ s option. In this example, a new directory is created, then pkgadd is instructed to copy the package into the new spool directory.

```
# mkdir /export/pkgs
# pkgadd -d /cdrom/cdrom0/s0/Solaris_8/Product -s /export/pkgs SUNWaudio
Transferring <SUNWaudio> package instance
# ls /export/pkgs
SUNWaudio
```
### *Removing Packages From the Spool Directory*

You remove software packages from a spool directory using the pkgrm command with the -s option.

# **pkgrm -s spool SUNWaudio** # **pkgrm -s /export/pkgs SUNWaudio**
### *Package Administration Summary*

The following sections summarize the tasks involved in package administration.

### *Package Command Summary*

Table 15-1 summarizes the commands used for package administration.

| <b>Command Name</b> | Description                                                                      |
|---------------------|----------------------------------------------------------------------------------|
| pkginfo             | Lists packages installed on the system or<br>available on distribution media.    |
| pkgadd              | Installs packages.                                                               |
| pkqrm               | Removes packages.                                                                |
| pkgchk              | Verifies the attributes and contents of the<br>path names belonging to packages. |

**Table 15-1** Package Administration

### *Package Administration File and Directory Summary*

Table 15-2 describes a list of the files and directories used with package administration.

**Table 15-2** Files and Directories

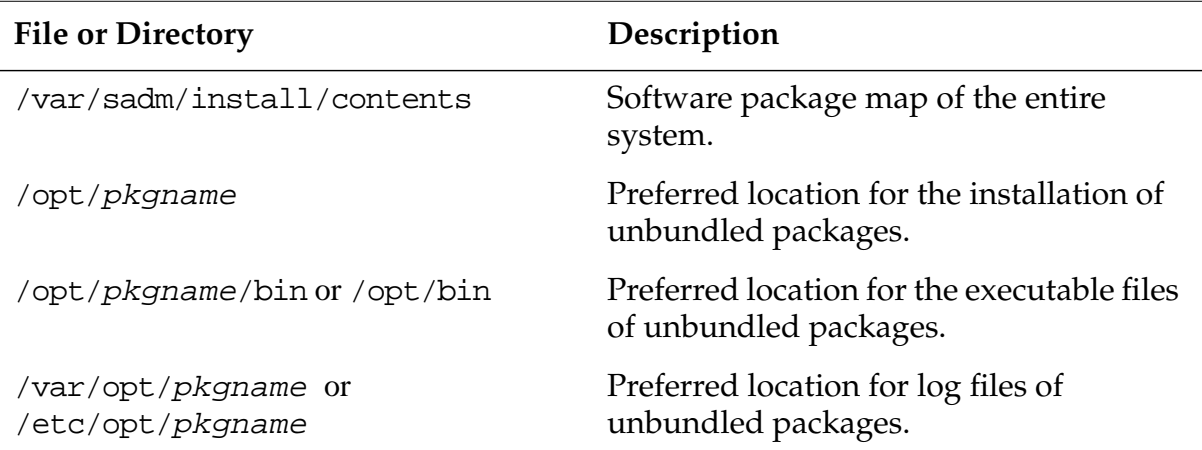

## *Exercise: Software Package Administration Commands*

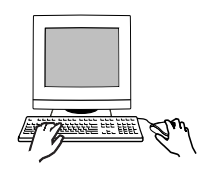

**Exercise objective –** In this lab you will use package-related commands and admintool to remove, install, and spool packages.

### *Preparation*

Locate the Solaris 8 Software CD-ROMs. Refer to the lecture notes as necessary to perform the tasks listed.

### *Task Summary*

In this exercise you will accomplish the following:

- Find the names of packages installed on your system that relate to manuals. List and record the status, install date, number of files, and number of blocks used by the SUNWman package. Obtain the same information from the spooled SUNWman package on the correct Solaris 8 Software CD-ROM. Remove and re-install the SUN-Wman package.
- Remove the SUNWdoc package from the system. Spool SUNWdoc from the correct Solaris 8 Software CD-ROM into the default spool area. Verify the presence of this package in the spool area. Add the SUNWdoc package. Remove SUNWdoc from the spool area.
- Use admintool to remove the Audio1.4 software group from the system. Use admintool to add the Audio Header Files 5.8/Generic and Audio demo programs 3.6.2 from the Solaris 8 2 of 2 Software CD-ROM. Eject the CD-ROM.

### *Tasks*

Complete the following steps:

1. Insert the Solaris 8 Software 2 of 2 CD-ROM into the drive.

\_\_\_\_\_\_\_\_\_\_\_\_\_\_\_\_\_\_\_\_\_\_\_\_\_\_\_\_\_\_\_\_\_\_\_\_\_\_\_\_\_\_\_\_\_\_\_

\_\_\_\_\_\_\_\_\_\_\_\_\_\_\_\_\_\_\_\_\_\_\_\_\_\_\_\_\_\_\_\_\_\_\_\_\_\_\_\_\_\_\_\_\_\_\_

2. Use pkginfo to search for packages currently installed on your system that are related to manuals.

# **pkginfo | grep anual**

What packages were listed?

3. Display a long-format listing of the information for the SUNWman package installed on your system.

#### # **pkginfo -l SUNWman**

\_\_\_\_\_\_\_\_\_\_\_\_\_\_\_\_\_\_\_\_\_\_\_\_

\_\_\_\_\_\_\_\_\_\_\_\_\_\_\_\_\_\_\_\_\_\_\_\_

\_\_\_\_\_\_\_\_\_\_\_\_\_\_\_\_\_\_\_\_\_\_\_\_

\_\_\_\_\_\_\_\_\_\_\_\_\_\_\_\_\_\_\_\_\_\_\_\_

\_\_\_\_\_\_\_\_\_\_\_\_\_\_\_\_\_\_\_\_\_\_\_\_

\_\_\_\_\_\_\_\_\_\_\_\_\_\_\_\_\_\_\_\_\_\_\_\_

\_\_\_\_\_\_\_\_\_\_\_\_\_\_\_\_\_\_\_\_\_\_\_\_

\_\_\_\_\_\_\_\_\_\_\_\_\_\_\_\_\_\_\_\_\_\_\_\_

What is listed for the status, install date, number of files, and number of blocks used by this package?

4. Display a long-format listing of the information for the SUNWman package found on the Solaris 8 2 of 2 Software CD-ROM. Obtain the same information as in the previous step.

# **pkginfo -d /cdrom/cdrom0/Solaris\_8/Product -l SUNWman**

- 5. Remove the SUNWman package from your system and verify it has been removed.
	- # **pkgrm SUNWman**
	- # **pkginfo SUNWman**
	- # **man ls**

6. Re-install the SUNWman package from the Solaris 8 Software 2 of 2 CD-ROM. Respond y to questions asked by pkgadd. Verify that the manual pages work.

#### # **pkgadd -d /cdrom/cdrom0/Solaris\_8/Product SUNWman**

# **man ls**

7. Remove the SUNWdoc package from your system. Respond y to questions asked by pkgrm.

#### # **pkgrm SUNWdoc**

8. Eject the Solaris 8 Software 2 of 2 CD-ROM, and insert the Solaris 8 Software 1 of 2 CD.ROM Use pkgadd to spool the SUNWdoc package into the default spool area.

#### # **pkgadd -d /cdrom/cdrom0/s0/Solaris\_8/Product -s spool SUNWdoc**

9. Use the following commands to verify the presence of SUNWdoc in the default spool area.

```
# pkginfo -d spool SUNWdoc
# pkginfo -d /var/spool/pkg -l SUNWdoc
```
10. Install SUNWdoc. Observe the messages displayed and verify that the package is installed from /var/spool/pkg.

#### # **pkgadd SUNWdoc**

11. Remove SUNWdoc from the default spool area.

```
# pkgrm -s spool SUNWdoc
```
- 12. Eject the Solaris 8 Software 1 of 2 CD-ROM, and insert the Solaris 8 Software 2 of 2 CD-ROM.
- 13. Run admintool. Select the Software category from the Browse menu.
- 14. Scroll down the list and select Audio1.4. From the Edit menu, select Delete. Respond y to all questions asked by the delete process.
- 15. Select Add from the Edit menu. In the Software Location field, select CD with Volume Management. Specify the path: /cdrom/cdrom0/Solaris\_8/Product. Click on OK.
- 16. Select the Audio Header Files 5.8/Generic and Audio demo programs 3.6.2 items from the Software list. Click on Add to add the selected software. Respond y to all questions asked by the installation process.
- 17. Once the installation is complete, select Exit from the File menu to quit admintool. Eject the CD-ROM.

# *Exercise: Software Package Administration Commands*

### *Exercise Summary*

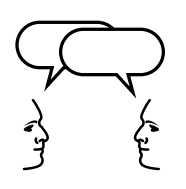

**Discussion –** Take a few minutes to discuss what experiences, issues, or discoveries you had during the lab exercises.

- **Experiences**
- **Interpretations**
- **Conclusions**
- Applications

### *Exercise: Software Package Administration Commands*

### *Task Solutions*

2. Use pkginfo to search for packages currently installed on your system that are related to manuals. What packages were listed?

SUNWaman SUNWman SUNWmfman SUNWpl5m SUNWtltkm

*These packages contain the Solaris 8 Reference Manual, the On-Line Manual Pages, CDE Motif Manuals, Perl5 On-Line Manual Pages, and ToolTalk manual pages respectively.*

3. Display a long-format listing of the information for the SUNWman package installed on your system.

What is listed for the status, install date, number of files, and number of blocks used by this package?

*Status: completely installed*

*Install date: This should match the date and time when you installed Solaris on your system.*

*Number of files: 6420*

*Number of blocks: 73925*

4. Display a long-format listing of the information for the SUNWman package found on the Solaris 8 2 of 2 Software CD. Obtain the same information as in the previous step.

*Status: spooled*

*Install date: There should be no install date indicated.*

*Number of files: 6424*

*Number of blocks: 73925*

10. Install SUNWdoc. Observe the messages displayed and verify that the package is installed from /var/spool/pkg.

pkgadd *displays the following message on the first line of output: Processing package instance <SUNWdoc> from </var/spool/pkg>*

### *Check Your Progress*

Before continuing on to the next module, check that you are able to accomplish or answer the following:

- ❑ Describe a software package
- ❑ View software package information using the pkginfo command
- ❑ Add a software package from the Solaris Software CD-ROM using the pkgadd command
- ❑ Verify the attributes and content of a software package using the pkgchk command
- ❑ Remove a software package installed on the disk using the pkgrm command
- ❑ View, add, and remove software packages using the admintool
- ❑ Add and remove a software package from a spool directory using the pkgadd and pkgrm

# *Managing Software Patches 16*

### *Objectives*

Upon completion of this module, you should be able to:

- List the locations to access patches
- Explain how to access patches from the World Wide Web and anonymous ftp
- Describe the different patch formats
- Prepare a patch for installation
- Install a patch using the patchadd command
- Demonstrate how to verify what patches are currently installed
- Remove a patch using the patchrm command

### *Additional Resources*

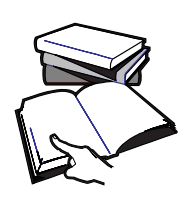

**Additional resources –** The following reference can provide additional details on the topics discussed in this module:

● *Solaris 8 System Administration Guide, Volume I,* Sun Part Number 805-7228-10

### *Patch Administration*

The administration of patches involves installing or removing Solaris Operating Environment patches from a running Solaris Operating Environment.

A patch contains a collection of files and directories that replace existing files and directories that are preventing proper execution of the software. Some patches contain product enhancements.

A patch is distributed as a directory that is identified by a unique number. The number assigned to a patch includes the patch base code first, a hyphen, and a number that represents the patch revision number.

For example, a patch directory named 101945-02, indicates that 101945 is the base code, and 02 is the revision number.

### *Patch Distribution*

Sun customers have access to a general set of security patches and other recommended patches through the World Wide Web or anonymous ftp.

Sun customers who have a Sun Service**SM** contract, have access to the SunSolve database of patches and patch information, such as technical white papers, the Symptom and Resolution database, and more. These are available using the World Wide Web or anonymous ftp.

A SunService customer can request to receive the Patch Update CD-ROMs, which are released every six to eight weeks.

### *World Wide Web Patch Access*

To access patches on the World Wide Web site, the workstation has to be:

- Able to access the Internet
- Capable of running Web browsing software, such as Netscape

To access patches using the World Wide Web, use the following URLs:

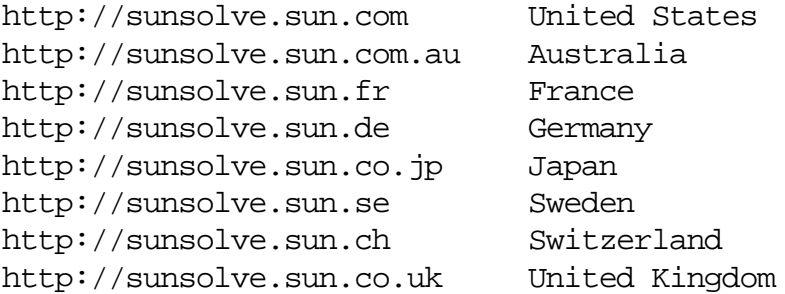

Or use the following URL, and navigate to the SunSolve patch database from the Support entry.

http://www.sun.com

From the Sun Microsystems home page, click on the Sales and Service button and navigate to the SunSolve patch database.

The patch database for publicly available patches are labeled "Public patch access."

The patch database for the comprehensive set of patches and patch information available to contract customers is labeled "Contract customer patch access." The customer's assigned Sun Service password is required to access this database.

### *SunSolve Site*

Figure 16-1 shows a sample SunSolve Web page. This is the Americanbased site. Other sites are located at the bottom of this Home page.

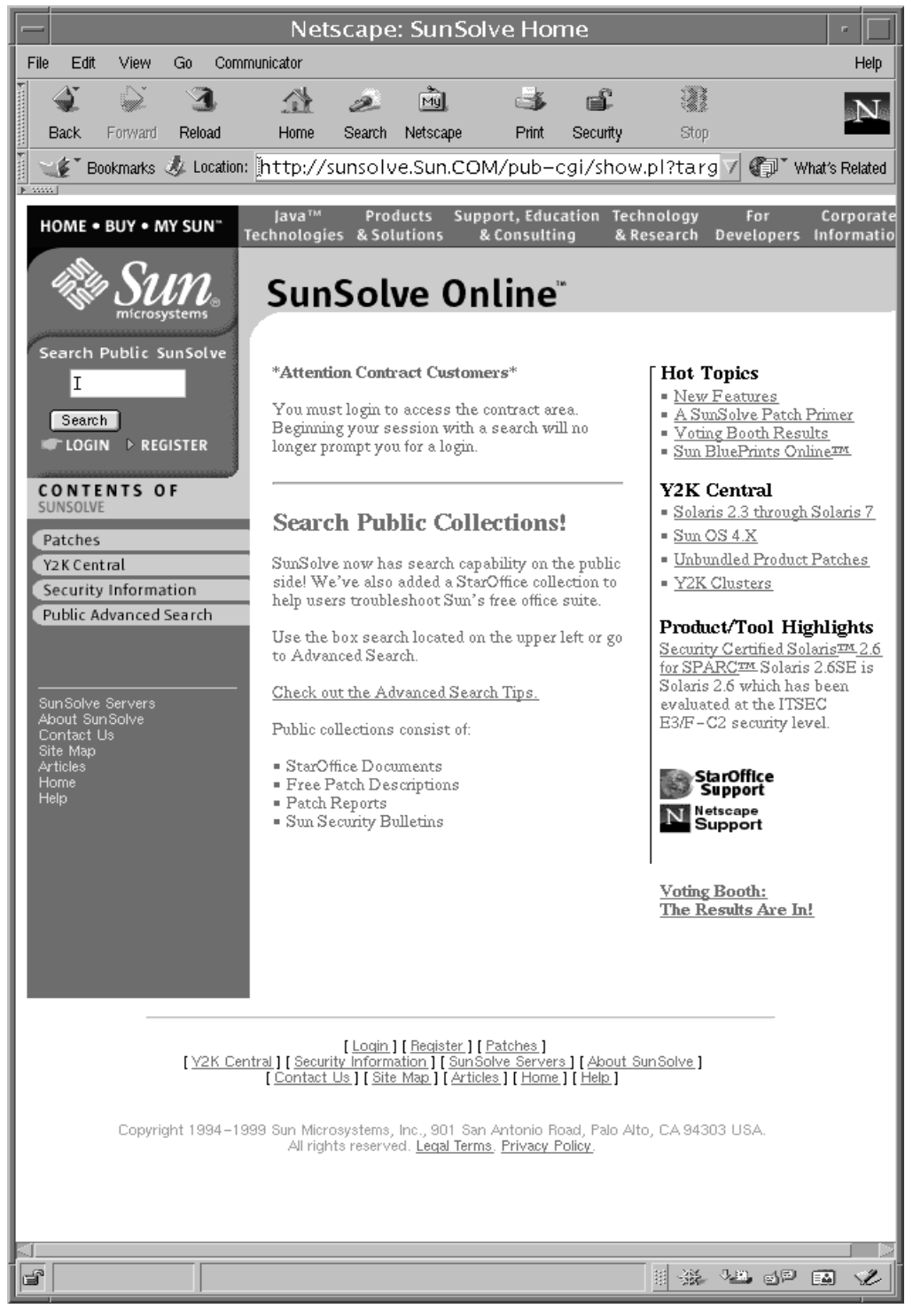

**Figure 16-1** Sample SunSolve Home Page

### *An Additional URL for Patch Access*

The University of North Carolina maintains a public patch site, as a cooperative venture between Sun Microsystems, Inc. and the university.

Publicly available patches can be accessed by using the URL:

http://metalab.unc.edu/pub/sun-info/sun-patches/

### *Anonymous* ftp*Patch Access*

To access patches using anonymous ftp, the workstation must be:

- Able to access the Internet
- Capable of running the ftp program

To access patches using ftp, use the ftp command to connect to:

sunsolve.sun.com

When ftp prompts for a login, enter anonymous as the login name. When prompted for the password, enter your complete email address

After the connection is complete, the publicly available patches are located in the /pub/patches directory.

### *An Additional* ftp*Site for Patch Access*

Publicly available patches can also be accessed by connecting to:

http://metalab.unc.edu/pub/sun-info/sun-patches/

This site is also maintained by the University of North Carolina.

### *The* ftp*Patch Access Procedure*

The ftp utility has many commands; however, only a few are necessary for moving files from system to system. You can locate and copy patches to the local system with a few basic ftp commands.

The following example shows the procedure for changing to the /tmp directory on the local system, connecting to the remote ftp site, locating a patch and its README file in the /pub/patches directory, and transferring (copying) both files to the local systems directory.

**Note –** To transfer patches, change the ftp transfer mode to binary, by typing bin at the ftp prompt.

For example:

```
# cd /tmp
# ftp sunsolve.sun.com
Name (sunsolve.sun.com:root): anonymous
331-
331-Welcome to the SunSolve Online FTP server.
331-
331-Public users may log in as anonymous.
331-
331-Contract customers should use the following 2-tier login procedure:
331-
331-At the 1st login prompt: sunsolve
331- passwd: sunmicro
331-
331-At the 2nd login prompt: <sunsolve login name>/<sunsolve passwd>
331-example: myssID/mypasswd
331-
331-Public users may log in as anonymous; contract customers
331-should use the standard sunsolve login and password,
331-followed by their SunSolve account/password when prompted.
331-
331-sunsolve6 FTP server (Version wu-2.6.0(3) Wed Jan 5 15:02:27 MST
2000) ready.
331 Guest login ok, send your complete e-mail address as password.
Password:
<output omitted>
230 Guest login ok, access restrictions apply.
ftp> bin
200 Type set to I.
ftp> cd /pub/patches
ftp> ls 108277*
108277-01.zip
108277.readme
ftp> mget 108277*
mget 108277-01.zip? y
mget 108277.readme? y
ftp> cd
ftp> ls
ftp> bye
# cd /tmp ; ls
108277-01.zip
108277.readme
```
### *Downloading Patches*

When patches are downloaded to the local system, the patches must be placed in a temporary directory to prepare them for installation. The directory most often used is the /var/tmp directory.

The most common reason for patch installation failure is directory permission/ownership problems. The /var/tmp directory is open to all and eliminates any of these types of problems.

## *Patch Informational Documents*

There are important summary documents that list all recommended patches for every version of the operating system, including a detailed list of all patches for each operating system release.

**Table 16-1** Patch Documents

| <b>Patch Document</b> | Contents                                                                                                    |
|-----------------------|----------------------------------------------------------------------------------------------------|
| Solaris8.PatchReport  | A summary of all recommended patches for the<br>Solaris 8 Operating Environment release.                      |
| 8 Recommended.zip     | A patch cluster containing all the recommended<br>patches for the Solaris 8 Operating Environment<br>release. |
| 8 Recommended. README | Instructions for how to install the recommended<br>patches for the Solaris 8 Operating Environment.           |

Start with the Patch Report document first. This report is divided into several different categories regarding information about all patches for a Solaris OS Release.

### *Listing Patch Documents Using* ftp

The following example demonstrates how to use ftp to locate the Patch Report using a wildcard file search. Once found, the document is copied to a directory on the local system. For example:

```
# cd /var/tmp
# ftp sunsolve.sun.com
<output omitted>
ftp> cd /pub/patches
ftp> ls *8.PatchReport
200 PORT command successful.
150 Opening ASCII mode data connection for file list.
Solaris8.PatchReport
Solaris8_x86.PatchReport
226 Transfer complete.
remote: *8*.PatchReport
48 bytes received in 0.00035 seconds (1.4e+02 Kbytes/s)
ftp> get Solaris8.PatchReport
ftp> bye
```
The Solaris8.PatchReport can then be read to determine what patch number(s) may need to be retrieved for installation on the system.

*16*

Title: Solaris 8 Patch Report Update as of 17/Apr/00 ========================================================================== Report Notes Section: This report is generated to provide a summary list of patches released and available from Sun Microsystems for the listed product. There are updates of this report twice each month.<output truncated>..... ========================================================================== Quick Reference Section: ========================================================================== New Patches Released Since Last Report: --------------------------------------- This is the first Report. Update Revs Released Since Last Report: --------------------------------------- This is the first Report. Solaris 8 Recommended Patches: ------------------------------------------------ (No Official Recommended List At This Time) Solaris 8 Patches Containing Security Fixes: ------------------------------------------------ Solaris 8 Patches Containing Y2000: --------------------------------------- Solaris 8 Obsoleted Patches: ------------------------------------------------ ========================================================================== Solaris 8 Complete Listing of Released Patches: Total Patches: 30 Total Bugfixes: 59 SunOS Released Patch List: ------------------------------------------------------- Patch-ID# 108604-03 Synopsis: SunOS 5.8: Elite3D AFB Graphics Patch BugId''s fixed with this patch: 4234045 4294963 4300089 4303885 4308725 Changes incorporated in this version: 4303885 4308725 Date: Mar/16/00 Patch-ID# 108605-03 Synopsis: SunOS 5.8: Creator 8 FFB Graphics Patch BugId''s fixed with this patch: 4234045 4294963 4303885 4308725 Changes incorporated in this version: 4303885 4308725 Date: Mar/16/00 Patch-ID# 108609-01 Synopsis: SunOS 5.8: Buttons/Dials Patch BugId''s fixed with this patch: 4299526 <output truncated>.....

**Figure 16-2** Sample Solaris 8 Patch Report

**Note –** Not all patches available from Sun Microsystems need to be installed. It is only necessary to install the Recommended Patches, Security Patches, and those required to fix problems specific to your site.

### *The* /var/sadm/patch *Directory*

Historical information about all patches currently installed on a system is stored in /var/sadm/patch directory. For example:

#### # **ls /var/sadm/patch**

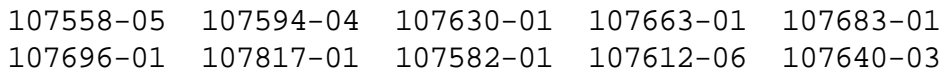

You should never modify or delete this directory. If you damage this directory, you can make it impossible to add or remove patches, add new software, or upgrade the Solaris Operating Environment without having to first reload the entire system software.

### *Patch Formats*

Patches come in three different formats depending on the Solaris version and where the patch had been retrieved. For example:

The Solaris 8 and Solaris 7 Operating Environment patches are in zip format, for example: 105050-01.zip.

**Note –** Some patches that fix applications on the Solaris 7 Operating Environment can be in the tar. Z format.

- The Solaris 2.6 (and earlier) Operating Environment patches are compressed tar files in a tar.Z format, for example: 104040- 01.tar.Z.
- The Solaris 2.6 (and earlier) Patch Update CD-ROM contains patches that are gzip compressed tar files, for example: 112340- 01.tar.gz

### *Preparing Patches for Installation*

For the Solaris 8 and Solaris 7 Operating Environments, use the unzip command to extract the patch files.

```
# /usr/bin/unzip 105050-01.zip
```
For Solaris 2.6 Operating Environment patches, use the zcat command to uncompress the patch files and the tar command to create the patch directories.

```
# /usr/bin/zcat 104040-01.tar.Z | tar xvf -
```
For the Solaris 2.6 Operating Environment patches retrieved from the Patch Update CD-ROM, use the gzcat command to uncompress and create patch directories.

```
# /usr/bin/gzcat 112340-01.tar.gz | tar xvf -
```
### *Patch Contents*

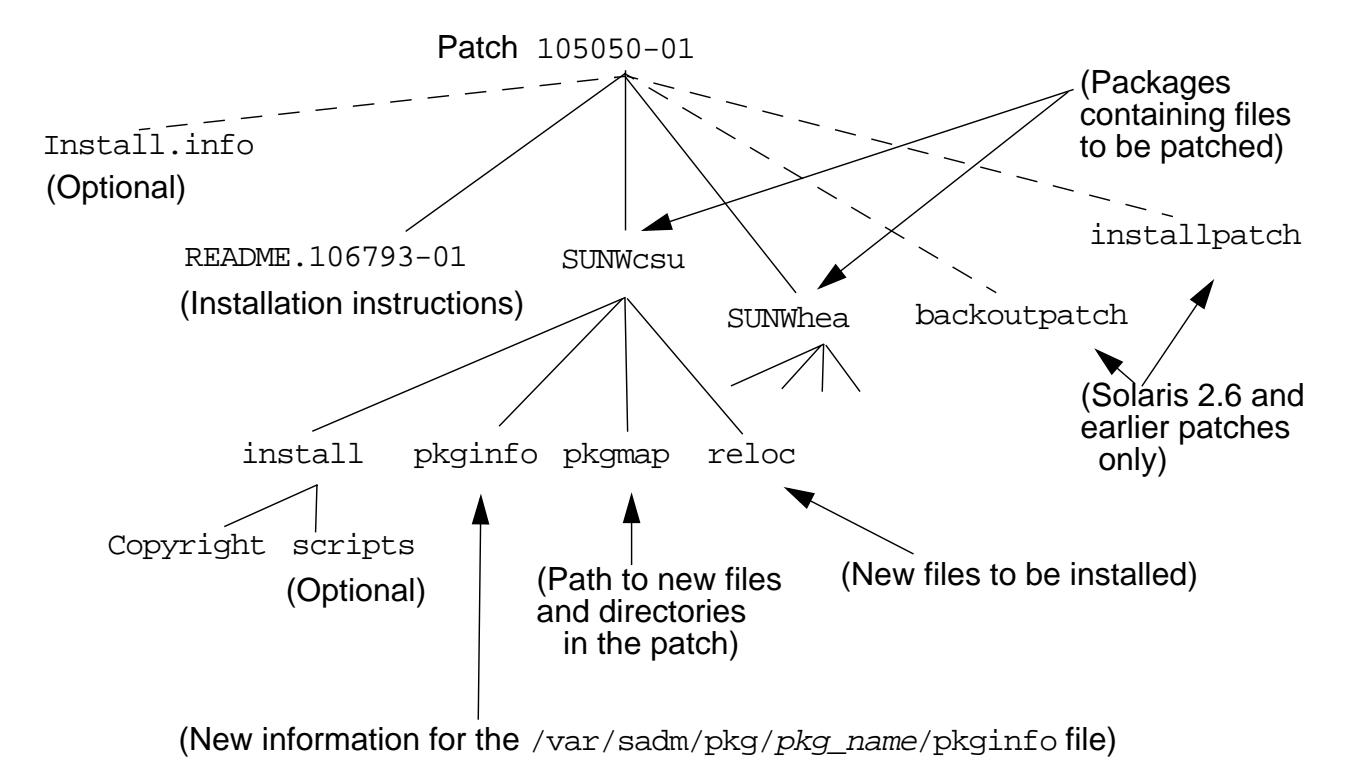

Figure 16-3 shows the contents of a patch directory once it is extracted from the \*.zip file.

**Figure 16-3** An Extracted Patch Directory

### *The* patchadd *and* patchrm *Commands*

You have two commands available for managing patches:

- patchadd Used to install unpacked patches to the Solaris Operating Environment.
- patchrm Used to remove patches installed on the Solaris Operating Environment.

### *Installing a Patch*

When a patch is installed, patchadd calls the pkgadd command to install the patch packages.

Patch installation procedure differs depending on the current version of the Solaris Operating Environment software installed on the system.

The examples below describe the procedure for patch installation on Pre-Solaris 2.6 Operating Environment, and those systems currently installed with Solaris 2.6 and above, (for example, the Solaris 7 or Solaris 8 Operating Environments).

Both examples assume the patch to be installed exists in the /var/tmp directory and has been prepared, or extracted for installation.

### *Installing a Patch in the Solaris 2.6 Operating Environment and Later Versions*

For the Solaris 2.6 and above Operating Environments, use the patchadd command. The following shows how to install a patch using the patchadd command.

# **cd /tmp** # **patchadd 105050-01**

Checking installed patches... Verifying sufficient filesystem capacity (dry run method) Installing patch packages...

Patch number 105050-01 has been successfully installed. See /var/sadm/patch/105050-01/log for details.

Patch packages installed: SUNWhea

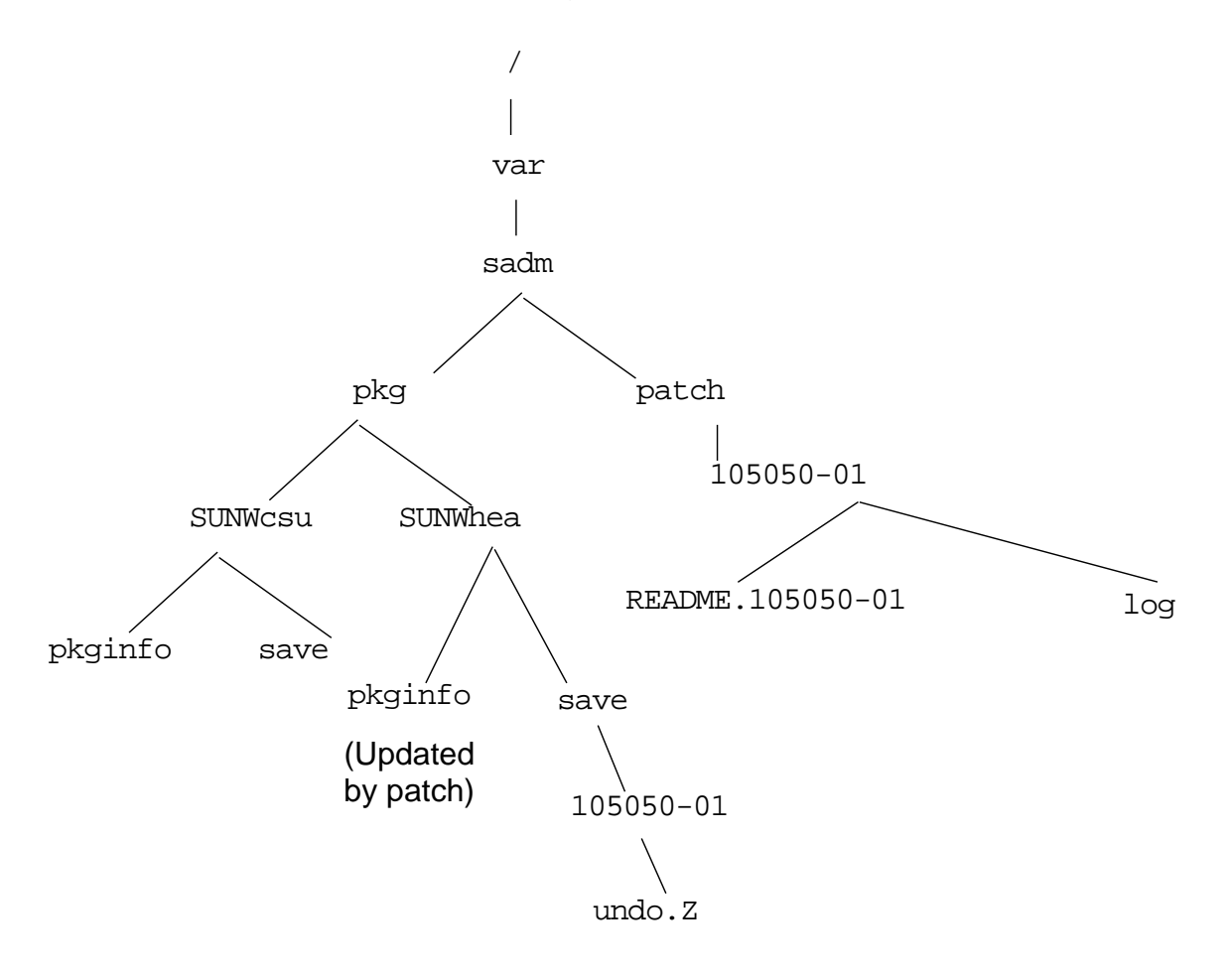

Figure 16-4 illustrates those components of the /var/sadm directory that are updated during the installation of patch 105050-01.

**Figure 16-4** Updated /var/sadm directories

### *Installing a Patch in a Pre-Solaris 2.6 Operating Environment*

Before the Solaris 2.6 Operating Environment, the patchadd command was not available in the Solaris Operating Environment. Instead, each patch contained an installpatch program.

The following shows the steps needed to install a patch on a system.

# **cd /tmp/102301-01** # **ls** Install.info SUNWcsu backoutpatch README.102301-01 SUNWscpu installpatch

### # **./installpatch .**

Checking installed packages and patches... Generating list of files to be patched... Verifying sufficient filesystem capacity (exhaustive method) Installing patch packages...

Patch number 102301-01 has been successfully installed. See /var/sadm/patch/102301-01/log for details

Patch packages installed: SUNWcsu SUNWscpu

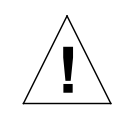

**Caution –** Both patchadd and installpatch have a -d option available that instructs the commands not to save copies of the files being updated or replaced in the /var/sadm/patch directory. This is often used to save disk space over time. However, it also prevents being able to back out or remove a patch from the system.

### *Checking Current Patch Status*

Before installing patches, you should know about patches that have been previously installed on a system.

There are two commands available that provide useful information about currently installed patches.

# **showrev -p** Patch: 106793-01 Obsoletes: Requires: Incompatibles: Packages: SUNWhea

...

#### # **patchadd -p**

```
Patch: 106793-01 Obsoletes: Requires: Incompatibles:
Packages: SUNWhea
```
...

### *Removing a Patch*

When you remove a patch, the patchrm command restores all files that were modified or replaced by that patch, unless:

- The patch was installed with patchadd  $-d$  (which instructs patchadd not to save copies of files being updated or replaced).
- The patch is required by another patch
- The patch has been obsoleted by a later patch

The patchrm command calls pkgadd to restore packages that were saved from the initial patch installation.

### *Removing a Patch from the Solaris 2.6 and Later Operating Environments*

For the Solaris 2.6 and above Operating Environments, use the patchrm command. The following shows how to remove a patch using the patchrm command.

```
# patchrm 106793-01
Checking installed packages and patches...
Backing out patch 106793-01...
Patch 106793-01 has been backed out.
#
```
### *Removing a Patch from the Pre-Solaris 2.6 Operating Environments*

Before the Solaris 2.6 Operating Environment, the patchrm command was not available. Instead, each patch contained an backoutpatch program.

```
# cd /var/sadm/patch/102301-01
# ./backoutpatch 102301-01
```
### *Exercise: Patches Maintenance*

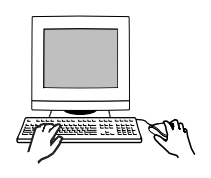

**Exercise objective –** In this lab you will transfer a patch from a classroom server, apply the patch and then remove it.

*16*

### *Preparation*

Your instructor will provide direction for accessing a patch located on a server that is available to systems in the classroom. Refer to the lecture notes as necessary to perform the tasks listed.

### *Task Summary*

In this exercise you will accomplish the following:

- Create a directory to hold patches. Use  $f$ tp to transfer a patch from a classroom server into the directory you create. Unzip the patch. Verify that no patch has been applied to your system. Verify that /var/sadm/patch is empty.
- Read the README file associated with the patch to verify what Solaris release is appropriate for the patch. Add the patch and verify that it's installed. View the log for this patch found below /var/sadm/patch.
- Remove the patch you just installed, and verify that it is no longer applied to the system.

### *Tasks*

Complete the following steps:

1. Create a directory to hold patches. Use ftp to transfer a patch from a classroom server into the directory you create. Use binary transfer mode. Your instructor will provide information about where to find a patch on the server. Close your  $ftp$  connection when finished. For example:

# **mkdir /usr/patches** # **cd /usr/patches** # **ftp** *server1 (connection and login messages)* ftp> **cd** */export/patches* ftp> **bin** 200 Type set to I. ftp> **get** *100000-01.zip* 200 PORT command successful. 150 Binary data connection for *100000-01.zip* (192.9.200.1,32836) (49236 bytes). 226 Binary Transfer complete. local: *100000-01.zip* remote: *100000-01.zip* 49236 bytes received in 0.045 seconds (1072.57 Kbytes/s) ftp> **bye** 221 Goodbye. #

2. Use unzip to extract the patch from the zip archive. For example:

# **unzip** *100000-01.zip*

3. Check to see if any patches are currently installed on your system.

```
# patchadd -p
```
patchadd makes the directory /var/sadm/patch the first time it runs.

4. Verify that the /var/sadm/patch directory is empty.

```
# ls /var/sadm/patch
```
5. Read the README file associated with the patch you unzipped. Verify the Solaris Release for which the patch is required.

# **more** *100000-01***/README\***

Solaris Release: \_\_\_\_\_

- 6. Add the patch.
	- # **patchadd** *100000-01*
- 7. Verify that the patch is installed. What are the packages that the patch affects?

\_\_\_\_\_\_\_\_\_\_\_\_\_\_\_\_\_\_\_\_\_\_\_\_\_\_\_\_\_\_\_\_\_\_\_\_\_\_\_\_\_\_\_\_\_\_\_

# **patchadd -p**

8. Examine the patch installation log.

9. Remove the patch you just installed. Verify that the patch is no longer installed.

*16*

```
# cd
```
- # **patchrm** *100000-01*
- # **patchadd -p**

### *Exercise: Patches Maintenance*

### *Exercise Summary*

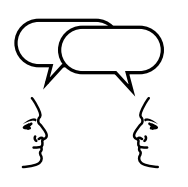

**Discussion –** Take a few minutes to discuss what experiences, issues, or discoveries you had during the lab exercises.

- Experiences
- Interpretations
- **Conclusions**
- Applications

### *Exercise: Patches Maintenance*

### *Task Solutions*

3. Check to see if any patches are currently installed on your system.

*16*

patchadd *should display the message:* No patches installed.

5. Read the README file associated with the patch you unzipped. Verify the Solaris Release for which the patch is required.

*Solaris Release: 8*

7. Verify that the patch is installed. What are the packages that the patch affects?

*The packages affected by patches depend on the particular patches themselves.*

9. Remove the patch you just installed. Verify that the patch is no longer installed.

patchadd *should display the message:*

No patches installed.

### *Check Your Progress*

Before continuing on to the next module, check that you are able to accomplish or answer the following:

- ❑ List the locations to access patches
- ❑ Explain how to access patches from the World Wide Web and anonymous ftp
- ❑ Describe the different patch formats
- ❑ Prepare a patch for installation
- ❑ Install a patch using the patchadd command
- ❑ Demonstrate how to verify what patches are currently installed
- ❑ Remove a patch using the patchrm command

# *Backup and Recovery 17*

### *Objectives*

Upon completion of this module, you should be able to:

- Identify the logical device names for tape drives
- Define the two different types of file system backups
- Backup a file system to tape using the ufsdump command
- Describe how to backup a file system to a remote tape drive
- Explain the purpose of the /etc/dumpdates file
- Restore a file system from tape using the ufsrestore command
- Describe the procedure for recovering file systems
- Use the tar command to manage multiple archives
- Use the mt command to control the actions of the tape drive

### *Additional Resources*

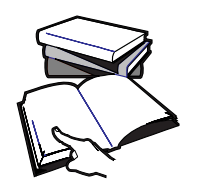

**Additional resources –** The following reference can provide additional details on the topics discussed in this module:

● *Solaris 8 System Administration Guide, Volume I,* Sun Part Number 805-7228-10

*17-1*

## *Backing Up and Restoring File Systems*

Backing up file systems is the task of copying file systems to removable media, such as tape, to safeguard against loss, damage, or corruption.

Restoring file systems means copying reasonably current backup files from removable media back to disk.

### *Importance of Regular File System Backups*

Backing up file systems is one of the most crucial system administration functions. Backups should be performed on a regularly scheduled basis to prevent loss of data due to:

- Accidental deletion of files
- Hardware failures
- Problems when reinstalling or upgrading a system
- System crashes
- System break-in by an unauthorized user compromising data integrity
- Natural disasters
### *Tape Device Types*

Figure 17-1 shows typical tape devices used for storing file systems during the backup process.

The media chosen depends on the availability of the equipment that supports it and the media selected to store the data.

| <b>Media Type</b>                | Capacity              |
|----------------------------------|-----------------------|
| $1/2$ -inch reel tape            | 140 Mbytes (6250 BPI) |
| $1/4$ -inch (QIC) cartridge tape | 8 Gbytes              |
| 8-mm cartridge tape              | 40 Gbytes             |
| 4-mm DAT cartridge tape          | 24 Gbytes             |
| DLT 1/2-inch cartridge tape      | 70 Gbytes             |

**Table 17-1** Tape Device Types

The capacities shown are approximate and continue to increase. Check the documentation that comes with the tape device to determine its capacity.

### *Tape Device Naming*

#### *Logical Tape Device Names*

All tape devices have logical device names that are used to reference the device on the command line. These logical device names use the following format:

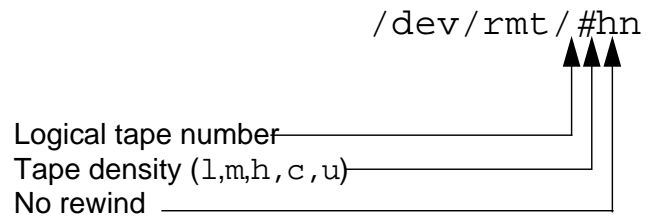

**Figure 17-1** Logical Device Name Format

For example:

The first instance of a tape drive:

/dev/rmt/0

The second instance of a tape drive:

/dev/rmt/1

The third instance of a tape drive:

/dev/rmt/2

Tape device names are always numbered 0 and can include the following optional parameters:

- No Rewind: The letter "n" at the end of a tape device name indicates the tape is not to be rewound when the current operation completes.
- Tape Density: Five values can be given in the tape device name: l (low), m (medium), h (high), c (compressed), or u (ultra compressed).

Densities are tape-drive dependent. Check the manufacturer's documentation for the correct densities supported by a tape device.

*17*

The default can also be determined by device entries in the file /kernel/drv/st.conf.

#### *Data Compression*

Tape devices that support data compression contain internal hardware that performs the compression. Hardware-based compression is not as space efficient as using the Solaris compress command, though it is much faster.

Be aware that if a software compressed file is backed up using the tape device hardware compression option, the file will expand on tape to a size larger than its compressed version.

## *Types of File System Backups*

As root, you can perform the following types of backups:

- Full A complete file system backup
- Incremental Only files in the file system that have been added or modified since a previous backup

#### *The* ufsdump*Command*

The /usr/sbin/ufsdump command is the recommended command for scheduled backups of complete file systems, as it is a resident command in the Solaris Operating Environment.

**Note –** Other backup programs are available from either Sun Microsystems, Inc., or third-party packages.

#### *Command Format*

ufsdump options [ arguments ] filesystem\_name

You can use this command to back up a complete or a partial file system to backup media.

#### *Common Options*

The following are the common options for the ufsdump command:

- $0-9$  Backup Level. Level 0 is for a full backup of the whole file system. Levels 1 through 9 are for incremental backups of files that have changed since the last lower-level backup.
- $v$  Verify. After each tape is written, verify the contents of the media against the source file system. If any discrepancies occur, prompt the operator to insert new media, then repeat the process. Use this option only on an unmounted file system, any activity in the file system causes it to report discrepancies.
- S Size estimate. Determines the amount of space needed on tape to perform the backup and display the estimated number of bytes required.
- 1 Autoload. Use this option for an autoloading (stackloader) tape drive.
- o Offline. When finished, take the drive offline, rewind (if tape), and if possible eject the media.
- $u$  Update the /etc/dumpdates file. An entry indicates the device name for the file system disk slice, the backup level (0-9), and the date. No record is written when the u option is not used. If an entry already exists for a backup at the same level, it is replaced.
- $f$  Specify the tape device name where the file system will be copied. When the default tape device, /dev/rmt/0) is being used, it is not necessary to specify this device with the f option, it is assumed.
- file system\_to\_backup Specify one of the following to be backed up. The file system's mount point name (e.g. /usr). The raw device name (/dev/rdsk/c#t#d#s#).

### *The* /etc/dumpdates*File*

Each line in /etc/dumpdates file shows the file system backed up, the level of the last backup, and the day, date, and time of the backup.

The following is an example of a typical /etc/dumpdates file:

#### # **cat /etc/dumpdates**

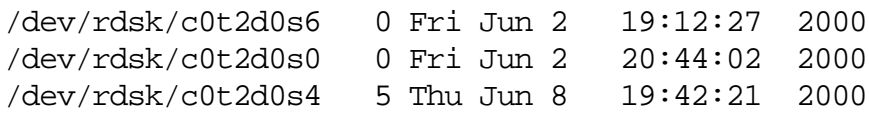

When incremental backups are performed, the ufsdump command consults /etc/dumpdates to find the date of the most recent backup of the next lower level.

Then it copies all files that were modified or added since the date of that lower-level backup to the backup media.

After the backup is complete, a new entry, describing the backup just completed, replaces the entry for the previous backup at that level.

You can determine if backups are being done by viewing the /etc/dumpdates file. This is particularly important if a backup is not completed because of equipment failure, it will not be recorded in /etc/dumpdates.

**Note –** When restoring an entire file system, check /etc/dumpdates for a list of the most recent dates and levels of backups, to determine which tapes are needed to restore the entire file system.

### *Scheduling Backups*

The dump level specified in the ufsdump command  $(0-9)$  determines which files are to be backed up. Specifying dump level 0 creates a full backup of the file system.

The numbers 1 through 9 are used to schedule incremental backups, but have no defined meanings. These are just a range of numbers used to schedule cumulative backups. The only meaning levels 1 through 9 have is in relationship to each other, as a higher or lower number.

Performing daily, cumulative incremental backups is the most commonly used backup scheme and is recommended for most situations. The following examples illustrate an incremental backup schedule for a particular file system.

## *A Sample Backup Strategy*

The following is an example of using incremental levels to backup a file system.

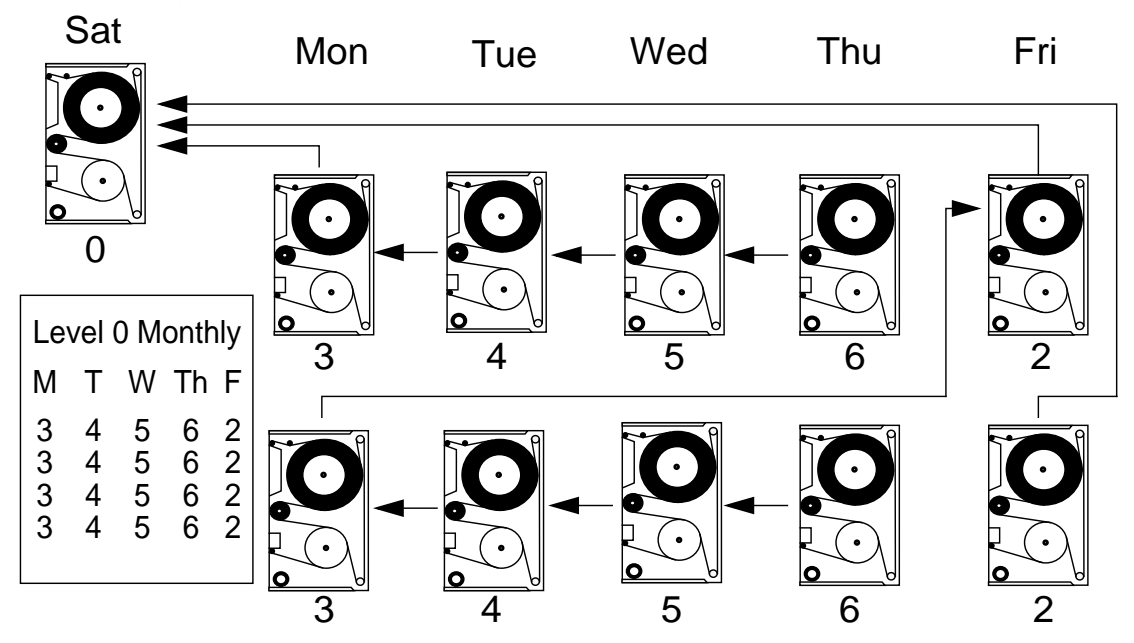

**Figure 17-2** incremental Backup Strategy

- Full (level 0) backup is performed once each month.
- Level 3 backup is performed every Monday. Copies only new or modified files since the last lower level backup (for example, 0).
- Level 4 backup is performed every Tuesday. Copies only new or modified files since the last lower level backup (for example, 3).
- Level 5 backup is performed every Wednesday. Copies only new or modified files since the last lower level backup (for example, 4).
- Level 6 backup is performed every Thursday. Copies only new or modified files since the last lower level backup (for example, 5).
- Level 2 backup is performed every Friday. Copies only new or modified files since the last lower level backup, which is the level 0 backup at the beginning of the month.

**Note –** Most system administrators use the crontab utility to start a script that runs the ufsdump command.

## *Planning File System Backups*

As part of determining a backup schedule, you need to choose:

- The file systems to backup
- The number of tapes for backup
- A backup device (for example, tape drive)
- The type of backup (for example, full or incremental)
- The procedures for marking and storing tapes

### *Finding File System Names*

Display the contents of the /etc/vfstab file, and look at the mount point column for the name of the file system.

### *Determining the Number of Tapes*

The size of the file system backup can be determined by using the following command.

For example:

# ufsdump 0S filesystem\_name <number reported>

or

# ufsdump 3S filesystem\_name <number reported>

The estimated number of bytes needed on tape to perform the backup is displayed.

Divide the reported size by the capacity of the tape to see how many tapes are needed to backup the file system.

### *Backing Up to Tape*

You should bring the system to single-user mode and unmount the file system before doing a backup.

If you cannot unmount the file system, you need to be aware that backing up a file system, while operations, such as creating, removing, and renaming files are occurring, means some data will not be included in the backup.

1. Become root to bring the system to single-user mode and unmount the file systems.

# **/usr/sbin/shutdown -y -g300 "System is being shutdown for backup"**

Shutdown started. Mon Jun 5 14:05:46 MdT 2000

Broadcast Message from root (pts/1) on host1 Mon Jun 5 14:05:46... The system host1 will be shut down in 5 minutes System is being shutdown for backup

- 2. Unmount all file systems (except / and /usr)
	- # **umount /export/home**
- 3. Check the integrity of the file system data with the fsck command, but only if the file system has been unmounted.
	- # **fsck /export/home**
- 4. Perform a full level 0 backup of the /export/home file system.

```
# ufsdump 0uf /dev/rmt/0 /export/home
   DUMP: Writing 32 Kilobyte records
  DUMP: Date of this level 0 dump: Mon Jun 5 2000 14:10:15 PM MDT
   DUMP: Date of last level 0 dump: the epoch
   DUMP: Dumping /dev/rdsk/c0t0d0s7 (host1:/export/home) to /dev/rmt/0.
  DUMP: Mapping (Pass I) [regular files]
  DUMP: Mapping (Pass II) [directories]
  DUMP: Estimated 125206 blocks (61.14MB).
  DUMP: Dumping (Pass III) [directories]
  DUMP: Dumping (Pass IV) [regular files]
  DUMP: Tape rewinding
  DUMP: 125182 blocks (61.12MB) on 1 volume at 747 KB/sec
  DUMP: DUMP IS DONE
  DUMP: Level 0 dump on Mon Jun 5 2000 14:10:15 PM MDT
#
```
## *Performing Remote Backups*

You can use the ufsdump command to perform a backup on a remote tape device.

When doing remote backups across the network, the system with the tape drive must have entries in its /. rhosts file for every system that will be using the tape drive.

### *Command Format*

ufsdump options remotehost:tapedevice filesystem

For example, to perform a full level 0 backup of the /export/home file system on host1 to the remote tape device on host2, use the following command:

```
# ufsdump 0uf host2:/dev/rmt/0 /export/home
   DUMP: Writing 32 Kilobyte records
   DUMP: Date of this level 0 dump: Mon 5 Jun 2000 03:10:57 PM MST
   DUMP: Date of last level 0 dump: the epoch
   DUMP: Dumping /dev/rdsk/c0t0d0s7 (host1:/export/home) to
host2:/dev/rmt/0.
   DUMP: Mapping (Pass I) [regular files]
   DUMP: Mapping (Pass II) [directories]
   DUMP: Estimated 125206 blocks (61.14MB).
   DUMP: Dumping (Pass III) [directories]
   DUMP: Dumping (Pass IV) [regular files]
   DUMP: Tape rewinding
   DUMP: 125182 blocks (61.12MB) on 1 volume at 704 KB/sec
   DUMP: DUMP IS DONE
   DUMP: Level 0 dump on Mon 5 Jun 2000 03:10:57 PM MST
#
```
## *Restoring File Systems*

Use the ufsrestore command to restore files and file systems that were backed up using the ufsdump command.

The reasons why a file system might need to be restored include:

- Rebuilding a damaged file system
- Reinstallation or upgrade of the Solaris Operating Environment software
- Reorganizing file systems on existing or new disks

The ufsrestore command copies files to disk, relative to the current working directory, from backups created using the ufsdump command.

Use ufsrestore to reload an entire file system hierarchy from a level 0 backup and incremental backups that follow it; or to restore one or more single files from any dump tape.

#### *Command Format*

```
ufsrestore options [ arguments ] [ filesystem ]
ufsrestore options [ arguments ] [ filenames . . . ]
```
#### *Common Options*

The following describes the some options for the ufsrestore command:

- $t$  Lists the table of contents of the backup media.
- $r$  Restores the entire file system from the backup media.
- $x -$  Restores only the files named on the command line.
- $i$  Invokes an interactive restore.
- $v -$  Specifies Verbose mode. Displays pathnames to the terminal screen as each file is being restored.
- $f -$  Specifies the tape device name.

### *The* restoresymtable*File*

A restoresymtable file is created whenever restoring an entire file system from a backup tape. The restoresymtable file is used only by ufsrestore for *check-pointing*, which is information passed between incremental restores.

The restoresymtable file is not needed when the restore is complete and should be removed from the file system.

### *Preparing to Restore File Systems*

The examples that follow demonstrate how to restore individual files; invoke restore in interactive mode to browse the contents of the backup tape; and restore an entire file system.

Before restoring files or file systems, you must determine the following:

- What file system backup tapes are needed
- The raw device name to restore the file system
- The temporary directory name to restore individual files
- The type of backup device to be used (local or remote)
- The backup device name (local or remote)

## *Restoring the* root *(*/*) File System*

To restore the / (root) file system, boot from the Solaris CD-ROM and then run ufsrestore.

**Note –** If / (root), /usr, or the /var file system is unusable because of some type of corruption or damage, the system will not boot.

The following procedure demonstrates how to restore the / (root) file system on the boot disk c0t0d0s0.

1. Insert the Solaris 8 Software CD 1 of 2, and boot the CD-ROM with the single-user mode option.

ok **boot cdrom -s**

2. Create the new file system structure.

```
# newfs /dev/rdsk/c0t0d0s0
```
3. Mount the file system to an empty mount point directory, /a and change to that directory.

```
# mount /dev/dsk/c0t0d0s0 /a
# cd /a
```
4. Restore the / (root) file system from its backup tape.

# **ufsrestore rf /dev/rmt/0**

**Note –** Remember to always restore a file system starting with the level 0 backup tape and continuing with the next lowest level tape up through the highest level tape.

5. Remove the restoresymtable file.

```
# rm restoresymtable
```
6. Install the bootblk in sectors 1–15 of the boot disk. Change to the directory containing the bootblk, and run the installboot command.

# **cd /usr/platform/`uname -m`/lib/fs/ufs**

# **installboot bootblk /dev/rdsk/c0t0d0s0**

7. Unmount the new file system.

```
# cd /
# umount /a
```
8. Use the fsck command to check the restored file system.

# **fsck /dev/rdsk/c0t0d0s0**

9. Reboot the system.

# **init 6**

10. Perform a full backup of the file system. For example:

# **ufsdump 0uf /dev/rmt/0 /dev/rdsk/c0t0d0s0**

**Note –** Always back up the newly created file system, as ufsrestore repositions the files and changes the inode allocation.

#### *Restoring the* /usr *and* /var *File Systems*

To restore the /usr and /var file systems repeat the steps described above, except step 6. This step is required only when restoring the (/) root file system.

#### *Restoring Regular File Systems*

To restore a regular file system, (for example, /export/home, or /opt) back to disk, repeat the steps described above, except steps 1, 6, and 9.

#### *Example*

# **newfs /dev/rdsk/**c#t#d#s# # **mount /dev/dsk/**c#t#d#s# **/mnt** # **cd /mnt** # **ufsrestore rf** /dev/rmt/# # **rm restoresymtable** # **cd /** # **umount /mnt** # **fsck /dev/rdsk/**c#t#d#s# # **ufsdump 0uf** /dev/rmt/# **/dev/rdsk/**c#t#d#s#

### *Invoking an Interactive Restore*

The ufsrestore i-i command invokes an interactive interface for browsing through the backup tape's directory hierarchy and selects individual files to be extracted.

1. Become root and change to a temporary directory to place the extracted files.

```
# cd /var/tmp
```
2. Invoke the ufsrestore command with the interactive option.

```
# ufsrestore ivf /dev/rmt/0
Verify volume and initialize maps
Media block size is 64
Dump date: Mon June 01 15:17:09 2000
Dumped from: the epoch
Level 0 dump of / on host1:/dev/dsk/c0t3d0s0
Label: none
Extract directories from tape
Initialize symbol table.
```
3. Display the contents of the directory structure on the backup tape.

```
ufsrestore > ls
```
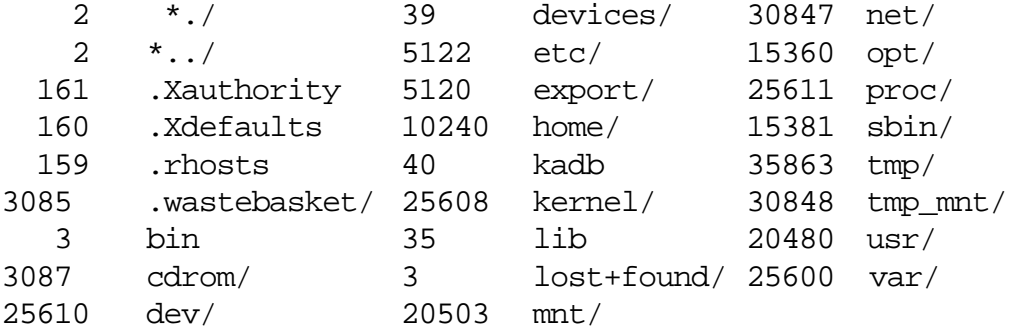

To change directories on the backup tape:

```
ufsrestore > cd etc/inet
ufsrestore > ls
```
4. Add any file to be restored to the extraction list.

ufsrestore > **add inetd.conf hosts**

Files to be restored are marked with an asterisk (\*) for extraction. If you are extracting a directory, all of its contents are marked for extraction.

In this example, two files are marked for extraction; and the ls command displays an asterisk in front of the selected file names: \*hosts and \*inetd.conf.

To delete a file from the extraction list, use the delete command:

```
ufsrestore > delete inetd.conf
```
The ls command displays inetd.conf without an asterisk.

5. To restore the selected file(s) from the backup tape:

```
ufsrestore > extract
Extract requested files
You have not read any volumes yet.
Unless you know which volume your file(s) are on you should start
with the last volume and work towards the first.
Specify next volume #: 1
extract file ./etc/inet/hosts
Add links
Set directory mode, owner, and times.
set owner/mode for '.'? [yn] n
                 6. Exit the interactive restore once the files are extracted.
                    ufsrestore> quit
```
7. Check the restored files, move them to their original or permanent directory location, and delete the files from the temporary directory.

```
# mv /var/tmp/etc/inet/hosts /etc/inet/hosts
# rm -r /var/tmp/etc
```
**Note –** Within an interactive restore, you can use the help command to display a list of available commands.

### *Controlling the Tape Drive*

The mt command (magnetic tape control) is used to send instructions to the tape drive. Not all tape drives support all mt commands.

#### *Command Format*

mt [ -f tape-device-name ] command [ count ]

You use the -f option to specify the tape device name, typically a norewind device name.

- status Displays status information about the tape drive.
- rewind Rewinds the tape.
- offline Rewinds the tape and, if appropriate, takes the drive unit off-line by unloading the tape.
- $f$ sf Forward skips *count* tape files.

#### *Examples of Handling Multiple Archives*

To create a tape archive of the current directory on the default tape drive, without the no rewind option, use the following command.

\$ **tar cvf /dev/rmt/0 .**

The following example creates a tape archive of the current directory, on the default tape drive, using the no rewind option.

\$ **tar cvf /dev/rmt/0n /etc**

This example positions the tape at the beginning of the third tar record.

\$ **mt -f /dev/rmt/0n fsf 1**

To extract all files from tape and place them into the current directory, use the following command:

\$ **tar xvf /dev/rmt/0**

## *Exercise: Backup and Recovery*

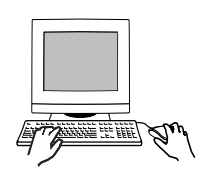

**Exercise objective –** In this lab you will back up the / (root) file system, restore a single file from tape, and destroy and restore the root file system.

### *Preparation*

Locate a tape appropriate for your system, from the Instructor. This exercise requires a system configured with a tape drive and a root (/) file system separate from /usr and /var. Identify the slice used to hold the root file system.

#### *Task Summary*

In this exercise you will accomplish the following:

Reboot the system to run state S. Use ufsdump to create a backup tape of the root file system on your system. Verify that the tape contains valid data for this file system. Allow the system to continue to boot to run state 3.

- Use ufsrestore in interactive mode to restore the /etc/inet/hosts file from tape, and place it below /var/tmp.
- Recursively remove the /kernel, /platform, and /devices directories. Abort the operating system and attempt to boot the system from disk. Record what happens. Boot the system from the Solaris 8 Software CD 1 of 2 to run state S. Create a new file system on the root slice. Use ufsrestore to reload the root file system. Install a new boot block. Reboot the system and eject the CD-ROM.

*Tasks*

*Creating a Backup of the* / (root) *File System*

1. Log in as root and open a terminal window. Shut down the system to run state 0, then boot it to run state S. Supply the root password as required to enter run-state S.

# **init 0** (shutdown messages) ok **boot -s**

- 2. Insert a tape into your tape drive.
- 3. Use ufsdump to create a backup tape for the root (/) file system. For example:

# **ufsdump 0uf /dev/rmt/0 /dev/rdsk/**c0t0d0s0

4. Verify that the root file system has been recorded on tape:

```
# ufsrestore tvf /dev/rmt/0
```
5. Allow the system to continue to boot to run state 3.

# **<Ctrl> d**

*Restoring* /etc/inet/hosts *from Tape*

6. Log in as root and open a terminal window. Change directory to /var/tmp.

# **cd /var/tmp**

7. Run ufsrestore in interactive mode to retrieve the /etc/inet/hosts file from tape.

# **ufsrestore if /dev/rmt/0** ufsrestore > **ls**

8. Change directory to /etc/inet on tape, and list the files it contains.

```
ufsrestore > cd /etc/inet
ufsrestore > ls
```
9. Add the hosts file to the list of files to extract. Display the list.

ufsrestore > **add hosts** ufsrestore > **marked**

10. Extract the hosts file from tape. Specify volume number 1, do not set the owner and mode for ".", then quit ufsrestore.

```
ufsrestore > extract
Specify next volume #: 1
set owner/mode for '.'? [yn] n
ufsrestore > q
```
11. Verify that etc/inet/hosts exists below /var/tmp.

```
# ls etc/inet/hosts
```
*Destroy and Restore the root Filesystem*

12. Change directory to / and remove critical system files.

```
# cd /
# rm -r /kernel /platform /devices
```
13. Use Stop-a to abort the operating system. Attempt to boot the system from the boot disk. What happens?

```
<Stop> a
ok boot
```
14. Insert the Solaris 8 Software 1 of 2 CD. Boot the system from the CD to run state S.

\_\_\_\_\_\_\_\_\_\_\_\_\_\_\_\_\_\_\_\_\_\_\_\_\_\_\_\_\_\_\_\_\_\_\_\_\_\_\_\_\_\_\_\_\_\_\_

```
ok boot cdrom -s
```
15. Use newfs to create a new file system on the root slice. Be certain to select the correct slice. The slice should match the one you used in step 3. Run fsck on the file system you create. For example:

```
# newfs /dev/rdsk/c0t0d0s0
# fsck /dev/rdsk/c0t0d0s0
```
16. Insert your root backup tape in the tape drive. Mount the new file system as /a. Change directory to /a. For example:

```
# mount /dev/dsk/c0t0d0s0 /a
# cd /a
```
17. Use ufsrestore to load the root data into the new file system.

```
# ufsrestore rf /dev/rmt/0
```
18. Remove the restoresymtable file.

```
# rm restoresymtable
```
19. Install a new boot block in sectors 1-15 of the root slice. To do this, change to the directory containing the boot block, and run installboot.

```
# cd /usr/platform/`uname -m`/lib/fs/ufs
# installboot bootblk /dev/rdsk/c0t0d0s0
```
20. Change directory to /, and unmount the new file system.

```
# cd /
# umount /a
```
21. Reboot the system.

# **reboot**

- 22. Log in as root and open a terminal window. Eject the Solaris 8 Software CD 1 of 2.
	- # **eject cdrom**

# *17*

# *Exercise: Backup and Recovery*

### *Exercise Summary*

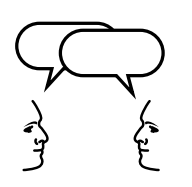

**Discussion –** Take a few minutes to discuss what experiences, issues, or discoveries you had during the lab exercises.

- **Experiences**
- Interpretations
- **Conclusions**
- Applications

## *Exercise: Backup and Recovery*

#### *Task Solutions*

13. Use Stop-a to abort the operating system. Attempt to boot the system from the boot disk. What happens?

*The system fails to boot and displays the message:* bootblk: can't find the boot program

### *Check Your Progress*

Before continuing on to the next module, check that you are able to accomplish or answer the following:

- ❑ Identify the logical device names for tape drives
- ❑ Define the two different types of filesystem backups
- ❑ Backup a filesystem to tape using the ufsdump command
- ❑ Describe how to backup a filesystem to a remote tape drive
- ❑ Explain the purpose of the /etc/dumpdates file
- ❑ Restore a filesystem from tape using the ufsrestore command
- ❑ Describe the procedure for recovering filesystems
- ❑ Use the tar command to manage multiple archives
- ❑ Use the mt command to control the actions of the tape drive

## *New Features of the Solaris 8 Operating Environment A*

The following key features are the highlights of the Solaris 8 Operating Environment release:

- Internet Protocol version 6 (IPv6) adds increased address space and improves Internet functionality using a simplified header format, support for authentication and privacy, autoconfiguration of address assignments. IPv6 enables new quality-of-service capabilities.
- The Solaris 8 Operating Environment provides the Naming Service switch back-end support for Lightweight Directory Access Protocol (LDAP) based directory service.
- The Java<sup>™</sup> 2 Software Development Kit (SDK) for Solaris significantly improves scalability and performance of Java applications.
- The Solaris 8 Operating Environment supports the Universal Disk Format (UDF) file system, enabling users to exchange data stored on CD-ROMs, disks, diskettes, DVDs, and other optical media.
- The Solaris Smart Card feature enables security administrators to protect a computer desktop or individual application by requiring users to authenticate themselves by means of a smart card.
- The PDA Synchronization (PDA sync) application synchronizes the data from applications such as Desktop Calendar, Desktop Mail, Memo, and Address, with data in similar applications on a user's Personal Digital Assistant (PDA).
- The Solaris 8 Software CDs and Languages CD include support for more than 90 locales, covering 37 languages.
- The Solaris Common Desktop Environment (CDE) contains new and enhanced features that incorporate easy to use desktop productivity tools, PC interoperability, and desktop management tools.
- The X Server is upgraded to the X11R6.4 industry standard which includes features that increase user productivity and mobility, including remote execution of X applications through Web browser on any Web-based desktop, Xinerama, Color Utilization Policy, EnergyStar support, and new APIs and documentation for the developer tool kits.
- The Solaris Installation CD provides a graphical, wizard-based, Java powered application to install the Solaris Operating Environment and other software.

Table 0-1 through Table 0-17 provide a more comprehensive description of the new features available in the Solaris 8 Operating Environment.l

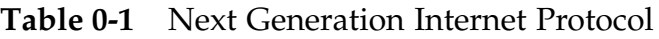

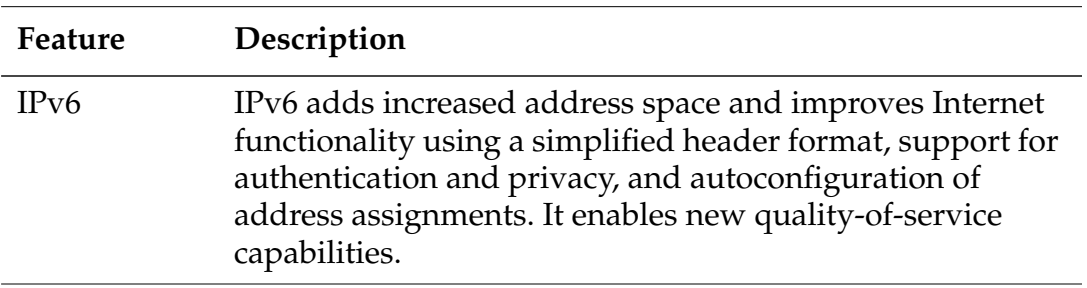

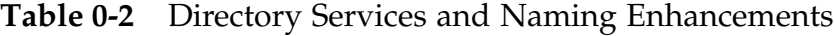

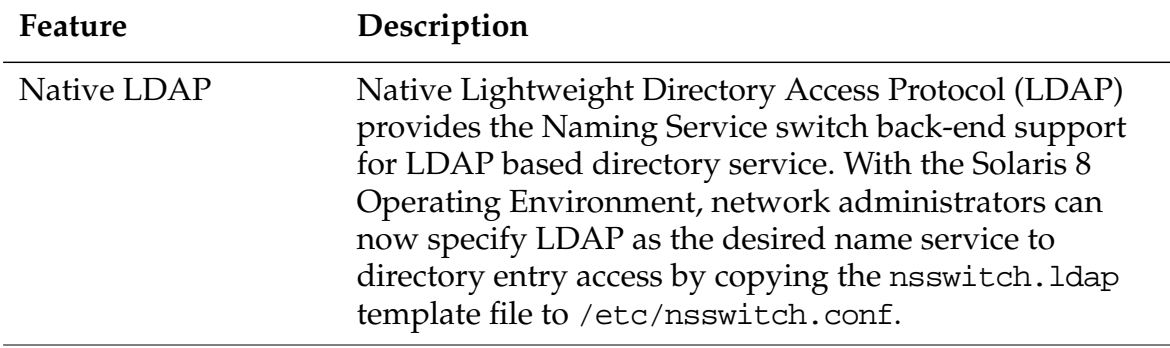

| Feature                                                                                       | Description                                                                                                    |
|-----------------------------------------------------------------------------------------------|----------------------------------------------------------------------------------------------------|
| Solaris Web Start<br>enhanced installation<br>CD                                              | Solaris Web Start, a graphical, wizard-based, Java<br>powered software application that installs the<br>Solaris Operating Environment and other<br>software, is now distributed on a separate<br>installation CD.                                                                                                    |
| Booting a system<br>over the network<br>with Dynamic Host<br>Configuration<br>Protocol (DHCP) | Configuration Protocol (DHCP) Network installs<br>can now use DHCP to acquire boot parameters<br>and network configuration information needed to<br>boot a client over the network. DHCP booting is<br>supported on certain SPARC and IA based<br>systems.                                                                                                    |
| <b>DHCP</b> Manager                                                                           | DHCP Manager provides a Java technology-<br>based graphical interface for configuring and<br>managing the Solaris DHCP server and DHCP<br>databases. It allows the system administrator to<br>use a single tool to perform all DHCP<br>management duties: set up and manage DHCP<br>servers, manage client configuration options and<br>macros, and manage networks and IP addresses<br>that are under DHCP management. |
| Solaris Web-Based<br>Enterprise<br>Management<br>(WBEM) Services                              | Solaris WBEM Services software is an<br>implementation of Web-Based Enterprise<br>Management (WBEM) standards and<br>technologies in the Solaris Operating<br>Environment. Intended for developers and<br>administrators of WBEM-enabled environments,<br>Solaris WBEM Services provides the Solaris<br>Schema, extensions of the CIM Schema classes,<br>and management, security, and logging services.                |
| Support for IPv6 in<br>system identification<br>utilities                                     | Systems can now be configured at install time to<br>use IPv6 in addition to IPv4.                                                                                                    |

**Table 0-3** Installation and Management

| Feature                                                                          | Description                                                                                                    |
|----------------------------------------------------------------------------------|----------------------------------------------------------------------------------------------------|
| Support for domain<br>name system (DNS)<br>in system<br>identification utilities | Solaris WBEM Services software is an<br>implementation of Web-Based Enterprise<br>Management (WBEM) standards and<br>technologies in the Solaris Operating<br>Environment. Intended for developers and<br>administrators of WBEM-enabled environments,<br>Solaris WBEM Services provides the Solaris<br>Schema, extensions of the CIM Schema classes,<br>and management, security, and logging services. |
| Support for domain<br>name system (DNS)<br>in system<br>identification utilities | Identification utilities DNS has been added to the<br>list of name services that can be configured<br>through the system identification utilities.                                                                                                    |
| Unlimited number of<br>pseudo-terminals<br>available                             | Solaris 8 software enables the opening on any<br>number of pseudo-terminals (used by programs<br>like rlogin and telnet).                                                                                                    |
| Reading<br>documentation from<br>the Solaris 8<br>Documentation CD               | The ab2cd script enables all users to read<br>AnswerBook2™ documentation directly from the<br>Solaris 8 documentation CD. It has been<br>enhanced to provide better user feedback, to<br>enable users to set the port number on which<br>ab2cd runs, and to read documentation already<br>installed on the user's system.                                                                                |
| <b>Product Registry</b>                                                          | The Solaris Product Registry is a tool to manage<br>software installed using Solaris Web Start 3.0 or<br>the Solaris package management commands<br>(pkgadd, for example). It enables you to:                                                                                                    |
|                                                                                  | • View a list of installed and registered software<br>and some software attributes                                                                                                    |
|                                                                                  | • Install additional software products                                                                                                    |
|                                                                                  | • Uninstall software                                                                                                    |
|                                                                                  | • Browse for and launch an installer                                                                                                    |
| IA: Boot partition in<br>Solaris 8                                               | Users running Solaris Intel Platform Edition must<br>now designate a separate IA boot partition when<br>using Solaris Web Start to upgrade to Solaris 8<br>Intel Platform Edition.                                                                                                    |

**Table 0-3** Installation and Management (Continued)

| Feature                   | Description                                                                                                    |
|---------------------------|----------------------------------------------------------------------------------------------------|
| IA: CD-ROM boot           | This new feature enables the user to boot a<br>system from an installation CD (rather than the<br>Device Configuration Assistant diskette, as was<br>the case in the past) using the "El Torito"<br>standard. |
| IA: Large disk<br>support | By using improved BIOS interfaces to access the<br>disk, Solaris 8 Intel Platform Edition now fully uses<br>disks larger than 8 Gbytes.                                                                       |

**Table 0-3** Installation and Management (Continued)

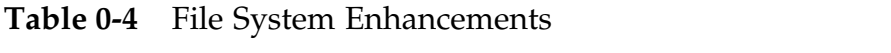

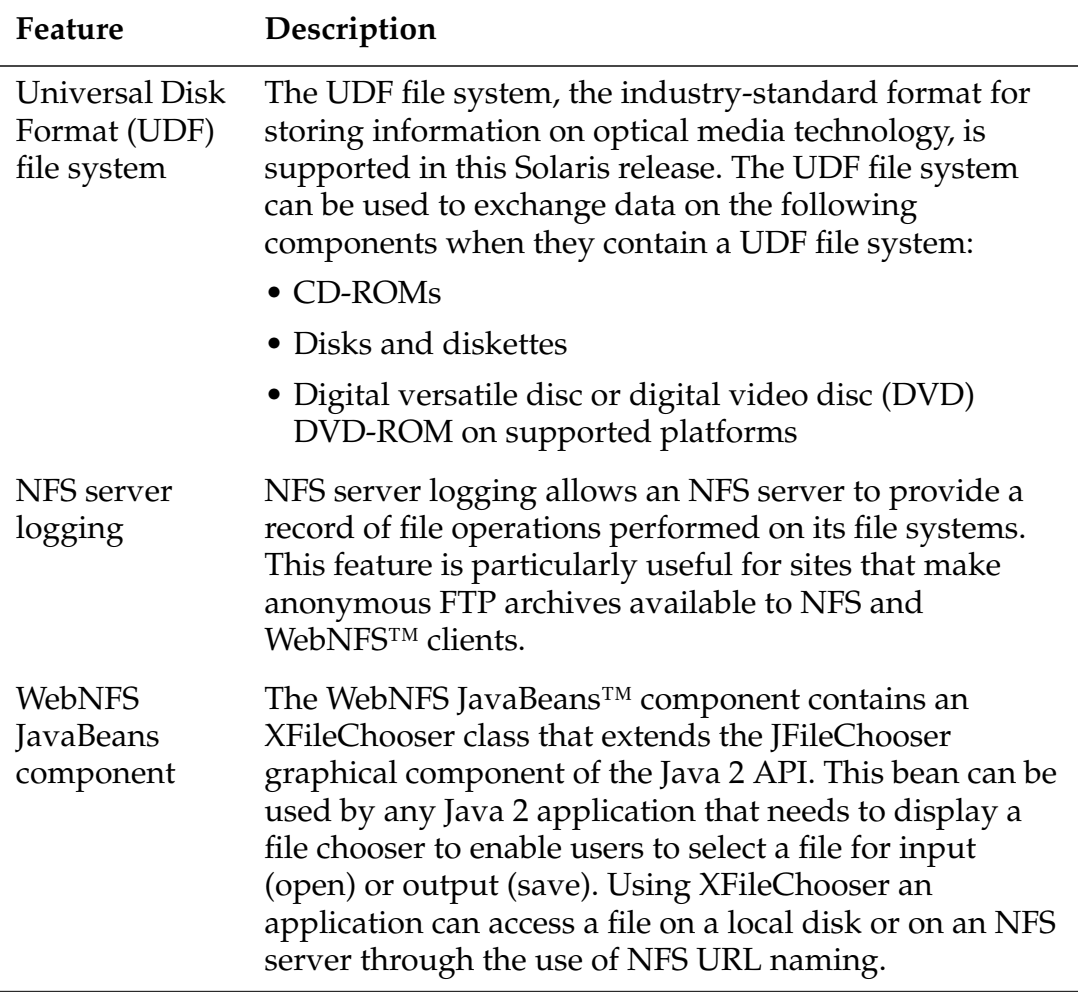

| Feature                                                      | Description                                                                                                    |
|--------------------------------------------------------------|----------------------------------------------------------------------------------------------------|
| Deferred<br>access time<br>updates on<br>UFS file<br>systems | Two new mount options, dfratime and nodfratime<br>enable and disable deferred access time updates on UFS<br>file systems. When enabled, writing access time updates<br>for the file system may be deferred until the disk is<br>accessed for a reason other than updating access times.                   |
| IA: Extended<br>Memory<br>(XMEM)<br>support                  | XMEM support provides a mechanism that allows a<br>single 32-bit process to efficiently allocate and manage<br>more than 4 Gbytes of physical memory. The XMEM<br>feature is implemented as a file system (xmemfs) that<br>system administrators can mount and use to reserve<br>memory for applications. |

**Table 0-4** File System Enhancements (Continued)

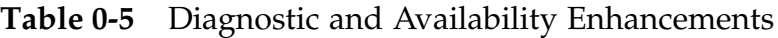

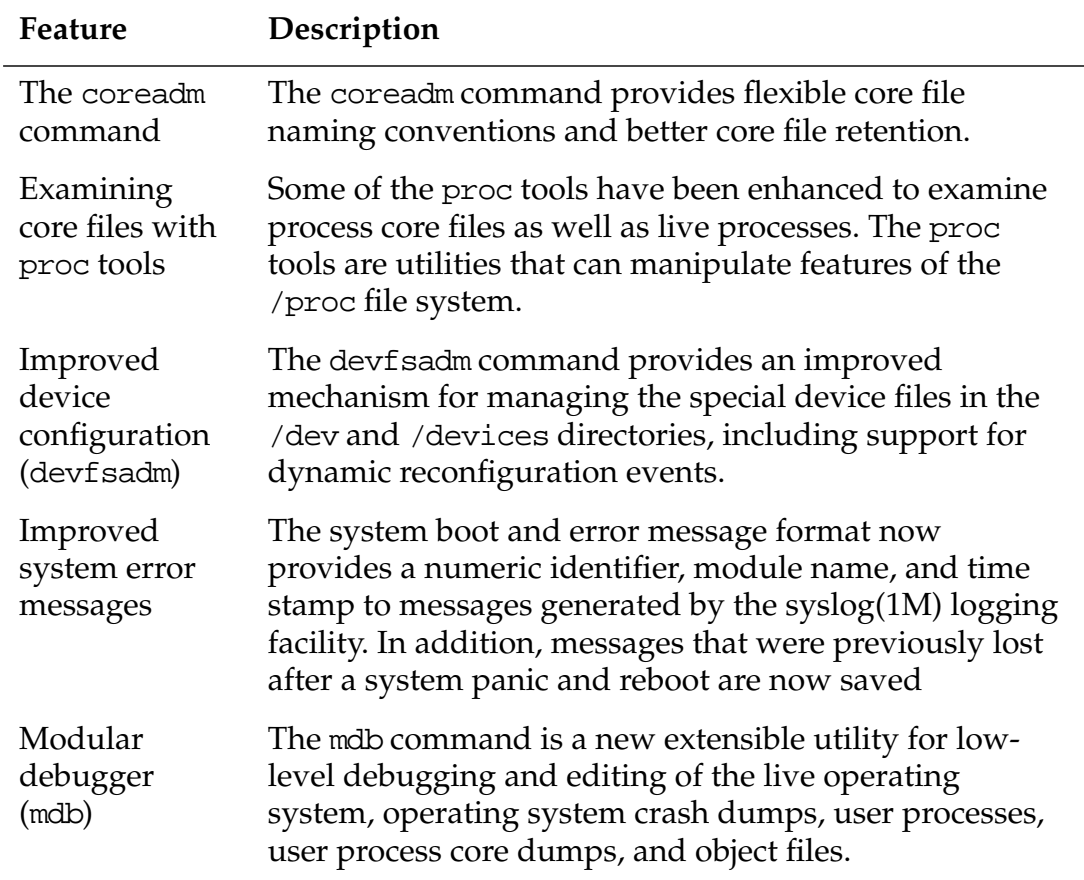

| Feature                             | Description                                                                                                    |
|-------------------------------------|----------------------------------------------------------------------------------------------------|
| Remote<br>console<br>messaging      | This release includes the consadm command, which<br>enables you to select a serial device as an auxiliary (or<br>remote) console for troubleshooting remote system<br>problems. |
| TCP/IP<br>internal trace<br>support | TCP/IP now provides internal trace support by logging<br>TCP communication when a connection is terminated by<br>a reset (RST) packet.                                          |

**Table 0-5** Diagnostic and Availability Enhancements (Continued)

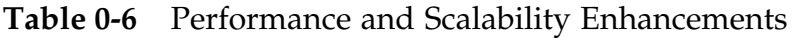

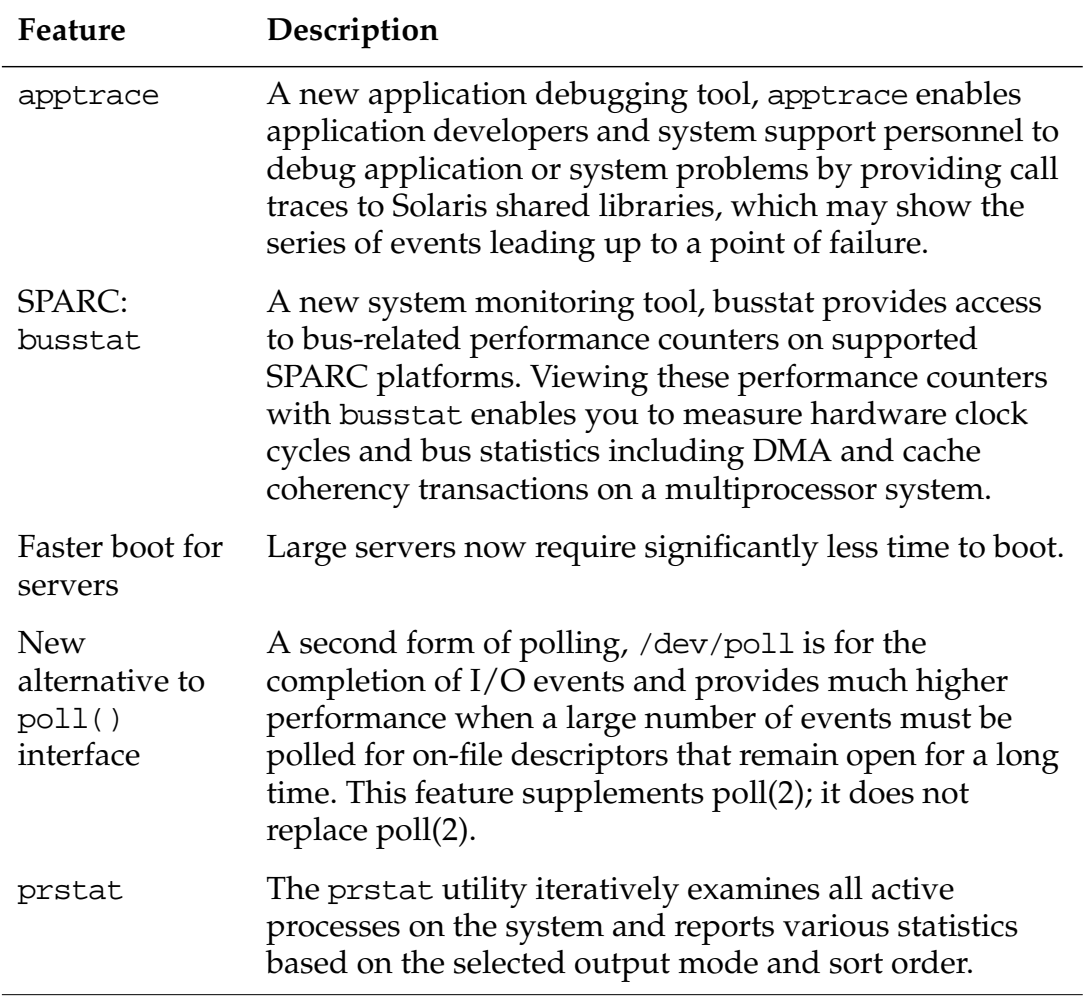

| Feature                                                                    | Description                                                                                                    |
|----------------------------------------------------------------------------|----------------------------------------------------------------------------------------------------|
| IA: Xeon<br>enhancements                                                   | To maximize performance, Solaris 8 Intel Platform<br>Edition now supports the Page Attribute Table (PAT)<br>feature of IA32-bit processors (Pentium II and Pentium<br>$III$ ).                        |
| IA: Added<br>support for<br>Physical<br>Address<br>Extension<br>(PAE) mode | With the release of Pentium Pro, Intel introduced a<br>mode called PAE on its advanced processors. By using<br>PAE, Solaris Intel Platform Edition can address up to 32<br>Gbytes of physical memory. |

**Table 0-6** Performance and Scalability Enhancements (Continued)

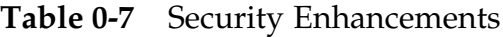

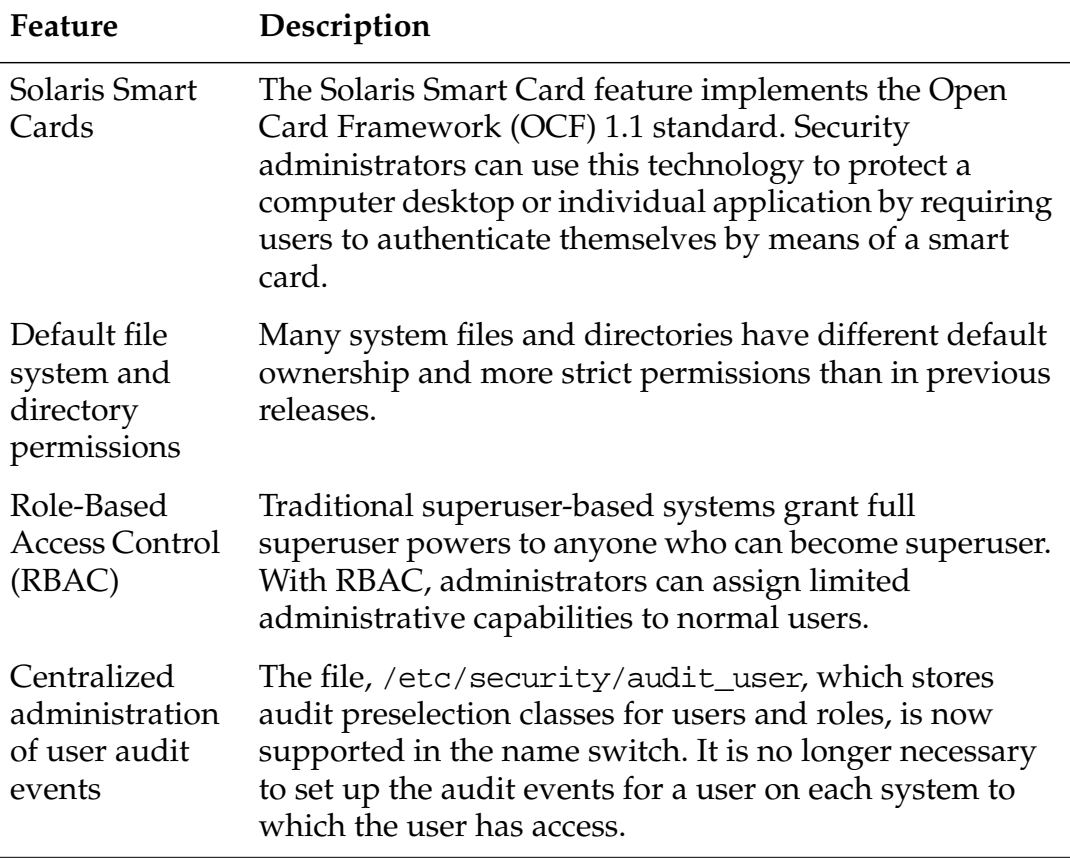

| Feature                               | Description                                                                                                    |
|---------------------------------------|----------------------------------------------------------------------------------------------------|
| High<br>resolution<br>timers          | High resolution timers The high resolution timers<br>(HRTs) bypass the traditional 10 millisecond clock<br>interface to expose the granularity of the physical clock<br>interrupt from the hardware. Thus, the HRT interface<br>allows a real time process to take control of one<br>processor (of a multi-processor system) and operate to<br>any required degree of precision in timing events |
| User-level<br>priority<br>inheritance | The real-time threads feature implements the POSIX<br>interfaces (previously only dummied in) that let the high<br>priority thread "lend" its priority to the low priority<br>thread until it releases the lock.                                                                                                    |

**Table 0-8** Realtime Systems Enhancement

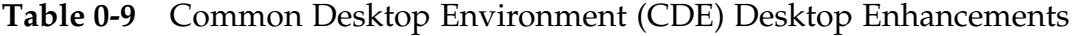

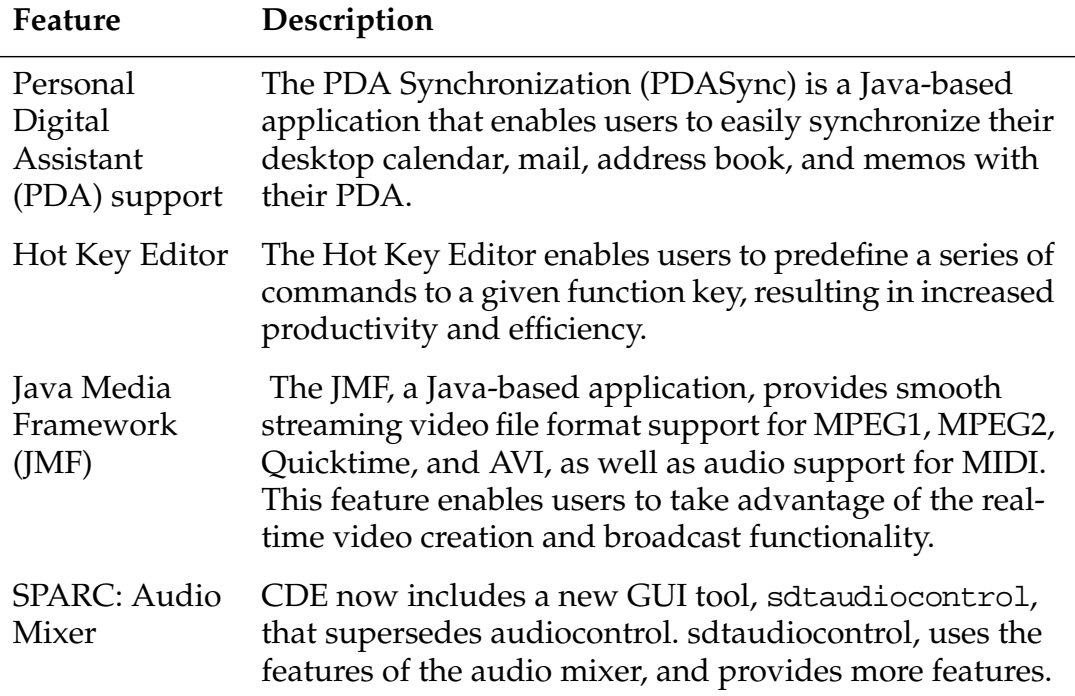

| Feature                             | Description                                                                                                    |
|-------------------------------------|----------------------------------------------------------------------------------------------------|
| <b>SPARC: PC</b><br>launcher 1.0    | PC launcher 1.0 for SunPCi enables users to get seamless<br>access and power to view, edit, and print many popular<br>types of PC files or attachments instantly, by<br>automatically launching the associated Windows<br>application and file.                                                                                                    |
| Netscape<br>Application<br>Launcher | The Netscape <sup>™</sup> Application Launcher enables users to<br>easily access and automatically launch Netscape files<br>and associated Netscape applications such as Composer.<br>This feature eliminates the need to run the entire<br>Netscape environment, simplifying access to Netscape<br>applications.                                                    |
| <b>Print Client</b><br>enhancements | Print Client now enables users to easily configure their<br>own set of printers and default printer without any<br>intervention from an administrator.                                                                                                    |
| SDTImage<br>enhancements            | The SDTI mage screen snapshot feature now enables<br>users to easily and quickly capture a screenshot image<br>from the command line.                                                                                                    |
| Smart card<br>support               | CDE now supports smart card authentication security<br>technology. Users can now use smart cards to<br>authenticate their identity when logging in to CDE on a<br>protected system, relogging in after a screen lock, or<br>reauthenticating after the smart card is removed. CDE<br>supports both external and internal smart card devices                          |
| ToolTips                            | ToolTips provides users with Balloon Help, a simple and<br>short description of an icon function                                                                                                    |
| X11R6.4<br>support                  | The X Server is upgraded to the X11R6.4 industry<br>standard which includes key features that increase user<br>productivity and mobility, including remote execution of<br>X applications through Web browser on any Web-based<br>desktop, Xinerama, Color Utilization Policy, EnergyStar<br>support, and new APIs and documentation for the<br>developer tool kits. |
| Extended<br>control panel           | This feature provides a unified, consistent, and<br>extensible launchpad for desktop customization, such as<br>desktop controls for color, font, backdrop, and<br><b>Application Manager.</b>                                                                                                    |

**Table 0-9** Common Desktop Environment (CDE) Desktop Enhancements
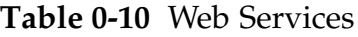

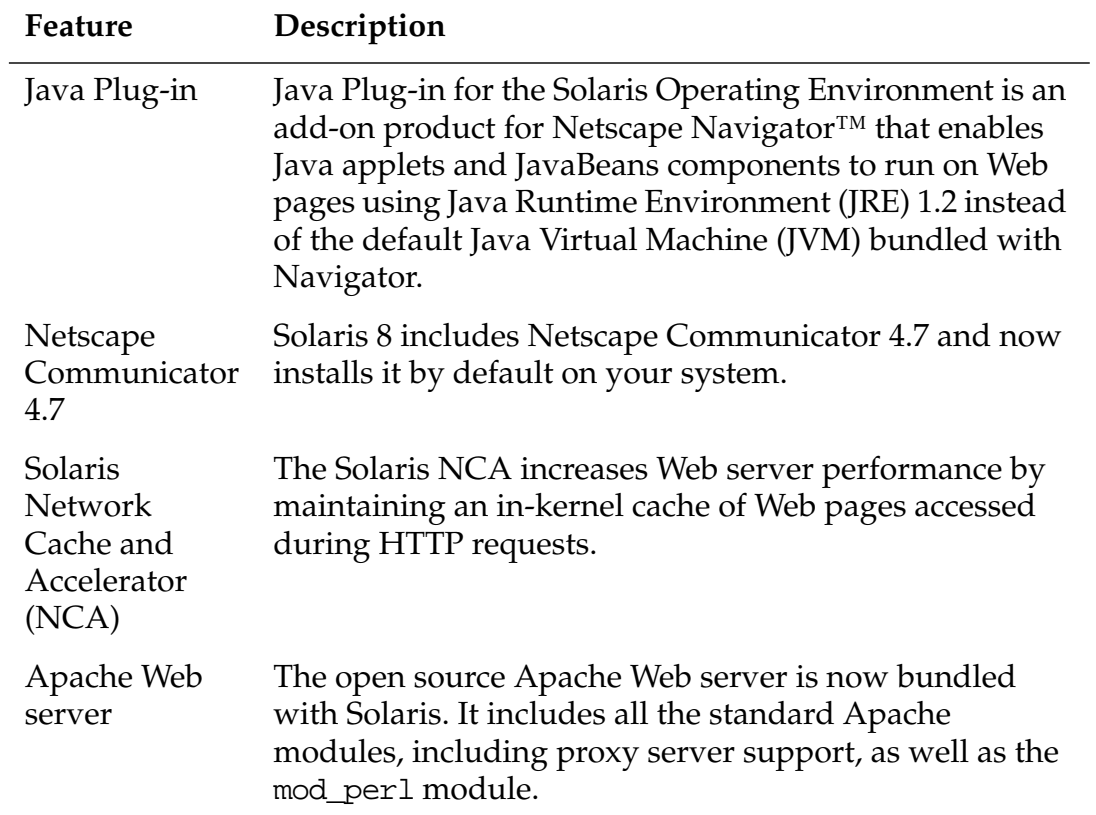

#### **Table 0-11** Printing

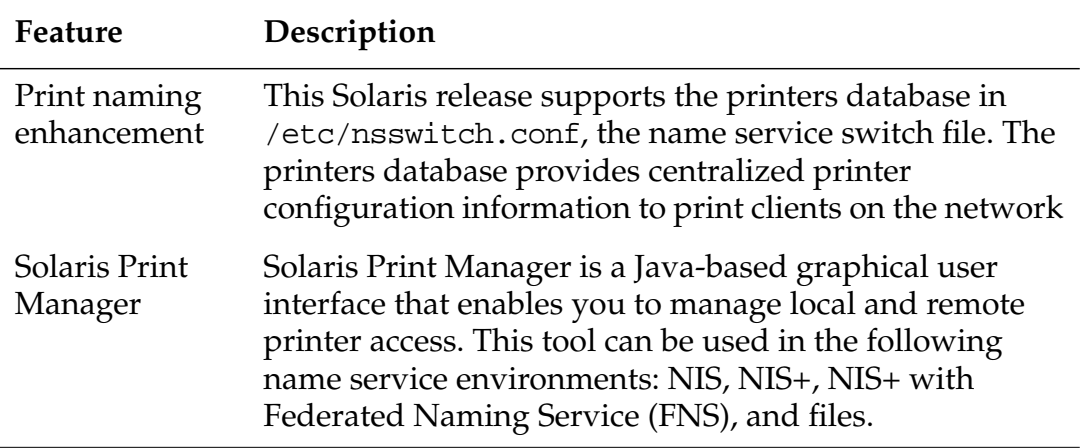

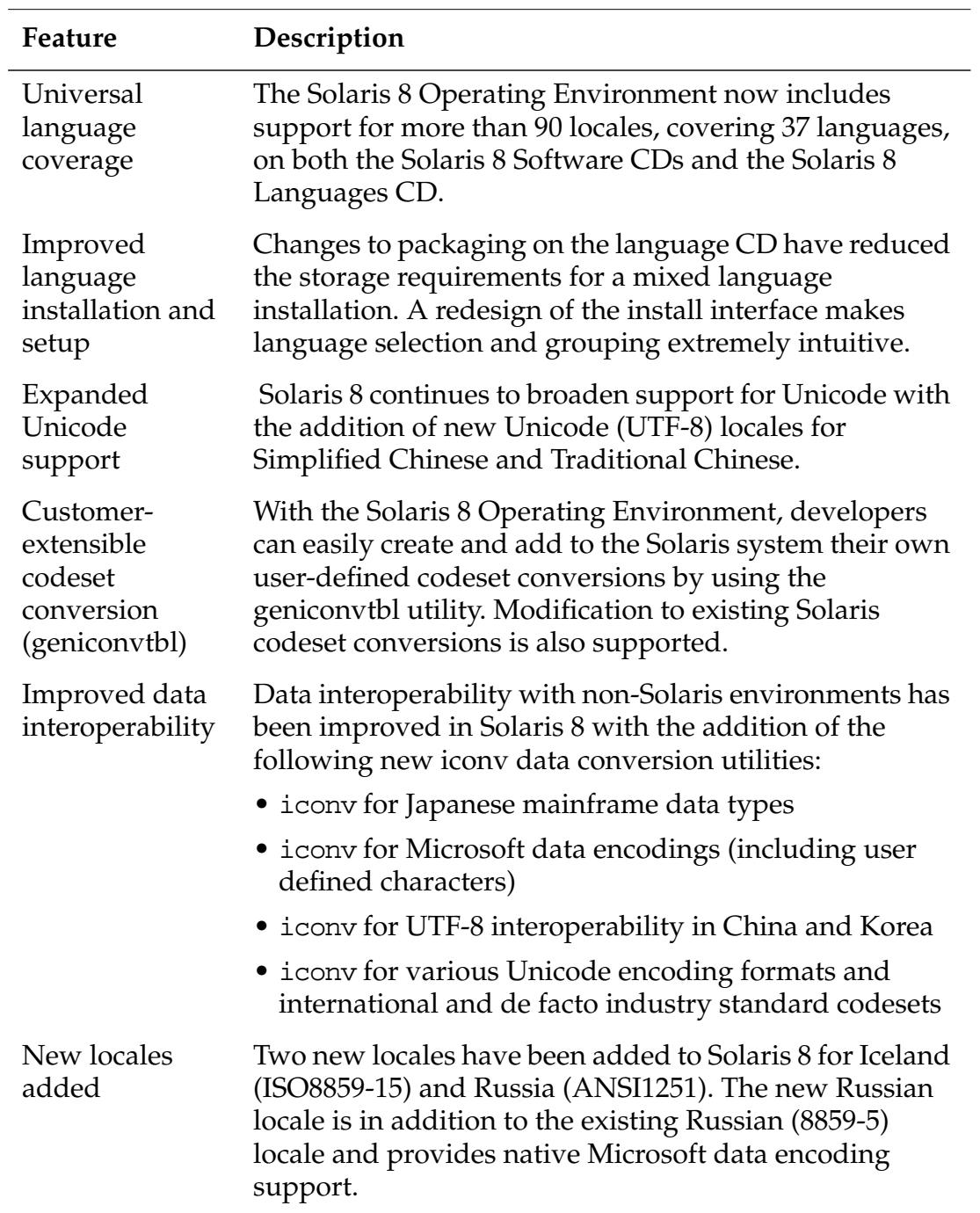

#### **Table 0-12** Language Support

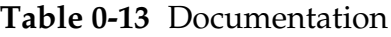

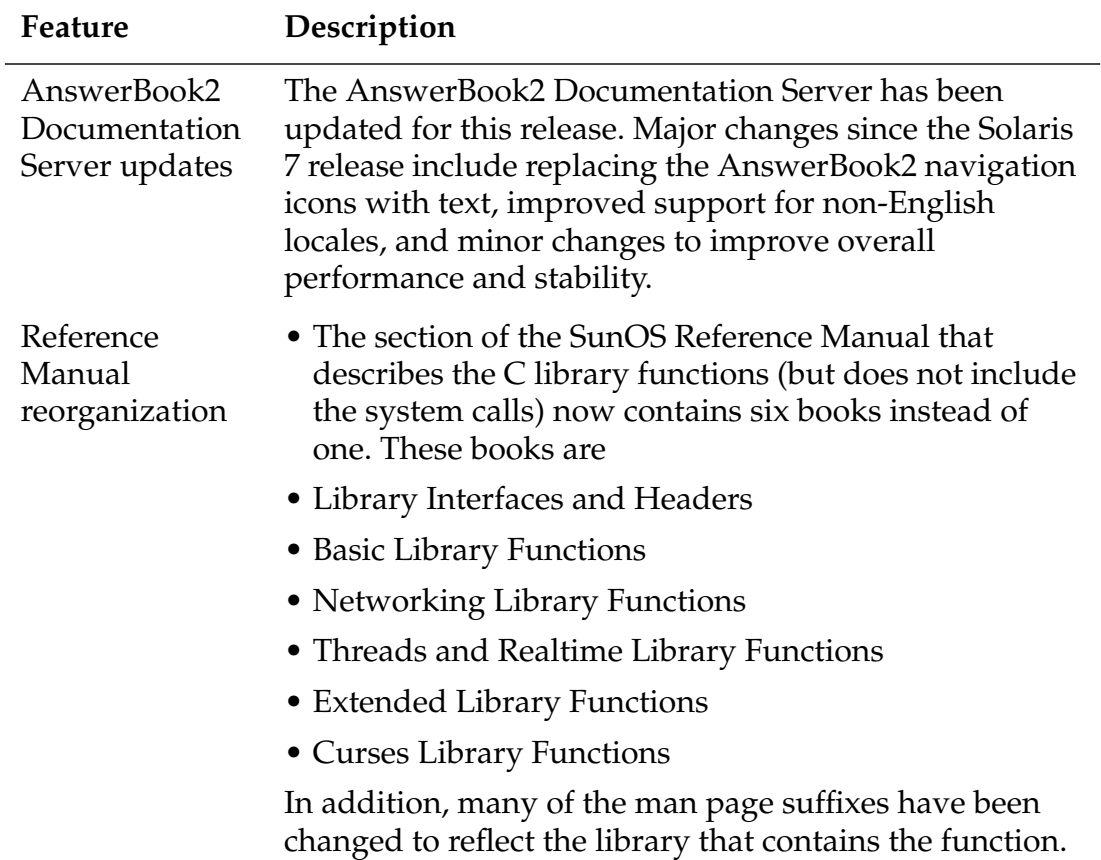

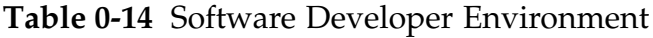

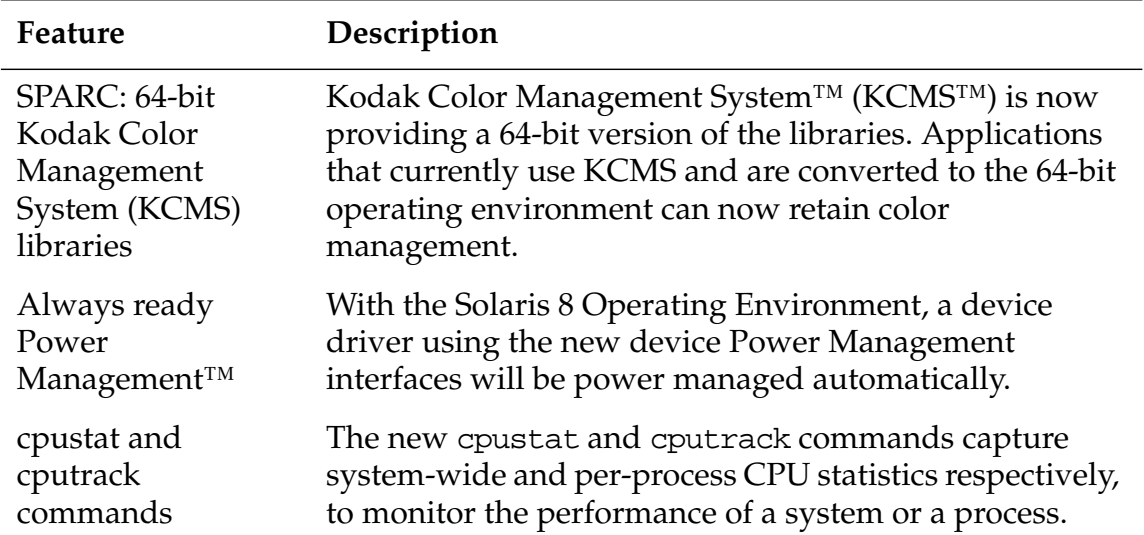

| Feature                                                                 | Description                                                                                                    |
|-------------------------------------------------------------------------|----------------------------------------------------------------------------------------------------|
| <b>Practical Extraction</b><br>and Report<br>Language<br>(Perl) 5       | The popular programming language, Perl 5.005_03, is<br>included in the Solaris 8 release. Perl is commonly used<br>for CGI scripting as well as automating complex system<br>administration tasks.                                                                                                    |
| Role-based access<br>control (RBAC) for<br>developers                   | The addition of RBAC to the Solaris Operating<br>Environment gives developers the opportunity to<br>deliver fine-grained security in new and modified<br>applications. Developers can now create privileged<br>functions that check for authorizations instead of<br>checking for specific IDs such as superuser.                        |
| Secure path name<br>change from<br>$/$ usr $/$ libto<br>/usr/lib/secure | The secure directory from which files can be preloaded is<br>now /usr/lib/secure for 32-bit objects and<br>/usr/lib/secure/sparcv9 for 64-bit SPARCV9 objects.                                                                                                    |
| Dynamic string<br>token support                                         | Greater flexibility in establishing instruction set specific,<br>and system specific dependencies is provided with the<br>new \$ISALIST, \$OSNAME, and \$OSREL dynamic string<br>tokens.                                                                                                    |
| strftime()<br>function update                                           | The $ru$ conversion specification for the strftime ()<br>function represents a weekday as a decimal number<br>[1,7], with 1 now representing Monday (rather than<br>Sunday, as was the case in the Solaris 7 Operating<br>Environment). This new behavior conforms to the<br>X/Open CAE Specification, System Interfaces and<br>Headers. |
| Alternate one-level<br>libthread                                        | An alternate threads implementation provides a one-<br>level model in which user-level threads are associated<br>one-to-one with lightweight processes (LWPs). This<br>implementation is simpler than the standard<br>implementation and may be beneficial to some<br>multithreaded applications.                                        |
| SPARC: audio<br>mixer driver                                            | The audio mixer driver now allows multiple<br>applications to play and record audio simultaneously.                                                                                                    |
| <b>Updated DDI</b><br>interfaces for<br>cluster-aware<br>device drivers | A documentation overview introduces the concept of<br>device classes and the necessary interface modifications<br>and additions for device driver writers.                                                                                                    |

**Table 0-14** Software Developer Environment (Continued)

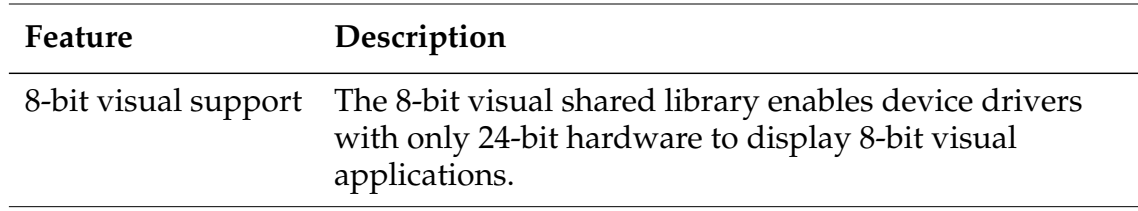

#### **Table 0-14** Software Developer Environment (Continued)

#### **Table 0-15** IA Hardware Enhancements

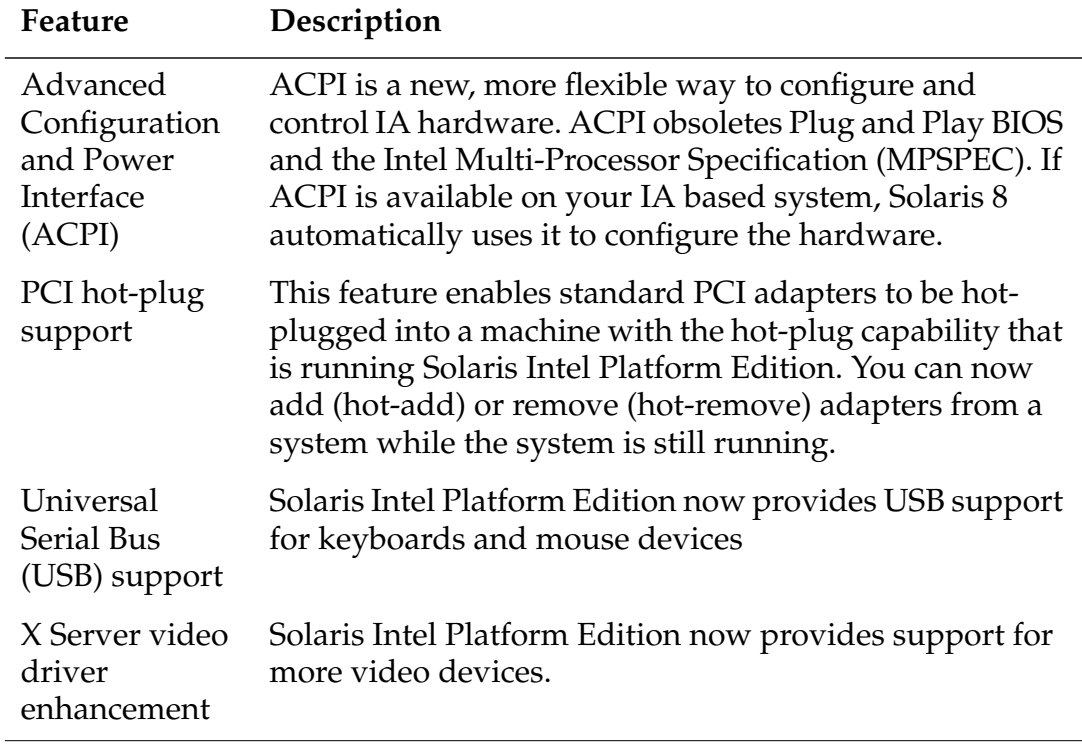

#### **Table 0-16** IA SCSI Drivers

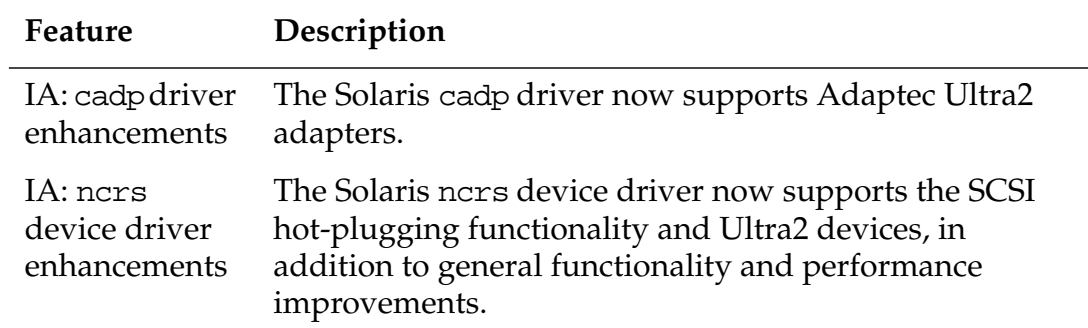

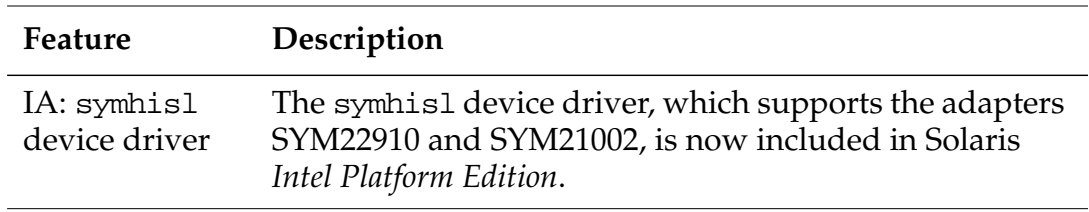

#### **Table 0-16** IA SCSI Drivers (Continued)

#### **Table 0-17** Other Software

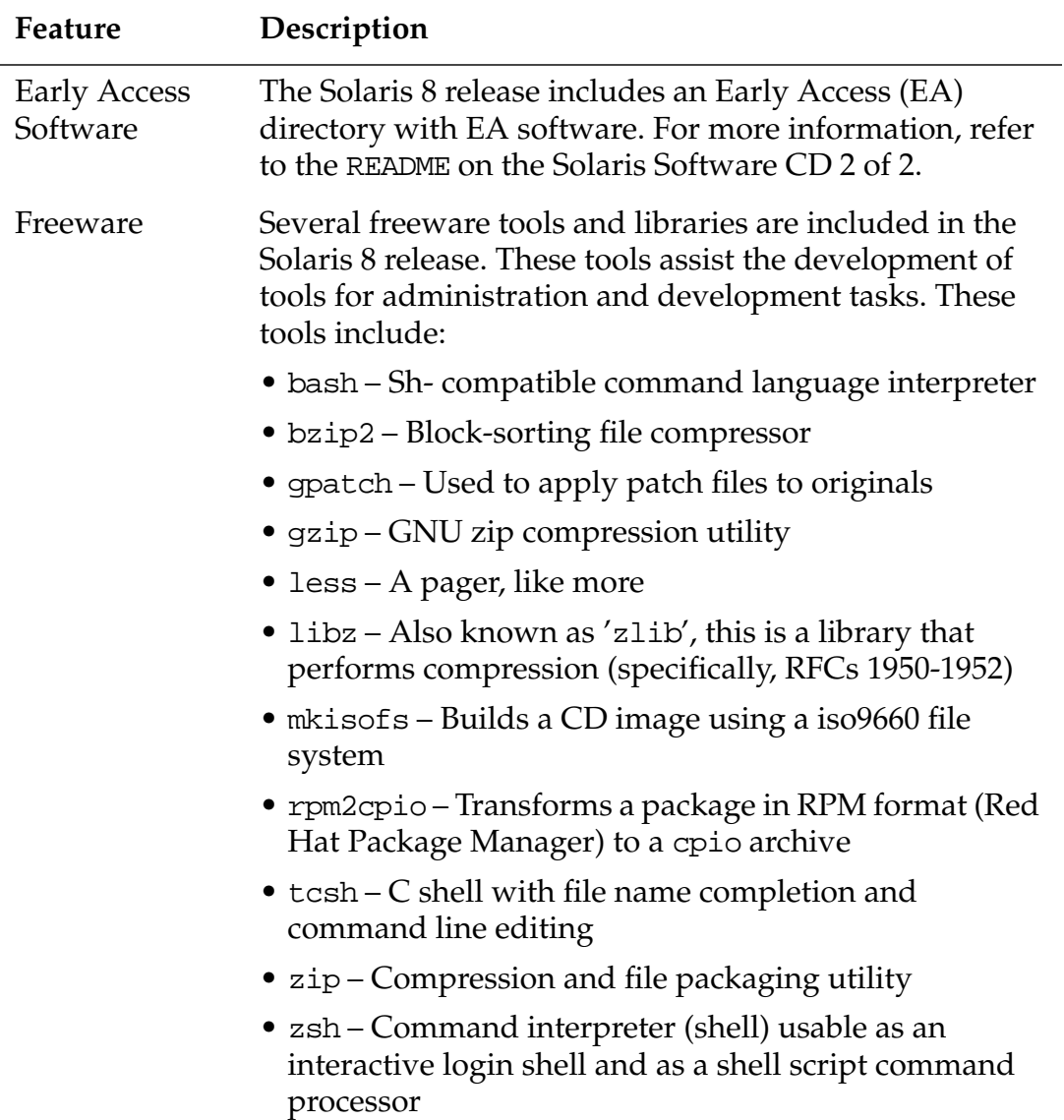

# fsck – *Handling Error Messages B*

This appendix provides recommendations for using the fsck command to handle error messages.

*The Phases of the* fsck *Command*

The following sections describe the phases of the fsck command.

### *Initialization Phase*

During the initialization phase of fsck, the invoking command-line syntax is parsed and checked. If there are no such errors, tables are set up and files are opened.

Errors during the phase include:

bad inode number inode-number to gnode

A non-existent inode caused this internal error. fsck will exit.

cannot alloc size-of-block map bytes for blockmap

Variations on this error include failure to allocate memory for the freemap and statemap.

Can't open checklist file: filename

Typically, the /etc/vfstab file either does not exist or cannot be opened. fsck will exit. Check that the file exists and can be read. Can't open filename

This error is caused because the file system, *filename*, cannot be opened. If fsck is running in interactive mode, this error will be ignored and fsck will continue. Check that the reading and writing of the raw device for this file system are enabled.

Can't stat root

This error is caused because fsck failed in its request for root directory statistics. fsck will exit. Restore the file system from the most recent backup.

Can't stat filename

A variation of this error message might read:

Can't make sense out of name filename

This error indicates that a request for statistics about file system, filename, failed. Check the access modes.

filename: (NO WRITE)

Either the -n option was specified or fsck could not open the file system, filename, for writing. When fsck is running in no-write mode, all diagnostic messages are displayed, but fsck does not attempt to fix anything.

IMPOSSIBLE MINFREE=percent IN SUPERBLOCK (SET TO DEFAULT)

This error occurs when the superblock minimum space percentage is either greater than 99 percent or less than 0 percent. Entering y at the SET TO DEFAULT prompt will set the minfree parameter to the default of 10 percent; entering n at this prompt causes the system to ignore the error condition.

INTERNAL INCONSISTENCY: message

message can be any of the following:

- MAGIC NUMBER WRONG
- SIZE PREPOSTEROUSLY LARGE
- TRASHED VALUES IN SUPER BLOCK

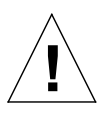

**Caution –** Use the -b option for fsck to indicate the use of an alternate superblock copy. The -N option for newfs will display alternate copies. Be sure to specify -N, otherwise, newfs will overwrite with a new file system.

## *Phase 1*

During this phase, fsck examines the integrity of the inodes. It checks inode types, inode block numbers for bad or duplicate blocks, and inode sizes and formats.

Error messages displayed during this phase include:

● block-number BAD I=inode-number

This error is generated when the inode references a block number that is out of the possible range of block numbers for the file system.

This error condition can generate the EXCESSIVE BAD BLKS error message later in this phase if too many block numbers are out of range.

This error condition also generates the BAD/DUP error message in phases 2 and 4.

BAD MODE: MAKE IT A FILE?

This error occurs because the inode contains a bad mode data element. Answering y to the prompt sets the mode to a reasonable value. Then, if this error continues to occur, it is an indication of possible disk damage.

BAD STATE state-number TO BLKERR

This error occurs when the fsck state map is corrupted and shows an impossible state number. Restoring from a recent backup is appropriate when this happens.

● block-number DUP I=inode-number

This is an indication that more than one inode is claiming the same data block-number. This error condition can generate the EXCESSIVE DUP BLKS error message later in phase 1 if the inode has too many block numbers.

This error condition invokes phase 1B and generates the BAD/DUP error messages in phases 2 and 4.

DUP TABLE OVERFLOW (CONTINUE)

This error occurs when fsck has no more room in its internal table that records duplicate block numbers. If fsck is running in preen mode, it will exit. Otherwise, typing y to the CONTINUE prompt will instruct fsck to continue checking. If the error reoccurs, kill processes and/or augment swap space to increase virtual memory and re-run fsck until it completes without error.

 $EXCESSIVE$  BAD BLOCKS  $I=inode-number$  (CONTINUE)

This error occurs when too many (more than 10) data blocks for an inode are out of the range of possible block numbers for the file system.

Answering y to the CONTINUE prompt will instruct fsck to continue checking but the error is not cleared until an fsck session completes without an error.

EXCESSIVE DUP BLKS I=inode-number (CONTINUE)

This error is similar to the EXCESSIVE BAD BLOCKS  $I=inode$ number error except it applies to too many duplicate data blocks being claimed by an inode or the inode free list.

Answering y to the CONTINUE prompt will instruct fsck to continue checking but the error is not cleared until an fsck session completes without error.

INCORRECT BLOCK COUNT I=inode-number (number-of-BAD-DUP-or-missing-blocks should be number-ofblocks-in-filesystem) (CORRECT)

This error indicates an inconsistency between the number of blocks claimed by an inode and the number of blocks in the file system. Answering y to the CONTINUE prompt will correct this error by replacing the former value with the latter.

LINK COUNT TABLE OVERFLOW (CONTINUE)

This error occurs when fsck has no more room in its internal table that records allocated inodes with a link count of zero. If fsck is running in preen mode, it will exit. Otherwise, typing y to the CONTINUE prompt will instruct fsck to continue checking. If the

error reoccurs, you should kill processes and/or increase swap space to increase virtual memory and re-run fsck until it completes without an error.

PARTIALLY ALLOCATED INODE I=inode-number (CLEAR)

This error occurs when an inode is neither allocated nor unallocated. This error is corrected when fsck is run in preen mode, otherwise answering y to the CLEAR prompt will clear the bad inode by zeroing out its contents.

If an inode is cleared, an UNALLOCATED error message will occur during phase 2 for all directories that contain this inode.

PARTIALLY TRUNCATED INODE I=inode-number (SALVAGE)

This error occurs if the system crashes while truncating a file causing the inode size to be too small to contain the number of blocks allocated to it.

Answering y to the SALVAGE prompt completes the interrupted file truncation.

UNKNOWN FILE TYPE  $I=inode-number$  (CLEAR)

This error occurs if the mode data element in the inode does not indicate a valid file type (pipe, special character, special block, regular, symbolic link, first-in, first-out [FIFO] file, or directory).

If fsck is running in preen mode, this condition is corrected. Otherwise, answering  $y$  to the CLEAR prompt will clear the inode which will cause an UNALLOCATED error during phase 2 for any directories that contain this inode.

#### *Phase 2*

During the previous phase, fsck may have discovered bad inodes that have been cleared, influencing the integrity of the directories that reference them. In phase 2 fsck continues with repairs by focusing on the integrity of the directories.

Error messages displayed during this phase include:

BAD INODE state-number TO DESCEND

This error occurs when fsck, during internal processing, passes a bad state-number to the descend routine. (The descend routine traverses file system hierarchy many times during an fsck operation.)

Restoring from a recent backup is the best recourse.

The following error conditions are similar because they arise from bad state-numbers returned or found in inodes:

- BAD RETURN STATE state-number FROM DESCEND
- BAD STATE state-number FOR ROOT INODE
- BAD STATE state-number FOR INODE=inode-number
- BAD INODE NUMBER FOR '.' I=inode-number OWNER=UID MODE=file-mode SIZE=file-size MTIME=modificationtime DIR=filename (FIX)

The data of directories contains inodes of files that are contained in that directory. This includes entries for itself (.) and its parent directory (..). This error occurs when there is a mismatch between the inode number of the directory and the number which is in the directory's file listing.

Answering y to the FIX prompt alters the . inode number entry to match the inode number of the directory itself.

There is a similar error condition for a mismatch between the .. entry and the actual inode of the parent directory.

BAD INODE NUMBER FOR '..' I=inode-number OWNER=UID MODE=file-mode SIZE=file-size MTIME=modificationtime DIR=filename (FIX)

● DIRECTORY TOO SHORT I=inode-number OWNER=UID MODE=file-mode SIZE=file-size MTIME=modificationtime DIR=filename (FIX)

This error occurs when a directory size is smaller than the minimum directory size. Answering y to the FIX prompt adjusts the size to the required minimum.

The following error is similar in that the directory size is not a multiple of the block number size:

DIRECTORY filename: LENGTH file-size NOT MULTIPLE OF block-number (ADJUST)

DIRECTORY CORRUPTED I=inode-number OWNER=UID MODE=file-mode SIZE=file-size MTIME=modificationtime DIR=filename (SALVAGE)

This error indicates a corrupted internal state for a directory. Answering y to the SALVAGE prompt is a drastic response that may cause the loss of some directory data. However, since directory data is nothing more than mappings of inode numbers to file names, the data of the referenced files themselves may survive and just become unreferenced. These unreferenced files may, during phase 3, be relinked to the lost+found directory and be recoverable.

 $DUP/BAD$  I=inode-number OWNER=O MODE=M SIZE=filesize MTIME=modification-time TYPE=filename (REMOVE)

This error occurs when duplicate or bad data blocks are found for a directory or file. When running in preen mode, these duplicate or bad block references are removed. Answering y to the REMOVE prompt will accomplish the same thing.

This error is similar to the following:

DUPS/BAD IN ROOT INODE (REALLOCATE)

In this case, the problem is specifically found in the root inode (inode number 2). Answering y to the REALLOCATE prompt will clear the bad inode and allocate another for root. The files, once there, will become unreferenced and placed in the lost+found directory.

EXTRA '.' ENTRY  $I=inode-number$  OWNER=UID MODE=filemode SIZE=file-size MTIME=modification-time DIR=filename (FIX)

This error occurs when a directory contains more than one entry for itself (.).

Answering y to the FIX prompt removes the duplicate entry or entries.

This is similar to the following error, which is caused by more than one entry for the parent directory  $(\, . \, .)$ :

```
EXTRA '..' ENTRY I=inode-number OWNER=UID
MODE=file-mode SIZE=file-size MTIME=modification-
time DIR=filename(FIX)
```
hard-link-number IS AN EXTRANEOUS HARD LINK TO A DIRECTORY filename (REMOVE)

This error occurs when fsck discovers an extraneous hard link to a directory. This condition is fixed automatically by fsck while running in preen mode. Answering y to the REMOVE prompt will also remove the extraneous reference.

inode-number OUT OF RANGE I=inode-number NAME=filename (REMOVE)

A file name entry in a directory has been found to have an inode number greater than that of the last one in the inode list. Answering y to the REMOVE prompt deletes the offending entry.

● MISSING '.' I=inode-number OWNER=UID MODE=file-mode SIZE=file-size MTIME=modification-time DIR=filename (FIX)

This error occurs when the inode number associated with the . entry in the directory is unallocated.

Answering y to the FIX prompt allocates an inode for this entry.

The following error condition is similar. However, it applies to the .. entry:

MISSING '..' I=inode-number OWNER=UID MODE=filemode SIZE=file-size MTIME=modification-time DIR=filename (FIX)

● MISSING '.' I=inode-number OWNER=UID MODE=file-mode SIZE=file-size MTIME=modification-time DIR=filename CANNOT FIX, FIRST ENTRY IN DIRECTORY CONTAINS filename

This error occurs because the first entry in a directory is *filename* rather than the directory itself  $(.)$ .

fsck cannot fix this error. An attempt to recover includes terminating fsck, mounting the file system, moving the offending file to another location, and then unmounting and running fsck again.

The following error condition refers to the same problem; the second directory entry should be the parent (..):

MISSING '..' I=inode-number OWNER=UID MODE=filemode SIZE=file-size MTIME=modification-time DIR=filename CANNOT FIX, SECOND ENTRY IN DIRECTORY CONTAINS filename

● MISSING '.' I=inode-number OWNER=UID MODE=file-mode SIZE=file-size MTIME=modification-time DIR=filename CANNOT FIX, INSUFFICIENT SPACE TO ADD  $\mathbf{I}$  ,  $\mathbf{I}$ 

This error occurs when the first directory entry is not the directory itself (.).

Fixing this error can be accomplished by restoring the directory from a backup.

The following error condition is similar, but it refers to a missing second directory entry which should be the parent (..):

MISSING '..' I=inode-number OWNER=UID MODE=filemode SIZE=file-size MTIME=modification-time DIR=filename CANNOT FIX, INSUFFICIENT SPACE TO ADD '..'

NAME TOO LONG filename

This error can be caused when a privileged user has created circular links to directories resulting in unusually long file names.

Removing the circular links should be attempted and fsck reinvoked.

ROOT INODE UNALLOCATED (ALLOCATE)

This error occurs if the root inode (usually with an inode number of 2) is unallocated.

Answering y to the ALLOCATE prompt relinks the files that are normally in this directory. (During phase 3, fsck puts the newly unreferenced files in the lost+found directory.)

The following error is similar, but here the problem is that the root inode incorrectly shows the root as a non-directory file:

ROOT INODE NOT DIRECTORY (REALLOCATE)

UNALLOCATED  $I = inode-number$  OWNER=UID MODE=file-mode SIZE=file-size MTIME=modification-time type=filename(REMOVE)

This error occurs when a directory entry contains an inode that is unallocated. Answering y to the REMOVE prompt removes this entry.

ZERO LENGTH DIRECTORY I=inode-number OWNER=UID MODE=file-mode SIZE=file-size MTIME=modificationtime DIR=filename ] (REMOVE)

This error occurs when a directory with a zero length is found. Answering y to the REMOVE prompt removes the directory. This will result in a BAD or DUPLICATE error message in phase 4.

This error can also occur during phase 4.

#### *Phase 3*

During this phase, repairs to unreferenced directories and missing or full lost+found directories are performed.

Error messages that are displayed during this phase include:

BAD INODE state-number TO DESCEND

This error occurs when fsck, during internal processing, passes a bad state-number to the descend routine. (The descend routine traverses file system hierarchy many times during an fsck operation.)

Restoring from a recent backup is the best recourse.

DIR I=inode-number1 CONNECTED. PARENT WAS I=inodenumber2

This is an advisory message, not an error condition. fsck is reporting that a directory was successfully placed in the lost+found directory and its parent entry (..) changed to reflect this.

DIRECTORY filename LENGTH file-size NOT MULTIPLE OF block-number (ADJUST)

This error occurs when the file size stored in a directory inode is not a multiple of the block size. Answering y to the ADJUST prompt will round the file size indication up to the appropriate block size value.

● lost+found IS NOT A DIRECTORY (REALLOCATE)

This error occurs when the lost+found directory entry indicates that it is not a directory. Answering y to the REALLOCATE prompt will properly allocate a directory inode for this entry.

This error can also be displayed in phase 4.

NO lost+found DIRECTORY (CREATE)

This error occurs when no lost+found directory is found in the root of the file system. Answering y to the CREATE prompt will create one if possible. If a directory cannot be created, this will be indicated.

This error can also be displayed in phase 4.

● NO SPACE LEFT IN /lost+found (EXPAND)

When a file system is created, a lost+found directory of precalculated size is created. The size of this particular directory is different than the sizes of other directories in that it cannot be enlarged as often as other directories.

The EXPAND prompt is used to enlarge the lost+found directory. (This expansion is limited because the lost+found directory is populated during fsck repairs and allocating too many disk blocks for entries during repair can easily cause more damage to the file system.)

A failure to enlarge the lost+found directory will be indicated and the file needing to be placed in the directory will remain unreferenced, resulting in an UNREF error during phase 4.

To correct this condition, delete unnecessary entries in the lost+found directory.

This error can also be displayed in phase 4.

UNREF DIR  $I=inode-number$  OWNER=UID MODE=file-mode SIZE=file-size MTIME=modification-time (RECONNECT)

This error occurs when a directory inode is not found as another directory entry.

Answering y to the RECONNECT prompt will instruct fsck to place it in the lost+found directory. The success or failure of this action will be reported. If this reconnection fails, an UNREF error will occur during phase 4.

#### *Phase 4*

In this phase, fsck focuses on link count information in the inodes. It reveals problems with unreferenced files, the lost+found directory, bad link counts, bad or duplicate data blocks, and the free inode count.

Error messages that are displayed during this phase include:

BAD/DUP type I=inode-number OWNER=UID MODE=filemode SIZE=file-size MTIME=modification-time (CLEAR)

This error occurs because bad or duplicate blocks were found in phase 1. Answering y to the CLEAR prompt will zero out the contents of the offending inode and deallocate it.

LINK COUNT type I=inode-number OWNER=UID MODE=filemode SIZE=file-size MTIME=modification-time COUNT link-count SHOULD BE corrected-link-count (ADJUST)

This error occurs because the link count found in the inode of a directory or file was found to be bad. Answering y to the ADJUST prompt corrects the link count. If running in preen mode, fsck will correct this automatically unless the number of references are increasing. This error message might occur because of a hardware failure; if it does occur, an appropriate message will be displayed.

UNREF FILE  $I=inode-number$  OWNER=UID MODE=file-mode SIZE=file-size MTIME=modification-time (RECONNECT)

This error occurs when an inode which is not connected to a directory is found. Answering y to the RECONNECT prompt will instruct fsck to position it in the lost+found directory.

This message is similar to the following, except in this case, it is not possible to reconnect the inode:

UNREF type I=inode-number OWNER=UID MODE=file-mode SIZE=file-size MTIME=modification-time (CLEAR)

Answering y to the CLEAR prompt deallocates the inode.

### *Phase 5*

This phase checks the free block map and the used inode map in the cylinder groups. It will reveal problems when the number of used inodes or free data blocks conflicts with the lists that manage them.

Error messages that appear during this phase include:

BLK(S) MISSING IN BIT MAPS (SALVAGE)

Tracking which data blocks are free or used is implemented with bit maps in the cylinder groups. This error occurs when the map incorrectly represents the number of free data blocks. Answering y to the SALVAGE prompt will rebuild the map.

CG character-for-command-option: BAD MAGIC NUMBER

This error indicates that the cylinder group maps have been destroyed. When running in preen mode, fsck attempts to build the bad map(s). If this fails, fsck exits and the best recourse is to restore the directory from a recent backup.

FREE BLK COUNT(S) WRONG IN SUPERBLK (SALVAGE)

This error indicates that the free block count kept in the superblock does not match the actual number of free data blocks. Answering y to the SALVAGE prompt instructs fsck to write the correct value into the superblock.

This error is similar to the following, which indicates bad summary information in the superblock:

SUMMARY INFORMATION BAD (SALVAGE)

*B*

At this point, the file system has been checked. Final cleanup and dismantling of fsck's internal processing structures now occurs. The following status messages are displayed:

\*\*\*\*\* FILE SYSTEM WAS MODIFIED \*\*\*\*\*

This summary message indicates that fsck modified the file system. If the file system was mounted or if it was the current root file system, reboot the system.

It is a good practice to then unmount a non-root file system and run fsck again.

filename FILE SYSTEM STATE SET TO OKAY

This message indicates that the file system was marked as stable. Use fsck with the -m option to determine if you should run fsck again.

filename FILE SYSTEM STATE NOT SET TO OKAY

This message indicates that the file system was not marked as stable. Use fsck with the -m option to determine if you should run fsck again.

# $A$ *dding Network Printers*

## *Adding a Network Printer*

The following sections describe how to add network printers.

### *Using Printer Vendor Supplied Tools*

Adding a network printer involves the following main tasks:

- 1. Connect the printer to the network and turn on the power to the printer.
- 2. Consult the printer vendor's installation documentation for information about the hardware switches and cabling requirements.
- 3. Get an IP address and select a name for the printer node. This is equivalent to adding any node to the network.
- 4. Follow the printer vendor instructions to add the network printer to a Solaris 7 system.
- 5. Use the printer vendor instructions to configure the network printer. These will be specific to the vendor and printer.
- 6. Add client access to the new printer.

Now that the printer has been added, create access to the printer for the clients.

# *C*

# *Setting Up the LexMark Optra Model Network Printer*

The LexMark Optra Rn+ is one of many possible network printers available today. For the purpose of this training module, you will learn how to install and configure this printer. Configuration of other LexMark network printers in the Optra model family will be similar.

The following steps will enable you to set the appropriate network print parameters using the firmware program available on the front panel of the Optra Rn+ network printer:

- 1. Attach power and network cables to the printer.
- 2. Turn on the system and observe the liquid crystal display (LCD) panel on the front of the printer. There are several buttons situated on the LCD panel.
	- The MENU button displays a menu of selections.
	- The SELECT button enables you to select from a menu.
	- The RETURN button returns you to the previous display.
- 3. Push the MENU button.
- 4. Continue through the menus displayed (you will need to select MORE to see all choices) until you find the NETWORK MENU 2 selection; then press SELECT.
- 5. Go through the menu selections until you can select IP Protocol; then press SELECT.
- 6. Go through the menu selections until you can select IP Address; then press SELECT. (Again, you will need to select MORE to see all choices.)
- 7. Set the IP address and press SAVE. (This returns you to the previous menu.)
- 8. Go through the menu selections until you can select IP Netmask; then press SELECT.
- 9. Enter the IP Netmask and press SAVE. (Again, this returns you to the previous menu.)
- 10. Go through the menu selections until you can select the IP Gateway, if available, and press SAVE.
- 11. In a terminal window on a client system, test the printer's ability to respond to a ping command using the IP address you entered into the printer setup in step 7.

You should see a positive response. If you do not, revisit your printer configuration.

The network printer has been configured. The next step is to configure a Sun system as the network printer server.

## *Setting Up a Sun System as the Network Printer Server*

## *Installing the Software Packages*

The following steps enable you to establish a Sun system as the print server for the LexMark Optra printer using the MarkVision software:

1. Download the PostScript or portable document format (PDF) user guide and the 30-day demo license UNIX software package file from LexMark using the following URL:

http://www.lexmark.com/networking/mkvreg.html

**Note –** You will need to provide information about you and your company to acquire the demo software.

Although the file you download does not have a . Z extension, it is a compressed file. Rename the file to include the .Z extension so that the uncompress command will work.

2. Use the uncompress command on the newly renamed software package file.

# **uncompress mv\_demo.solaris2\_sparc.pkg.Z**

3. Prior to installing the packages, set the NONABI\_SCRIPTS environment variable to TRUE. This will enable the MarkVision network printer installation program to run as a GUI.

For Bourne and Korn shells, run the following commands:

# **NONABI\_SCRIPTS=TRUE ; export NONABI\_SCRIPTS**

For C shell, run the following command:

print\_server# **setenv NONABI\_SCRIPTS TRUE**

4. Set the OPENWINHOME environment variable to the /usr/openwin value.

For Bourne and Korn shells, run the following commands:

# **OPENWINHOME=/usr/openwin ; export OPENWINHOME**

For C shell, run the following command:

print\_server# **setenv OPENWINHOME /usr/openwin**

5. Create the home directory for Hypertext Transfer Protocol (HTTP) service if this server has access to the Internet and will provide web pages for other systems on the local network. The installation script will install the web pages in that location unless you specify another.

```
# mkdir -p /usr/ns-home/docs
```
6. Install all packages by using the following command:

```
# pkgadd -d ./mv_demo.solaris2_sparc.pkg
```
The script will install the following packages:

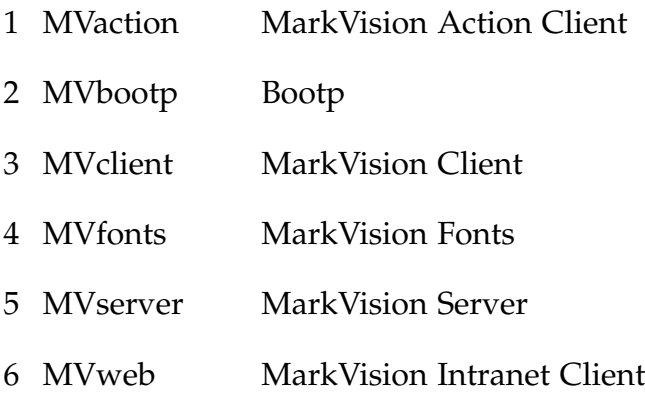

- 7. Answer in the affirmative when prompted throughout the package installations. The default installation directory created is the /opt/lexmark directory, which must be used for all packages.
- 8. During the installation process, the script will inform you that you need to run /opt/lexmark/setup.web to make information available from the Sun system through the local HTTP server (if you have one running).
- 9. During the install of the MarkVision UNIX Client package, the script prompts you for the name of the MarkVision Server host name or IP address. Use the Sun system host name.
- 10. During the installation of the MVfonts package, the script prompts you for the destination directory for fonts.

How should the fonts be installed? A ) For use with a font server.

B ) As a standard system font. C ) As an additional font directory. Or <return> to quit.

Enter B as your answer.

- 11. Accept the default /usr/openwin/lib/X11/fonts/misc for the destination directory.
- 12. Answer Y to the following question:
	- Do you accept the license agreement? (Y/N)
- 13. Continue to respond in the affirmative, accepting the defaults, for the rest of the package installation.

## *Configuring the Network Printer Software*

To set up a Sun system as the network printer server, configure the network printer software using the following steps:

1. Start the markvision utility.

#### # **markvision &**

The MarkVision window is displayed.

2. Select Add Printer from the Edit menu.

The Add Printer window is displayed.

- 3. Enter the printer name or IP address. If you use the printer name, there must be an entry in your local /etc/hosts file or NIS hosts map. For the purpose of this installation, the name OptraRn is used.
- 4. Click on OK.
- 5. The MarkVision window now shows the new printer.
- 6. Select Lexprt from the Utilities menu.

The Lexprt window is displayed.

7. Click on Create a Virtual Device.

The Device window is displayed.

- 8. Enter a device name.
- 9. Click in the field when finished to enable the Accept button.
- 10. Click on Accept.

The Transport options window is displayed.

11. Click on Network connection.

**Note –** If you select Network connection with end-of-job notification, users will receive email for each completed print job they submit.

The Adapter setup window is displayed.

- 12. Enter the name of the network printer.
- 13. Click in the message area in the lower part of the window to enable the Accept button.
- 14. Click on Accept.

The Network device options window is displayed.

The default answers will be appropriate.

You can modify the configuration when the printer sends warning messages by selecting Printer Intervention Required messages. You have the option of being notified by email or writing to the terminal, or receiving no notification.

Printer Response messages can be directed in the same manner; to the terminal, or email, or no notification. The default is no notification.

15. Click on Accept.

The Lexprt main menu window is displayed and the messages in the lower section of the window confirm the successful addition of the device.

16. Click on Create a queue.

The Create a queue window is displayed.

- 17. Enter the name of the printer, OptraRn, to create a queue.
- 18. Click in the scrolling messages window at the bottom of the window to enable the Accept button.
- 19. Click on Accept.

The Choose a Device window is displayed.

20. Click on the box to the left of the printer device name.

The Choose a Printer window is displayed.

- 21. Scroll through the list to match the printer with the same type being installed.
- 22. For the purpose of this configuration, select the Lexmark Optra plus laser printer family.

The Printer language window is displayed.

23. Since it is most likely that this printer will be printing in various formats (PostScript™, text, and so on), select the Auto button.

The Automatic language options window is displayed.

24. Observe the default settings for PostScript emulation by clicking on the box for that choice.

The PostScript emulation options window is displayed.

The default selections are adequate for this configuration.

25. Click on Cancel to return to the previous window.

The Automatic Language window is displayed once again.

26. Click on Accept.

The Main menu window is displayed.

The message area at the bottom of the window confirms that the queue for the OptraRn network printer was installed successfully.

- 27. From the File menu, select Exit.
- 28. Close the Markvision window.

# *C*

# *Testing the Installation of the LexMark Network Printer*

The following steps will provide confirmation that the network printer is available to the Solaris system:

1. Run the lpstat command to confirm installation of the printer.

# **lpstat -t** scheduler is running system default destination: none device for OptraRn: /dev/null OptraRn accepting requests since Sun Aug 8 21:05:11 MST 1999 printer OptraRn is idle. enabled since Sun Aug 8 21:05:12 MST 1999. available.

2. Run the lpadmin command to configure the OptraRn printer as the default printer for this system.

```
# lpadmin -d OptraRn
```
3. Confirm that OptraRn is the default printer by using the lp command to print a file.

# **lp /etc/hosts**

- 4. If you want to confirm PostScript capability, use the following command:
	- # **lp /usr/openwin/share/images/PostScript/worldmap.ps**

## *Setting Up an HP LaserJet 4000TN Network Printer*

The Hewlett Packard LaserJet 4000TN is another one of many possible network printers available today. Configuration of other HP network printers will be similar to the procedure discussed here.

The following steps will enable you to set the appropriate network print parameters using the firmware program available on the front panel of the HP network printer:

- 1. Attach power and network cables to the printer per instructions included with the printer.
- 2. Turn on the system and observe the control panel on the front of the printer.

There are several buttons, LEDs, and an LCD readout located on the control panel (Figure 0-1).

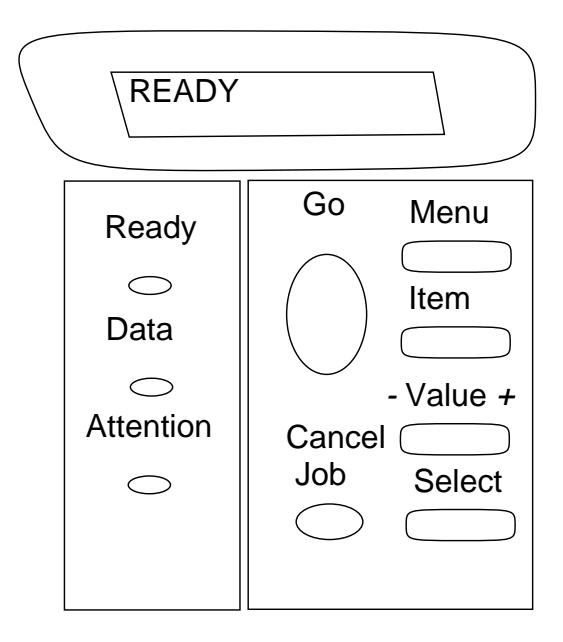

**Figure 0-1** HP LaserJet 4000TN Control Panel

- ▼ The Ready light indicates the printer is ready to print.
- The Data light means the printer is processing a print job.
- ▼ The Attention light indicates that some action is required. There is usually some additional information displayed on the LCD readout with regard to this condition.
- The Go button puts the network printer on- or offline.
- The Cancel Job button terminates any job processing. It may take a few moments to terminate the job.
- The Menu, Item, Value, and Select buttons are two-sided in function. The right side moves forward when pressed and the left side moves backward through the displayed parameters.
	- The Menu button displays a menu on the readout.
	- The Item button cycles through choices in the displayed menu.
	- The  $\overline{\phantom{a}}$  Value  $\overline{\phantom{a}}$  button enables changing the values of the menu item.
	- The Select button saves the selected value.
- 3. Continue through the menus displayed until you see the TCP/IP=ON. If the value is OFF, change it to ON.
- 4. Continue through the menus until the CFG NETWORK MENU=NO selection is displayed and change the value to YES.
- 5. Go through the menu selections until you can select CFG TCP/IP=NO. Change the value to YES and the TCP/IP menu will be displayed.
- 6. Set BOOTP=NO.
- 7. Set the IP address (IP), Subnet Mask (SM) and Default Gateway (GW) as appropriate for your network. The default IP address is 192.9.9.192.

## *Installing the HP JetAdmin Utility for UNIX*

The following steps enable you configure the HP JetAdmin software to use a Sun Solaris system as the print server for an HP network printer:

1. Download the HP JetAdmin for Solaris software from the following URL:

http://www.hp.com/cposupport/jsnav/netprn.html

- 2. Copy the software file, SOLd515.PKG, to the /tmp directory and change to that directory.
- 3. Run the following command:

#### # **pkgadd -d ./SOLd515.PKG**

- 4. Accept the installation script default location of /opt/hpnp for the package.
- 5. At the configuration of sub-packages, enter **0** to install them all. No further interaction with the installation program is necessary.

Please configure the sub-packages you would like to install.

--------------------------------------------------- 0. Done altering installation configuration 1. [ N/A ] JetPrint 2. [ On ] JobMonitor 3. [ On ] HPNPF 4. [ On ] HPNPD 5. [ On ] CONVERT ?. Help ------------------------------------------------

Select a number to toggle an installation option. When done select 0. Select ? for help information: **0**

- 6. As specified at the end of the installation script:
	- Add the /opt/hpnp/man directory to the MANPATH variable.
	- ▼ Add the /opt/hpnp/bin directory to the PATH variable.
	- ▼ Add the /opt/hpnp/lib to LD\_LIBRARY\_PATH variable.
- 7. Run the JetAdmin software by typing jetadmin at the prompt.

#### # **jetadmin**

The Main menu for JetAdmin is displayed.

 \*\*\*\*\*\*\*\*\*\*\*\*\*\*\*\*\*\*\*\*\*\*\*\*\*\*\*\*\*\*\*\*\*\*\*\*\*\*\*\*\*\*\*\*\*\*\*\*\* \* MAIN MENU \* HP JetAdmin Utility for UNIX (Rev. D.05.15) \* \*\*\*\*\*\*\*\*\*\*\*\*\*\*\*\*\*\*\*\*\*\*\*\*\*\*\*\*\*\*\*\*\*\*\*\*\*\*\*\*\*\*\*\*\*\*\*\*\*

- 1) Configuration (super-user only):
	- configure printer, add printer to spooler

 2) Diagnostics: - diagnose printing problems 3) Administration (super-user only): - manage HP printer, JetDirect 4) Administration (super-user only): - manage JetAdmin

 5) Printer Status: - show printer status, location, and contact

?) Help q) Quit

Please enter a selection  $(q - quit)$ :

8. Select option 2, Diagnostics.

The Diagnostics menu for JetAdmin is displayed.

\*\*\*\*\*\*\*\*\*\*\*\*\*\*\*\*\*\*\*\*\*\*\*\*\*\*\*\*\*\*\*\*\*\*\*\*\* \* DIAGNOSTICS \* HP JetAdmin Utility for UNIX \*\*\*\*\*\*\*\*\*\*\*\*\*\*\*\*\*\*\*\*\*\*\*\*\*\*\*\*\*\*\*\*\*\*\*\*\*

#### System:

- 1) Verify installation of software
- 2) Examine spooler operations

Printer/Network:

- 3) Test network printer's accessibility
- 4) Print a test page to printer
- 5) View HP JetDirect interface's current configuration
- 6) Check BOOTP and TFTP operations (super-user only)
- 7) Show HP JetDirect interface's protocol settings
- 8) Display operational and protocol statistics

```
 ?) Help q) Quit
```
Please enter a selection:

9. Select option 1 to verify successful installation of the JetAdmin software.

The program tests for JetAdmin software installation and returns the following messages:

The HP JetAdmin Utility for UNIX (D.05.15) is installed.

Software verification passed.

Press the return key to continue ...

10. Press the Return key and type **q** to return to the Main menu.

11. Select option 1 to configure the printer software.

The Configuration menu for JetAdmin is displayed.

 \*\*\*\*\*\*\*\*\*\*\*\*\*\*\*\*\*\*\*\*\*\*\*\*\*\*\*\*\*\*\*\*\*\*\*\*\*\*\* \* CONFIGURATION \* \* HP JetAdmin Utility for Unix \* \*\*\*\*\*\*\*\*\*\*\*\*\*\*\*\*\*\*\*\*\*\*\*\*\*\*\*\*\*\*\*\*\*\*\*\*\*\*\* Printer Network Interface: 1) Create printer configuration in BOOTP/TFTP database 2) Remove printer configuration from BOOTP/TFTP Spooler: 3) Add printer to local spooler 4) Delete printer from local spooler 5) Modify existing spooler queue(s) ?) Help q) Quit

Please enter selection:

12. Select option 3 to add the printer to the local spooler.

The program responds with a request for the printer name or IP address.

Please enter selection: 3

Enter the network printer name or IP address  $(q - quit): 172.20.3.90$ 

Following is a list of suggested parameter values for this queue. You may change any settings by selecting the corresponding non-zero numbers. The values will be used to configure this queue when '0' is selected. To abort the operation, press 'q'.

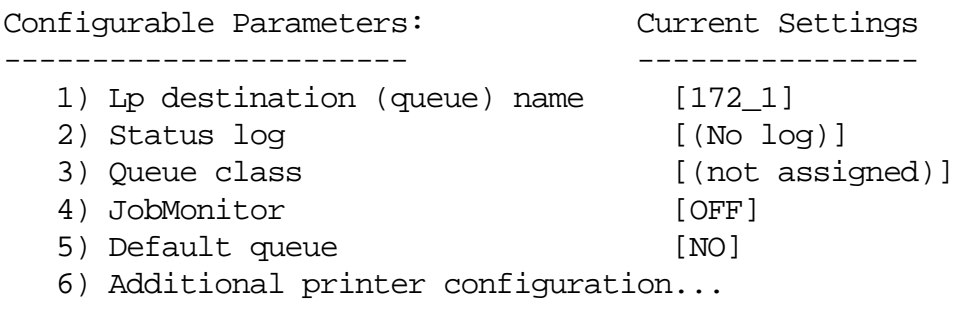

Select an item for change, or '0' to configure (q-quit):

13. Enter the number for the network printer parameters you want to change followed by a 0 to return to the previous menu.

For the purpose of this install, you can change options 2, 4, and 5 by entering their respective numbers. These are *toggle* choices; either on or off. Log files are default names.

14. Create a Queue class, use an arbitrary name, by selecting option 3 and, for this exercise, entering HPprinters at the prompt.

The resultant menu now displays the changes in the previous steps.

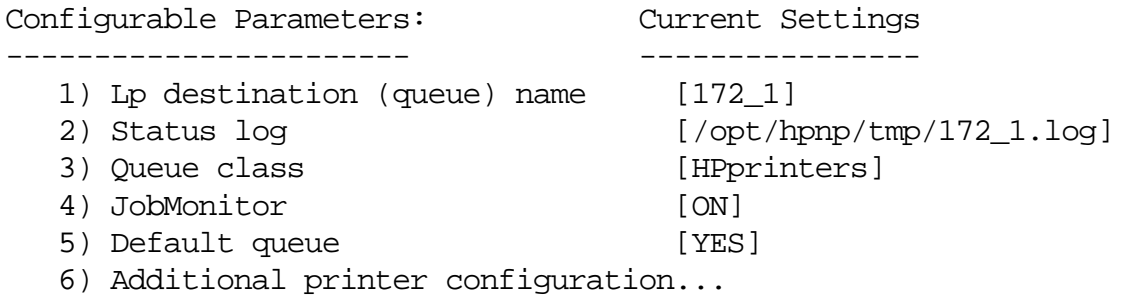

Select an item for change, or '0' to configure (q-quit):

15. Observe the following output when entering option 6, Additional printer configuration:

Following is a list of suggested parameter values for this printer. To abort this operation, press 'q'.

Configurable Parameters: Current Settings
------------------------ ---------------- 1) Model Script: [net\_ljx000] 2) Default Printing Language [AUTO] 3) Job Recovery [ON] 4) True End-of-Job [ON] 5) Banner Page [ON] 6) PostScript Level (Level 2)

Select an item for change, or q when done: q

16. For the purposes of this lab, there is no need to modify these parameters. Enter **q** at the prompt and you will be returned to the configuration parameters listing.

The modified configuration parameters are displayed.

 Following is a list of suggested parameter values for this queue. You may change any settings by selecting the corresponding non-zero numbers. The values will be used to configure this queue when '0' is selected. To abort the operation, press 'q'.

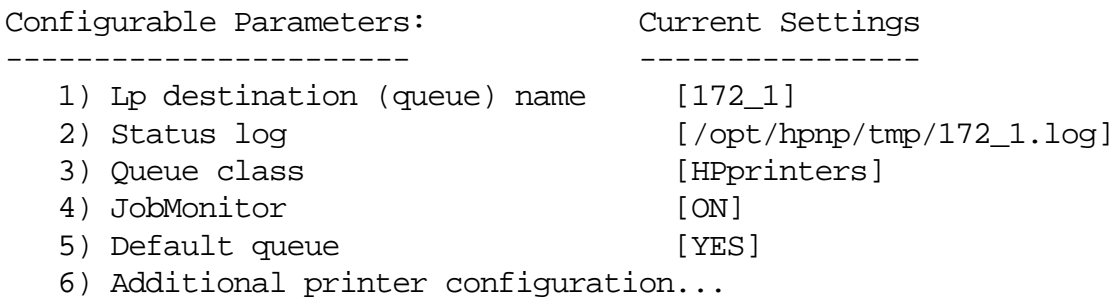

Select an item for change, or '0' to configure (q-quit):

17. Enter **0**, confirm all settings for the network printer configuration, and confirm that configuration as the new default.

Ready to configure 172\_1. OK to continue?  $(y/n/q,$  default=y) y

...... Finished adding "172\_1" to the spooler.

The configuration of the HP network printer is complete.

# *C*

# *Testing the Installation of the HP Network Printer*

The following steps will provide confirmation that the HP network printer is available to the Solaris system:

1. Run the lpstat command to confirm installation of the printer.

# **lpstat -t** scheduler is running system default destination: none device for 172\_1: /dev/null 172\_1 accepting requests since Sun Aug 8 21:05:11 MST 1999 printer 172\_1 is idle. enabled since Sun Aug 8 21:05:12 MST 1999. available.

2. Run the lpadmin command to configure the 172\_1 printer as the default printer for this system.

# **lpadmin -d** 172\_1

3. Confirm that 172\_1 is the default printer by using the lp command to print a file.

# **lp /etc/hosts**

If you want to confirm PostScript capability, use the following command:

# **lp /usr/openwin/share/images/PostScript/worldmap.ps**

# *Enabling Access to a Network Printer*

The following steps will enable you to add printer access from a print client using the Admintool:

1. Start Admintool on the system you want to add access to a remote printer to.

# **admintool &**

The Admintool:Users window is displayed.

2. Select Printers from the Browse menu.

The Admintool:Printers Window is displayed.

3. Select Add Access to Remote Printer from the Edit menu.

The Add Access to Remote Printer window is displayed.

4. Fill in the window as required.

If you need information to complete a field, click on the Help button to see field definitions for this window or check with your instructor.

5. Click on OK.

The printer is displayed in the Admintool Printers window.

6. Exit admintool.

# *Index*

#### **Symbols**

\$HOME/.rhosts file 3-67 / directory 4-14 /bin directory 4-14 /dev directory 4-15 /devices directory 4-15 /etc directory 4-16 /etc/default [directory 3-15](#page-118-0) /etc/default/login variable 3-18 /etc/dumpdates 17-8 /etc/format.dat file 6-9 /etc/group [file 2-7,](#page-54-0) [2-21](#page-68-0) /etc/hosts/equiv file 3-67 /etc/hosts/ftpusers file 3-67 /etc/passwd [file 2-21](#page-68-1) /etc/path\_to\_inst file 5-15 /etc/shadow [file 2-21,](#page-68-2) [3-4](#page-107-0) /etc/shells file 3-73 /etc/system 13-8 /export directory 4-16 /home directory 4-16 /kernel 13-8 /kernel directory 4-16 /kernel/drv 13-9 /mnt directory 4-16 /opt directory 4-17 /platform/'uname -i'/kernel 13-8 /platform/'uname -m'/kernel 13-8 /sbin directory 4-17 /sbin/init 13-8

/tmp directory 4-17 /usr directory 4-17 /usr/kernel/drv 13-9 /var directory 4-17 /var/adm/loginlog [file 3-5](#page-108-0) /var/adm/utmpx [file 3-6](#page-109-0) /var/spool/pkg 15-22

# **A**

accept command 11-34 access control lists 3-51 ACL 7-14 ACLs 3-51 admintool [2-5, 1](#page-52-0)5-12 [application server 1-8](#page-45-0) at command 10-7, 10-12

#### **B**

backup superblock 7-6 banner command 12-10 boot 13-7 boot -a command 13-14 boot block 7-6, 13-7 boot command 12-11

# **C**

chgrp command 3-35 chown command 3-33 [client 1-7](#page-44-0) commands accept 11-34

at 10-7, 10-12 banner 12-10 boot 12-11 boot  $-a$  13-14 chgrp 3-35 chown  $3-33$ compress 17-5 crontab 10-7 devalias 12-24 devfsadm 5-20 df 9-11 disable 11-34 dryconfig 5-22 du 9-12 eeprom 12-28 enable 11-34 ff 9-14 finger 3-7 fmthard 6-24 format 5-18, 6-2 fuser  $8-16$ qetfacl 3-55 qetfacl -m 3-57 qrep  $15-11$ groupadd 2-34 groupdel 2-36 groupmod 2-35 groups 3-31 qzcat 16-13 halt 13-28 help 12-12 id 3-32 init 13-26  $last$  3-8  $ln 4-8$  $1p 11-18$ lpadmin 11-34, 11-41 1pmove 11-34 lpr 11-18 lpsched 11-43  $1$ pshut  $11-43$  $1s$  4-3  $ls -1 3-55$ modify 6-18 mount 8-5, 8-7, 8-23 mountall 8-13

mt 17-20  $newfs$  7-15 nvalias 12-25 nvedit 12-26 nyunalias 12-25 patchadd 16-16 patchrm 16-20 pkgadd 15-8 pkgchk 15-9 pkginfo 15-3 pkgrm 15-6 poweroff 13-28 printeny 12-13 probe-ide 12-23 probe-scsi 12-22 probe-scsi-all 12-22 prstat 10-2, 10-5 prtconf 5-16 prtvtoc 6-23 ps 10-2 pwconv 3-4 quot 9-14 reboot 13-29 reject 11-34 reset 12-9, 12-15 rusers 3-9 set-defaults 12-16 seteny 12-15 setfacl -d 3-56 setfacl  $-m$  3-54 show-devs 12-19 showrey 15-11 shutdown 13-27 su 3-10, 3-12  $tar 16-13$ tunefs 7-16 ufsdump 17-6, 17-13 ufsrestore 17-14 umount 8-14 umount  $-F$  8-16 umountall 8-15 unzip  $16-13$ useradd 2-30 userdel 2-33 usermod 2-32 verify 6-22

who [3-6](#page-109-1) whoami [3-11](#page-114-0) zcat 16-13 compress command 17-5 CONSOLE [variable 3-16,](#page-119-0) 3-19 controller number 5-8 crontab 10-7 cylinder 5-4 cylinder group blocks 7-8

#### **D**

daemons in.lpd 11-27 inetd 11-27 listen 11-28 lpNet 11-28 lpsched 11-27, 11-29 data block 7-8 date mounted 8-6 [deleting, user account 2-19](#page-66-0) devalias command 12-24 devfsadm command 5-20 device name 8-6 df command 9-11 directories / 4-14 /bin 4-14 /dev 4-15 /devices 4-15 /etc 4-16 /etc/default [3-15](#page-118-0) /export 4-16 /home 4-16 /kernel 4-16 /mnt 4-16 /opt 4-17 /sbin 4-17 /tmp 4-17 /usr 4-17 /var 4-17 home [2-15](#page-62-0) lost+found 9-2 disable command 11-34 disk label 7-6 disk number 5-9

disk platter cylinder 5-4 sector 5-4 track 5-4 disk slice controller number 5-8 disk number 5-9 slice number 5-9 target number 5-8 disk-based file systems 7-2 distributed file system 7-3 drvconfig command 5-22 du command 9-12

# **E**

EDITOR variable 10-10 eeprom command 12-28 [effective group ID 3-11](#page-114-1) [effective user ID 3-11](#page-114-2) [EGID 3-11](#page-114-1) enable command 11-34 [Ethernet address 1-7](#page-44-1) [EUID 3-11](#page-114-2)

# **F**

fdfs file system 7-3 ff command 9-14 [file server 1-8](#page-45-1) file system fdfs 7-3 hsfs 7-2 nfs 7-3 pcfs 7-2 procfs 7-3 swapfs 7-3 tmpfs 7-3 udf 7-2 ufs 7-2 file systems disk-based 7-2 distributed 7-3 pseudo 7-3 files \$HOME/.rhosts 3-67 /etc/default/login 3-18

/etc/format.dat 6-9 /etc/ftpusers 3-67 /etc/group [2-7,](#page-54-0) [2-21](#page-68-0) /etc/hosts.equiv 3-67 /etc/passwd [2-21](#page-68-1) /etc/path\_to\_inst 5-15 /etc/shadow [2-21,](#page-68-2) [3-4](#page-107-0) /etc/shells 3-73 /var/adm/loginlog [3-5](#page-108-0) /var/adm/utmpx [3-6](#page-109-0) finger [command 3-7](#page-110-0) fmthard command 6-24 format command 5-18, 6-2 fsck 8-13, 9-2 fuser command 8-16

# **G**

genunix 13-7 getfacl command 3-55 getfacl -m command 3-57 [GID 2-4](#page-51-0) goegraphic location 14-12 grep command 15-11 [group identification number 2-4](#page-51-0) groupadd [command 2-34](#page-81-0) groupdel [command 2-36](#page-83-0) groupmod [command 2-35](#page-82-0) groups command 3-31 gzcat command 16-13

# **H**

halt command 13-28 help command 12-12 home [directory 2-15](#page-62-0) [host 1-7](#page-44-2) host IP address 14-12 host name 14-12 system administration terms [host name 1-7](#page-44-3) hsfs file system 7-2

#### **I**

id command 3-32 in.lpd daemon 11-27

inetd daemon 11-27 init command 13-26 init state 13-3 inode table 7-8 installation, Web Start 14-14 instance names 5-14 [Internet address 1-7](#page-44-4) [IP address 1-7](#page-44-4)

# **L**

language 14-12 last [command 3-8](#page-111-0) listen daemon 11-28 ln command 4-8 [locking, user account 2-17](#page-64-0) logical device names 5-11 login device types console [3-6](#page-109-2) pts [3-6](#page-109-3) term [3-6](#page-109-4) [login name 2-4](#page-51-1) [login shell 2-3](#page-50-0) logs ufs 8-9 lost+found command 9-2 lp command 11-18 lpadmin command 11-34, 11-41 lpmove command 11-34 lpNet daemon 11-28 lpr command 11-18 lpsched command 11-43 lpsched daemon 11-27, 11-29 lpshut 11-43 ls command 4-3 ls -l command 3-55

#### **M**

MAXWEEKS variable 3-20 MINWEEKS variable 3-20 modify command 6-18 mount command 8-5, 8-7, 8-23 mount options 8-6 mount point 8-3, 8-5 mount point 17-11 mountall command 8-13

mounting 8-3 mt command 17-20

#### **N**

name service type 14-12 netstandardDefault Para Font> script 11-24 newfs command 7-15 nfs file system 7-3 nvalias command 12-25 nvedit command 12-26 nvunalias command 12-25

#### **P**

partition table 6-4 PASSLENGTH variable 3-21 [password 2-3](#page-50-1) patchadd command 16-16 patchrm command 16-20 pcfs file system 7-2 permissions setgid 3-38 setuid 3-37 Sticky Bit 3-40 physical device names 5-12 PID 10-2 pkgadd command 15-8 pkgchk command 15-9 pkginfo command 15-3 pkgrm command 15-6 poweroff command 13-28 print client 11-4 fault notification 11-6 initialization 11-5 memory 11-8 queuing 11-5 spooling space 11-7 tracking 11-6 [print server 1-8,](#page-45-2) 11-4 printenv command 12-13 printer local 11-4 network 11-4 remote 11-4

probe-ide command 12-23 probe-scsi command 12-22 probe-scsi-all command 12-22 process identification number 10-2 procfs file system 7-3 prstat command 10-2, 10-5 prtconf command 5-16 prtvtoc command 6-23 ps command 10-2 pseudo file system 7-3 pwconv [command 3-4](#page-107-1)

# **Q**

quot command 9-14

#### **R**

reboot command 13-29 reject command 11-34 reset command 12-9, 12-15 root password 14-12 rusers [command 3-9](#page-112-0)

# **S**

scripts netstandard 11-24 sector 5-4 [server 1-7](#page-44-5) servers [application 1-8](#page-45-0) [file 1-8](#page-45-1) [print 1-8](#page-45-2) set-defaults command 12-16 setenv command 12-15 setfacl -d command 3-56 setfacl -m command 3-54 setgid permission 3-38 setuid permission 3-37 show-devs command 12-19 showrev command 15-11 shutdown command 13-27 slice number 5-9 software administration 15-2

software groups Core 14-9 Developer System Support 14-10 End User System Support 14-9 Entire Distribution 14-10 Entire Distribution Plus OEM Support 14-10 Sticky Bit permission 3-40 su [command 3-10,](#page-113-0) [3-12](#page-115-0) subnet mask 14-12 SULOG variable 3-17 superblock 7-6 swapfs file system 7-3 system administration terms [client 1-7](#page-44-0) [Eternet address 1-7](#page-44-1) [host 1-7](#page-44-2) [IP address 1-7](#page-44-4) [server 1-7](#page-44-5)

#### **T**

tar command 16-13 target number 5-8 time mounted 8-6 time zone 14-12 tmpfs file system 7-3 track 5-4 tunefs command 7-16

#### **U**

udf file system 7-2 ufs file system 7-2 ufs log 8-9 ufsboot 13-7 ufsdump command 17-6, 17-13 ufsrestore command 17-14 [UID 2-4](#page-51-2) umount command 8-14 umount -f command 8-16 umountall command 8-15 unix 13-7 unmounting 8-3 unzip command 16-13

user account [deleting 2-19](#page-66-0) home [directory 2-3](#page-50-2) [initialization files 2-3](#page-50-3) [locking 2-17](#page-64-0) [login shell 2-3](#page-50-0) [password 2-3](#page-50-1) [user name 2-3](#page-50-4) user home [directory 2-3](#page-50-2) [user identification number 2-4](#page-51-2) [user initialization files 2-3](#page-50-3) [user name 2-3](#page-50-4) useradd [command 2-30](#page-77-0) userdel [command 2-33](#page-80-0) usermod [command 2-32](#page-79-0)

# **V**

variables CONSOLE [3-16, 3](#page-119-0)-19 EDITOR 10-10 MAXWEEKS 3-20 MINWEEKS 3-20 PASSLENGTH 3-21 SULOG 3-17 verify command 6-22 vold 8-19 VTOC 7-6

#### **W**

Web Start 14-14 who [command 3-6](#page-109-1) whoami [command 3-11](#page-114-0)

#### **Z**

zcat command 16-13